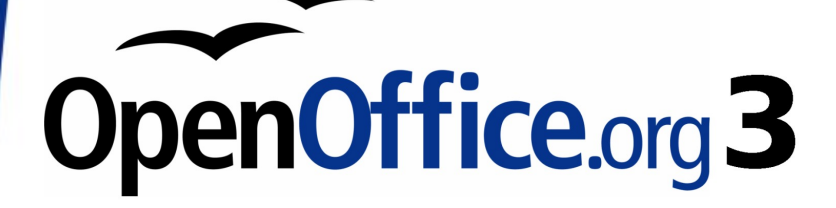

# *Getting Started with*

*OpenOffice.org*

This PDF is designed to be read onscreen, two pages at a time. If you want to print a copy, your PDF viewer should have an option for printing two pages on one sheet of paper, but you may need to start with page 2 to get it to print facing pages correctly. (Print this cover page separately.) Getting Started<br>
with<br>
OpenOffice.org<br>
This PDC is designed to be read onscreen, two pages at a<br>
This PDC is designed to be read onscreen, two pages at a<br>
This PDC is designed to be read on screen, two pages at a<br>
This PDC

### **Copyright**

This document is Copyright © 2005–2010 by its contributors as listed in the section titled **Authors**. You may distribute it and/or modify it under the terms of either the [GNU General Public License,](http://www.gnu.org/licenses/gpl.html) version 3 or later, or the [Creative Commons Attribution License,](http://creativecommons.org/licenses/by/3.0/) version 3.0 or later. All trademarks within this guide belong to their legitimate owners.

### **Authors**

Magnus Adielsson Thomas Astleitner Richard Barnes **Agnes Belzunce** Chris Bonde Daniel Carrera JiHui Choi Richard Detwiler Laurent Duperval Spencer E. Harpe Regina Henschel Peter Hillier-Brook John Kane Stefan A. Keel Michael Kotsarinis Peter Kupfer Ian Laurenson Dan Lewis Alan Madden Michel Pinquier Andrew Pitonyak Carol Roberts Iain Roberts Gary Schnabl Robert Scott Janet Swisher Jim Taylor Alex Thurgood Barbara M. Tobias Jean Hollis Weber Linda Worthington Michele Zarri

Authors<br>
Magnus Adielsson<br>
Richard Barnes<br>
Chris Bonde<br>
Elibnic Dianument Duperval<br>
Elibnic Chris Belzunce<br>
Hilui Choi<br>
Hiur Choi<br>
Elibnic Richard Detwiter<br>
Higher Howse Selfan A K[ee](mailto:authors@user-faq.openoffice.org)l<br>
Michael Kotsarinis<br>
Sepencer E. Harpe

### **Feedback**

Please direct any comments or suggestions about this document to: authors@user-faq.openoffice.org

### **Publication date and software version**

Published 2 February 2010. Based on OpenOffice.org 3.2.

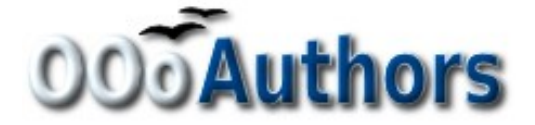

*You can download an editable version of this document from <http://oooauthors.org/english/userguide3/published/>*

### **Contents**

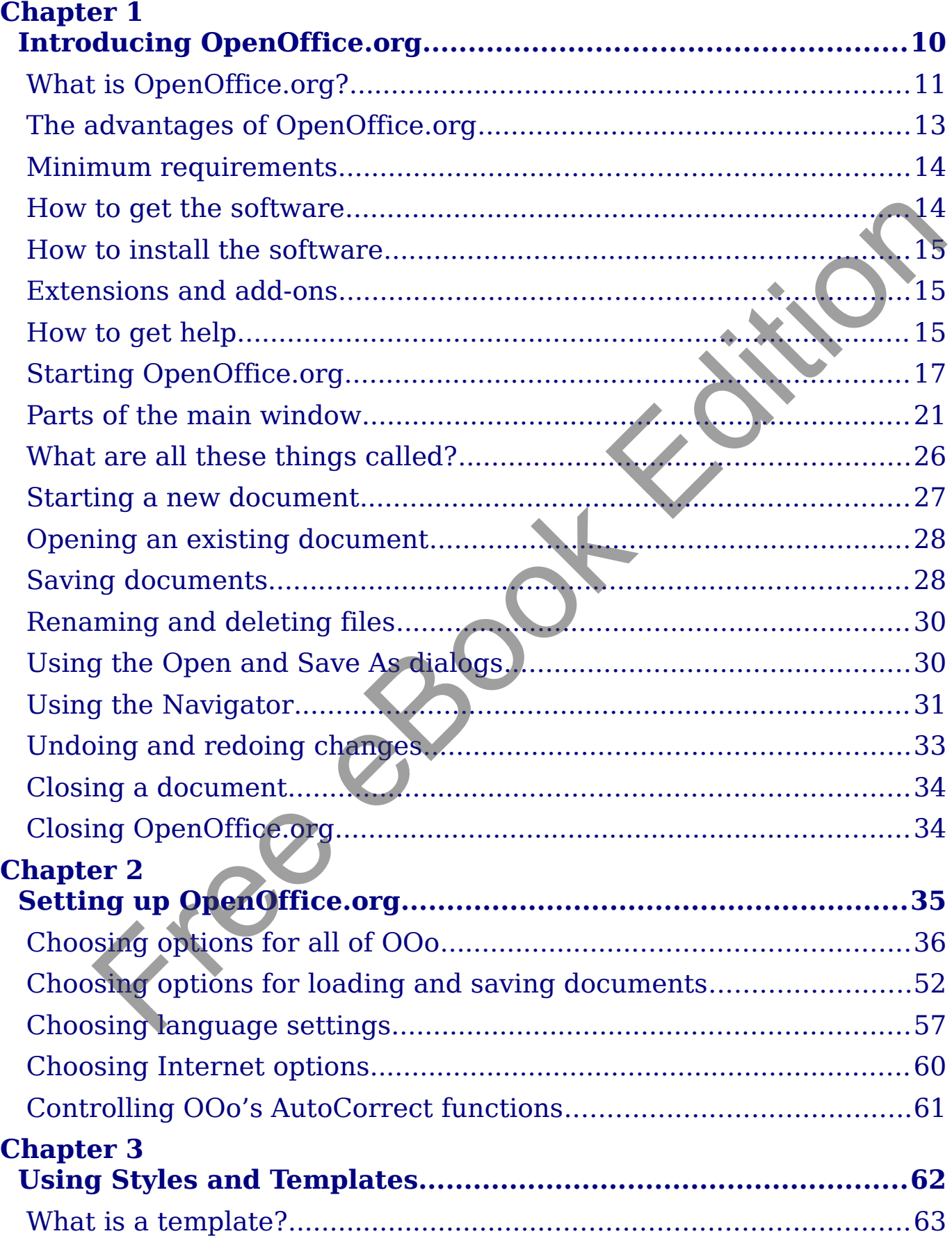

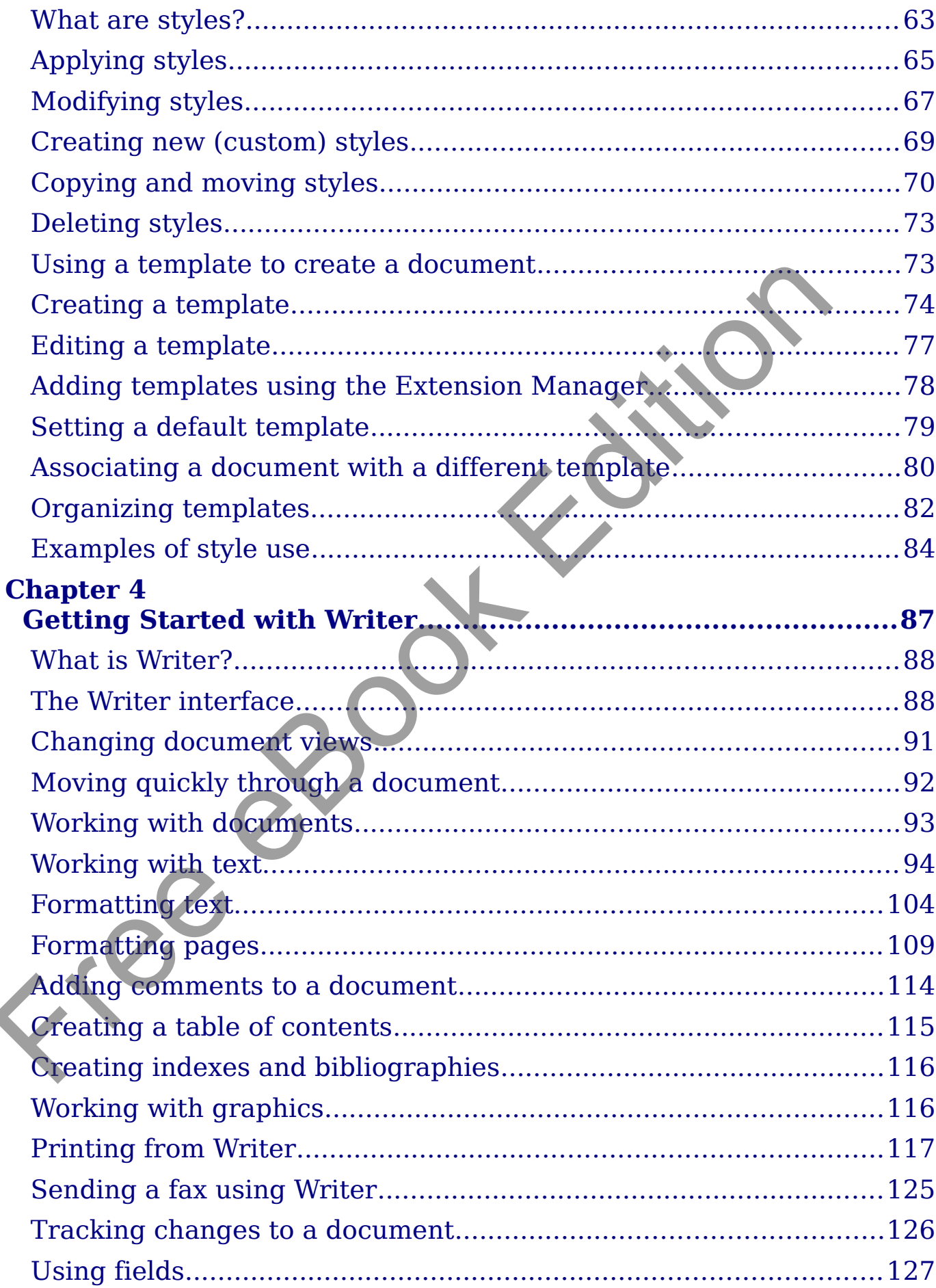

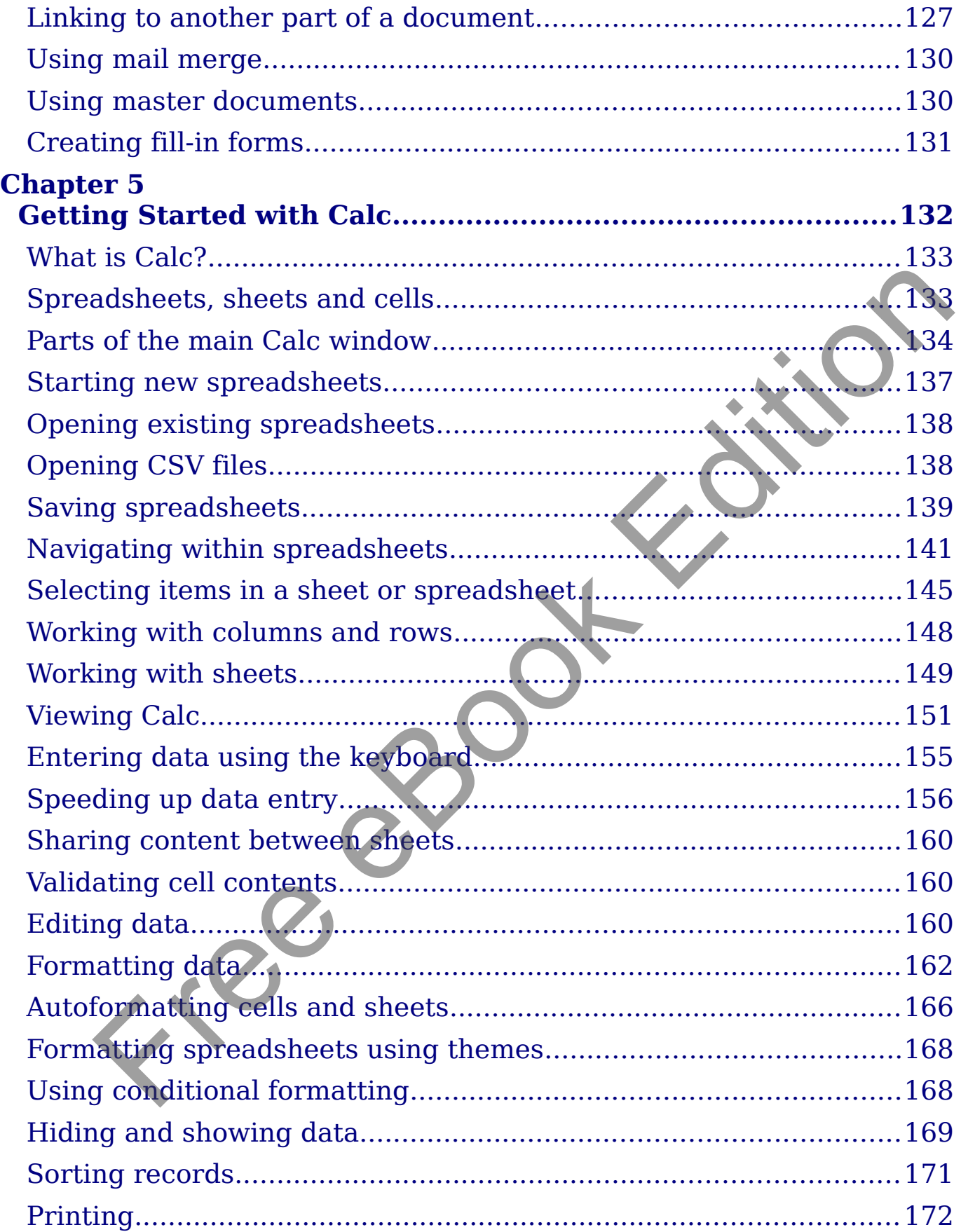

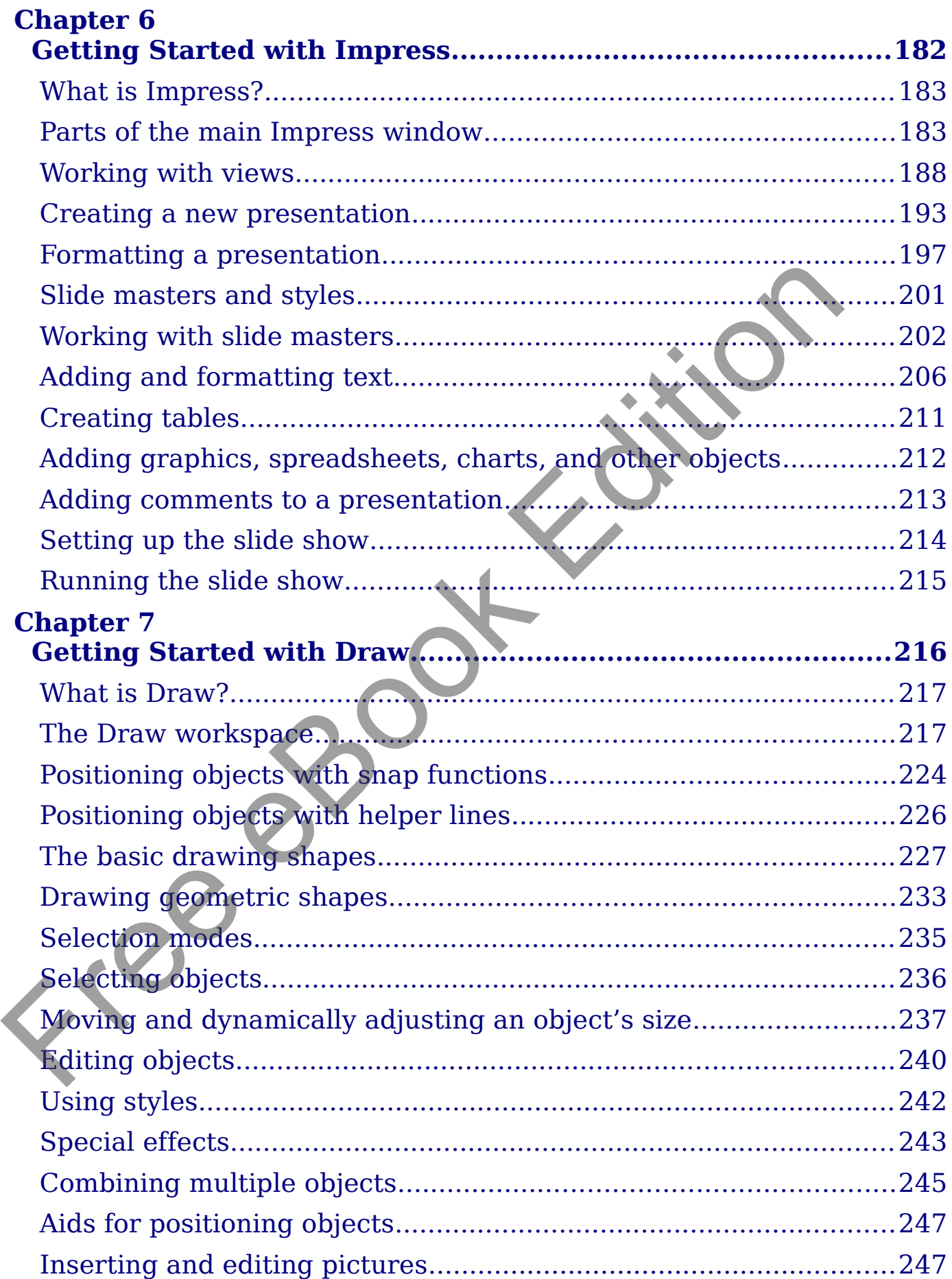

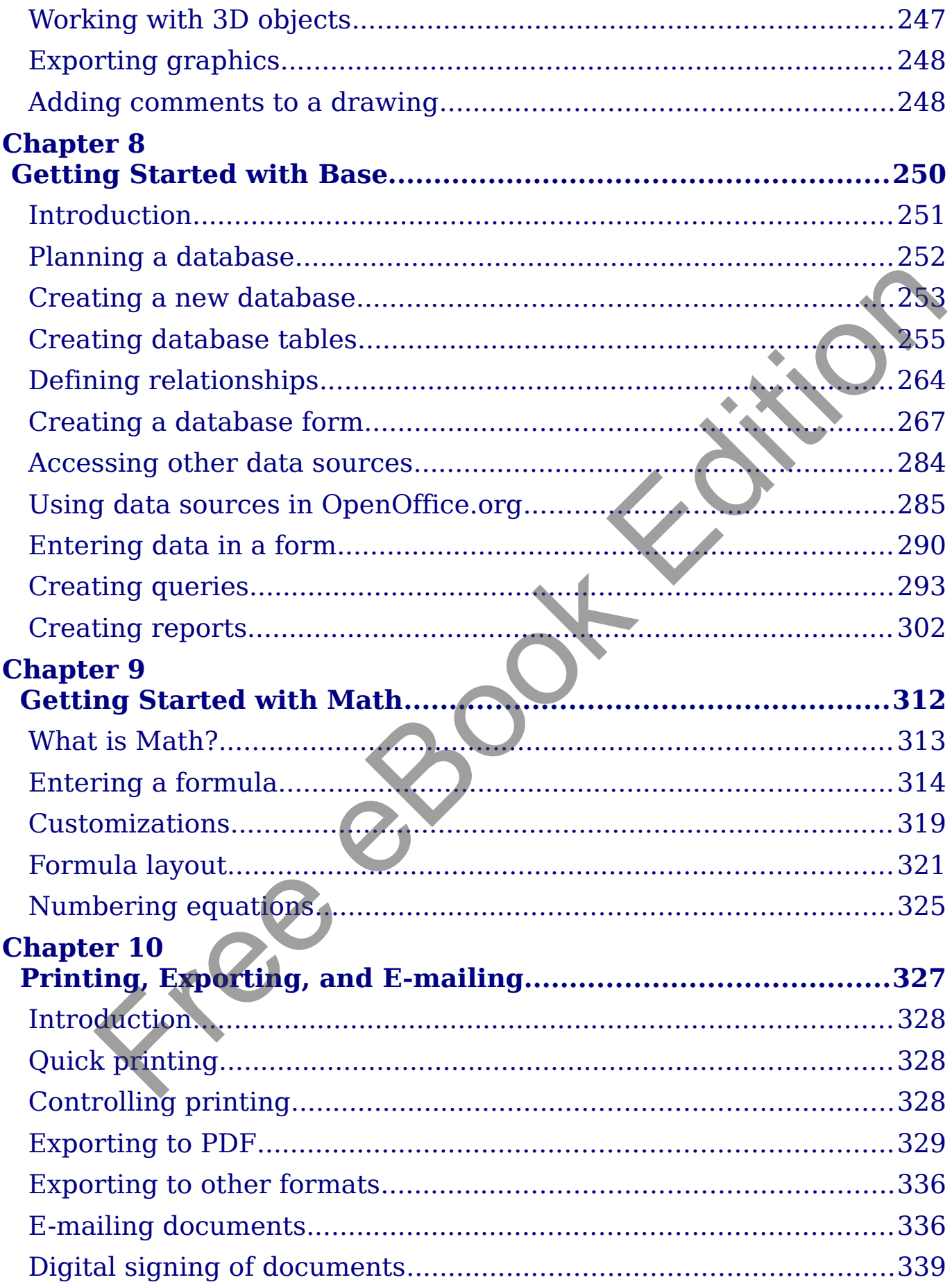

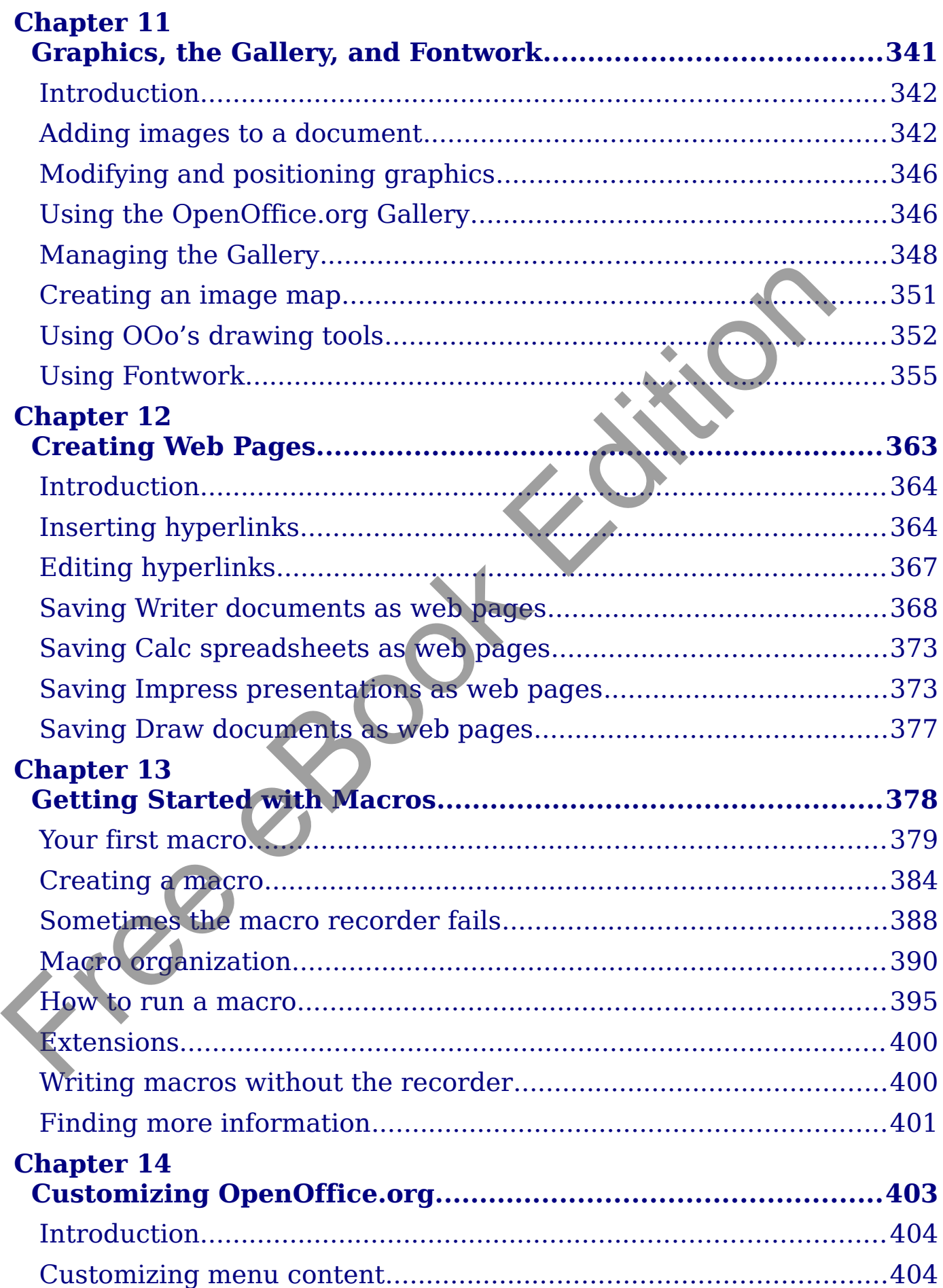

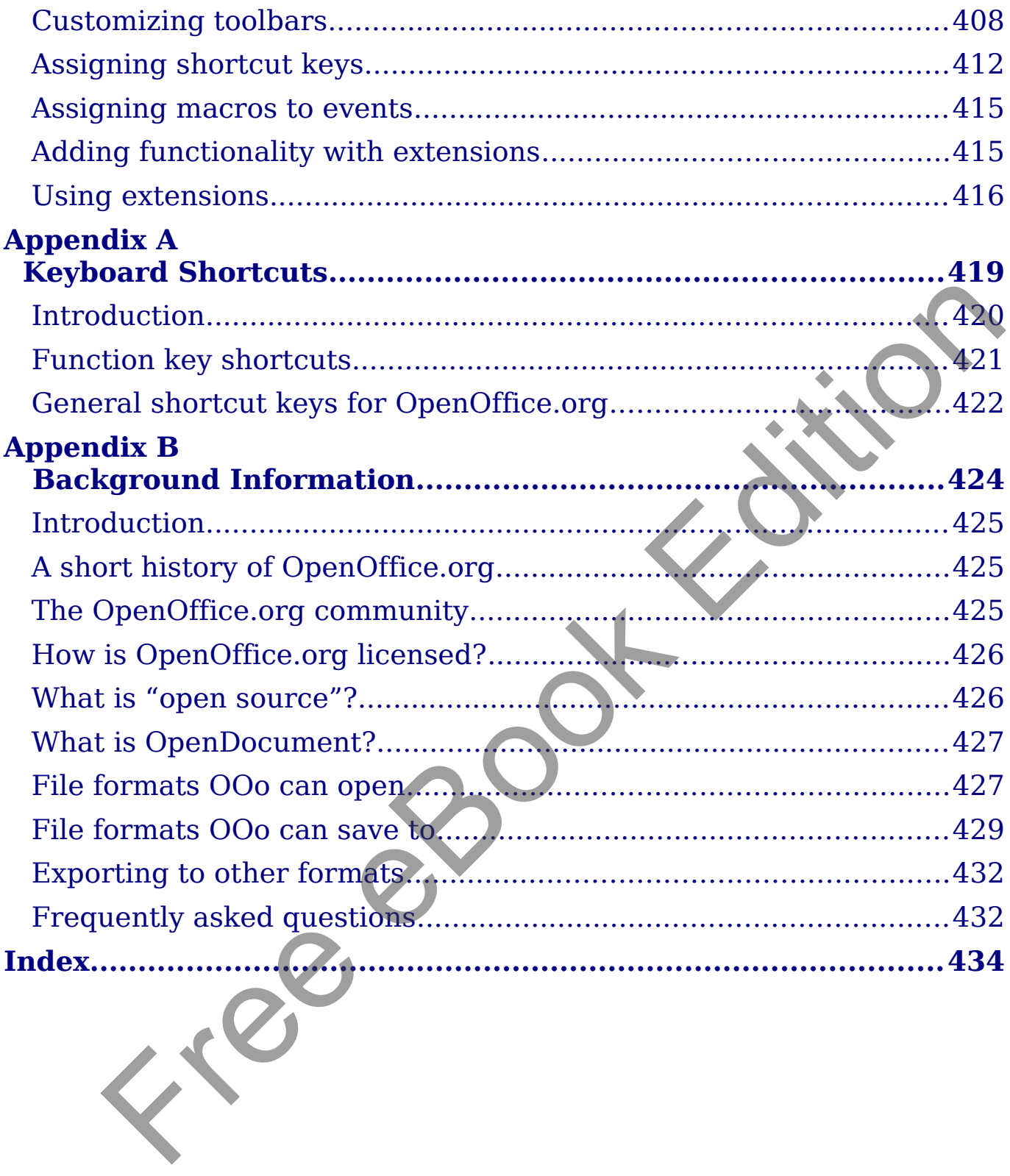

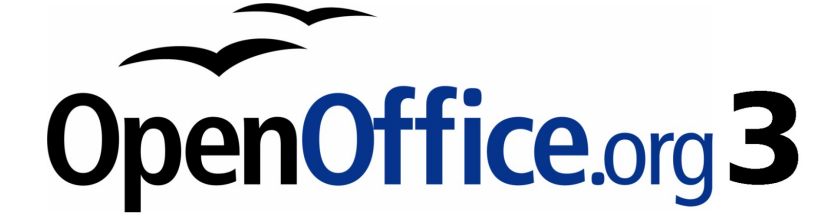

# <span id="page-9-0"></span>*Chapter 1 Introducing OpenOffice.org* Chapter 1<br>Chapter 1<br>OpenOffice.org

# <span id="page-10-0"></span>**What is OpenOffice.org?**

OpenOffice.org (OOo) is both a *software product* and a *community of volunteers* who produce and support the software.

**Note** Because someone else owns the trademark *OpenOffice*, the correct name for both the open-source project and its software is *OpenOffice.org*.

The OpenOffice.org software is a freely available, full-featured office productivity suite.

OOo 3.0 was a major upgrade of an already feature-rich office suite, and later releases have added more features. If you have used previous versions of OpenOffice.org, you might want to look over the new features lists for OOo3.0, OOo3.1 and OOo3.2.

OOo's native file format is OpenDocument, an open standard format that is being adopted by governments worldwide as a required file format for publishing and accepting documents. OOo can also open and save documents in many other formats, including those used by several versions of Microsoft Office.

OOo includes the following components.

### **Writer (word processor)**

Writer is a feature-rich tool for creating letters, books, reports, newsletters, brochures, and other documents. You can insert graphics and objects from other components into Writer documents. Writer can export files to HTML, XHTML, XML, Adobe's Portable Document Format (PDF), and several versions of Microsoft Word files. It also connects to your email client. enOffice.org software is a freely available, full-featured office<br>tivity suite.<br>
0 was a major upgrade of an already feature-rich office suite,<br>
0 was a major upgrade of an already feature-rich office suite,<br>
suite, the co

### **Calc (spreadsheet)**

Calc has all of the advanced analysis, charting, and decision-making features expected from a high-end spreadsheet. It includes over 300 functions for financial, statistical, and mathematical operations, among others. The Scenario Manager provides "what if" analyses. Calc generates 2-D and 3-D charts, which can be integrated into other OOo documents. You can also open and work with Microsoft Excel workbooks and save them in Excel format. Calc can export spreadsheets to Adobe's PDF and to HTML.

### **Impress (presentations)**

Impress provides all the common multimedia presentation tools, such as special effects, animation, and drawing tools. It is integrated with the advanced graphics capabilities of OOo's Draw and Math components. Slideshows can be further enhanced with Fontwork's special effects text, as well as sound and video clips. Impress is compatible with Microsoft's PowerPoint file format and can also save your work in numerous graphics formats, including Macromedia Flash (SWF).

### **Draw (vector graphics)**

Draw is a vector drawing tool that can produce everything from simple diagrams or flowcharts to 3-D artwork. Its Smart Connectors feature allows you to define your own connection points. You can use Draw to create drawings for use in any of OOo's other components, and you can create your own clip art and add it to the Gallery. Draw can import graphics from many common formats and save them in over 20 formats, including PNG, HTML, PDF, and Flash.

### **Base (database)**

Base provides tools for day-to-day database work within a simple interface. It can create and edit forms, reports, queries, tables, views, and relations, so that managing a connected database is much the same as in other popular database applications. Base provides many new features, such as the ability to analyze and edit relationships from a diagram view. Base incorporates HSQLDB as its default relational database engine. It can also use dBASE, Microsoft Access, MySQL, or Oracle, or any ODBC-compliant or JDBC-compliant database. Base also provides support for a subset of ANSI-92 SQL. (SWF).<br> **Draw (vector graphics)**<br>
Draw is a vector drawing tool that can produce everywhing from<br>
diagrams or flowcharts to 3-D artwork. Its Smart Compectors fee<br>
allows you to define your own connection points. You can u

### **Math (formula editor)**

Math is OOo's formula or equation editor. You can use it to create complex equations that include symbols or characters not available in standard font sets. While it is most commonly used to create formulas in other documents, such as Writer and Impress files, Math can also work as a standalone tool. You can save formulas in the standard Mathematical Markup Language (MathML) format for inclusion in web pages and other documents not created by OOo.

# <span id="page-12-0"></span>**The advantages of OpenOffice.org**

Here are some of the advantages of OpenOffice.org over other office suites:

- **No licensing fees**. OOo is free for anyone to use and distribute at no cost. Many features that are available as extra cost add-ins in other office suites (like PDF export) are free with OOo. There are no hidden charges now or in the future.
- **Open source.** You can distribute, copy, and modify the software as much as you wish, in accordance with either of OOo's Open Source licenses.
- **Cross-platform.** OOo3 runs on several hardware architectures and under multiple operating systems, such as Microsoft Windows, Mac OS X, Linux, and Solaris.
- **Extensive language support**. OOo's user interface is available in over 40 languages, and the OOo project provides spelling, hyphenation, and thesaurus dictionaries in over 70 languages and dialects. OOo also provides support for both Complex Text Layout (CTL) and Right to Left (RTL) layout languages (such as Hindi, Hebrew, and Arabic). **pen source.** You can distribute, copy, and modify the software<br>some on the syou wish, in accordance with either of OOo's Open<br>source licenses.<br>**Considion** Systems, such as Microsoft<br>indows, Mac OS X, Linux, and Solarist.
- **Consistent user interface.** All the components have a similar "look and feel," making them easy to use and master.
- **Integration.** The components of OpenOffice.org are well integrated with one another.
	- All the components share a common spelling checker and other tools, which are used consistently across the suite. For example, the drawing tools available in Writer are also found in Calc, with similar but enhanced versions in Impress and Draw.
	- You do not need to know which application was used to create a particular file. For example, you can open a Draw file from Writer.
- **Granularity.** Usually, if you change an option, it affects all components. However, OOo options can be set at a component level or even document level.
- **File compatibility.** In addition to its native OpenDocument formats, OOo includes PDF and Flash export capabilities, as well as support for opening and saving files in many common formats including Microsoft Office, HTML, XML, WordPerfect, and Lotus 1-2-3 formats. New in OOo3 (using an extension): the ability to import and edit some PDF files.
- **No vendor lock-in.** OOo3 uses OpenDocument, an XML (eXtensible Markup Language) file format developed as an industry standard by OASIS (Organization for the Advancement of Structured Information Standards). These files can easily be unzipped and read by any text editor, and their framework is open and published.
- **You have a voice.** Enhancements, software fixes, and release dates are community-driven. You can join the community and affect the course of the product you use.

You can read more about OpenOffice.org, its mission, history, licensing, and other organizational information on the [OpenOffice.org website.](http://about.openoffice.org/)

# <span id="page-13-1"></span>**Minimum requirements**

OpenOffice.org 3 requires one of the following operating systems:

- **Microsoft Windows** 2000 (Service Pack 2 or higher), XP, or newer
- **GNU/Linux** Kernel version 2.4 and glibc 2.3.2 or newer
- **Mac OS X** 10.4.x, X11 required; Mac OS X 10.5+ without X11
- **Solaris** 10 OS or higher

Some OpenOffice.org features (wizards and the HSQLDB database engine) require that the Java Runtime Environment (JRE) be installed on your computer. Although OOo will work without Java support, some features will not be available. You can download OOo for some operating systems with or without JRE included. If you have a slow machine and do not often need the features requiring JRE, you can try to disable it to speed up the loading of the program. The first method of the product you use.<br>
You can read more about OpenOffice.org, its mission, history, list<br>
and other organizational information on the OpenOffice.org well<br>
and other organizational information on the Ope

For a more detailed (and up-to-date) listing of requirements, see the OpenOffice.org website.

# <span id="page-13-0"></span>**How to get the software**

Many new computers come with OpenOffice.org installed. In addition, most Linux distributions, such as Ubuntu, include OpenOffice.org.

If you need to install it yourself, it's very easy to do. You can download the OpenOffice.org installation package from the [project's home page](http://www.openoffice.org/) or by using a Peer to Peer client such as BitTorrent. [Instructions for](http://distribution.openoffice.org/p2p/) [BitTorrent are here.](http://distribution.openoffice.org/p2p/)

The installation package is approximately 150MB. People with slow Internet connections may prefer to purchase a copy on a CD or DVD from a third-party distributor. The project maintains a [list of](http://distribution.openoffice.org/cdrom/sellers.html) [distributors,](http://distribution.openoffice.org/cdrom/sellers.html) but the distributors are not connected with, nor endorsed by, OpenOffice.org.

# <span id="page-14-2"></span>**How to install the software**

Information on installing and setting up OpenOffice.org on the various supported operating systems [is given here.](http://download.openoffice.org/%20common/instructions.html)

You can also download the more detailed *Installation Guide.*

# <span id="page-14-1"></span>**Extensions and add-ons**

Extensions and add-ons to enhance OpenOffice.org are collected in the [official extensions repository](http://extensions.services.openoffice.org/) at OOo. Most are free, but some are not. See Chapter 14 (Customizing OpenOffice.org) for more information.

# <span id="page-14-0"></span>**How to get help**

This book, the other OOo user guides, the built-in Help system, and user support systems assume that you are familiar with your computer and basic functions such as starting a program, opening and saving files. The state of the more detailed *Installation Guide.*<br> **INSIONS and add-ons**<br>
ions and add-ons to enhance OpenOffice.org are collected in the<br>
extensions repository at OOo. Most are free, but some are not.<br>
apter 14 (Custom

### **Help system**

OOo comes with an extensive Help system. This is your first line of support for using OOo.

To display the full Help system, press *F1* or select **OpenOffice.org Help** from the Help menu. In addition, you can choose whether to activate Tips, Extended tips, and the Help Agent (using **Tools > Options > OpenOffice.org > General**).

If Tips are enabled, place the mouse pointer over any of the icons to see a small box ("tooltip") with a brief explanation of the icon's function. For a more detailed explanation, select **Help > What's This?** and hold the pointer over the icon.

### **Free online support**

The OpenOffice.org community not only develops software, but provides free, volunteer-based support. Users of OOo can get comprehensive online support from community venues such as

newsgroups, forums, or mailing lists. There are also numerous websites run by users that offer free tips and tutorials.

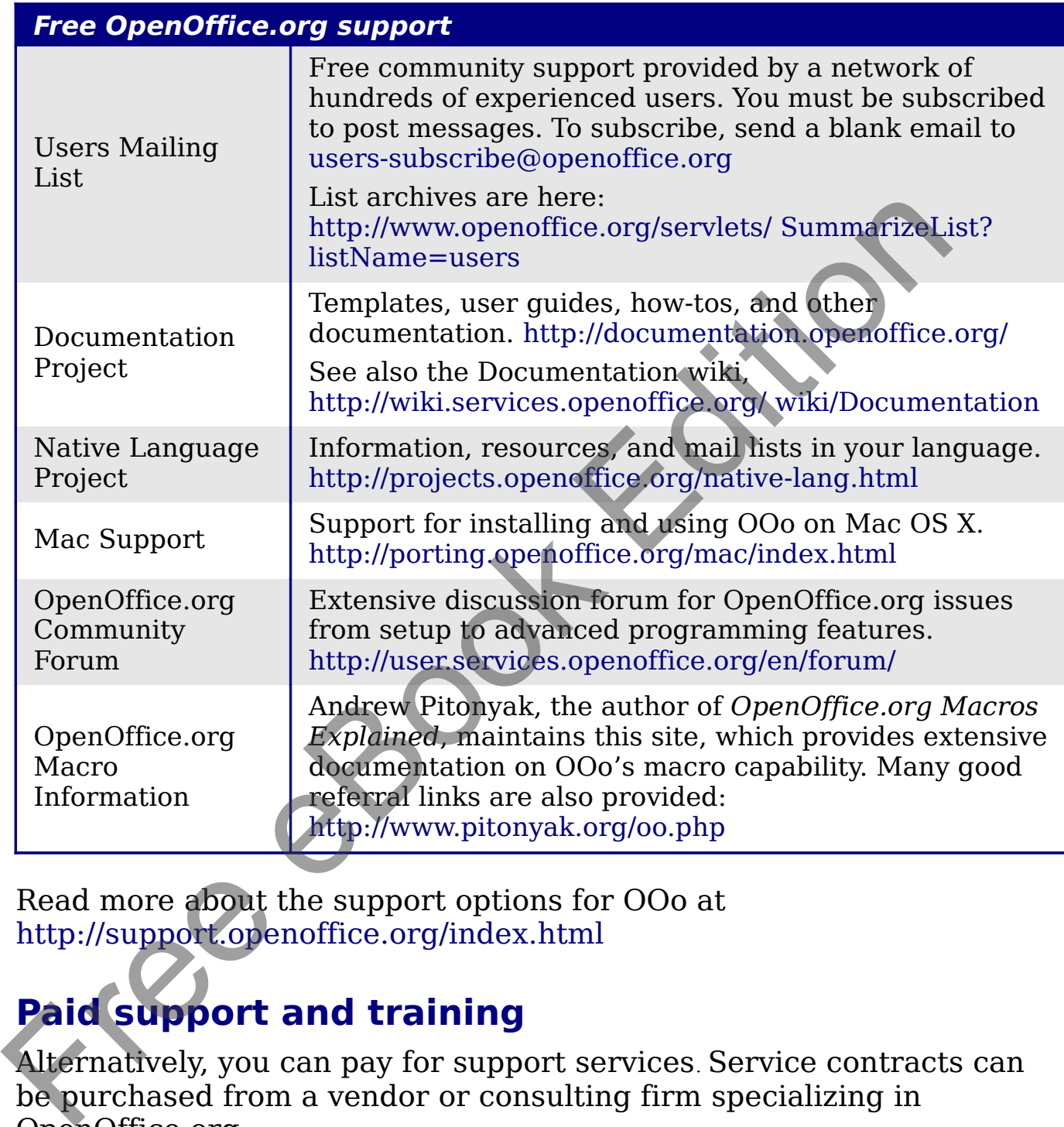

Read more about the support options for OOo at http://support.openoffice.org/index.html

### **Paid support and training**

Alternatively, you can pay for support services. Service contracts can be purchased from a vendor or consulting firm specializing in OpenOffice.org.

OOo is supported by Oracle under the [Sun Software Support program,](http://www.sun.com/service/support/software/openoffice/index.html) which includes two levels of support that cover extended business hours or around-the-clock service for mission-critical deployments.

A [list of independent consultants](http://bizdev.openoffice.org/consultants.html) and the services they offer, listed alphabetically by region and then by country, is provided on the OpenOffice.org website.

# <span id="page-16-0"></span>**Starting OpenOffice.org**

The most common way to launch any component of OOo is by using the system menu, the standard menu from which most applications are started. On Windows, it is called the Start menu. On GNOME, it is called the Applications menu. On KDE it is identified by the KDE logo. On Mac OS X, it is the Applications menu.

When OOo was installed on your computer, in most cases a menu entry for each component was added to your system menu. (If you are using a Mac, see note below.) The exact name and location of these menu entries depend on the operating system and graphical user interface.

### **Note for Mac users**

You should see the OpenOffice.org icon in the Applications folder. When you double-click this icon, a text document opens in Writer. To open the other components (Draw, Calc, Impress, Base), go to the File menu of the Writer window and select the component you want.

OOo does not automatically put a shortcut icon on the desktop, but you can add one if you wish. If you do not know how to add shortcut icons for launching programs, please consult the help for your operating system. h component was added to your system menu. (If you are using<br>see note below.) The exact name and location of these menu<br>depend on the operating system and graphical user interface,<br>and depend on the operating system and g

### **Starting from an existing document**

You can start OOo by double-clicking the filename of an OOo document in a file manager such as Windows Explorer. The appropriate component of OOo will start and the document will be loaded.

### **Note for Windows users**

If you have associated Microsoft Office file types with OOo, then when you double-click on a \*.doc (Word) file, it opens in Writer; \*.xls (Excel) files open in Calc, and \*.ppt (PowerPoint) files open in Impress.

If you did not associate the file types, then when you double-click on a Microsoft Word document, it opens in Microsoft Word (if Word is installed on your computer), Excel files open in Excel, and PowerPoint files open in PowerPoint.

You can use another method to open Microsoft Office files in OOo and save in those formats from OOo. See ["Opening an existing document"](#page-27-1) on page [28](#page-27-1) for more information.

### **Using the Quickstarter under Windows**

The Quickstarter is an icon that is placed in the Windows system tray during system startup. It indicates that OpenOffice.org has been loaded and is ready to use. (The Quickstarter loads library \*.DLL files required by OOo, thus shortening the startup time for OOo components by about half.) If the Quickstarter is disabled, see ["Reactivating the](#page-18-0) [Quickstarter"](#page-18-0) if you want to enable it.

### **Using the Quickstarter icon**

Right-click the **Quickstarter** icon in the system tray to open a pop-up menu from which you can open a new document, open the Templates and Documents dialog, or choose an existing document to open. You can also double-click the **Quickstarter** icon to display the Templates and Documents dialog.

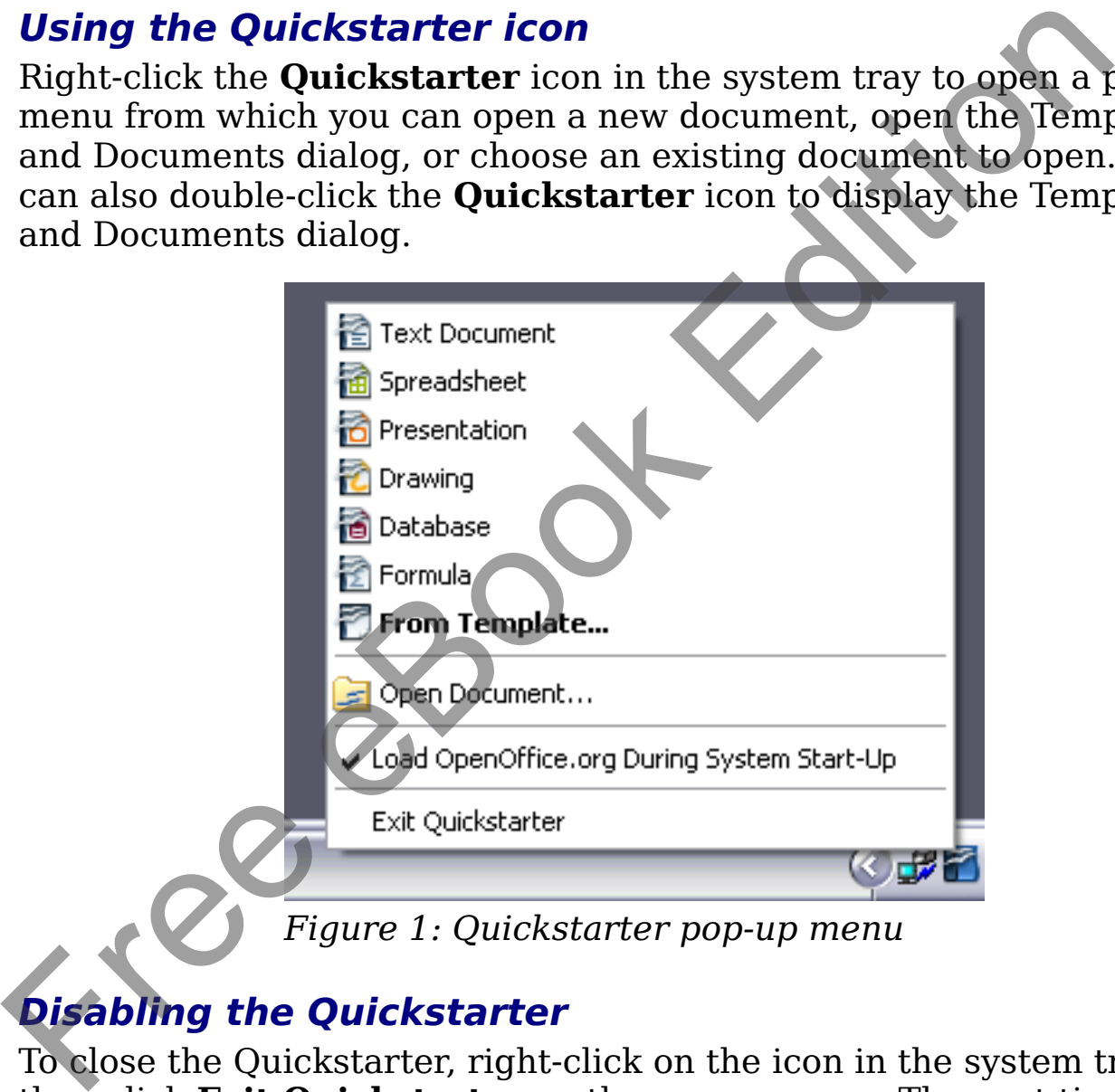

*Figure 1: Quickstarter pop-up menu*

### **Disabling the Quickstarter**

To close the Quickstarter, right-click on the icon in the system tray, and then click **Exit Quickstarter** on the pop-up menu. The next time the computer is restarted, the Quickstarter will be loaded again.

To prevent OpenOffice.org from loading during system startup, deselect the **Load OpenOffice.org during system start-up** item on the pop-up menu. You might want to do this if your computer has insufficient memory, for example.

### <span id="page-18-0"></span>**Reactivating the Quickstarter**

If the Quickstarter has been disabled, you can reactivate it by selecting the **Load OpenOffice.org during system start-up** checkbox in **Tools > Options > OpenOffice.org > Memory**.

### **Using the Quickstarter in Linux**

Some installations of OpenOffice.org under Linux have a Quickstarter that looks and acts like the one described above for Windows (the checkbox on the Memory page is labeled **Enable systray quickstarter**).

### **Preloading OOo under Linux/KDE**

In Linux/KDE, you can use KDocker to have OOo loaded and ready for use at startup. KDocker is not part of OOo; it is a generic "systray app docker" that is helpful if you open OOo often.

### **Starting from the command line**

You may want to start OOo from the command line (using the keyboard instead of the mouse). By using the command line, you have more control over what happens when OOo is started. For example, using the command line, you can tell Writer to load a document and print it immediately, or to start without showing the splash screen. Solven the Membership of the CO<sub>O</sub> website.<br>
The Membership of the Memory page is labeled **Enable systray**<br>
Solven the Memory page is labeled **Enable systray**<br>
startup. KDD can use KDocker to have OOO loaded and Yeady for

```
Note Most users will never need to do this.
```
There is more than one way to start OOo from the command line, depending on whether you have installed a customized version or the standard download from the OOo website.

If you installed using the download on the OOo website, you can start Writer by typing at the command line:

```
soffice -writer
```
or

swriter

Writer will start and create a new document. Likewise, you can start other OOo components from the command line:

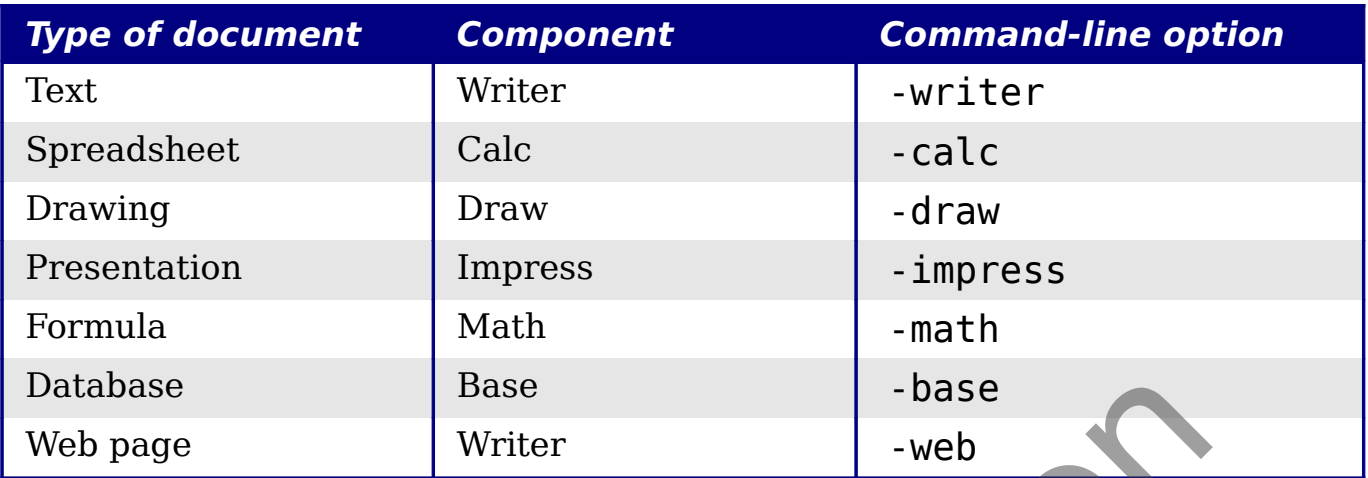

To see a list of options you can use when starting Writer at the command line, type:

soffice -?

Below is a list of some of the more popular options.

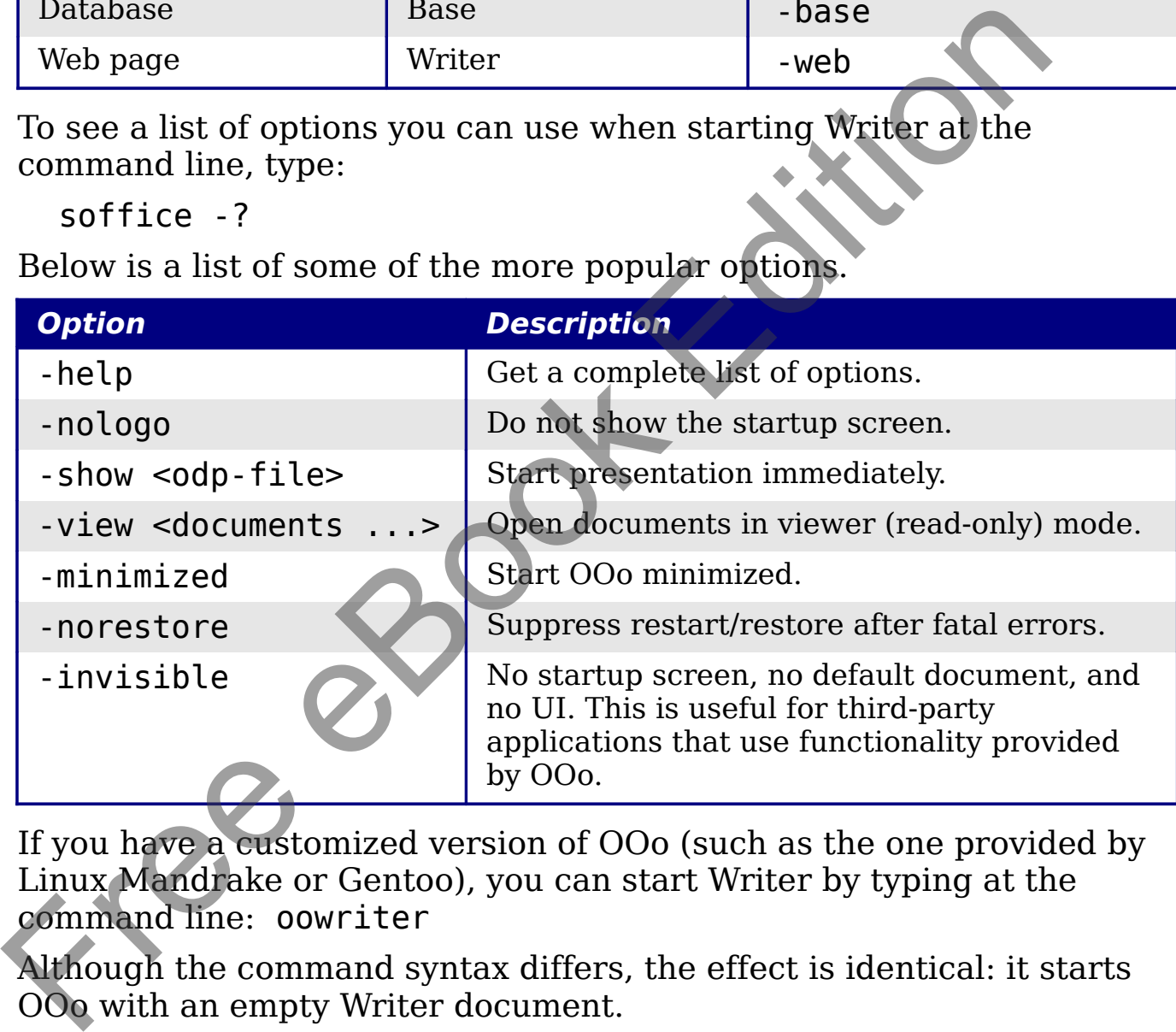

If you have a customized version of OOo (such as the one provided by Linux Mandrake or Gentoo), you can start Writer by typing at the command line: oowriter

Although the command syntax differs, the effect is identical: it starts OOo with an empty Writer document.

# <span id="page-20-0"></span>**Parts of the main window**

The main window is similar in each component of OOo, although some details vary. See the chapters in this book about Writer, Calc, Draw, and Impress for descriptions of those details.

Common features include the menu bar, the standard toolbar, and the formatting toolbar at the top of the window and the status bar at the bottom.

### **Menu bar**

The *Menu bar* is located across the top of the OOo window, just below the Title bar. When you choose one of the menus listed below, a submenu drops down to show commands.

- **File** contains commands that apply to the entire document such as Open, Save, and Export as PDF.
- **Edit** contains commands for editing the document such as Undo: xxx (where xxx is the command to undo) and Find & Replace. It also contains commands to cut, copy, and paste selected parts of your document. **[F](#page-14-0)rame** law is located across the top of the OOo window, just below<br>the bar. When you choose one of the menus listed below, a<br>tile contains commands that apply to the entire document such<br>so Open, Save, and Export as PDF.<br>
- **View** contains commands for controlling the display of the document such as Zoom and Web Layout.
- **Insert** contains commands for inserting elements into your document such as Header, Footer, and Picture.
- **Format** contains commands, such as Styles and Formatting and AutoCorrect, for formatting the layout of your document.
- **Table** shows all commands to insert and edit a table in a text document.
- **Tools** contains functions such as Spelling and Grammar, Customize, and Options.
- **Window** contains commands for the display window.
- **Help** contains links to the OpenOffice.org Help file, What's This?, and information about the program. See "How to get help" on page 15.

### **Toolbars**

OOo has several types of toolbars: docked, floating, and tear-off. Docked toolbars can be moved to different locations or made to float, and floating toolbars can be docked.

The top docked toolbar (default position) is called the *Standard toolbar*. The Standard toolbar is consistent across the OpenOffice.org applications.

The second toolbar across the top (default location) is the *Formatting toolbar*. It is a context-sensitive bar that shows the relevant tools in response to the cursor's current position or selection. For example, when the cursor is on a graphic, the Formatting bar provides tools for formatting graphics; when the cursor is in text, the tools are for formatting text.

### **Displaying or hiding toolbars**

To display or hide toolbars, choose **View > Toolbars**, then click on the name of a toolbar in the list. An active toolbar shows a checkmark beside its name. Tear-off toolbars are not listed in the View menu.

### **Submenus and tear-off toolbars**

Toolbar icons with a small triangle to the right will display *submenus*, *tear-off toolbars*, and other ways of selecting things, depending on the icon.

Figure 2 shows a tear-off toolbar from the Drawing toolbar.

The tear-off toolbars can be floating or docked along an edge of the screen or in one of the existing toolbar areas. To move a floating tearoff toolbar, drag it by the title bar. See "Moving toolbars" below.

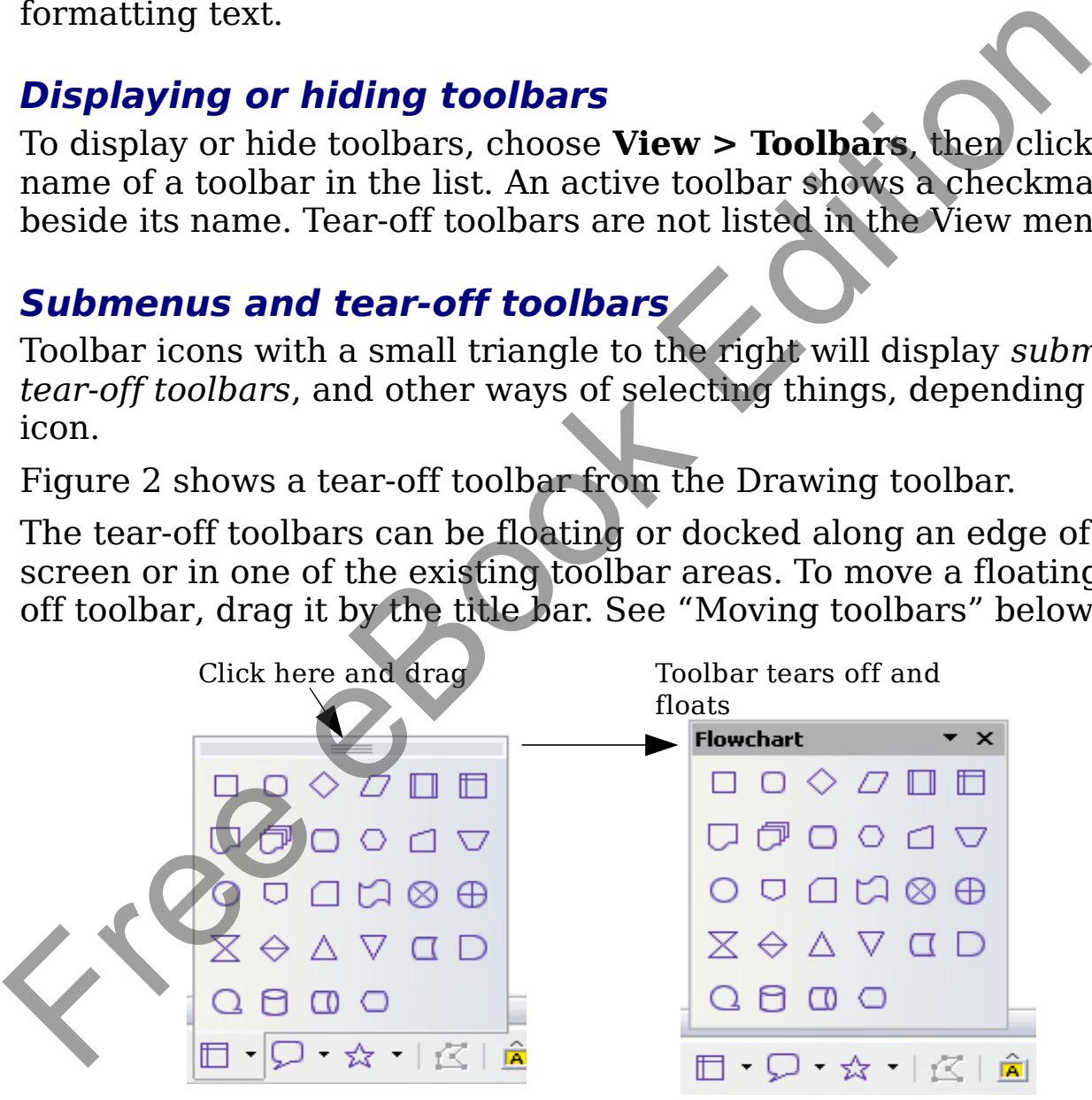

<span id="page-21-0"></span>*Figure 2: Example of a tear-off toolbar*

### <span id="page-22-0"></span>**Moving toolbars**

To move a docked toolbar, place the mouse pointer over the toolbar handle, hold down the left mouse button, drag the toolbar to the new location, and then release the mouse button [\(Figure 3\)](#page-22-2).

To move a floating toolbar, click on its title bar and drag it to a new location (Figure [4\)](#page-22-1).

<span id="page-22-2"></span>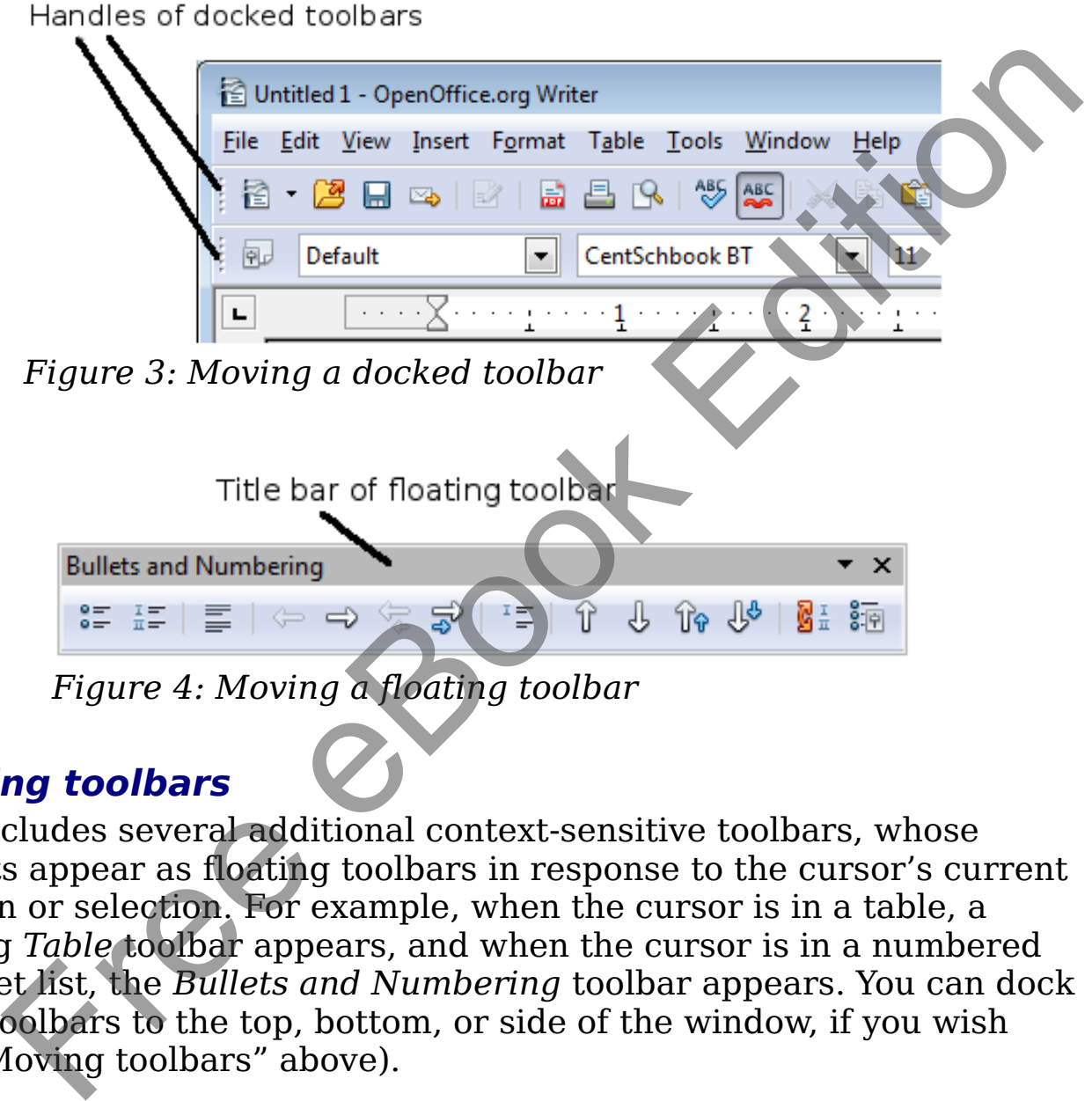

*Figure 4: Moving a floating toolbar*

### <span id="page-22-1"></span>**Floating toolbars**

OOo includes several additional context-sensitive toolbars, whose defaults appear as floating toolbars in response to the cursor's current position or selection. For example, when the cursor is in a table, a floating *Table* toolbar appears, and when the cursor is in a numbered or bullet list, the *Bullets and Numbering* toolbar appears. You can dock these toolbars to the top, bottom, or side of the window, if you wish (see "Moving toolbars" above).

### <span id="page-22-3"></span>**Docking/floating windows and toolbars**

Toolbars and some windows, such as the Navigator and the Styles and Formatting window, are dockable. You can move, resize, or dock them to an edge.

To dock a window or toolbar, do one of the following:

- Click on the title bar of the floating window and drag it to the side until you see the outline of a box appear in the main window, then release the window. This method depends on your system's window manager settings, so it may not work for you.
- Hold down the *Control* key and double-click on the frame of the floating window (or in a vacant area near the icons at the top) to dock it in its last position. If that does not work, try doubleclicking without using the *Control* key.

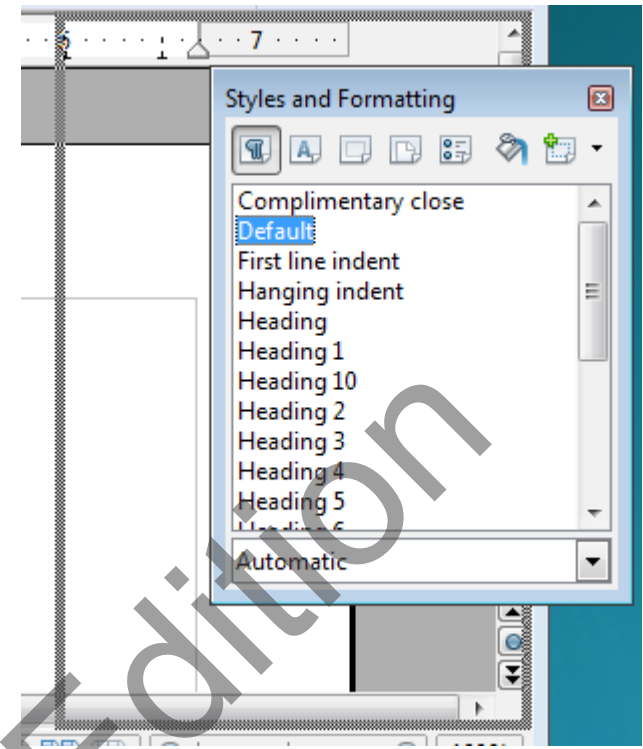

*Figure 5: Docking a window*

To undock a window, hold down the *Control* key and double-click on the frame (or a vacant area near the icons at the top) of the docked window.

### **Customizing toolbars**

You can customize toolbars in several ways, including choosing which icons are visible and locking the position of a docked toolbar. You can also add icons and create new toolbars, as described in Chapter 14.

To access a toolbar's customization options, use the down-arrow at the end of the toolbar or on its title bar (see Figure 6).

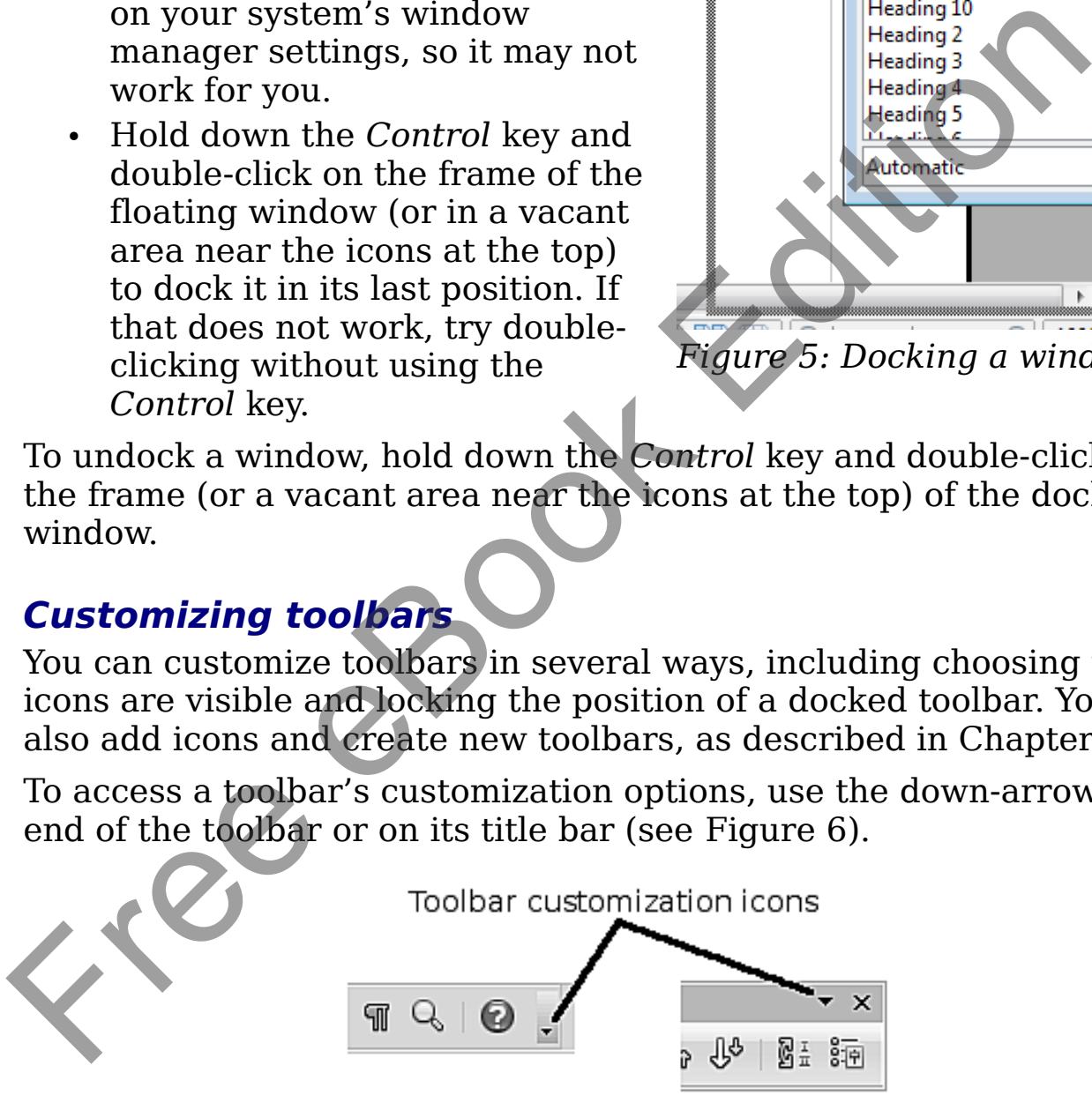

<span id="page-23-0"></span>*Figure 6: Customizing toolbars*

To show or hide icons defined for the selected toolbar, choose **Visible Buttons** from the drop-down menu. Visible icons have a checkmark next to them. Click on icons to select or deselect them.

### **Right-click (context) menus**

You can quickly access many menu functions by right-clicking on a paragraph, graphics, or other object. A context menu will pop up. Often the context menu is the fastest and an easier way to reach a function. If you are not sure where in the menus or toolbars a function is located, you can often find it by right-clicking.

### **Status bar**

The status bar is located at the bottom of the workspace. It provides information about the document and convenient ways to quickly change some features. It is similar in Writer, Calc, Impress, and Draw, although each component includes some component-specific items.

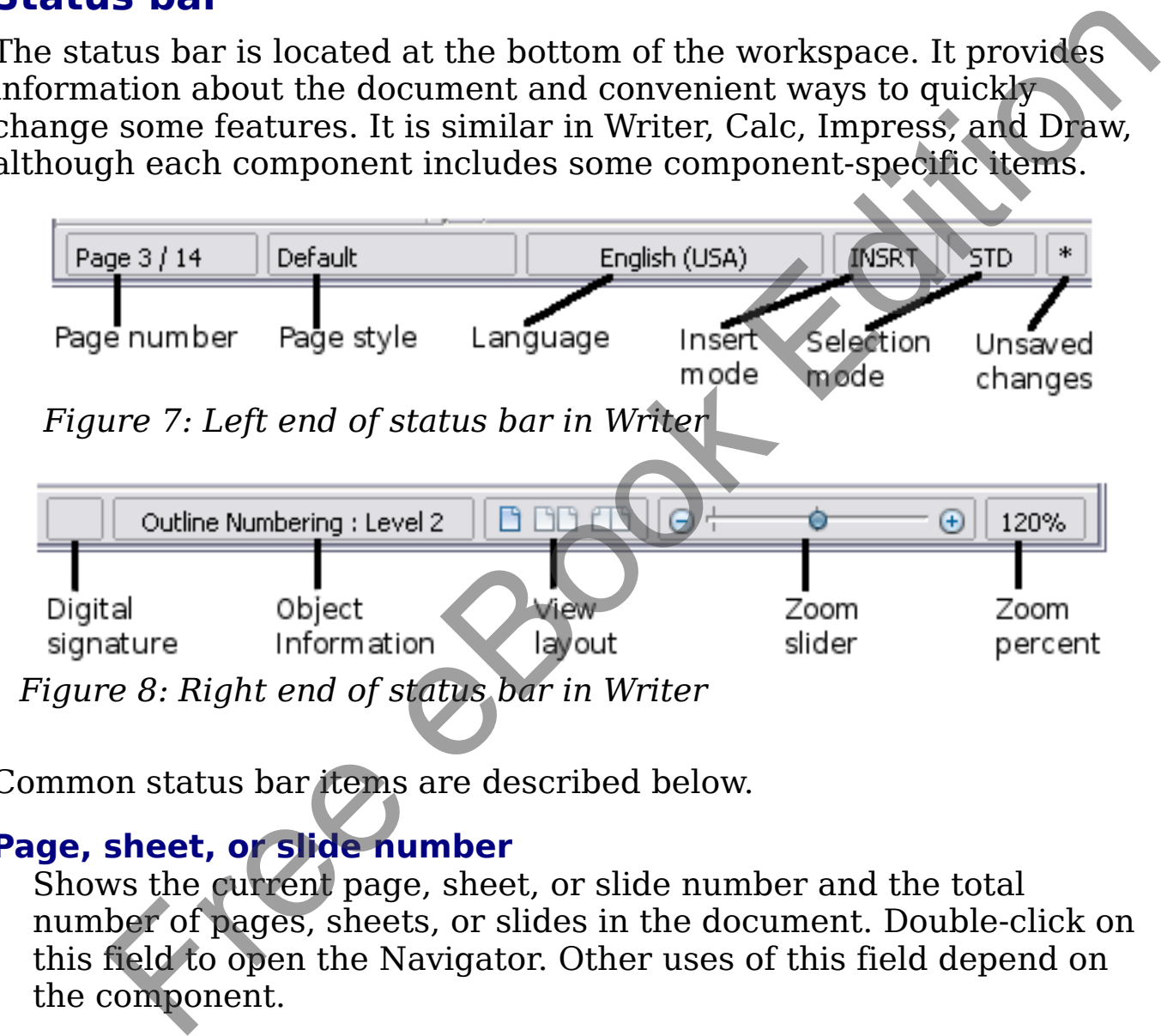

Common status bar items are described below.

### **Page, sheet, or slide number**

Shows the current page, sheet, or slide number and the total number of pages, sheets, or slides in the document. Double-click on this field to open the Navigator. Other uses of this field depend on the component.

### **Page style or slide design**

Shows the current page style or slide design. To edit the current page style or slide design, double-click on this field.

### **Unsaved changes**

An asterisk (\*) appears here if changes to the document have not been saved.

### **Digital signature**

If the document has been digitally signed, an icon  $\Box$  shows here. You can double-click the icon to view the certificate.

### **Object information**

Displays information relevant to the cursor's position or the selected element of the document. Double-clicking in this area usually opens a relevant dialog.

### **Zoom slider and percent**

To change the view magnification, drag the Zoom slider, or click on the + and – signs, or right-click on the zoom level percent to pop up a list of magnification values from which to choose.

Double-clicking on the zoom level percent opens the **Zoom & View Layout** dialog.

# <span id="page-25-0"></span>**What are all these things called?**

The terms used in OpenOffice.org for most parts of the *user interface* (the parts of the program you see and use, in contrast to the behindthe-scenes code that actually makes it work) are the same as for most other programs.

A *dialog* is a special type of window. Its purpose is to inform you of something, or request input from you, or both. It provides controls for you to use to specify how to carry out an action. The technical names for common controls are shown in Figure 9; not shown is the list box (from which you select an item). In most cases we do not use the technical terms in this book, but it is useful to know them because the Help and other sources of information often use them. **Zoom slider and percent**<br>To change the view magnification, drag the Zoom slider, or elft the + and - signs, or right-click on the zoom level percent to a list of magnification values from which to choose.<br>Duble-clicking

In most cases, as long as the dialog is open, your work is limited to the dialog. After you make changes, if any, close the dialog (usually, clicking **OK** or another button saves your changes and closes the dialog). Then you can again work with your document.

Some dialogs can be left open as you work, so you can switch back and forth between the dialog and your document. An example of this type is the Find & Replace dialog.

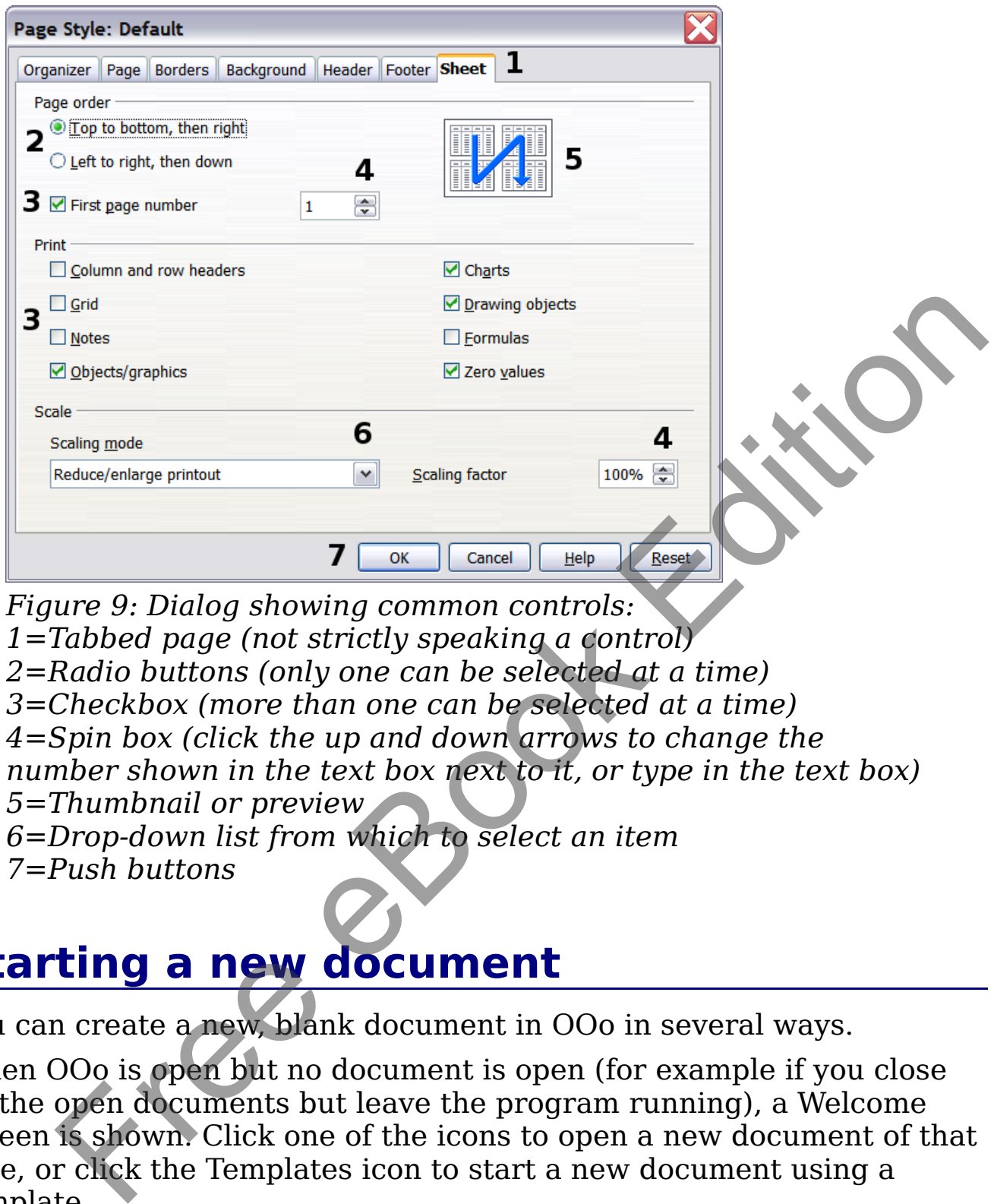

<span id="page-26-1"></span>*Figure 9: Dialog showing common controls: 1=Tabbed page (not strictly speaking a control) 2=Radio buttons (only one can be selected at a time) 3=Checkbox (more than one can be selected at a time) 4=Spin box (click the up and down arrows to change the number shown in the text box next to it, or type in the text box) 5=Thumbnail or preview 6=Drop-down list from which to select an item 7=Push buttons*

# <span id="page-26-0"></span>**Starting a new document**

You can create a new, blank document in OOo in several ways.

When OO<sub>Q</sub> is open but no document is open (for example if you close all the open documents but leave the program running), a Welcome screen is shown. Click one of the icons to open a new document of that type, or click the Templates icon to start a new document using a template.

You can also start a new document in one of the following ways. If a document is already open in OOo, the new document opens in a new window.

- Use **File > New** and choose the type of document.
- Use the arrow next to the **New** button on the main toolbar. From the drop-down menu, select the type of document to be created.
- Press *Control+N* on the keyboard.
- Use **File > Wizards** for some special types of documents.

# <span id="page-27-1"></span>**Opening an existing document**

When no document is open, the Welcome screen provides an icon for opening an existing document.

You can also open an existing document in one of the following ways.

- Click **File > Open**
- Click the **Open** button on the main toolbar.
- Press *Control+O* on the keyboard.

In each case, the Open dialog appears. Select the file you want, and then click **Open**. If a document is already open in OOo, the second document opens in a new window.

In the Open dialog, you can reduce the list of files by selecting the type of file you are looking for. For example, if you choose **Text documents** as the file type, you will only see documents Writer can open (including .odt, .doc, .txt); if you choose **Spreadsheets**, you will see .ods, .xsl, and other files that Calc opens. Fr[e](#page-29-0)e Society Theorem and Solution is the following Colument in the orientation of the **Chick Elect of the Open** button on the main toolbar.<br>
Frees Control+O on the keyboard.<br>
In each case, the Open dialog appears. Select

You can also open an existing document that is in an OpenDocument format by double-clicking on the file's icon on the desktop or in a file manager such as Windows Explorer.

If you have associated Microsoft Office file formats with OOo, you can also open these files by double-clicking on them.

### **Note**

Under Microsoft Windows you can use either the OOo Open and Save As dialogs or the ones provided by Microsoft Windows. See "Using the Open and Save As dialogs" on page 30.

# <span id="page-27-0"></span>**Saving documents**

To save a new document, do one of the following:

- Press *Control+S*.
- Choose **File > Save** from the menu bar.
- Click the **Save** button on the main toolbar.

When the Save As dialog appears, enter the file name, verify the file type (if applicable), and click **Save**.

To save an open document with the current file name, choose **File > Save**. This will overwrite the last saved state of the file.

### **Password protection**

To protect an entire document from being viewable without a password, use the option on the Save As dialog to enter a password. This option is only available for files saved in OpenDocument formats or the older OpenOffice.org 1.x formats.

- 1) On the Save As dialog, select the **Save with password** option, and then click **Save**. You will receive a prompt (Figure 10).
- 2) Type the same password in both fields, and then click **OK**. If the passwords match, the document is saved password protected. If the passwords do not match, you receive the prompt to enter the password again.

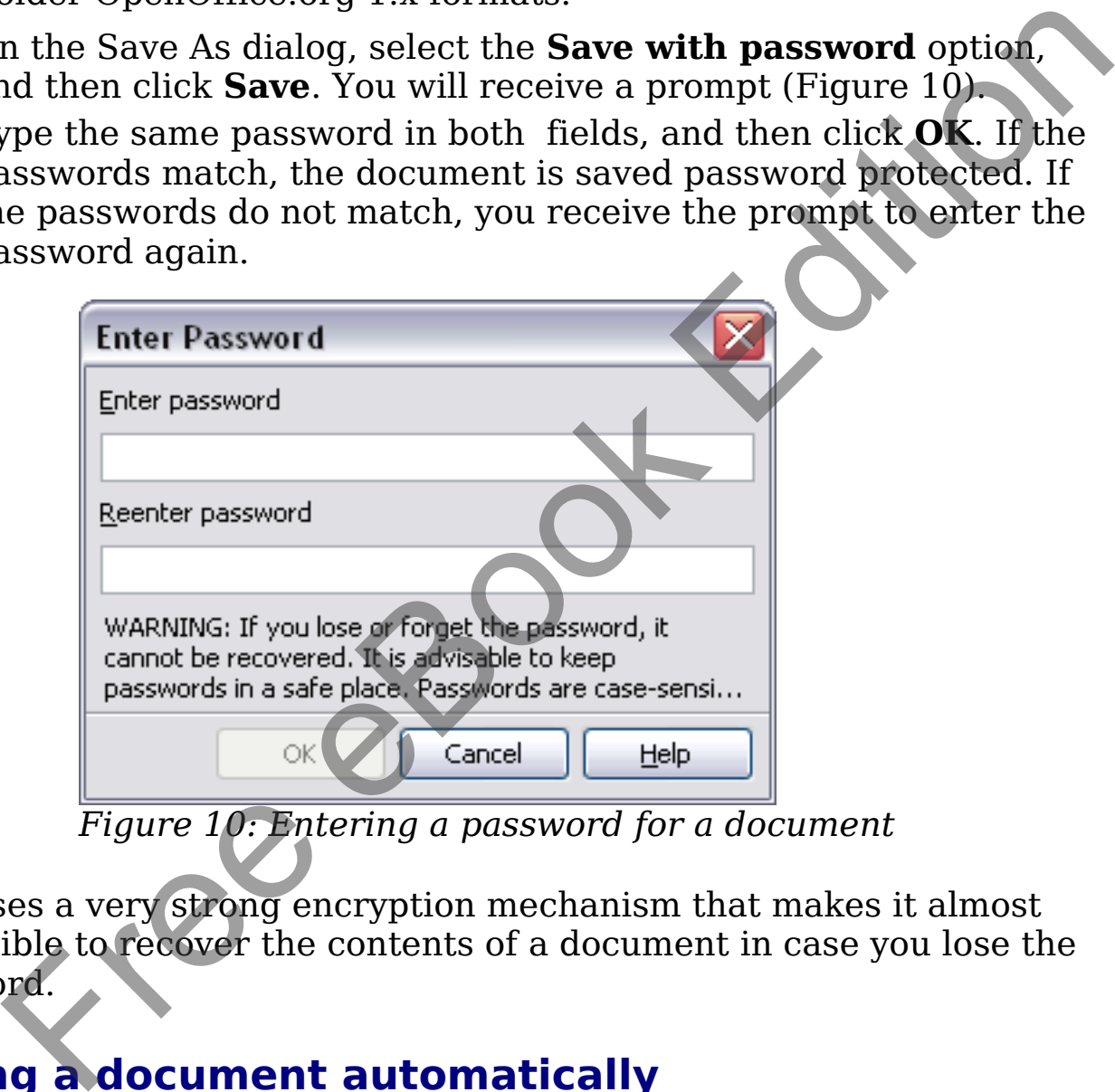

<span id="page-28-0"></span>*Figure 10: Entering a password for a document*

OOo uses a very strong encryption mechanism that makes it almost impossible to recover the contents of a document in case you lose the password.

### **Saving a document automatically**

You can choose to have OpenOffice.org save files for you automatically. Automatic saving, like manual saving, overwrites the last saved state of the file. To set up automatic file saving:

- 1) Choose **Tools > Options... > Load/Save > General**.
- 2) Mark **Save AutoRecovery information every**, and set the time interval.

# <span id="page-29-1"></span>**Renaming and deleting files**

You can rename or delete files within the OOo dialogs, just as you can in your usual file manager. However, you cannot copy or paste files within the dialogs.

# <span id="page-29-0"></span>**Using the Open and Save As dialogs**

You can choose whether to use the OpenOffice.org Open and Save As dialogs or the ones provided by your operating system.

To view or change which type of dialog OpenOffice.org uses:

- 1) Choose **Tools > Options > OpenOffice.org > General**.
- 2) Select the **Use OpenOffice.org dialogs** option.

This section discusses the OpenOffice.org Open and Save As dialogs. Figure 11 shows the Save As dialog; the Open dialog is similar.

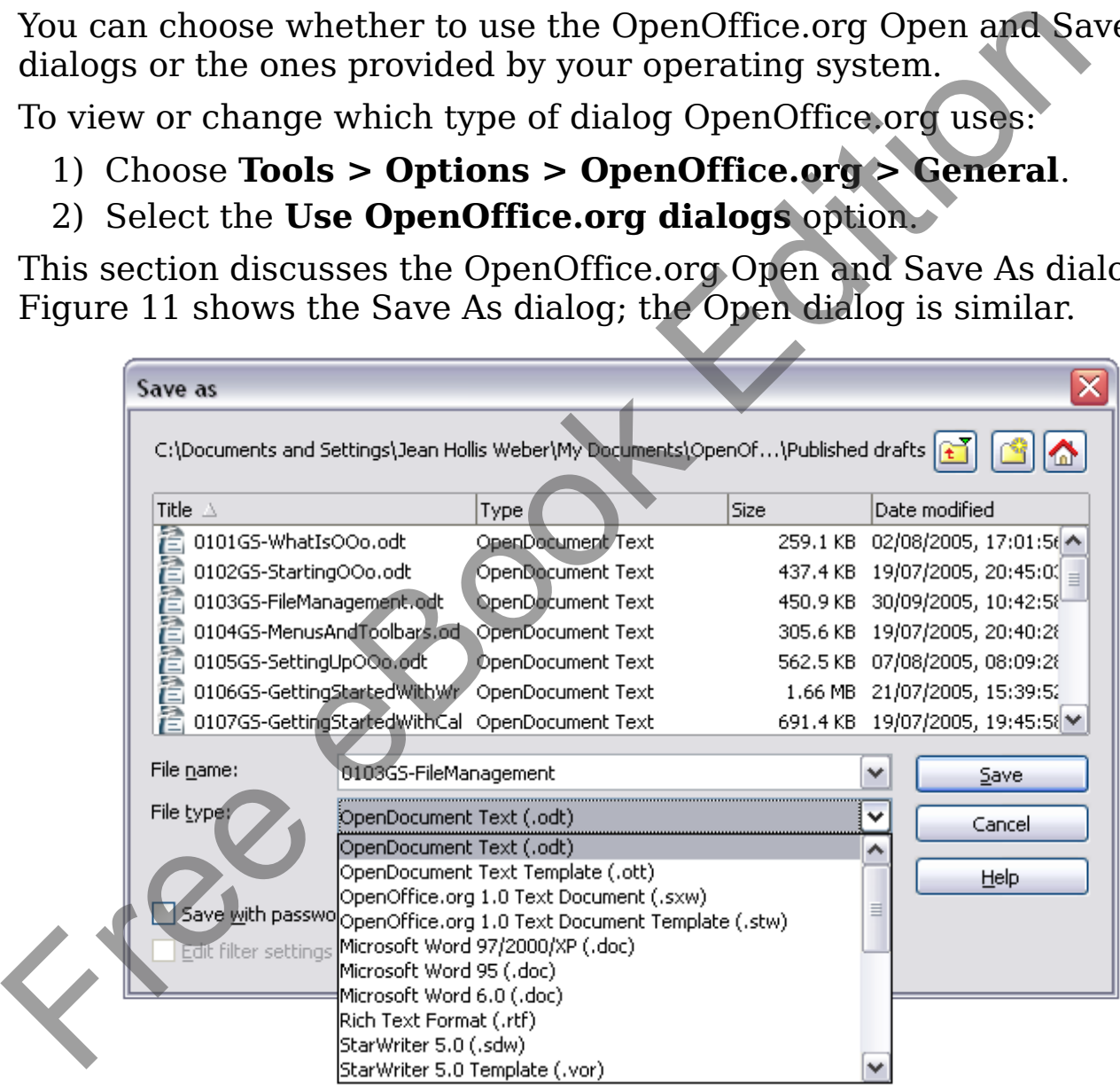

<span id="page-29-2"></span>*Figure 11: The OpenOffice.org Save As dialog*

The three buttons in the top right of the OOo Open and Save As dialogs are, from left to right:

• Go **Up One Level** in the folder (directory) hierarchy. Click and hold this button for a second to drop down a list of higher level

folders; to go to one of the folders on the list, move the mouse pointer over its name and release the mouse button.

- **Create New Folder**.
- **Default Directory**.

For OOo documents that have been saved with more than one version, use the **Version** drop-down to select which version you wish to open in read-only mode. For Microsoft Office documents, only the current version can be opened.

Use the **File type** field to specify the type of file to be opened or the format of the file to be saved.

The **Read-only** option on the Open dialog opens the file for reading and printing only. Consequently, most of the toolbars disappear, and most menu options are disabled. An **Edit File** button is displayed on the Standard toolbar to open the file for editing.

You can open files from the Web by typing a URL in the **File name** field on the Open dialog.

# <span id="page-30-0"></span>**Using the Navigator**

The Navigator lists objects contained in a document, collected into categories. For example, in Writer it shows Headings, Tables, Text frames, Comments, Graphics, Bookmarks, and other items, as shown in Figure 12. In Calc it. shows Sheets, Range Names, Database Ranges, Graphics, Drawing Objects, and other items. In Impress and Draw it shows Slides, Pictures, and other items.

To open the Navigator, click its icon

O on the Standard toolbar, or press *F5*, or choose **View > Navigator** on the menu bar.

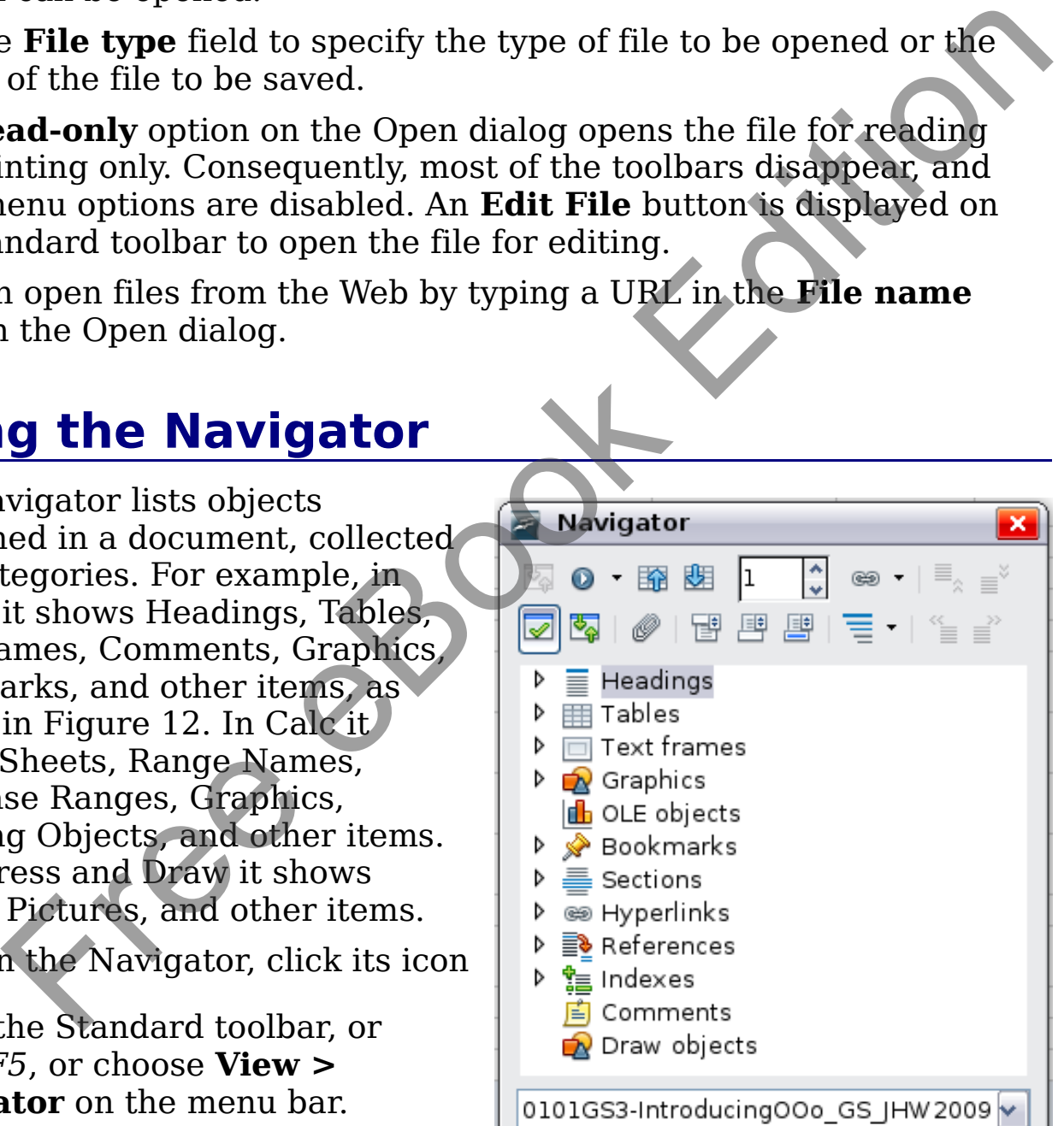

<span id="page-30-1"></span>You can dock the Navigator to either side of the main OOo window *Figure 12: The Navigator* or leave it floating (see

["Docking/floating windows and toolbars"](#page-22-3) on page [23\)](#page-22-3).

Click the marker  $(+)$  or arrow) by any of the categories to display the list of objects in that category.

To hide the list of categories and show only the toolbars at the top,

click the **List Box On/Off** icon  $\sqrt{\alpha}$ . Click this icon again to show the list box.

The Navigator provides several convenient ways to move around a document and find items in it:

• When a category is showing the list of objects in it, double-click on an object to jump directly to that object's location in the document.

Objects are much easier to find if you have given them names when creating them, instead of keeping OOo's default graphics1, graphics2, Table1, Table2, and so on—which may not correspond to the position of the object in the document.

If you only want to see the content in a certain category, highlight the category and click the **Content View** icon  $\mathbb{E}_{\mathbb{P}}$ . Until you click the icon again, only the objects of that category will be displayed.

• Click the Navigation icon **(C)** (second icon from the left at the top of the Navigator) to display the Navigation toolbar [\(Figure](#page-31-0) 13). Here you can pick one of the categories and use the **Previous** and **Next** icons to move from one item to the next. This is particularly helpful for finding items like bookmarks and indexes, which can be difficult to see. When a category is showing the list of objects in it, double<br>on an object to jump directly to that object's location in the<br>document.<br>Objects are much easier to find if you have given them nan<br>when creating them, instead

The names of the icons (shown in the tooltips) change to match the selected category; for example, **Next Graphic** or **Next Bookmark**.

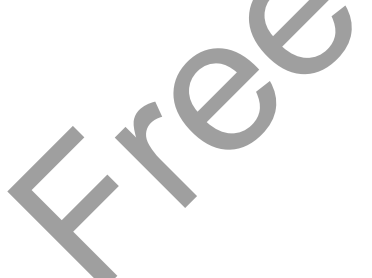

<span id="page-31-0"></span>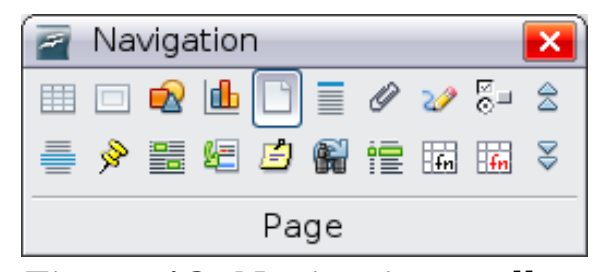

*Figure 13: Navigation toolbar*

• To jump to a specific page in the document, type its page number in the box at the top of the Navigator.

A bit of experimentation with the other icons will demonstrate their functions. Some component-specific uses are described in the chapters on Writer and the other components.

# <span id="page-32-0"></span>**Undoing and redoing changes**

To undo the most recent change, press *Control+Z*, or click the **Undo**

icon **b** on the Standard toolbar, or choose **Edit > Undo** from the menu bar.

The Edit menu shows the latest change that can be undone (see [Figure](#page-32-2) [14](#page-32-2) for an example from Writer).

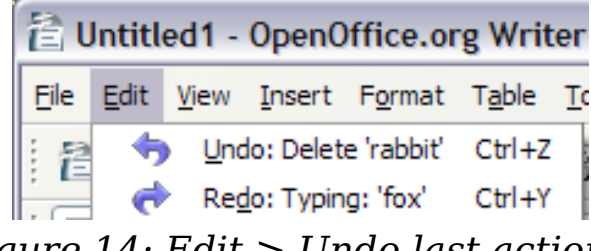

<span id="page-32-2"></span>*Figure 14: Edit > Undo last action*

Click the small triangle to the right of the **Undo** icon to get a list of all the changes that can be undone (Figure 15). You can select multiple changes and undo them at the same time.

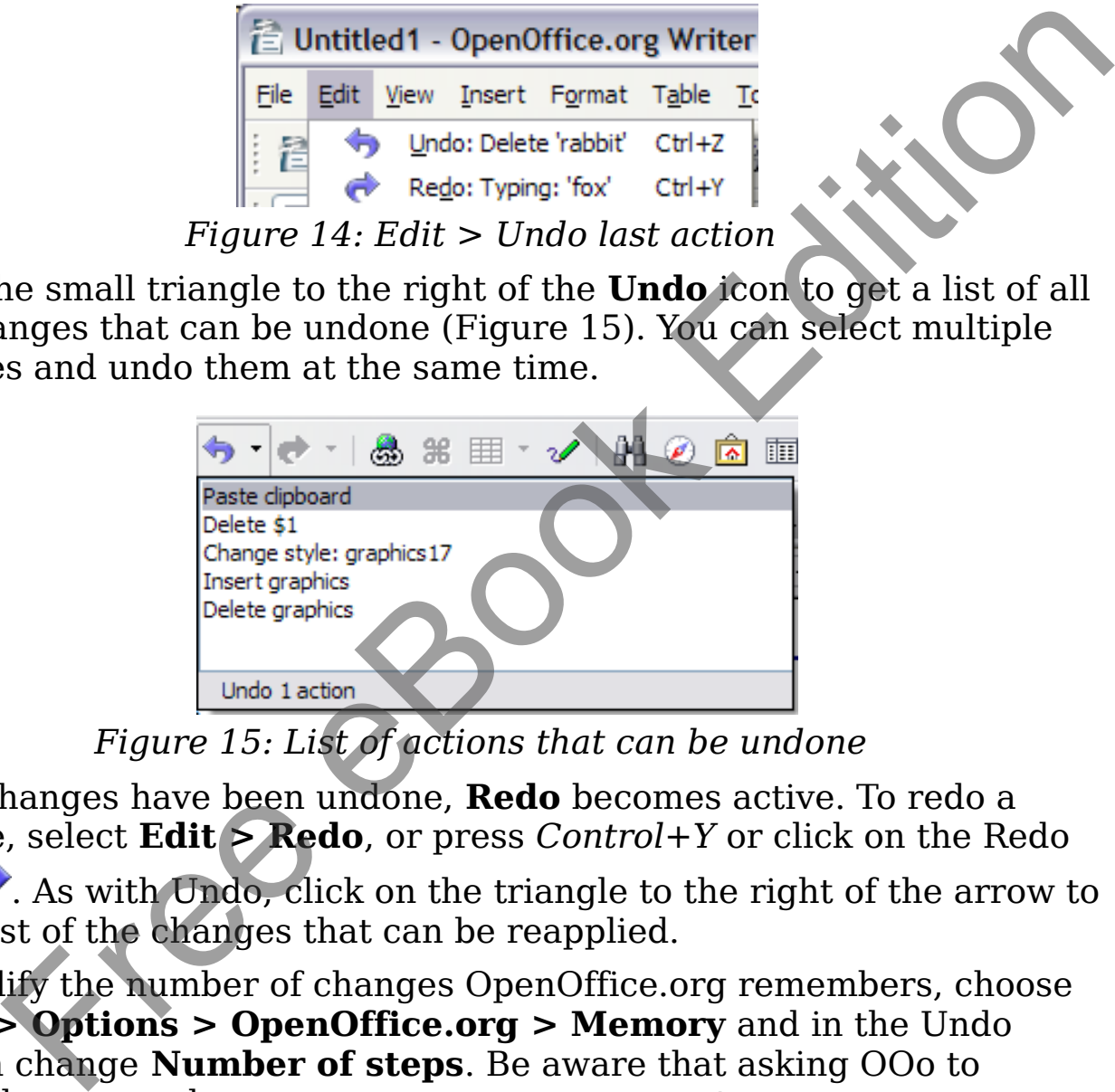

*Figure 15: List of actions that can be undone*

<span id="page-32-1"></span>After changes have been undone, **Redo** becomes active. To redo a change, select **Edit > Redo**, or press *Control+Y* or click on the Redo

icon  $\bullet$ . As with Undo, click on the triangle to the right of the arrow to get a list of the changes that can be reapplied.

To modify the number of changes OpenOffice.org remembers, choose **Tools > Options > OpenOffice.org > Memory** and in the Undo section change **Number of steps**. Be aware that asking OOo to remember more changes consumes more computer memory.

# <span id="page-33-1"></span>**Closing a document**

To close a document, choose **File > Close**.

You can also close a document by clicking on the **Close** icon on the document window. This button looks like the red X shown in [Figure 16.](#page-33-2)

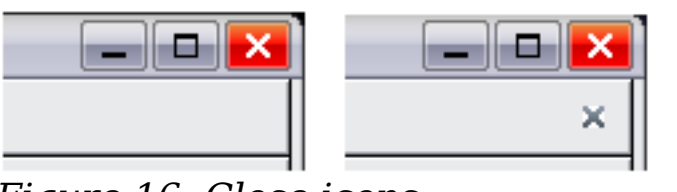

<span id="page-33-2"></span>*Figure 16. Close icons* 

If more than one OOo window is open, each window looks like the sample shown on the left in Figure 16. Closing this window leaves the other OOo windows open.

If only one OOo window is open, it looks like the sample shown on the right in Figure 16. Notice the small black X below the large red X. Clicking the small X closes the document but leaves OOo open. Clicking the large red X closes OOo completely. Figure 16. Close icons<br>
If more than one OOo window is open, each window looks like the sample shown on the left in Figure 16. Closing this window leave then OOo window is open, it looks like the sample shown right in Fig

If the document has not been saved since the last change, a message box is displayed. Choose whether to save or discard your changes.

- **Save**: The document is saved and then closed.
- **Discard**: The document is closed, and all modifications since the last save are lost.
- **Cancel**: Nothing happens, and you return to the document.

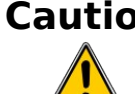

**Caution** Not saving your document could result in the loss of recently made changes, or worse still, your entire file.

# <span id="page-33-0"></span>**Closing OpenOffice.org**

To close OOo completely, choose **File > Exit,** or close the last open document as described in "Closing a document" above.

If all the documents have been saved, OOo closes immediately. If any documents have been modified but not saved, a warning message appears. Follow the procedure in ["Closing a document"](#page-33-1) to save or discard your changes.

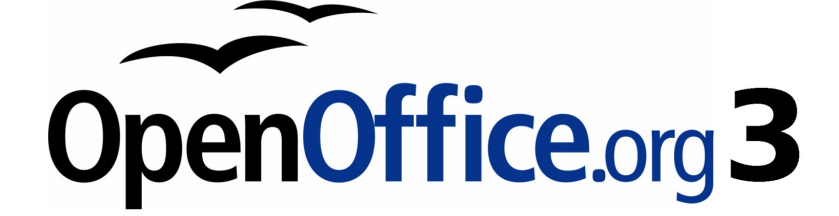

# *Chapter 2 Setting up OpenOffice.org* Setting up OpenOffice.org<br>Chapter 2<br>Choosing options to suit the way you work

<span id="page-34-0"></span>*Choosing options to suit the way you work*

# <span id="page-35-0"></span>**Choosing options for all of OOo**

This section covers some of the settings that apply to all the components of OpenOffice.org. For information on settings not discussed here, see the online help.

Click **Tools > Options**. The list in the left-hand box of the Options – OpenOffice.org dialog varies depending on which component of OOo is open. The illustrations in this chapter show the list as it appears when a Writer document is open.

Click the + sign by OpenOffice.org on the left-hand side. A list of pages drops down. Selecting an item in the list causes the right-hand side of the dialog to display the relevant page.

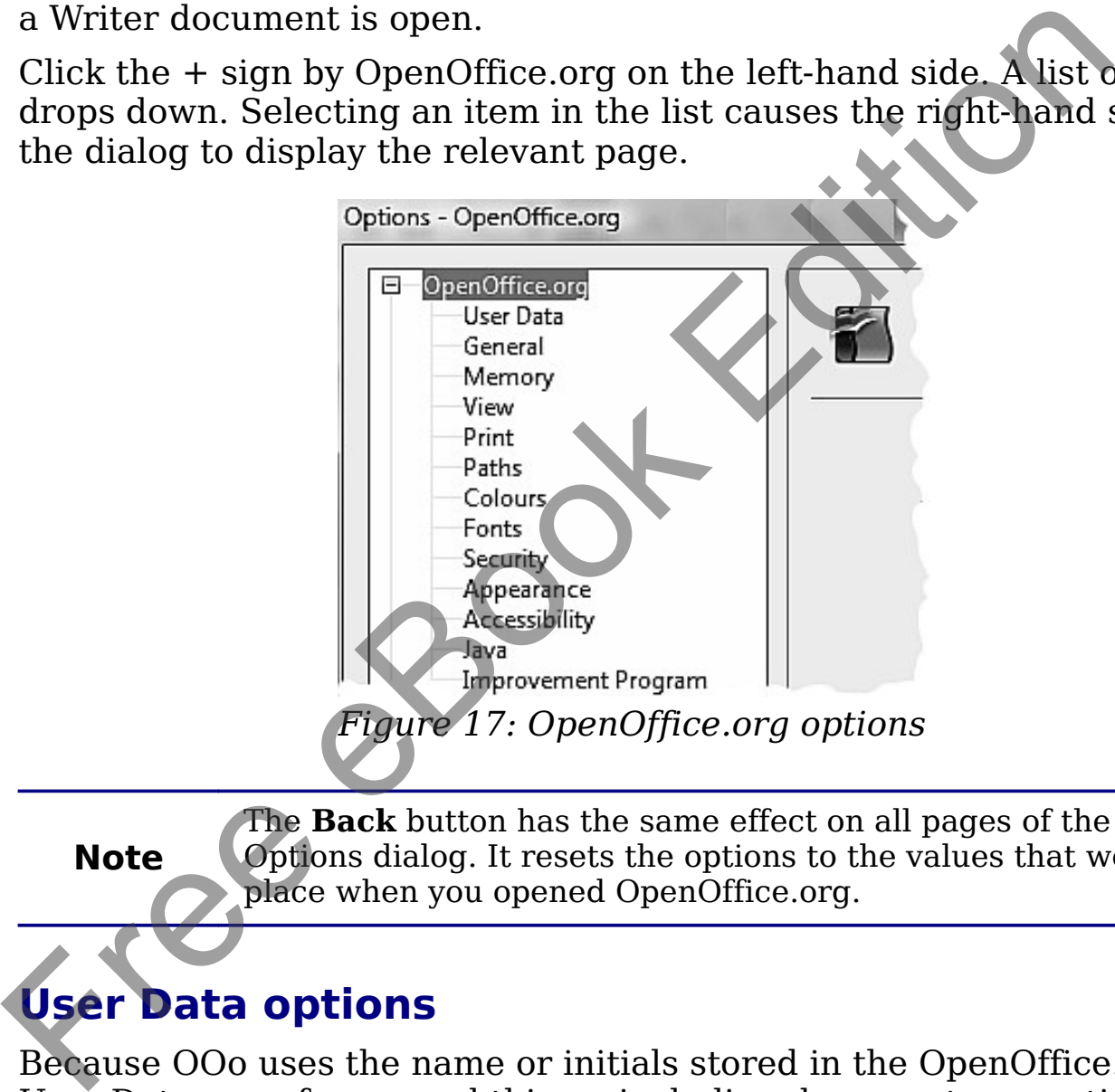

The **Back** button has the same effect on all pages of the Options dialog. It resets the options to the values that were in place when you opened OpenOffice.org.

# **User Data options**

**Note**

Because OOo uses the name or initials stored in the OpenOffice.org – User Data page for several things, including document properties (created by and last edited by information) and the name of the author of notes and changes, you will want to ensure that the correct information appears here.

Fill in the form (shown in [Figure 19\)](#page-36-0), or amend or delete any existing incorrect information.
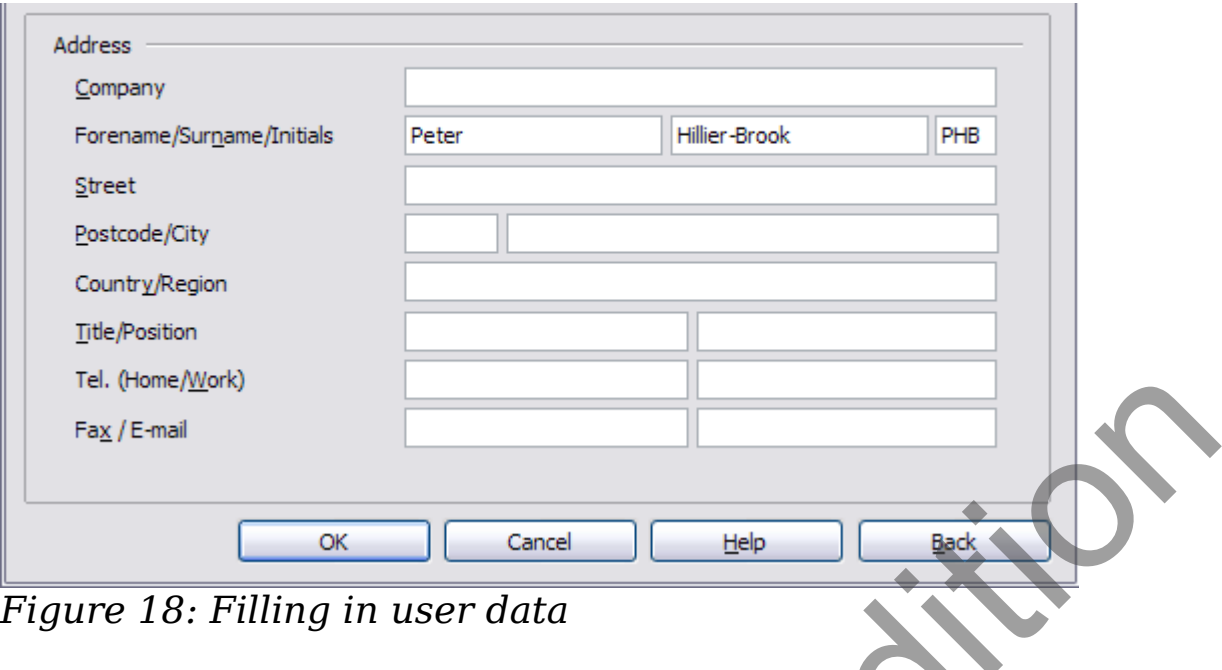

## **General options**

The options on the OpenOffice.org – General page are described below.

<span id="page-36-0"></span>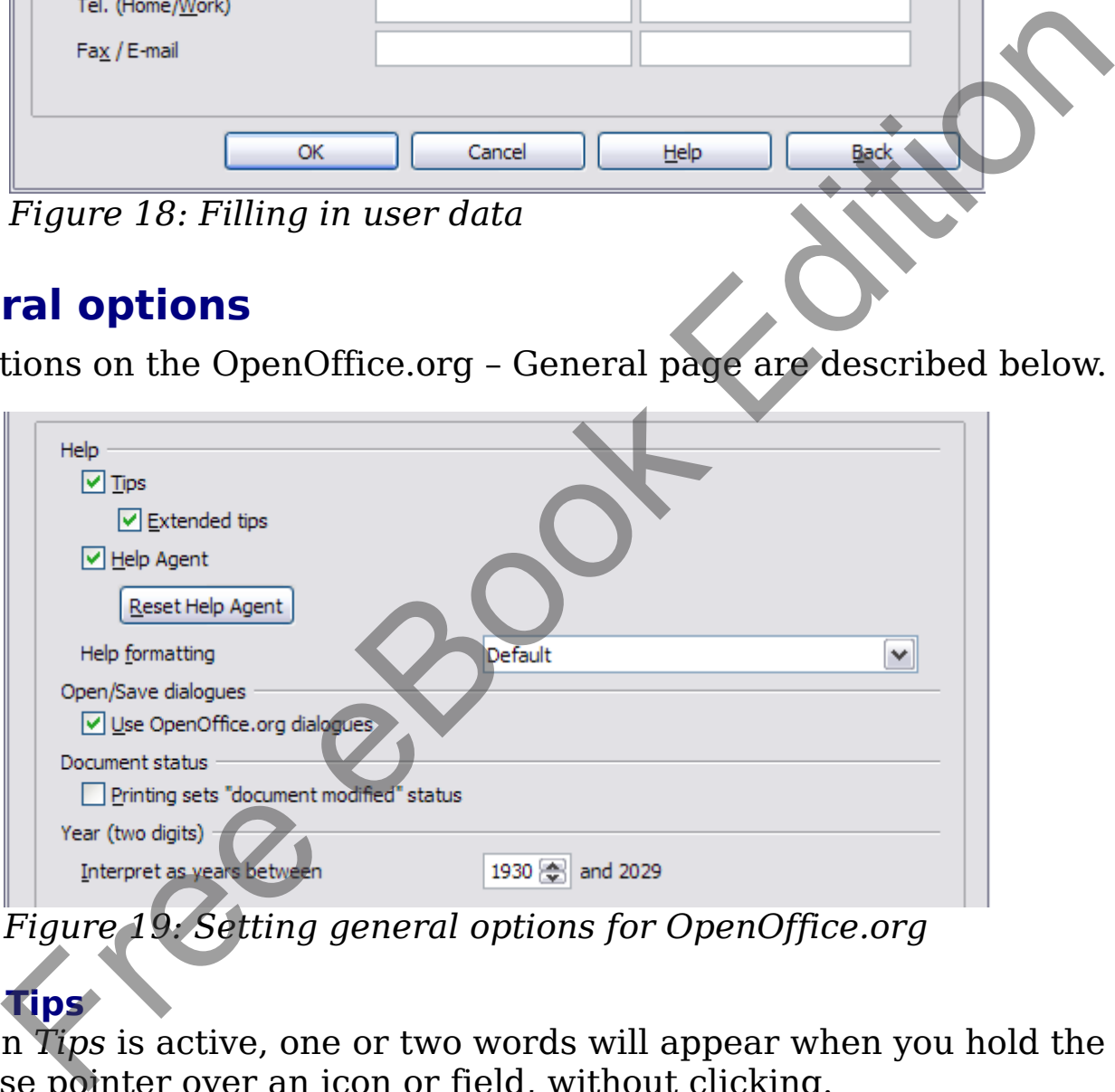

*Figure 19: Setting general options for OpenOffice.org*

#### **Help - Tips**

When *Tips* is active, one or two words will appear when you hold the mouse pointer over an icon or field, without clicking.

#### **Help - Extended tips**

When *Extended tips* is active, a brief description of the function of a particular icon or menu command or a field on a dialog appears when you hold the mouse pointer over that item.

#### **Help Agent**

To turn off the *Help Agent* (similar to Microsoft's Office Assistant), deselect this option. To restore the default behavior, click **Reset Help Agent**.

#### **Help formatting**

*High contrast* is an operating system setting that changes the system color scheme to improve readability. To display Help in high contrast (if your computer's operating system supports this), choose one of the high-contrast style sheets from the pull-down list.

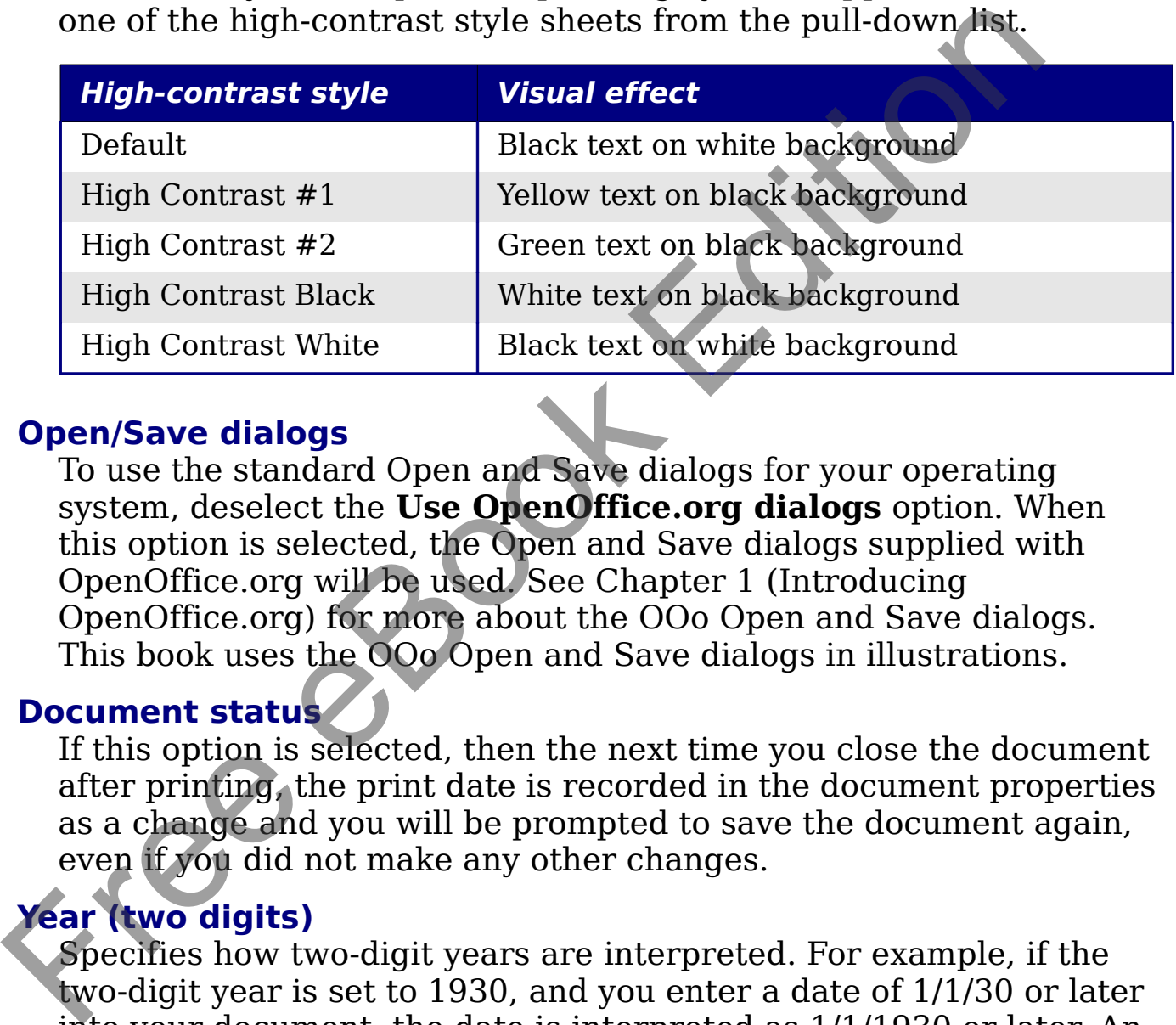

#### **Open/Save dialogs**

To use the standard Open and Save dialogs for your operating system, deselect the **Use OpenOffice.org dialogs** option. When this option is selected, the Open and Save dialogs supplied with OpenOffice.org will be used. See Chapter 1 (Introducing OpenOffice.org) for more about the OOo Open and Save dialogs. This book uses the OOo Open and Save dialogs in illustrations.

#### **Document status**

If this option is selected, then the next time you close the document after printing, the print date is recorded in the document properties as a change and you will be prompted to save the document again, even if you did not make any other changes.

#### **Year (two digits)**

Specifies how two-digit years are interpreted. For example, if the two-digit year is set to 1930, and you enter a date of 1/1/30 or later into your document, the date is interpreted as 1/1/1930 or later. An "earlier" date is interpreted as being in the following century; that is, 1/1/20 is interpreted as 1/1/2020.

## **Memory options**

In the Options dialog, click **OpenOffice.org > Memory**. Some considerations:

- More memory can make OpenOffice.org faster and more convenient (for example, more undo steps require more memory); but the trade-off is less memory available for other applications and you could run out of memory altogether.
- If your documents contain a lot of objects such as images, or the objects are large, OOo's performance may improve if you increase the memory for OOo or the memory per object. If you find that objects seem to disappear from a document that contains a lot of them, increase the number of objects in the cache. (The objects are still in the file even if you cannot see them on screen.)
- To load the Quickstarter (an icon on the desktop or in the system tray) when you start your computer, select the option near the bottom of the dialog. This makes OpenOffice.org start faster; the trade-off is OOo uses some memory even when not being used. This option (sometimes called **Enable systray quickstarter**) is not available on all operating systems.

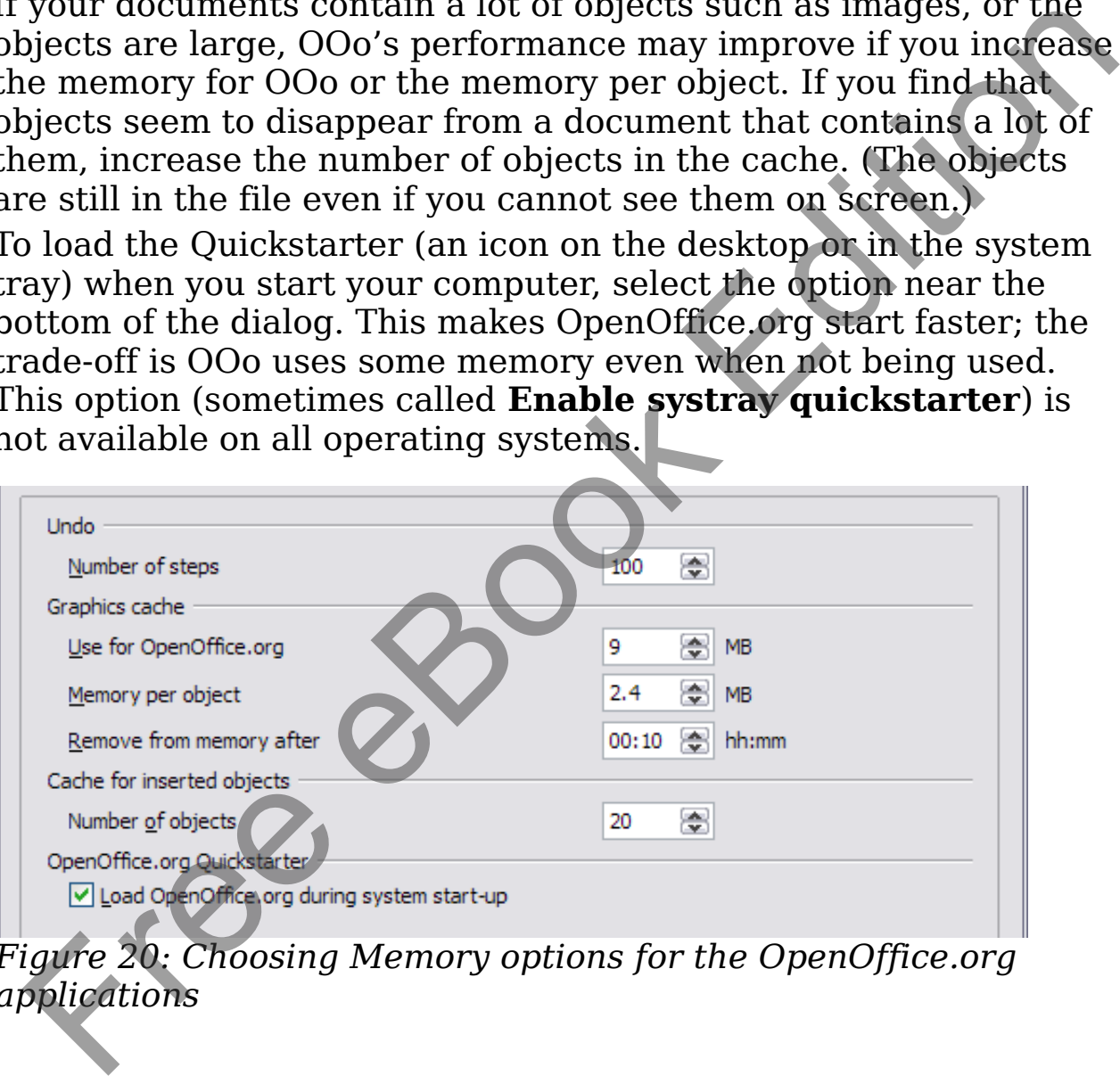

*Figure 20: Choosing Memory options for the OpenOffice.org applications*

## **View options**

The options on the OpenOffice.org – View page affect the way the document window looks and behaves. Some of these options are described below. Set them to suit your personal preferences.

#### **User Interface – Scaling**

If the text in the help files or on the menus of the OOo user interface is too small or too large, you can change it by specifying a scaling factor. Sometimes a change here can have unexpected results, depending on the screen fonts available on your system. However, it does not affect the actual font size of the text in your documents.

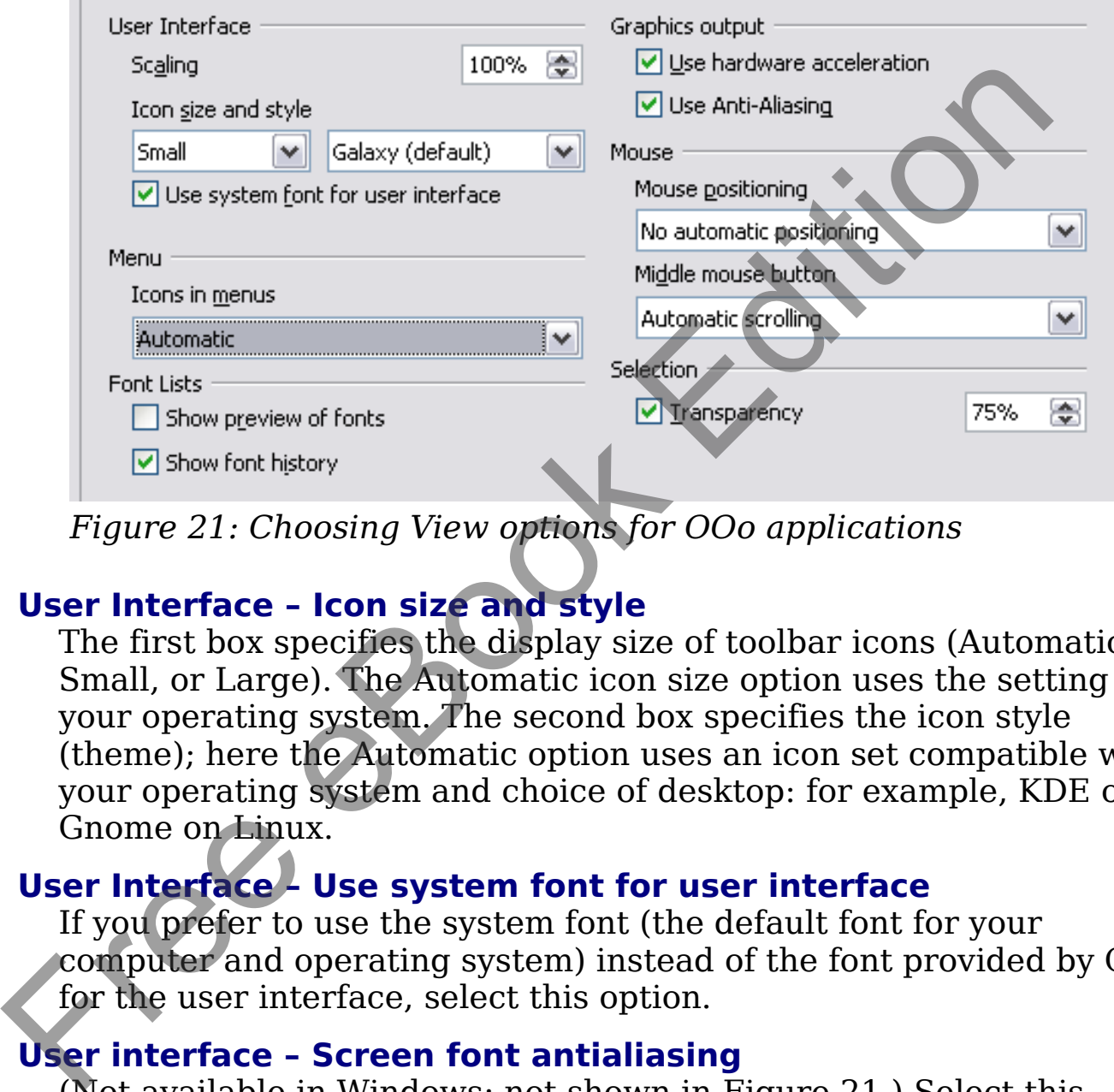

<span id="page-39-0"></span>*Figure 21: Choosing View options for OOo applications*

#### **User Interface – Icon size and style**

The first box specifies the display size of toolbar icons (Automatic, Small, or Large). The Automatic icon size option uses the setting for your operating system. The second box specifies the icon style (theme); here the Automatic option uses an icon set compatible with your operating system and choice of desktop: for example, KDE or Gnome on Linux.

## **User Interface – Use system font for user interface**

If you prefer to use the system font (the default font for your computer and operating system) instead of the font provided by OOo for the user interface, select this option.

#### **User interface – Screen font antialiasing**

(Not available in Windows; not shown in [Figure 21.](#page-39-0)) Select this option to smooth the screen appearance of text. Enter the smallest font size to apply antialiasing.

#### **Menu – icons in menus**

Causes icons as well as words to be visible in menus.

#### **Font Lists - Show preview of fonts**

Causes the font list to look like [Figure 22,](#page-40-0) Left, with the font names shown as an example of the font; with the option deselected, the font list shows only the font names, not their formatting [\(Figure 22,](#page-40-0) Right). The fonts you will see listed are those that are installed on your system.

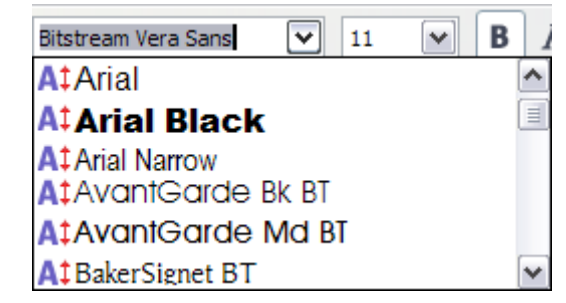

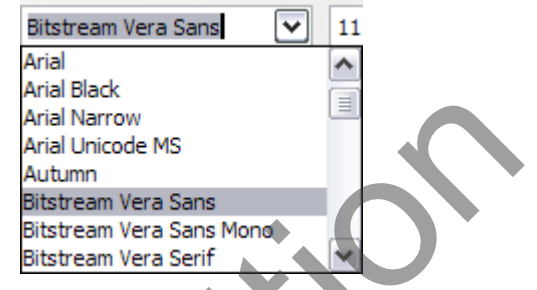

<span id="page-40-0"></span>*Figure 22. Font list (Left) With preview; (Right) Without preview*

#### **Font Lists - Show font history**

Causes the last five fonts you have assigned to the current document are displayed at the top of the font list.

#### **Graphics output – Use hardware acceleration**

Directly accesses hardware features of the graphical display adapter to improve the screen display. Not supported on all operating systems and OOo distributions. **Tarial Black**<br> **Examples be the control of the control of the control of the control of the distribution<br>
<b>Examples Edition**<br> **Examples Ending Control of Blueton Western Western Western Western Western Western Western We** 

#### **Graphics output – Use anti-aliasing**

**E**nables and disables anti-aliasing, which makes the display of most graphical objects look smoother and with fewer artifacts. Not supported on all operating systems and OOo distributions.

**Tip** Press *Shift+Control+R* to restore or refresh the view of the current document.

#### **Mouse positioning**

Specifies if and how the mouse pointer will be positioned in newly opened dialogs.

#### **Middle mouse button**

Defines the function of the middle mouse button.

- **Automatic scrolling** dragging while pressing the middle mouse button shifts the view.
- **Paste clipboard** pressing the middle mouse button inserts the contents of the "Selection clipboard" at the cursor position.

The "Selection clipboard" is independent of the normal clipboard that you use by **Edit** > **Copy/Cut/Paste** or their respective

keyboard shortcuts. Clipboard and "Selection clipboard" can contain different contents at the same time.

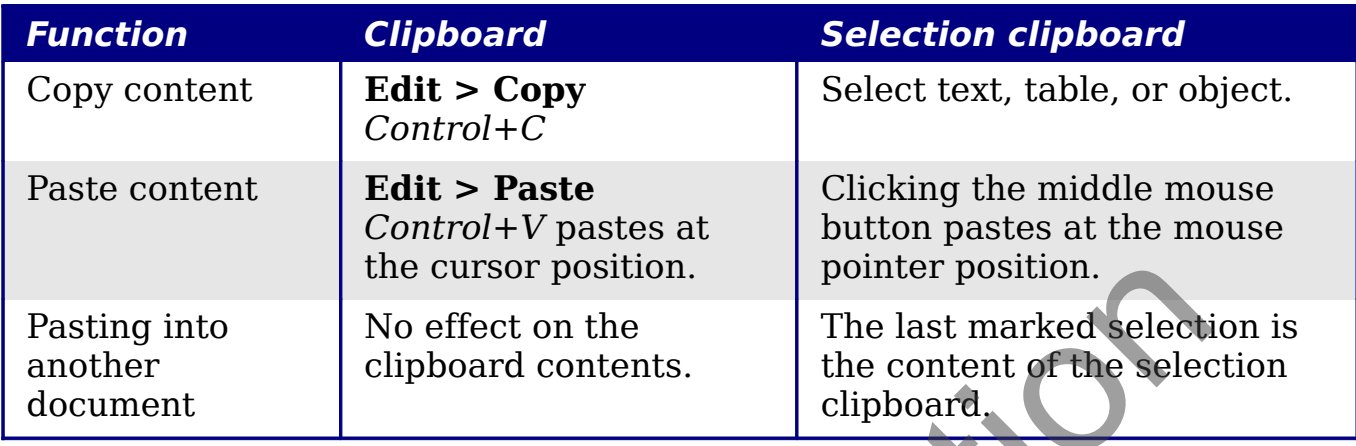

## **Print options**

On the OpenOffice.org – Print page, set the print options to suit your default printer and your most common printing method.

In the *Printer warnings* section near the bottom of the page [\(Figure](#page-41-0) 23), you can choose whether to be warned if the paper size or orientation specified in your document does not match the paper size or orientation available for your printer. Having these warnings turned on can be quite helpful, particularly if you work with documents produced by people in other countries where the standard paper size is different from yours.

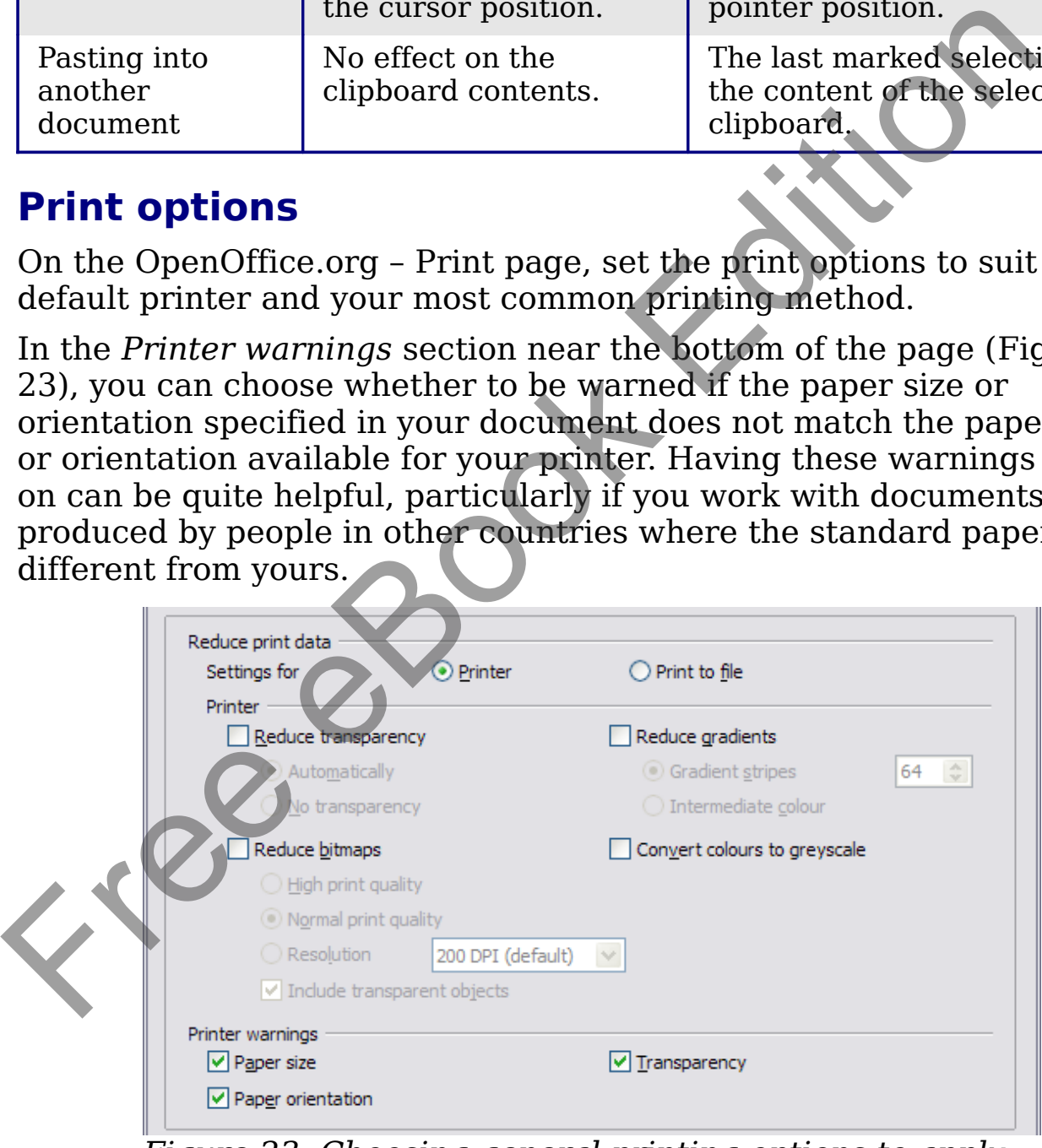

<span id="page-41-0"></span>*Figure 23: Choosing general printing options to apply to all OOo components*

**Tip**

If your printouts are incorrectly placed on the page or chopped off at the top, bottom, or sides, or the printer is refusing to print, the most likely cause is page size incompatibility.

# **Path options**

On the OpenOffice.org – Paths page, you can change the location of files associated with, or used by, OpenOffice.org to suit your working situation. In a Windows system, for example, you might want to store documents by default somewhere other than My Documents.

To make changes, select an item in the list shown in Figure 24 and click **Edit**. On the Select Paths dialog (not shown), add or delete folders as required, and then click **OK** to return to the Options dialog. Note that some items can have at least two paths listed: one to a shared folder (which might be on a network) and one to a user-specific folder (normally on the user's personal computer).

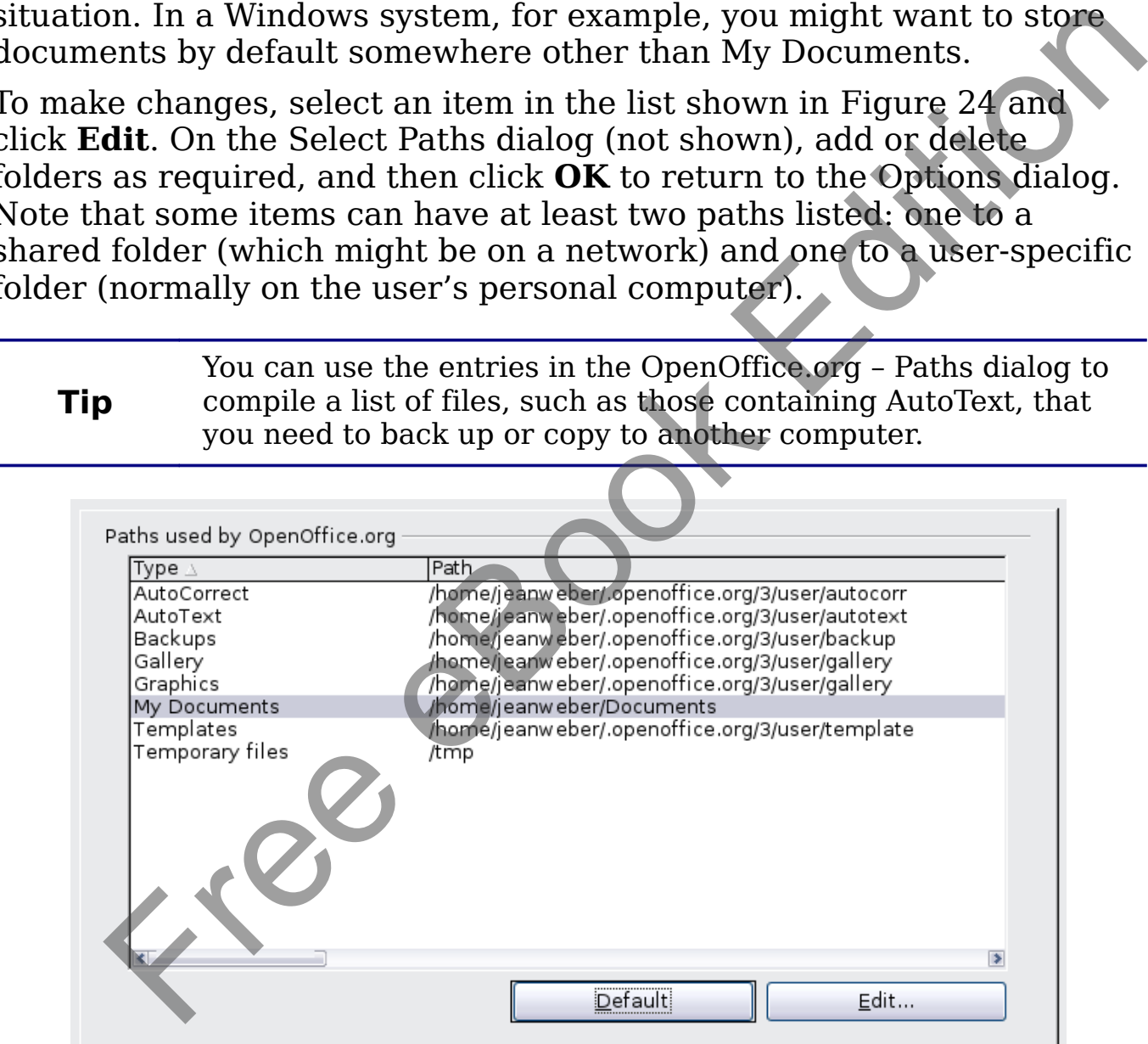

<span id="page-42-0"></span>*Figure 24: Viewing the paths of files used by OpenOffice.org* 

# **Color options**

On the OpenOffice.org – Colors page [\(Figure 25\)](#page-43-0), you can specify colors to use in OOo documents. You can select a color from a color table, edit an existing color, and define new colors. These colors are stored in your color palette and are then available in all components of OOo.

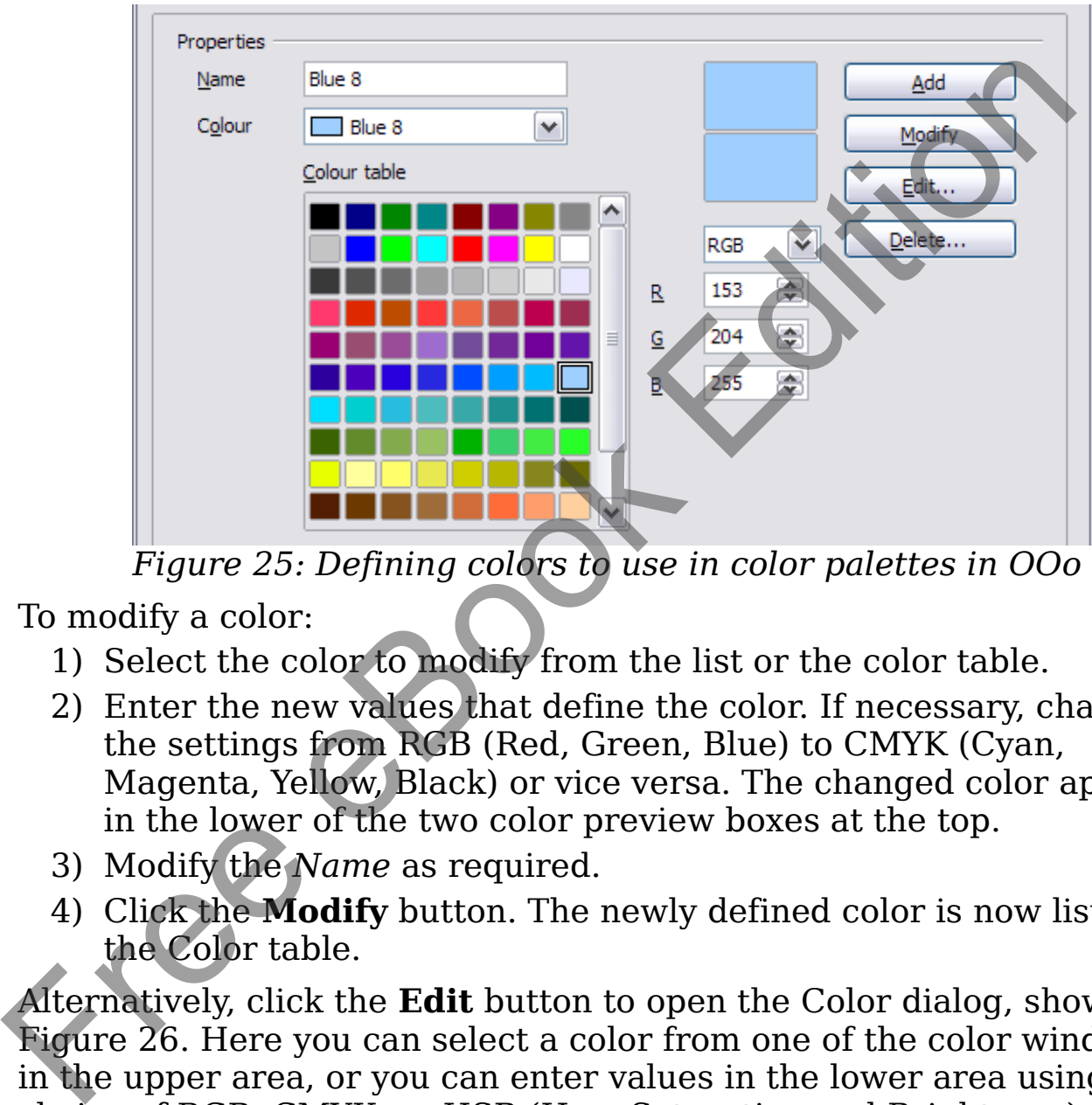

<span id="page-43-0"></span>*Figure 25: Defining colors to use in color palettes in OOo*

To modify a color:

- 1) Select the color to modify from the list or the color table.
- 2) Enter the new values that define the color. If necessary, change the settings from RGB (Red, Green, Blue) to CMYK (Cyan, Magenta, Yellow, Black) or vice versa. The changed color appears in the lower of the two color preview boxes at the top.
- 3) Modify the *Name* as required.
- 4) Click the **Modify** button. The newly defined color is now listed in the Color table.

Alternatively, click the **Edit** button to open the Color dialog, shown in Figure 26. Here you can select a color from one of the color windows in the upper area, or you can enter values in the lower area using your choice of RGB, CMYK, or HSB (Hue, Saturation and Brightness) values.

The upper right color window is linked directly with the color input fields in the lower area; as you choose a color in the upper window, the numbers change accordingly. The two color fields at the lower right show the value of the selected color on the left and the currently set value from the color value fields on the right.

Modify the color components as required and click **OK** to exit the dialog. The newly defined color now appears in the lower of the color preview boxes shown in [Figure 17.](#page-35-0) Type a name for this color in the *Name* box, then click the **Add** button. A small box showing the new color is added to the Color table.

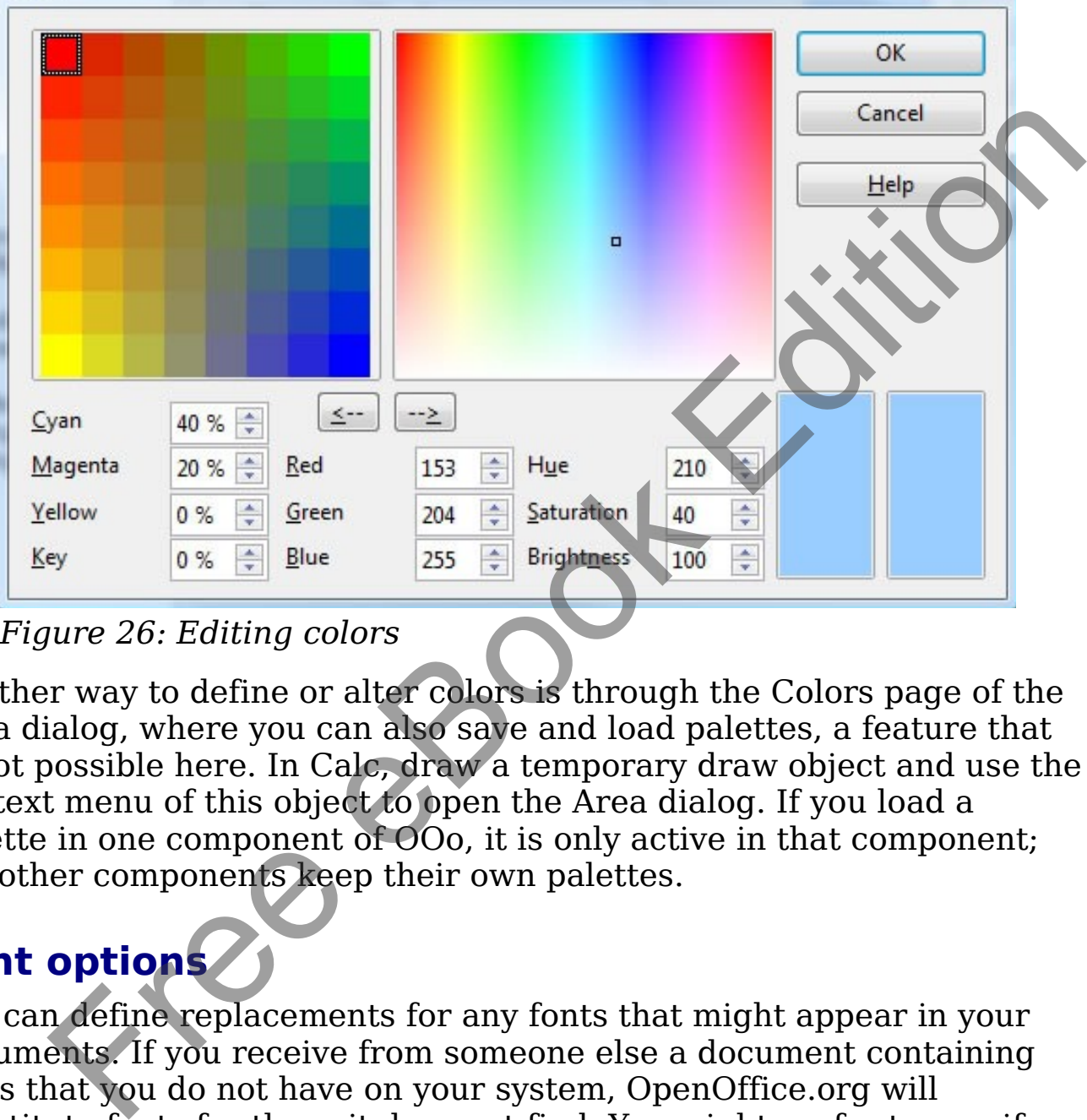

*Figure 26: Editing colors*

<span id="page-44-0"></span>Another way to define or alter colors is through the Colors page of the Area dialog, where you can also save and load palettes, a feature that is not possible here. In Calc, draw a temporary draw object and use the context menu of this object to open the Area dialog. If you load a palette in one component of OOo, it is only active in that component; the other components keep their own palettes.

# **Font options**

You can define replacements for any fonts that might appear in your documents. If you receive from someone else a document containing fonts that you do not have on your system, OpenOffice.org will substitute fonts for those it does not find. You might prefer to specify a different font from the one the program chooses.

On the OpenOffice.org – Fonts page [\(Figure 27\)](#page-45-0):

1) Select the **Apply Replacement Table** option.

- 2) Select or type the name of the font to be replaced in the **Font** box. (If you do not have this font on your system, it will not appear in the drop-down list in this box, so you need to type it in.)
- 3) In the **Replace with** box, select a suitable font from the dropdown list of fonts installed on your computer.
- 4) The checkmark to the right of the **Replace with** box turns green. Click on this checkmark. A row of information now appears in the larger box below the input boxes. Select the options under **Always** and **Screen**.
- 5) In the bottom section of the page, you can change the typeface and size of the font used to display source code such as HTML and Basic (in macros).

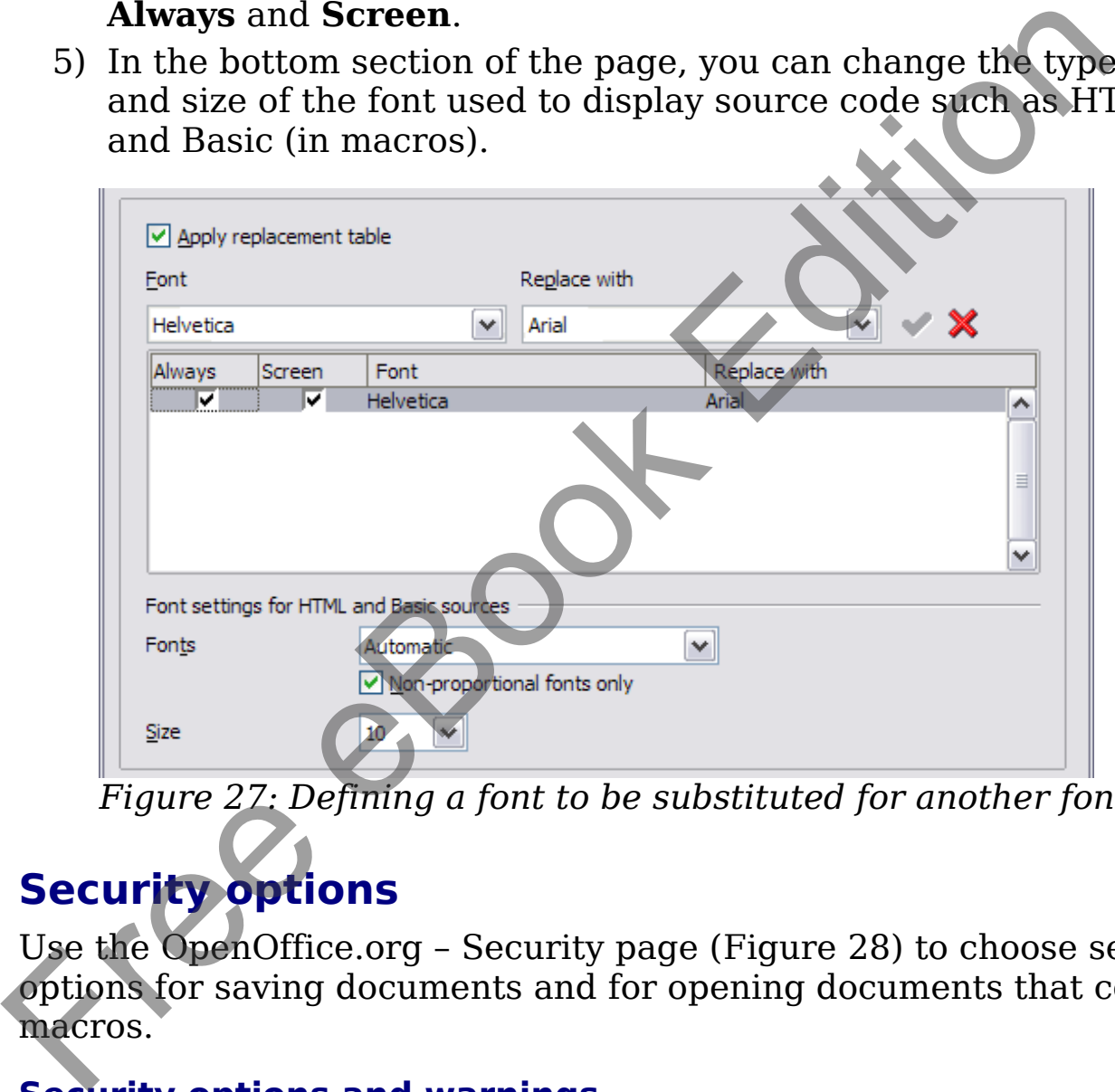

<span id="page-45-0"></span>*Figure 27: Defining a font to be substituted for another font*

# **Security options**

Use the OpenOffice.org – Security page (Figure 28) to choose security options for saving documents and for opening documents that contain macros.

#### **Security options and warnings**

If you record changes, save multiple versions, or include hidden information or notes in your documents, and you do not want some of the recipients to see that information, you can set warnings to remind you to remove it, or you can have OOo remove some of it automatically. Note that (unless removed) much of this information is retained in a file whether the file is in OpenOffice.org's default

#### OpenDocument format, or has been saved to other formats, including PDF.

#### Click the **Options** button to open a separate dialog with specific choices [\(Figure 29\)](#page-47-0).

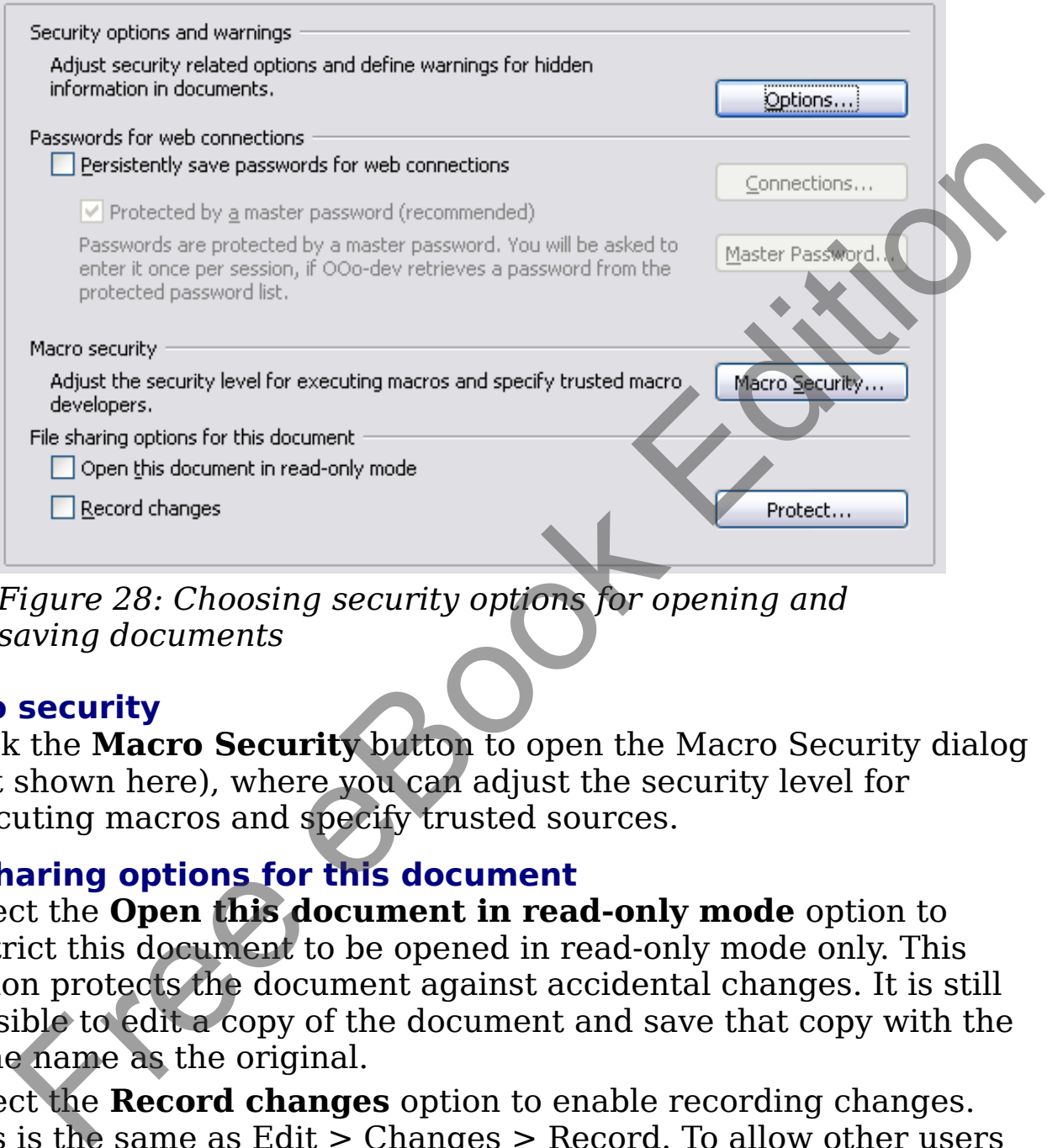

<span id="page-46-0"></span>*Figure 28: Choosing security options for opening and saving documents*

#### **Macro security**

Click the **Macro Security** button to open the Macro Security dialog (not shown here), where you can adjust the security level for executing macros and specify trusted sources.

#### **File sharing options for this document**

Select the **Open this document in read-only mode** option to restrict this document to be opened in read-only mode only. This option protects the document against accidental changes. It is still possible to edit a copy of the document and save that copy with the same name as the original.

Select the **Record changes** option to enable recording changes. This is the same as Edit > Changes > Record. To allow other users of this document to apply changes, but prevent them from disabling change recording, click the **Protect** buton and enter a password.

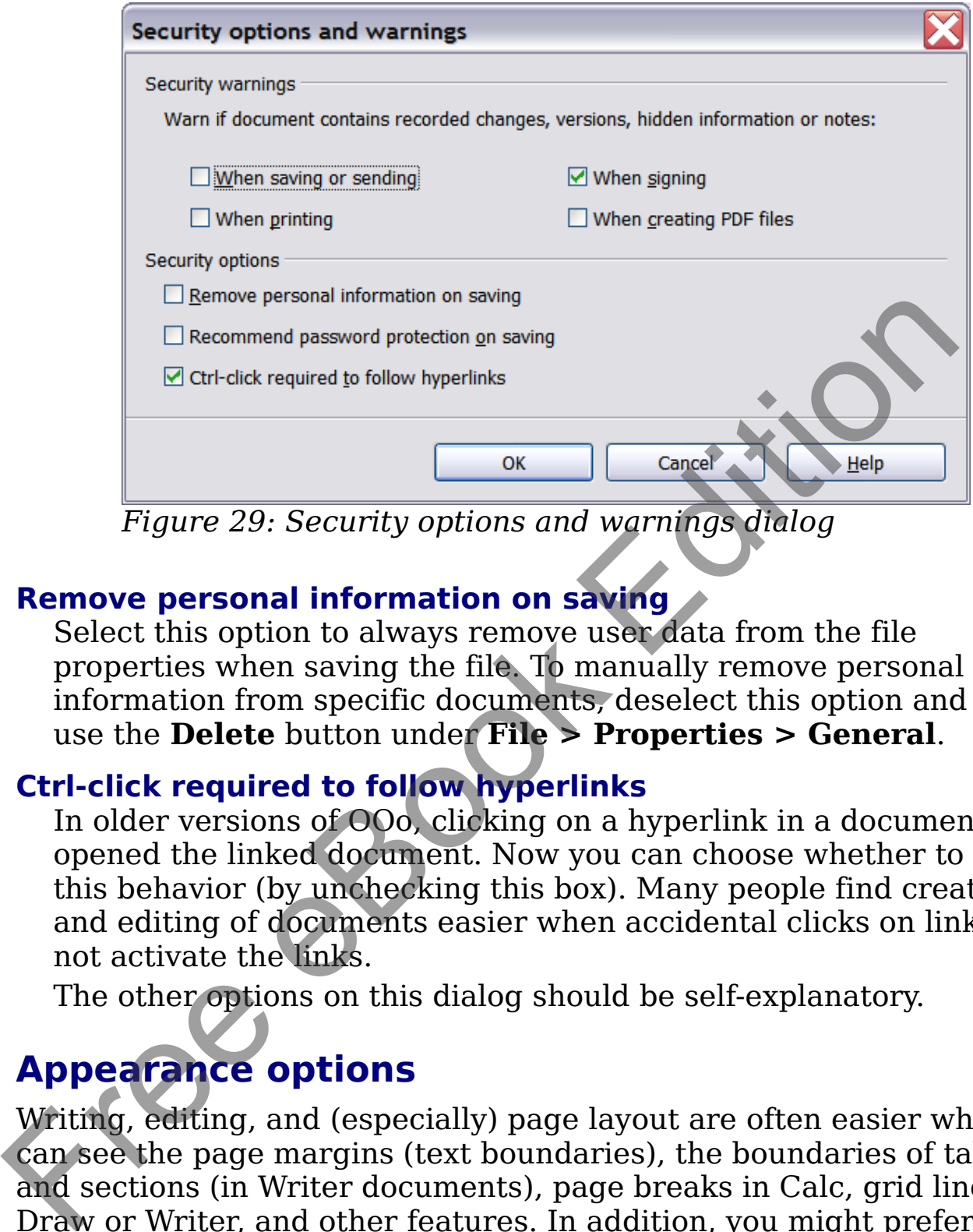

<span id="page-47-0"></span>*Figure 29: Security options and warnings dialog*

#### **Remove personal information on saving**

Select this option to always remove user data from the file properties when saving the file. To manually remove personal information from specific documents, deselect this option and then use the **Delete** button under **File > Properties > General**.

#### **Ctrl-click required to follow hyperlinks**

In older versions of OOo, clicking on a hyperlink in a document opened the linked document. Now you can choose whether to keep this behavior (by unchecking this box). Many people find creation and editing of documents easier when accidental clicks on links do not activate the links.

The other options on this dialog should be self-explanatory.

## **Appearance options**

Writing, editing, and (especially) page layout are often easier when you can see the page margins (text boundaries), the boundaries of tables and sections (in Writer documents), page breaks in Calc, grid lines in Draw or Writer, and other features. In addition, you might prefer to use colors that are different from OOo's defaults for such items as note indicators or field shadings.

On the OpenOffice.org – Appearance page [\(Figure 30\)](#page-48-0), you can specify which items are visible and the colors used to display various items.

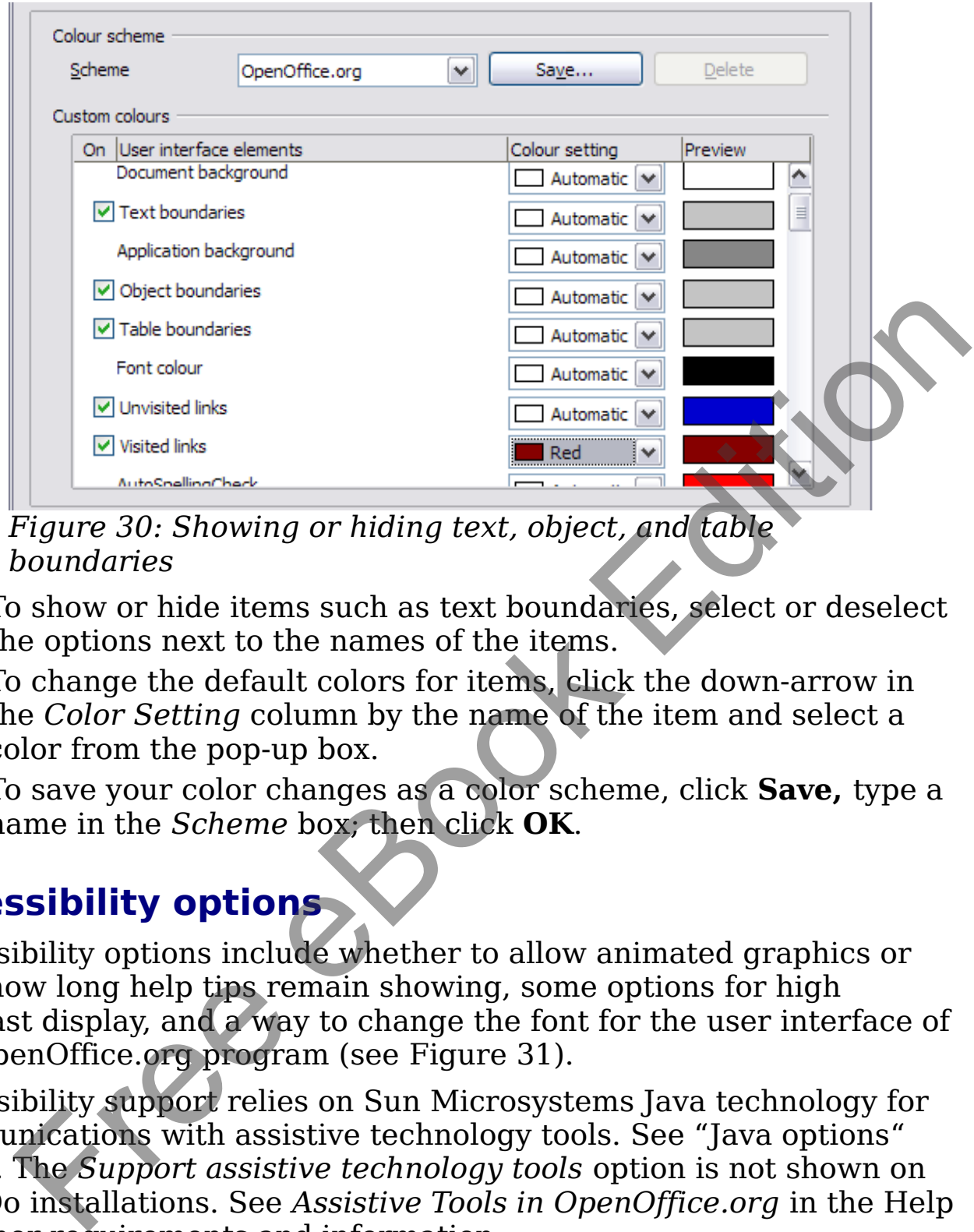

<span id="page-48-0"></span>*Figure 30: Showing or hiding text, object, and table boundaries*

- To show or hide items such as text boundaries, select or deselect the options next to the names of the items.
- To change the default colors for items, click the down-arrow in the *Color Setting* column by the name of the item and select a color from the pop-up box.
- To save your color changes as a color scheme, click **Save,** type a name in the *Scheme* box; then click **OK**.

# **Accessibility options**

Accessibility options include whether to allow animated graphics or text, how long help tips remain showing, some options for high contrast display, and a way to change the font for the user interface of the OpenOffice.org program (see Figure 31).

Accessibility support relies on Sun Microsystems Java technology for communications with assistive technology tools. See "Java options" below. The *Support assistive technology tools* option is not shown on all OOo installations. See *Assistive Tools in OpenOffice.org* in the Help for other requirements and information.

Select or deselect the options as required.

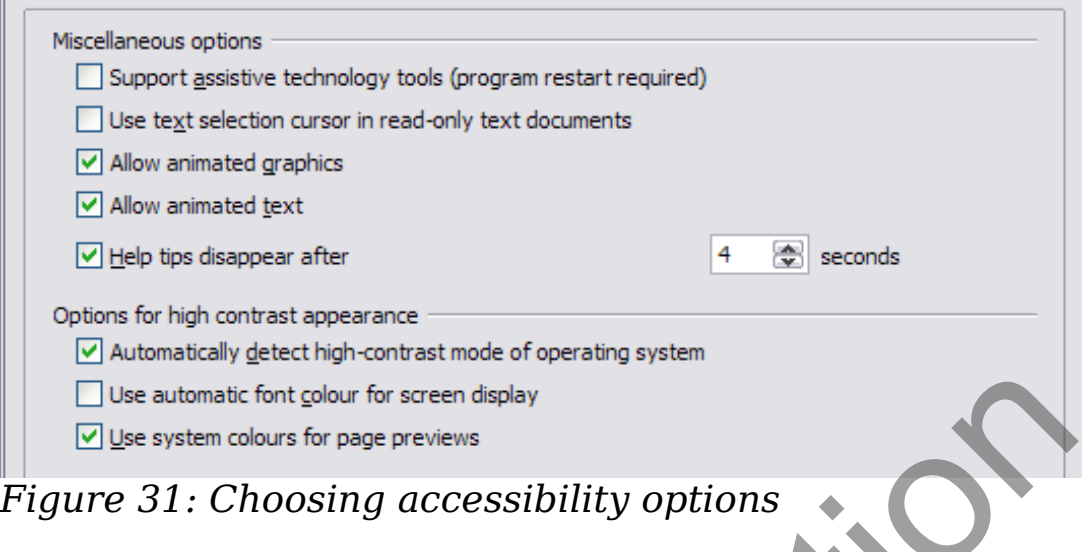

# <span id="page-49-1"></span><span id="page-49-0"></span>**Java options**

If you install or update a Java Runtime Environment (JRE) after you install OpenOffice.org, or if you have more than one JRE installed on your computer, you can use the OpenOffice.org – Java options page (Figure 32) to choose the JRE for OOo to use.

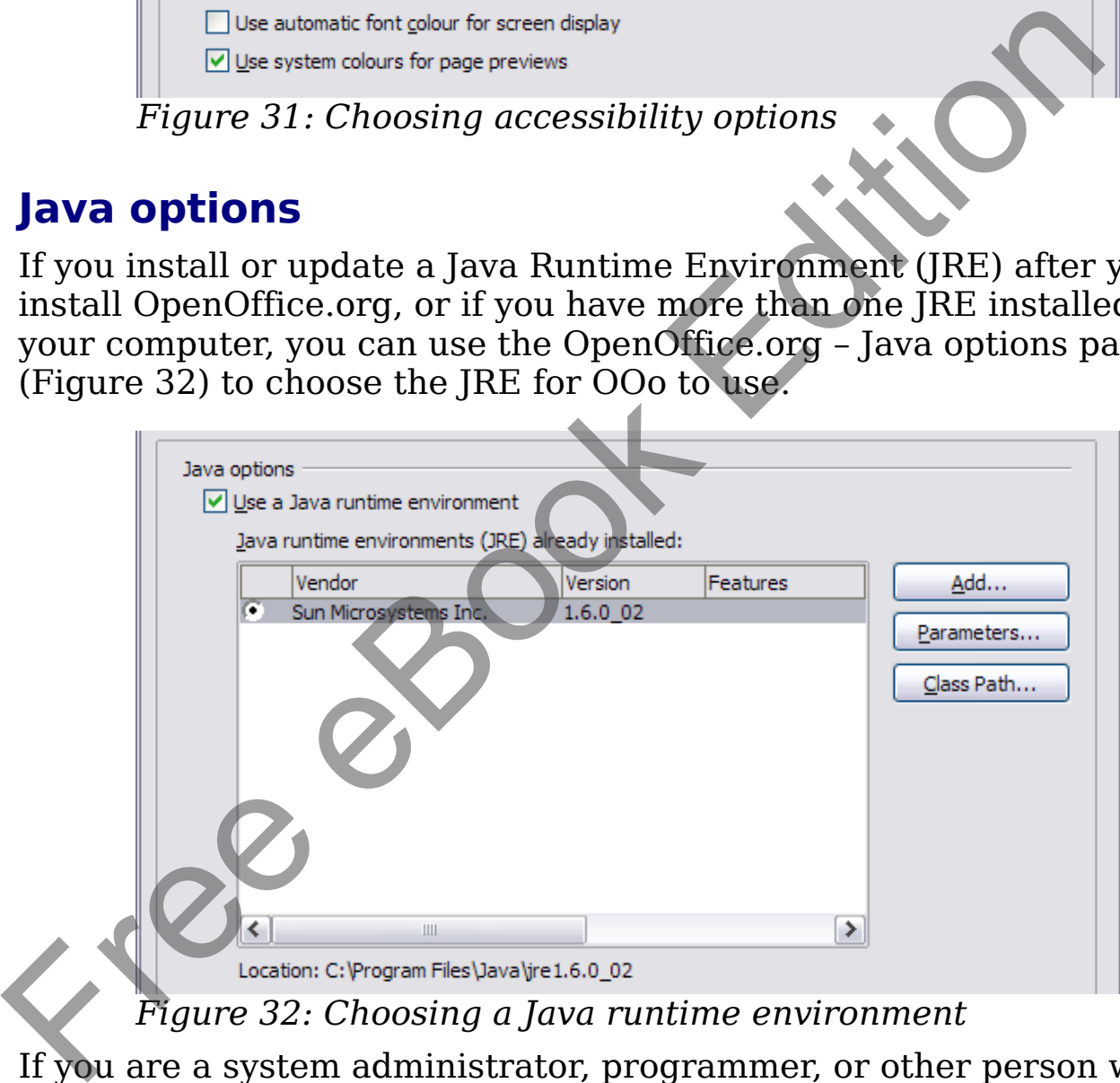

<span id="page-49-2"></span>

If you are a system administrator, programmer, or other person who customizes JRE installations, you can use the Parameters and Class Path pages (reached from the Java page) to specify this information.

If you do not see anything listed in the middle of the page, wait a few minutes while OOo searches for JREs on the hard disk.

If OOo finds one or more JREs, it will display them there. You can then select the **Use a Java runtime environment** option and (if necessary) choose one of the JREs listed.

# **Online Update options**

On the OpenOffice.org – Online Update page [\(Figure 18\)](#page-36-0), you can choose whether and how often to have OOo check the OOo website for program updates. If the **Check for updates automatically** option is selected, an icon appears at the right-hand end of the menu bar when an update is available. Click this icon to open a dialog where you can choose to download the update.

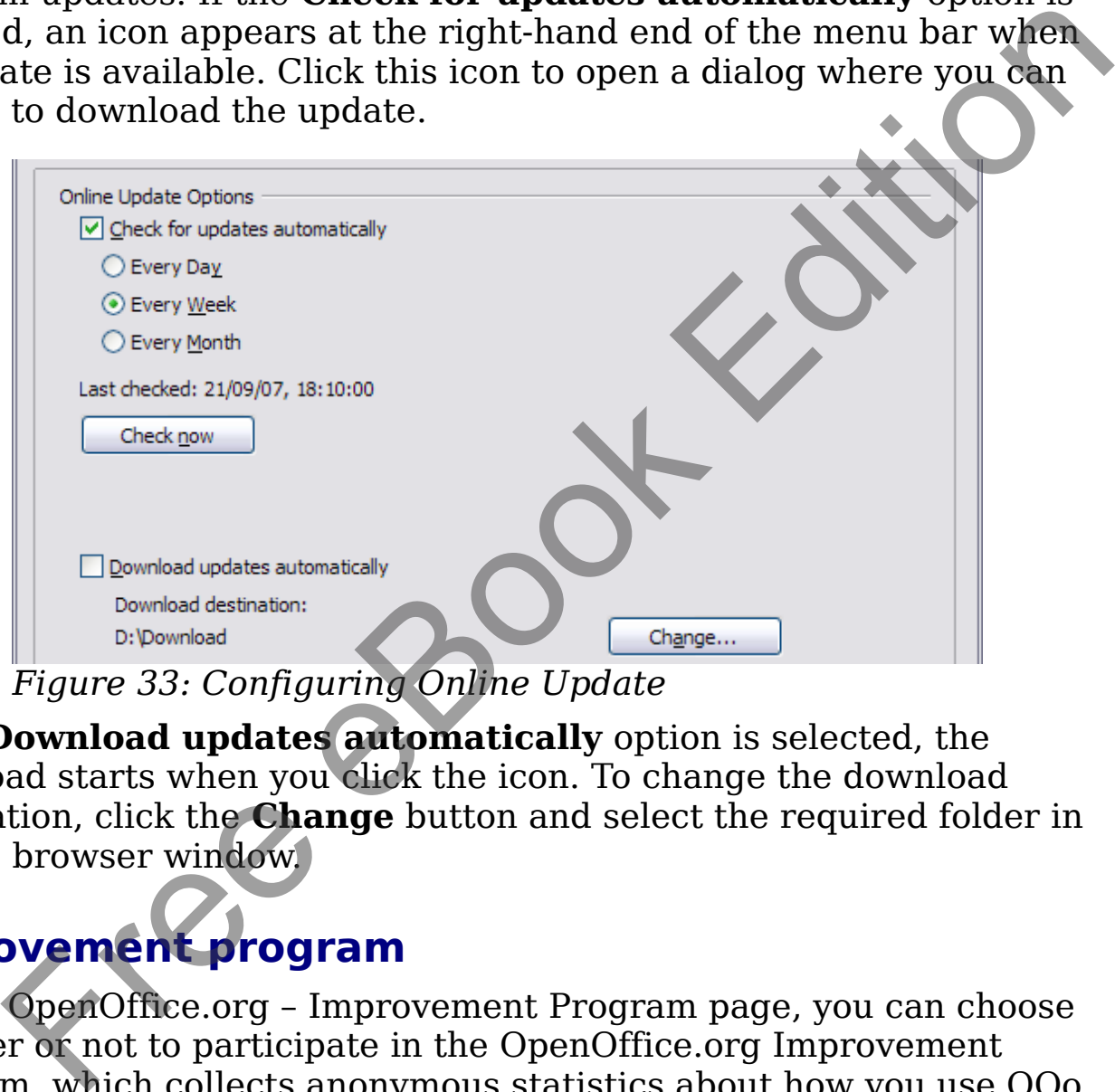

*Figure 33: Configuring Online Update*

If the **Download updates automatically** option is selected, the download starts when you click the icon. To change the download destination, click the **Change** button and select the required folder in the file browser window.

# **Improvement program**

On the OpenOffice.org – Improvement Program page, you can choose whether or not to participate in the OpenOffice.org Improvement Program, which collects anonymous statistics about how you use OOo.

# **Choosing options for loading and saving documents**

You can set the Load/Save options to suit the way you work.

If the Options dialog is not already open, click **Tools > Options**. Click the + sign to the left of **Load/Save**.

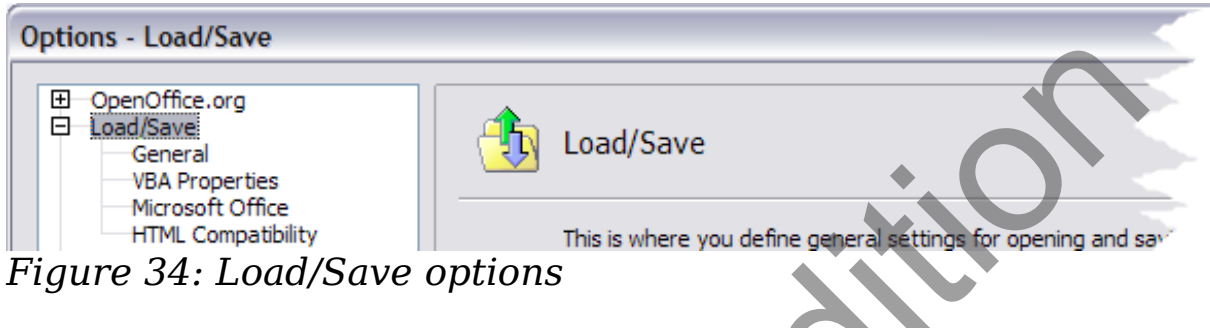

# **General Load/Save options**

Most of the choices on the Load/Save – General page (Figure 35) are familiar to users of other office suites. Some items of interest are described below.

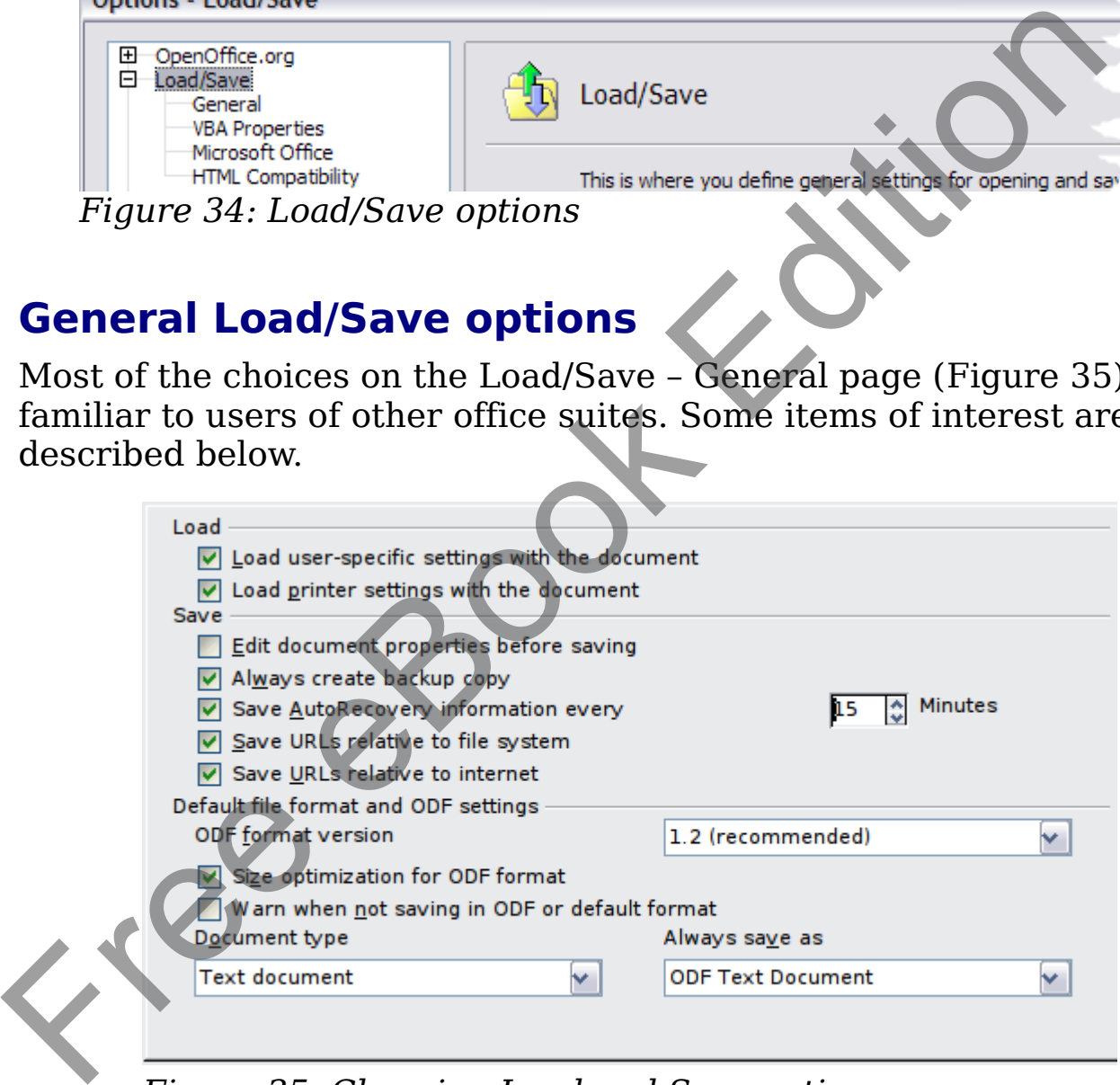

<span id="page-51-0"></span>*Figure 35. Choosing Load and Save options* 

#### **Load user-specific settings with the document**

When you save a document, certain settings are saved with it. Some settings (printer name, data source linked to the document) are always loaded with a document, whether or not this option is selected. If you select this option, these document settings are

overruled by the user-specific settings of the person who opens it. If you deselect this option, the user's personal settings do not overrule the settings in the document. For example, your choice (in the options for OOo Writer) of how to update links is affected by the **Load user-specific settings** option.

#### **Load printer settings with the document**

If this option is **not** selected, the printer settings that are stored with the document are ignored when you print it using the **Print File Directly** icon. The default printer in your system will be used instead.

#### **Edit document properties before saving**

If you select this option, the Document Properties dialog pops up to prompt you to enter relevant information the first time you save a new document (or whenever you use **Save As**).

#### **Save AutoRecovery information every**

Choose whether to enable AutoRecovery and how often to save the information used by the AutoRecovery process.

AutoRecovery in OpenOffice.org overwrites the original file. If you also choose **Always create backup copy**, the original file then overwrites the backup copy. If you have this set, recovering your document after a system crash will be easier; but recovering an earlier version of the document may be harder.

#### **Save URLs relative to file system / internet**

Relative addressing to a file system is only possible if the source document and the referenced document are both on the same drive. A relative address always starts from the directory in which the current document is located. It is recommended to save relatively if you want to create a directory structure on an Internet server. **Directly** icon. The default printer in your system will be used<br>
and.<br> **oucle this option**, the Document Properties dialog pops up to<br>
u select this option, the Document Properties dialog pops up to<br>
and y u select this o

#### **Default file format and ODF settings**

**ODF format version**. OpenOffice.org by default saves documents in OpenDocument Format (ODF) version 1.2. While this allows for improved functionality, there may be backwards compatibility issues. When a file saved in ODF 1.2 is opened in an earlier version of OpenOffice.org (using ODF 1.0/1.1), some of the advanced features may be lost. Two notable examples are cross-references to headings and the formatting of numbered lists. If you plan to share documents with people who are still using older versions of OpenOffice.org, save the document using ODF version 1.0/1.1.

**Size optimization for ODF format**. OpenOffice.org documents are XML files. When you select this option, OOo writes the XML data without indents and line breaks. If you want to be able to read the XML files in a text editor in a structured form, deselect this option.

**Document type.** If you routinely share documents with users of Microsoft Office, you might want to change the **Always save as** attribute for documents to one of the Microsoft Office formats.

**Note** Although OOo can open files in the .docx, .xlsx, and .pptx formats produced by Microsoft Office 2007, it cannot save in those formats. This capability is planned for a future release.

## **VBA Properties Load/Save options**

On the Load/Save – VBA Properties page (Figure 36), you can choose whether to keep any macros in Microsoft Office documents that are opened in OpenOffice.org.

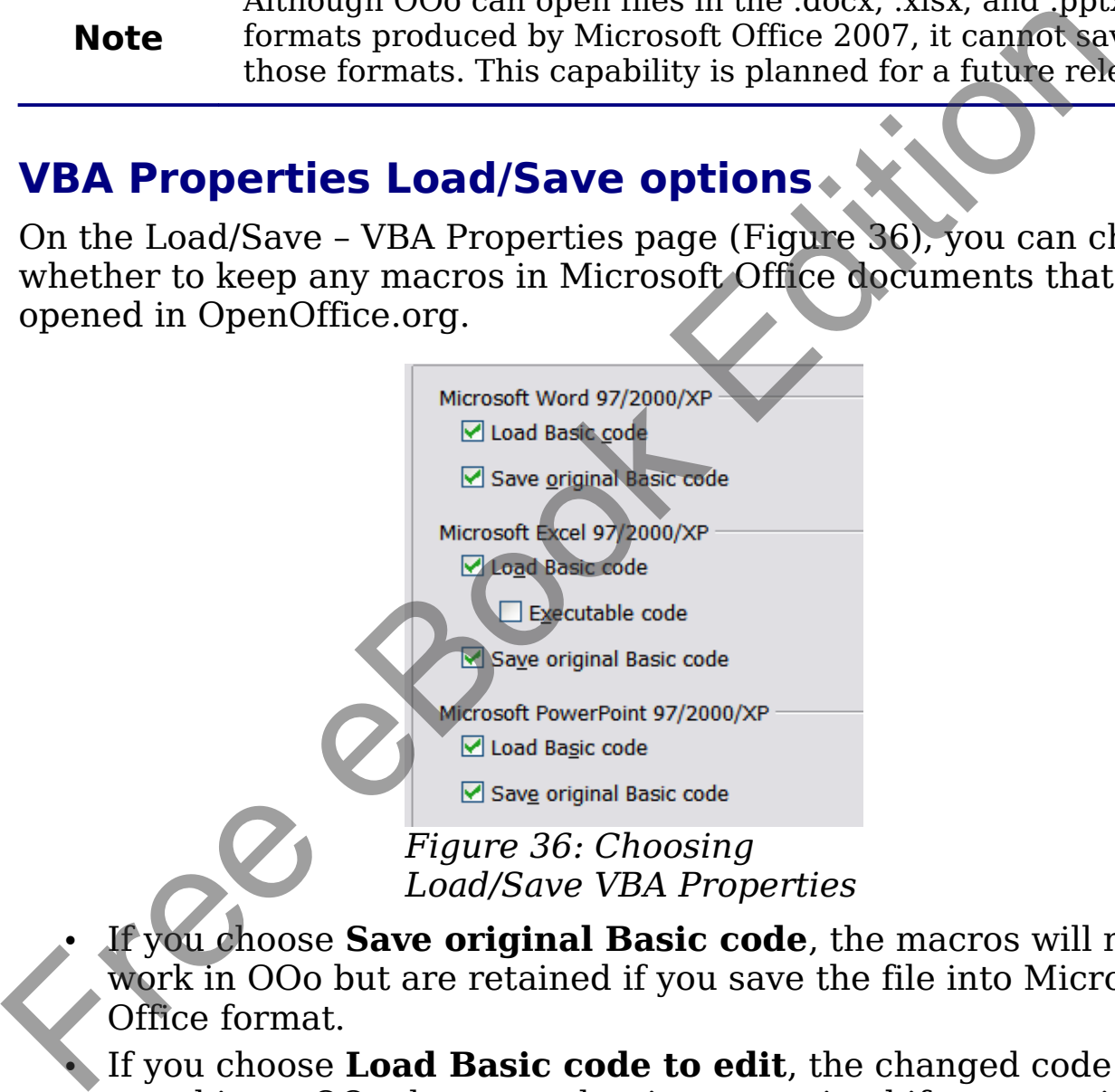

<span id="page-53-0"></span>*Load/Save VBA Properties*

- If you choose **Save original Basic code**, the macros will not work in OOo but are retained if you save the file into Microsoft Office format.
- If you choose **Load Basic code to edit**, the changed code is saved in an OOo document but is not retained if you save into a Microsoft Office format.
- If you are importing a Microsoft Excel file containing VBA code, you can select the option **Executable code**. Whereas normally the code is preserved but rendered inactive (if you inspect it with the StarBasic IDE you will notice that it is all commented), with this option the code is ready to be executed.

# **Microsoft Office Load/Save options**

On the Load/Save – Microsoft Office page [\(Figure 37\)](#page-54-0), you can choose what to do when importing and exporting Microsoft Office OLE objects (linked or embedded objects or documents such as spreadsheets or equations).

Select the [L] options to convert Microsoft OLE objects into the corresponding OpenOffice.org OLE objects when a Microsoft document is loaded into OOo (mnemonic: "L" for "load").

Select the [S] options to convert OpenOffice.org OLE objects into the corresponding Microsoft OLE objects when a document is saved in a Microsoft format (mnemonic: "S" for "save").

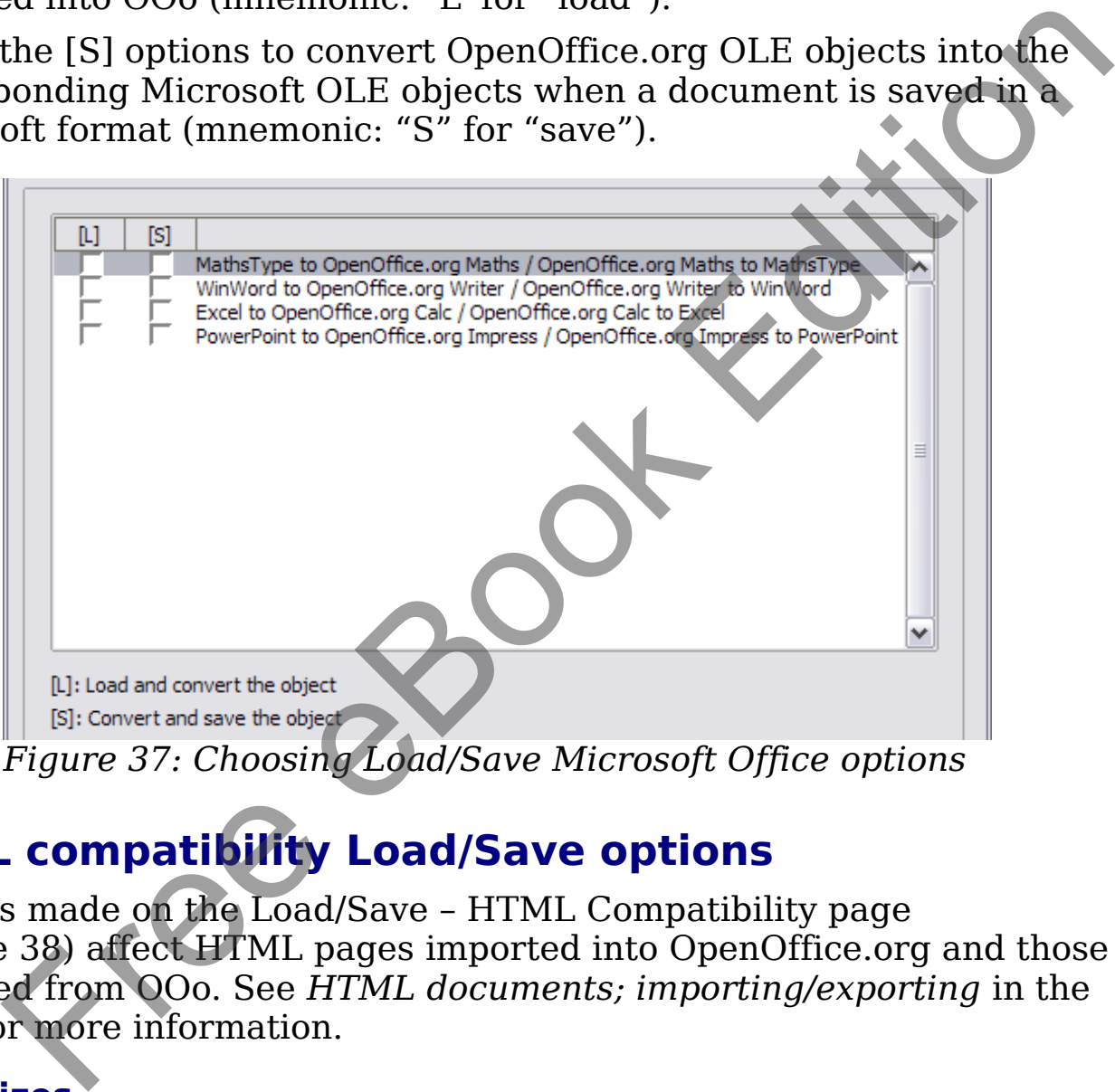

*Figure 37: Choosing Load/Save Microsoft Office options*

# <span id="page-54-0"></span>**HTML compatibility Load/Save options**

Choices made on the Load/Save – HTML Compatibility page (Figure 38) affect HTML pages imported into OpenOffice.org and those exported from OOo. See *HTML documents; importing/exporting* in the Help for more information.

#### **Font sizes**

Use these fields to define the respective font sizes for the HTML  $\epsilon$  -font size=1> to  $\epsilon$  font size=7> tags, if they are used in the HTML pages. (Many pages no longer use these tags.)

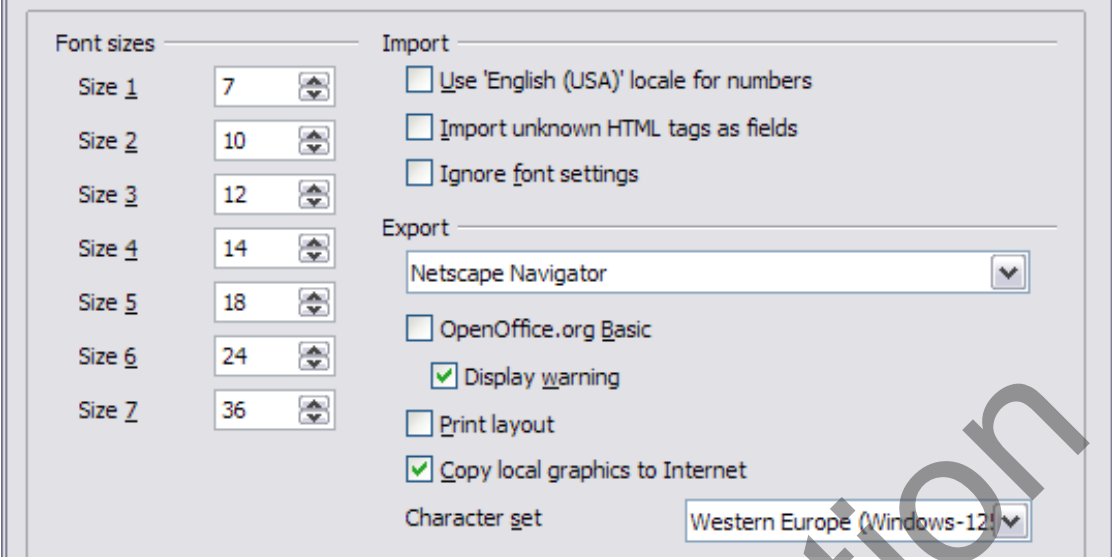

<span id="page-55-0"></span>*Figure 38. Choosing HTML compatibility options*

#### **Import - Use 'English (USA)' locale for numbers**

When importing numbers from an HTML page, the decimal and thousands separator characters differ according to the locale of the HTML page. The clipboard, however, contains no information about the locale. If this option is **not** selected, numbers will be interpreted according to the **Language - Locale setting** in **Tools > Options > Language Settings > Languages** (see page 58). If this option is selected, numbers will be interpreted as for the English (USA) locale. See 7 **Example 19** Expression and the specified by the specified of the HTML page. The form input<br>Figure 38. Choosing HTML compatibility options<br> **Expression Expression** Experiment of the specific term in the specifical s

#### **Import - Import unknown HTML tags as fields**

Select this option if you want tags that are not recognized by OOo to be imported as fields. For an opening tag, an HTML\_ON field will be created with the value of the tag name. For a closing tag, an HTML\_OFF will be created. These fields will be converted to tags in the HTML export.

#### **Import - Ignore font settings**

Select this option to have OOo ignore all font settings when importing. The fonts that were defined in the HTML Page Style will be used.

#### **Export**

To optimize the HTML export, select a browser or HTML standard from the **Export** box. If OpenOffice.org Writer is selected, specific OpenOffice.org Writer instructions are exported.

#### **Export - OpenOffice.org Basic**

Select this option to include OOo Basic macros (scripts) when exporting to HTML format. You must activate this option *before* you create the OpenOffice.org Basic macro; otherwise the script will not be inserted. OpenOffice.org Basic macros must be located in the header of the HTML document. Once you have created the macro in the OpenOffice.org Basic IDE, it appears in the source text of the HTML document in the header.

If you want the macro to run automatically when the HTML document is opened, choose **Tools > Customize > Events**. See Chapter 13 (Getting Started with Macros) for more information.

#### **Export - Display warning**

When the **OpenOffice.org Basic** option (see above) is *not* selected, the **Display warning** option becomes available. If the **Display warning** option is selected, then when exporting to HTML a warning is shown that OpenOffice.org Basic macros will be lost. **Example 1.1**<br> **Example 1.1**<br> **Example 1.0**<br> **Example 1.0**<br> **Example 1.0**<br> **Example 1.1**<br> **Example 1.1**<br> **Example 1.1**<br> **Example 1.1**<br> **Example 1.1**<br> **Example 1.1**<br> **Example 1.1**<br> **Example 1.1**<br> **Example 1.1**<br> **Example 1.1** 

#### **Export - Print layout**

Select this option to export the print layout of the current document as well. The HTML filter supports CSS2 (Cascading Style Sheets Level 2) for printing documents. These capabilities are only effective if print layout export is activated.

#### **Export - Copy local graphics to Internet**

Select this option to automatically upload the embedded pictures to the Internet server when uploading using FTP.

#### **Export - Character set**

Select the appropriate character set for the export.

# **Choosing language settings**

You may need to do several things to set the language settings to what you want:

- Install the required dictionaries
- Change some locale and language settings
- Choose spelling options

# **Install the required dictionaries**

OOo3 automatically installs several dictionaries with the program. To add other dictionaries, be sure you are connected to the Internet, and then use **Tools > Language > More Dictionaries Online**. OOo will open your default web browser to a page containing links to additional dictionaries that you can install. Follow the prompts to select and install the ones you want.

# <span id="page-57-0"></span>**Change locale and language settings**

You can change some details of the locale and language settings that OOo uses for all documents, or for specific documents.

In the Options dialog, click **Language Settings > Languages**.

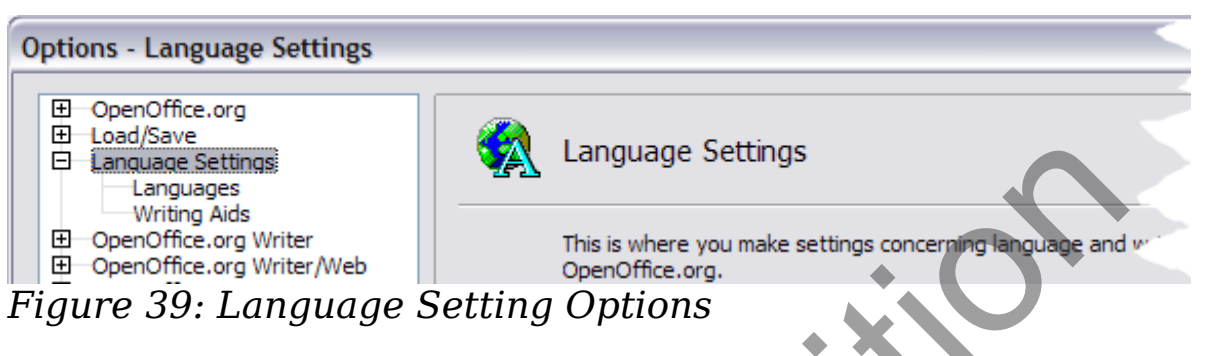

On the right-hand side of the Language Settings – Languages page (Figure 40), change the *User interface, Locale setting*, *Default currency*, and *Default languages for documents* as required. In the example, English (UK) has been chosen for all the appropriate settings.

If you want the language (dictionary) setting to apply to the current document only, instead of being the default for all new documents, select the option labelled *For the current document only*.

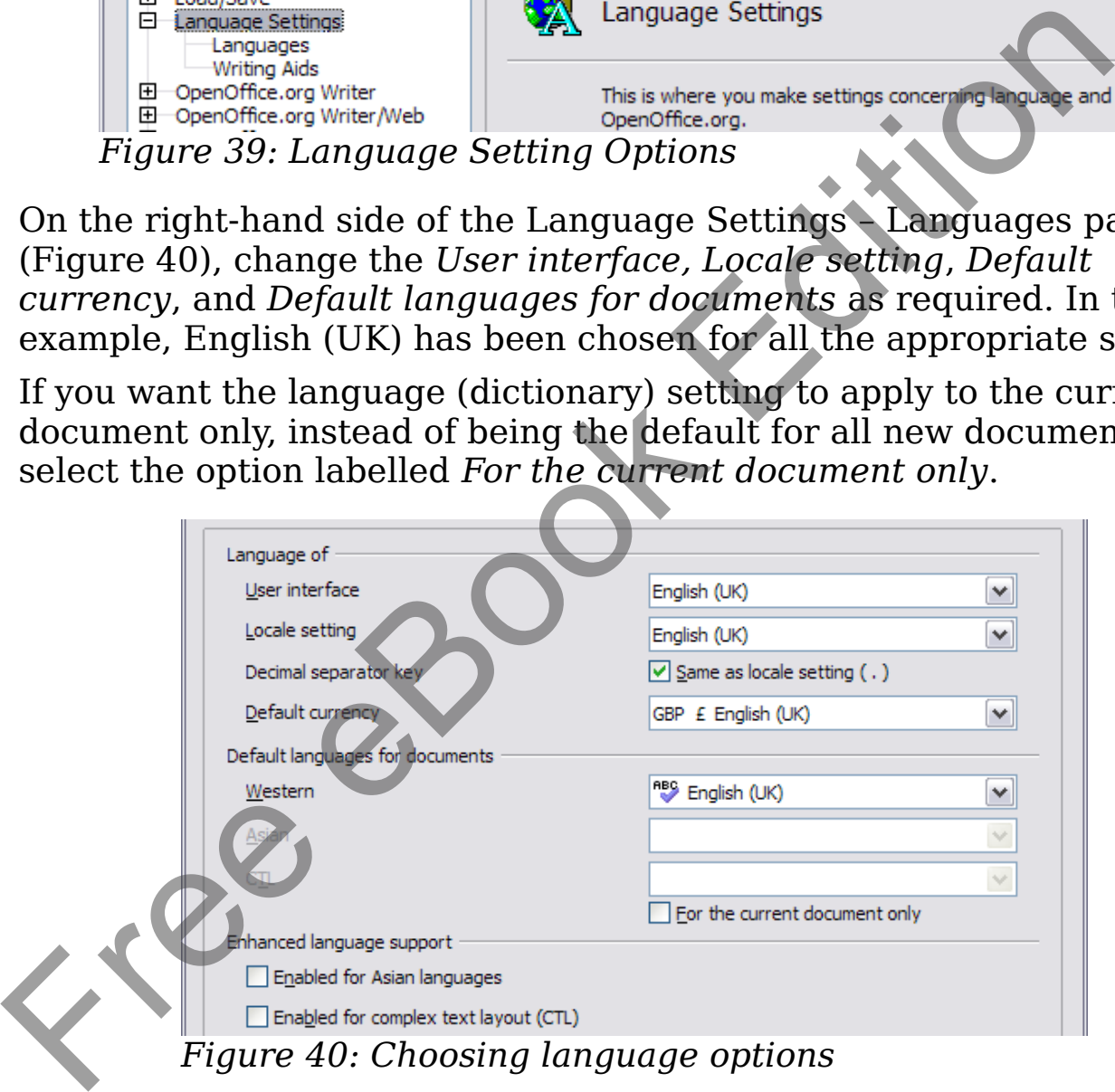

<span id="page-57-1"></span>If necessary, select the options to enable support for Asian languages (Chinese, Japanese, Korean) and support for CTL (complex text layout) languages such as Hindi, Thai, Hebrew, and Arabic. If you choose either of these options, the next time you open this dialog, you will see some extra choices under Language Settings, as shown in [Figure 41.](#page-58-0) These choices (*Searching in Japanese*, *Asian Layout*, and *Complex Text Layout*) are not discussed here.

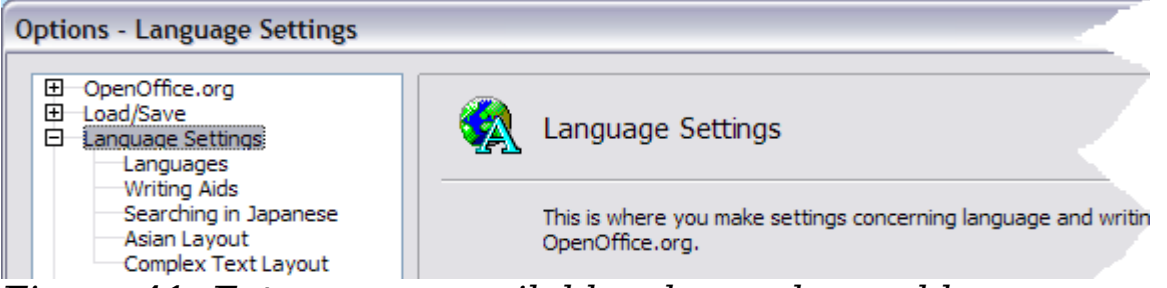

*Figure 41: Extra pages available when enhanced language support options are selected*

# **Choose spelling options**

To choose the options for checking spelling, click **Language Settings > Writing Aids**. In the *Options* section of the page (Figure 42), choose the settings that are useful for you. Some considerations:

- If you do not want spelling checked while you type, deselect **Check spelling as you type** and select **Do not mark errors**. (To find the second item, scroll down in the Options list.)
- If you use a custom dictionary that includes words in all upper case and words with numbers (for example, AS/400), select **Check uppercase words** and **Check words with numbers**.
- **Check special regions** includes headers, footers, frames, and tables when checking spelling.

<span id="page-58-0"></span>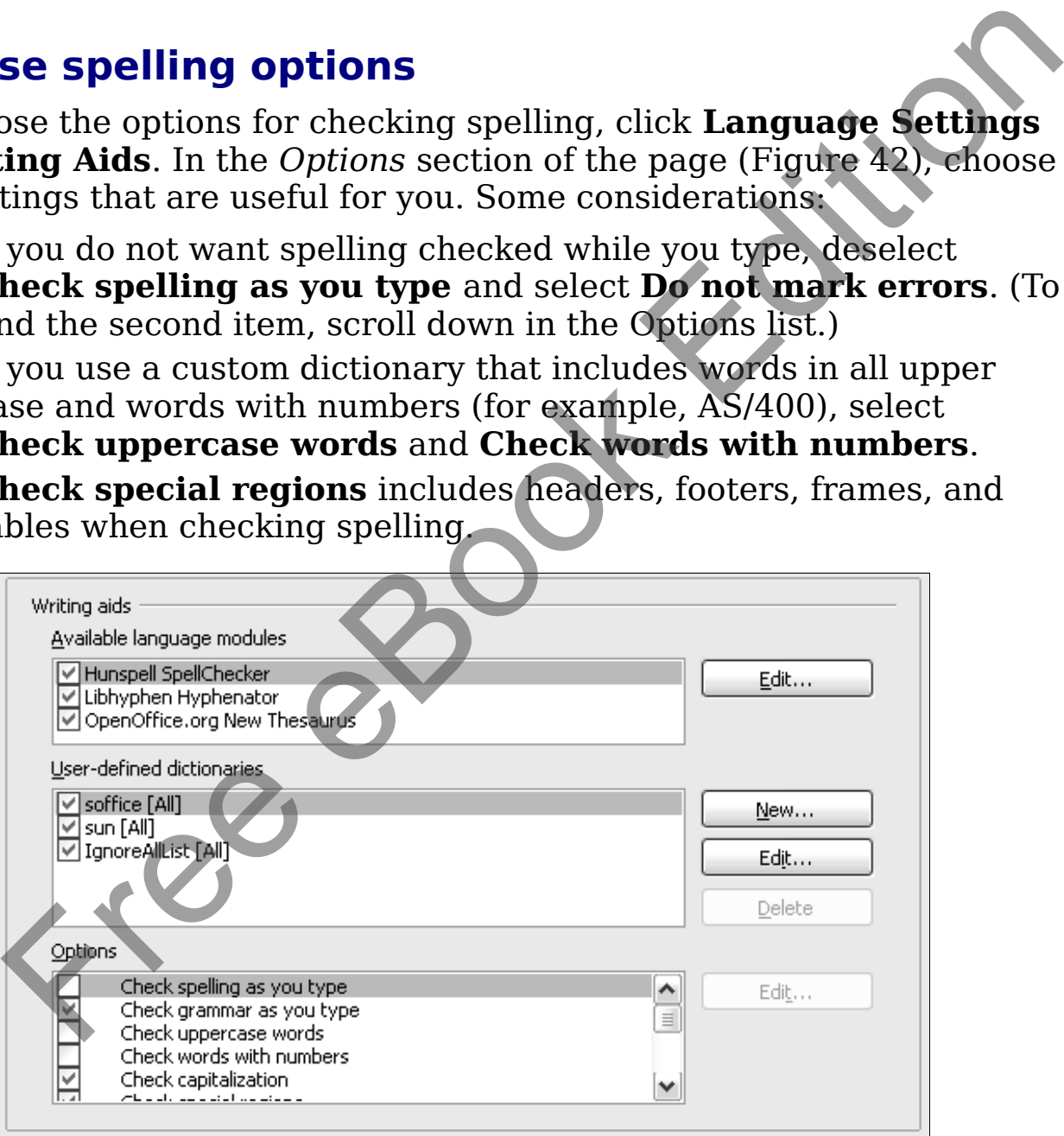

<span id="page-58-1"></span>*Figure 42: Choosing languages, dictionaries, and options for checking spelling*

Here you can also check which user-defined (custom) dictionaries are active by default, and add or remove dictionaries, by clicking the **New** or **Delete** buttons.

#### **Note** OpenOffice.org does not have a grammar checker, but you can install a grammar checker extension such as Language Tool and access that tool from **Tools > Spelling and Grammar**. See Chapter 14 for more about installing extensions.

# **Choosing Internet options**

Use the Internet Options pages to define search engines and save proxy settings for use with OpenOffice.org.

If you are using a Netscape or Mozilla browser (such as Firefox), you can enable the Mozilla Plug-in so you can open OOo files in your browser, print them, save them, and work with them in other ways.

If you are using a Unix- or Linux-based operating system (including Mac OS X), an additional page of E-mail options is available, where you can specify the e-mail program to use when you send the current document as e-mail (Figure 43). Under Windows the operating system's default e-mail program is always used.

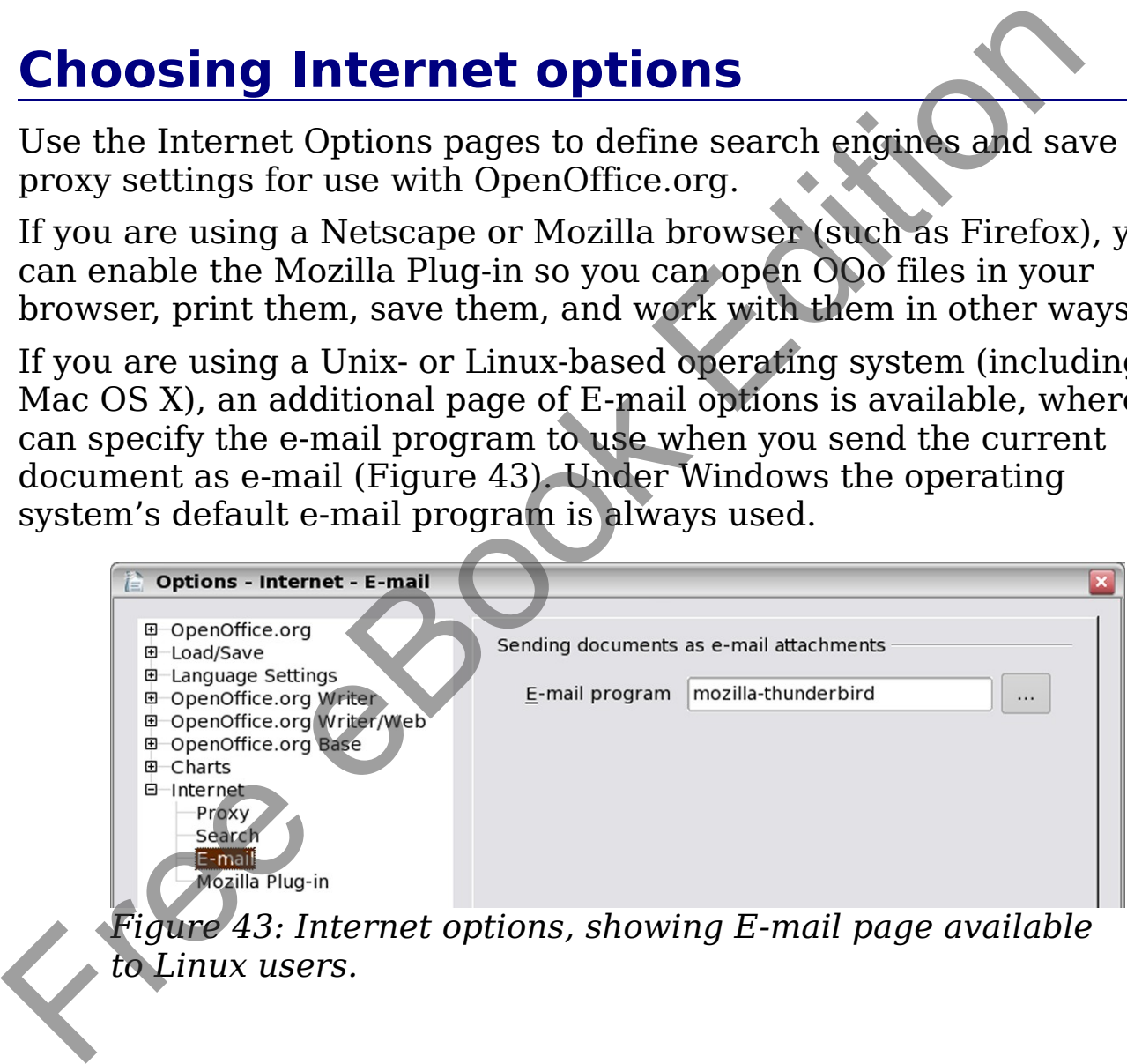

<span id="page-59-0"></span>*to Linux users.*

# **Controlling OOo's AutoCorrect functions**

Some people find some or all of the items in OOo's AutoCorrect function annoying because they change what you type when you do not want it changed. Many people find some of the AutoCorrect functions quite helpful; if you do, then select the relevant options. But if you find unexplained changes appearing in your document, this is a good place to look to find the cause.

To open the AutoCorrect dialog, click **Tools > AutoCorrect Options**. (You need to have a document open for this menu item to appear.)

<span id="page-60-0"></span>In Writer, this dialog has five tabs, as shown in Figure 44. In other components of OOo, the dialog has only four tabs.

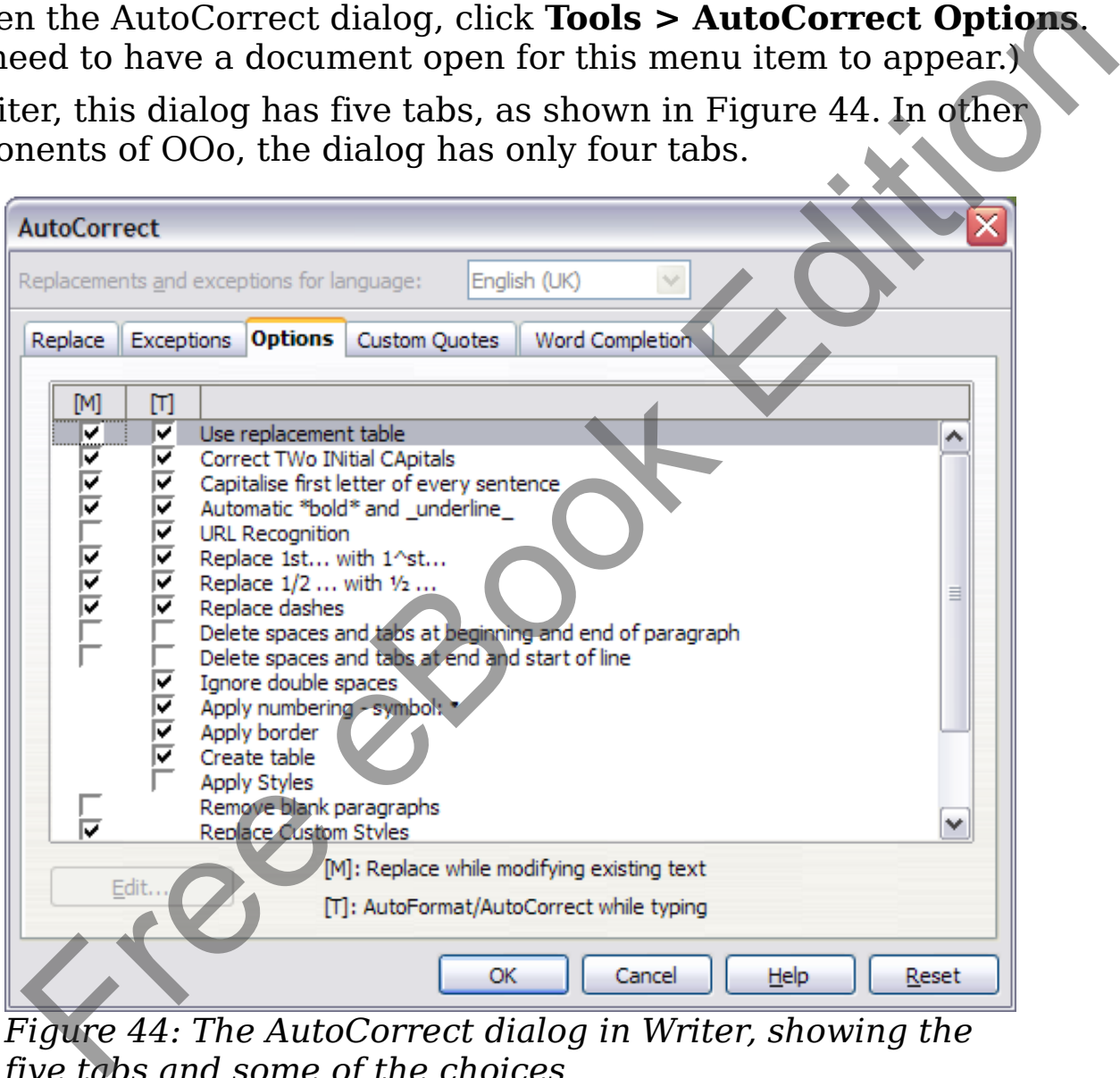

*Figure 44: The AutoCorrect dialog in Writer, showing the five tabs and some of the choices*

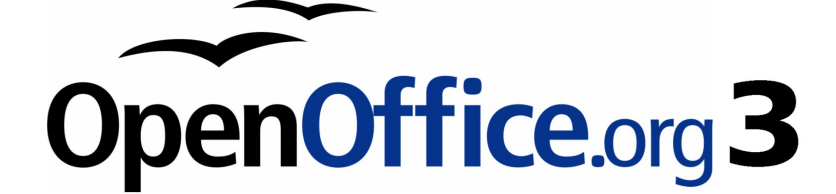

# *Chapter 3 Using Styles and Templates* Chapter 3<br>Using Styles and<br>Templates

# **What is a template?**

A *template* is a model that you use to create other documents. For example, you can create a template for business reports that has your company's logo on the first page. New documents created from this template will all have your company's logo on the first page.

Templates can contain anything that regular documents can contain, such as text, graphics, a set of styles, and user-specific setup information such as measurement units, language, the default printer, and toolbar and menu customization.

All documents in OpenOffice.org (OOo) are based on templates. You can create a specific template for any document type (text, spreadsheet, drawing, presentation). If you do not specify a template when you start a new document, then the document is based on the default template for that type of document. If you have not specified a default template, OOo uses the blank template for that type of document that is installed with OOo. See "Setting a default template" on page 79 for more information. ation such as measurement units, language, the default printer:<br>
blaar and menu customization.<br>
unments in OpenOffice.org (OOo) are based on templates. You<br>
uncents in OpenOffice.org (OOo) are based on templates. You<br>
stat

# **What are styles?**

A *style* is a set of formats that you can apply to selected pages, text, frames, and other elements in your document to quickly change their appearance. When you apply a style, you apply a whole group of formats at the same time.

Many people manually format paragraphs, words, tables, page layouts, and other parts of their documents without paying any attention to styles. They are used to writing documents according to *physical* attributes. For example, you might specify the font family, font size, and any formatting such as bold or italic.

Styles are *logical* attributes. Using styles means that you stop saying "font size 14pt, Times New Roman, bold, centered", and you start saying "Title" because you have defined the "Title" style to have those characteristics. In other words, styles means that you shift the emphasis from what the text (or page, or other element) looks like, to what the text *is*.

Styles help improve consistency in a document. They also make major formatting changes easy. For example, you may decide to change the indentation of all paragraphs, or change the font of all titles. For a long document, this simple task can be prohibitive. Styles make the task easy.

In addition, styles are used by OpenOffice.org for many processes, even if you are not aware of them. For example, Writer relies on heading styles (or other styles you specify) when it compiles a table of contents. Some common examples of style use are given in ["Examples](#page-83-0) [of style use"](#page-83-0) on page [84.](#page-83-0)

OpenOffice.org supports the following types of styles:

- *Page styles* include margins, headers and footers, borders and backgrounds. In Calc, page styles also include the sequence for printing sheets.
- *Paragraph styles* control all aspects of a paragraph's appearance, such as text alignment, tab stops, line spacing, and borders, and can include character formatting.
- *Character styles* affect selected text within a paragraph, such as the font and size of text, or bold and italic formats.
- *Frame styles* are used to format graphic and text frames, including wrapping type, borders, backgrounds, and columns.
- *Numbering styles* apply similar alignment, numbering or bullet characters, and fonts to numbered or bulleted lists.
- *Cell styles* include fonts, alignment, borders, background, number formats (for example, currency, date, number), and cell protection.
- *Graphics styles* in drawings and presentations include line, area, shadowing, transparency, font, connectors, dimensioning, and other attributes.
- *Presentation styles* include attributes for font, indents, spacing, alignment, and tabs.

Different styles are available in the various components of OOo, as listed in Table 1.

OpenOffice.org comes with many predefined styles. You can use the styles as provided, modify them, or create new styles, as described in this chapter. printing sh[ee](#page-64-0)ts.<br>
• Paragraph styles control all aspects of a paragraph's appear such as text alignment, tab stops, line spacing, and border can include character formatting.<br>
• Character styles affect selected text withi

<span id="page-64-0"></span>*Table 1. Styles available in OOo components*

|                                                                                                    | <b>Style Type</b>                                                                                                    | <b>Writer</b>                 | Calc | <b>Draw</b> | <b>Impress</b> |
|----------------------------------------------------------------------------------------------------|----------------------------------------------------------------------------------------------------|-------------------------------|------|-------------|----------------|
| Page                                                                                                    |                                                                                                    | X                             | X    |             |                |
|                                                                                                    | Paragraph                                                                                                    | X                             |      |             |                |
|                                                                                                    | Character                                                                                                    | X                             |      |             |                |
| Frame                                                                                                    |                                                                                                    | X                             |      |             |                |
|                                                                                                    | Numbering                                                                                                    | X                             |      |             |                |
| Cell                                                                                                    |                                                                                                    |                               | X    |             |                |
|                                                                                                    | Presentation                                                                                                    |                               |      | X           |                |
|                                                                                                    | Graphics                                                                                                    | (included in<br>Frame styles) |      | X           |                |
| <b>Applying styles</b>                                                                                                   |                                                                                                    |                               |      |             |                |
| OpenOffice.org provides several ways for you to select styles to apply.<br><b>Using the Styles and Formatting window</b> |                                                                                                    |                               |      |             |                |
|                                                                                                    | 1) Click the <b>Styles and Formatting</b> icon $\mathbb{F}$ located at the left-hand<br>end of the object bar, or click <b>Format</b> > Styles and Formatting,<br>or press F11. The Styles and Formatting window shows the types<br>of styles available for the OOo component you are using. Figure<br>45 shows the window for Writer, with Page Styles visible.<br>You can move this window to a convenient position on the screen<br>or dock it to an edge (hold down the Ctrl key and drag it by the<br>title bar to where you want it docked). |                               |      |             |                |
|                                                                                                    | 2) Click on one of the icons at the top left of the Styles and<br>Formatting window to display a list of styles in a particular<br>category.                                                                                                    |                               |      |             |                |
|                                                                                                    | 3) To apply an existing style (except for character styles), position<br>the insertion point in the paragraph, frame, or page, and then<br>double-click on the name of the style in one of these lists. To apply                                                                                                    |                               |      |             |                |

# **Applying styles**

# **Using the Styles and Formatting window**

- 2) Click on one of the icons at the top left of the Styles and Formatting window to display a list of styles in a particular category.
- 3) To apply an existing style (except for character styles), position the insertion point in the paragraph, frame, or page, and then double-click on the name of the style in one of these lists. To apply a character style, select the characters first.

**Tip** At the bottom of the Styles and Formatting window is a dropdown list. In [Figure 45](#page-65-0) the window shows *Automatic*, meaning the list includes only styles applied automatically by OOo. You can choose to show all styles or other groups of styles, for example only custom styles.

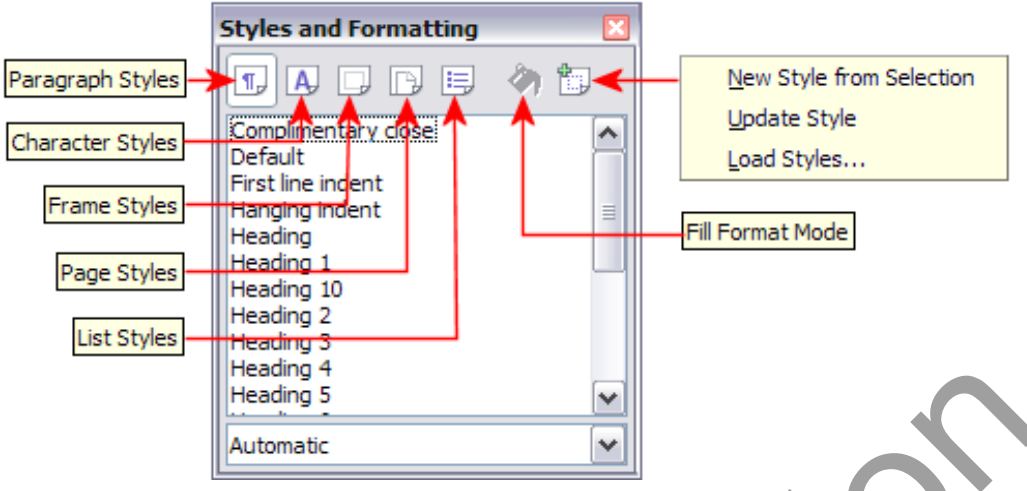

<span id="page-65-0"></span>*Figure 45: The Styles and Formatting window for Writer, showing paragraph styles.*

# **Using Fill Format mode**

Use Fill Format to apply a style to many different areas quickly without having to go back to the Styles and Formatting window and doubleclick every time. This method is quite useful when you need to format many scattered paragraphs, cells, or other items with the same style.

- 1) Open the Styles and Formatting window and select the style you want to apply.
- 2) Click the **Fill Format mode** icon  $\sqrt[8]{\ }$ .
- 3) To apply a paragraph, page, or frame style, hover the mouse over the paragraph, page, or frame and click. To apply a character style, hold down the mouse button while selecting the characters, Clicking on a word applies the character style for that word. Repeat step 3 until you made all the changes for that style. Figure 45: The Styles and Formatting window for<br>
Figure 45: The Styles and Formatting window for<br>
Writer, showing paragraph styles.<br>
Using Fill Format to apply a style to many different areas quickly<br>
having to go back to
	- 4) To quit Fill Format mode, click the **Fill Format mode** icon again or press the *Esc* key.

**Caution** When this mode is active, a right-click anywhere in the document undoes the last Fill Format action. Be careful not to accidentally right-click and thus undo actions you want to keep.

# **Using the Apply Style list**

After you have used a style at least once in a document, the style name appears on the Apply Style list at the left-hand end of the Formatting toolbar, next to the Styles and Formatting icon.

You can open this list and click once on the style you want, or you can use the up and down arrow keys to move through the list and then press *Enter* to apply the highlighted style.

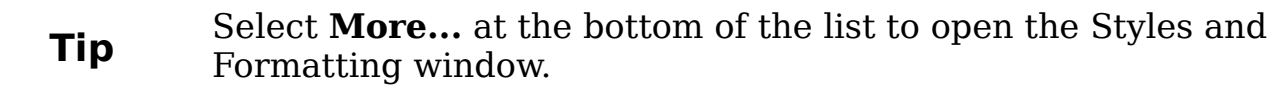

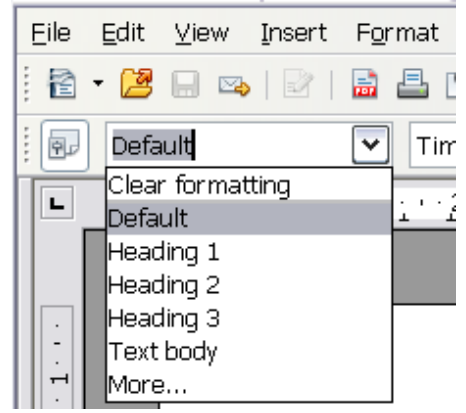

*Figure 46: The Apply Style list on the Formatting toolbar.*

# **Using keyboard shortcuts**

Some keyboard shortcuts for applying styles are predefined. For example, in Writer *Control+0* applies the *Text body* style, *Control+1* applies the *Heading 1* style, and *Control+2* applies the *Heading 2* style. You can modify these shortcuts and create your own; see Chapter 14 (Customizing OpenOffice.org) for instructions. For the Control of the Search Control of the Search Control of the Control of the Control of the Postmann Control of the Postmann Control of the Formatting toolbar.<br> **Explorer Act tools** (Figure 46: The Apply Style 115<sup>cm</sup>

# **Modifying styles**

OpenOffice.org provides several ways to modify styles (both the predefined styles and custom styles that you create):

- Changing a style using the Style dialog
- Updating a style from a selection
- Use AutoUpdate (paragraph and frame styles only)
- Load or copy styles from another document or template

**Tip** Any changes you make to a style are effective only in the current document. To change styles in more than one document, you need to change the template or copy the styles into the other documents as described on page [70.](#page-69-0)

# **Changing a style using the Style dialog**

To change an existing style using the Style dialog, right-click on the required style in the Styles and Formatting window and select **Modify** from the pop-up menu.

The Style dialog displayed depends on the type of style selected. Each style dialog has several tabs. See the chapters on styles in the user guides for details.

## **Updating a style from a selection**

To update a style from a selection:

- 1) Open the Styles and Formatting window.
- 2) In the document, select an item that has the format you want to adopt as a style.

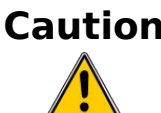

**Caution** Make sure that there are unique properties in this paragraph. For example, if there are two different font sizes or font styles, that particular property will remain the same as before.

3) In the Styles and Formatting window, select the style you want to update (single-click, not double-click), then long-click on the arrow next to the **New Style from Selection** icon and click on **Update Style**.

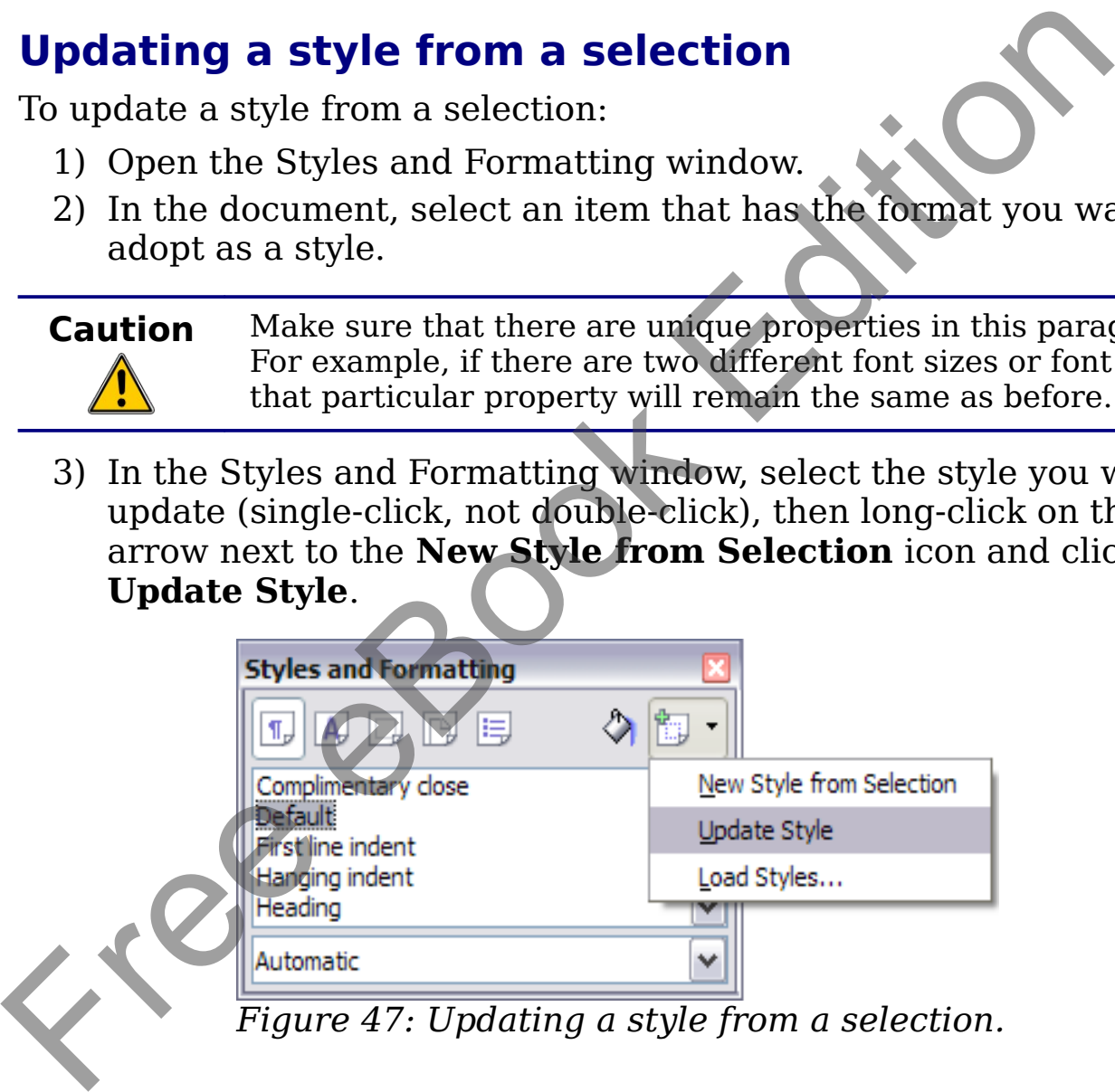

<span id="page-67-0"></span>*Figure 47: Updating a style from a selection.*

# **Using AutoUpdate**

AutoUpdate applies to paragraph and frame styles only. If the AutoUpdate option is selected on the Organizer page of the Paragraph Style or Frame Style dialog, applying direct formatting to a paragraph or frame using this style in your document automatically updates the style itself.

**Tip** If you are in the habit of manually overriding styles in your document, be sure that AutoUpdate is **not** enabled.

## **Updating styles from a document or template**

You can update styles by copying or loading them from a template or another document. See ["Copying and moving styles"](#page-69-0) on page [70.](#page-69-0)

# **Creating new (custom) styles**

You may want to add some new styles. You can do this in two ways:

- Creating a new style using the Style dialog
- Creating a new style from a selection

# **Creating a new style using the Style dialog**

To create a new style using the Style dialog, right-click in the Styles and Formatting window and select **New** from the pop-up menu.

If you want your new style to be linked with an existing style, first select that style and then right-click and select **New**.

If you link styles, then when you change the base style (for example, by changing the font from Times to Helvetica), all the linked styles will change as well. Sometimes this is exactly what you want; other times you do not want the changes to apply to all the linked styles. It pays to plan ahead. **Example 18 and Some The Source CONT STATES**<br>
Free eting a new styles serve tyles. You can do this in two ways<br>
Free ting a new style using the Style dialog<br>
Free ting a new style trom a selection<br>
From a selection<br>
From t

The dialogs and choices are the same for defining new styles and for modifying existing styles. See the chapters on styles in the user guides for details.

# **Creating a new style from a selection**

You can create a new style by copying an existing manual format. This new style applies only to this document; it will not be saved in the template.

- 1) Open the Styles and Formatting window and choose the type of style you want to create.
- 2) In the document, select the item you want to save as a style.
- 3) In the Styles and Formatting window, click on the **New Style from Selection** icon.

4) In the Create Style dialog, type a name for the new style. The list shows the names of existing custom styles of the selected type. Click **OK** to save the new style.

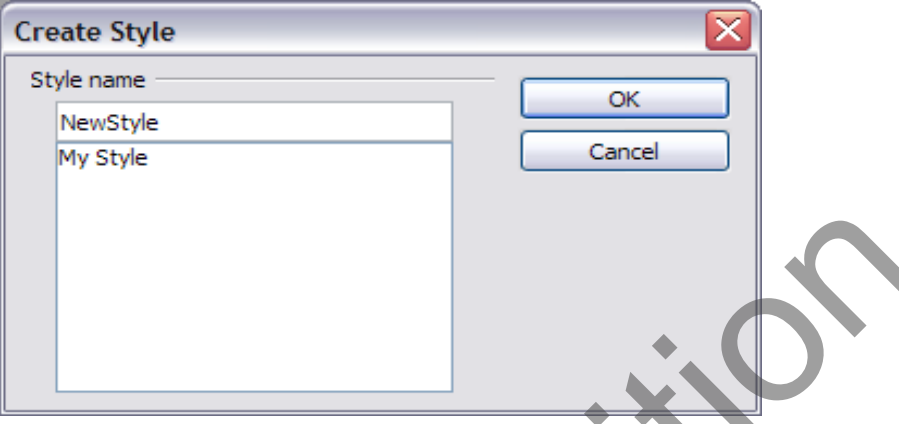

*Figure 48: Naming a new style created from a selection.*

## **Dragging and dropping to create a style**

You can drag and drop a text selection into the Styles and Formatting window to create a new style.

#### **Writer**

Select some text and drag it to the Styles and Formatting window. If Paragraph Styles are active, the paragraph style will be added to the list. If Character Styles are active, the character style will be added to the list. Figure 48: Naming a new style created<br>
from a selection.<br> **Dragging and dropping to create a style**<br>
You can drag and dropping to create a style<br>
You can drag and drop a text selection into the Styles and Form<br>
window to c

#### **Calc**

Drag a cell selection to the Styles and Formatting window to create cell styles.

#### **Draw/Impress**

Select and drag drawing objects to the Styles and Formatting window to create graphics styles.

# <span id="page-69-0"></span>**Copying and moving styles**

You can copy or move styles from one template or document into another template or document, in two ways:

- Using the Template Management dialog
- Loading styles from a template or document

# **Using the Template Management dialog**

To copy or move styles using the Template Management dialog:

- 1) Click **File > Templates > Organize**.
- 2) In the Template Management dialog [\(Figure 49\)](#page-70-0), set the lists at the bottom to either Templates or Documents, as needed. The default is Templates on the left and Documents on the right.

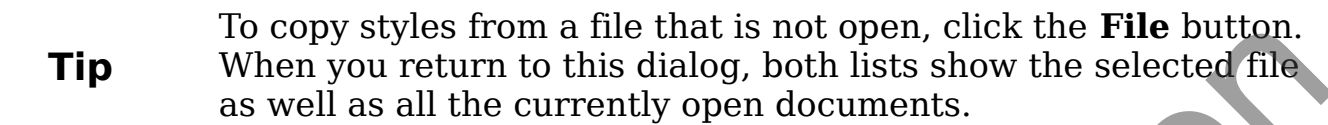

- 3) Open the folders and find the templates from and to which you want to copy. Double-click on the name of the template or document, and then double-click the Styles icon to show the list of individual styles (Figure 50).
- 4) To *copy* a style, hold down the *Ctrl* key and drag the name of the style from one list to the other.

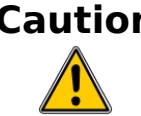

**Caution** If you do not hold down the *Control* key when dragging, the style will be moved from one list to the other. The style will be deleted from the list you are dragging it from.

<span id="page-70-0"></span>5) Repeat for each style you want to copy. If the receiving template or document hasmany styles, you may not see any change unless you scroll down in the list. When you are finished, click **Close**.

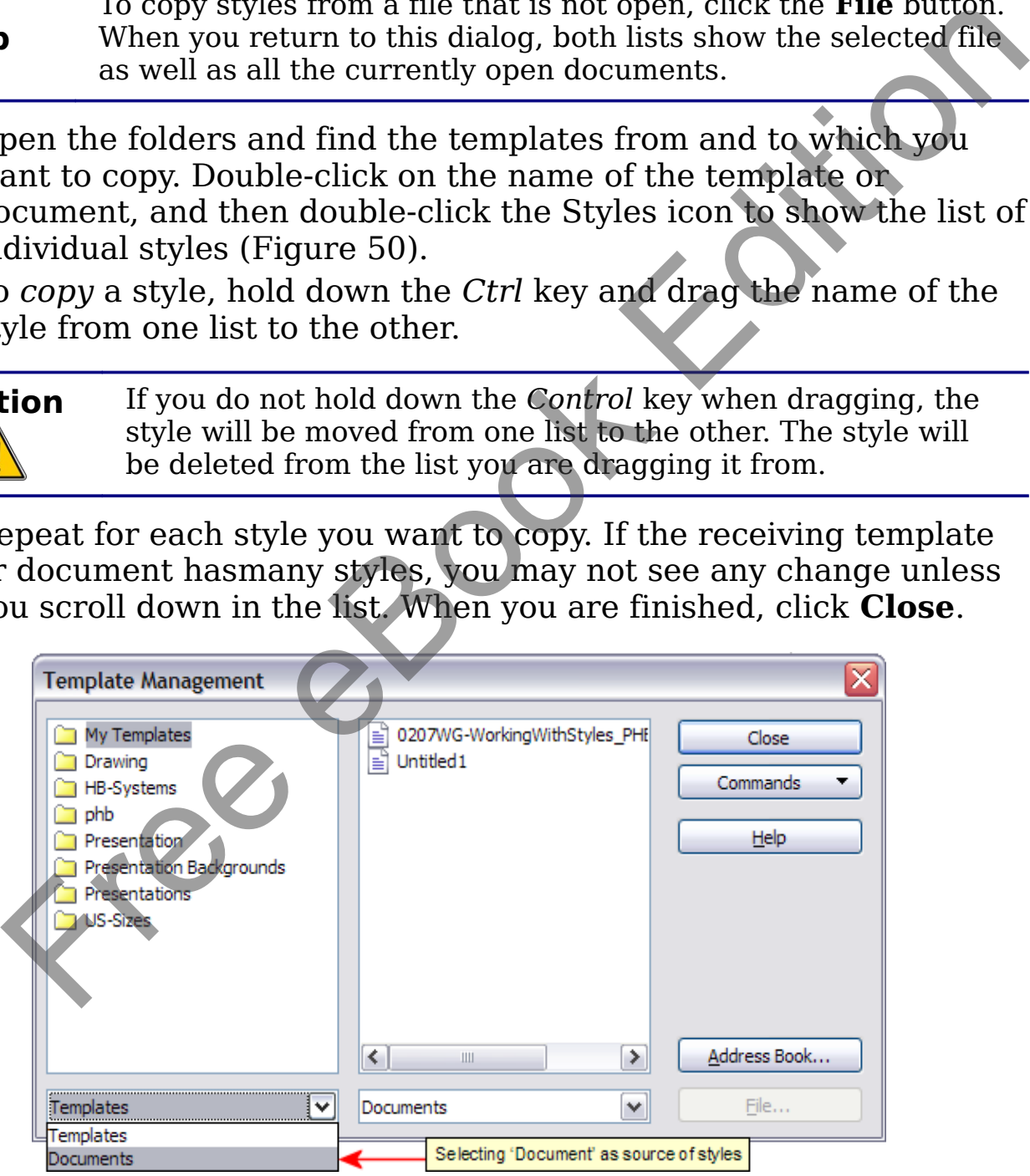

*Figure 49: Choosing to copy styles from a document, not a template.*

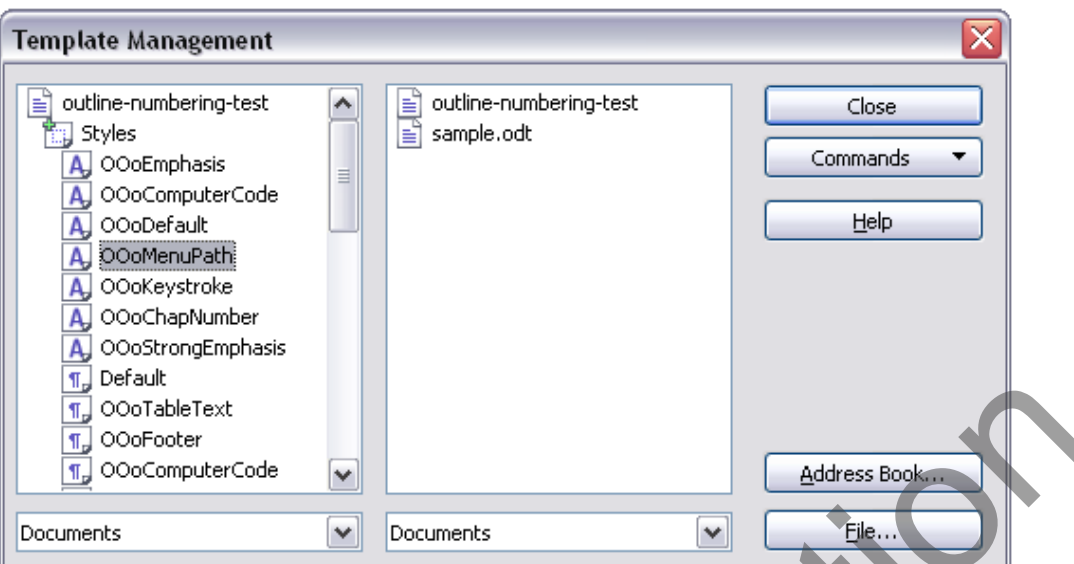

<span id="page-71-0"></span>*Figure 50: Copying a style from one document to another.*

# **Loading styles from a template or document**

You can copy styles by loading them from a template or another document:

- 1) Open the document you want to copy styles into.
- 2) In the Styles and Formatting window, long-click on the arrow next to the **New Style from Selection** icon, and then click on **Load Styles** (see Figure 47).
- 3) On the Load Styles dialog (Figure 51), find and select the template you want to copy styles from.

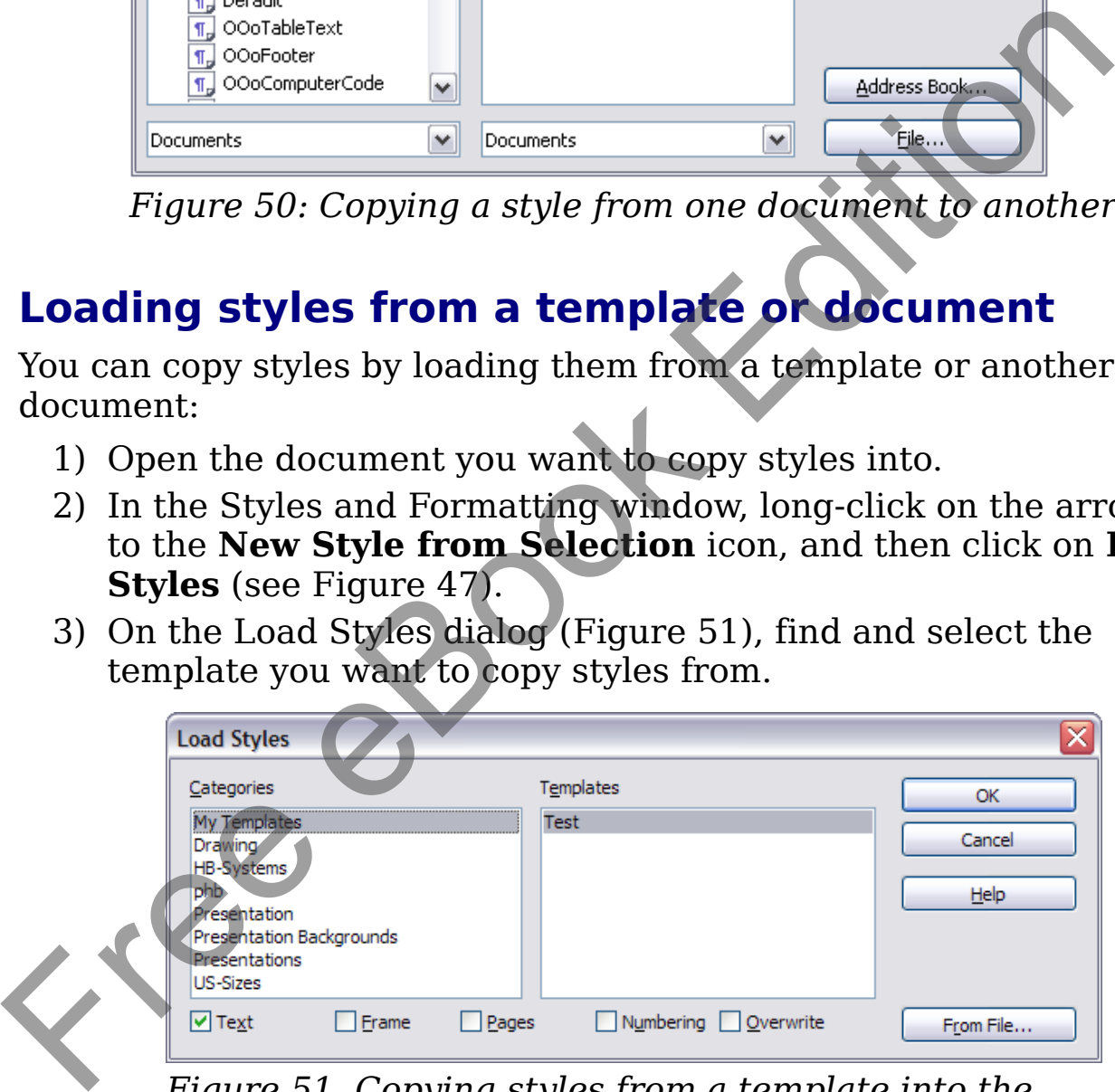

<span id="page-71-1"></span>*Figure 51. Copying styles from a template into the open document*

- 4) Select the categories of styles to be copied. Select **Overwrite** if you want the styles being copied to replace any styles of the same names in the document you're copying them into.
- 5) Click **OK** to copy the styles. You will not see any change on screen.
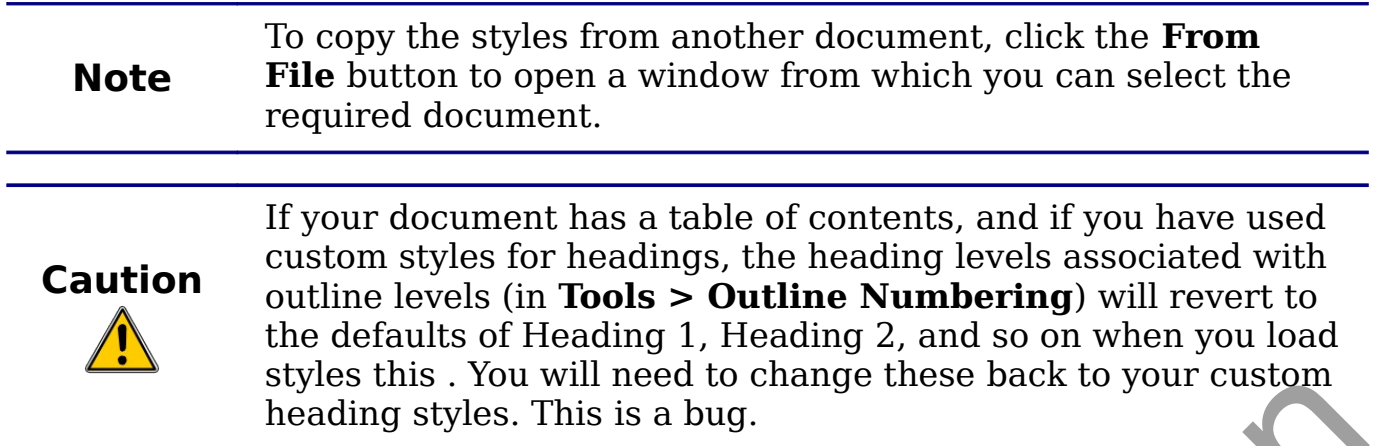

# **Deleting styles**

You cannot remove (delete) any of OOo's predefined styles from a document or template, even if they are not in use.

You can remove any user-defined (custom) styles; but before you do, you should make sure the styles are not in use. If an unwanted style is in use, you will want to replace it with a substitute style.

To delete unwanted styles, right-click on them (one at a time) in the Styles and Formatting window and click **Delete** on the pop-up menu.

If the style is in use, you receive a warning message.

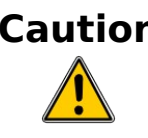

**Caution** Make sure the style is not in use before deletion. Otherwise, all objects with that style will return to the default style and retain their formatting as manual formatting. This can be a problem in a long document. siyes this. Four win heed to that the best as a bug.<br> **Example 1988**<br> **Example 2018**<br> **Example 2019**<br> **Example 2019**<br> **Example 2019**<br> **Example 2019**<br> **Example 2019**<br> **Example 2019**<br> **Example 2019**<br> **Example 2019**<br> **Exampl** 

If the style is not in use, you receive a confirmation message; click **Yes**.

# **Using a template to create a document**

To use a template to create a document:

- 1) From the main menu, choose **File > New > Templates and Documents.** The Templates and Documents dialog opens. (See [Figure 52.](#page-73-0))
- 2) In the box on the left, click the **Templates** icon if it is not already selected. A list of template folders appears in the center box.
- 3) Double-click the folder that contains the template that you want to use. A list of all the templates contained in that folder appears in the center box.
- 4) Select the template that you want to use. You can preview the selected template or view the template's properties:
	- To preview the template, click the **Preview** icon. A preview of the template appears in the box on the right.
	- To view the template's properties, click the **Document Properties** icon. The template's properties appear in the box on the right.
- 5) Click **Open.** The Templates and Documents dialog closes and a new document based on the selected template opens in OOo. You can then edit and save the new document just as you would any other document.

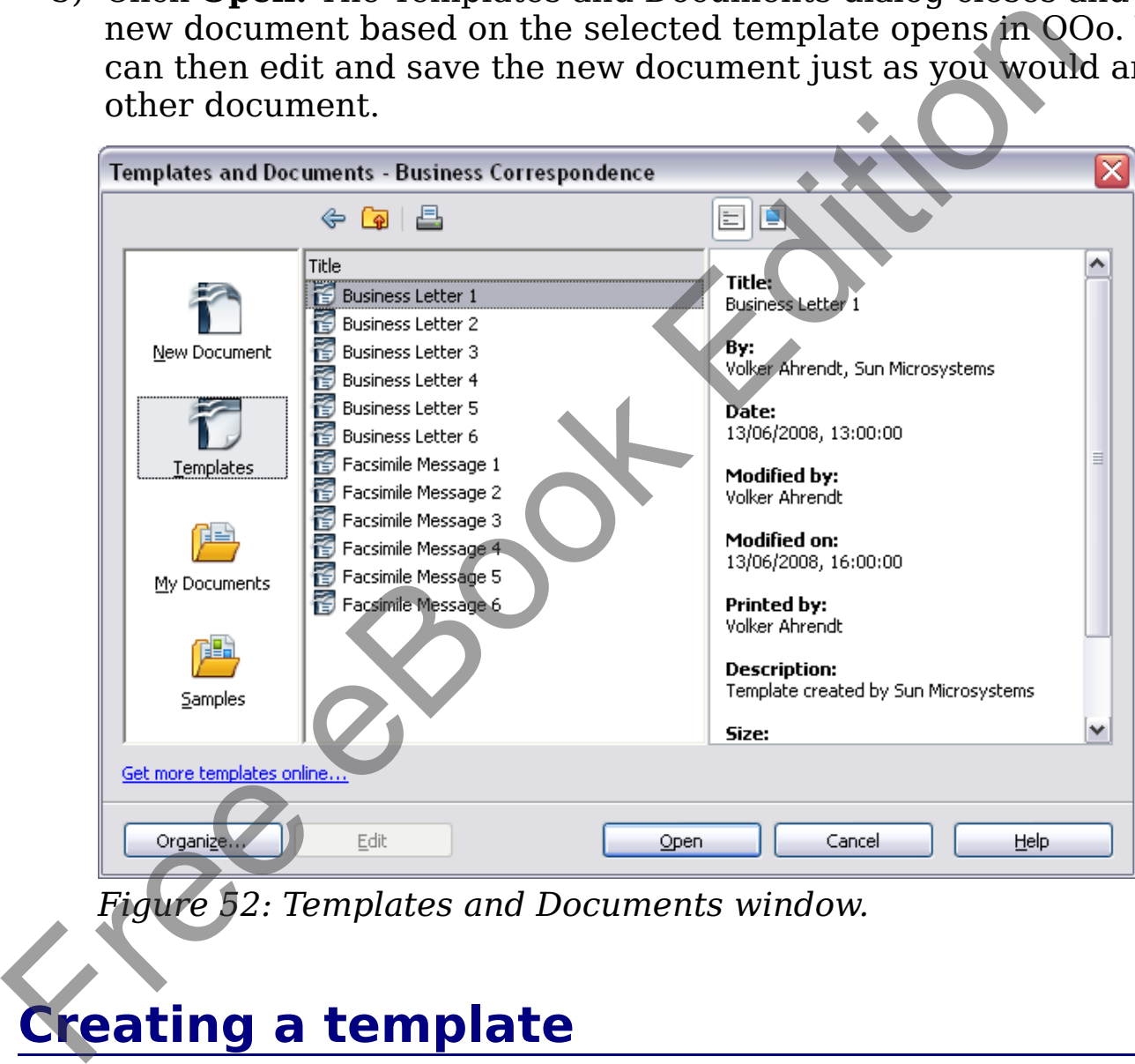

# <span id="page-73-0"></span>**Creating a template**

You can create your own templates in two ways: from a document, and using a wizard.

## **Creating a template from a document**

To create a template from a document:

- 1) Open a new or existing document of the type you want to make into a template (text document, spreadsheet, drawing, presentation).
- 2) Add the content and styles that you want.
- 3) From the main menu, choose **File > Templates > Save.** The Templates dialog opens (see [Figure 53\)](#page-74-0).
- 4) In the **New template** field, type a name for the new template.
- 5) In the **Categories** list, click the category to which you want to assign the template. The category you choose has no effect on the template itself; it is simply the folder in which you save the template. Choosing an appropriate category makes it easier to find the template when you want to use it. For example, you might save Impress templates under the **Presentations** category. To learn more about template folders, see "Organizing templates"

on page 82.

6) Click **OK** to save the new template.

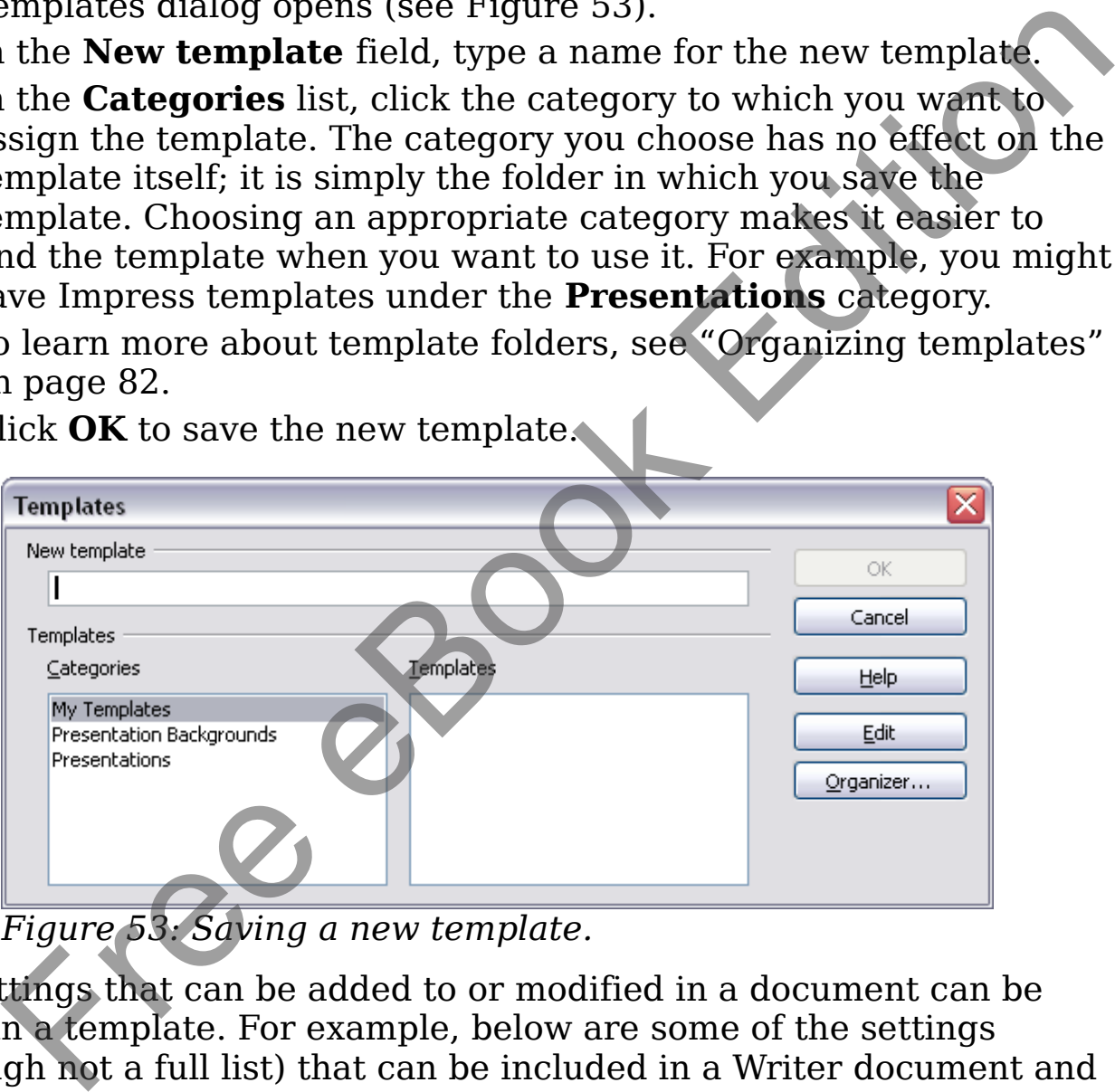

<span id="page-74-0"></span>*Figure 53: Saving a new template.*

Any settings that can be added to or modified in a document can be saved in a template. For example, below are some of the settings (although not a full list) that can be included in a Writer document and then saved as a template for later use:

- Printer settings: which printer, single sided / double sided, and paper size, and so on
- Styles to be used, including character, page, frame, numbering and paragraph styles

• Format and settings regarding indexes, tables, bibliographies, table of contents

Templates can also contain predefined text, saving you from having to type it every time you create a new document. For example, a letter template may contain your name, address and salutation.

You can also save menu and toolbar customizations in templates; see Chapter 14 (Customizing OpenOffice.org) for more information.

## **Creating a template using a wizard**

You can use wizards to create templates for letters, faxes, agendas, presentations, and Web pages.

For example, the Fax Wizard guides you through the following choices:

- Type of fax (business or personal)
- Document elements like the date, subject line (business fax), salutation, and complementary close
- Options for sender and recipient information (business fax)
- Text to include in the footer (business fax)

To create a template using a wizard:

1) From the main menu, choose **File > Wizards >** [type of template required].

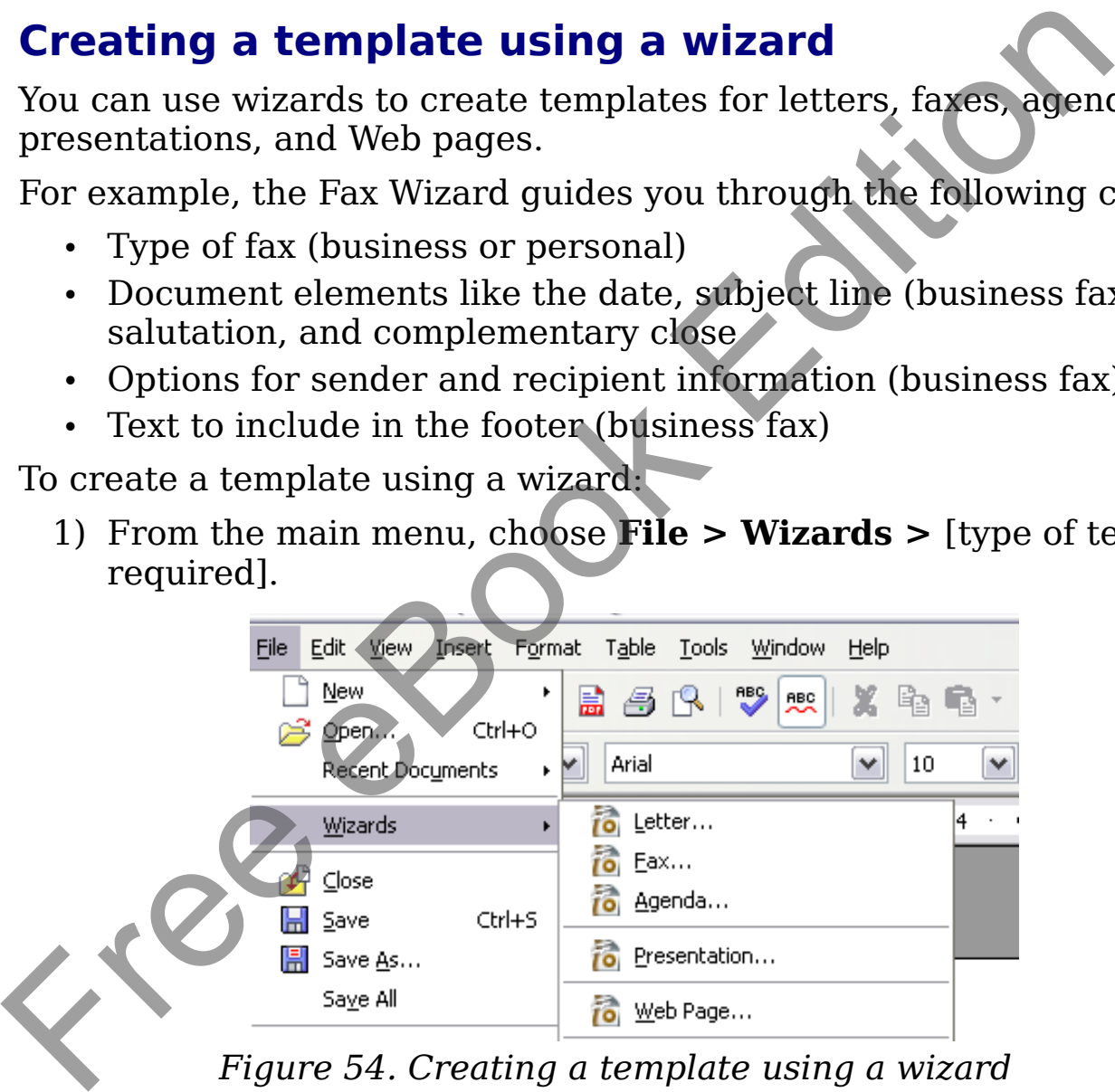

*Figure 54. Creating a template using a wizard*

- <span id="page-75-0"></span>2) Follow the instructions on the pages of the wizard. This process is slightly different for each type of template, but the format is very similar.
- 3) In the last section of the wizard, you can specify the name and location for saving the template. The default location is your user

templates directory, but you can choose a different location if you prefer.

4) Finally, you have the option of creating a new document from your template immediately, or manually changing the template. For future documents, you can re-use the template created by the wizard, just as you would use any other template.

# **Editing a template**

You can edit a template's styles and content, and then, if you wish, you can reapply the template's styles to documents that were created from that template. (Note that you can only reapply styles. You cannot reapply content.)

To edit a template:

- 1) From the main menu, choose **File > Templates > Organize.** The Template Management dialog opens (see Figure 49).
- 2) In the box on the left, double-click the folder that contains the template that you want to edit. A list of all the templates contained in that folder appears underneath the folder name.
- 3) Select the template that you want to edit.
- 4) Click the **Commands** button and choose **Edit** from the dropdown menu.
- 5) Edit the template just as you would any other document. To save your changes, choose **File > Save** from the main menu.

## <span id="page-76-0"></span>**Updating a document from a changed template**

The next time you open a document that was created from the changed template, the following message appears.

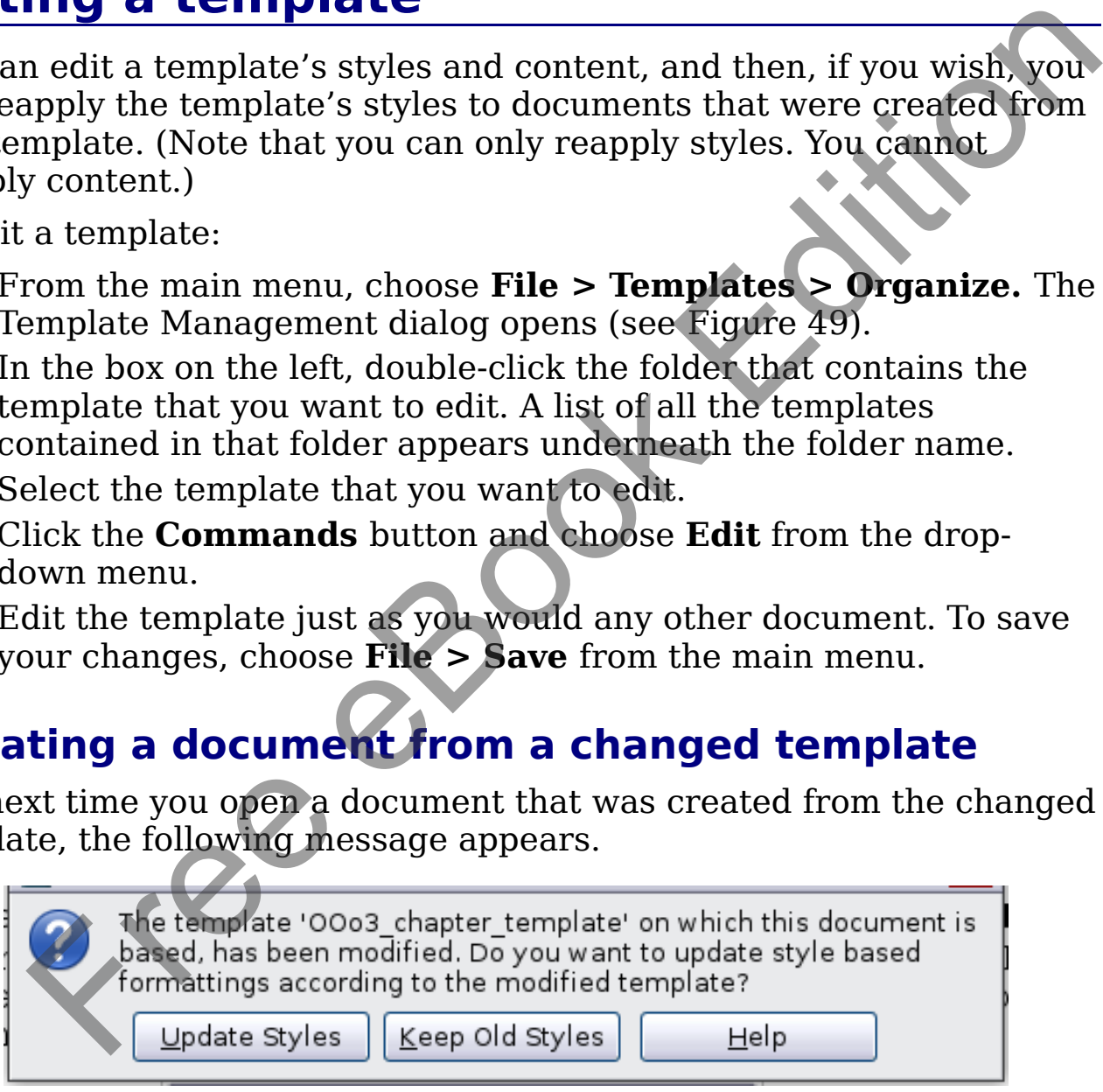

*Figure 55. Update styles message*

Click **Yes** to apply the template's changed styles to the document. Click **No** if you do not want to apply the template's changed styles to the document (but see Caution notice below).

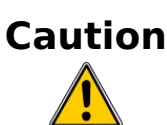

If you choose **No** in the message box shown in [Figure 54,](#page-75-0) that message will not appear again the next time you open the document after changing the template it is based on. You will not get another chance to update the styles from the template, although you can use the macro given in the Note below to reenable this feature.

If you are using Writer, you can also use the Template Changer extension (see page [81\)](#page-80-0) to reactivate the template.

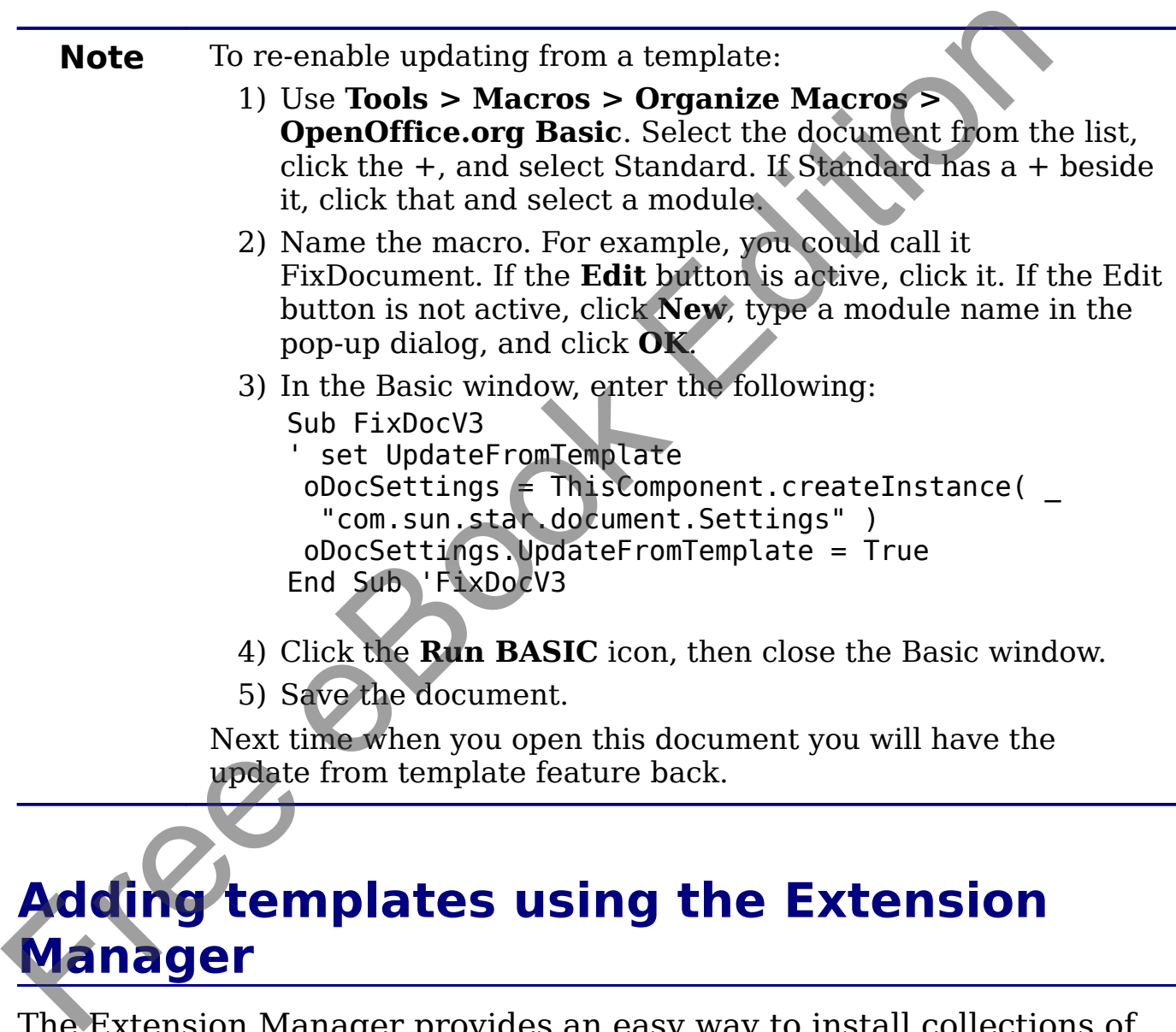

Next time when you open this document you will have the update from template feature back.

# <span id="page-77-0"></span>**Adding templates using the Extension Manager**

The Extension Manager provides an easy way to install collections of templates, graphics, macros, or other add-ins that have been "packaged" into files with a .OXT extension. See Chapter 14 (Customizing OpenOffice.org) for more about the Extension Manager.

This Web page lists many of the available extensions: [http://extensions.services.openoffice.org/.](http://extensions.services.openoffice.org/)

To install an extension, follow these steps:

- 1) Download an extension package and save it anywhere on your computer.
- 2) In OOo, select **Tools > Extension Manager** from the menu bar. In the Extension Manager dialog, click **Add**.
- 3) A file browser window opens. Find and select the package of templates you want to install and click **Open**.The package begins installing. You may be asked to accept a license agreement.
- 4) When the package installation is complete, the templates are available for use through **File > New > Templates and Documents** and the extension is listed in the Extension Manager.

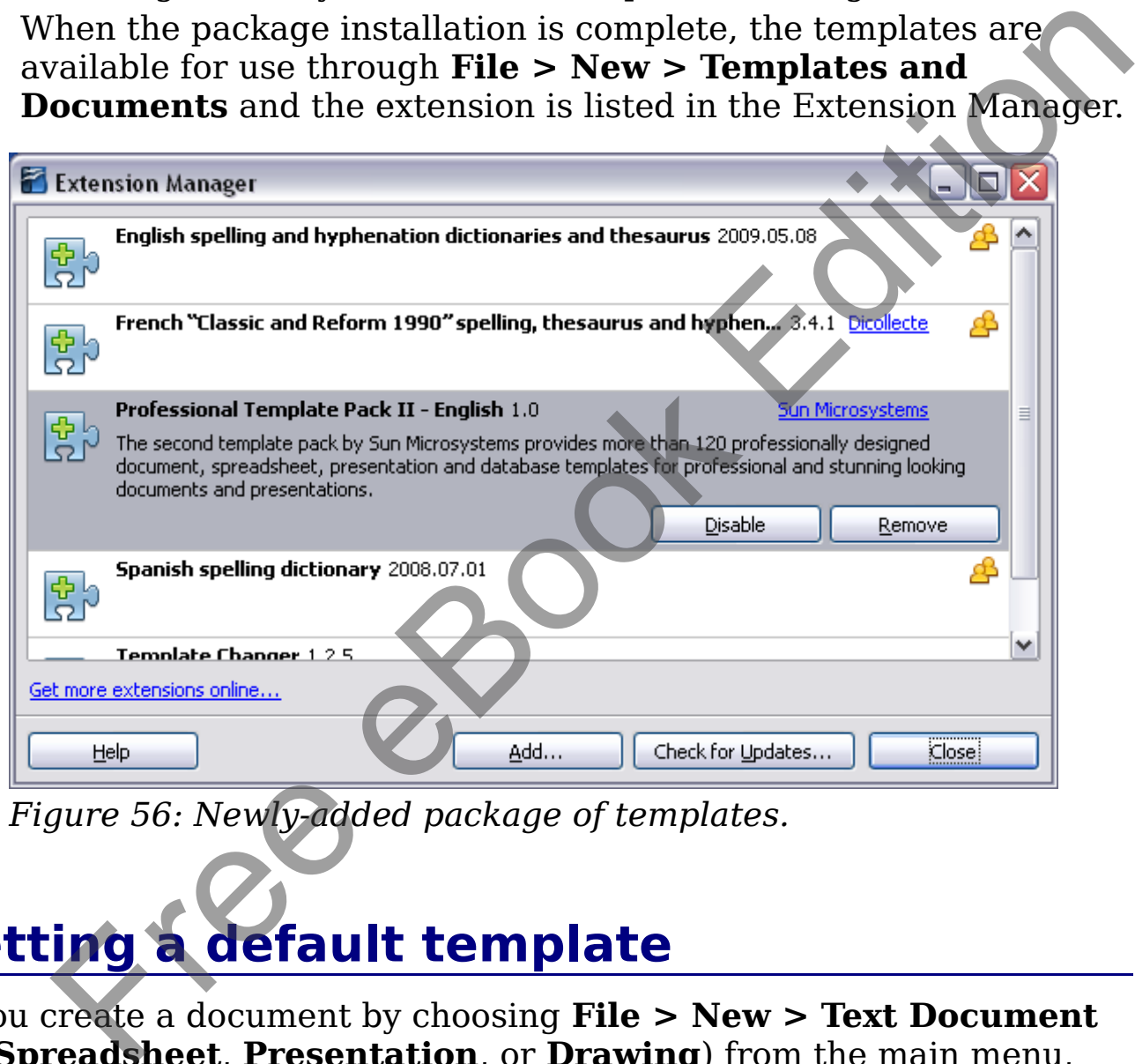

*Figure 56: Newly-added package of templates.*

# **Setting a default template**

If you create a document by choosing **File > New > Text Document** (or **Spreadsheet**, **Presentation**, or **Drawing**) from the main menu, OOo creates the document from the Default template for that type of document. You can, however, set a custom template to be the default. You can reset the default later if you choose.

## **Setting a custom template as the default**

You can set any template to be the default, as long as it is in one of the folders displayed in the Template Management dialog.

To set a custom template as the default:

- 1) From the main menu, choose **File > Templates > Organize.** The Template Management dialog opens.
- 2) In the box on the left, select the folder containing the template that you want to set as the default, then select the template.
- 3) Click the **Commands** button and choose **Set As Default Template** from the drop-down menu.

The next time that you create a document by choosing **File > New,** the document will be created from this template.

Although many important settings can be changed in the Options dialog (see Chapter 2), for example default fonts and page size, more advanced settings (such as page margins) can only be changed by replacing the default template with a new one. that you want to set as the default, then select the templat<br>3) Click the **Commands** button and choose **Set As Default**.<br>The metatime from the drop-down menu.<br>The next time that you create a document by choosing **File > N** 

## **Resetting the default template**

To re-enable OOo's Default template for a document type as the default:

- 1) In the Template Management dialog, click any folder in the box on the left.
- 2) Click the **Commands** button and choose **Reset Default Template** from the drop-down menu.

The next time that you create a document by choosing **File > New,** the document will be created from OOo's Default template for that document type.

# **Associating a document with a different template**

At times you might want to associate a document with a different template, or perhaps you're working with a document that did not start from a template.

One of the major advantages of using templates is the ease of updating styles in more than one document, as described on page [77.](#page-76-0) If you update styles by loading a new set of styles from a different template (as described on page [72\)](#page-71-0), the document has no association with the

template from which the styles were loaded—so you cannot use this method. What you need to do is associate the document with the different template.

You can do this in two ways. In both cases, for best results the names of styles should be the same in the existing document and the new template. If they are not, you will need to use Search and Replace to replace old styles with new ones. See Chapter 4 (Getting Started with Writer) for more about replacing styles using Search and Replace.

#### **Method 1**

This method includes any graphics and wording (such as legal notices) that exists in the new template, as well as including styles. If you don't want this material, you need to delete it.

- 1) Use **File > New > Templates and Documents**. Choose the template you want. If the template has unwanted text or graphics in it, delete them.
- 2) Open the document you want to change. (It opens in a new window.) Press *Control+A* to select everything in the document. Paste into the blank document created in step 1.
- 3) Update the table of contents, if there is one. Save the file.

## <span id="page-80-0"></span>**Method 2 (Writer only)**

This method does not include any graphics or text from the new template; it simply includes styles from the new template and establishes an association between the template and the document.

- 1) Download the Template Changer extension from http://extensions.services.openoffice.org/ and install it as described on page 78.
- 2) Close and reopen OpenOffice.org. Now the **File > Templates** menu has two new choices in Writer: *Assign Template (current document)* and *Assign Template (folder)*. In Calc, Impress, and Draw, only the *Assign Template (folder)* choice is available. **d 1**<br> **d 1**<br> **d** 1<br> **tothod** includ[e](#page-77-0)s any graphics and wording (such as legal notices)<br>
ins material, you need to delete it.<br>
se File > New > Templates and Documents Choose the<br>
mplate you want. If the template has unwan
- 3) Open the document whose template you want to change. Choose **File > Templates > Assign Template (current document)**.
- 4) In the Select Template window, find and select the required template and click **Open**.
- 5) Save the document. If you now look in **File > Properties**, you will see the new template listed at the bottom of the General page.

# <span id="page-81-0"></span>**Organizing templates**

OOo can only use templates that are in OOo template folders. You can create new OOo template folders and use them to organize your templates, and import templates into those folders. For example, you might have one template folder for report templates and another for letter templates. You can also export templates.

To begin, choose **File > Templates > Organize** from the main menu. The Template Management dialog opens.

**Note** All the actions made by the **Commands** button in the Template Management dialog can be made as well by right-clicking on the templates or the folders.

## **Creating a template folder**

To create a template folder:

- 1) In the Template Management dialog, click any folder.
- 2) Click the **Commands** button and choose **New** from the dropdown menu. A new folder called *Untitled* appears.
- 3) Type a name for the new folder, and then press *Enter*. OOo saves the folder with the name that you entered.

## **Deleting a template folder**

You cannot delete template folders supplied with OOo or installed using the Extension Manager; you can only delete template folders that you have created. The Template Management dialog opens.<br>
Mote Management dialog con be made as well by right-dickin<br>
the templates or the folders.<br>
To creating a template folder<br>
To create a template folder<br>
To create a template folder<br>
2)

To delete a template folder:

- 1) In the Template Management dialog, select the folder that you want to delete.
- 2) Click the **Commands** button and choose **Delete** from the dropdown menu. A message box appears and asks you to confirm the deletion. Click **Yes.**

## **Moving a template**

To move a template from one template folder to another template folder:

- 1) In the Template Management dialog, double-click the folder that contains the template you want to move. A list of the templates contained in that folder appears underneath the folder name.
- 2) Click the template that you want to move and drag it to the desired folder. If you do not have the authority to delete templates from the source folder, this action *copies* the template instead of moving it.

## **Deleting a template**

You cannot delete templates supplied with OOo or installed using the Extension Manager; you can only delete templates that you have created or imported.

To delete a template:

- 1) In the Template Management dialog, double-click the folder that contains the template you want to delete. A list of the templates contained in that folder appears underneath the folder name. signed roled r. If you ao not have the authority to delete temphates on on the source folder, this action *copies* the template instead of oving it.<br> **ing a template**<br>
into delete templates supplied with OOo or installed u
- 2) Click the template that you want to delete.
- 3) Click the **Commands** button and choose **Delete** from the dropdown menu. A message box appears and asks you to confirm the deletion. Click **Yes.**

## **Importing a template**

If the template that you want to use is in a different location, you must import it into an OOo template folder.

To import a template into a template folder:

- 1) In the Template Management dialog, select the folder into which you want to import the template.
- 2) Click the **Commands** button and choose **Import Template** from the drop-down menu. A standard file browser window opens.
- 3) Find and select the template that you want to import and click **Open.** The file browser window closes and the template appears in the selected folder.
- 4) If you want, type a new name for the template, and then press *Enter*.

## **Exporting a template**

To export a template from a template folder to another location:

- 1) In the Template Management dialog, double-click the folder that contains the template you want to export. A list of the templates contained in that folder appears underneath the folder name.
- 2) Click the template that you want to export.
- 3) Click the **Commands** button and choose **Export Template** from the drop-down menu. The Save As window opens.
- 4) Find the folder into which you want to export the template and click **Save**.

# **Examples of style use**

The following examples of common use of page and paragraph styles are taken from Writer. There are many other ways to use styles; see the guides for the various components for details.

## **Defining a different first page for a document**

Many documents, such as letters and reports, have a first page that is different from the other pages in the document. For example, the first page of a letterhead typically has a different header, or the first page of a report might have no header or footer, while the other pages do. With OOo, you can define the *page styl*e for the first page and specify the style for the following pages to be applied automatically. th[e](#page-83-0) drop-down ment. The save As whole opens.<br>
4) Find the folder into which you want to export the template<br>
click Save.<br> **Examples of style use**<br>
The following examples of common use of page and paragraph are<br>
taken from

As an example, we can use the *First Page* and *Default* page styles that come with OOo. Figure 57 shows what we want to happen: the first page is to be followed by the default page, and all the following pages are to be in the *Default* page style. Details are in Chapter 4 (Formatting Pages) in the *Writer Guide*.

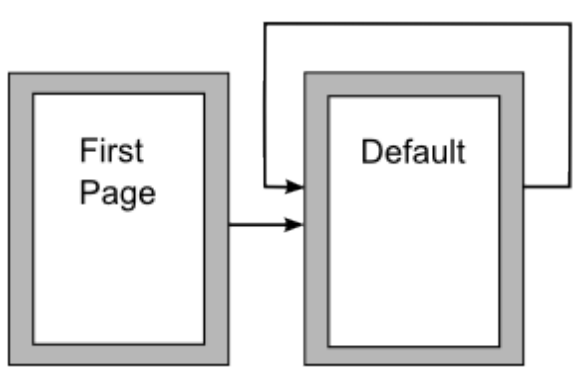

<span id="page-83-0"></span>*Figure 57: Flow of page styles*

## **Dividing a document into chapters**

In a similar way, you can divide a document into chapters. Each chapter might start with the *First Page* style, with the following pages using the *Default* page style, as above. At the end of the chapter, insert a manual page break and specify the next page to have the *First Page* style to start the next chapter, as shown below.

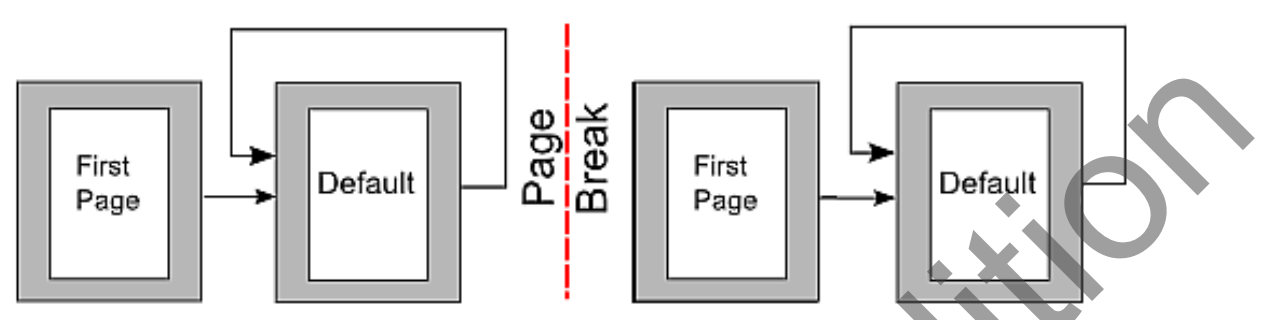

*Figure 58: Dividing a document into chapters using page styles*

## **Changing page orientation within a document**

A Writer document can contain pages in more than one orientation. A common scenario is to have a landscape page in the middle of a document, whereas the other pages are in a portrait orientation. This can also be done with page breaks and page styles.

## **Different headers on right and left pages**

Page styles can be set up to have the facing left and right pages *mirrored* or only right (first pages of chapters are often defined to be right-page only) or only left. When you insert a header on a page style set up for mirrored pages or right-and-left pages, you can have the contents of the header be the same on all pages or be different on the right and left pages. For example, you can put the page number on the left-hand edge of the left pages and on the right-hand edge of the right pages, put the document title on the right-hand page only, or make other changes. First<br>
Page<br>
Poetault<br>
Default<br>
Default<br>
Default<br>
Default<br>
Default<br>
Default<br>
Default<br>
Default<br>
Default<br>
Compare orientation within a document<br>
re document<br>
on scenario is to have a landscape page in the middle of a<br>
ent, w

## **Controlling page breaks automatically**

Writer automatically flows text from one page to the next. If you do not like the default settings, you can change them. For example, you can require a paragraph to start on a new page or column and specify the style of the new page. A typical use is for chapter titles to always start on a new right-hand (odd-numbered) page.

## **Compiling an automatic table of contents**

To compile an automatic table of contents, first apply styles to the headings you want to appear in the contents list, then use **Tools > Outline Numbering** to tell Writer which styles go with which level in the table of contents. See Chapter 4 for more information.

## **Defining a sequence of styles**

You can set up one paragraph style so that when you press *Enter* at the end of that paragraph, the following paragraph automatically has the style you wish applied to it. For example, you could define a *Heading 1* paragraph to be followed by a *Text Body* paragraph. A more complex example would be: *Title* followed by *Author* followed by *Abstract* followed by *Heading 1* followed by *Text Body*. By setting up these sequences, you can avoid manually applying styles in most cases. You can set up one paragraph style so that when you press Enternal of that paragraph at borning paragraph at bombining paragraph at be followed by a Text Body paragraph. A more complete paragraph to be followed by a Text B

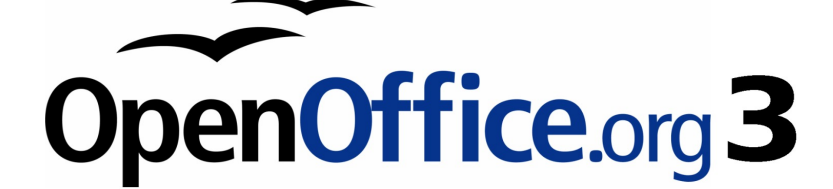

# *Chapter 4 Getting Started with Writer* Getting Started with<br>
Word Processing with OpenOffice.org<br>
Chapter 4<br>
Writer<br>
Construction of the Chapter of Started Writer

*Word Processing with OpenOffice.org*

# **What is Writer?**

Writer is the word processor component of OpenOffice.org (OOo). In addition to the usual features of a word processor (spelling check, thesaurus, hyphenation, autocorrect, find and replace, automatic generation of tables of contents and indexes, mail merge and others), Writer provides these important features:

- Templates and styles (see Chapter 3)
- Page layout methods, including frames, columns, and tables
- Embedding or linking of graphics, spreadsheets, and other objects
- Built-in drawing tools
- Master documents—to group a collection of documents into a single document
- Change tracking during revisions
- Database integration, including a bibliography database
- Export to PDF, including bookmarks (see Chapter 10)
- And many more

These features are covered in detail in the *Writer Guide*.

# **The Writer interface**

The main Writer workspace is shown in Figure 59. The menus and toolbars are described in Chapter 1 (Introducing OpenOffice.org). Some other features of the Writer interface are covered in this chapter.

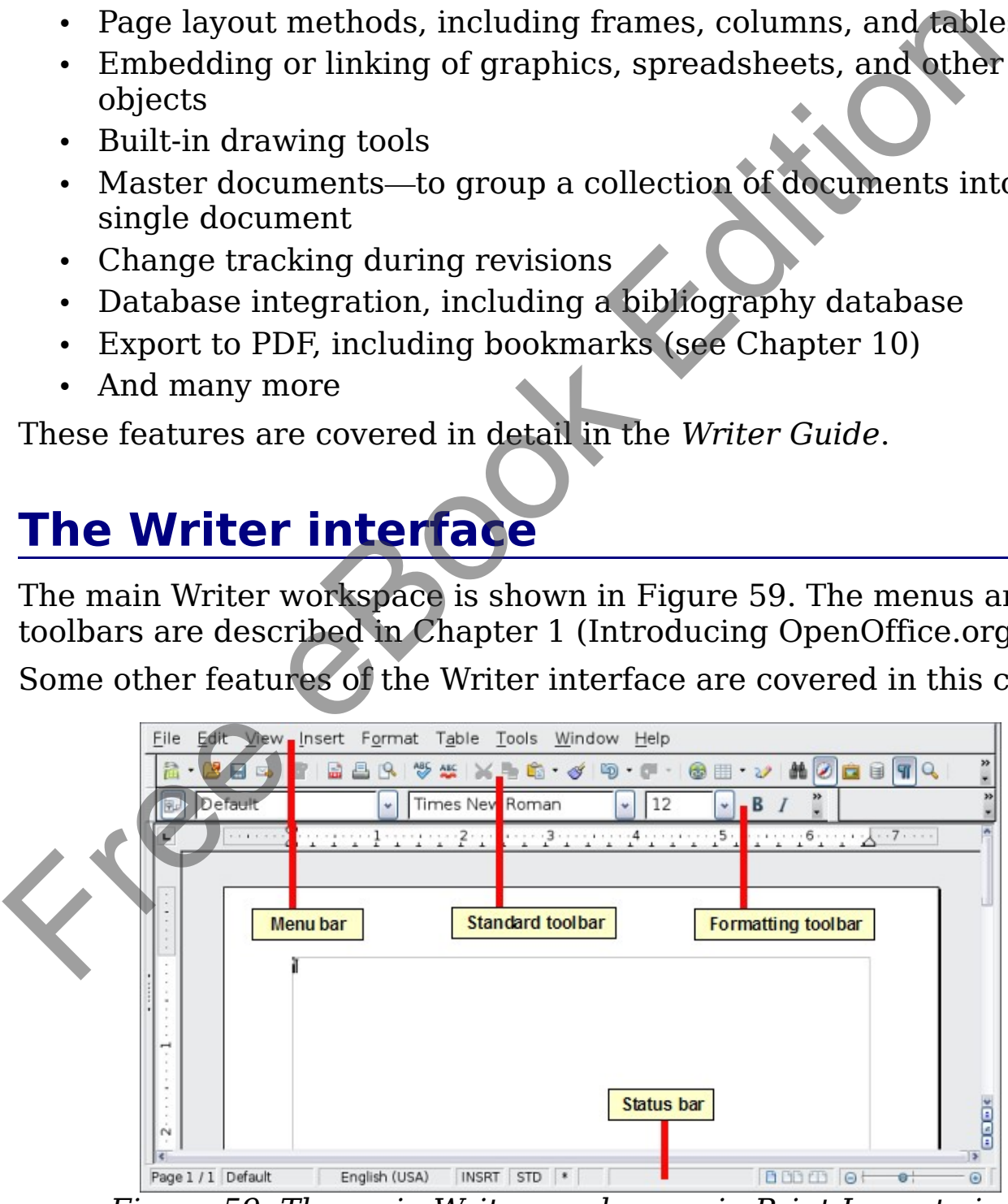

<span id="page-87-0"></span>*Figure 59: The main Writer workspace in Print Layout view*

## **Status bar**

The Writer status bar provides information about the document and convenient ways to quickly change some document features.

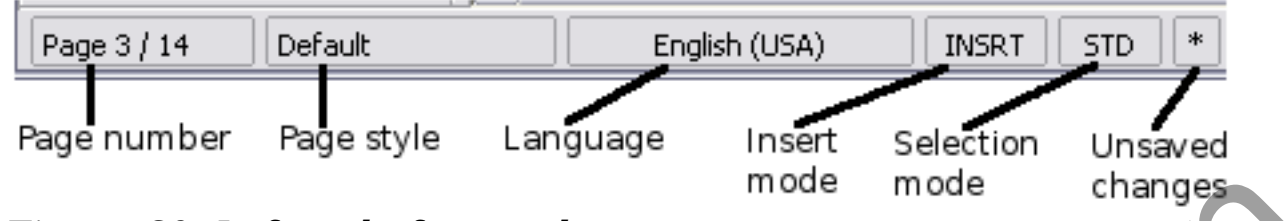

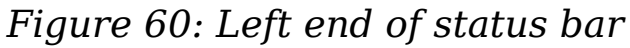

#### **Page number**

Shows the current page number, the sequence number of the current page (if different), and the total number of pages in the document. For example, if you restarted page numbering at 1 on the third page, its page number is 1 and its sequence number is 3. If any bookmarks have been defined in the document, a right-click on this field pops up a list of bookmarks; click on the required one. To jump to a specific page in the document, double-click on this field. The Navigator opens. Click in the Page Number field and type the *sequence* number of the required page. After a brief delay, the display jumps to the selected page. the 60: Left end of status bar mode mode changes<br>
mode mode changes<br>
with the counterparation and the total number of pages in the<br>
ent page (if different), and the total number of pages in the<br>
page, its page number is 1

#### **Page style**

Shows the style of the current page. To change the page style, rightclick on this field. A list of page styles pops up; choose a different style by clicking on it.

To edit the current page style, double-click on this field. The Page Style dialog opens.

#### **Language**

Shows the language for the selected text.

Click to open a menu where you can choose another language for the selected text or for the paragraph where the cursor is located. You can also choose **None (Do not check spelling)** to exclude the text from a spelling check or choose **More...** to open the Character dialog.

#### **Insert mode**

Click to toggle between *Insert* and *Overwrite* modes when typing.

#### **Selection mode**

Click to toggle between STD (*Standard*), EXT (*Extend*), ADD (*Add*) and BLK (*Block*) selection. EXT is an alternative to *Shift+click* when selecting text. See ["Working with text"](#page-93-0) on page [94](#page-93-0) for more information about ADD and BLK.

#### **Unsaved changes**

An asterisk (\*) appears here if changes to the document have not been saved.

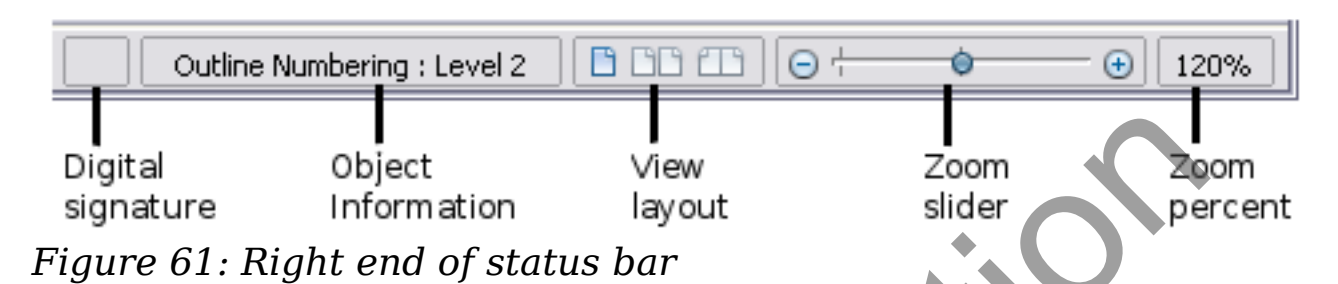

### **Digital signature**

If the document has been digitally signed, an icon  $\blacksquare$  shows here. You can double-click the icon to view the certificate.

#### **Section or object information**

When the cursor is on a section, heading, or list item, or when an object (such as a picture or table) is selected, information about that item appears in this field. Double-clicking in this area opens a relevant dialog box. For details, consult the Help or the *Writer Guide*.

#### **View layout**

Click an icon to change between single page, side-by-side, and book layout views (Figure 62). You can edit the document in any view.

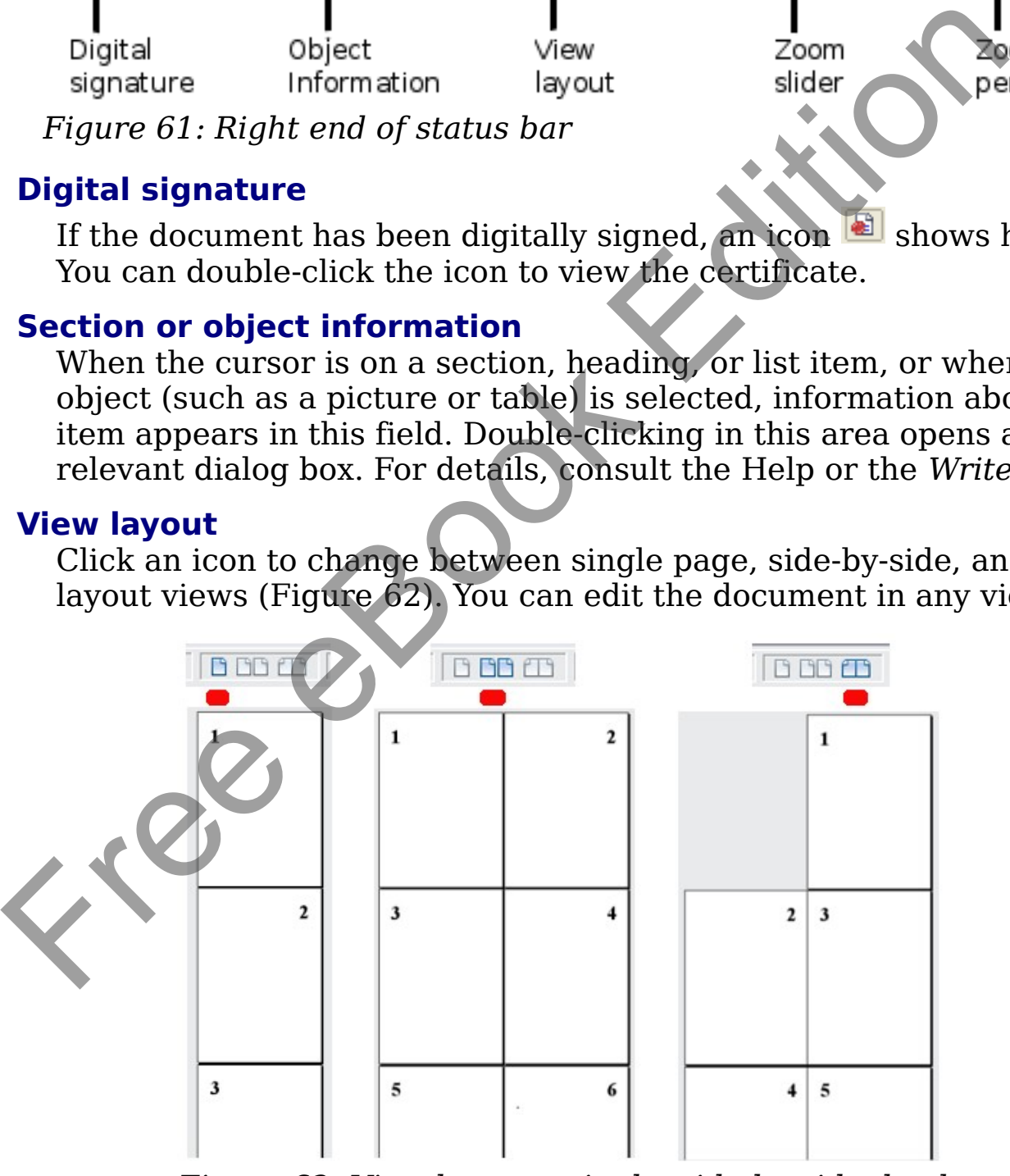

<span id="page-89-0"></span>*Figure 62: View layouts: single, side-by-side, book.*

#### **Zoom**

To change the view magnification, drag the Zoom slider, or click on the + and – signs, or right-click on the zoom level percent to pop up a list of magnification values from which to choose. Zoom interacts with the selected view layout to determine how many pages are visible in the document window.

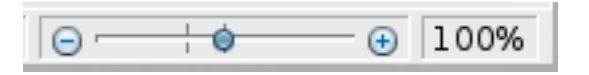

# **Changing document views**

Writer has several ways to view a document: Print Layout, Web Layout, and Full Screen. To access these and other choices, go to the **View** menu and click on the required view. (When in Full Screen view, press the *Esc* key to return to either Print or Web Layout view.)

When in Print Layout, you can use both the Zoom slider and the View Layout icons on the Status bar. In Web Layout, you can use the Zoom slider.

<span id="page-90-0"></span>You can also choose **View > Zoom** from the menu bar to display the Zoom & View Layout dialog (Figure 63), where you can set the same options as on the Status bar. In Web Layout view, most of the choices are not available.

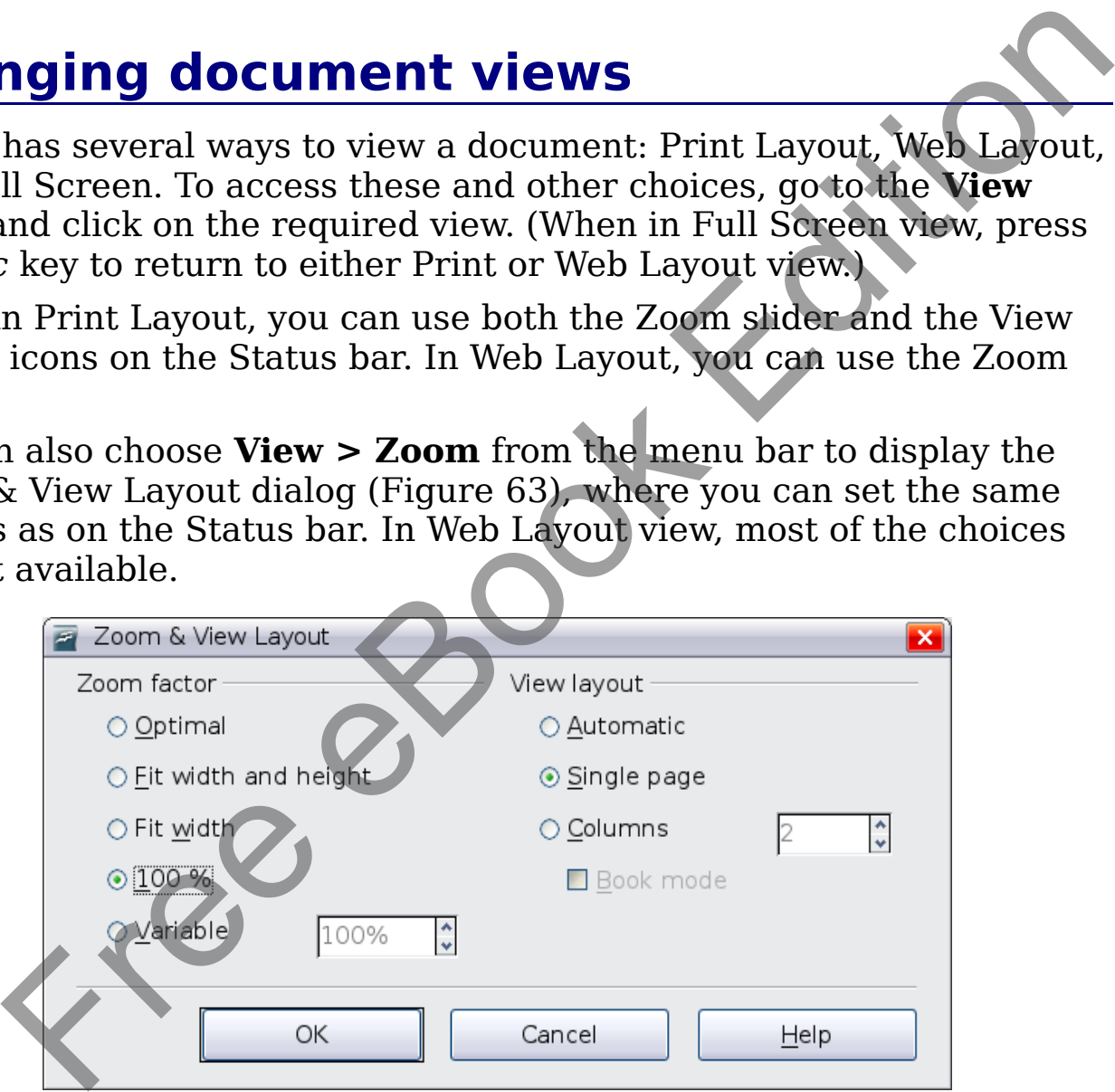

*Figure 63: Choosing Zoom and View Layout options.*

# **Moving quickly through a document**

In addition to the navigation features of the Status bar (described above), you can use the main Navigator window and the Navigation toolbar as described in Chapter 1 (Introducing OpenOffice.org).

In Writer, you can also display the Navigation toolbar by clicking on the small Navigation icon near the lower right-hand corner of the window below the vertical scroll bar, as shown in [Figure 64.](#page-91-1)

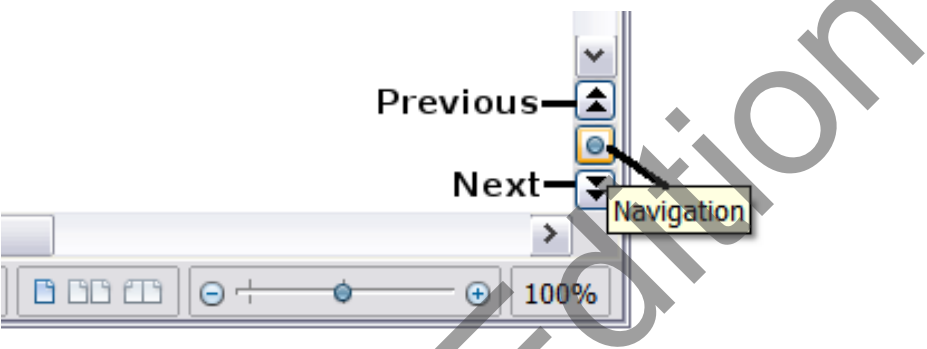

*Figure 64: Navigation icons.*

The Navigation toolbar (Figure 65) shows icons for all the object types shown in the Navigator, plus some extras (for example, the results of a **Find** command).

<span id="page-91-1"></span><span id="page-91-0"></span>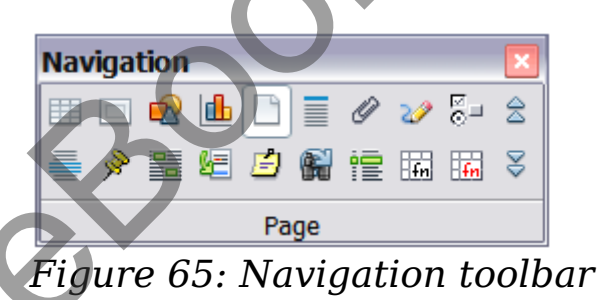

Click an icon to select that object type. Now all the **Previous** and **Next** icons (in the Navigator itself, in the Navigation Toolbar, and on the scroll bar) will jump to the next object of the selected type. This is particularly helpful for finding items like index entries, which can be difficult to see in the text. The names of the icons (shown in the tooltips) change to match the selected category; for example, **Next Graphic**, **Next Bookmark**, or **Continue search forward**. Previous  $\frac{1}{2}$ <br>
Next<br>
Figure 64: Navigation icons.<br>
Figure 64: Navigation icons.<br>
The Navigation toolbar (Figure 65) shows from all the object<br>
shown in the Navigator, plus some extras (for example, the resurce<br>
Find

For more uses of the Navigator in Writer, see the *Writer Guide*.

# **Working with documents**

Chapter 1 (Introducing OpenOffice.org) includes instructions on starting new documents, opening existing documents, and saving documents. Chapter 3 (Using Styles and Templates) covers how to create a document from a template.

## **Saving as a Microsoft Word file**

If you need to exchange files with users of Microsoft Word, they may not know how to open and save .odt files. Microsoft Word 2007 with Service Pack 2 (SP2) can do this. Users of Word 2007, 2003, XP, and 2000 can also download and install a free OpenDocument Format (ODF) plugin from Sun Microsystems. need to exchange files with users of Microsoft Word, they may<br>by bow how to open and save . odt files. Microsoft Word 2007 with<br>plugin Peck 2 (SP2) can do this. Users of Word 2007, 2003, XP and<br>plugin from Sun Microsystems

Some users of Microsoft Word may be unwilling or unable to receive \*.odt files. (Perhaps their employer won't allow them to install the plug-in.) In this case, you can save a document as a Microsoft Word file.

- 1) **Important**—First save your document in the file format used by OOo Writer (.odt). If you do not, any changes you made since the last time you saved will appear only in the Microsoft Word version of the document.
- 2) Then choose **File > Save As**.
- 3) On the Save As dialog (Figure 66), in the **File type** (or **Save as type**) drop-down menu, select the type of Word format you need.
- 4) Choose **Save.**

**Tip**

From this point on, *all changes you make to the document will occur only in the Microsoft Word document*. You have changed the name and file type of your document. If you want to go back to working with the .odt version of your document, you must open it again.

> To have OOo save documents by default in the Microsoft Word file format, go to **Tools > Options > Load/Save**. See "Choosing options for loading and saving documents" in Chapter 2 (Setting up OpenOffice.org).

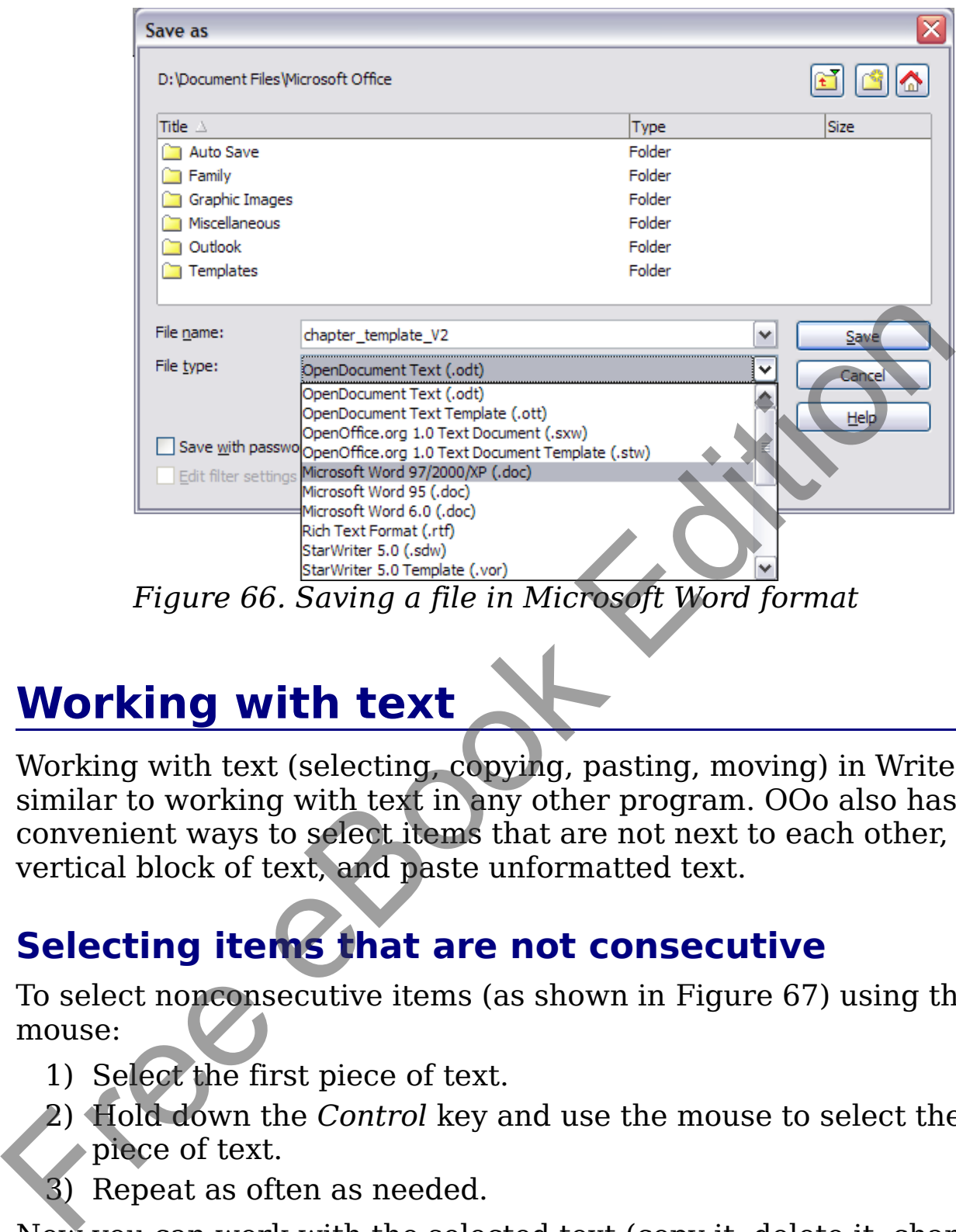

<span id="page-93-1"></span>*Figure 66. Saving a file in Microsoft Word format*

# <span id="page-93-0"></span>**Working with text**

Working with text (selecting, copying, pasting, moving) in Writer is similar to working with text in any other program. OOo also has some convenient ways to select items that are not next to each other, select a vertical block of text, and paste unformatted text.

## **Selecting items that are not consecutive**

To select nonconsecutive items (as shown in Figure 67) using the mouse:

- 1) Select the first piece of text.
- 2) Hold down the *Control* key and use the mouse to select the next piece of text.
- 3) Repeat as often as needed.

Now you can work with the selected text (copy it, delete it, change the style, or whatever).

**Note** Macintosh users: substitute the *Command* key when instructions in this chapter say to use the *Control* key.

#### The Country of the Blind

Three hundred miles and more from Chimboraze, one hundred from the snows of Cotopaxi, wastes of Ecuador's Andes, there lies that mysterious mountain valley, cut off from all the w Country of the Blind. Long years ago that valley lay so far open to the world that men might through frightful gorges and over an icy pass into its equable meadows, and thither indeed m or so of Peruvian half-breeds fleeing from the lust and tyranny of an evil Spanish ruler. Then stupendous outbreak of Mindobamba, when it was night in **Quito** for seventeen days, and the at Yaguachi and all the fish floating dying even as far as Guayaquil; everywhere along the P were land-slips and swift thawings and sudden floods, and one whole side of the old Arauca

<span id="page-94-0"></span>*Figure 67: Selecting items that are not next to each other*

To select nonconsecutive items using the keyboard:

- 1) Select the first piece of text. (For more information about keyboard selection of text, see the topic "Navigating and selecting with the keyboard" in the Help.)
- 2) Press *Shift+F8*. This puts Writer in "Add" mode. The word ADD appears on the status bar.
- 3) Use the arrow keys to move to the start of the next piece of text to be selected. Hold down the *Shift* key and select the next piece of text.
- 4) Repeat as often as needed.

Now you can work with the selected text.

Press *Esc* to exit from this mode.

## **Selecting a vertical block of text**

You can select a vertical block or "column" of text that is separated by spaces or tabs (as you might see in text pasted from e-mails, program listings, or other sources), using OOo's block selection mode. To change to block selection mode, use **Edit > Selection Mode > Block** Area, or click several times in the status bar on STD until it changes to BLK. cannel about a minimal with the selection in the search in the search in the case of the perges when the word had so<br>these early settles had chanced to forgethis wife and historical transform the world had so<br>is eight and

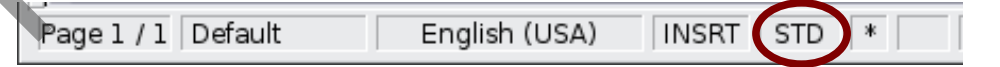

Now highlight the selection, using mouse or keyboard, as shown in [Figure 68.](#page-95-0)

| February<br>May<br>August | March<br>June<br>September¶ |
|---------------------------|-----------------------------|
|                           | December                    |
|                           | November                    |

<span id="page-95-0"></span>*Figure 68: Selecting a vertical block of text*

## **Cutting, copying, and pasting text**

Cutting and copying text in Writer is similar to cutting and copying text in other applications. You can use the mouse or the keyboard for these operations. You can copy or move text within a document, or between documents, by dragging or by using menu selections, icons, or keyboard shortcuts. You can also copy text from other sources such as Web pages and paste it into a Writer document. Cutting and copying text in Writer is similar to cutting and copy in other applications. You can use the mouse or the keyboard for documents, by dragging or by using menu selections, roots documents, by dragging or by usi

To *move* (cut and paste) selected text using the mouse, drag it to the new location and release it. To *copy* selected text, hold down the *Control* key while dragging. The text retains the formatting it had before dragging.

When you paste text, the result depends on the source of the text and how you paste it. If you click on the **Paste** icon, any formatting the text has (such as bold or italics) is retained. Text pasted from Web sites and other sources may also be placed into frames or tables. If you do not like the results, click the **Undo** icon or press *Control+Z*.

To make the pasted text take on the formatting of the surrounding text where it is being pasted, choose either:

- **Edit > Paste Special**, or
- Click the triangle to the right of the **Paste** icon, or
- Click the **Paste** icon without releasing the left mouse button.

Then select **Unformatted text** from the resulting menu.

The range of choices on the Paste Special menu varies depending on the origin and formatting of the text (or other object) to be pasted. See (Figure 69) for an example with text on the clipboard.

<span id="page-95-1"></span>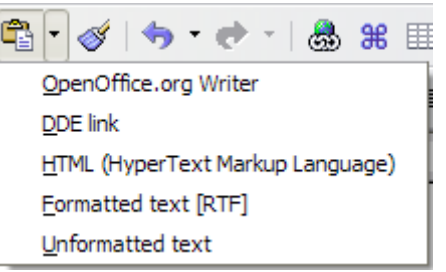

*Figure 69: Paste Special menu*

## **Finding and replacing text and formatting**

Writer has a Find and Replace feature that automates the process of searching for text inside a document. In addition to finding and replacing words and phrases, you can:

- Use wildcards and regular expressions to fine-tune a search (see the Help for details).
- Find and replace specific formatting (see the *Writer Guide* ).
- Find and replace paragraph styles (see the *Writer Guide*).

To display the Find & Replace dialog (Figure 70), use the keyboard shortcut *Control+F* or choose **Edit > Find & Replace** from the menu bar.

- 1) Type the text you want to find in the **Search for** box.
- 2) To replace the text with different text, type the new text in the **Replace with** box.
- 3) You can select various options such as matching the case, matching whole words only, or doing a search for similar words.
- 4) When you have set up your search, click **Find**. To replace text, click **Replace** instead.

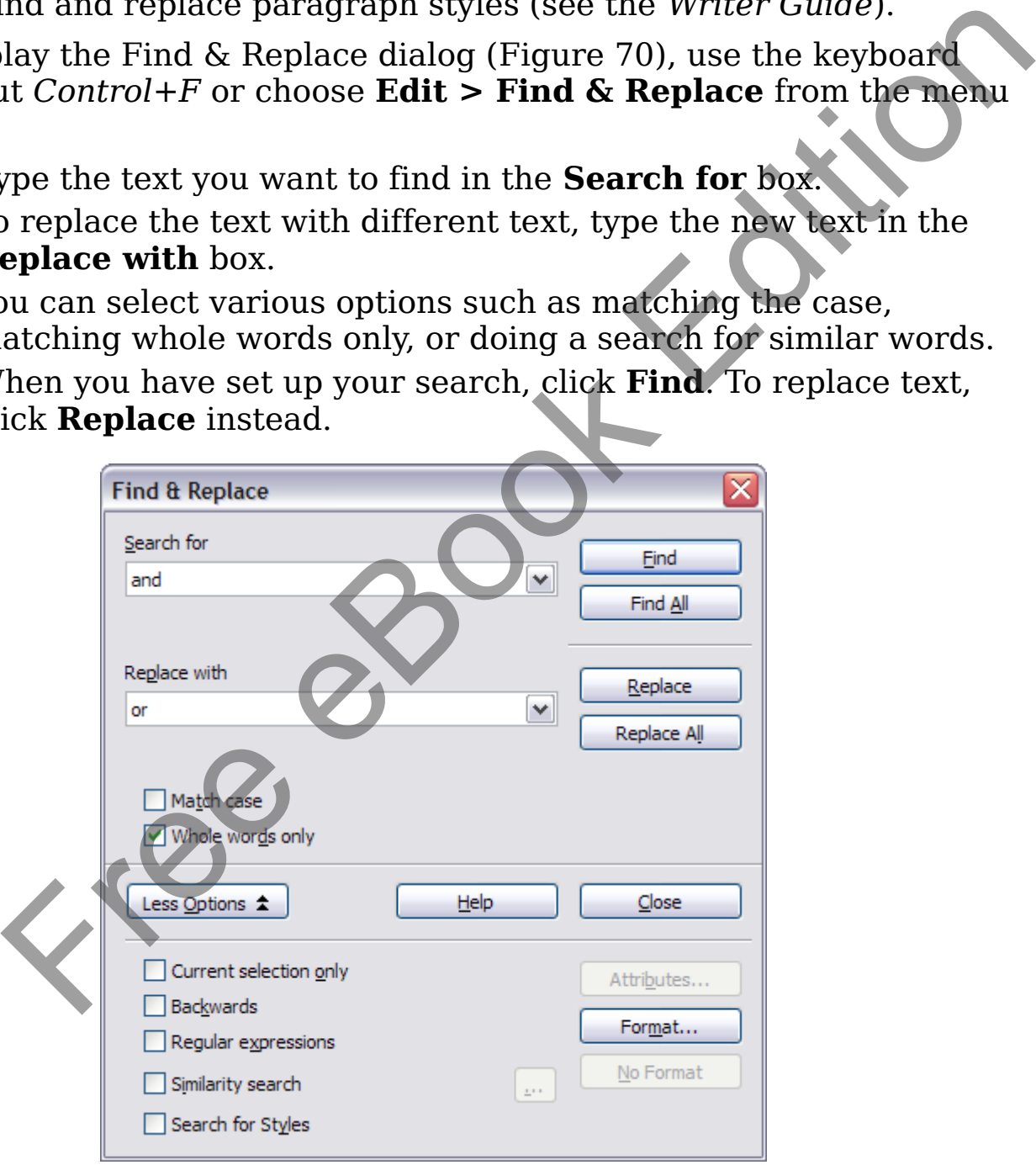

<span id="page-96-0"></span>*Figure 70: Expanded Find & Replace dialog*

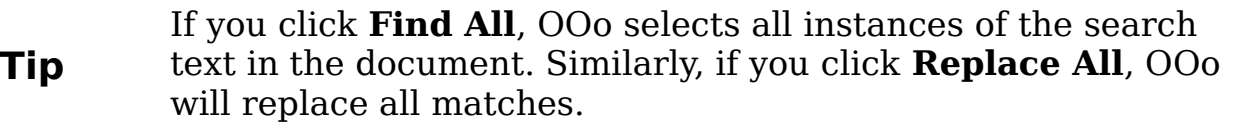

**Caution** Use **Replace All** with caution; otherwise, you may end up with some hilarious (and highly embarrassing) mistakes. A mistake with **Replace All** might require a manual, word-by-word, search to fix.

## **Inserting special characters**

A *special character* is one not found on a standard English keyboard. For example,  $\odot$   $\frac{3}{4}$  æ c  $\ddot{\text{n}}$   $\ddot{\text{o}}$   $\phi$  are all special characters. To insert a special character:

- 1) Place the cursor where you want the character to appear.
- 2) Choose **Insert > Special Character** to open the Special Characters dialog (Figure 71).
- 3) Select the characters (from any font or mixture of fonts) you wish to insert, in order, then click **OK**. The selected characters are shown in the lower left of the dialog. As you select a character, it is shown on the lower right, along with its numerical code.

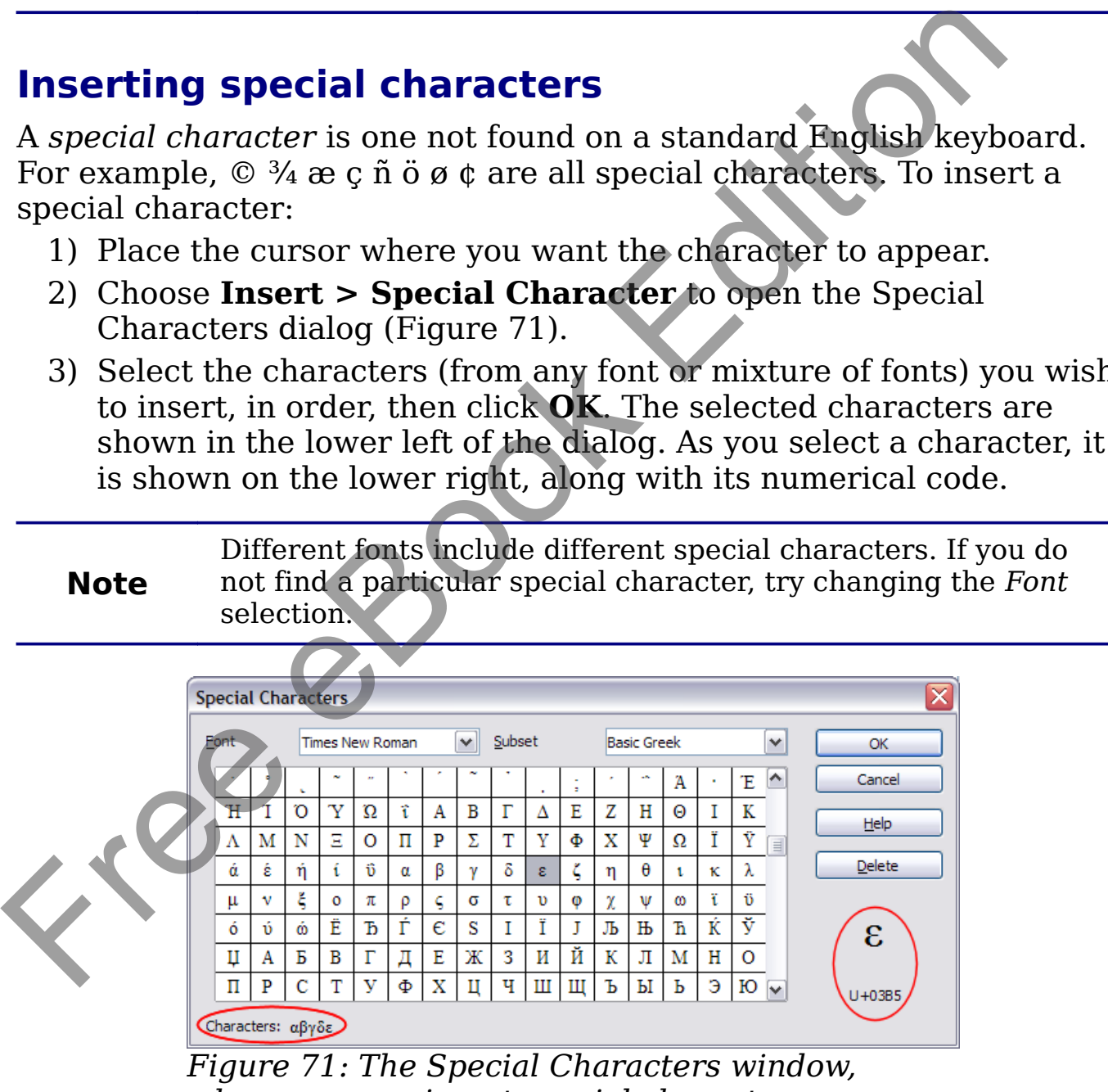

<span id="page-97-0"></span>*where you can insert special characters.*

**Tip** Notice that the characters selected appear in the bottom-left corner of the window.

## **Inserting dashes and non-breaking spaces and hyphens**

To prevent two words from being separated at the end of a line, press *Control+spacebar* after the first word to insert a non-breaking space.

In cases where you do not want the hyphen to appear at the end of a line, for example in a number such as 123-4567, you can press *Shift+Control+minus sign* to insert a non-breaking hyphen.

To enter en and em dashes, you can use the *Replace dashes* option under **Tools > AutoCorrect > Options** (Figure 79). This option replaces two hyphens, under certain conditions, with the corresponding dash.

- is an en-dash; that is, a dash the width of the letter "n" in the font you are using. Type at least one character, a space, one or two hyphens, another space, and at least one more letter, then a space. The one or two hyphens will be replaced by an en-dash.
- is an em-dash; that is, a dash the width of the letter "m" in the font you are using. Type at least one character, two hyphens, and at least one more character, then a space. The two hyphens will be replaced by an em-dash.

See the Help for more details. For other methods of inserting dashes, see the *Writer Guide*.

## **Setting tab stops and indents**

The horizontal ruler shows both the default tab stops and any tab stops that you have defined. Tab settings affect indentation of full paragraphs (using the Increase Indent and Decrease Indent icons on the Formatting toolbar) as well as indentation of parts of a paragraph (by pressing the *Tab* key on the keyboard). If all one and em dashes, you can use the *Replace dashes* option<br> **Fools** > AutoCorrect > **Options** (Figure 79). This option<br>
is stwo hyphens, under certain conditions, with the<br>
bonding dash.<br>
an en-dash, that is, a das

Using the default tab spacing can cause formatting problems if you share documents with other people. If you use the default tab spacing and then send the document to someone else who has chosen a different default tab spacing, tabbed material will change to use the other person's settings. This may cause major formatting problems. Instead of using the defaults, define your own tab settings, as described in this section.

To define indents and tab settings for one or more selected paragraphs, double-click on a part of the ruler that is not between the left and right indent icons to open the *Indents & Spacing* page of the Paragraph dialog. Double-click anywhere between the left and right

indent icons on the ruler to open the *Tabs* page of the Paragraph dialog [\(Figure 75\)](#page-104-0).

A better strategy is to define tabs for the paragraph *style*. See Chapters 6 and 7 in the *Writer Guide* for more information.

**Tip** Using tabs to space out material on a page is not recommended. Depending on what you are trying to accomplish, a table is usually a better choice.

## **Changing the default tab stop interval**

**Note** Any changes to the default tab setting will affect the existing default tab stops in any document you open afterward, as well as tab stops you insert after making the change.

To set the measurement unit and the spacing of default tab stop intervals, go to **Tools > Options > OpenOffice.org Writer > General**.

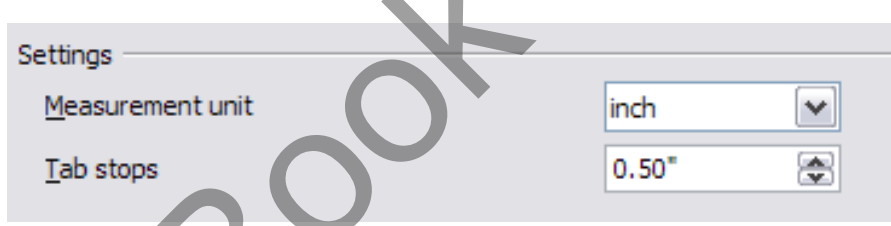

*Figure 72: Selecting a default tab stop interval*

You can also set or change the measurement unit for rulers in the current document by right-clicking on the ruler to open a list of units, as shown in Figure 77. Click on one of them to change the ruler to that unit. The selected setting applies only to that ruler. Changing the default tab stop interval<br>
Note Any changes to the default tab setting will ar[e e](#page-106-0)xtracted the existence of the default tab stops in any document you open afterward, a<br>
To set the measurement unit and the spaci

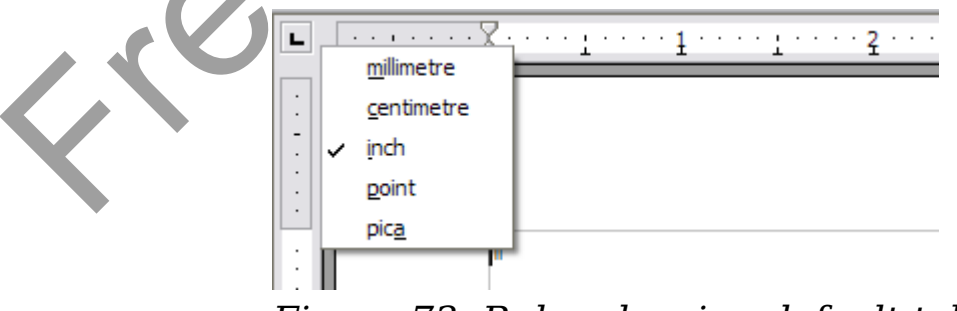

*Figure 73: Ruler showing default tab stops*

## **Checking spelling and grammar**

Writer provides a spelling checker, which can be used in two ways.

**AutoSpellcheck** checks each word as it is typed and displays a ABC wavy red line under any misspelled words. When the word is corrected, the line disappears.

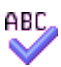

To perform a separate spelling check on the document (or a text selection) click the **Spelling and Grammar** button. This checks the document or selection and opens the Spelling and Grammar dialog if any misspelled words are found.

Here are some more features of the spelling checker:

- You can right-click on a word with a wavy underline to open a context menu. If you select from the suggested words on the menu, the selection will replace the misspelled word in your text. Other menu options are discussed below.
- You can change the dictionary language (for example, Spanish, French or German) on the Spelling and Grammar dialog.
- You can add a word to the dictionary. Click **Add** in the Spelling and Grammar dialog and pick the dictionary to add it to.
- Click the **Options** button on the Spelling and Grammar dialog to open a dialog similar to the one in **Tools > Options > Language Settings > Writing Aids** described in Chapter 2. There you can choose whether to check uppercase words and words with numbers, and you can manage custom dictionaries, that is, add or delete dictionaries and add or delete words in a dictionary. e document or selection and opens the Spelling and Gramman<br>alog if any misspelled words are found.<br>The some more features of the spelling checker:<br>ou can right-click on a word with a way underline to open a<br>metext menu. If
- On the Font tab of the Paragraph Styles dialog, you can set paragraphs to be checked in a specific language (different from the rest of the document). See Chapter 7 (Working with Styles) in the *Writer Guide* for more information.

Writer does not include a grammar checker, but you can install an extension such as Language Tool and access it from **Tools > Spelling and Grammar**. (See Chapter 14 for more about installing extensions.)

Language Tool adds a new menu item and submenu to the Tools menu, from which you can configure the tool and check or recheck the document.

## **Using built-in language tools**

Writer provides some tools that make your work easier if you mix multiple languages within the same document or if you write documents in various languages.

The main advantage of changing the language is that you can then use the correct dictionaries to check spelling and apply the localized versions of Autocorrect replacement tables, thesaurus, and hyphenation rules.

You can also set the language for a paragraph or a group of characters as **None**. This option is especially useful when you insert text such as web addresses or programming language snippets that you do not want to check for spelling.

Specifying the language in character and paragraph styles is the preferred method, because styles allow a greater level of control and make changing the language much faster. On the Font tab of the Paragraph Styles dialog, you can specify that certain paragraphs be checked in a language that is different from the language of the rest of the document. See Chapter 7 (Working with Styles) for information on how to manage the language settings of a style. Specifying the language in character and paragraph styles is the preferred method, because styles allow a greater level of control method becoment. See Chapter 1 (Working with Styles) or infrared the document. See Chapter

However, starting with OpenOffice.org 3.0, you can set the language for the whole document, for individual paragraphs, or even for individual words and characters, all from **Tools > Language** on the menu bar.

Another way to change the language of a whole document is to use **Tools > Options > Language Settings > Languages**. In the *Default languages for documents* section of the Options dialog, you can choose a different language for all the text.

The spelling checker works only for those languages in the list that

have the symbol next to them. If you do not see the symbol next to your preferred language, you can install the additional dictionary using **Tools > Languages > More dictionaries online**.

The language used for checking spelling is also shown in the status bar, next to the page style in use.

You can also configure the language for a paragraph or a group of characters as **None**. This option is particularly useful in the case where you insert in the document text that you do not want to spellcheck, such as web addresses or programming language snippets.

## **Using AutoCorrect**

Writer's AutoCorrect function has a long list of common misspellings and typing errors, which it corrects automatically. For example, "hte" will be changed to "the".

Choose **Tools > AutoCorrect Options** to open the AutoCorrect dialog. There you can define which strings of text are corrected and how. In most cases, the defaults are fine.

AutoCorrect is turned on when Writer is installed. To turn it off, uncheck **Format > AutoCorrect > While Typing**.

To stop Writer replacing a specific spelling, go to the **Replace** tab, highlight the word pair, and click **Delete**.

To add a new spelling to the list, type it into the *Replace* and *With* boxes on the Replace tab, and click **New**.

See the different tabs of the dialog for the wide variety of other options available to fine-tune AutoCorrect.

#### **Tip**

AutoCorrect can be used as a quick way to insert special characters. For example, (c) will be autocorrected to ©. You can add your own special characters.

## **Using word completion**

If Word Completion is enabled, Writer tries to guess which word you are typing and offers to complete the word for you. To accept the suggestion, press *Enter*. Otherwise continue typing.

To turn off Word Completion, select **Tools > AutoCorrect Options > Word Completion** and deselect **Enable word completion**.

You can customize word completion from the **Word Completion** page of the AutoCorrect dialog:

- Add (append) a space automatically after an accepted word.
- Show the suggested word as a tip (hovering over the word) rather than completing the text as you type.
- Change the maximum number of words remembered for word completion and the length of the smallest words to be remembered. a new spening to the ust, type it into the replace and with<br>in the Replace tab, and click New.<br>the different tabs of the dialog for the wide variety of other options<br>le to fine-tune AutoCorrect.<br>AutoCorrect can be used as
- Delete specific entries from the word completion list.
- Change the key that accepts a suggested entry—the options are *Right arrow*, *End* key, *Return* (*Enter*), and *Space bar*.

**Note** Automatic word completion only occurs after you type a word for the second time in a document.

## **Using AutoText**

AutoText allows you to assign text, tables, graphics and other items to a key combination. For example, rather than typing "Senior Management" every time you use that phrase, you can type "sm" and press *F3*. You can also save graphics or tables (such as a formatted Tip like the one on this page) as AutoText.

To assign some text to an AutoText shortcut:

- 1) Type the text into your document.
- 2) Select the text so it is highlighted.
- 3) Choose **Edit > AutoText** (or press *Control+F3*).
- 4) Enter a name for your shortcut. Writer will suggest a one-letter shortcut, which you can change.
- 5) Click the **AutoText** button on the right and select **New (text only)** from the menu.
- 6) Click **Close** to return to your document.

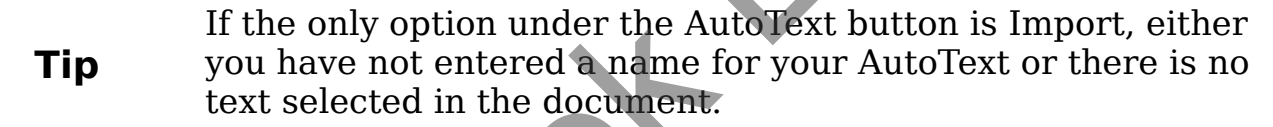

AutoText is especially powerful when assigned to fields. See Chapter 14 (Working with Fields) in the *Writer Guide* for more information.

## **Formatting text**

## **Using styles is recommended**

Styles are central to using Writer. Styles enable you to easily format your document consistently, and to change the format with minimal effort. A style is a named set of formatting options. Writer defines several types of styles, for different types of elements: characters, paragraphs, pages, frames, and lists. See Chapter 3 (Using Styles and Templates) in this book and Chapters 6 and 7 in the *Writer Guide*. Free extraosition of accument.<br>
2) Select the text in big big highed.<br>
2) Schoose Edit > AutoText (or press Control+F3).<br>
4) Enter a name for your shortcut. Writer will suggest a one-<br>
shortcut, which you can change.<br>
5)

## **Formatting paragraphs**

You can apply many formats to paragraphs using the buttons on the Formatting toolbar. [Figure 74](#page-104-1) shows the Formatting toolbar as a floating toolbar, customized to show only the buttons for paragraph formatting. The appearance of the icons may vary with your operating system and the selection of icon size and style in **Tools > Options > OpenOffice.org > View**.

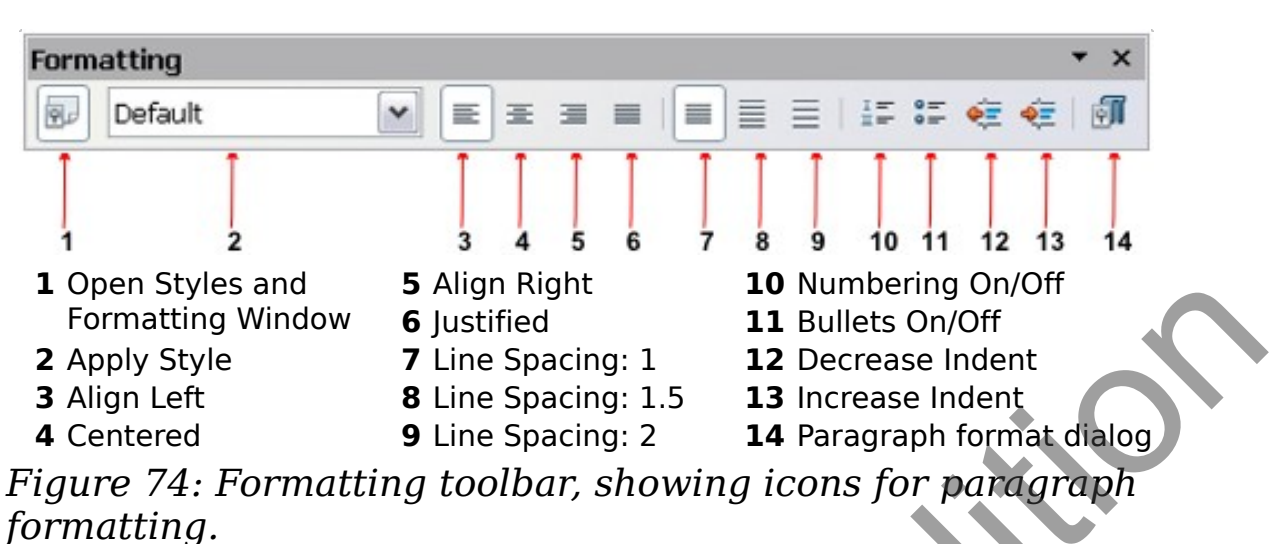

<span id="page-104-1"></span>**Formatting characters**

You can apply many formats to characters using the buttons on the Formatting toolbar. Figure 75 shows the Formatting toolbar as a floating toolbar, customized to show only the buttons for character formatting.

The appearance of the icons may vary with your operating system and the selection of icon size and style in **Tools > Options > OpenOffice.org > View**.

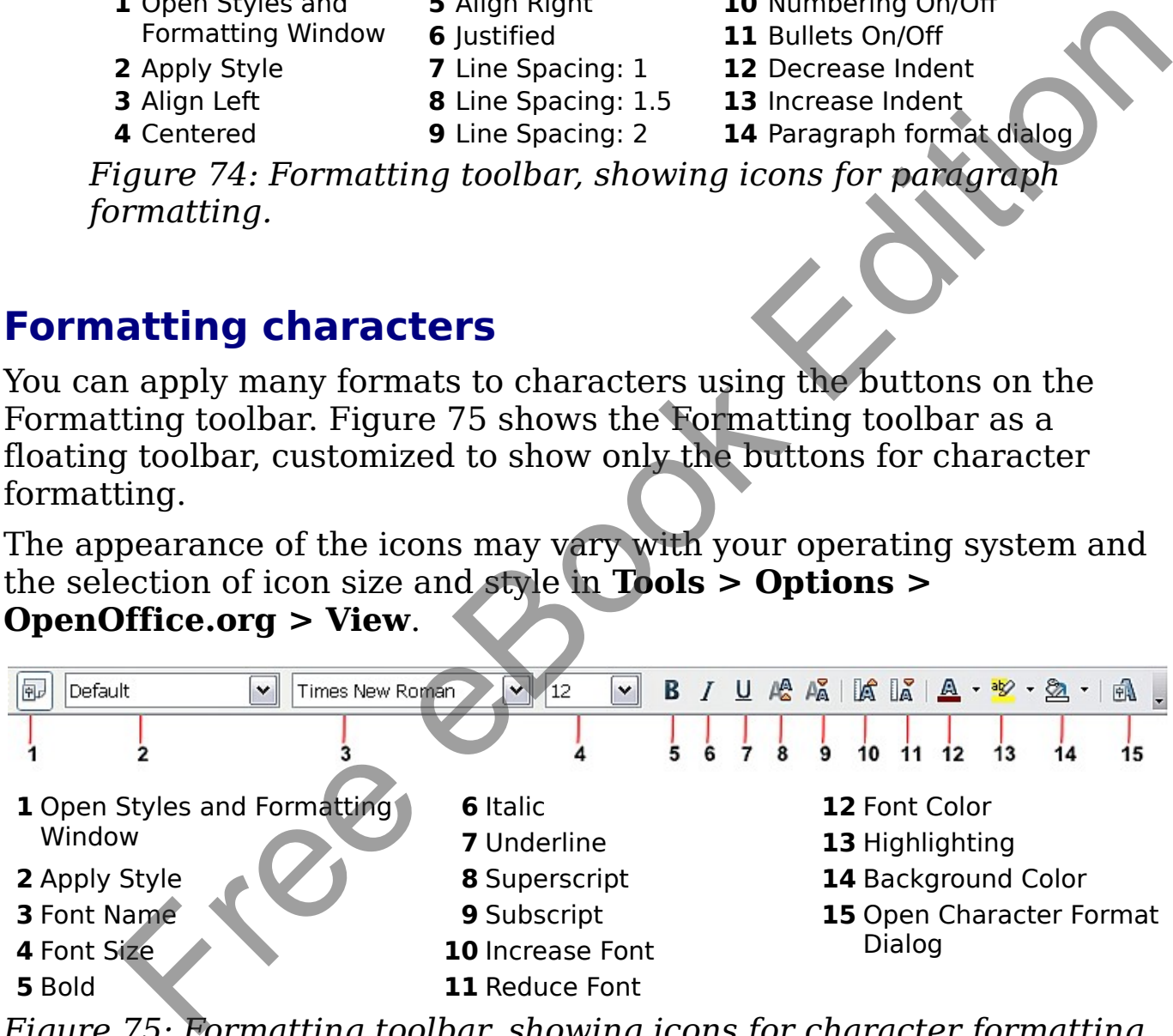

*Figure 75: Formatting toolbar, showing icons for character formatting*

<span id="page-104-0"></span>**Tip** To remove manual formatting, select the text and choose **Format > Default Formatting**, or right-click and choose **Default Formatting**.

## **Autoformatting**

You can set Writer to automatically format parts of a document according to the choices made on the Options page of the AutoCorrect dialog (**Tools > AutoCorrect Options**).

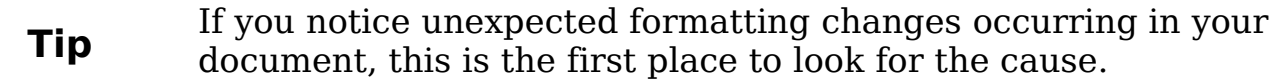

Some common unwanted or unexpected formatting changes include:

- Horizontal lines. If you type three or more hyphens  $(-)$ , underscores  $($  ) or equal signs  $(==)$  on a line and then press *Enter*, the paragraph is replaced by a horizontal line as wide as the page. The line is actually the lower border of the preceding paragraph.
- Bulleted and numbered lists. A bulleted list is created when you type a hyphen (-), star (\*), or plus  $sign(+)$ , followed by a space or tab at the beginning of a paragraph. A numbered list is created when you type a number followed by a period (.), followed by a space or tab at the beginning of a paragraph. Automatic numbering is only applied to paragraphs formatted with the *Default*, *Text body* or Text body indent paragraph styles. Some common unwanted or unexpected formatting changes inc<br>
• Horizontal lines. If you type three or more hyphens ( $\rightarrow$ ),<br> *Inter,* the paragraph is replaced by a horizontal line as with<br> *Enter*, the paragraph is replaced

To turn autoformatting on or off, choose **Format > AutoFormat** and select or deselect the items on the list.

## **Creating numbered or bulleted lists**

There are several ways to create numbered or bulleted lists:

- Use autoformatting, as described above.
- Use list (numbering) styles, as described in Chapters 6 (Introduction to Styles) and 7 (Working with Styles) in the *Writer Guide*.
- Use the Numbering and Bullets icons on the paragraph formatting toolbar (see Figure 74). This method is described here.

To produce a numbered or bulleted list, select the paragraphs in the list, and then click the appropriate icon on the toolbar.

#### **Note** It is a matter of personal preference whether you type your information first, then apply Numbering/Bullets, or apply them as you type.

## **Using the Bullets and Numbering toolbar**

You can create nested lists (where one or more list items has a sublist under it, as in an outline) by using the buttons on the Bullets and Numbering toolbar [\(Figure 76\)](#page-106-1). You can move items up or down the list, or create subpoints, and even change the style of bullets. Use **View > Toolbars > Bullets and Numbering** to see the toolbar.

The appearance of the icons may vary with your operating system and the selection of icon size and style in **Tools > Options > OpenOffice.org > View**.

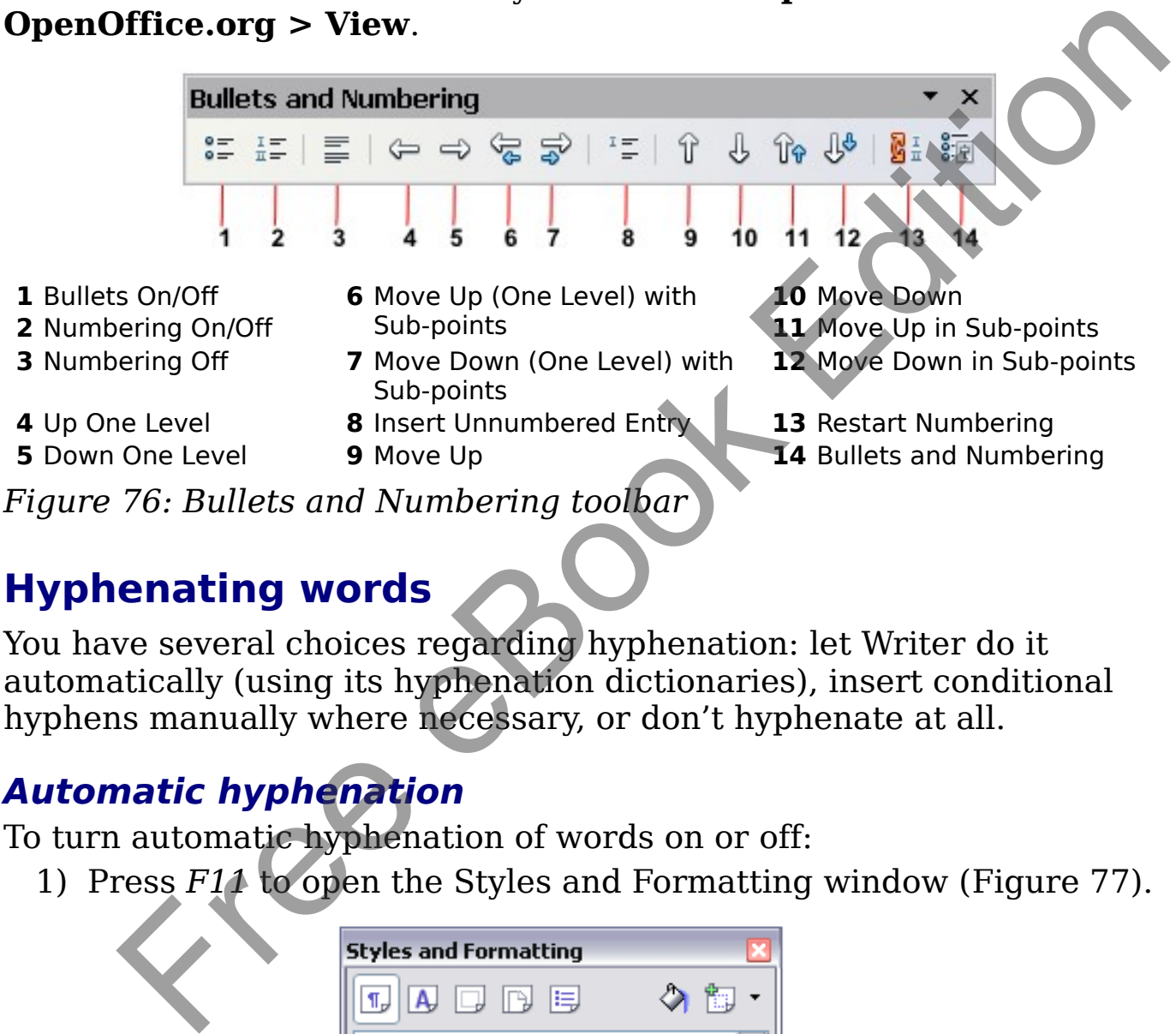

## <span id="page-106-1"></span>**Hyphenating words**

You have several choices regarding hyphenation: let Writer do it automatically (using its hyphenation dictionaries), insert conditional hyphens manually where necessary, or don't hyphenate at all.

## **Automatic hyphenation**

To turn automatic hyphenation of words on or off:

1) Press *F11* to open the Styles and Formatting window (Figure 77).

<span id="page-106-0"></span>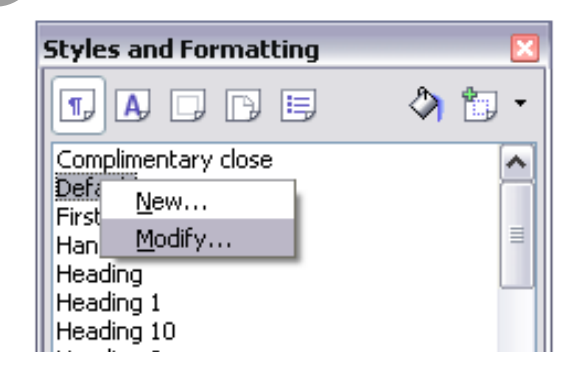

*Figure 77: Modifying a style*

- 2) On the Paragraph Styles page of the Styles and Formatting window, right-click on **Default** in the list and select **Modify**.
- 3) On the Paragraph Style dialog, go to the **Text Flow** page (see [Figure 78\)](#page-107-1).

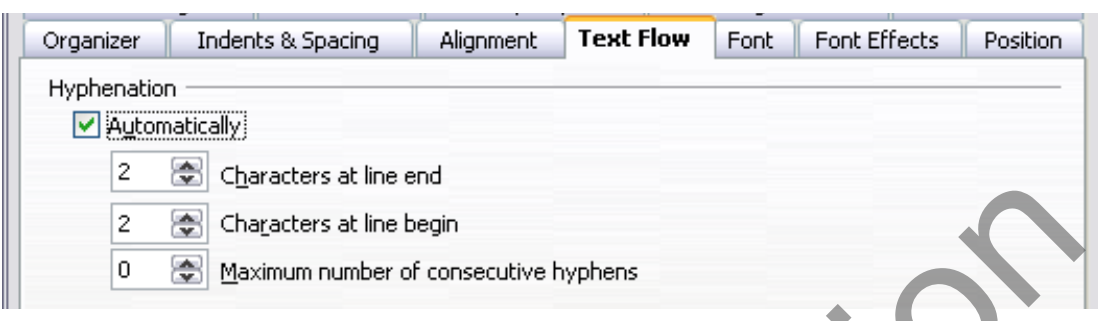

<span id="page-107-1"></span>*Figure 78: Turning on automatic hyphenation*

4) Under Hyphenation, select or deselect the **Automatically** option. Click **OK** to save.

> Turning on hyphenation for the Default paragraph style affects all other paragraph styles that are based on Default. You can individually change other styles so that hyphenation is not active; for example, you might not want headings to be hyphenated. Any styles that are not based on Default are not affected.

You can also set hyphenation choices through **Tools > Options > Language Settings > Writing Aids**. In Options, near the bottom of the dialog, scroll down to the find the hyphenation settings ([Figure 79\)](#page-107-0).

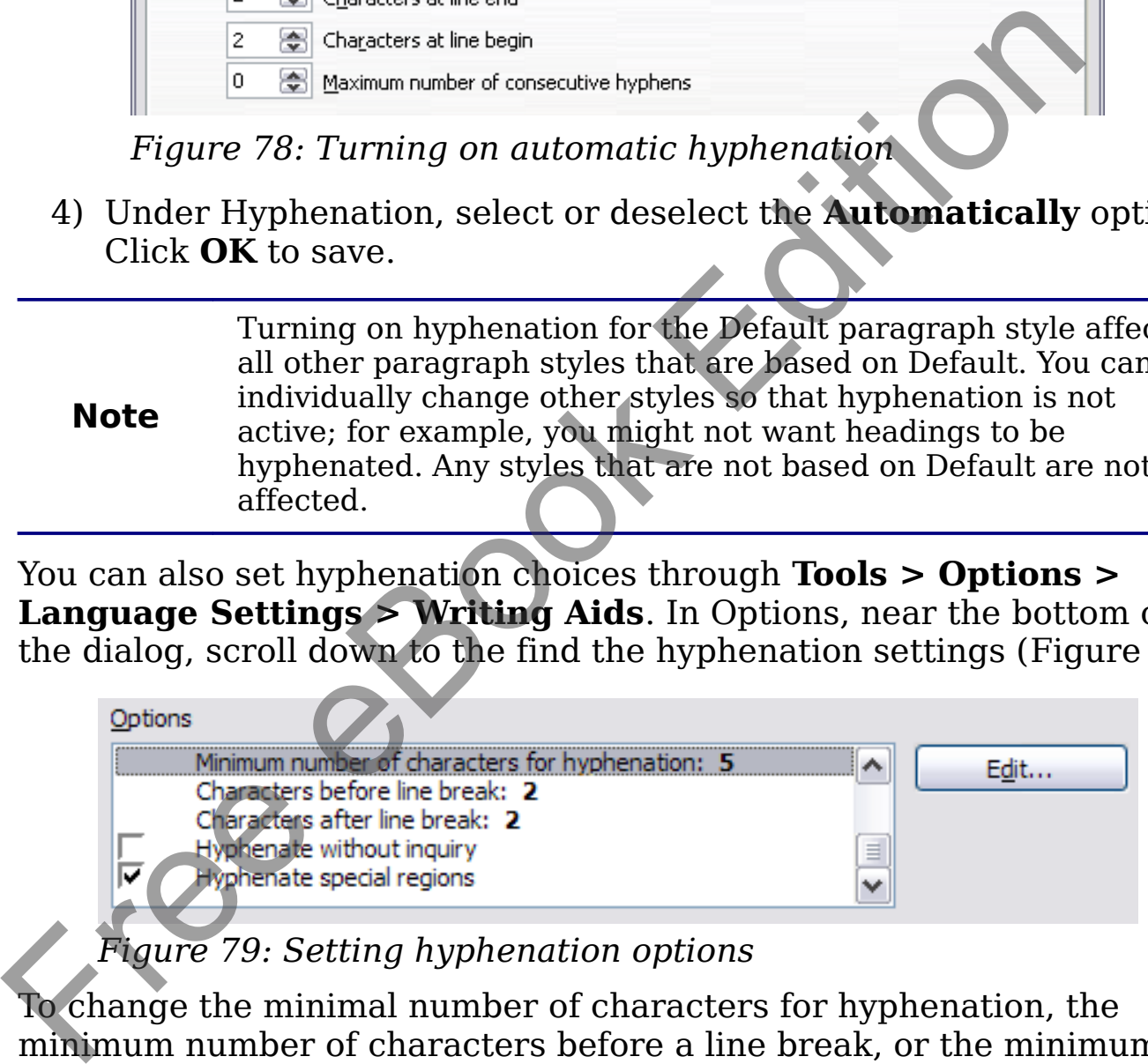

## <span id="page-107-0"></span>*Figure 79: Setting hyphenation options*

To change the minimal number of characters for hyphenation, the minimum number of characters before a line break, or the minimum number of characters after a line break, select the item, and then click the **Edit** button in the Options section.

Hyphenation options set on the Writing Aids dialog are effective only if hyphenation is turned on through paragraph styles.

**Note**
#### **Manual hyphenation**

To manually hyphenate words, *do not* use a normal hyphen, which will remain visible even if the word is no longer at the end of a line when you add or delete text or change margins or font size. Instead, use a *conditional hyphen*, which is visible only when required.

To insert a conditional hyphen inside a word, click where you want the hyphen to appear and press *Control+hyphen*. The word will be hyphenated at this position when it is at the end of the line, even if automatic hyphenation for this paragraph is switched off.

# **Formatting pages**

Writer provides several ways for you to control page layouts: page styles, columns, frames, tables, and sections. For more information, see Chapter 4 (Formatting Pages) in the *Writer Guide*.

**Tip** Page layout is usually easier if you show text, object, table, and section boundaries in **Tools > Options > OpenOffice.org > Appearance**, and paragraph ends, tabs, breaks, and other items in **Tools > Options > OpenOffice.org Writer > Formatting Aids**. tic hyphenation for this paragraph is switched off.<br> **natting pages**<br>
provides several ways for you to control page layouts. Page<br>
columns, frames, tables, and sections. For more information, see<br>
read (Formatting Pages) i

## **Which layout method to choose?**

The best layout method varies depending on what the final document should look like and what sort of information will be in the document. Here are some examples.

For a book similar to this user guide, with one column of text, some figures without text beside them, and some other figures with descriptive text, use page styles for basic layout, and tables to place figures beside descriptive text when necessary.

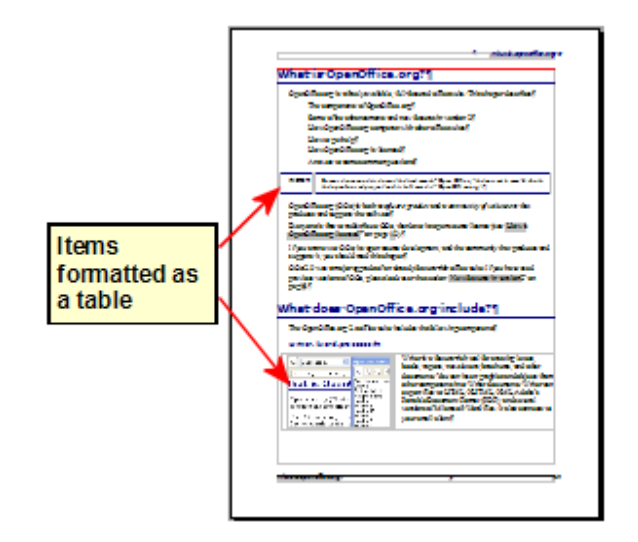

For an index or other document with two columns of text, where the text continues from the left-hand column to the right-hand column and then to the next page, all in sequence (also known as "snaking columns" of text), use page styles (with two columns). If the title of the document (on the first page) is fullpage width, put it in a single-column section.

For a newsletter with complex layout, two or three columns on the page, and some articles that continue from one page to some place several pages later, use page styles for basic layout. Place articles in linked frames and anchor graphics to fixed positions on the page if necessary. For a newsletter with complex layout,<br>section.<br>two or three columns on the page, and control of the page of the same articles that continue from one<br>page to some place several pages later<br>use page styles for basic layout.

For a document with terms and translations to appear side-by-side in what appear to be columns, use a table to keep items lined up, and so you can type in both "columns".

Title is in a single column section

**Basic lavout** is in two columns

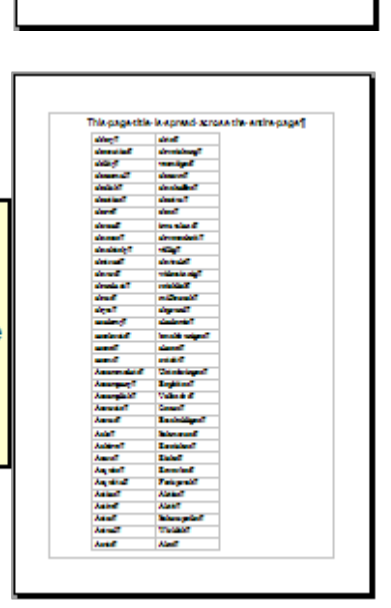

## <span id="page-110-0"></span>**Creating headers and footers**

A header is an area that appears at the top of a page. A footer appears at the bottom of the page. Information, such as page numbers inserted into a header or footer, displays on every page of the document with that page style.

To insert a header, choose **Insert > Header > Default** (or the page style, if not Default).

Other information such as document titles and chapter titles is often put into the header or footer. These items are best added as fields. That way, if something changes, the headers and footers are updated automatically. Here is one common example. mormation such as document titles and chapter titles is often<br>so the header or footer. These items are best added as fields<br>only if something changes, the headers and footers are updated<br>atically. Here is one common exampl

To insert the document title into the header:

- 1) Choose **File > Properties > Description** and type a title for your document.
- 2) Add a header (**Insert > Header > Default**).
- 3) Place the cursor in the header part of the page.
- 4) Choose **Insert > Fields > Title**. The title should appear on a gray background (which does not show when printed and can be turned off).
- 5) To change the title for the whole document, go back to **File > Properties > Description**.

Fields are covered in detail in Chapter 14 (Working with Fields) in the *Writer Guide*.

For more about headers and footers, see Chapter 4 (Formatting Pages) and Chapter 6 (Introduction to Styles) in the *Writer Guide*.

## **Numbering pages**

To automatically number pages:

- 1) Insert a header or footer, as described in "Creating headers and [footers"](#page-110-0) on page 111.
- 2) Place the cursor in the header or footer where you want the page number to appear and choose **Insert > Fields > Page Number**.

#### **Including the total number of pages**

To include the total number of pages (as in "page 1 of 12"):

1) Type the word "page" and a space, then insert the page number as above.

2) Press the spacebar once, type the word "of" and a space, then choose **Insert > Fields > Page Count**.

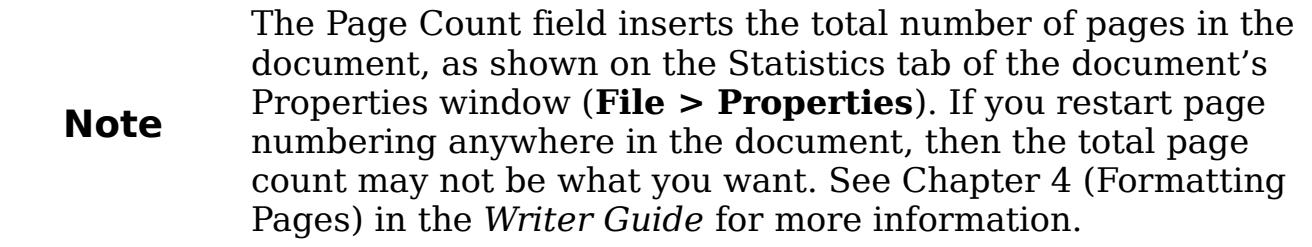

#### **Restarting page numbering**

Often you will want to restart the page numbering at 1, for example on the page following a title page or a table of contents. In addition, many documents have the "front matter" (such as the table of contents) numbered with Roman numerals and the main body of the document numbered in Arabic numerals, starting with 1. **Restarting page numbering**<br>
Often you will want to restart the page numbering at 1 for example conduction and the page of a ratio of conduction<br>
decuments have the "front matter" (such as the table of content<br>
numbered w

You can restart page numbering in two ways.

#### **Method 1:**

- 1) Place the cursor in the first paragraph of the new page.
- 2) Choose **Format > Paragraph**.
- 3) On the Text Flow tab of the Paragraph dialog (Figure 78 on page 108), select **Breaks**.
- 4) Select **Insert** and then **With Page Style** and specify the page style to use.
- 5) Specify the page number to start from, and then click **OK**.

Method 1 is also useful for numbering the first page of a document with a page number greater than 1. For example, you may be writing a book, with each chapter in a separate file. Chapter 1 may start with page 1, but Chapter 2 could begin with page 25 and Chapter 3 with page 51.

#### **Method 2:**

**Tip**

#### 1) **Insert > Manual break**.

- 2) By default, **Page break** is selected on the Insert Break dialog [\(Figure 80\)](#page-112-0).
- 3) Choose the required page **Style**.
- 4) Select **Change page number.**
- 5) Specify the page number to start from, and then click **OK**.

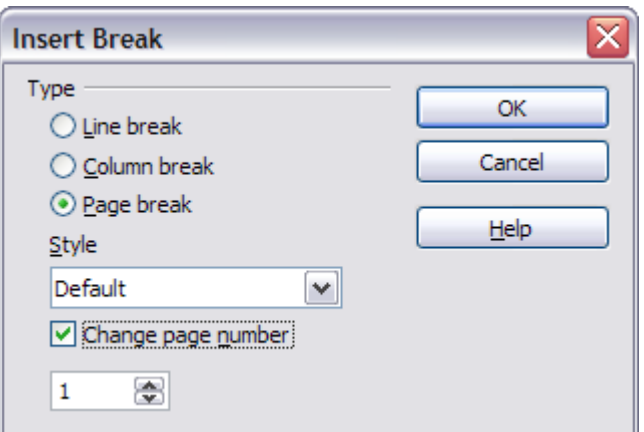

<span id="page-112-0"></span>*Figure 80: Restarting page numbering after a manual page break*

## **Changing page margins**

You can change page margins in two ways:

- Using the page rulers—quick and easy, but does not have fine control.
- Using the Page Style dialog—can specify margins to two decimal places.

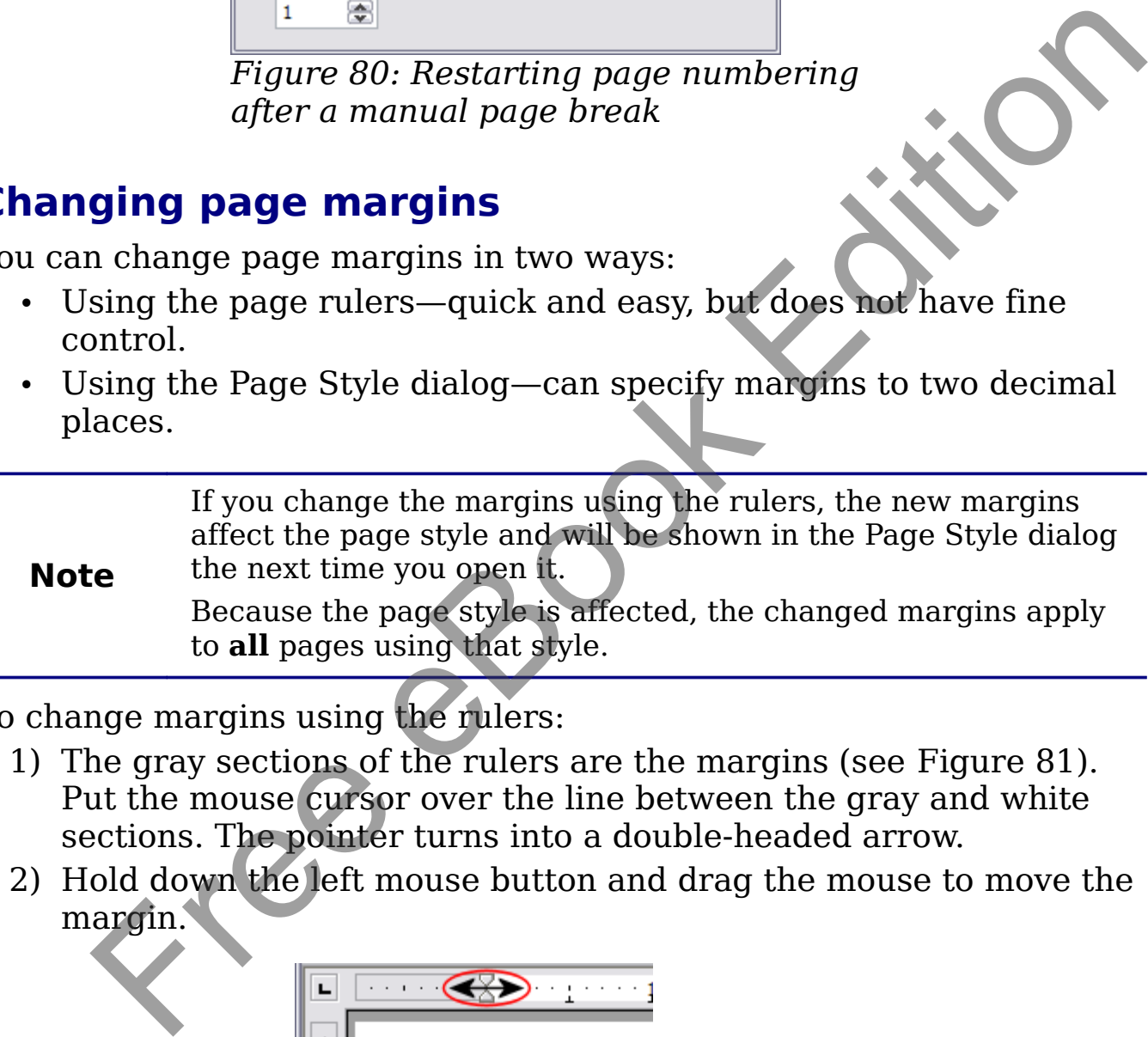

To change margins using the rulers:

- 1) The gray sections of the rulers are the margins (see Figure 81). Put the mouse cursor over the line between the gray and white sections. The pointer turns into a double-headed arrow.
- 2) Hold down the left mouse button and drag the mouse to move the margin.

<span id="page-112-1"></span>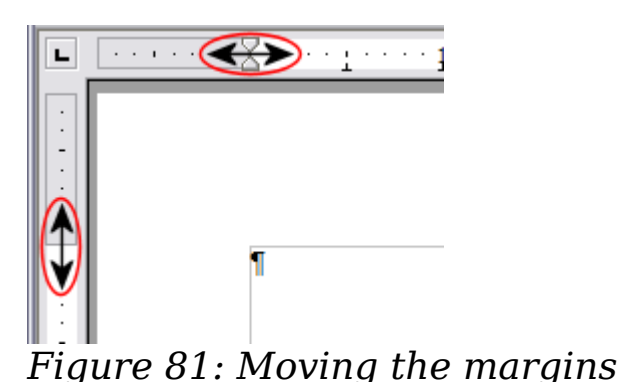

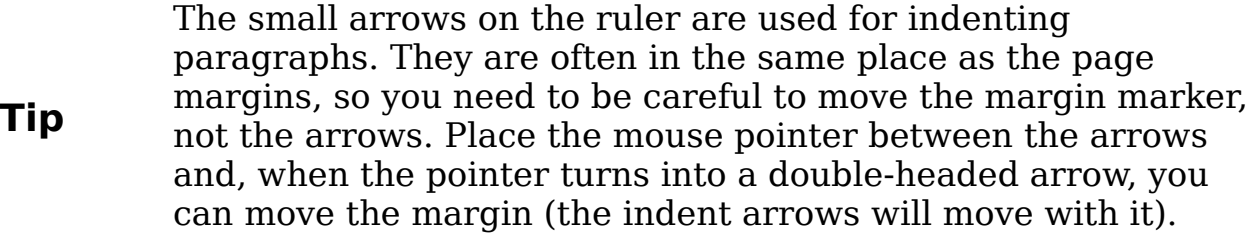

To change margins using the Page Style dialog:

- 1) Right-click anywhere on the page and select **Page** from the popup menu.
- 2) On the **Page** tab of the dialog, type the required distances in the Margins boxes.

# **Adding comments to a document**

Authors and reviewers often use comments (formerly called "notes") to exchange ideas, ask for suggestions, or mark items needing attention.

To insert a comment in the text, place the cursor in the place the comment refers to and choose **Insert > comment** or press *Ctrl+Alt+N*. The anchor point of the comment is connected by a dotted line to a box on the right-hand side of the page where you can type the text of the comment. Writer automatically adds at the bottom of the comment the author's name and a time stamp indicating when the comment was created. Figure 82 shows an example of text with notes from two different authors.

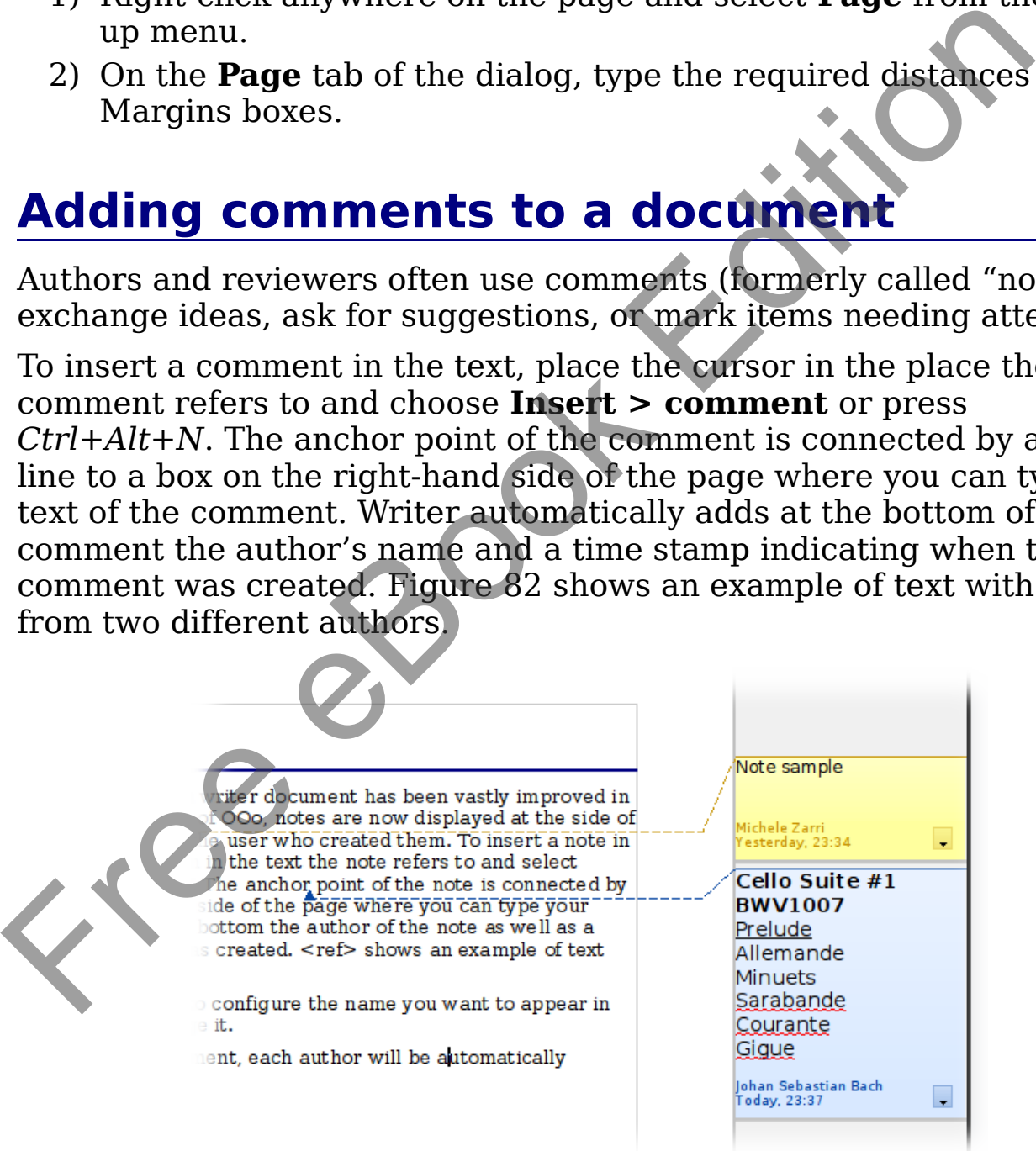

<span id="page-113-0"></span>*Figure 82: Notes in OOo3*

Choose **Tools > Options > User Data** to configure the name you want to appear in the Author field of the note, or to change it.

If more than one person edits the document, each author is automatically allocated a different background color.

Right-clicking on a comment pops up a menu where you can delete the current comment, all the comments from the same author, or all the comments in the document. From this menu, you can also apply some basic formatting to the text of the comment. You can also change the font type, size, and alignment from the main menu.

To navigate from one comment to another, open the Navigator (*F5*), expand the Comments section, and click on the comment text to move the cursor to the anchor point of the comment in the document. Rightclick on the comment to quickly edit or delete it.

You can also navigate the comments using the keyboard. Use *Ctrl+Alt+Page Down* to move to the next comment and *Ctrl+Alt+Page Up* to move to the previous comment.

# **Creating a table of contents**

Writer's table of contents feature lets you build an automated table of contents from the headings in your document. Before you start, make sure that the headings are styled consistently. For example, you can use the *Heading 1* style for chapter titles and the *Heading 2* and *Heading 3* styles for chapter subheadings.

Although tables of contents can be customized extensively in Writer, often the default settings are all you need. Creating a quick table of contents is simple:

- 1) When you create your document, use the following paragraph styles for different heading levels (such as chapter and section headings): *Heading 1*, *Heading 2*, and *Heading 3*. These are what will appear in your table of contents. You can use more levels of headings, but the default setting is to use only the first three levels in the table of contents. be, size, and alignment from the main menu.<br>
gate from one comment to another, open the Navigator (F5),<br>
the Comments section, and click on the comment text (o move<br>
sor to the anchor point of the comment in the document.
- 2) Place the cursor where you want the table of contents to be inserted.
- 3) Choose **Insert > Indexes and Tables > Indexes and Tables**.
- 4) Change nothing in the Insert Index/Table dialog. Click **OK**.

If you add or delete text (so that headings move to different pages) or you add, delete, or change headings, you need to update the table of contents. To do this:

- 1) Place the cursor within the table of contents.
- 2) Right-click and choose **Update Index/Table** from the pop-up menu.

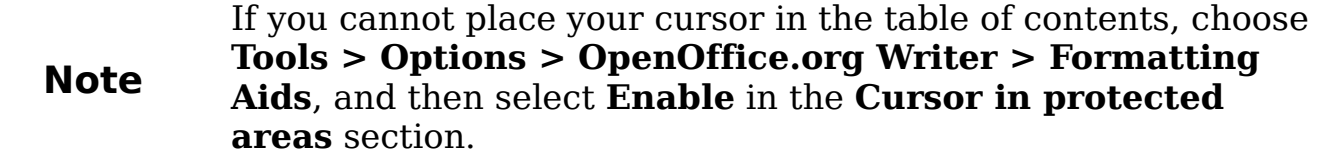

You can customize an existing table of contents at any time. Right-click anywhere in it and choose **Edit Index/Table** from the pop-up menu. Chapter 12 (Creating Tables of Contents, Indexes and Bibliographies) of the *Writer Guide* describes in detail all the customizations you can choose.

# **Creating indexes and bibliographies**

Indexes and bibliographies work in a similar way to tables of contents. Chapter 12 (Creating Tables of Contents, Indexes and Bibliographies) in the *Writer Guide* describes the process in detail.

In addition to alphabetical indexes, other types of indexes supplied with Writer include those for illustrations, tables, and objects, and you can even create a user-defined index. For example, you might want an index containing only the scientific names of species mentioned in the text, and a separate index containing only the common names of species. Before creating some types of indexes, you first need to create index entries embedded in your Writer document. You can customize an existing table of contents at any time. Night anywhere in it and choose **Edit Index/Table** from the poo-up m<br>
Chapter 12 (Creating Tables of Contents, Indexes and Bibliogra;<br>
of the *Writer Guide* des

# **Working with graphics**

Graphics in Writer are of three basic types:

- Image files, including photos, drawings, scanned images, and others
- Diagrams created using OOo's drawing tools
- Charts created using OOo's Chart facility.

See Chapter 11 (Graphics, the Gallery, and Fontwork) in this book and Chapter 8 (Working with Graphics) in the *Writer Guide*.

# **Printing from Writer**

Writer provides a range of choices when printing.

## **Quick printing**

Click the **Print File Directly** icon  $\mathbf{\Theta}$  to send the entire document to the default printer defined for your computer.

**Note** You can change the action of the **Print File Directly** icon to send the document to the printer defined for the document instead of the default printer for the computer. Go to **Tools > Options > Load/Save > General** and select the **Load printer settings with the document** option.

## **Controlling printing**

For more control over printing, use **File > Print** to display the Print dialog (Figure 83).

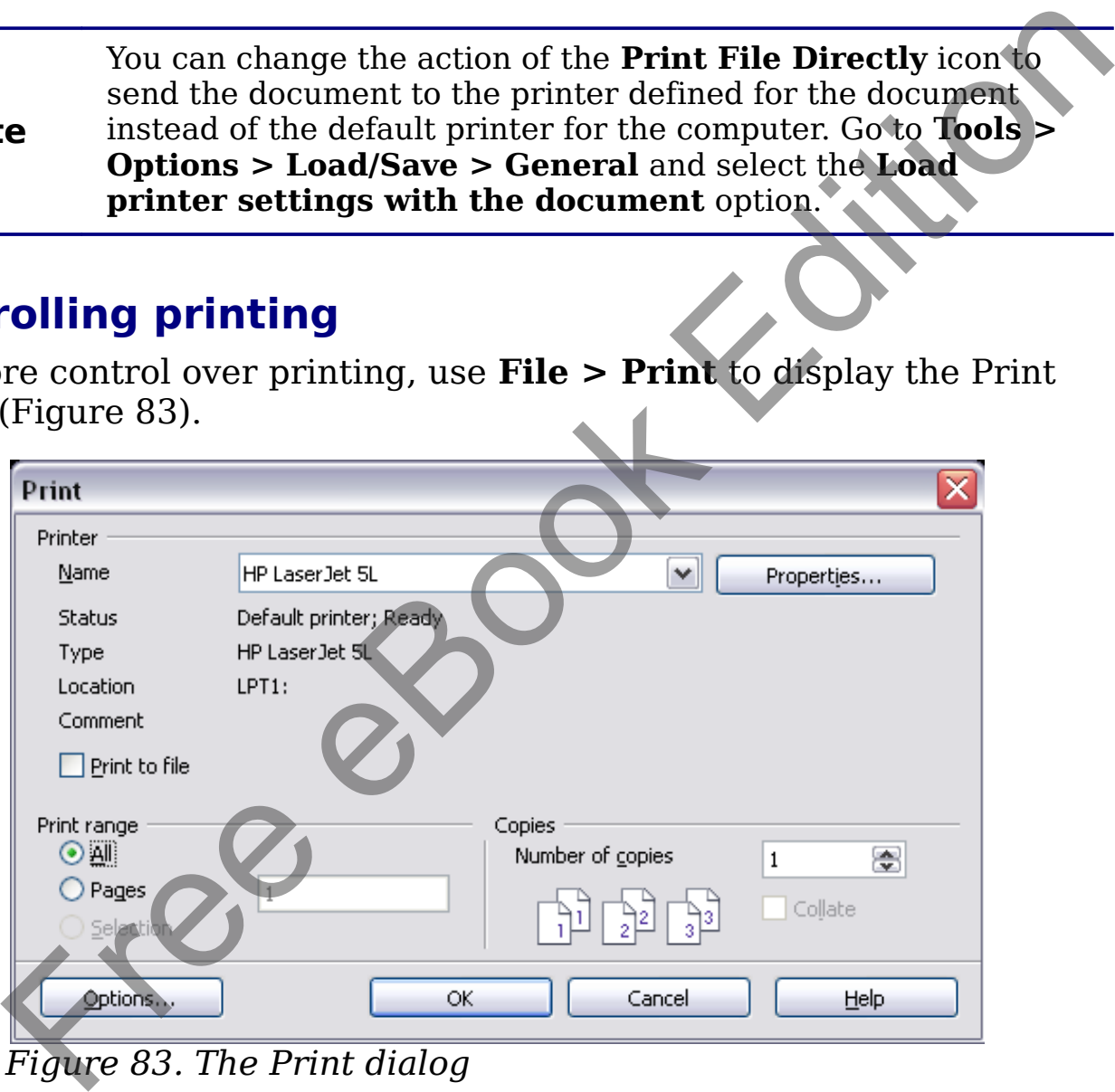

<span id="page-116-0"></span>*Figure 83. The Print dialog*

On the Print dialog, you can choose:

• Which printer to use (if more than one are installed on your system) and the properties of the printer—for example, orientation (portrait or landscape), which paper tray to use, and what paper size to print on. The properties available depend on the selected printer; consult the printer's documentation for details.

- What pages to print, how many copies to print, and in what order to print them. Use dashes to specify page ranges and commas or semicolons to separate ranges; for example: 1, 5, 11–14, 34–40. *Selection* is the highlighted part of a page or pages.
- What items to print. Click the **Options** button to display the Printer Options dialog [\(Figure 84\)](#page-117-0).

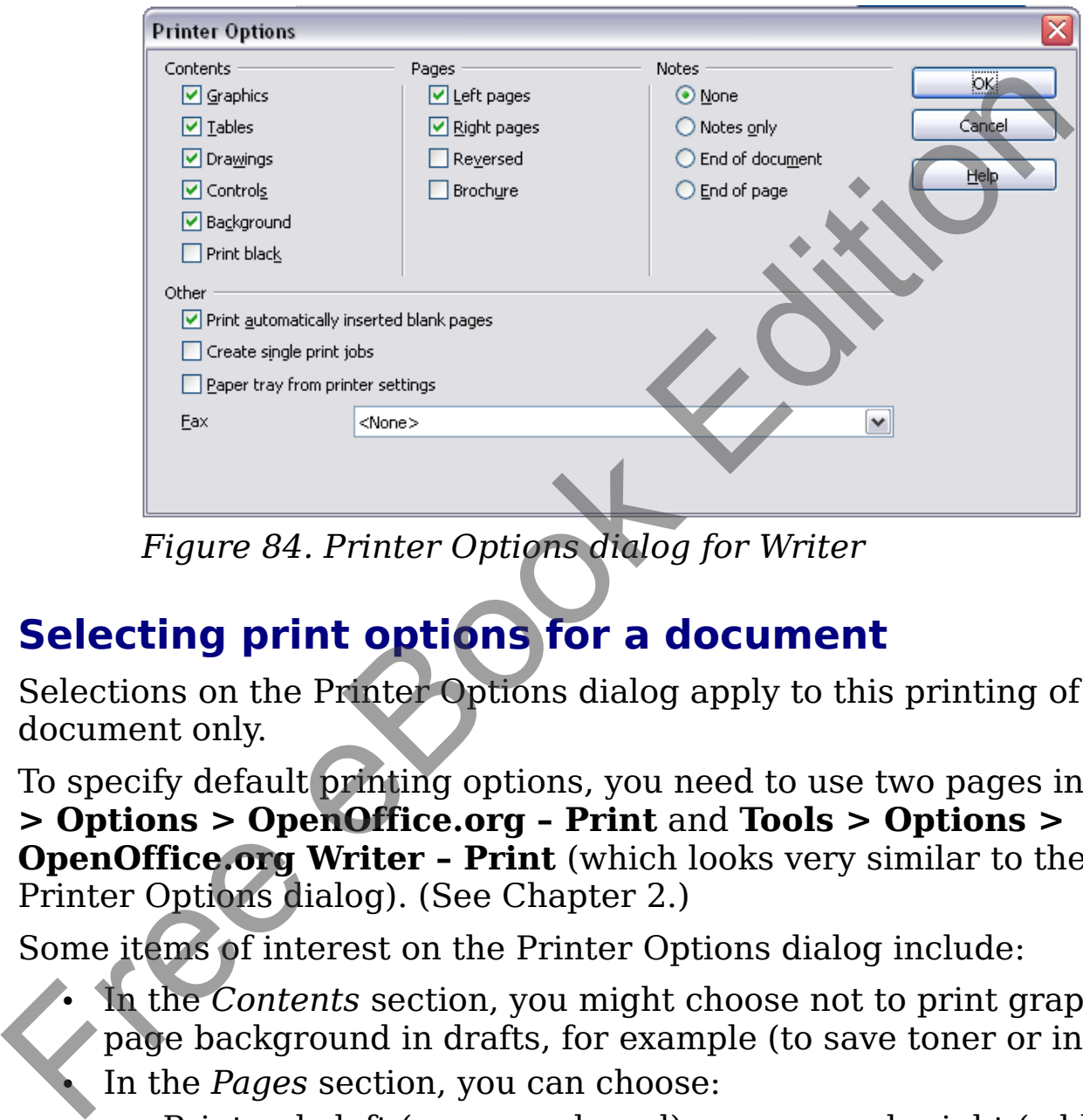

<span id="page-117-0"></span>*Figure 84. Printer Options dialog for Writer*

## **Selecting print options for a document**

Selections on the Printer Options dialog apply to this printing of this document only.

To specify default printing options, you need to use two pages in **Tools > Options > OpenOffice.org – Print** and **Tools > Options > OpenOffice.org Writer – Print** (which looks very similar to the Printer Options dialog). (See Chapter 2.)

Some items of interest on the Printer Options dialog include:

• In the *Contents* section, you might choose not to print graphics or page background in drafts, for example (to save toner or ink).

• In the *Pages* section, you can choose:

- Print only left (even-numbered) pages or only right (oddnumbered) pages. These settings are useful when you want to print on both sides of the page, but do not have a printer that handles this automatically.
- Print in reversed page order.
- *Brochure*—the results of this selection are discussed in ["Printing a brochure"](#page-119-0) on page [120.](#page-119-0)

• In the Comments section, you can choose whether to print any comments that have been added to your document (using **Insert > Comment**), and where to print the comments.

## **Printing in black and white on a color printer**

You may wish to print documents in black and white on a color printer, to save expensive color ink or toner. Common uses are for drafts or documents to be photocopied in black and white. Several choices are available.

To print the current document in black and white or grayscale:

- 1) Choose **File > Print** to open the Print dialog.
- 2) Click **Properties** to open the properties dialog for the printer. The available choices vary from one printer to another, but you should find an option for Color. See your printer's help or user manual for more information.
- 3) The choices for color may include *black and white* or *grayscale*. Choose one of these. Grayscale is best if you have any graphics in the document. Click **OK** to confirm your choice and return to the Print dialog, then click **OK** again to print the document. The control of the print of the Print black of the Print black page will look<br>the properties to open the properties dialog for the printer.<br>He.<br>He. lie. **Properties** to open the properties dialog for the printer.<br>noise a

To set up OOo to print all color text and graphics as grayscale:

- 1) Choose **Tools > Options > OpenOffice.org > Print**.
- 2) Select the **Convert colors to grayscale** option. Click **OK** to save the change.

To set up OOo Writer to print all color text as black, and all graphics as grayscale:

- 1) Choose **Tools > Options > OpenOffice.org Writer > Print**.
- 2) Under *Contents*, select the **Print black** option. Click **OK** to save the change.

## **Previewing pages before printing**

The normal page view in Writer shows you what each page will look like when printed, but it shows only one page at a time. If you are designing a document to be printed double-sided, you may want to see what facing pages look like. OOo provides two ways to do this:

- View Layout (editable view) —see ["View layout"](#page-89-0) on page [90.](#page-89-0)
- Page Preview (read-only view) —from which you can print multiple pages onto one sheet of paper.

To use Page Preview:

1) Choose **File > Page Preview**, or click the **Page Preview** button .

The Writer window changes to display the current page and the following page, and shows the **Page Preview** toolbar in place of the Formatting toolbar.

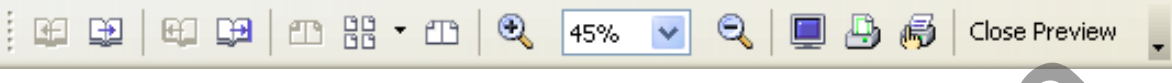

<span id="page-119-1"></span>*Figure 85. Page Preview toolbar*

- 2) Click the **Book Preview** icon  $\mathbb{E}$  to display left and right pages in their correct orientation.
- 3) To print the document from this page view, click the **Print page**

**view** icon to open the Print dialog. Choose your options and click **OK** to print as usual.

4) To choose margins and other options for the printout, click the

**Print options page view** icon to display the Print Options dialog.

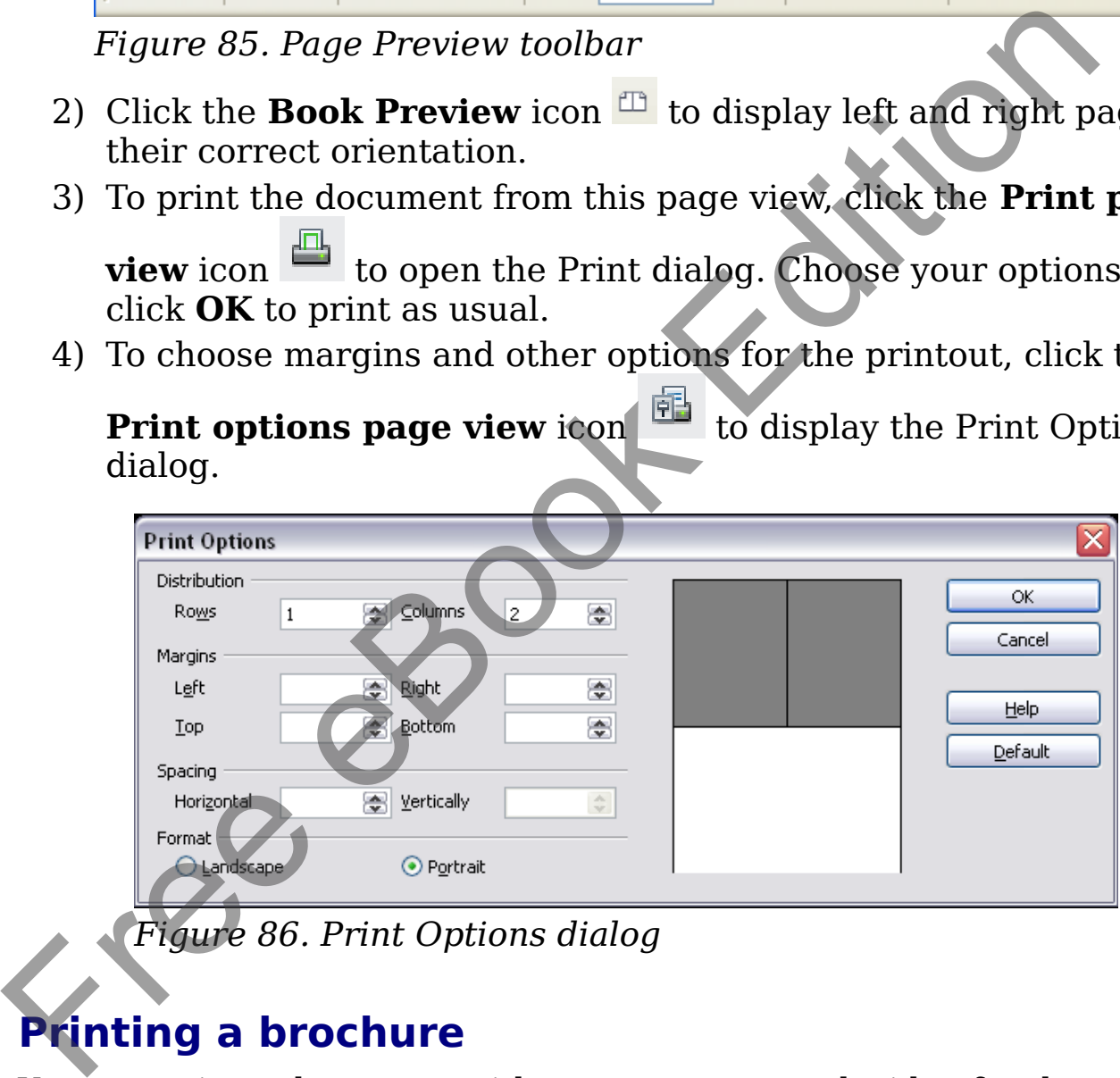

*Figure 86. Print Options dialog*

## <span id="page-119-0"></span>**Printing a brochure**

You can print a document with two pages on each side of a sheet of paper, arranged so that when the printed pages are folded in half, the pages are in the correct order to form a booklet or brochure.

To print a brochure on a single-sided printer:

1) Plan your document so it will look good when printed half size (choose appropriate margins, font sizes, and so on). Choose **File**

**> Print**. In the Print dialog, click **Properties** and be sure the printer is set to the same orientation (portrait or landscape) as specified in the page setup for your document. (Usually the orientation does not matter, but it does for brochures.)

- 2) Click **Options**. In the Pages section of the Printer Options dialog, choose **Brochure** and **Right pages**. Click **OK** twice to print the first side of each page.
- 3) Flip the pages and put them back into the printer, in the correct orientation to print on the blank side. You may need to experiment a bit to find out what the correct arrangement is for your printer.
- 4) Choose **File > Print** and check **Properties** to make sure the printer setup is still correct.
- 5) Click **Options** again. In the Pages section of the Printer Options dialog, choose **Brochure** and **Left page**. Click **OK** twice to print the second sides.
- 6) If your printer can do double-sided, then click on the options for **Left pages**, **Right pages**, and **Brochure**, and it should not only do those but collate too.

## **Printing envelopes**

Printing envelopes involves two steps: setup and printing.

To set up an envelope to be printed by itself or with your document:

- 1) Choose **Insert > Envelope** from the menu bar.
- 2) In the Envelope dialog, start with the *Envelope* tab (Figure 85). Verify, add, or edit the information in the Addressee and Sender boxes (the "from" on the envelope).

You can type information directly into the Addressee and Sender boxes, or use the right-hand drop-down lists to select the database or table from which you can draw the envelope information, if desired. See Chapter 11 (Using Mail Merge) in the *Writer Guide* for details on how to print envelopes from a database. rientation to print on the blank side. You may need to<br>correment a bit to find out what the correct arrangement is for<br>correment a bit to find out what the correct arrangement is for<br>correct profines again. In the Reges se

3) On the *Format* page [\(Figure 73\)](#page-99-0), verify or edit the positioning of the addressee and the sender information. The preview area on the lower right shows the effect of your positioning choices. To format the text of these blocks, click the **Edit** buttons to the right. In the drop-down list you have two choices: Character and Paragraph.

- In Character, you can choose Fonts (Sizes...), Fonts Effects (Underlining, Color...), Position (Rotating/scaling...), Hyperlink, Background and more.
- In Paragraph, you can choose Indents & Spacing, Alignment, Text Flow, Tabs, Drop Caps, Borders and Backgrounds.

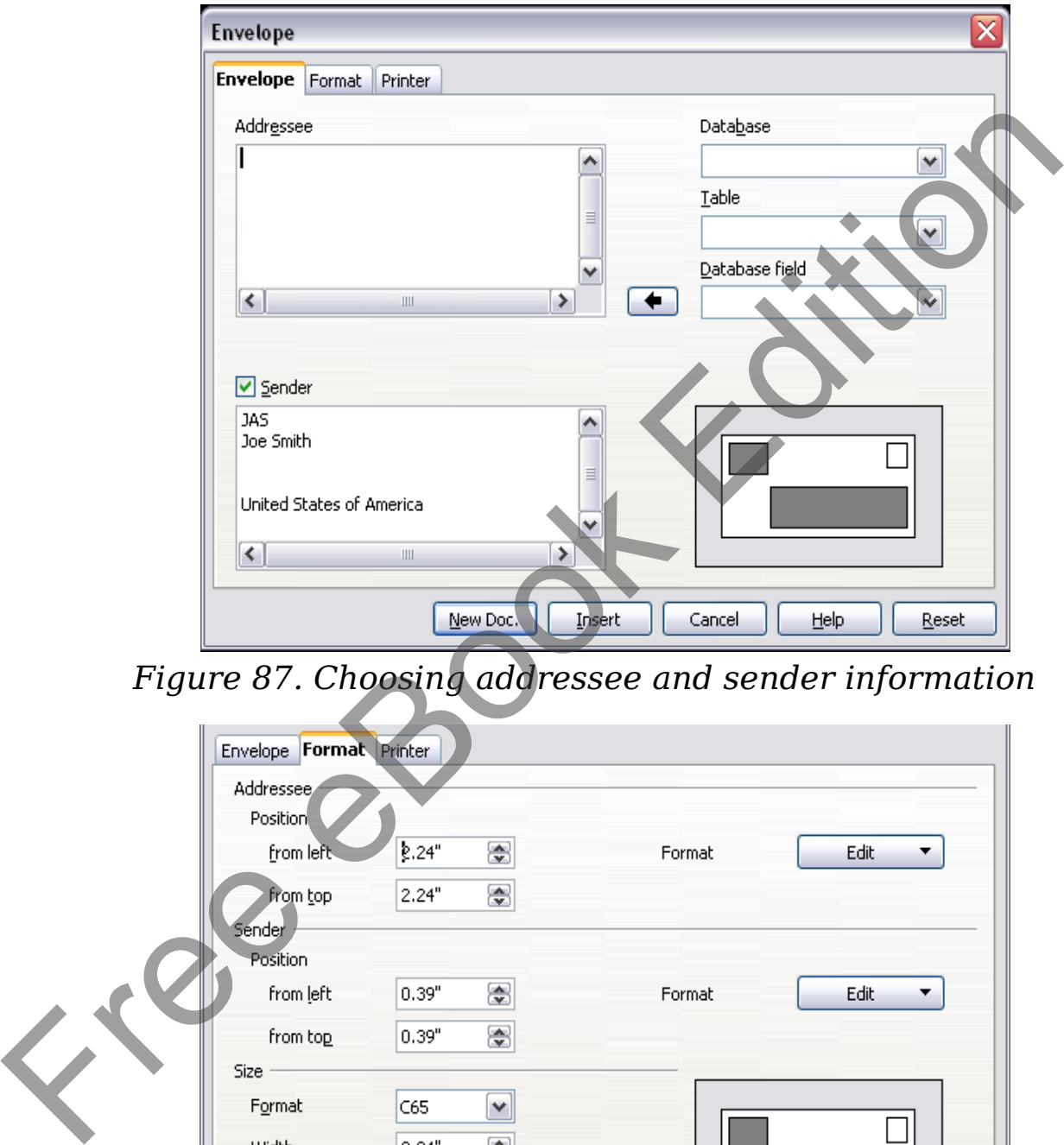

*Figure 87. Choosing addressee and sender information*

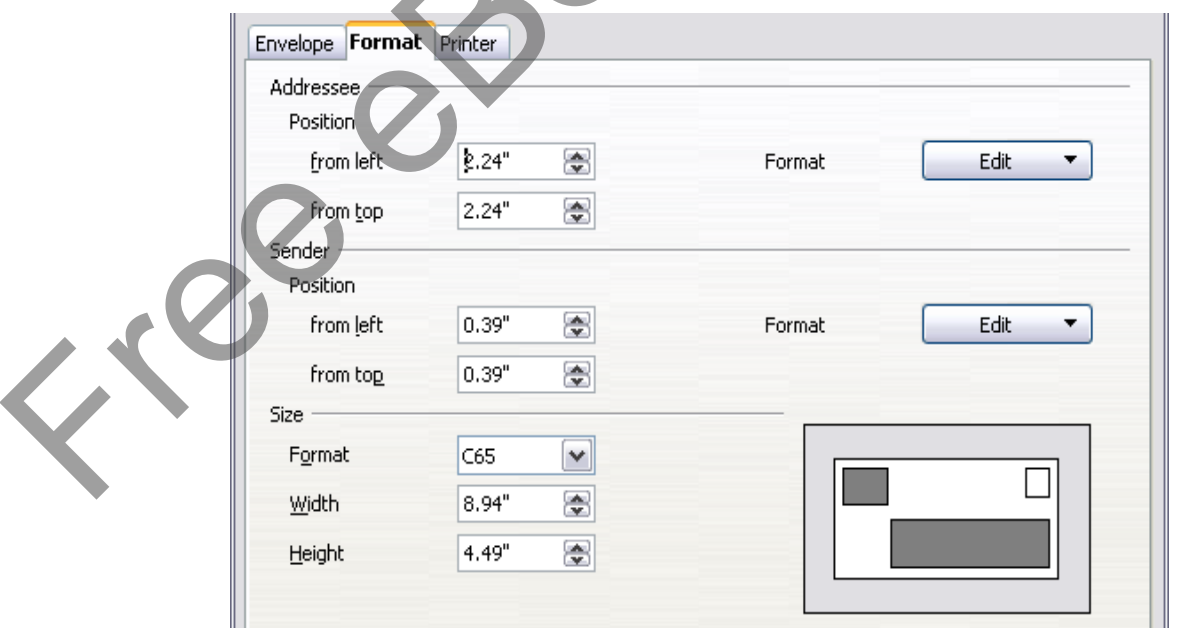

*Figure 88. Choosing positioning and size of elements* 

- 4) In the lower left of this page, choose the envelope format from the drop-down list. The width and height of the selected envelope then show in the boxes below the selected format. If you chose a pre-existing format, just verify these sizes. If you chose *User defined* in the Format list, then you can edit the sizes.
- 5) After formatting, go to the *Printer* page [\(Figure 89\)](#page-122-0) to choose printer options such as envelope orientation and shifting. You may need to experiment a bit to see what works best for your printer.

You can also choose a different printer or alter printer setup (for example, specify the tray that holds envelopes) for this print job.

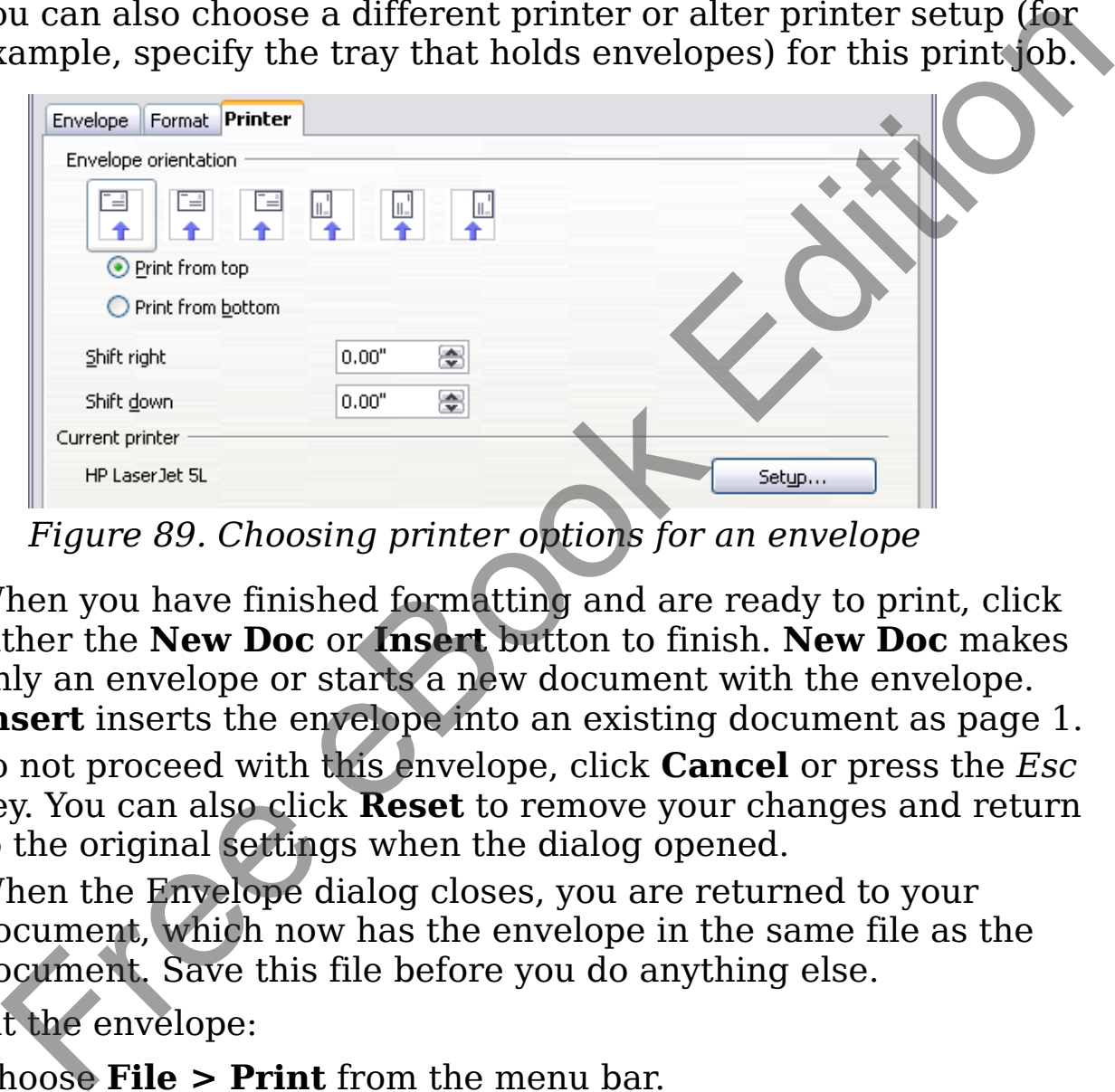

<span id="page-122-0"></span>*Figure 89. Choosing printer options for an envelope*

- 6) When you have finished formatting and are ready to print, click either the **New Doc** or **Insert** button to finish. **New Doc** makes only an envelope or starts a new document with the envelope. **Insert** inserts the envelope into an existing document as page 1. To not proceed with this envelope, click **Cancel** or press the *Esc* key. You can also click **Reset** to remove your changes and return to the original settings when the dialog opened.
- 7) When the Envelope dialog closes, you are returned to your document, which now has the envelope in the same file as the document. Save this file before you do anything else.

To print the envelope:

- 1) Choose **File > Print** from the menu bar.
- 2) On the Print dialog, under *Print range*, choose **Pages** and type 1 in the box. Click **OK** to print.

## **Printing labels**

Labels are commonly used for printing address lists (where each label shows a different address), but they can also be used for making multiple copies of one label only, for example return-address stickers.

To print labels:

- 1) Choose **File > New > Labels** on the menu bar. The Labels dialog opens.
- 2) On the *Labels* page, fill in your own label text in the **Inscription** box, or use the **Database** and **Table** drop-down lists to choose the required information, as described in Chapter 11 (Using Mail Merge) in the *Writer Guide*.

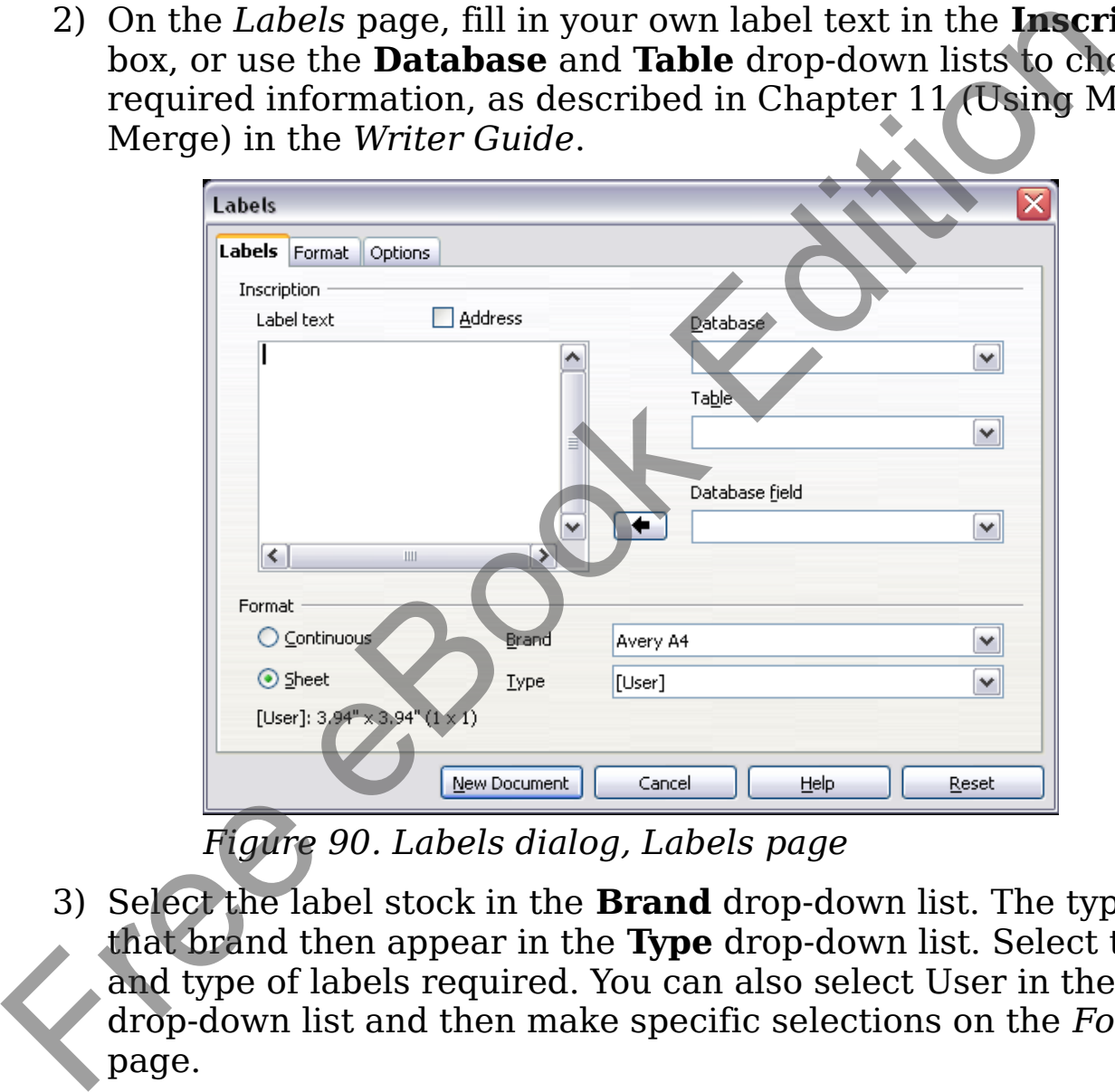

*Figure 90. Labels dialog, Labels page*

- 3) Select the label stock in the **Brand** drop-down list. The types for that brand then appear in the **Type** drop-down list. Select the size and type of labels required. You can also select User in the **Type** drop-down list and then make specific selections on the *Format* page.
- 4) On the *Format* page [\(Figure 91\)](#page-124-0), choose the pitch, sizes, margins, columns and rows for user-defined labels, or just verify with a brand of label stock you have loaded into the printer.

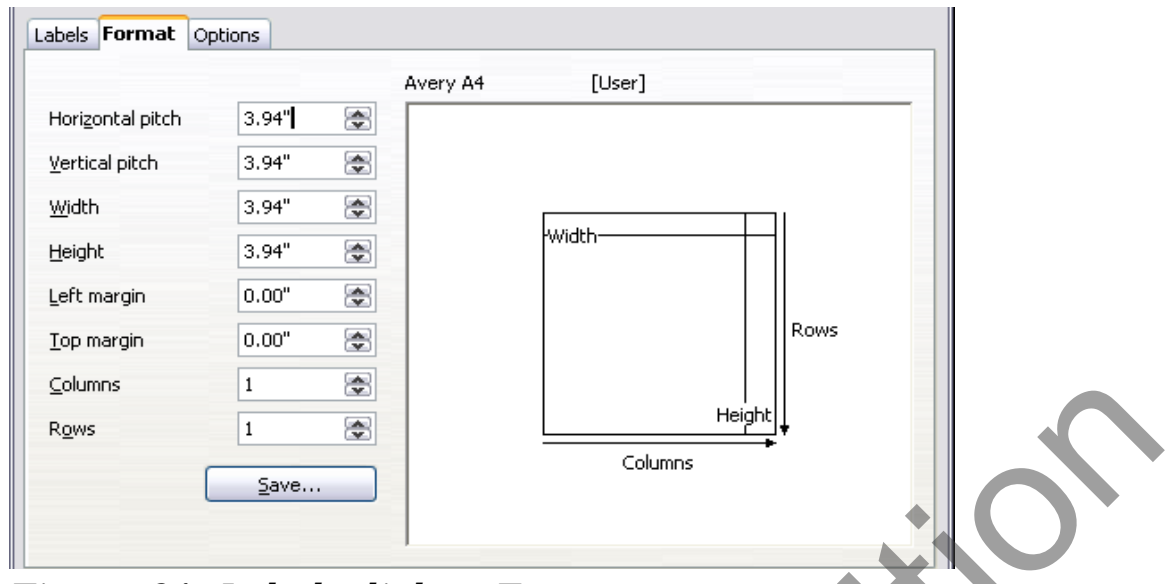

<span id="page-124-0"></span>*Figure 91. Labels dialog, Format page*

- 5) Click **Save** to save your new format.
- 6) When you have finished formatting, click **New Document** to make your sheet of labels or click **Cancel** (or press the *Esc* key). You can also click **Reset** to remove your changes and return to the original settings when the dialog opened. On the *Options* page, choose to print the entire page of labels or one single label, then select which one by the column and row. You can also change printer setup. Figure 91. Labels dialog, Format page<br>
Figure 91. Labels dialog, Format page<br>
Figure 91. Labels dialog, Format page<br>
lick Save to save your new format.<br>
then you have finished formatting, click New Document to<br>
but can als
- 7) You can print right away using the **Print File Directly** icon on the toolbar or by choosing **File > Print** from the menu bar, or you can save the file to print later.

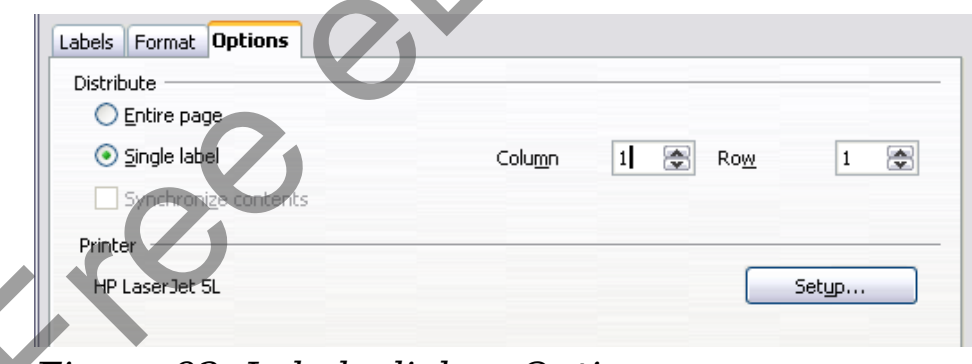

*Figure 92. Labels dialog, Options page*

# **Sending a fax using Writer**

To send a fax directly from OpenOffice.org, you need a fax modem and a fax driver that allows applications to communicate with the fax modem.

## **Sending a fax through the Print dialog**

- 1) Open the Print dialog by choosing **File > Print** and select the fax driver in the **Name** list.
- 2) Click **OK** to open the dialog for your fax driver, where you can select the fax recipient.

## **Adding a Fax icon to the toolbar**

You can configure OpenOffice.org so that a single click on an icon automatically sends the current document as a fax. See Chapter 14 (Customizing OpenOffice.org) for instructions.

# **Tracking changes to a document**

You can use several methods to keep track of changes made to a document.

- 1) Make your changes to a copy of the document (stored in a different folder, or under a different name, or both), then use Writer to combine the two files and show the differences. Choose **Edit > Compare Document**. This technique is particularly useful if you are the only person working on the document, as it avoids the increase in file size and complexity caused by the other methods.
- 2) Save versions that are stored as part of the original file. However, this method can cause problems with documents of non-trivial size or complexity, especially if you save a lot of versions. Avoid this method if you can.
- 3) Use Writer's change marks (often called "redlines" or "revision marks") to show where you have added or deleted material, or changed formatting. Choose **Edit > Changes > Record**. Later, you or another person can review and accept or reject each change. Right-click on an individual change and choose **Accept Change** or **Reject Change** from the pop-up menu, or choose **Edit > Changes > Accept or Reject** to view the list of changes and accept or reject them. Details are in the *Writer Guide*. You can configure OpenOffice.org so that a single click on an icc<br>
automatically sends the current document as a fax. See Chapter<br>
(Customizing OpenOffice.org) for instructions.<br> **Fracking changes to a document**<br>
You can

#### Not all changes are recorded. For example, changing a tab stop from align left to align right, and changes in formulas (equations) or linked graphics are not recorded.

**Tip**

# **Using fields**

Fields are extremely useful features of Writer. They are used for data that changes in a document (such as the current date or the total number of pages) and for inserting document properties such as name, author, and date of last update. Fields are the basis of crossreferencing (see below); automatic numbering of figures, tables, headings, and other elements; and a wide range of other functions—far too many to describe here. See Chapter 14 (Working with Fields) in the *Writer Guide* for details.

# **Linking to another part of a document**

If you type in cross-references to other parts of a document, those references can easily get out of date if you reorganize the order of topics, add or remove material, or reword a heading. Writer provides two ways to ensure that your references are up to date, by inserting links to other parts of the same document or to a different document: In the Guide for details.<br> **in g** to **another part of a document**<br>
Guide for details.<br> **ing to another part of a document**<br>
yee in cross-references to other parts of a document whose<br>
neces can easily get out of date if y

- Hyperlinks
- Cross-references

The two methods have the same result if you *Control+click* the link when the document is open in Writer: you are taken directly to the cross-referenced item. However, they also have major differences:

- The text in a hyperlink does **not** automatically update if you change the text of the linked item (although you can change it manually), but changed text does automatically update in a crossreference.
- When using a hyperlink, you do not have a choice of the content of the link (for example text or page number), but when using a cross-reference, you have several choices, including bookmarks.
- To hyperlink to an object such as a graphic, and have the hyperlink show useful text such as *Figure 6*, you need to either give such an object a useful name instead of leaving it as the default name ("Graphics6"), or you need to use the Hyperlink dialog to modify the visible text. In contrast, cross-references to figures with captions automatically show useful text, and you have a choice of several variations of the name.
- If you save a Writer document to HTML, hyperlinks remain active but cross-references do not. (Both remain active when the document is exported to PDF.)

## **Using hyperlinks**

The easiest way to insert a hyperlink to another part of the same document is by using the Navigator:

- 1) Open the document containing the items you want to crossreference.
- 2) Open the Navigator (by clicking its icon, choosing **View > Navigator**, or pressing *F5*.
- 3) Click the arrow next to the **Drag Mode** icon, and choose **Insert as Hyperlink**. (See Figure 93.)
- 4) In the list at the bottom of the Navigator, select the document containing the item that you want to cross-reference.
- 5) In the Navigator list, select the item that you want to insert as a hyperlink.
- 6) Drag the item to where you want to insert the hyperlink in the document. The name of the item is inserted in the document as an active hyperlink.

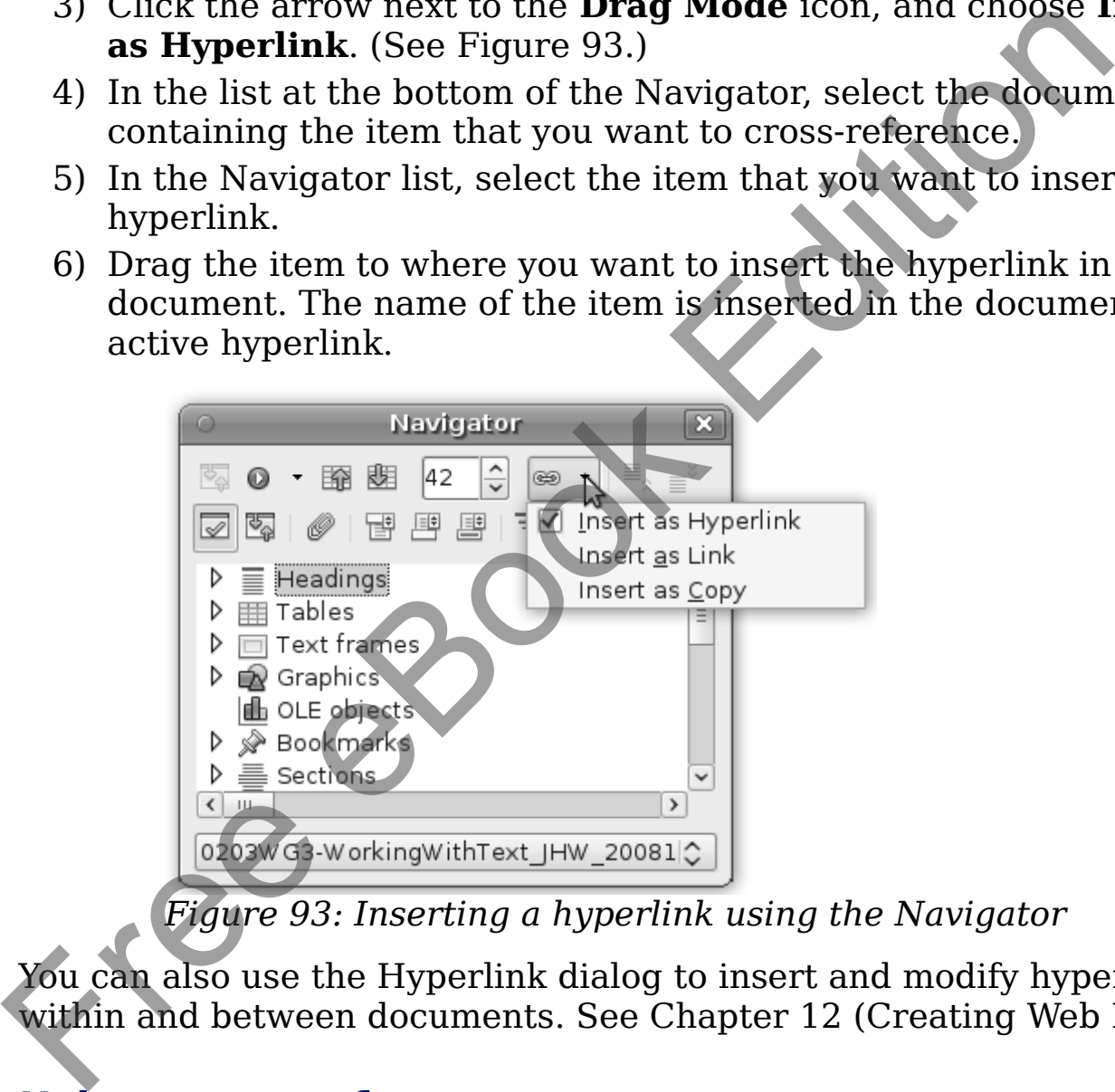

<span id="page-127-0"></span>*Figure 93: Inserting a hyperlink using the Navigator*

You can also use the Hyperlink dialog to insert and modify hyperlinks within and between documents. See Chapter 12 (Creating Web Pages).

## **Using cross-references**

If you type in references to other parts of the document, those references can easily get out of date if you reword a heading, add or remove figures, or reorganize topics. Replace any typed crossreferences with automatic ones and, when you update fields, all the references will update automatically to show the current wording or page numbers. The *Cross-references* tab of the Fields dialog lists some items, such as headings, bookmarks, figures, tables, and numbered items such as steps in a procedure. You can also create your own reference items; see "Setting References" in Chapter 14 (Working with Fields) in the *Writer Guide* for instructions.

To insert a cross-reference to a heading, figure, bookmark, or other item:

- 1) In your document, place the cursor where you want the crossreference to appear.
- 2) If the Fields dialog is not open, click **Insert > Cross-reference**. On the *Cross-references* tab, in the *Type* list, select the type of item to be referenced (for example, *Heading* or *Figure*).

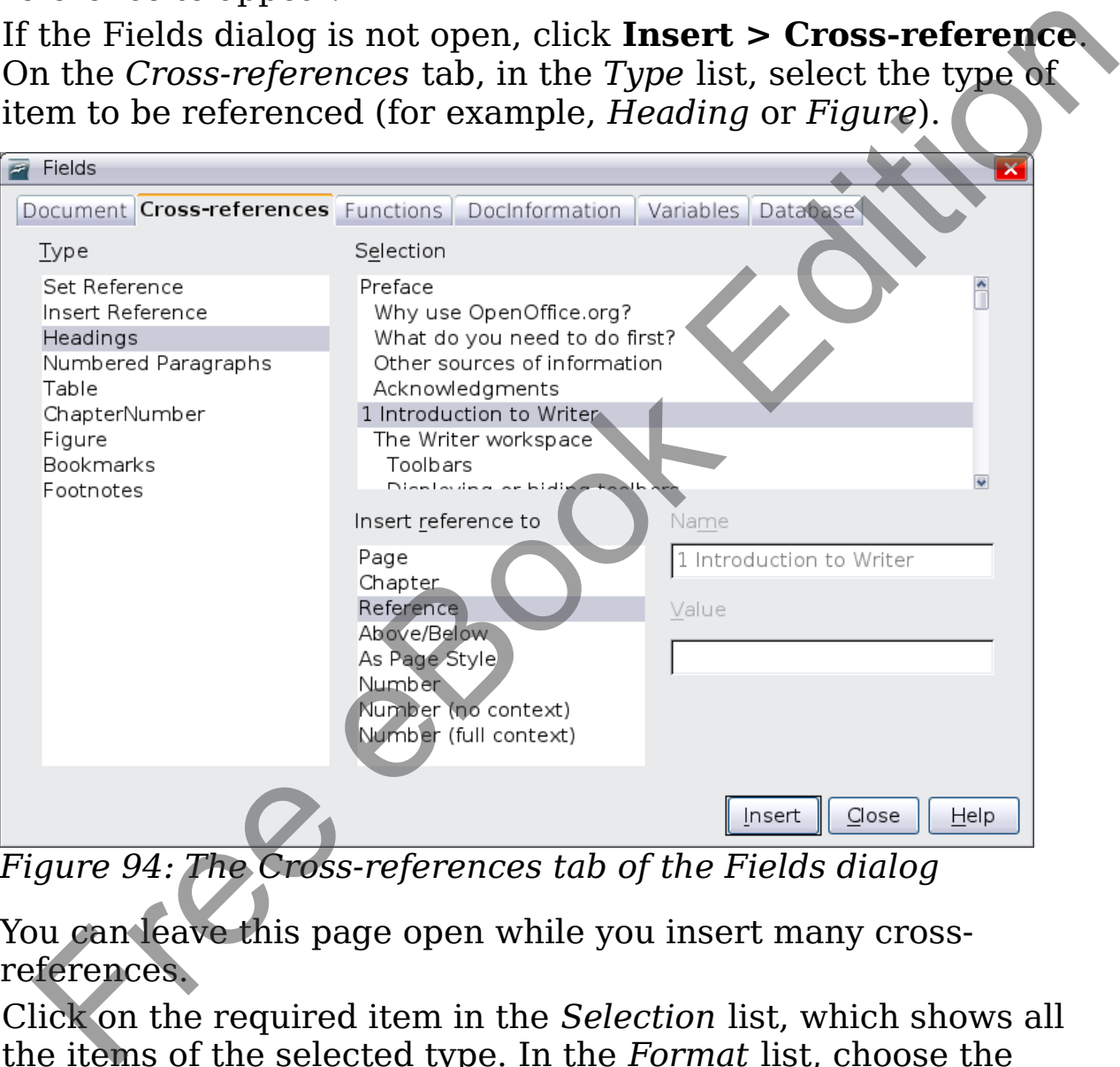

*Figure 94: The Cross-references tab of the Fields dialog* 

You can leave this page open while you insert many crossreferences.

3) Click on the required item in the *Selection* list, which shows all the items of the selected type. In the *Format* list, choose the format required. Usually this will be **Reference** (to insert the full text of the heading or caption), **Category and Number** (to insert the word "Figure" or "Table" and its number, but without the caption text), Numbering (to insert only the figure or table number, without the word "Figure" or "Table"), or **Page** (to insert the number of the page the referenced text is on). Click **Insert**.

## **Using bookmarks**

Bookmarks are listed in the Navigator and can be accessed directly from there with a single mouse click. You can cross-reference to bookmarks and create hyperlinks to bookmarks, as described above.

- 1) Select the text you want to bookmark. Click **Insert > Bookmark**.
- 2) On the Insert Bookmark dialog, the larger box lists any previously defined bookmarks. Type a name for this bookmark in the top box, and then click **OK** to save.

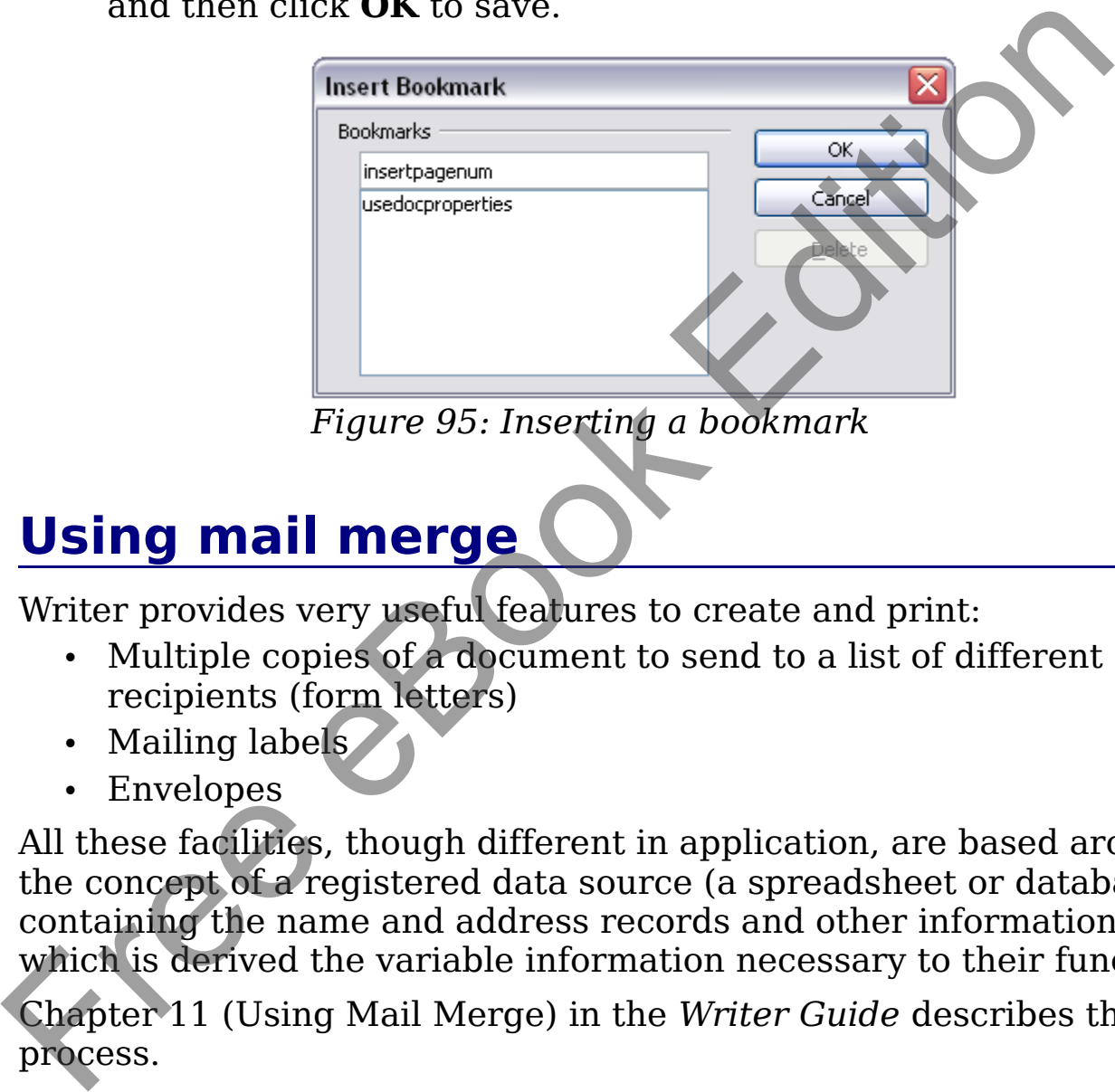

*Figure 95: Inserting a bookmark*

# **Using mail merge**

Writer provides very useful features to create and print:

- Multiple copies of a document to send to a list of different recipients (form letters)
- Mailing labels
- Envelopes

All these facilities, though different in application, are based around the concept of a registered data source (a spreadsheet or database containing the name and address records and other information), from which is derived the variable information necessary to their function.

Chapter 11 (Using Mail Merge) in the *Writer Guide* describes the process.

# **Using master documents**

Master documents are typically used for producing long documents such as a book, a thesis, or a long report; or when different people are writing different chapters or other parts of the full document, so you don't need to share files. A master document joins separate text documents into one larger document, and unifies the formatting, table of contents (TOC), bibliography, index, and other tables or lists.

Yes, master documents do work in Writer. However, until you become familiar with them, you may think that master documents are unreliable or difficult to use. See Chapter 13 (Working with Master Documents) in the *Writer Guide*.

## **Creating fill-in forms**

A standard text document displays information: a letter, report, or brochure, for example. Typically the reader may edit everything or nothing in any way. A form has sections that are not to be edited, and other sections that are designed for the reader to make changes. For example, a questionnaire has an introduction and questions (which do not change) and spaces for the reader to enter answers. uster documents do work in Writer. However, until you become<br>
r with them, you may think that master documents are<br>
ble or difficult to use. See Chapter 13 (Working with Master<br>
ents) in the Writer Guide.<br> **ting fill-in fo** 

Forms are used in three ways:

- To create a simple document for the recipient to complete, such as a questionnaire sent out to a group of people who fill it in and return it.
- To link into a database or data source and allow the user to enter information. Someone taking orders might enter the information for each order into a database using a form.
- To view information held in a database or data source. A librarian might call up information about books.

Writer offers several ways to fill information into a form, including check boxes, option buttons, text boxes, pull-down lists and spinners. See Chapter 15 (Using Forms in Writer) in the *Writer Guide*.

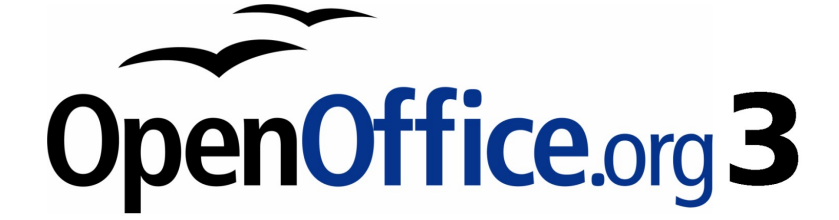

# *Chapter 5 Getting Started with Calc* Getting Started with Calc<br>Using Spreadsheets in OpenOffice.org

*Using Spreadsheets in OpenOffice.org*

# **What is Calc?**

Calc is the spreadsheet component of OpenOffice.org (OOo). You can enter data (usually numerical) in a spreadsheet and then manipulate this data to produce certain results.

Alternatively you can enter data and then use Calc in a 'What If...' manner by changing some of the data and observing the results without having to retype the entire spreadsheet.

Other features provided by Calc include:

- Functions, which can be used to create formulas to perform complex calculations on data
- Database functions, to arrange, store, and filter data
- Dynamic charts: a wide range of 2D and 3D charts
- Macros, for recording and executing repetitive tasks
- Ability to open, edit, and save Microsoft Excel spreadsheets
- Import and export of spreadsheets in multiple formats, including HTML, CSV, PDF, and PostScript

**Note**

If you want to use macros written in Microsoft Excel using the VBA macro code in OOo, you must first edit the code in the OOo Basic IDE editor. See Chapter 13 (Getting Started with Macros) in this book and Chapter 12 in the *Calc Guide*.

# **Spreadsheets, sheets and cells**

Calc works with documents called *spreadsheets*. Spreadsheets consist of a number of individual *sheets*, each sheet containing cells arranged in rows and columns. A particular cell is identified by its row number and column letter. Free transposite and the used of create formulas to perform<br>
inctions, which can be used to create formulas to perform<br>
implex calculations on data<br>
stabase functions, to arrange, store, and filter data<br>
increases, for rec

Cells hold the individual elements—text, numbers, formulas, and so on —that make up the data to display and manipulate.

Each spreadsheet can have many sheets. and each sheet can have many individual cells. In Calc 3.x, each sheet can have a maximum of 65,536 rows and a maximum of 1024 columns, for a total of over 67 million cells.

# **Parts of the main Calc window**

When Calc is started, the main window looks similar to [Figure 96.](#page-133-0)

| <b>id Untitled 1 - OpenOffice.org Calc</b>                                                                       | Title bar                                                                          |                                                      |
|----------------------------------------------------------------------------------------------------|------------------------------------------------------------------------------------|------------------------------------------------------|
| adit Wew Insert Format Loos Data Window<br>Eile                                                                  | Menu bar<br>Help                                                                   | Standard toolbar                                     |
| $\mathbf{a} \in$<br>$\mathbb{R}$<br>产<br>$\Rightarrow$ $\Rightarrow$ $\Rightarrow$ $\Rightarrow$<br>$\mathbb{H}$ | $\frac{AB5}{2}$ $\frac{AB5}{2}$ $\frac{AB5}{2}$<br>G - 4   5 - 6 -   6 4 4 4   b 2 | 齝                                                    |
| 刨<br>Default<br>$\sim$<br>Arial                                                                                  | в<br>٧<br>10<br>₩                                                                  | ×<br><i>Ⅰ</i> U   ≡ ≡ ≡ ≡ ≡   且 % <sup>58</sup> ‰  ※ |
| K ☎<br>А.                                                                                                    |                                                                                    |                                                      |
| B.<br>А<br>$\mathbf{1}$                                                                                          | F<br>F<br>D                                                                        | Н<br>G.                                              |
| z<br>Formatting                                                                                                  | Formula bar                                                                        |                                                      |
| đ.<br>toolbar<br>4<br>Active cell<br>Active cell                                                                 |                                                                                    |                                                      |
| E.<br>reference<br>6                                                                                             | Column Headers                                                                     |                                                      |
| (Name box)<br>7.                                                                                                 |                                                                                    |                                                      |
| Row Headers<br>Sheet tabs<br>ç.                                                                                  | Status bar                                                                         |                                                      |
| 10<br>11                                                                                                    |                                                                                    |                                                      |
| <b>R F F Sheet1</b> Sheet2<br>Sheet3                                                                             |                                                                                    | ≯                                                    |
| Shee: $1/3$<br>Default<br>STD                                                                                    | $C$ cunt=0                                                                         | $\Theta$<br>100%<br>$\left( +\right)$                |
| Figure 96. Parts of the Calc window                                                                              |                                                                                    |                                                      |
| <b>Title bar</b>                                                                                                 |                                                                                    |                                                      |
| The Title bar, located at the top, shows the name of the current                                                 |                                                                                    |                                                      |
| spreadsheet. When the spreadsheet is newly created, its name is                                                  |                                                                                    |                                                      |
| Untitled X, where $X$ is a number. When you save a spread sheet for the                                          |                                                                                    |                                                      |
| first time, you are prompted to enter a name of your choice.                                                     |                                                                                    |                                                      |
| <b>Menu bar</b>                                                                                                  |                                                                                    |                                                      |
| Under the Title bar is the Menu bar. When you choose one of the                                                  |                                                                                    |                                                      |
| menus, a submenu appears with other options. You can modify the                                                  |                                                                                    |                                                      |
| Menu bar, as discussed in Chapter 14 (Customizing OpenOffice.org).                                               |                                                                                    |                                                      |
|                                                                                                    |                                                                                    |                                                      |
| <b>Toolbars</b>                                                                                                  |                                                                                    |                                                      |

<span id="page-133-0"></span>*Figure 96. Parts of the Calc window*

## **Title bar**

## **Menu bar**

## **Toolbars**

Three toolbars are located under the Menu bar by default: the Standard toolbar, the Formatting toolbar, and the Formula Bar.

The icons on these toolbars provide a wide range of common commands and functions. You can also modify these toolbars, as discussed in Chapter 14 (Customizing OpenOffice.org).

In the Formatting toolbar, the three boxes on the left are the **Apply Style, Font Name**, and **Font Size** lists (see [Figure 97\)](#page-134-1). They show the current setting for the selected cell or area. (The Apply Style list may not be visible by default.) Click the down-arrow to the right of each box to open the list.

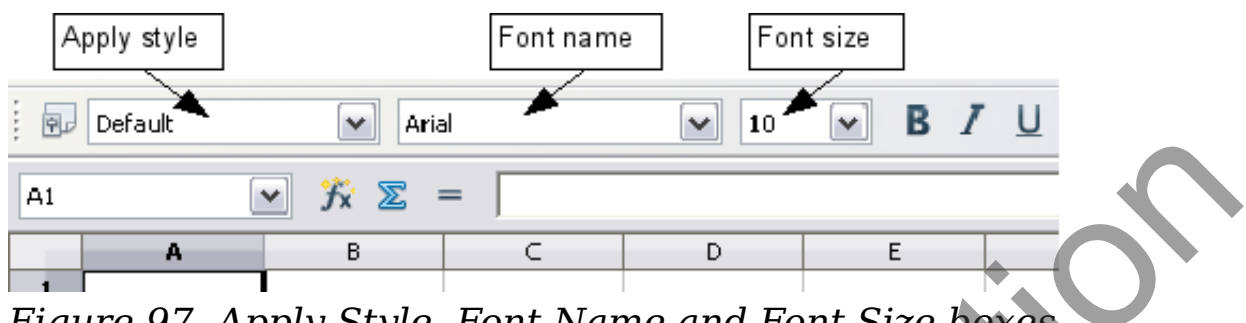

*Figure 97. Apply Style, Font Name and Font Size boxes*

## **Formula bar**

On the left hand side of the Formula bar (see Figure 98) is a small text box, called the **Name Box**, with a letter and number combination in it, such as *D7*. This combination, called the cell reference, is the column letter and row number of the selected cell.

<span id="page-134-1"></span>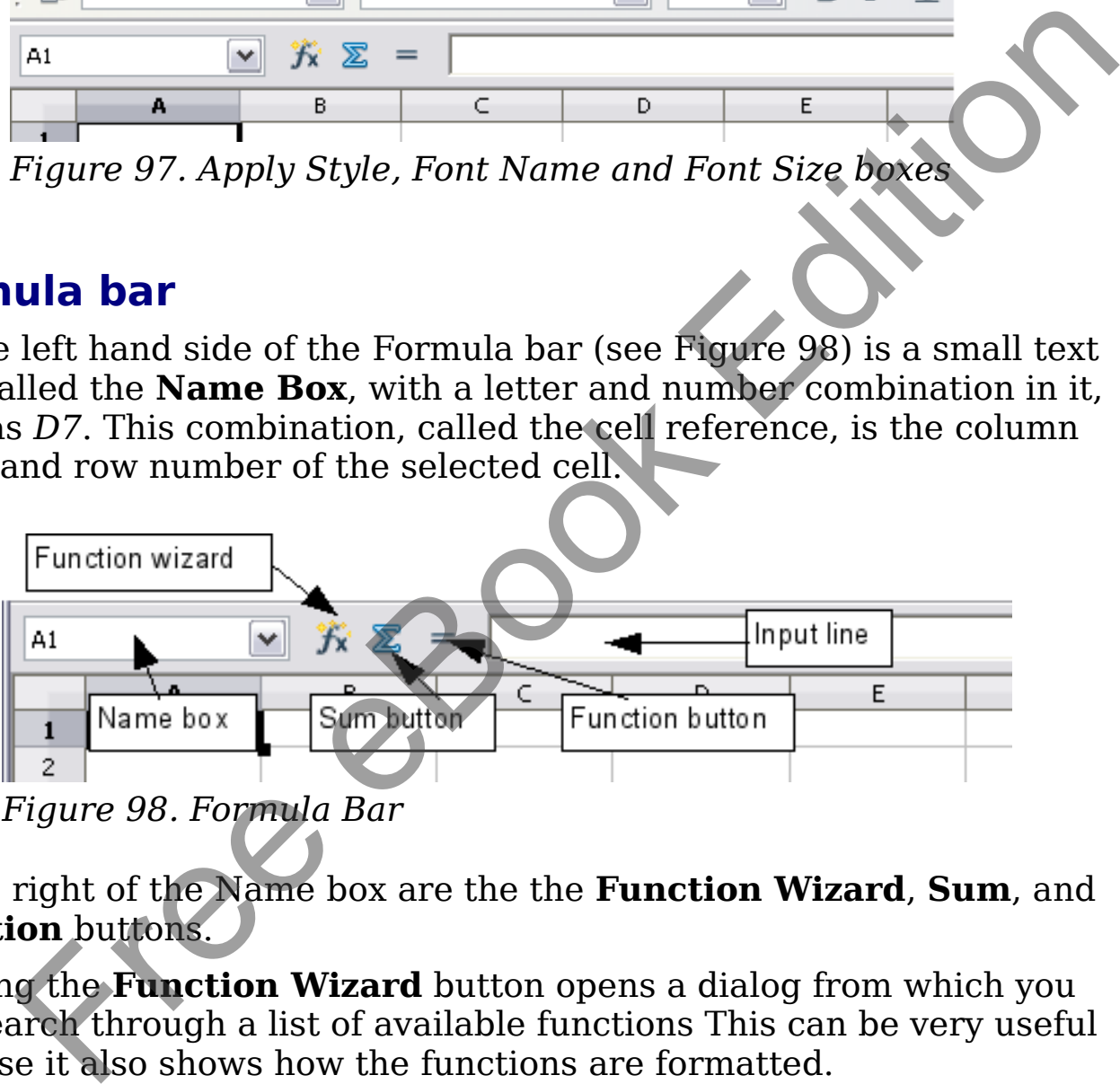

<span id="page-134-0"></span>*Figure 98. Formula Bar*

To the right of the Name box are the the **Function Wizard**, **Sum**, and **Function** buttons.

Clicking the **Function Wizard** button opens a dialog from which you can search through a list of available functions This can be very useful because it also shows how the functions are formatted.

In a spreadsheet the term *function* includes much more than mathematical functions. See Chapter 7 in the *Calc Guide*.

The **Sum** button inserts a formula into the current cell that totals the numbers in the cells above the current cell. If there are no numbers above the current cell, then the cells to the left are placed in the Sum formula.

The **Function** button inserts an equals (=) sign into the selected cell and the Input Line, thereby setting the cell ready to accept a formula.

When you enter new data into a cell, the Sum and Equals buttons change to **Cancel** and **Accept** buttons  $\bullet$  .

The contents of the current cell (data, formula, or function) are displayed in the **Input line**, which forms the remainder of the Formula Bar. You can either edit the cell contents of the current cell here, or you can do that in the current cell. To edit inside the Input line area, click in the area, then type your changes. To edit within the current cell, just double-click the cell.

## **Individual cells**

The main section of the screen displays the individual cells in the form of a grid, with each cell being at the intersection of a column and a row.

At the top of the columns and at the left-hand end of the rows are a series of gray boxes containing letters and numbers. These are the column and row headers. The columns start at A and go on to the right, and the rows start at 1 and go down. Free the colline of the colline of the colline of the mass and the colline of the area, then type your changes. To edit within the correct coll, just double-click the cell.<br> **Individual cells**<br> **In the main section of the** 

These column and row headers form the cell references that appear in the *Sheet Area* box on the Formula Bar (Figure 98). You can turn these headers off by selecting **View > Column & Row Headers**.

## **Sheet tabs**

At the bottom of the grid of cells are the sheet tabs, which enable access to each individual sheet. The visible (active) sheet has a white tab.

Clicking on another sheet tab displays that sheet and its tab turns white. You can also select multiple sheet tabs at once by holding down the *Control* key while you click the names.

## **Status bar**

At the very bottom of the Calc window is the status bar, which provides information about the spreadsheet and convenient ways to quickly change some of its features. Most of the fields are similar to those in other components of OOo; see Chapter 1 (Introducing OpenOffice.org) in this book and Chapter 1 (Introducing Calc) in the *Calc Guide*.

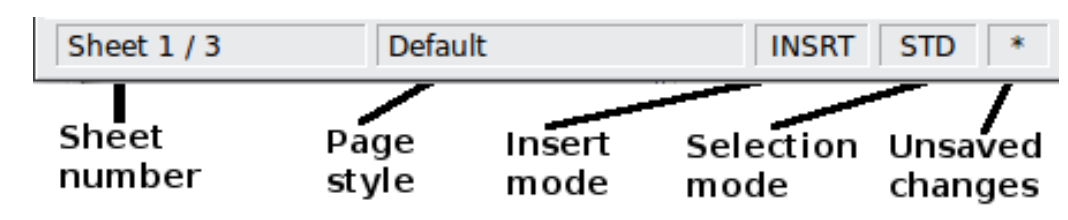

*Figure 99: Left end of Calc status bar*

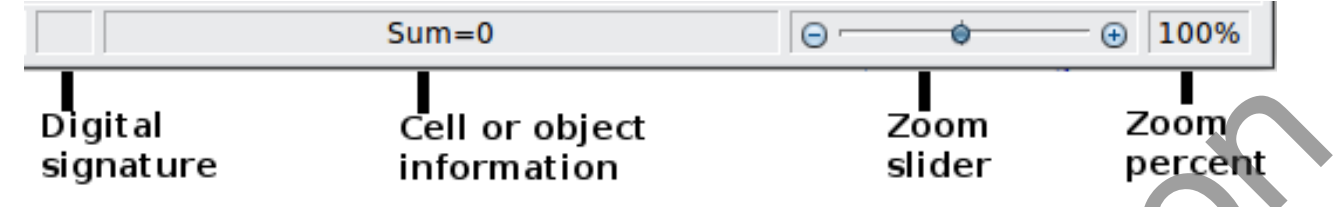

*Figure 100: Right end of Calc status bar*

# **Starting new spreadsheets**

A new spreadsheet can be opened from any component of OOo, for example from Writer or Draw.

#### **From the Start Center**

Click the **Spreadsheet** icon .

#### **From the Menu bar**

Choose **File > New > Spreadsheet**.

#### **From the toolbar**

If a document is open in any component of OOo (for example,

Writer), you can use the **New Document** button at the lefthand end of the Standard toolbar. If you already have a spreadsheet open, clicking this button opens a new spreadsheet in a new window. From any other component of OOo (for example, Writer), click the down-arrow and choose spreadsheet. Free the Collision of Calc status bar<br>
Free 100: Right end of Calc status bar<br>
Free eent<br>
Spreadsheet can be opened from any component of OOo, for<br>
from Writer or Draw.<br>
The Start Center<br>
spreadsheet icon<br>
free start Cente

#### **From the keyboard**

If you already have a spreadsheet open, you can press *Control+N* to open a new spreadsheet in a new window.

#### **From a template**

Calc documents can also be created from templates. Follow the above procedures, but instead of choosing Spreadsheet, choose **Templates and Documents**. On the Templates and Documents window, navigate to the appropriate folder and double-click on the required template. A new spreadsheet, based on the selected template, opens.

# **Opening existing spreadsheets**

You can open an existing spreadsheet from the Start Center or from any component of OOo.

#### **From the Start Center**

Click the **Open a document** icon

#### **From the Menu bar** Choose **File > Open**.

#### **From the toolbar**

Click the **Open** button  $\boxed{\mathcal{B}}$  on the Standard toolbar.

#### **From the keyboard**

Press the key combination *Control+O*.

Each of these options displays the Open dialog, where you can locate the spreadsheet that you want to open.

**Tip**

You can also use the Recent Documents list to open a spreadsheet. This list is located on the **File** menu, directly below **Open**. The list displays the last 10 files that were opened in any of the OOo components.

# **Opening CSV files**

Comma-separated-values (CSV) files are text files that contain the cell contents of a single sheet. Each line in a CSV file represents a row in a spreadsheet. Commas, semicolons, or other characters are used to separate the cells. Text is put in quotation marks, numbers are written without quotation marks. From the toolbar<br>
Choose File > Open.<br>
From the toolbar<br>
Click the Open button  $\overrightarrow{e^s}$  on the Standard toolbar<br>
From the text open button  $\overrightarrow{e^s}$  on the Standard toolbar<br>
Press the key combination Control+O<br>
Each of

To open a CSV file in Calc:

- 1) Choose **File > Open**.
- 2) Locate the CSV file that you want to open.
- 3) If the file has a \*.csv extension, select the file and click **Open**.
- 4) If the file has another extension (for example, \*.txt), select the file, select **Text CSV** in the File type box (scroll down into the spreadsheet section to find it) and then click **Open**.
- 5) On the Text Import dialog [\(Figure 101\)](#page-138-0), select the **Separator options** to divide the text in the file into columns.
- 6) You can preview the layout of the imported data at the bottom of the dialog. Right-click a column in the preview to set the format or to hide the column.
- 7) If the CSV file uses a text delimiter character that is not in the Text delimiter list, click in the box, and type the character.
- 8) Click **OK** to open the file.

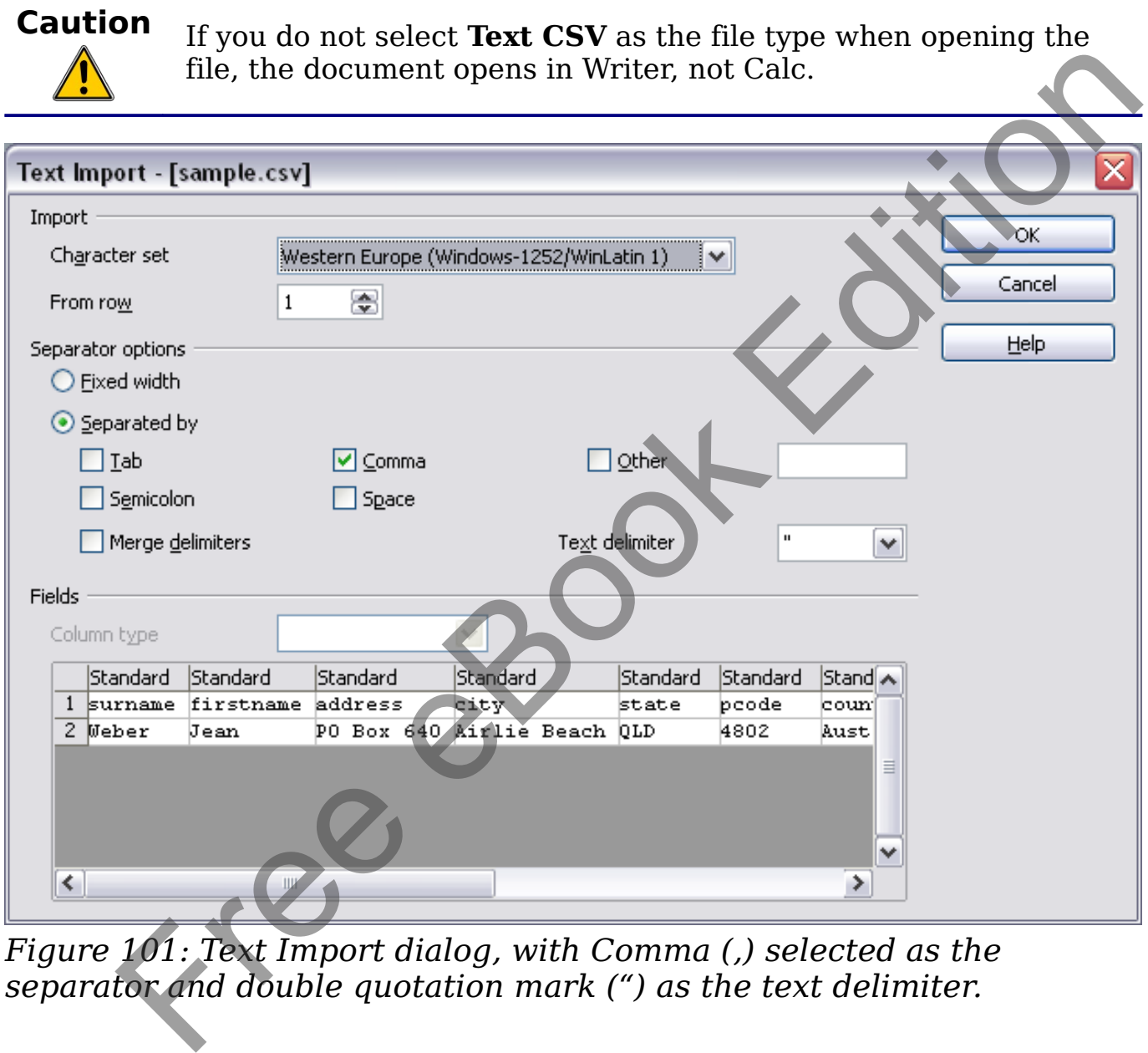

*Figure 101: Text Import dialog, with Comma (,) selected as the separator and double quotation mark (") as the text delimiter.*

# <span id="page-138-0"></span>**Saving spreadsheets**

Spreadsheets can be saved in three ways.

#### **From the menu bar**

Choose **File > Save** (or **Save All** or **Save As**).

#### **From the toolbar**

Click the **Save** button  $\Box$  on the Function bar. If the file has been saved and no subsequent changes have been made, this button is grayed-out and not clickable.

#### **From the keyboard**

Press the key combination *Control+S*.

If the spreadsheet has not been saved previously, then each of these actions will open the Save As dialog. Here you can specify the spreadsheet name and the location in which to save it.

**Note**

If the spreadsheet has been previously saved, then saving will overwrite the existing copy without opening the Save As dialog. If you want to save the spreadsheet in a different location or with a different name, then select **File > Save As**.

## **Saving as a CSV file**

To save a spreadsheet as a comma separate value (CSV) file:

- 1) Choose **File > Save As**.
- 2) In the File name box, type a name for the file.
- 3) In the File type list, select **Text CSV** and click **Save**.

You may see the message box shown below. Click **Keep Current Format**.

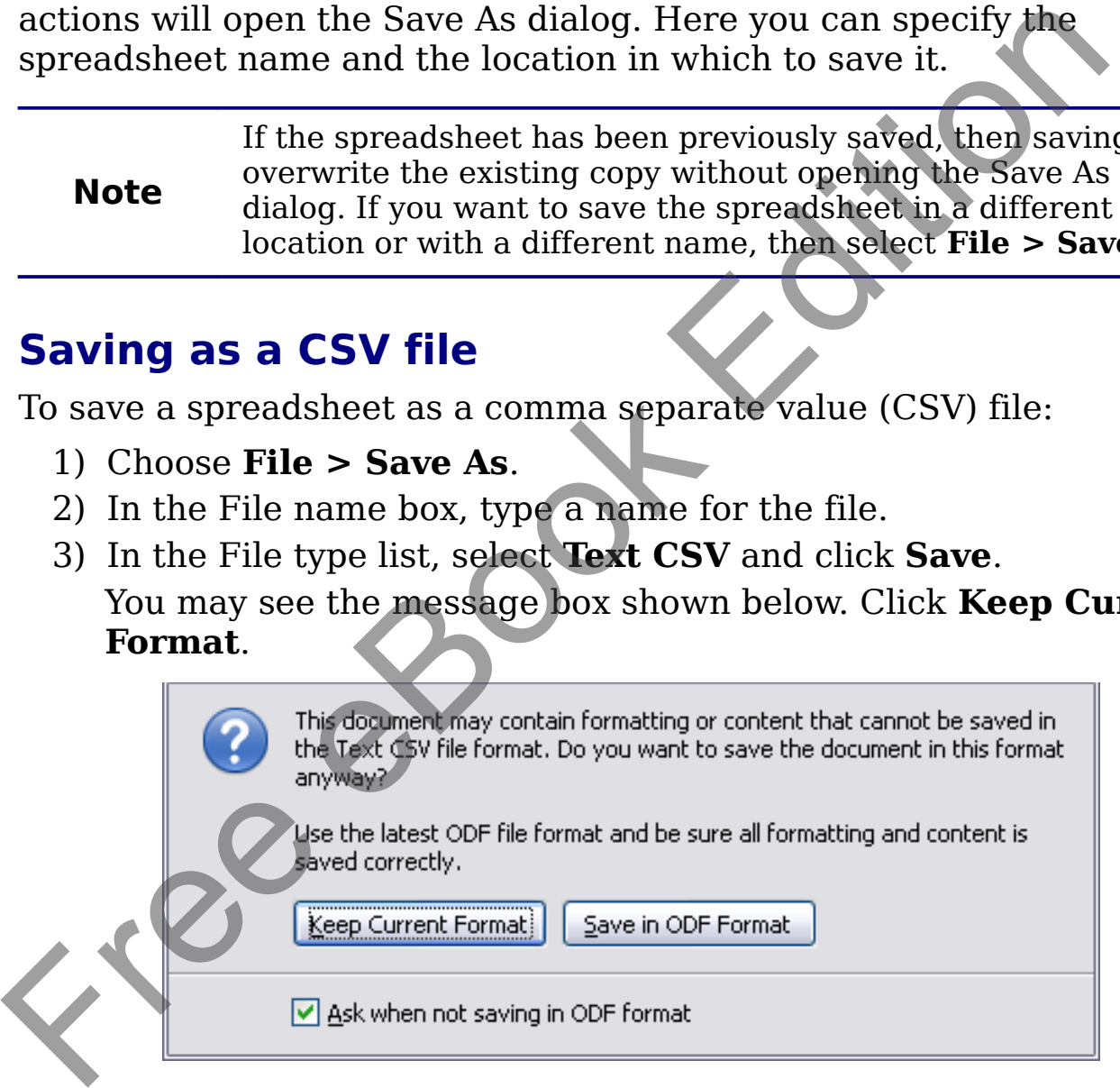

4) In the **Export of text files** dialog [\(Figure 102\)](#page-140-0), select the options you want and then click **OK**.

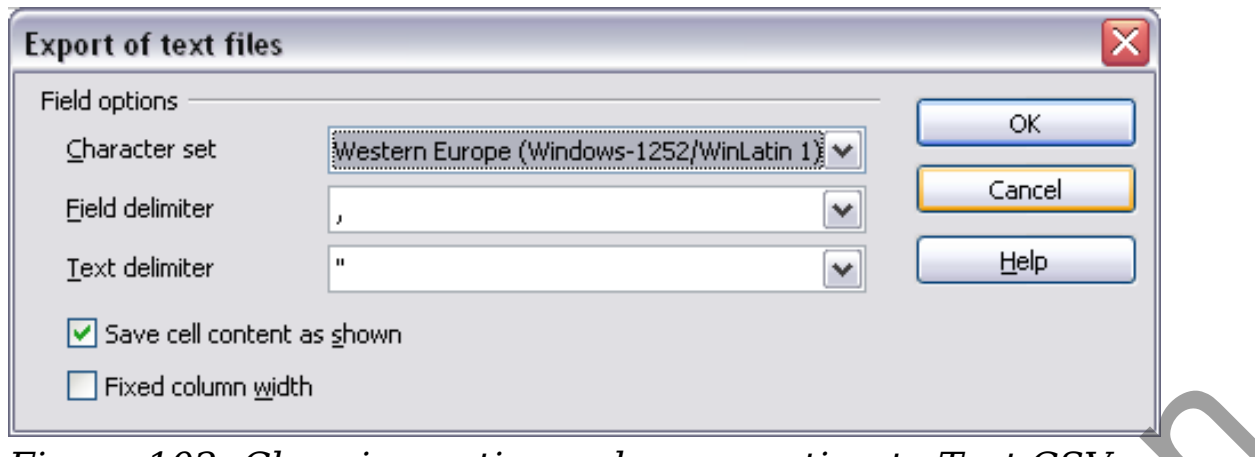

<span id="page-140-0"></span>*Figure 102: Choosing options when exporting to Text CSV*

# **Navigating within spreadsheets**

Calc provides many ways to navigate within a spreadsheet from cell to cell and sheet to sheet. You can generally use whatever method you prefer.

## **Going to a particular cell**

#### **Using the mouse**

Place the mouse pointer over the cell and click.

#### **Using a cell reference**

Click on the little inverted black triangle just to the right of the Name Box (Figure 98). The existing cell reference will be highlighted. Type the cell reference of the cell you want to go to and press *Enter*. Or just click into the Name box, backspace over the existing cell reference and type in the cell reference you want. Liftware column with<br>
Edition of the exporting to Text CSV<br>
Supplies and the exporting options when exporting to Text CSV<br>
Supplies any ways to navigate within a spreadsheet from cell to<br>
solve the mouse<br>
or the mouse<br>
of

#### **Using the Navigator**

To open the Navigator, click its icon  $\bullet$  on the Standard toolbar, or press *F5*, or choose **View > Navigator** on the Menu bar, or doubleclick on the Sheet Sequence Number  $\sqrt{\frac{S(\text{heat})}{n}}$  in the Status Bar. Type the cell reference into the top two fields, labeled Column and Row, and press *Enter*. In [Figure 103](#page-141-0) the Navigator would select cell A7.

You can dock the Navigator to either side of the main Calc window or leave it floating. (To dock or float the Navigator, hold down the *Control* key and double-click in an empty area near the icons at the top.)

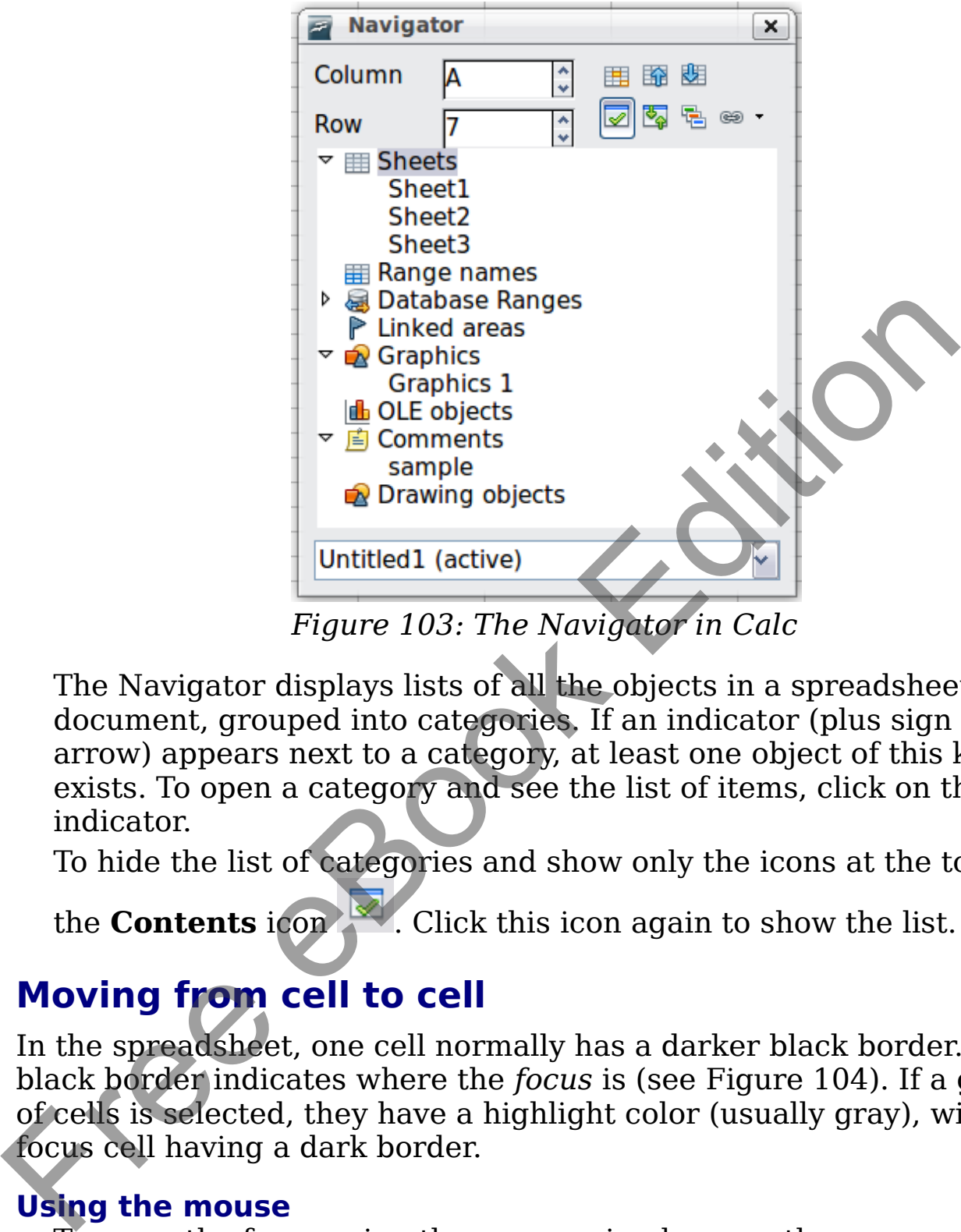

*Figure 103: The Navigator in Calc*

<span id="page-141-0"></span>The Navigator displays lists of all the objects in a spreadsheet document, grouped into categories. If an indicator (plus sign or arrow) appears next to a category, at least one object of this kind exists. To open a category and see the list of items, click on the indicator.

To hide the list of categories and show only the icons at the top, click

the **Contents** icon . Click this icon again to show the list.

### **Moving from cell to cell**

In the spreadsheet, one cell normally has a darker black border. This black border indicates where the *focus* is (see Figure 104). If a group of cells is selected, they have a highlight color (usually gray), with the focus cell having a dark border.

#### **Using the mouse**

To move the focus using the mouse, simply move the mouse pointer to the cell where you want the focus to be and click the left mouse button. This changes the focus to the new cell. This method is most useful when the two cells are a large distance apart.

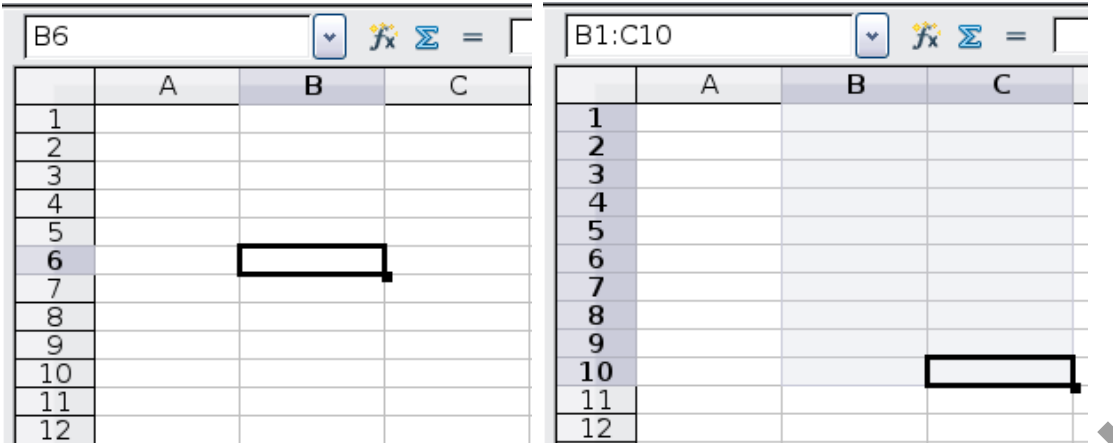

<span id="page-142-0"></span>*Figure 104. (Left) One selected cell and (right) a group*  $\phi$ *selected cells*

#### **Using the Tab and Enter keys**

- Pressing *Enter* or *Shift+Enter* moves the focus down or up, respectively.
- Pressing *Tab* or *Shift+Tab* moves the focus right or left, respectively.

#### **Using the arrow keys**

Pressing the arrow keys on the keyboard moves the focus in the direction of the arrows.

#### **Using Home, End, Page Up and Page Down**

- *Home* moves the focus to the start of a row.
- *End* moves the focus to the column furthest to the right that contains data.
- *Page Down* moves the display down one complete screen and *Page Up* moves the display up one complete screen.
- Combinations of *Control* and *Alt* with *Home*, *End*, *Page Down*, *Page Up*, and the cursor keys move the focus of the current cell in other ways. Figure 104. (Left) One selected cell and (right) a group of<br>Figure 104. (Left) One selected cell and (right) a group of<br>selected cells<br>the Tab and Enter keys<br>ressing Enter or Shift+Fab moves the focus down or up,<br>ressing

**Tip** Holding down  $Alt+Curs$ or key resizes a cell.

### **Customizing the Enter key**

You can customize the direction in which the *Enter* key moves the focus, by selecting **Tools > Options > OpenOffice.org Calc > General**.

The four choices for the direction of the *Enter* key are shown on the right hand side of [Figure 105.](#page-143-0) It can move the focus down, right, up, or left. Depending on the file being used or on the type of data being entered, different directions can be useful.

The *Enter* key can also be used to switch into and out of editing mode. Use the options under *Input settings* in [Figure 105](#page-143-0) to change the *Enter* key settings.

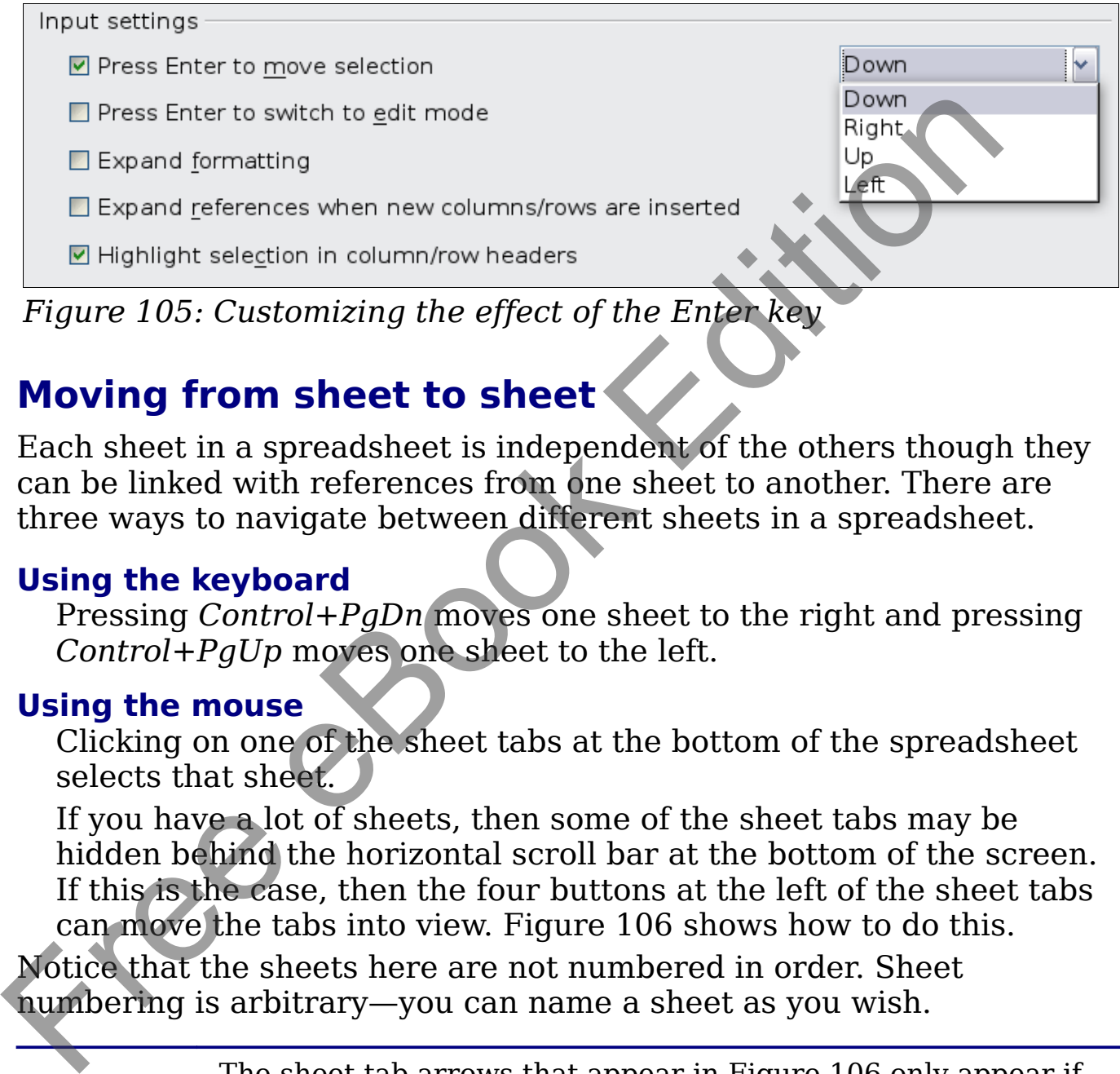

<span id="page-143-0"></span>*Figure 105: Customizing the effect of the Enter key*

## **Moving from sheet to sheet**

Each sheet in a spreadsheet is independent of the others though they can be linked with references from one sheet to another. There are three ways to navigate between different sheets in a spreadsheet.

#### **Using the keyboard**

Pressing *Control+PgDn* moves one sheet to the right and pressing *Control+PgUp* moves one sheet to the left.

#### **Using the mouse**

Clicking on one of the sheet tabs at the bottom of the spreadsheet selects that sheet.

If you have a lot of sheets, then some of the sheet tabs may be hidden behind the horizontal scroll bar at the bottom of the screen. If this is the case, then the four buttons at the left of the sheet tabs can move the tabs into view. Figure 106 shows how to do this.

Notice that the sheets here are not numbered in order. Sheet numbering is arbitrary—you can name a sheet as you wish.

**Note** The sheet tab arrows that appear in [Figure 106](#page-144-0) only appear if you have some sheet tabs that can not be seen. Otherwise, they will appear faded as in [Figure 106.](#page-144-0)
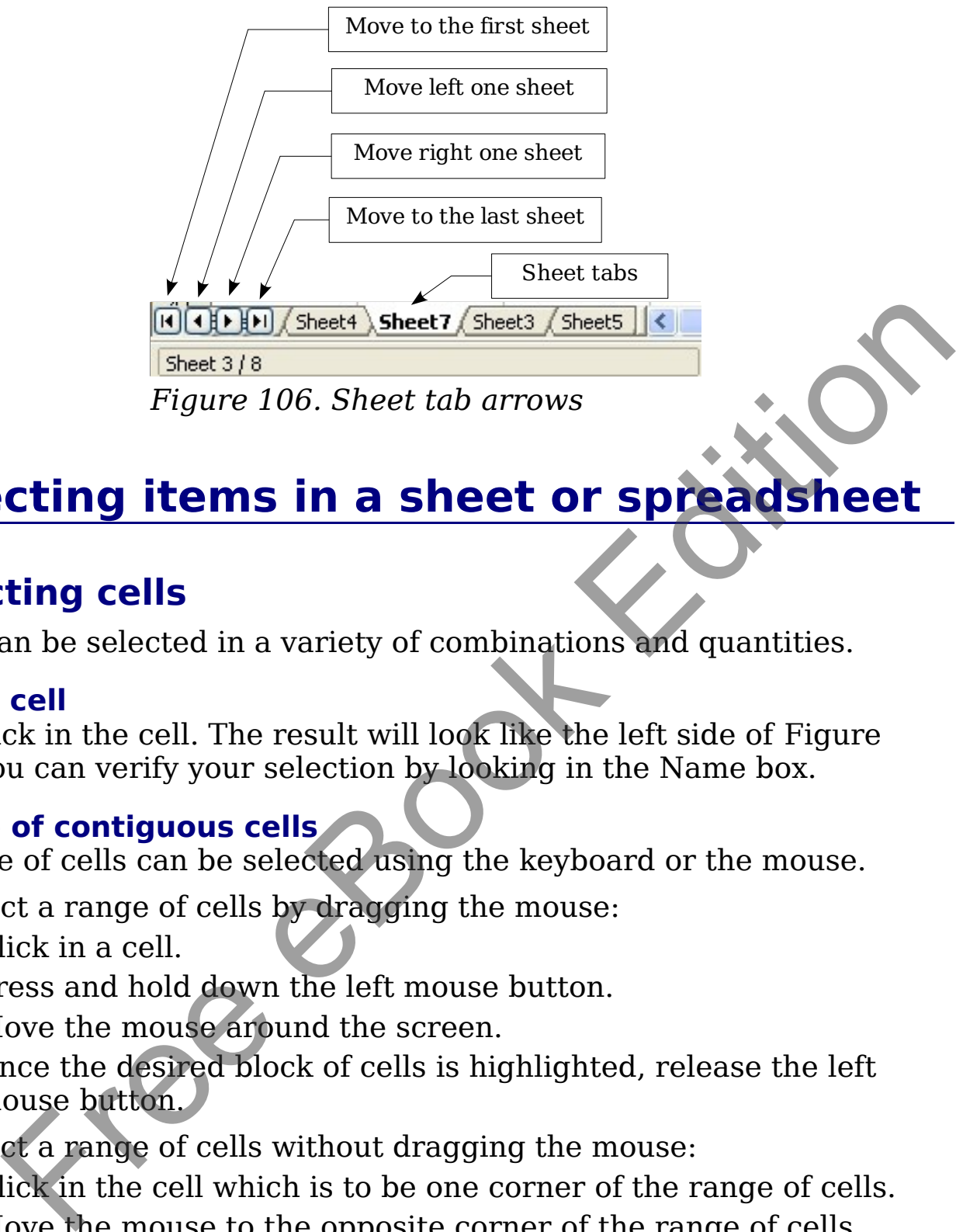

<span id="page-144-0"></span>*Figure 106. Sheet tab arrows*

# **Selecting items in a sheet or spreadsheet**

# **Selecting cells**

Cells can be selected in a variety of combinations and quantities.

#### **Single cell**

Left-click in the cell. The result will look like the left side of Figure [104.](#page-142-0) You can verify your selection by looking in the Name box.

#### **Range of contiguous cells**

A range of cells can be selected using the keyboard or the mouse.

To select a range of cells by dragging the mouse:

- 1) Click in a cell.
- 2) Press and hold down the left mouse button.
- 3) Move the mouse around the screen.
- 4) Once the desired block of cells is highlighted, release the left mouse button.

To select a range of cells without dragging the mouse:

- 1) Click in the cell which is to be one corner of the range of cells.
- 2) Move the mouse to the opposite corner of the range of cells.
- 3) Hold down the *Shift* key and click.

To select a range of cells without using the mouse:

- 1) Select the cell that will be one of the corners in the range of cells.
- 2) While holding down the *Shift* key, use the cursor arrows to select the rest of the range.

The result of any of these methods looks like the right side of [Figure](#page-142-0) [104.](#page-142-0)

**Tip** You can also directly select a range of cells using the Name box. Click into the Name Box as described in ["Using a cell](#page-140-0) [reference"](#page-140-0) on page [141.](#page-140-0) To select a range of cells, enter the cell reference for the upper left hand cell, followed by a colon (:), and then the lower right hand cell reference. For example, to select the range that would go from A3 to C6, you would enter *A3:C6*.

#### **Range of non-contiguous cells**

- 1) Select the cell or range of cells using one of the methods above.
- 2) Move the mouse pointer to the start of the next range or single cell.
- 3) Hold down the *Control* key and click or click-and-drag to select a range.
- 4) Repeat as necessary.

# **Selecting columns and rows**

Entire columns and rows can be selected very quickly in OOo.

#### **Single column or row**

To select a single column, click on the column identifier letter (see Figure 96). enter A3:C6.<br> **Range of non-contiguous cells**<br>
1) Select the cell or range of cells using one of the methods a<br>
2) Move the mouse pointer to the start of the next range or si<br>
cell.<br>
3) Hold down the *Control* key and clic

To select a single row, click on the row identifier number.

#### **Multiple columns or rows**

To select multiple columns or rows that are contiguous:

- 1) Click on the first column or row in the group.
- 2) Hold down the *Shift* key.
- 3) Click the last column or row in the group.

To select multiple columns or rows that are not contiguous:

- 1) Click on the first column or row in the group.
- 2) Hold down the *Control* key.
- 3) Click on all of the subsequent columns or rows while holding down the *Control* key.

#### **Entire sheet**

To select the entire sheet, click on the small box between the A column header and the 1 row header (see [Figure 107\)](#page-146-0).

<span id="page-146-0"></span>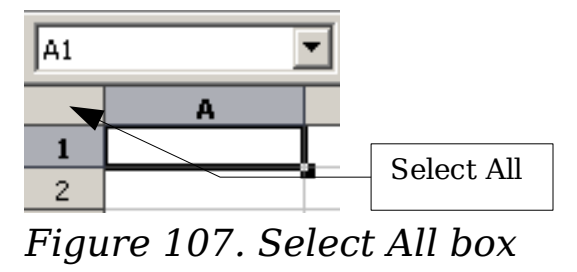

You can also press *Control+A* to select the entire sheet.

# **Selecting sheets**

You can select either one or multiple sheets. It can be advantageous to select multiple sheets at times when you want to make changes to many sheets at once. **ting sheets**<br>
a select either one or multiple sheets. It can be advantageous to<br>
multiple sheets at times when you want to make changes to<br>
heets at once.<br> **sheet**<br>
sheets at once.<br> **sheet**<br>
sheet tab for the sheet you wa

#### **Single sheet**

Click on the sheet tab for the sheet you want to select. The active sheet becomes white (see Figure 106).

#### **Multiple contiguous sheets**

To select multiple contiguous sheets:

- 1) Click on the sheet tab for the first sheet.
- 2) Move the mouse pointer over the last sheet tab.
- 3) Hold down the *Shift* key and click on the sheet tab.

All the tabs between these two sheets will turn white. Any actions that you perform will now affect all highlighted sheets.

#### **Multiple non contiguous sheets**

To select multiple non contiguous sheets:

- 1) Click on the sheet tab for the first sheet.
- 2) Move the mouse pointer over the second sheet tab.
- 3) Hold down the *Control* key and click on the sheet tab.
- 4) Repeat as necessary.

The selected tabs will turn white. Any actions that you perform will now affect all highlighted sheets.

#### **All sheets**

*Right-click* any one of the sheet tabs and choose **Select All Sheets** from the pop-up menu.

# **Working with columns and rows**

#### **Inserting columns and rows**

Columns and rows can be inserted individually or in groups,

When you insert a single new column, it is inserted to the *left* of the highlighted column. When you insert a single new row, it is inserted *above* the highlighted row.

**Note** Cells in the new columns or rows are formatted like the corresponding cells in the column or row before (or to the left of) which the new column or row is inserted.

#### **Single column or row**

Using the **Insert** menu:

- 1) Select the column or rows where you want the new column or row inserted.
- 2) Select either **Insert > Columns** or **Insert > Rows**.

Using the mouse:

- 1) Select the column or rows where you want the new column or row inserted.
- 2) Right-click the header.
- 3) Select **Insert Rows** or **Insert Columns**.

#### **Multiple columns or rows**

Multiple columns or rows can be inserted at once rather than inserting them one at a time.

- 1) Highlight the required number of columns or rows by holding down the left mouse button on the first one and then dragging across the required number of identifiers. **Note**<br>
Free is inserted *above* the highlighted row.<br>
Cells in the new column or row same formatted like the<br>
corresponding cells in the column or row before (or to the<br>
of) which the new column or row is inserted.<br> **Sin** 
	- 2) Proceed as for inserting a single column or row above.

# **Deleting columns and rows**

Columns and rows can be deleted individually or in groups.

#### **Single column or row**

A single column or row can only be deleted by using the mouse:

- 1) Select the column or row to be deleted.
- 2) Right-click on the column or row header.
- 3) Select **Delete Columns** or **Delete Rows** from the pop-up menu.

#### **Multiple columns or rows**

Multiple columns or rows can be deleted at once rather than deleting them one at a time.

- 1) Highlight the required number of columns or rows by holding down the left mouse button on the first one and then dragging across the required number of identifiers.
- 2) Proceed as for deleting a single column or row above.

# **Working with sheets**

Like any other Calc element, sheets can be inserted, deleted, and renamed.

### **Inserting new sheets**

There are several ways to insert a new sheet. The first step for all of the methods is to select the sheets that the new sheet will be inserted next to. Then any of the following options can be used.

- Chosse **Insert > Sheet** from the menu bar.
- Right-click on the sheet tab and select **Insert Sheet**.
- Click in an empty space at the end of the line of sheet tabs (see [Figure 108\)](#page-148-0).

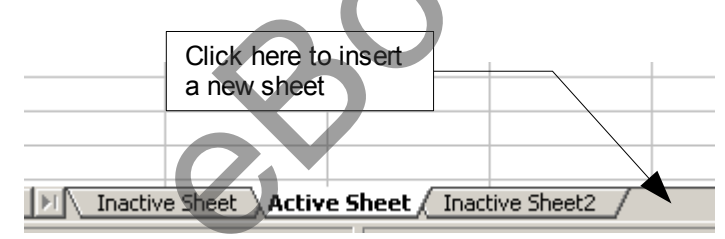

<span id="page-148-0"></span>*Figure 108. Creating a new sheet*

Each method will open the Insert Sheet dialog (Figure 109). Here you can select whether the new sheet is to go before or after the selected sheet and how many sheets you want to insert. If you are inserting only one sheet, there is the opportunity to give the sheet a name. **king with sheets**<br>we other Calc element, sheets can be inserted, deleted, and<br>ed.<br>ting new sheets<br>reseveral ways to insert a new sheet. The first step for all of<br>thods is to select the sheets that the new sheet will be in

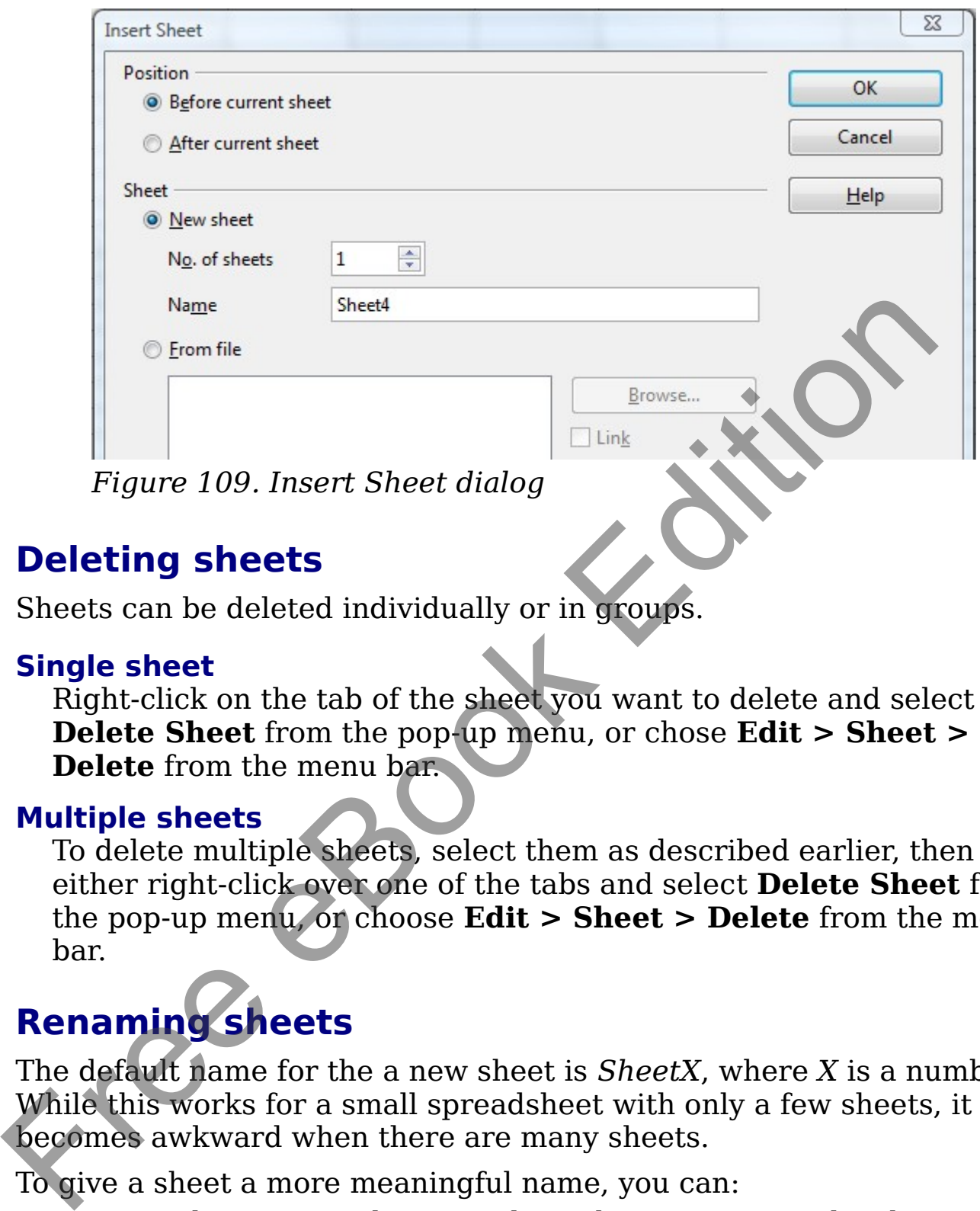

# <span id="page-149-0"></span>**Deleting sheets**

Sheets can be deleted individually or in groups.

#### **Single sheet**

Right-click on the tab of the sheet you want to delete and select **Delete Sheet** from the pop-up menu, or chose **Edit > Sheet > Delete** from the menu bar.

#### **Multiple sheets**

To delete multiple sheets, select them as described earlier, then either right-click over one of the tabs and select **Delete Sheet** from the pop-up menu, or choose **Edit > Sheet > Delete** from the menu bar.

# **Renaming sheets**

The default name for the a new sheet is *SheetX*, where *X* is a number. While this works for a small spreadsheet with only a few sheets, it becomes awkward when there are many sheets.

To give a sheet a more meaningful name, you can:

- Enter the name in the Name box when you create the sheet, or
- Right-click on a sheet tab and choose **Rename Sheet** from the pop-up menu; replace the existing name with a better one.
- (New in OOo3.1) Double-click on a sheet tab to pop up the Rename Sheet dialog.

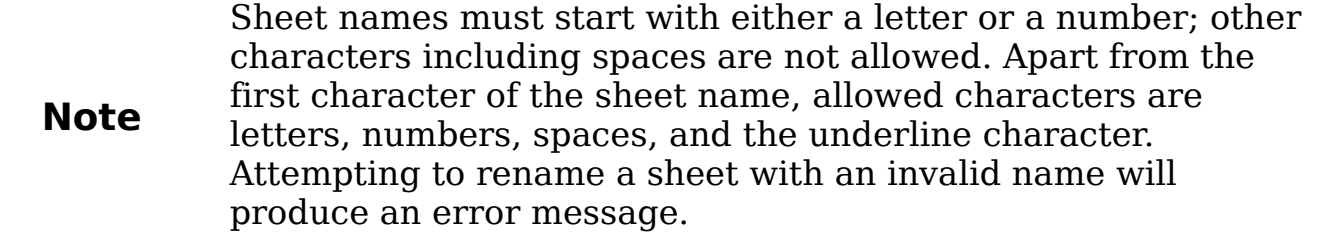

# **Viewing Calc**

### **Using zoom**

Use the zoom function to change the view to show more or fewer cells in the window. For more about zoom, see Chapter 1 (Introducing OpenOfice.org).

### **Freezing rows and columns**

Freezing locks a number of rows at the top of a spreadsheet or a number of columns on the left of a spreadsheet or both. Then when scrolling around within the sheet, any frozen columns and rows remain in view.

[Figure 110](#page-150-0) shows some frozen rows and columns. The heavier horizontal line between rows 3 and 14 and the heavier vertical line between columns C and H denote the frozen areas.. Rows 4 through 13 and columns D through G have been scrolled off the page. The first three rows and columns remained because are frozen into place.

| ng zoom                                                          |         |                         |                                                                   |                 |                  |                   |                |            |                                                             |               |         |             |                             |           |      |                                                                                                    |  |
|------------------------------------------------------------------|---------|-------------------------|-------------------------------------------------------------------|-----------------|------------------|-------------------|----------------|------------|-------------------------------------------------------------|---------------|---------|-------------|-----------------------------|-----------|------|----------------------------------------------------------------------------------------------------|--|
|                                                                  |         |                         |                                                                   |                 |                  |                   |                |            |                                                             |               |         |             |                             |           |      |                                                                                                    |  |
| the zoom function to change the view to show more or fewer cells |         |                         |                                                                   |                 |                  |                   |                |            |                                                             |               |         |             |                             |           |      |                                                                                                    |  |
| e window. For more about zoom, see Chapter 1 (Introducing        |         |                         |                                                                   |                 |                  |                   |                |            |                                                             |               |         |             |                             |           |      |                                                                                                    |  |
| nOfice.org).                                                     |         |                         |                                                                   |                 |                  |                   |                |            |                                                             |               |         |             |                             |           |      |                                                                                                    |  |
|                                                                  |         |                         |                                                                   |                 |                  |                   |                |            |                                                             |               |         |             |                             |           |      |                                                                                                    |  |
|                                                                  |         |                         |                                                                   |                 |                  |                   |                |            |                                                             |               |         |             |                             |           |      |                                                                                                    |  |
|                                                                  |         |                         | ezing rows and columns                                            |                 |                  |                   |                |            |                                                             |               |         |             |                             |           |      |                                                                                                    |  |
|                                                                  |         |                         |                                                                   |                 |                  |                   |                |            |                                                             |               |         |             |                             |           |      |                                                                                                    |  |
|                                                                  |         |                         | ezing locks a number of rows at the top of a spreadsheet or a     |                 |                  |                   |                |            |                                                             |               |         |             |                             |           |      |                                                                                                    |  |
|                                                                  |         |                         | ber of columns on the left of a spreadsheet or both. Then when    |                 |                  |                   |                |            |                                                             |               |         |             |                             |           |      |                                                                                                    |  |
|                                                                  |         |                         |                                                                   |                 |                  |                   |                |            |                                                             |               |         |             |                             |           |      |                                                                                                    |  |
|                                                                  |         |                         | lling around within the sheet, any frozen columns and rows remain |                 |                  |                   |                |            |                                                             |               |         |             |                             |           |      |                                                                                                    |  |
| lew.                                                             |         |                         |                                                                   |                 |                  |                   |                |            |                                                             |               |         |             |                             |           |      |                                                                                                    |  |
|                                                                  |         |                         |                                                                   |                 |                  |                   |                |            |                                                             |               |         |             |                             |           |      |                                                                                                    |  |
|                                                                  |         |                         | are 110 shows some frozen rows and columns. The heavier           |                 |                  |                   |                |            |                                                             |               |         |             |                             |           |      |                                                                                                    |  |
|                                                                  |         |                         | zontal line between rows 3 and 14 and the heavier vertical line   |                 |                  |                   |                |            |                                                             |               |         |             |                             |           |      |                                                                                                    |  |
|                                                                  |         |                         | veen columns C and H denote the frozen areas Rows 4 through 13    |                 |                  |                   |                |            |                                                             |               |         |             |                             |           |      |                                                                                                    |  |
|                                                                  |         |                         | columns D through G have been scrolled off the page. The first    |                 |                  |                   |                |            |                                                             |               |         |             |                             |           |      |                                                                                                    |  |
|                                                                  |         |                         |                                                                   |                 |                  |                   |                |            |                                                             |               |         |             |                             |           |      |                                                                                                    |  |
|                                                                  |         |                         | e rows and columns remained because are frozen into place.        |                 |                  |                   |                |            |                                                             |               |         |             |                             |           |      |                                                                                                    |  |
|                                                                  |         |                         |                                                                   |                 |                  |                   |                |            |                                                             |               |         |             |                             |           |      |                                                                                                    |  |
|                                                                  | А       | B                       |                                                                   |                 |                  |                   |                |            | м                                                           | Ν             | Ō       |             | Ō                           | R         |      |                                                                                                    |  |
|                                                                  |         |                         |                                                                   |                 |                  |                   | ੋ              |            |                                                             |               |         |             |                             |           |      |                                                                                                    |  |
|                                                                  |         |                         |                                                                   |                 |                  |                   |                |            |                                                             | $\frac{8}{3}$ |         |             |                             |           |      |                                                                                                    |  |
| 1                                                                |         |                         |                                                                   | Poster          | Contract         |                   |                |            |                                                             |               | Quiz    |             |                             |           | Test | Densit                                                                                                    |  |
|                                                                  |         |                         |                                                                   |                 |                  | Safety Quiz 2     | Jnit Conv. Pop | ement Quiz | ement Quiz                                                  | $\frac{5}{2}$ |         | 坓           |                             |           |      | enny                                                                                                    |  |
|                                                                  |         |                         |                                                                   | Safety          | Safety           |                   |                | 帀          | 帀                                                           | ஜ<br>Ω        | Article |             |                             | Ж         |      |                                                                                                    |  |
| 2                                                                |         | ⊺ota⊺                   | Datel                                                             |                 |                  |                   |                |            | 10-02 10-03 10-04 10-05 10-06 10-07 10-08 10-09 10-10 10-11 |               |         |             |                             | $10 - 12$ |      | $10-13$ 10-14                                                                                                    |  |
| 3                                                                | Average | 267.5                   | Possible                                                          | 28.0            | 1.0 <sub>l</sub> | 3.0               | 12.0           | 18.0       | 28.0                                                        | 4.0           | 6.0     | 6.0         | 3.5                         | 4.0       | 78.0 | 11.0                                                                                                    |  |
| 14                                                               |         |                         | 78.6% 200.0 Smith, John                                           | 28.00<br>28.00l | $1.00\times$     |                   |                |            | $0.00$ 8.00 26.00 0.00                                      |               | 6.00    | $0.00$ 3.50 |                             |           |      | 4.00 55.50 8.00 10                                                                                               |  |
| 15                                                               |         | 67.9% 181.5 Klein, Mike |                                                                   |                 |                  |                   |                |            |                                                             |               |         |             |                             |           |      | 1.00 1.00 11.50 8.00 6.00 0.00 5.00 6.00 3.50 3.50 47.50 10.00 10                                                |  |
| 72.7% 186.5 Johnson, Tom<br>16                                   |         |                         |                                                                   |                 |                  |                   |                |            | 27.00 1.00 1.00 2.00 17.00 17.00                            | 4.00          | 6.00    |             |                             |           |      | 27.00  1.00  3.00  0.00 13.00  6.00  0.00  6.00  6.00  3.50  3.00 47.50  9.00 1(<br>6.00 3.50 3.50 54.00 9.00 10 |  |
| 82.6% 213.0 Doe, John<br>17<br>96.4% 258.0 Doe, Jane<br>18       |         |                         |                                                                   |                 |                  |                   |                |            |                                                             |               |         |             |                             |           |      | 28.00  1.00  3.00  9.00 16.00 28.00  4.00  6.00  6.00  3.50  4.00 79.50 10.00 1(                                 |  |
| 19                                                               |         |                         | 67.3% 172.0 Kupfer, Peter                                         |                 |                  | 26.00 1.00 3.00 X |                |            |                                                             |               |         |             |                             |           |      | 16.00 20.00 0.00 6.00 6.00 0.00 3.50 41.00 6.50 9                                                                |  |
| 20                                                               |         |                         | 83.9% 224.5 Newton, Issac                                         |                 |                  |                   |                |            | 28.00 1.00 3.00 6.00 15.00 23.00                            | 4.00          | 6.00    |             | $6.00 \,   \, 3.50 \,   \,$ |           |      | $3.50 57.50 $ 9.00 10                                                                                            |  |
| 21                                                               |         |                         | 80.6% 207.5 Lunak, Robert                                         |                 |                  |                   |                |            |                                                             |               |         |             |                             |           |      | 26.00 0.00 2.00 5.00 15.00 17.00 4.00 6.00 6.00 3.50 0.00 62.50 9.00 \$                                          |  |
| 22                                                               |         |                         | 78.1% 209.0 Matteson, Brittany                                    |                 |                  |                   |                |            |                                                             |               |         |             |                             |           |      | 28.00 0.00 3.00 3.00 17.00 22.00 4.00 6.00 6.00 3.50 3.00 47.50 9.00 1(                                          |  |
| 23                                                               |         |                         | 79.4% 212.5 Murphy, Kathleen                                      |                 |                  |                   |                |            |                                                             |               |         |             |                             |           |      | 26.00 1.00 3.00 6.00 16.00 11.00 4.00 6.00 6.00 3.50 4.00 53.50 9.00 \$                                          |  |

<span id="page-150-0"></span>*Figure 110. Frozen rows and columns*

You can set the freeze point at one row, one column, or both a row and a column as in [Figure 110.](#page-150-0)

#### **Freezing single rows or columns**

- 1) Click on the header for the row below where you want the freeze or for the column to the right of where you want the freeze.
- 2) Choose **Window > Freeze**. A dark line appears, indicating where the freeze is put.

#### **Freezing a row and a column**

- 1) Click into the cell that is immediately below the row you want frozen and immediately to the right of the column you want frozen.
- 2) Choose **Window > Freeze**.

Two lines appear on the screen, a horizontal line above this cell and a vertical line to the left of this cell. Now as you scroll around the screen, everything above and to the left of these lines will remain in view.

#### **Unfreezing**

To unfreeze rows or columns, choose **Window > Freeze**. The check mark by **Freeze** will vanish.

# **Splitting the screen**

Another way to change the view is by splitting the window, also known as splitting the screen. The screen can be split either horizontally or vertically or both. This allows you to have up to four portions of the spreadsheet in view at any one time.

Why would you want to do this? Imagine you have a large spreadsheet and one of the cells has a number in it which is used by three formulas in other cells. Using the split screen technique, you can position the cell containing the number in one section and each of the cells with formulas in the other sections. Then you can change the number in the cell and watch how it affects each of the formulas. Freezing a row and a column<br>
1) Click into the cell that is immediately below the row you where<br>
frozen and immediately to the right of the column you wan<br>
frozen.<br>
2) Choose Window > Freeze.<br>
Two lines appear on the scre

| E9             |       | f(x)                  | $\Sigma =$    |
|----------------|-------|-----------------------|---------------|
|                | А     | В                     | C             |
| $\mathbf{1}$   |       |                       | Beta = 3.2000 |
| $\overline{c}$ |       | $A0 =$                | 0.1000        |
| 5              | $A1=$ | Beta*A0*(1-A0)        | 0.2880        |
| 6              | A2=   | Beta*A1*(1-A1)        | 0.6562        |
| 7              | A3=   | Beta*A2*(1-A2)        | 0.7219        |
| 8              | $A4=$ | Beta*A3*(1-A3)        | 0.6424        |
| $\mathbf{q}$   | A5=.  | Beta*A4*(1-A4)        | 0.7351        |
| 10             | A6=   | Beta*A5*(1-A5)        | 0.6231        |
| 11             | A7=   | Beta*A6*(1-A6)        | 0.7515        |
| 12             | $A8=$ | Beta*A7*(1-A7)        | 0.5975        |
| 13             | A9= . | Beta*A8*(1-A8)        | 0.7696        |
| 14             |       | A10= Beta*A9*(1-A9)   | 0.5675        |
| 15             |       | A11= Beta*A10*(1-A10) | 0.7854        |

<span id="page-152-2"></span>*Figure 111. Split screen example*

### **Splitting the screen horizontally**

To split the screen horizontally:

1) Move the mouse pointer into the vertical scroll bar, on the righthand side of the screen, and place it over the small button at the top with the black triangle.

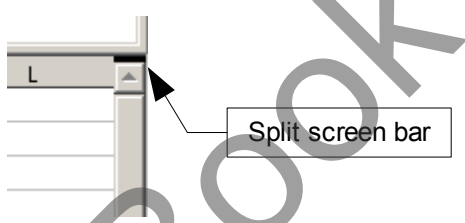

<span id="page-152-1"></span>*Figure 112. Split screen bar on vertical scroll bar*

2) Immediately above this button you will see a thick black line (Figure 112). Move the mouse pointer over this line and it turns into a line with two arrows (Figure 113). Free entancy (1.2) 1987<br>
Figure 111. Split screen example<br>
is an alone behavior (4.9) 1958<br>
Figure 111. Split screen example<br>
Figure 111. Split screen example<br>
the screen horizontally<br>
cover the monse pointer into the ver

<span id="page-152-0"></span>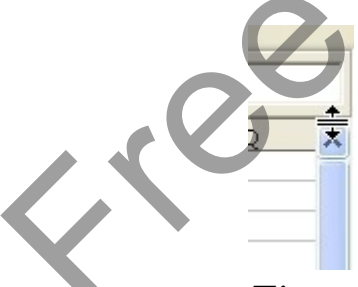

*Figure 113. Split screen bar on vertical scroll bar with cursor*

- 3) Hold down the left mouse button. A gray line appears, running across the page. Drag the mouse downwards and this line follows.
- 4) Release the mouse button and the screen splits into two views, each with its own vertical scroll bar. You can scroll the upper and lower parts independently.

Notice in [Figure 111,](#page-152-2) the Beta and the A0 values are in the upper part of the window and other calculations are in the lower part. Thus you can make changes to the Beta and A0 values and watch their affects on the calculations in the lower half of the window.

**Tip** You can also split the screen using a menu command. Click in a cell immediately below and to the right of where you wish the screen to be split, and choose **Window > Split**.

#### **Splitting the screen vertically**

To split the screen vertically:

1) Move the mouse pointer into the horizontal scroll bar at the bottom of the screen and place it over the small button on the right with the black triangle.

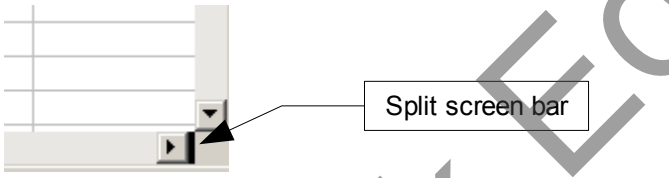

<span id="page-153-0"></span>*Figure 114: Split bar on horizontal scroll bar*

- 2) Immediately to the right of this button is a thick black line [\(Figure](#page-153-0) 114). Move the mouse pointer over this line and it turns into a line with two arrows. **Splitting the screen vertically**<br>
To split the screen vertically:<br>
1) Move the mouse pointer into the horizontal scroll bar at the bottom of the screen and place it over the small button on right with the black triangle.
	- 3) Hold down the left mouse button and a gray line appears, running up the page. Drag the mouse to the left and this line follows.
	- 4) Release the mouse button and the screen is split into two views, each with its own horizontal scroll bar. You can scroll the left and right parts of the window independently.

# **Removing split views**

To remove a split view, do any of the following:

- Double-click on each split line.
- Click on and drag the split lines back to their places at the ends of the scroll bars.
- Choose **Window > Split** to remove all split lines at the same time.

# **Entering data using the keyboard**

Most data entry in Calc can be accomplished using the keyboard.

### **Entering numbers**

Click in the cell and type in the number using the number keys on either the main keyboard or the numeric keypad.

To enter a negative number, either type a minus (–) sign in front of it or enclose it in parentheses (brackets), like this: (1234).

By default, numbers are right-aligned and negative numbers have a leading minus symbol.

# **Entering text**

Click in the cell and type the text. Text is left-aligned by default.

### **Entering numbers as text**

If a number is entered in the format *01481*, Calc will drop the leading 0. (Exception: see Tip below.) To preserve the leading zero, for example for telephone area codes, type an apostrophe before the number, like this: '01481.

The data is now regarded as text by Calc. Formulas and functions will treat the entry like any other text entry, which typically results in it being a zero in a formula, and being ignored in a function.

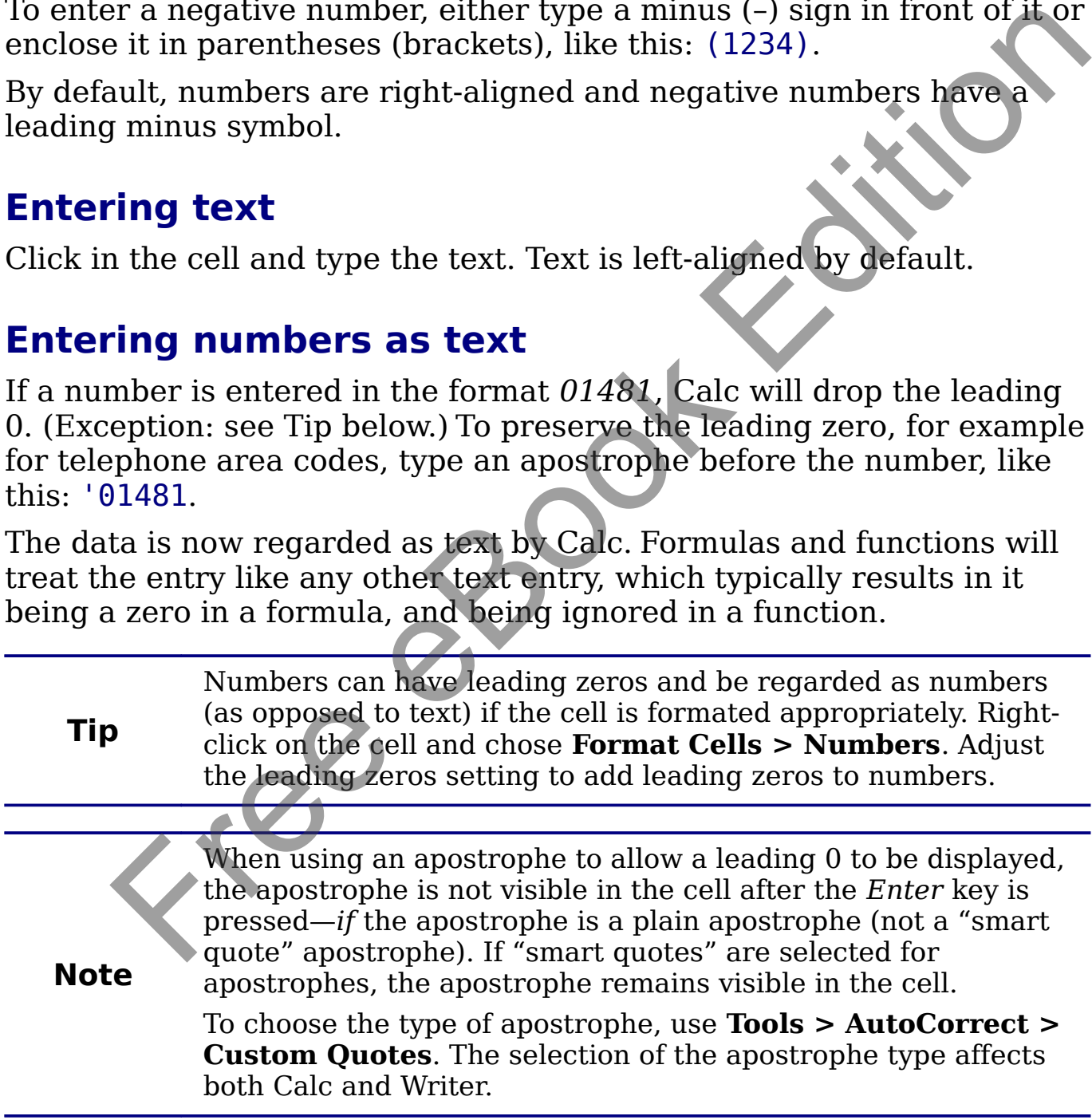

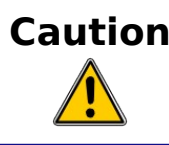

**Caution** When a number is formatted as text, take care that the cell containing the number is not used in a formula because Calc will ignore the value.

### **Entering dates and times**

Select the cell and type the date or time. You can separate the date elements with a slant (/) or a hyphen (–) or use text such as 10 Oct 03. Calc recognizes a variety of date formats. You can separate time elements with colons such as 10:43:45.

### **Deactivating automatic changes**

Calc automatically applies many changes during data input, unless you deactivate those changes. You can also immediately undo any automatic changes with *Ctrl+Z*.

#### **AutoCorrect changes**

Automatic correction of typing errors, replacement of straight quotation marks by curly (custom) quotes, and starting cell content with an uppercase (capital letter) are controlled by **Tools > AutoCorrect Options**. Go to the *Custom Quotes*, *Options*, or *Replace* tabs to deactivate any of the features that you do not want. On the *Replace* tab, you can also delete unwanted word pairs and add new ones as required. Calc recognizes a variety of date formats. You can separate time<br>elements with colons such as  $10:43:45$ .<br> **Deactivating automatic changes**<br>
Calc automatically applies many changes during data input, unl<br>deactivate those

#### **AutoInput**

When you are typing in a cell, Calc automatically suggests matching input found in the same column. To turn the AutoInput on and off, set or remove the check mark in front of **Tools > Cell Contents > AutoInput**.

#### **Automatic date conversion**

Calc automatically converts certain entries to dates. To ensure that an entry that looks like a date is interpreted as text, type an apostrophe at the beginning of the entry. The apostrophe is not displayed in the cell.

# **Speeding up data entry**

Entering data into a spreadsheet can be very labor-intensive, but Calc provides several tools for removing some of the drudgery from input.

The most basic ability is to drop and drag the contents of one cell to another with a mouse. However, Calc also includes several other tools for automating input, especially of repetitive material. They include the Fill tool, selection lists, and the ability to input information into multiple sheets of the same document.

# **Using the Fill tool on cells**

At its simplest, the Fill tool is a way to duplicate existing content. Start by selecting the cell to copy, then drag the mouse in any direction (or hold down the Shift key and click in the last cell you want to fill), and then choose **Edit > Fill** and the direction in which you want to copy: Up, Down, Left or Right.

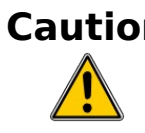

**Caution** Choices that are not available are grayed out, but you can still choose the opposite direction from what you intend, which could cause you to overwrite cells accidentally.

**Tip**

| cting the cell to copy, then drag the mouse in any direction (or<br>own the Shift key and click in the last cell you want to fill), and<br>hoose <b>Edit</b> $>$ Fill and the direction in which you want to copy.<br>wn, Left or Right. |                                                                                                    |                                                                                                |                                                                                                    |   |  |  |  |  |  |  |  |
|----------------------------------------------------------------------------------------------------|----------------------------------------------------------------------------------------------------|------------------------------------------------------------------------------------------------|----------------------------------------------------------------------------------------------------|---|--|--|--|--|--|--|--|
| ion                                                                                                    | Choices that are not available are grayed out, but you can still<br>choose the opposite direction from what you intend, which<br>could cause you to overwrite cells accidentally.                                                                                                    |                                                                                                |                                                                                                    |   |  |  |  |  |  |  |  |
|                                                                                                    |                                                                                                    |                                                                                                |                                                                                                    |   |  |  |  |  |  |  |  |
|                                                                                                    | A shortcut way to fill cells is to grab the "handle" in the lower<br>right-hand corner of the cell and drag it in the direction you<br>want to fill. If the cell contains a number, the number will fill in<br>series. If the cell contains text, the same text will fill in the<br>direction you chose. |                                                                                                |                                                                                                    |   |  |  |  |  |  |  |  |
|                                                                                                    | A<br>Β<br>Original<br>$\frac{1}{2}$<br>$\overline{\mathbf{3}}$<br>4<br>5<br>6<br>7<br>8<br>9<br>10<br>11<br><b>Figure 115: Using the Fill tool</b>                                                                                                    | 1<br>$\overline{2}$<br>$\overline{\mathbf{3}}$<br>4<br>5<br>6<br>7<br>8<br>9<br>10<br>11<br>12 | A<br>Original<br>Original<br>Original<br>Original<br>Original<br>Original<br>Original<br>Original<br>Original<br>Original | В |  |  |  |  |  |  |  |

<span id="page-156-0"></span>*Figure 115: Using the Fill tool*

### **Using a fill series**

A more complex use of the Fill tool is to use a fill series. The default lists are for the full and abbreviated days of the week and the months of the year, but you can create your own lists as well.

To add a fill series to a spreadsheet, select the cells to fill, choose **Edit > Fill > Series**. In the Fill Series dialog, select **AutoFill** as the *Series*

*type*, and enter as the *Start value* an item from any defined series. The selected cells then fill in the other items on the list sequentially, repeating from the top of the list when they reach the end of the list.

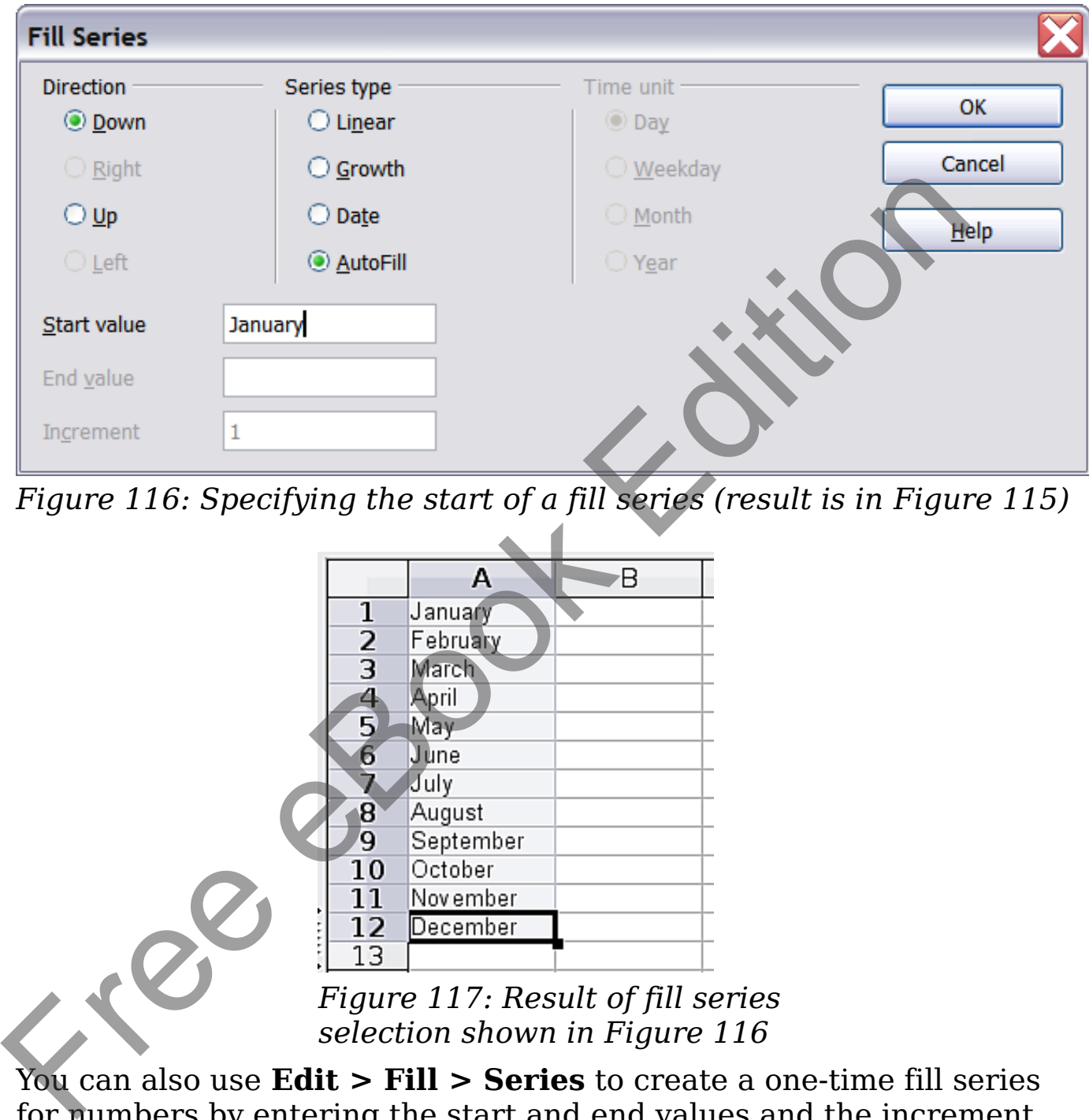

<span id="page-157-0"></span>*Figure 116: Specifying the start of a fill series (result is in [Figure 115\)](#page-156-0)*

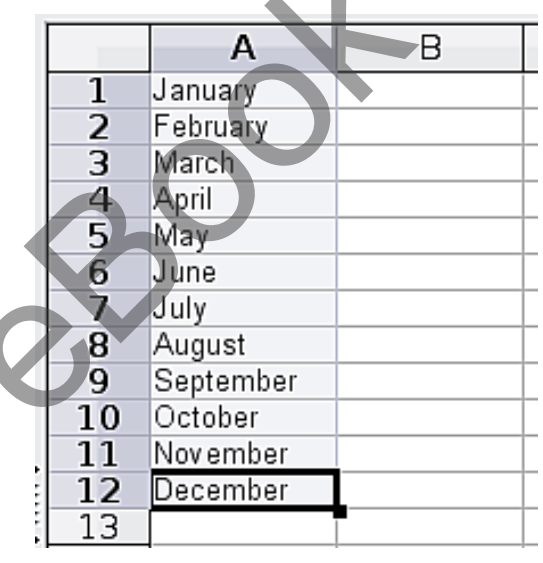

*Figure 117: Result of fill series selection shown in Figure 116*

You can also use **Edit > Fill > Series** to create a one-time fill series for numbers by entering the start and end values and the increment. For example, if you entered start and end values of 1 and 7 with an increment of 2, you would get the sequence of 1, 3, 5, 7.

In all these cases, the Fill tool creates only a momentary connection between the cells. Once they are filled, the cells have no further connection with one another.

### **Defining a fill series**

To define a fill series, go to **Tools > Options > OpenOffice.org Calc > Sort Lists**. This dialog shows the previously-defined series in the *Lists* box on the left, and the contents of the highlighted list in the *Entries* box.

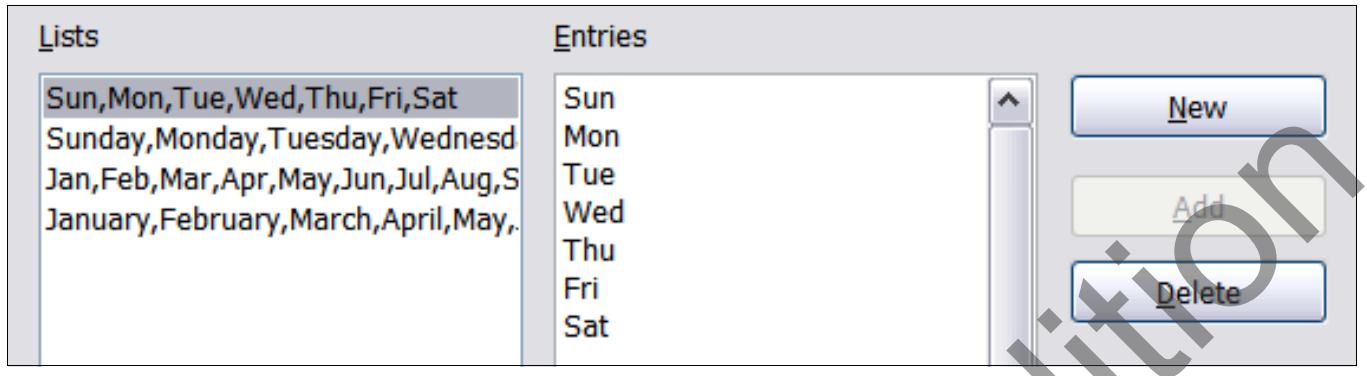

<span id="page-158-1"></span>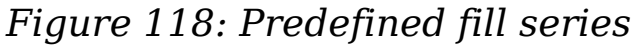

Click **New**. The *Entries* box is cleared. Type the series for the new list in the *Entries* box (one entry per line), and then click **Add**.

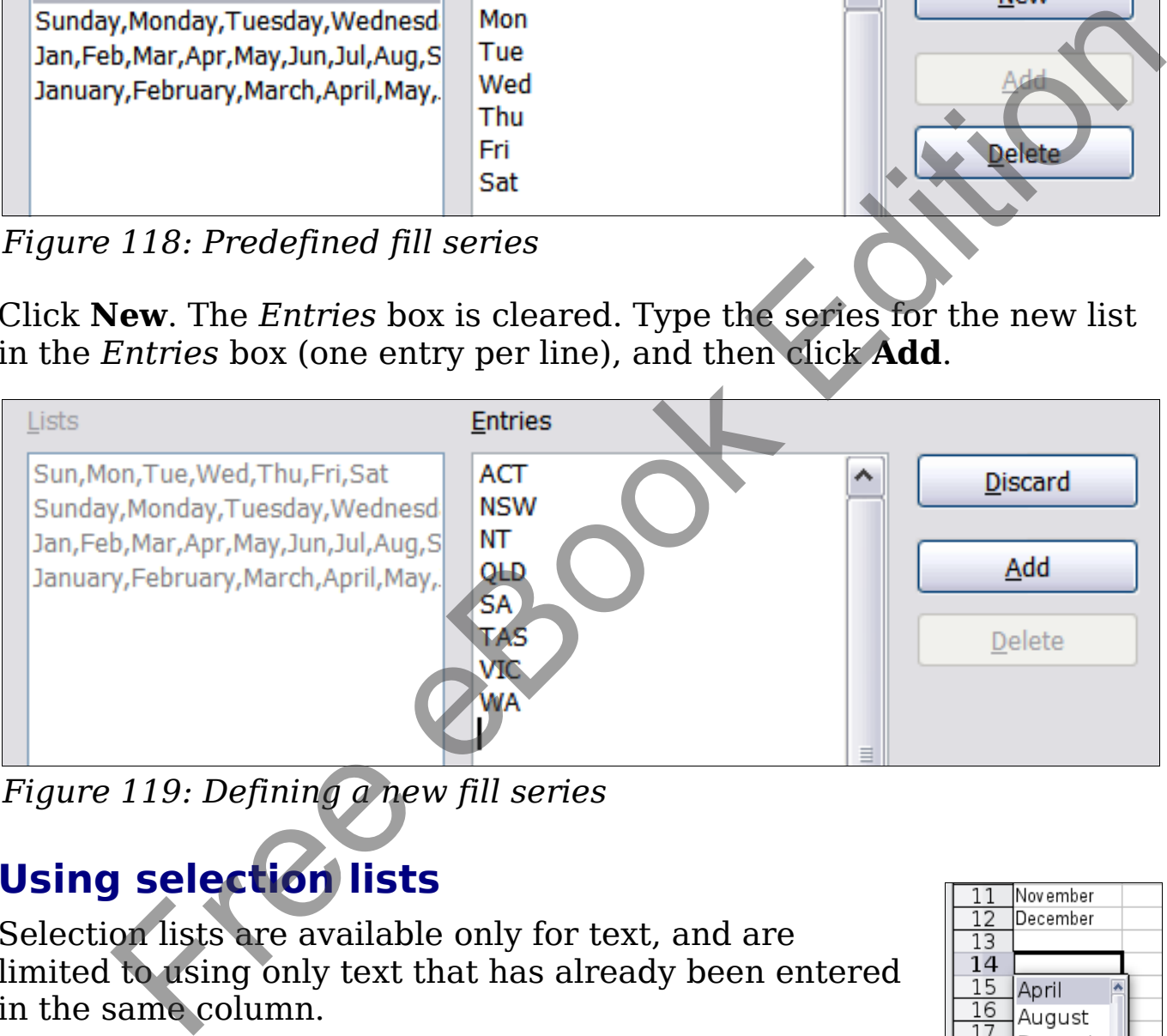

<span id="page-158-0"></span>*Figure 119: Defining a new fill series*

# **Using selection lists**

Selection lists are available only for text, and are limited to using only text that has already been entered in the same column.

To use a selection list, select a blank cell and press *Ctrl+D*. A drop-down list appears of any cell in the same column that either has at least one text character or whose format is defined as Text. Click on the entry you require.

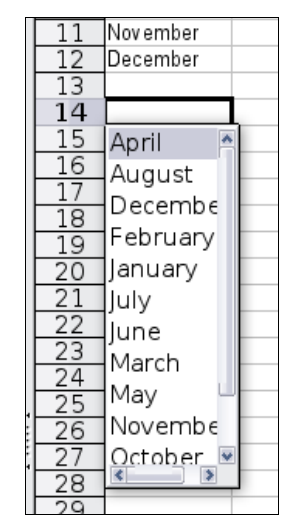

# **Sharing content between sheets**

You might want to enter the same information in the same cell on multiple sheets, for example to set up standard listings for a group of individuals or organizations. Instead of entering the list on each sheet individually, you can enter it in all the sheets at once. To do this, select all the sheets (**Edit > Sheet > Select**), then enter the information in the current one.

# **Caution**

This technique overwrites any information that is already in the cells on the other sheets—without any warning. For this reason, when you are finished, be sure to deselect all the sheets except the one you want to edit. (*Ctrl+click* on a sheet tab to select or deselect the sheet.)

# **Validating cell contents**

When creating spreadsheets for other people to use, you may want to make sure they enter data that is valid or appropriate for the cell. You can also use validity in your own work as a guide to entering data that is either complex or rarely used.

Fill series and selection lists can handle some types of data, but they are limited to predefined information. For a more general case, you can select a cell and use **Data > Validity** to define the type of contents that can be entered in that cell. For example, a cell might require a date or a whole number, with no alphabetic characters or decimal points; or a cell may not be blank.

Depending on how validity is set up, the tool can also define the range of contents that can be entered and provide help messages that explain the content rules you have set up for the cell and what users should do when they enter invalid content. You can also set the cell to refuse invalid content, accept it with a warning, or start a macro when an error is entered. This technique overwrites any information that is filted<br> **Caution** the cells on the other sheets—without any warning For<br>
reason, when you are finished, be sure to deselect all the<br>
tab to select or deselect the sheet.)<br>

See Chapter 2 in the *Calc Guide* for more information.

# **Editing data**

Editing data is done is in much the same way as it is entered. The first step is selecting the cell containing the data to be edited.

### **Removing data from a cell**

Data can be removed (deleted) from a cell in several ways.

#### **Removing data only**

The data alone can be removed from a cell without removing any of the formatting of the cell. Click in the cell to select it, and then press the *Backspace* key.

#### **Removing data and formatting**

The data and the formatting can be removed from a cell at the same time. Press the *Delete* key (or right-click and choose **Delete Contents**, or use **Edit > Delete Contents**) to open the **Delete Contents** dialog (Figure 120). From this dialog, the different aspects of the cell can be deleted. To delete everything in a cell (contents and format), check **Delete all**.

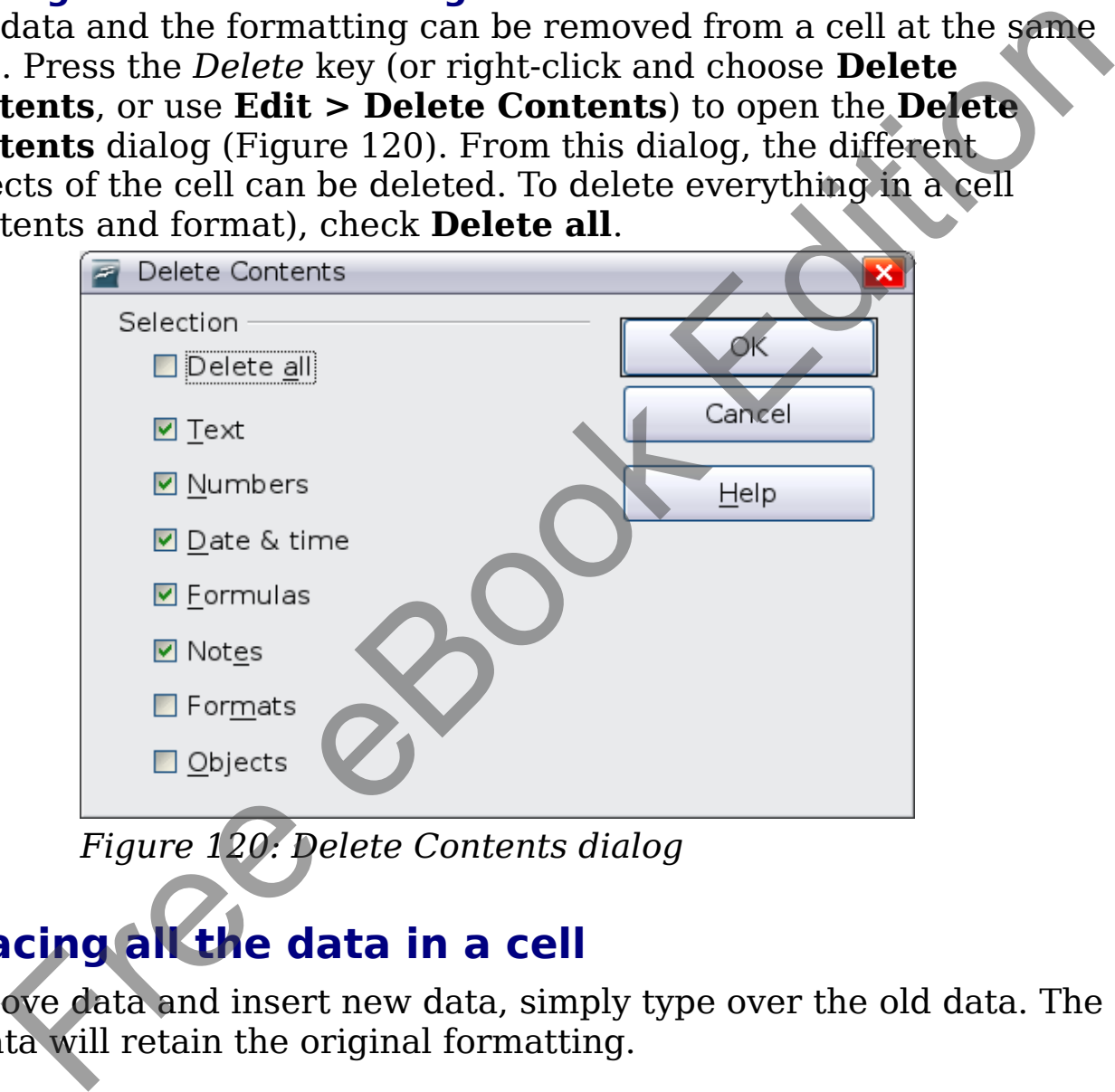

<span id="page-160-0"></span>*Figure 120: Delete Contents dialog*

# **Replacing all the data in a cell**

To remove data and insert new data, simply type over the old data. The new data will retain the original formatting.

# **Changing part of the data in a cell**

Sometimes it is necessary to change the contents of cell without removing all of the contents, for example if the phrase "See Dick run" is in a cell and it needs to be changed to "See Dick run fast." It is often useful to do this without deleting the old cell contents first.

The process is the similar to the one described above, but you need to place the cursor inside the cell. You can do this in two ways.

#### **Using the keyboard**

After selecting the appropriate cell, press the *F2* key and the cursor is placed at the end of the cell. Then use the keyboard arrow keys to move the cursor through the text in the cell.

#### **Using the mouse**

Using the mouse, either double-click on the appropriate cell (to select it and place the cursor in it for editing), or single-click to select the cell and then move the mouse pointer up to the input line and click into it to place the cursor for editing.

# **Formatting data**

The data in Calc can be formatting in several ways. It can either be edited as part of a cell style so that it is automatically applied, or it can be applied manually to the cell. Some manual formatting can be applied using toolbar icons. For more control and extra options, select the appropriate cell or cells, right-click on it, and select **Format Cells**. All of the format options are discussed below. Using the mouse, either double-click on the appropriate cell<br>select it and place the cursor in it for editing), or single-click<br>select the cell and then move the mouse pointer up to the inp<br>and click into it to place the

#### **Note**

All the settings discussed in this section can also be set as a part of the cell style. See Chapter 4 (Using Styles and Templates) in the *Calc Guide* for more information.

# **Formatting multiple lines of text**

Multiple lines of text can be entered into a single cell using automatic wrapping or manual line breaks. Each method is useful for different situations.

# **Using automatic wrapping**

To set text to wrap at the end of the cell, right-click on the cell and select **Format Cells** (or choose **Format > Cells** from the menu bar, or press *Ctrl+1*). On the *Alignment* tab [\(Figure 121\)](#page-162-1), under Properties, select **Wrap text automatically**. The results are shown in [Figure 122.](#page-162-0)

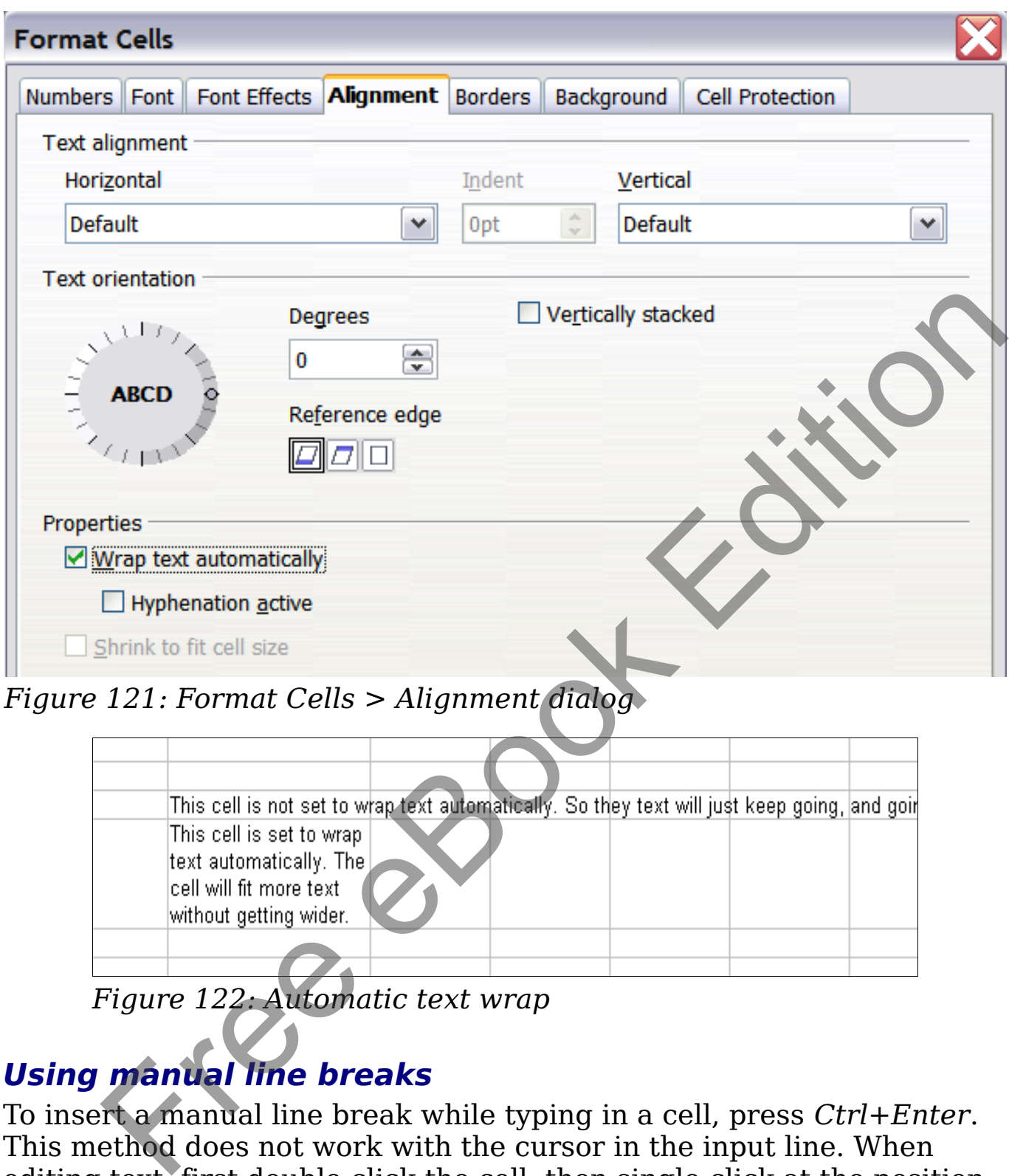

*Figure 121: Format Cells > Alignment dialog*

<span id="page-162-1"></span>

| This cell is not set to wrap text automatically. So they text will just keep going, and goir             |  |  |  |
|----------------------------------------------------------------------------------------------------|--|--|--|
| This cell is set to wrap<br>text automatically. The<br>cell will fit more text<br>without getting wider. |  |  |  |
|                                                                                                    |  |  |  |
|                                                                                                    |  |  |  |

<span id="page-162-0"></span>*Figure 122: Automatic text wrap*

# **Using manual line breaks**

To insert a manual line break while typing in a cell, press *Ctrl+Enter*. This method does not work with the cursor in the input line. When editing text, first double-click the cell, then single-click at the position where you want the line break.

When a manual line break is entered, the cell width does not change. [Figure 123](#page-163-0) shows the results of using two manual line breaks after the first line of text.

| This line contains manual line breaks. |                                                             |  |
|----------------------------------------|-------------------------------------------------------------|--|
| Lines can be spaced out this way.      | Also, the cell width doesn't change but the text can go on. |  |
|                                        |                                                             |  |

<span id="page-163-0"></span>*Figure 123: Cell with manual line breaks*

# **Shrinking text to fit the cell**

| <b>Shrinking text to fit the cell</b><br>The font size of the data in a cell can automatically adjust to fit in a<br>cell. To do this, select the <b>Shrink to fit cell size</b> option in the Format<br>Cells dialog (Figure 121). Figure Figure 124 shows the results. |
|----------------------------------------------------------------------------------------------------|
| 2<br>The quick brown fox jumps over the lazy dog. .<br>3<br>The quick brown for umps over the lazy dog. The quick brown fox jumps over                                                                                                    |
| 4<br>5.                                                                                                    |
| Figure 124: Shrinking font size to fit cells                                                                                                    |
| <b>Formatting numbers</b>                                                                                                    |
| Several number formats can be applied to cells by using icons on the<br>Formatting toolbar. Select the cell, then click the relevant icon.                                                                                                    |
| <b>% JJ E+3 \$2<sup>6</sup> \$30 \$8</b>                                                                                                    |
| Figure 125: Number format icons. Left to right: currency, percentage,<br>date, exponential, standard, add decimal place, delete decimal place.                                                                                                    |
| For more control or to select other number formats, use the Numbers<br>tab (Figure 126) of the Format Cells dialog.                                                                                                    |
| • Apply any of the data types in the Category list to the data.<br>Control the number of decimal places and leading zeros.                                                                                                    |

<span id="page-163-1"></span>*Figure 124: Shrinking font size to fit cells*

# **Formatting numbers**

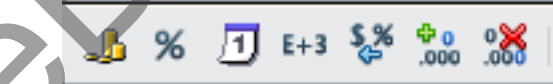

- <span id="page-163-2"></span>• Apply any of the data types in the Category list to the data.
- Control the number of decimal places and leading zeros.
- Enter a custom format code.

The Language setting controls the local settings for the different formats such as the date order and the currency marker.

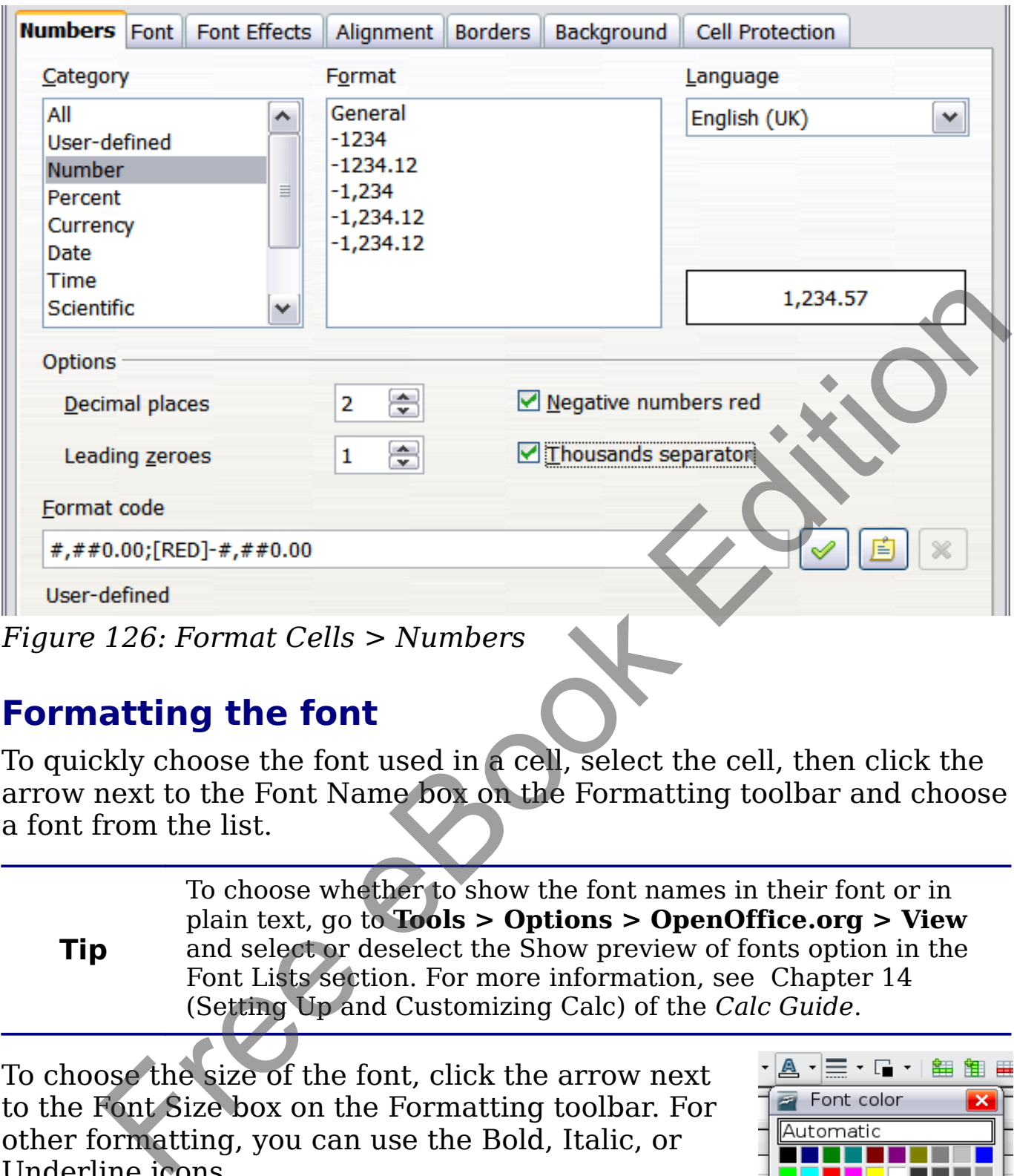

# <span id="page-164-0"></span>**Formatting the font**

To quickly choose the font used in a cell, select the cell, then click the arrow next to the Font Name box on the Formatting toolbar and choose a font from the list.

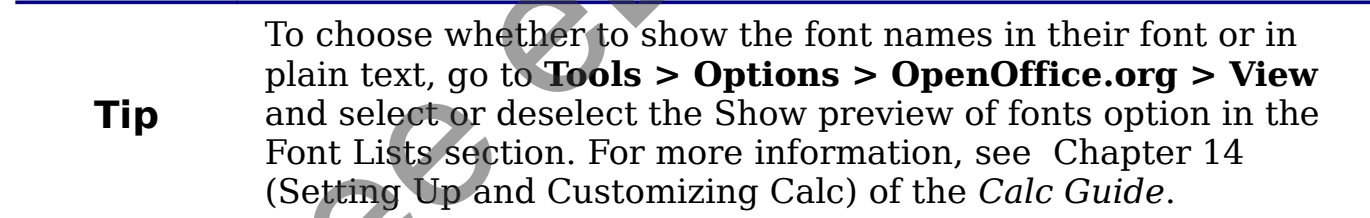

To choose the size of the font, click the arrow next to the Font Size box on the Formatting toolbar. For other formatting, you can use the Bold, Italic, or Underline icons.

To choose a font color, click the arrow next to the Font Color icon to display a color palette. Click on the required color.

(To define custom colors, use **Tools > Options > OpenOffice.org > Colors**. See Chapter 2.)

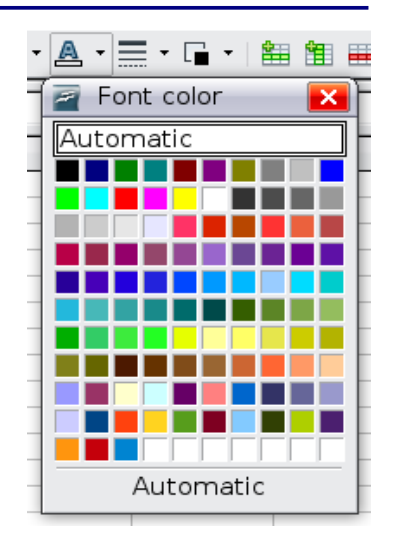

To specify the language of the cell (useful because it allows different languages to exist in the same document and be spell checked correctly), use the *Font* tab of the Format Cells dialog. Use the *Font Effects* tab to set other font characteristics. See Chapter 4 of the *Calc Guide* for more information.

# **Formatting the cell borders**

To quickly choose a line style and color for the borders of a cell, click the small arrows next to the Line Style and Line Color icons on the Formatting toolbar. In each case, a palette of choices is displayed.

For more control, including the spacing between the cell borders and the text, use the *Borders* tab of the Format Cells dialog. There you can also define a shadow. See Chapter 4 of the *Calc Guide* for details.

#### **Note**

The cell border properties apply to a cell, and can only be changed if you are editing that cell. For example, if cell C3 has a top border (which would be equivalent visually to a bottom border on C2), that border can only be removed by selecting C3. It cannot be removed in C2. For marting the collisting the Scheme Scheme Scheme Scheme to the Eine Scheme For income formatting toolbar. In each case, a palette of choices is displaye<br>For more control, including the spacing between the dell border o

# **Formatting the cell background**

To quickly choose a background color for a cell, click the small arrow next to the Background Color icon on the Formatting toolbar. A palette of color choices, similar to the Font Color palette, is displayed.

(To define custom colors, use **Tools > Options > OpenOffice.org > Colors**. See Chapter 2 for more information.)

You can also use the *Background* tab of the Format Cells dialog. See Chapter 4 of the *Calc Guide* for details.

# **Autoformatting cells and sheets**

You can use the AutoFormat feature to quickly apply a set of cell formats to a sheet or a selected cell range.

- 1) Select the cells, including the column and row headers, that you want to format.
- 2) Choose **Format > AutoFormat**.

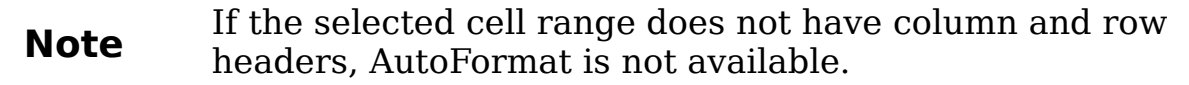

| <b>AutoFormat</b>                                                                                                    |                                                                    |   |                  |            |     |             |                           |                                                                                |  |
|----------------------------------------------------------------------------------------------------|--------------------------------------------------------------------|---|------------------|------------|-----|-------------|---------------------------|--------------------------------------------------------------------------------|--|
| Format                                                                                                    |                                                                    |   |                  |            |     |             |                           |                                                                                |  |
| 3D                                                                                                    |                                                                    | ^ |                  |            |     |             |                           | ок                                                                             |  |
|                                                                                                    | <b>Black 1</b><br>Black 2                                          |   |                  | <b>Jan</b> | Feb | Mar         | <b>Total</b>              | Cancel                                                                         |  |
|                                                                                                    | Blue                                                               |   | <b>North</b>     | 6          | 7   | 8           | 21                        |                                                                                |  |
|                                                                                                    | <b>Brown</b>                                                       |   |                  |            |     |             |                           | Help                                                                           |  |
|                                                                                                    | Currency<br>Currency 3D                                            |   | Mid              | $^{11}$    | 12  | 13          | 36                        | Add                                                                            |  |
|                                                                                                    | <b>Currency Gray</b>                                               |   | South            | 16         | 17  | 18          | 51                        |                                                                                |  |
|                                                                                                    | <b>Currency Lavender</b>                                           |   |                  |            |     |             |                           | <b>Delete</b>                                                                  |  |
|                                                                                                    | <b>Currency Turquoise</b><br>Gray                                  |   | <b>Total</b>     | 33         | 36  | 39          | 108                       |                                                                                |  |
|                                                                                                    | Green                                                              | v |                  |            |     |             |                           | <b>More</b>                                                                    |  |
|                                                                                                    | Formatting                                                         |   |                  |            |     |             |                           |                                                                                |  |
|                                                                                                    | ☑ Number format                                                    |   | $\boxdot$ Font   |            |     | ☑ Alignment |                           | Rename                                                                         |  |
|                                                                                                    | ☑ Borders                                                          |   | <b>☑</b> Pattern |            |     |             | AutoFit width and height. |                                                                                |  |
|                                                                                                    | Figure 127: Choosing an AutoFormat                                 |   |                  |            |     |             |                           |                                                                                |  |
| 3) To select which properties (number format, font, alignment,<br>borders, pattern, autofit width and height) to include in an<br>AutoFormat, click More. Select or deselect the required options.<br>4) Click $OK.$ |                                                                    |   |                  |            |     |             |                           |                                                                                |  |
|                                                                                                    |                                                                    |   |                  |            |     |             |                           | If you do not see any change in color of the cell contents, choose <b>View</b> |  |
|                                                                                                    | > Value Highlighting from the menu bar.                            |   |                  |            |     |             |                           |                                                                                |  |
|                                                                                                    |                                                                    |   |                  |            |     |             |                           |                                                                                |  |
|                                                                                                    | Defining a new AutoFormat                                          |   |                  |            |     |             |                           |                                                                                |  |
|                                                                                                    |                                                                    |   |                  |            |     |             |                           | You can define a new AutoFormat that is available to all spreadsheets.         |  |
|                                                                                                    | 1) Format a sheet.                                                 |   |                  |            |     |             |                           |                                                                                |  |
|                                                                                                    |                                                                    |   |                  |            |     |             |                           |                                                                                |  |
| Choose Edit > Select All.<br>2)<br>Choose <b>Format &gt; AutoFormat</b> . The <b>Add</b> button is now active.                                                                                                    |                                                                    |   |                  |            |     |             |                           |                                                                                |  |
| 3)                                                                                                    |                                                                    |   |                  |            |     |             |                           |                                                                                |  |
| 4)                                                                                                    | Click Add.                                                         |   |                  |            |     |             |                           |                                                                                |  |
| 5)                                                                                                    | name for the new format.                                           |   |                  |            |     |             |                           | In the Name box of the Add AutoFormat dialog, type a meaningful                |  |
|                                                                                                    | 6) Click OK to save. The new format is now available in the Format |   |                  |            |     |             |                           |                                                                                |  |

*Figure 127: Choosing an AutoFormat*

- 3) To select which properties (number format, font, alignment, borders, pattern, autofit width and height) to include in an AutoFormat, click **More**. Select or deselect the required options.
- 4) Click **OK**.

# **Defining a new AutoFormat**

- 1) Format a sheet.
- 2) Choose **Edit > Select All**.
- 3) Choose **Format > AutoFormat**. The **Add** button is now active.
- 4) Click **Add**.
- 5) In the *Name* box of the Add AutoFormat dialog, type a meaningful name for the new format.
- 6) Click **OK** to save. The new format is now available in the *Format* list in the AutoFormat dialog.

# **Formatting spreadsheets using themes**

Calc comes with a predefined set of formatting themes that you can apply to your spreadsheets.

It is not possible to add themes to Calc, and they cannot be modified. However, you can modify their styles after you apply them to a spreadsheet.

To apply a theme to a spreadsheet:

1) Click the **Choose Themes** icon in the Tools toolbar. If this toolbar is not visible, you can show it using **View > Toolbars > Tools**. The Theme Selection dialog appears. This dialog lists the available themes for the whole spreadsheet.

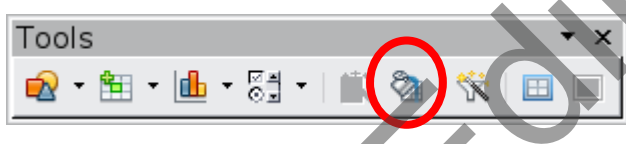

2) In the Theme Selection dialog, select the theme that you want to apply to the spreadsheet.

As soon as you select a theme, some of the properties of the custom styles are applied to the open spreadsheet and are immediately visible.

3) Click **OK**. If you wish, you can now go to the Styles and Formatting window to modify specific styles. These modifications do not change the theme; they only change the appearance of this spreadsheet document.

# **Using conditional formatting**

You can set up cell formats to change depending on conditions that you specify. For example, in a table of numbers, you can show all the values above the average in green and all those below the average in red. Conditional formatting depends upon the use of styles, and the AutoCalculate feature (**Tools > Cell Contents > AutoCalculate**) must be enabled. See Chapter 2 in the *Calc Guide* for details. Free experiments of the Choose Themes icon in the Tools toolbar. If this<br>is not visible, you can show it using View > Toolbars > To<br>The Theme Selection dialog appears. This dialog lists the<br>available themes for the whole

# **Hiding and showing data**

When elements are hidden, they are neither visible nor printed, but can still be selected for copying if you select the elements around them. For example, if column B is hidden, it is copied when you select columns A and C. When you need a hidden element again, you can reverse the process, and show the element.

To hide or show sheets, rows, and columns, use the options on the Format menu or the right-click (context) menu. For example, to hide a row, first select the row, and then choose **Format > Row > Hide** (or right-click and choose **Hide**).

To hide or show selected cells, choose **Format > Cells** from the menu bar (or right-click and choose **Format Cells**). On the Format Cells dialog, go to the *Cell Protection* tab.

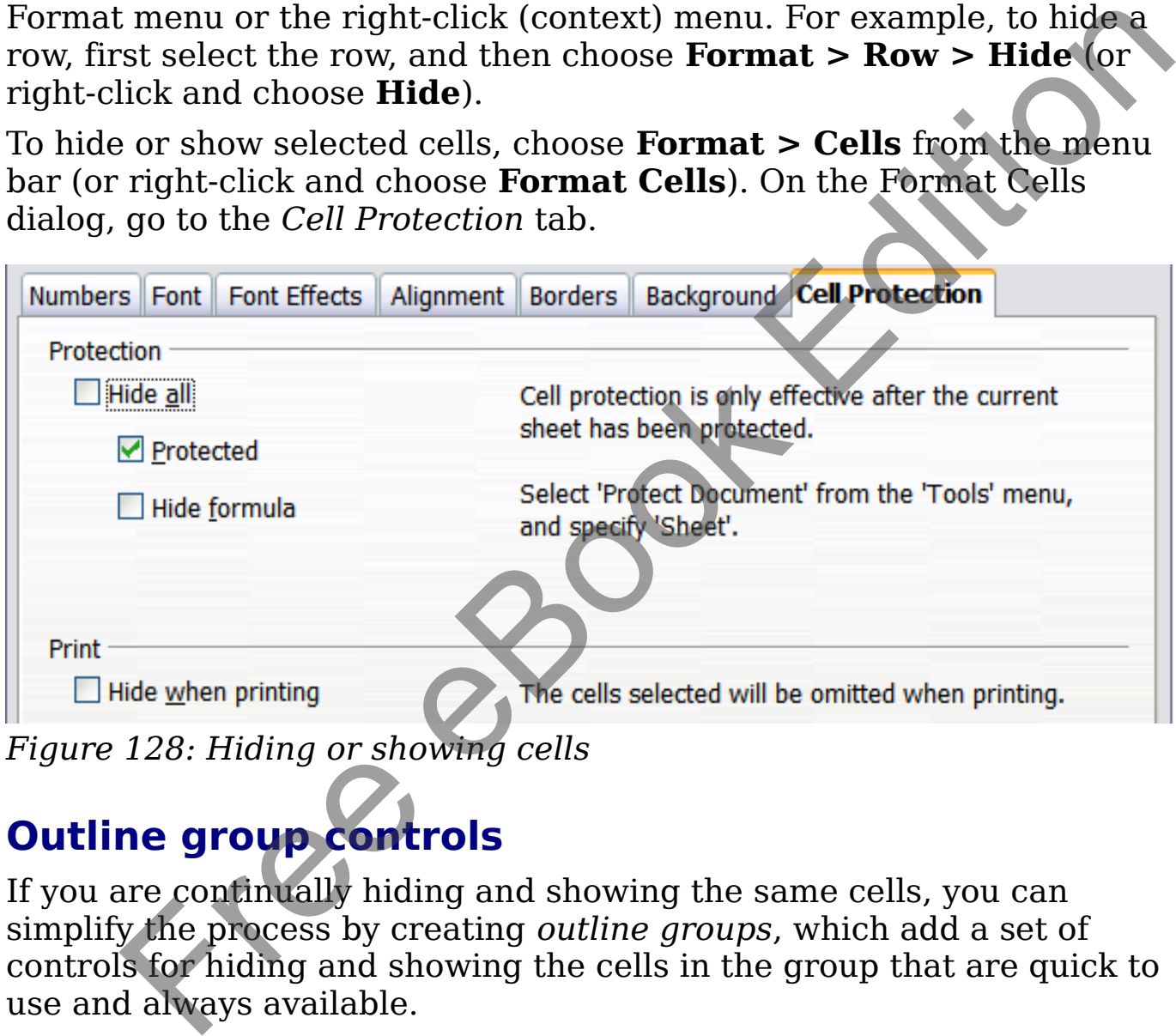

*Figure 128: Hiding or showing cells*

# **Outline group controls**

If you are continually hiding and showing the same cells, you can simplify the process by creating *outline groups*, which add a set of controls for hiding and showing the cells in the group that are quick to use and always available.

If the contents of cells falls into a regular pattern, such as four cells followed by a total, then you can use **Data > Group and Outline > AutoOutline** to have Calc add outline controls based on the pattern. Otherwise, you can set outline groups manually by selecting the cells for grouping, then choosing **Data > Group and Outline > Group**. On the Group dialog, you can choose whether to group the selected cells by rows or columns.

When you close the dialog, the outline group controls are visible between either the row or column headers and the edges of the editing window. The controls resemble the tree-structure of a file-manager in appearance, and can be hidden by selecting **Data > Outline > Hide Details**. They are strictly for on screen use, and do not print.

The basic outline controls have plus or minus signs at the start of the group to show or hide hidden cells. However, if one or more outline group is nested in another, the controls have numbered buttons for hiding different levels of group.

If you no longer need a group, place the mouse cursor in any cell in it and select **Data > Group and Outline > Ungroup**. To remove all groups on a sheet, select **Data > Group and Outline > Remove**.

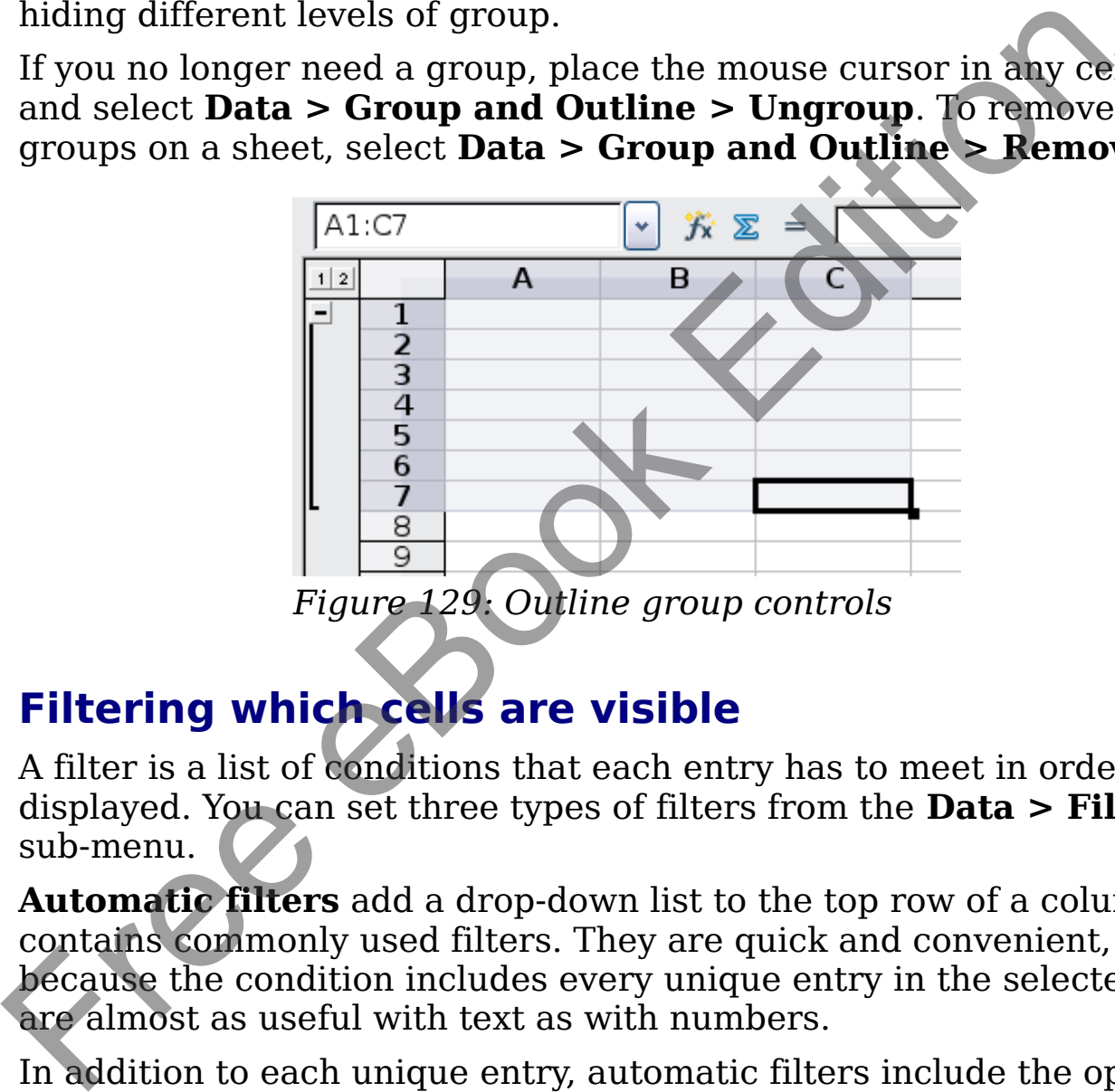

*Figure 129: Outline group controls*

# **Filtering which cells are visible**

A filter is a list of conditions that each entry has to meet in order to be displayed. You can set three types of filters from the **Data > Filter** sub-menu.

**Automatic filters** add a drop-down list to the top row of a column that contains commonly used filters. They are quick and convenient, and, because the condition includes every unique entry in the selected cells, are almost as useful with text as with numbers.

In addition to each unique entry, automatic filters include the option to display all entries, the ten highest numerical values, and all cells that are empty or not-empty, as well as a standard filter. Their drawback is that they are somewhat limited. In particular, they do not allow regular expressions, so you cannot display contents that are similar, but not identical, by using automatic filters.

**Standard filters** are more complex than automatic filters. You can set as many as three conditions as a filter, combining them with the

operators AND and OR. Standard filters are mostly useful for numbers, although a few of the conditional operators, such as  $=$  and  $\lt$   $>$  can also be useful for text.

Other conditional operators for standard filters include options to display the largest or smallest values, or a percentage of them. Useful in themselves, standard filters take on added value when used to further refine automatic filters.

**Advanced filters** are structured similarly to standard filters. The differences are that advanced filters are not limited to three conditions, and their criteria are not entered in a dialog. Instead, advanced filters are entered in a blank area of a sheet, then referenced by the advanced filter tool to apply them.

# **Sorting records**

Sorting arranges the visible cells on the sheet. In Calc, you can sort by up to three criteria, with each criterion applied one after the other. Sorts are handy when you are searching for a particular item, and become even more powerful after you have filtered data.

In addition, sorting is often useful when you add new information. When a list is long, it is usually easier to add new information at the bottom of the sheet, rather than adding rows in the proper places. After you have added information, you can then sort it to update the sheet. notes are that advanced filters are not limited to three<br>conces are that advanced filters are not limited to three<br>ed filters are not entered in a dialog. Instead,<br>ed filters are netword in a blank area of a sheet, then re

You can sort by highlighting the cells to be sorted, then selecting **Data > Sort**. The selected cells can be sorted by the order of information in up to three columns or rows, in either ascending (A-Z, 1-9) or descending (Z-A, 9-1) order.

On the *Options* tab of the Sort dialog, you can choose the following options:

#### **Case sensitive**

If two entries are otherwise identical, one with an upper case letter is placed before one with a lower case letter in the same position.

#### **Range contains column labels**

Does not include the column heading in the sort.

#### **Include formats**

A cell's formatting is moved with its contents. If formatting is used to distinguish different types of cells, then use this option.

#### **Copy sort results to**

Sets a spreadsheet address to which to copy the sort results. If a range is specified that does not have the necessary number of cells, then cells are added. If a range contains cells that already have content, then the sort fails.

#### **Custom sort order**

Select the box, then choose one of the sort orders defined in **Tools > Options > Spreadsheet > Sort Lists** from the drop-down list.

#### **Direction**

Sets whether rows or columns are sorted. The default is to sort by columns unless the selected cells are in a single column.

# **Printing**

Printing from Calc is the same as printing from other OOo components (see Chapter 10), but some details are different, especially regarding preparation for printing.

The Print dialog (Figure 125), reached from **File > Print**, has some Calc-specific options: which sheets to print.

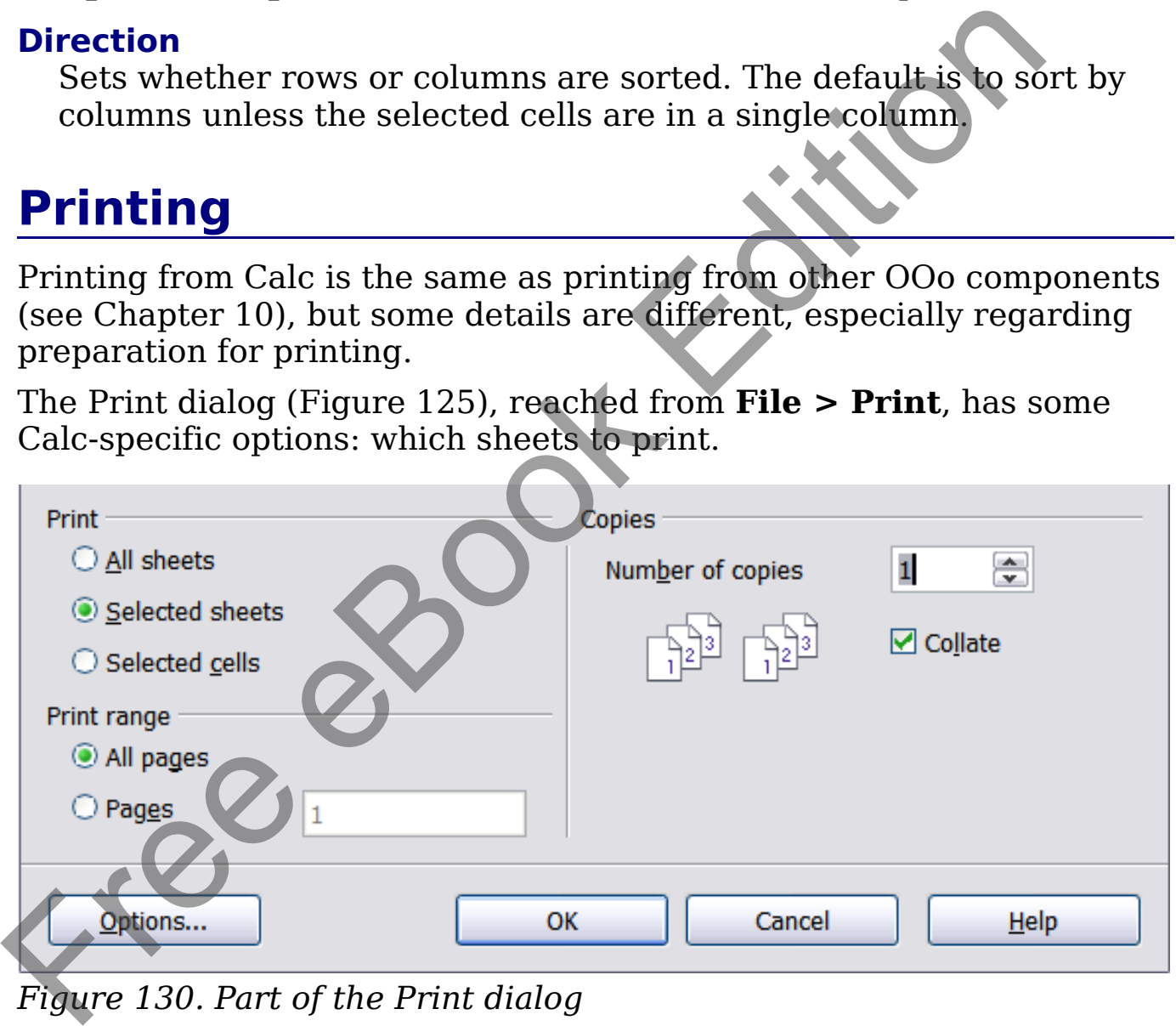

*Figure 130. Part of the Print dialog*

The Printer Options dialog (reached by clicking the **Options** button on the bottom left of the **Print** dialog) has only two choices, as shown in [Figure 119:](#page-158-0) **Suppress output of empty pages** and **Print only selected sheets**.

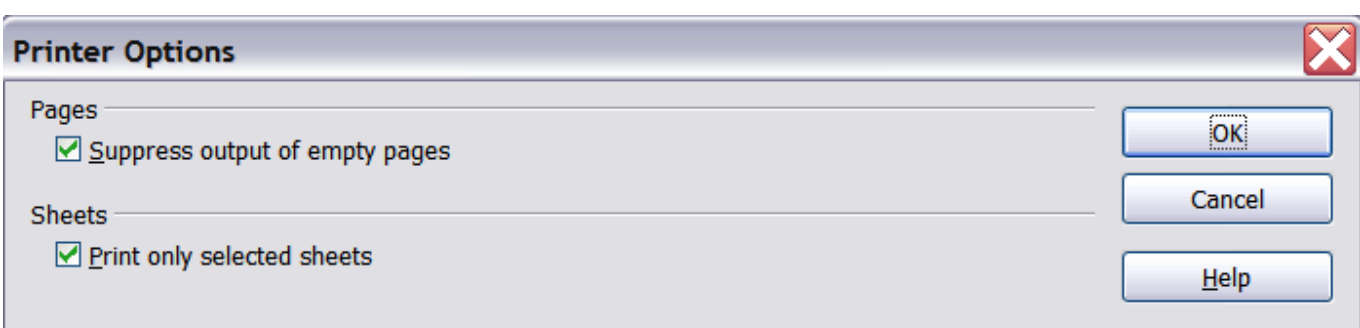

*Figure 131. Top of the Printer Options dialog*

# **Selecting sheets to print**

You can select one or more sheets for printing. This can be useful if you have a large spreadsheet with multiple sheets and only want to print certain sheets. For example, an accountant might record costs over time with one sheet for each month. To print the November and December sheets, follow this procedure:

- 1) Go to the November sheet. Hold down the *Control* key and click on the tab of the December sheet.
- 2) To print all of the sheets, go to **File > Print** and select **Options.**

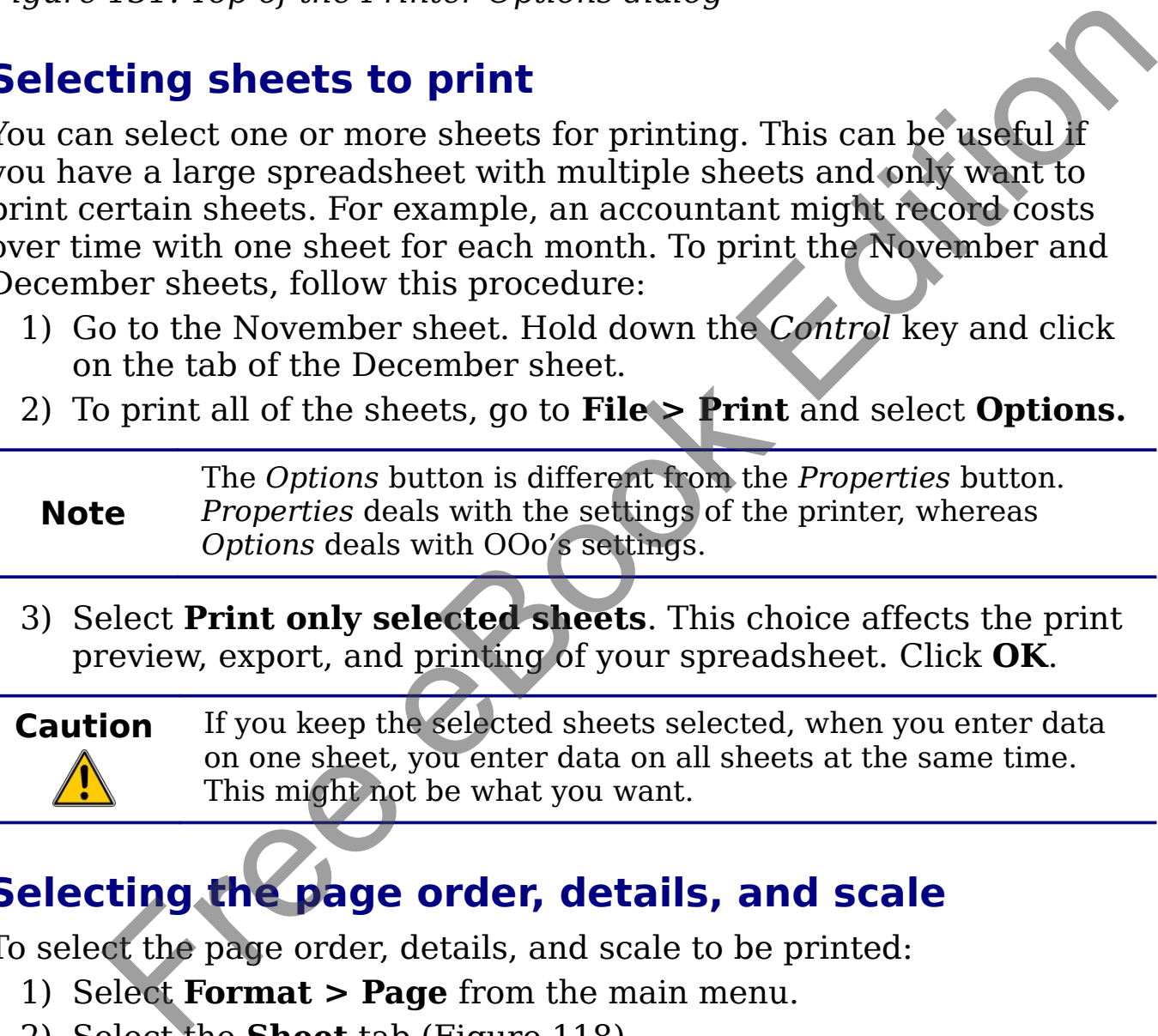

preview, export, and printing of your spreadsheet. Click **OK**.

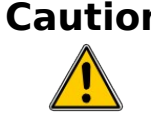

**Caution** If you keep the selected sheets selected, when you enter data on one sheet, you enter data on all sheets at the same time. This might not be what you want.

# **Selecting the page order, details, and scale**

To select the page order, details, and scale to be printed:

- 1) Select **Format > Page** from the main menu.
- 2) Select the **Sheet** tab [\(Figure 118\)](#page-158-1).
- 3) Make your selections, and then click **OK.**

#### **Page Order**

You can set the order in which pages print. This is especially useful in a large document; for example, controlling the print order can save time if you have to collate the document a certain way.

Where a sheet prints on more than one page of paper, it can be printed either by column, where the first column of pages prints, and then the second column and so on, or by row as shown in the graphic on the top right of the dialog shown in [Figure 132.](#page-173-0)

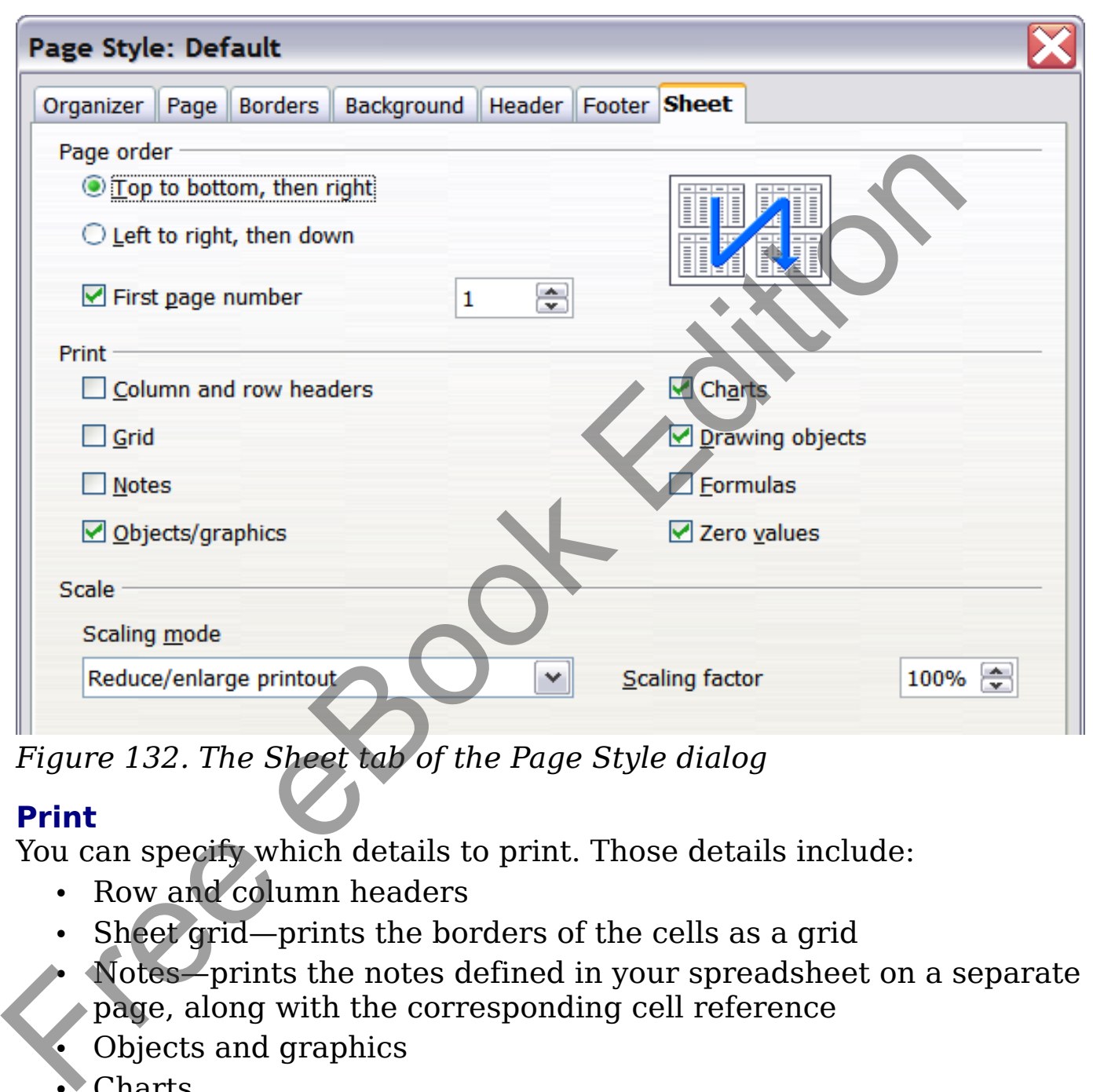

<span id="page-173-0"></span>*Figure 132. The Sheet tab of the Page Style dialog*

### **Print**

You can specify which details to print. Those details include:

- Row and column headers
- Sheet grid—prints the borders of the cells as a grid
- Notes—prints the notes defined in your spreadsheet on a separate page, along with the corresponding cell reference
- Objects and graphics
- Charts
- Drawing objects
- Formulas—prints the formulas contained in the cells, instead of the results
- Zero Values—prints cells with a zero value

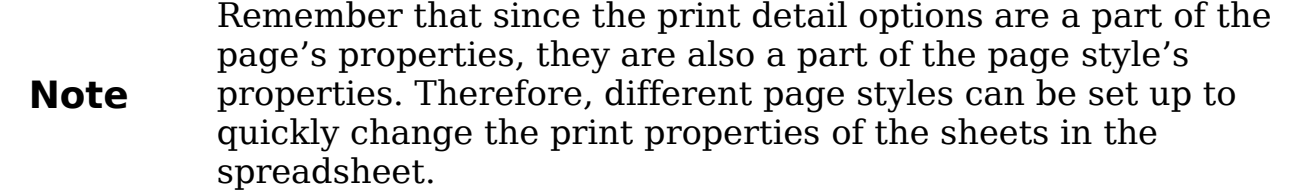

#### **Scale**

Use the scale features to control the number of pages the data will print on. This can be useful if a large amount of data needs to be printed more compactly or, if the reader has poor eyesight, text can be enlarged when it prints.

- Reduce/Enlarge printout—scales the data in the printout either larger or smaller. For example if a sheet would normally print out as four pages (two high and two wide), a scaling of 50% would print as one page (both width and height are halved).
- Fit print range(s) on number of pages—defines exactly how many pages the printout will take up. This option will only reduce a printout, it will not enlarge it. To enlarge a printout, the reduce/enlarge option must be used. In: Instead of each and a diagonal of the search and a least of the more compactly or, if the reader has poor eyesight, text can be<br>ed when it prints.<br>However the print out-scales the data in the printbut either<br>educe/Enl
- Fit print range(s) to width/height—defines how high and wide the printout will be, in pages.

### **Using print ranges**

Print ranges have several uses, including printing only a specific part of the data or printing selected rows or columns on every page. For more about using print ranges, see Chapter 6 (Printing, Exporting, and E-mailing) in the *Calc Guide*.

### **Defining a print range**

To define a new print range or modify an existing print range:

- 1) Highlight the range of cells that comprise the print range.
- 2) Choose **Format > Print Ranges > Define**.

The page break lines display on the screen.

**Tip** You can check the print range by using **File > Page Preview**. OOo will only display the cells in the print range.

#### **Adding to the print range**

After defining a print range, you can add more cells to it. This allows multiple, separate areas of the same sheet to be printed, while not printing the whole sheet. After you have defined a print range:

- 1) Highlight the range of cells to be added to the print range.
- 2) Choose **Format > Print Ranges > Add**. This adds the extra cells to the print range.

The page break lines no longer display on the screen.

**Note** The additional print range will print as a separate page, even if both ranges are on the same sheet.

#### **Removing a print range**

It may become necessary to remove a defined print range, for example if the whole sheet needs to be printed later.

Choose **Format > Print Ranges > Remove**. This removes *all* defined print ranges on the sheet. After the print range is removed, the default page break lines will appear on the screen.

#### **Editing a print range**

At any time, you can directly edit the print range, for example to remove or resize part of the print range. Choose **Format > Print Ranges > Edit**. See Chapter 2 of the *Calc Guide* for details.

# **Printing rows or columns on every page**

If a sheet is printed on multiple pages, you can set up certain rows or columns to repeat on each printed page.

For example, if the top two rows of the sheet as well as column A need to be printed on all pages, do the following:

1) Choose **Format > Print Ranges > Edit**. On the Edit Print Ranges dialog, type the rows in the text entry box under *Rows to repeat*. For example, to repeat rows 1 and 2, type **\$1:\$2**. In the *Rows to repeat* list, **- none -** changes to **- user defined -**. **Note** The additional print range of the science of the science of the solution of the science of the solution angles are on the same sheet.<br> **Removing a print range**<br>
It may become necessary to remove a defined print rang

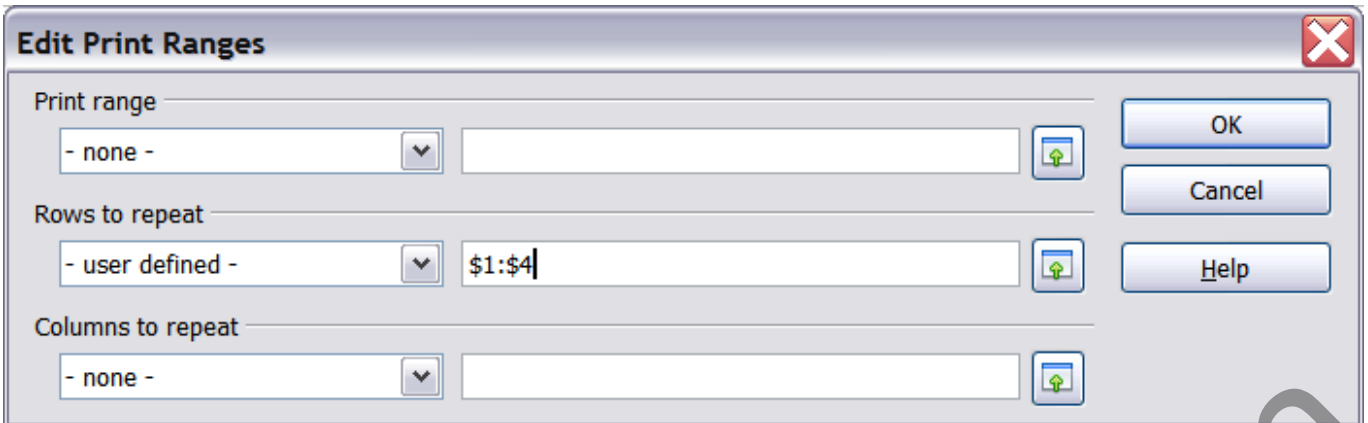

*Figure 133: Specifying repeating rows*

- 2) Columns can also repeat; type the columns in the text entry box under *Columns to repeat*. For example, to repeat column A, type **\$A**. In the *Columns to repeat* list, **- none -** changes to **- user defined -**.
- 3) Click **OK**.

**Note** You do not need to select the entire range of the rows to be repeated; selecting one cell in each row works.

# **Page breaks**

While defining a print range can be a powerful tool, it may sometimes be necessary to manually tweak Calc's printout. To do this, you can use a *manual break*. A manual break helps to ensure that your data prints properly. You can insert a horizontal page break above, or a vertical page break to the left of, the active cell. Free to the column since the column Section and a series of the search of the search of the search of the columns to repeat list, - none - changes to the search of the columns to repeat list, - none - changes to the search

#### **Inserting a page break**

To insert a page break:

- 1) Navigate to the cell where the page break will begin.
- 2) Select **Insert > Manual Break**.
- 3) Select **Row Break** or **Column Break** depending on your need.

The break is now set.

#### **Row break**

Selecting *Row Break* creates a page break above the selected cell. For example, if the active cell is H15, then the break is created between rows 14 and 15.

#### **Column break**

Selecting *Column Break* creates a page break to the left of the selected cell. For example, if the active cell is H15, then the break is created between columns G and H.

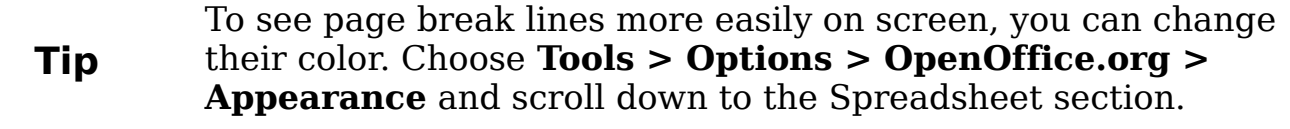

#### **Deleting a page break**

To remove a page break:

- 1) Navigate to a cell that is next to the break you want to remove.
- 2) Select **Edit > Delete Manual Break**.
- 3) Select **Row Break** or **Column Break** depending on your need.

The break is now removed.

**Note**

Multiple manual row and column breaks can exist on the same page. When you want to remove them, you have to remove each one individually. This may be confusing at times, because although there may be a column break set on the page, when you go to **Edit > Manual Break**, Column break may be grayed out. **Deleting a page break**<br>
To remove a page break<br>
1) Navigate to a cell that is next to the break you want to rem<br>
2) Select **Edit > Delete Manual Break**<br>
3) Select **Row Break** or **Column Break** deneming on your r<br>
The bre

In order to remove the break, you have to be in the cell next to the break. So, for example, if you set the column break while you are in H15, you can not remove it if you are in cell D15. However, you can remove it from any cell in column H.

# **Headers and footers**

Headers and footers are predefined pieces of text that are printed at the top or bottom of a sheet outside of the sheet area. They are set the same way.

Headers and footers are assigned to a page style. You can define more than one page style for a spreadsheet and assign different page styles to different sheets. For more about page styles, see Chapter 4 (Using Styles and Templates) in the *Calc Guide*.

To set a header or footer:

- 1) Navigate to the sheet that you want to set the header or footer for. Select **Format > Page**.
- 2) Select the Header (or Footer) tab. See [Figure 134.](#page-178-0)
- 3) Select the **Header on** option.

From here you can also set the margins, the spacing, and height for the header or footer. You can check the **AutoFit height** box to have the height of the header or footer automatically adjust.

#### **Margin**

Changing the size of the left or right margin adjusts how far the header or footer is from the side of the page.

#### **Spacing**

Spacing affects how far above or below the sheet the header or footer will print. So, if spacing is set to 1.00", then there will be 1 inch between the header or footer and the sheet.

#### **Height**

Height affects how big the header or footer will be.

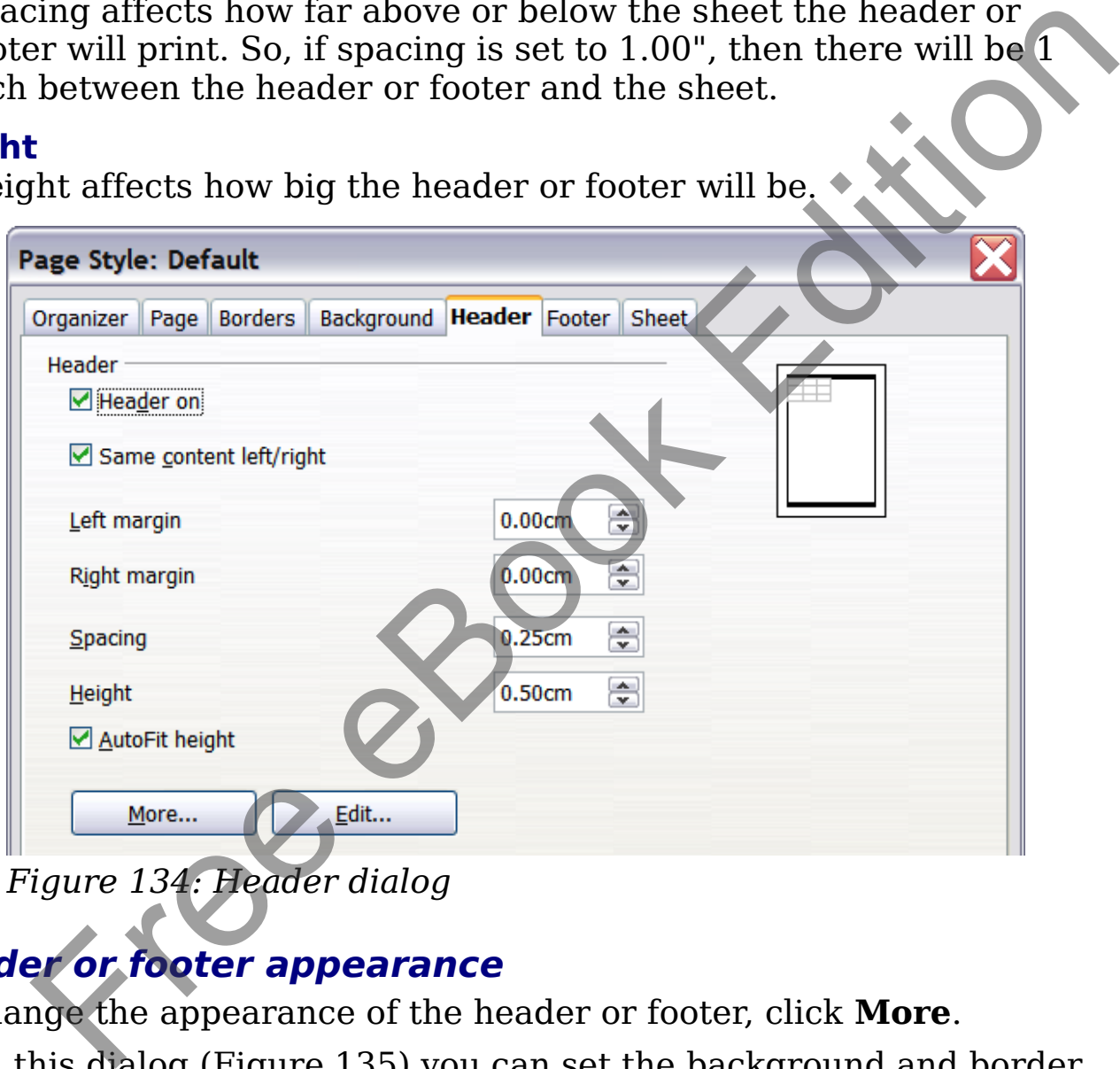

<span id="page-178-0"></span>*Figure 134: Header dialog*

# **Header or footer appearance**

To change the appearance of the header or footer, click **More**.

From this dialog [\(Figure 135\)](#page-179-0) you can set the background and border of the header or footer.

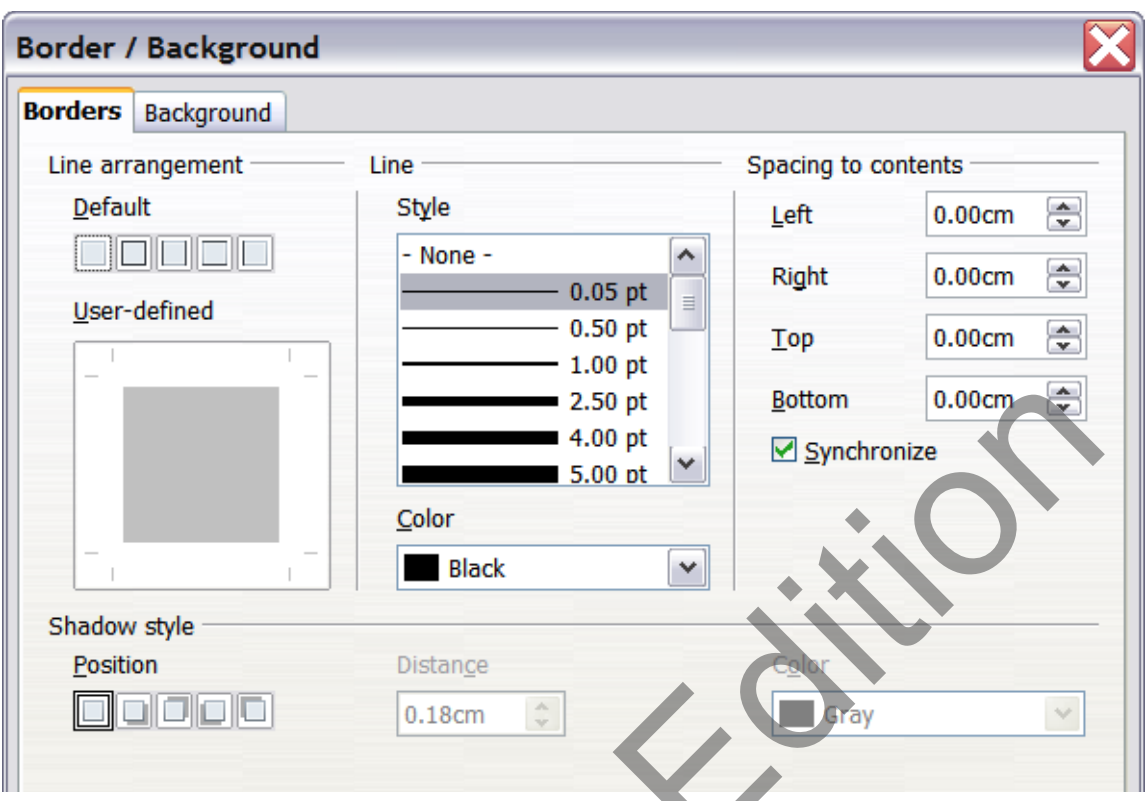

<span id="page-179-0"></span>*Figure 135: Header/Footer Border/Background*

# **Contents of the header or footer**

The header or footer of a Calc spreadsheet has three columns for text. Each column can have different contents.

To set the contents of the header or footer, click the **Edit** button in the header or footer dialog shown in Figure 134 to display the dialog shown in Figure 136.

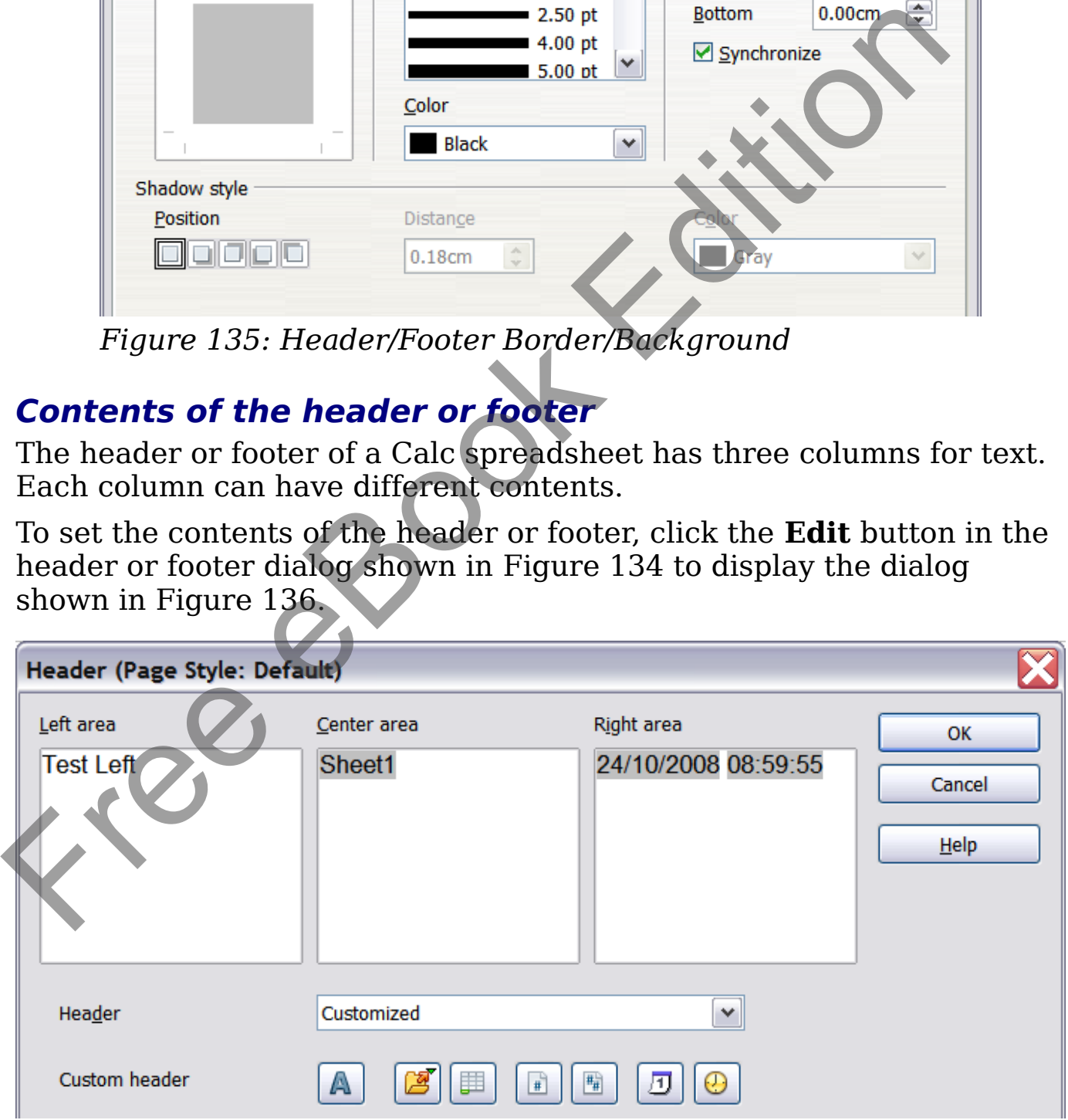

<span id="page-179-1"></span>*Figure 136: Edit contents of header or footer*
#### **Areas**

Each area is independent and can have different information in it.

#### **Header**

You can select from several preset choices in the Header drop-down list, or specify a custom header using the buttons below. (If you are formatting a footer, the choices are the same.)

#### **Custom header**

Click in the area (Left, Center, Right) that you want to customize, then use the buttons to add elements or change text attributes. since the buttons to add elements or change text attributes.<br>The mean clear, center, radius and elements or change text attributes.<br>Depens the Text Attributes dialog.<br>neerts the File Name field.<br>neerts the Cline of pages.<br>

- **A** Opens the Text Attributes dialog.
- Inserts the total number of pages.
- Inserts the File Name field.
- Inserts the Date field. 団
- 圛 Inserts the Sheet Name field.
- **O** Inserts the Time field.
- Inserts the current page number.

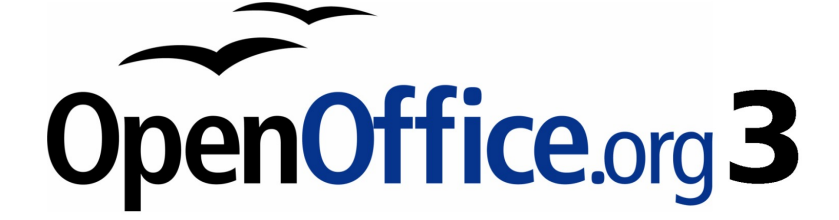

# *Chapter 6 Getting Started with Impress* Chapter 6<br>
Getting Started with<br>
Fresentations in OpenOffice.org<br>
Started With<br>
Experiences

*Presentations in OpenOffice.org*

# **What is Impress?**

Impress is OpenOffice.org's slide show (presentations) program. You can create slides that contain many different elements, including text, bulleted and numbered lists, tables, charts, clip art, and a wide range of graphic objects. Impress also includes a spelling checker, a thesaurus, prepackaged text styles, and attractive background styles.

This chapter includes instructions, screenshots, and hints to guide you through the Impress environment while designing the easier presentations. Although more difficult designs are mentioned throughout this chapter, explanations for creating them are in the *Impress Guide*. If you have a working knowledge of how to create slide shows, we recommend you use the *Impress Guide* for your source of information.

To use Impress for more than very simple slide shows requires some knowledge of the elements which the slides contain. Slides containing text use styles to determine the appearance of that text. Slides containing objects are created the same way that drawings are created in Draw. For this reason, we recommend that you also study Chapter 3 (Working with Templates and Styles) and Chapter 7 (Getting Started with Draw). In the Impress environment while designing the easier<br>
tations. Although more difficult designs are mentioned<br>
hout this chapter, explanations for creating them are in the<br>
s *Guide*. If you have a working knowledge of how

# **Parts of the main Impress window**

The main Impress window (Figure 137) has three parts: the *Slides pane*, *Workspace*, and *Tasks pane*. Additionally, several toolbars can be displayed or hidden during the creation of a presentation.

**Tip**

You can remove the *Slides pane* or *Tasks pane* from view by clicking the *X* in the upper right corner. You can also show or hide these panes using **View > Slide Pane** or **View > Tasks Pane**.

## **Slides pane**

The *Slides pane* contains thumbnail pictures of the slides in your presentation, in the order they will be shown (unless you change the order). Clicking a slide selects it and places it in the *Workspace*. While it is there, you can apply any changes desired to that particular slide.

| Untitled 1 - OpenOffice.org Impress<br>е.                                                                                                    |  |  |  |  |
|----------------------------------------------------------------------------------------------------|--|--|--|--|
| Eile Edit View Insert Format Tools Slide Show Window Help                                                                                                    |  |  |  |  |
| $\frac{\text{AB}}{\text{AB}}$<br>占<br>$\mathbb{R}$ C $\rightarrow$<br>නු - @ -<br>166 ( )<br>$\odot$ R<br>$\overline{6}$<br>鶣<br>$\frac{111111}{1111111}$<br>Ы<br>$\mathbb{Z}$<br>۵ |  |  |  |  |
| $\leftrightarrow$<br>0.00cm<br>Black<br>ଉ<br>Color<br>Blue 8<br>$\left( $ $\vee$ $\right)$<br>囤                                                                                     |  |  |  |  |
| <b>Slides</b><br>×<br>View $\star$ $\times$<br>Tasks<br>Normal Outline Notes   Handout   Slide Sorter                                                                               |  |  |  |  |
| Master Pages<br>1<br><del>⊽</del> Layouts                                                                                                    |  |  |  |  |
| Slide 1<br>珊                                                                                                    |  |  |  |  |
| 2                                                                                                    |  |  |  |  |
| Slides pane<br>Workspace<br>Tasks pane<br>Table Design                                                                                                    |  |  |  |  |
| ▷ Custom Animation<br>Slide 2<br>$\overline{\mathbf{v}}$<br>▷ Slide Transition                                                                                                    |  |  |  |  |
| $\blacksquare$<br>辽<br>$\mathscr{P}$<br>$\circ$ $\circ$<br>$T \vdash \ell$<br>⇔<br>面配                                                                                               |  |  |  |  |
| $\pm$ 0.82 / 23.81 $\pm$ 0.00 x 0.00<br>Slide $2/2$<br>Default<br>$\Theta$ $\rightarrow$<br>$\bigoplus$ 29%                                                                         |  |  |  |  |
| Figure 137: Main window of Impress                                                                                                    |  |  |  |  |
| Several additional operations can be performed on one or more slides<br>in the Slides pane:                                                                                         |  |  |  |  |
| Add new slides at any place within the presentation after the first<br>slide.                                                                                                    |  |  |  |  |
| Mark a slide as hidden so that it will not be shown as part of the<br>slide show.                                                                                                   |  |  |  |  |
| Delete a slide from the presentation if it is no longer needed.                                                                                                    |  |  |  |  |
| Rename a slide.                                                                                                    |  |  |  |  |
| Copy or move the contents of one slide to another (copy and<br>paste, or cut and paste, respectively).                                                                              |  |  |  |  |
| It is also possible to perform the following operations, although there<br>are more efficient methods than using the Slides pane:                                                   |  |  |  |  |
| Change the slide transition following the selected slide or after                                                                                                    |  |  |  |  |

<span id="page-183-0"></span>*Figure 137: Main window of Impress*

- Add new slides at any place within the presentation after the first slide.
- Mark a slide as hidden so that it will not be shown as part of the slide show.
- Delete a slide from the presentation if it is no longer needed.
- Rename a slide.
- Copy or move the contents of one slide to another (copy and paste, or cut and paste, respectively).

- Change the slide transition following the selected slide or after each slide in a group of slides.
- Change the sequence of slides in the presentation.
- Change the slide design. (A window opens allowing you to load your own design.)
- Change slide layout for a group of slides simultaneously. (This requires using the *Layouts* section of the Tasks pane.)

#### **Tasks pane**

The Tasks pane has five sections.

#### **Master Pages**

Here you define the page style for your presentation. Impress contains 28 prepackaged Master Pages (slide masters). One of them —Default—is blank, and the rest have a background.

**Tip** Press *F11* to open the Styles and Formating window, where you can modify the styles used in any slide master to suit your purpose. This can be done at any time.

#### **Layout**

Twenty prepackaged layouts are shown. You can choose the one you want, use it as it is or modify it to your own requirements. At present it is not possible to create custom layouts.

#### **Table Design**

Eleven standard table styles are provided in this pane. You can further modify the appearance of a table with the selections to show or hide specific rows and columns, or to apply a banded appearance to the rows and columns. Free extent to the contract of the contract of the control of the set of the set of the set of the set of the set of the set of the set of the set of the set of the set of the set of the set of the set of the set of the se

#### **Custom Animation**

A variety of animations for selected elements of a slide are listed. Animation can be added to a slide, and it can also be changed or removed later.

#### **Slide Transition**

Fifty-six transitions are available, including *No Transition*. You can select the transition speed (slow, medium, fast). You can also choose between an automatic or manual transition, and how long you want the selected slide to be shown (automatic transition only).

#### **Workspace**

The *Workspace* has five tabs: **Normal**, **Outline**, **Notes**, **Handout**, and **Slide Sorter**. These five tabs are called **View buttons**. There are also many toolbars that can be used during slide creation; they are revealed by selecting them with **View > Toolbars**. The *Workspace* is below the View buttons. This is where you assemble the various parts of your selected slide.

Each view is designed to make completing certain tasks easier. In summary:

- *Normal view* is the main view for creating individual slides. Use this view to format and design slides and to add text, graphics, and animation effects.
- *Outline view* shows topic titles, bulleted lists, and numbered lists for each slide in outline format. Use this view to rearrange the order of slides, edit titles and headings, rearrange the order of items in a list, and add new slides.
- *Notes view* lets you add notes to each slide that are not seen when the presentation is shown.
- *Slide Sorter view* shows a thumbnail of each slide in order. Use this view to rearrange the order of slides, produce a timed slide show, or add transitions between selected slides.
- *Handout view* lets you print your slides for a handout. You can choose one, two, three, four, or six slides per page from **Tasks pane > Layouts**. Thumbnails can be re-arranged in this view by dragging and dropping them.

#### **Toolbars**

The various Impress toolbars can be displayed or hidden by clicking **View > Toolbars** and selecting from the menu. You can also select the icons that you wish to appear on each toolbar. For more information, refer to Chapter 1 (Introducing OpenOffice.org).

Many of the toolbars in Impress are similar to the toolbars in OOo Draw. Refer to the *Draw Guide* for details on the functions available and how to use them.

# **Status bar**

The Status bar (Figures 138 and 139) is located at the bottom of the workspace. In addition to fields common to several OOo components, it includes several Impress-specific fields. For details on the contents and use of these fields, see Chapter 1 (Introducing OpenOffice.org) in this book and Chapter 1 (Introducing Impress) in the *Impress Guide*. items in a list, and add new slides.<br>
• Notes view lets you add new slides to each slide that are not see when the presentation is shown.<br>
• Slide Sorter view shows a thumbnail of each slide in order.<br>
this view to rearra

#### **Note**

The sizes are given in the current measurement unit (not to be confused with the ruler units). This unit is defined in **Tools > Options > OpenOffice.org Draw > General**, where you can also change the scale of the page. Another way to change the scale is to double-click on the number shown in the status bar.

| Rectangle selected | $\pm$ 1.56 / 4.63 | :1 4.95 x 2.90     | 冰                                 |
|--------------------|-------------------|--------------------|-----------------------------------|
| <b>Information</b> | Position          | Unsaved<br>changes | Digital <sup>1</sup><br>signature |

<span id="page-186-1"></span>*Figure 138: Left end of the Impress status bar*

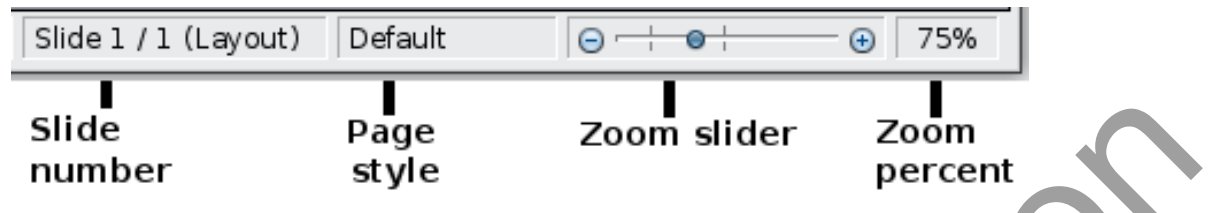

<span id="page-186-0"></span>*Figure 139: Right end of Impress status bar*

### **Navigator**

The Navigator (Figure 140) displays all objects contained in a document. It provides another convenient way to move around a

document and find items in it. The Navigator icon  $\bullet$  is located on the Standard toolbar. You can also display the Navigator by choosing **Edit > Navigator** on the menu bar or pressing *Ctrl+Shift+F5*.

The Navigator is more useful if you give your slides and objects (pictures, spreadsheets, and so on) meaningful names, instead of leaving them as the default "Slide n" and "Shape n" shown in Figure 140.

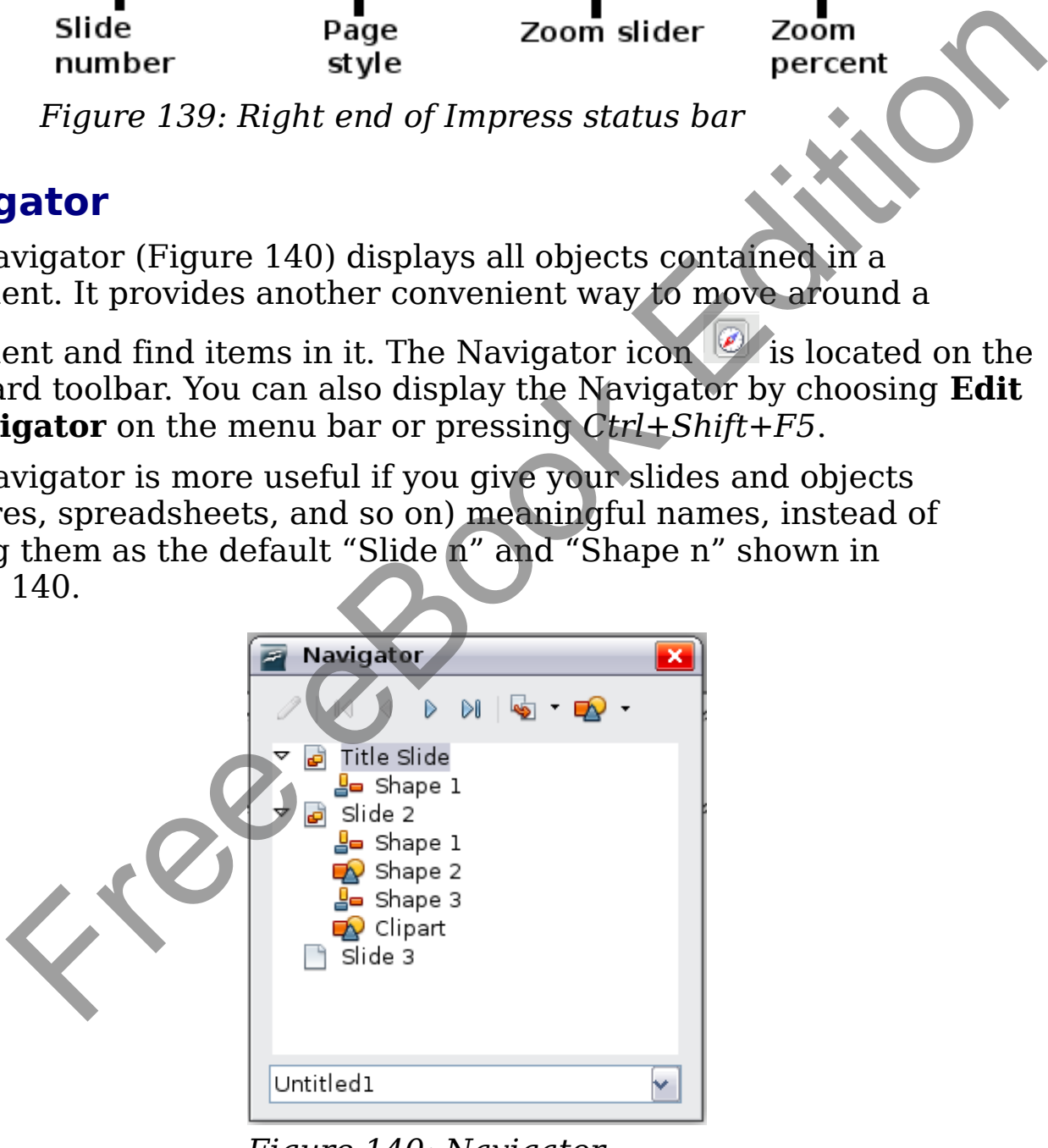

<span id="page-186-2"></span>*Figure 140: Navigator*

# **Working with views**

This section describes the use of the five views.

#### **Normal view**

Normal view is the main view for working with individual slides. Use this view to format and design and to add text, graphics, and animation effects.

To place a slide in the Slide Design area of the Normal view, click the slide thumbnail in the Slides pane or use the Navigator.

To select a slide in the Navigator, scroll down the list until you find it and then double-click it.

#### **Outline view**

Outline view (Figure 141) contains all the slides of the presentation in their numbered sequence. It shows topic titles, bulleted lists, and numbered lists for each slide in outline format. Only the text contained in the default text boxes in each slide is shown, so if your slide includes other text boxes or drawing objects, the text in these objects is not displayed. Slide names are also not included.

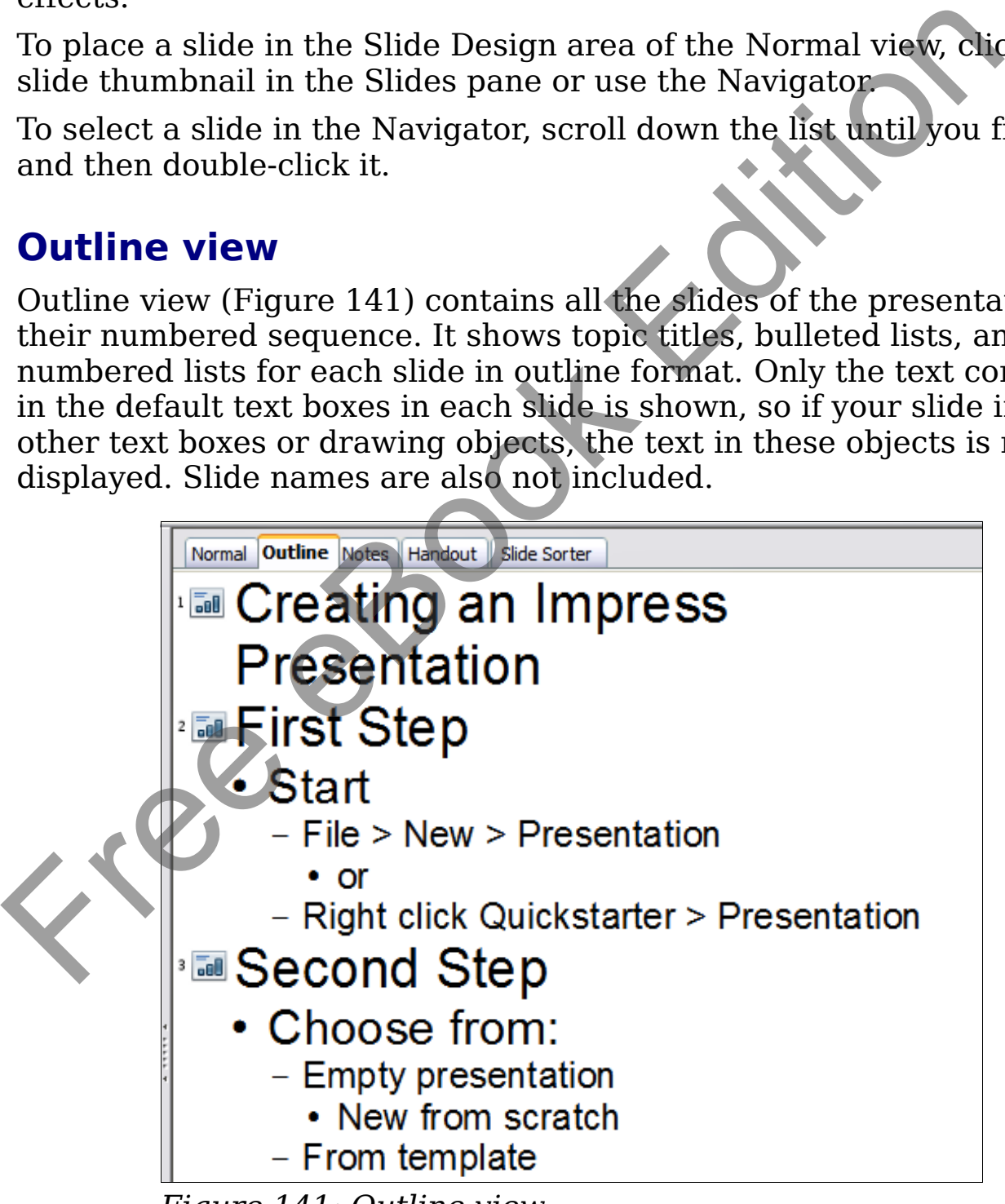

<span id="page-187-0"></span>*Figure 141: Outline view*

Outline view serves at least two purposes.

- 4) Making changes in the text of a slide:
	- You can add and delete the text in a slide just as you would in the Normal view.
	- You can move the paragraphs of text in the selected slide up or down by using the up and down arrow buttons (Move Up or Move Down) on the Text Formatting toolbar.
	- You can change the Outline Level for any of the paragraphs in a slide using the left and right arrow buttons (Promote or Demote).
	- You can both move a paragraph and change its outline level using a combination of these four arrow buttons.
- 5) Comparing the slides with your outline (if you have prepared one in advance). If you notice from your outline that another slide is needed, you can create it directly in the Outline view (pressing *Enter* when the cursor is on the first line of the slide) or you can change to the Normal view to create it, then return to Outline view to continue reviewing the slides against your outline. If a slide is not in the correct sequence, you can move it to its proper place. From the single and drop it where working the National County of the best of the best of the desired single a slide using the left and right arrow buttons (Promote or Demote).<br>
You can both move a paragraph and change its
	- a) In the slide pane, click the slide icon of the slide you are moving.
	- b) Drag and drop it where you want it.

#### **Notes view**

Use the Notes view to add notes to a slide.

- 1) Click the **Notes** tab in the Workspace (Figure 142).
- 2) Select the slide to which you want to add notes.
	- Click the slide in the Slide pane, or
	- Use the **Previous Slide** and **Next Slide** buttons to move to the desired slide in the Navigator.
- 3) In the text box below the slide, click on the words *Click to add notes* and begin typing.

You can resize the Notes text box using the green resizing handles and move it by placing the pointer on the border, then clicking and dragging. To make changes in the text style, press the *F11* key to open the Styles and Formatting window.

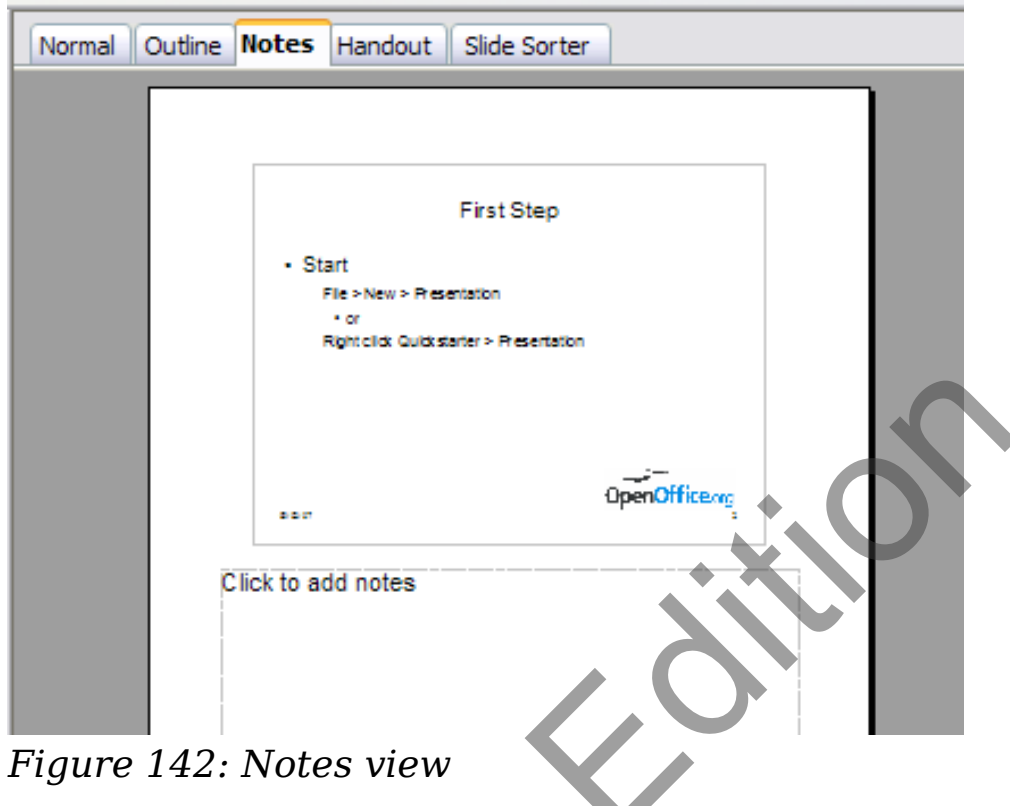

#### <span id="page-189-0"></span>**Slide Sorter view**

Slide Sorter view contains all the slide thumbnails (Figure 143). Use this view to work with a group of slides or with only one slide.

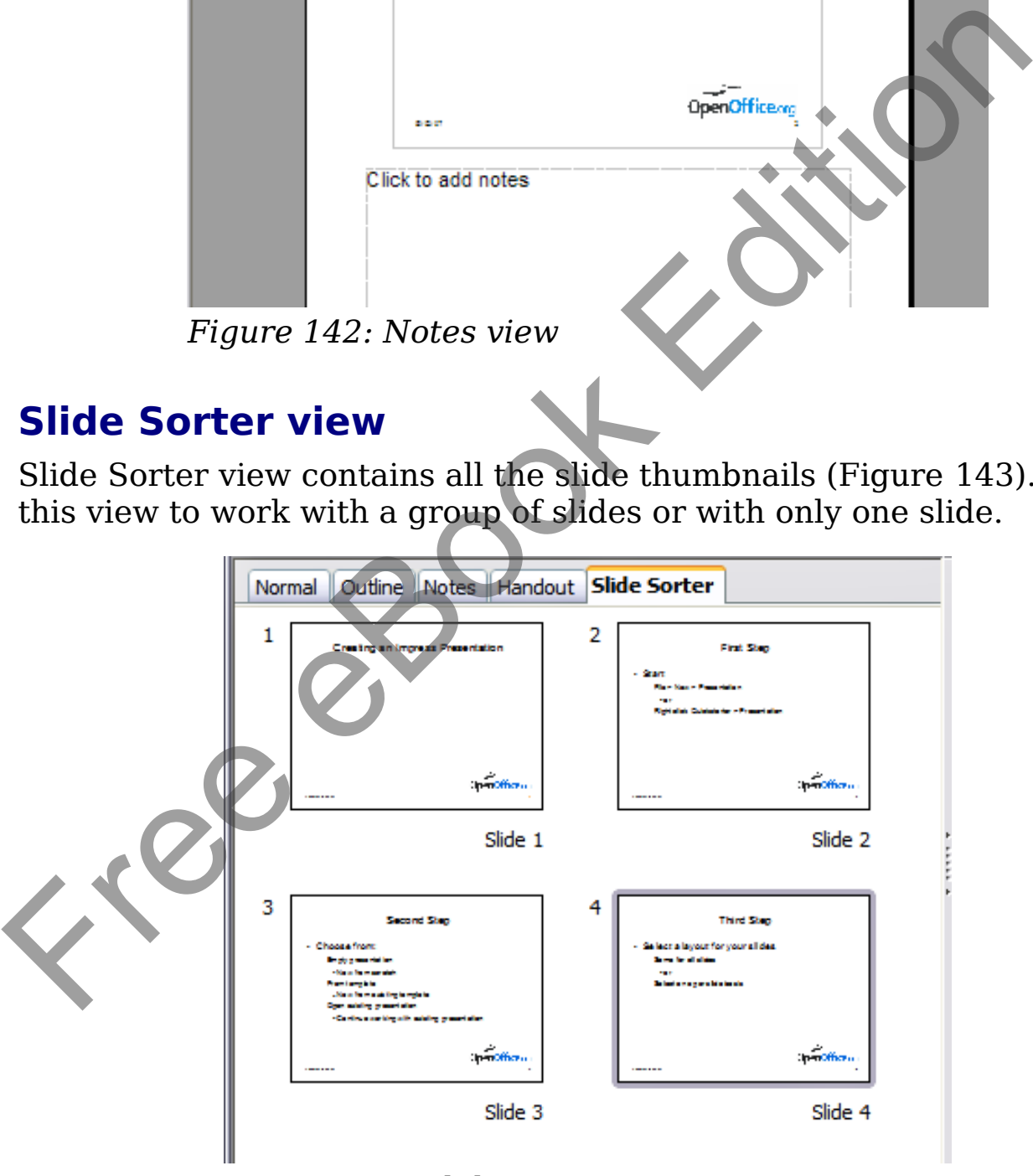

<span id="page-189-1"></span>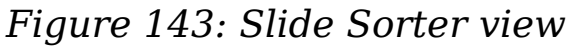

Change the number of slides per row if desired.

1) Check **View > Toolbars > Slide View** to make the Slide View toolbar (Figure [144\)](#page-190-0) visible.

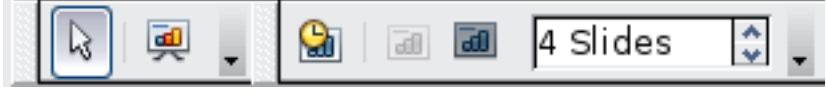

<span id="page-190-0"></span>*Figure 144: Slide Sorter and Slide View toolbars*

- 2) Adjust the number of slides (up to a maximum of 15).
- 3) When you have adjusted the number of slide per row, click **View > Toolbars > Slide View** to remove this toolbar from view.

To move a slide in a presentation in the Slide Sorter:

- 1) Click the slide. A thick black border is drawn around it.
- 2) Drag and drop it to the location you want.
	- As you move the slide, a black vertical line appears to one side of the slide.
	- Drag the slide until this black vertical line is located where you want the slide to be moved.

<span id="page-190-1"></span>To select a group of slides, use one of these methods:

- Use the *Control* (*Ctrl*) key: Click on the first slide and, while pressing Control, select the other desired slides.
- Use the *Shift* key: Click on the first slide, and while pressing the *Shift* key, click on the final slide in the group. This selects all of the other slides in between the first and the last.
- Use the mouse cursor: Click on the first slide to be selected. Hold down the left mouse button. Drag the cursor to the last slide thumbnail. A dashed outline of a rectangle forms as you drag the cursor through the slide thumbnails and a thick black border is drawn around the selected slides. Make sure the rectangle includes all the slides you want to select. Then you have adjusted the number of slide per row, click View<br>
Toolbars > Slide View to remove this toolbar from view.<br>
e a slide in a presentation in the Slide Sorter:<br>
lick the slide. A thick black border is drawn arou

To move a group of slides:

- 1) Select the group.
- 2) Drag and drop the group to their new location. The same vertical black line appears to show you where the group of slides will go.

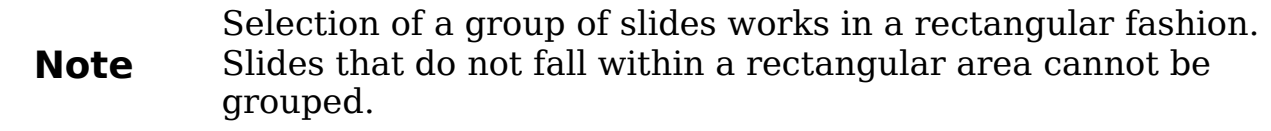

You can work with slides in the Slide Sorter view just as you can in the Slide pane. To make changes, right-click a slide and do any of the following using the pop-up menu:

- Add a new slide after the selected slide.
- Delete the selected slide.
- Change the slide layout.
- Change the slide transition.
	- For one slide, click the slide to select it. Then add the desired transition.
	- For more than one slide, select the group of slides and add the desired transition.
- Mark a slide as hidden. Hidden slides are not shown in the slide show.
- Copy or cut and paste a slide.

#### **Handout view**

Handout view is for setting up the layout of your slide for a printed handout. Click the *Handout* tab in the workspace, then choose **Layouts** in the Tasks pane. Layout contains five choices: 1, 2, 3, 4, 6, or 9 slides per page (Figure 145).

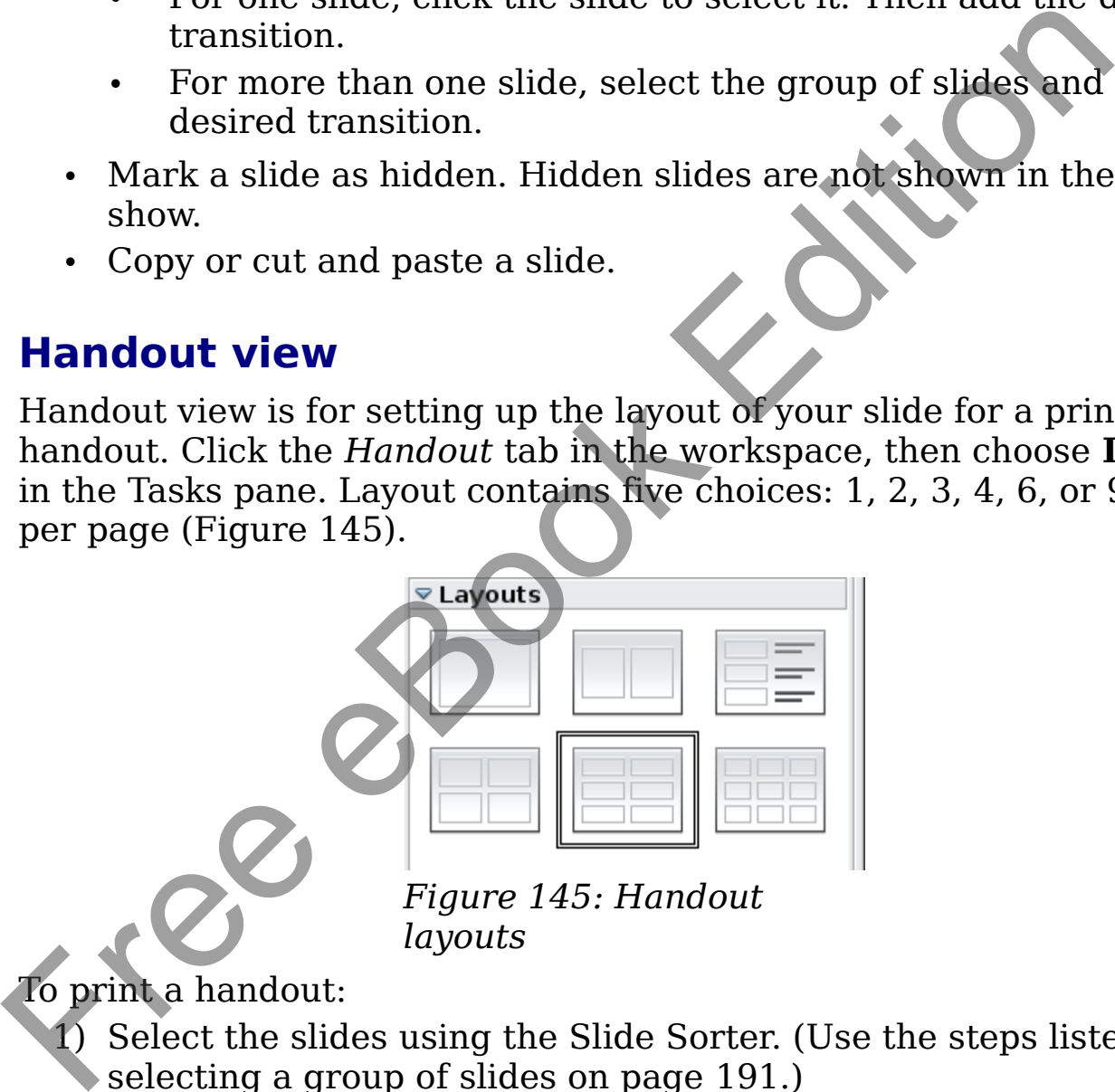

<span id="page-191-0"></span>*Figure 145: Handout layouts*

To print a handout:

- 1) Select the slides using the Slide Sorter. (Use the steps listed in selecting a group of slides on page 191.)
- 2) Select **File > Print** or press *Control+P* to open the Print dialog.
- 3) Select **Options** in the bottom left corner. of the Print dialog.
- 4) Check **Handouts** in the *Contents* section, and then click **OK**.
- 5) Click **OK** to close the Print dialog.

# **Creating a new presentation**

This section describes how to set up a new presentation. The settings selected here are general: they apply to all the slides.

#### **Planning a presentation**

The first thing to do is to decide what you are going to do with the presentation. For example, putting a group of digital photos together in a presentation requires very little planning. However, using a presentation to increase the knowledge of others about your topic requires much more planning.

You need to ask and answer many questions before you begin creating a presentation. If you are not acquainted with creating presentations, the answers will be more general. Those who have created a variety of presentations in the past will want to have more specific answers.

Who is to see the presentation? How will it be used? What is the subject matter? What should be in its outline? How detailed should the outline be? Will an audio file be played? Is animation desirable? How should the transition between slides be handled? These are some of the many questions that should be asked, answered, and written down before creating the presentation. Sound and animation are more advanced topics and are explained in the *Impress Guide*. mutual of example, yucting a given you any digital pincines and antidion requires very little planning. However, using a dattion to increase the knowledge of others about your topic ss much more planning. However, using a

Again, it is not always necessary at this point to have specific answers to every question. Making an outline is extremely important. You may already know exactly what some of the slides will contain. You may only have a general idea of what you want on some of the slides. That is alright. You can make some changes as you go. Change your outline to match the changes you make in your slides.

The important part is that you have a general idea of what you want and how to get it. Put that information on paper. That makes it much easier to create the presentation.

#### **Using the Presentation Wizard**

You can start Impress in several ways:

- From the OOo Welcome screen, if no component is open.
- From the system menu or the OOo Quickstarter. Details vary with your operating system; see Chapter 1 for more information.
- From any open component of OOo. Click the triangle to the right of the **New** icon on the main toolbar and select *Presentation* from

the drop-down menu or choose **File > New > Presentation** from the menu bar.

When you start Impress, the Presentation Wizard appears [\(Figure](#page-193-0) [146\)](#page-193-0).

> If you do not want the wizard to start every time you launch Impress, select the **Do not show this wizard again** checkbox. You can enable it again later if you need under **Tools > Options > OpenOffice.org Impress > General > Wizard**, and select the **Start with wizard** checkbox.

> Leave the **Preview** checkbox selected, so templates, slide designs, and slide transitions appear in the preview box as you choose them.

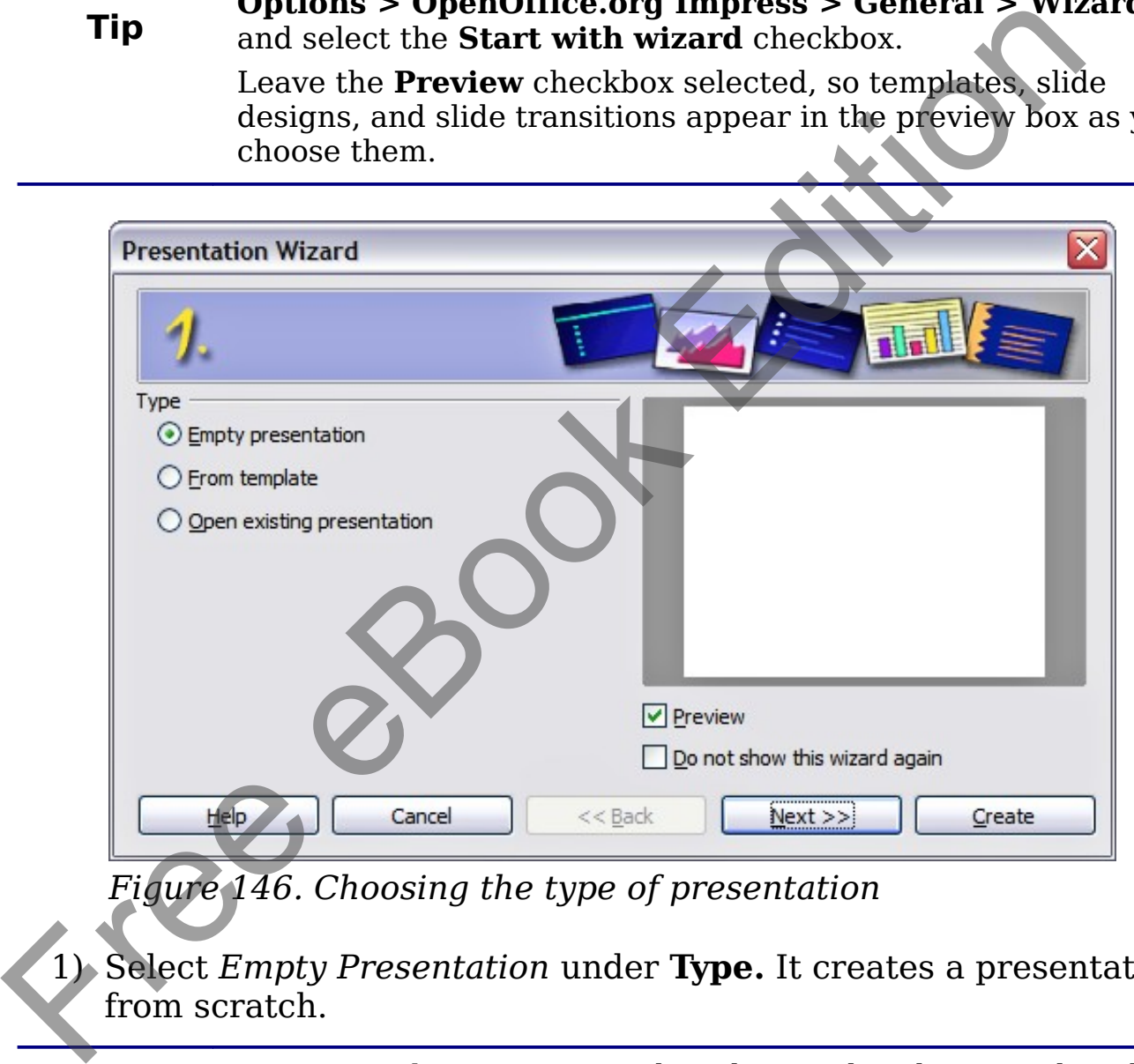

<span id="page-193-0"></span>*Figure 146. Choosing the type of presentation*

1) Select *Empty Presentation* under **Type.** It creates a presentation from scratch.

> *From Template* uses a template design already created as the basis for a new presentation. The wizard changes to show a list of available templates. Choose the template you want.

**Note** *Open Existing Presentation* continues work on a previously created presentation. The wizard changes to show a list of existing presentations. Choose the presentation you want. Both of these options are covered in the *Impress Guide*.

**Tip**

2) Click **Next.** [Figure 147](#page-194-0) shows the Presentation Wizard step 2 as it appears if you selected *Empty Presentation* at step 1. If you selected *From Template*, an example slide is shown in the Preview box.

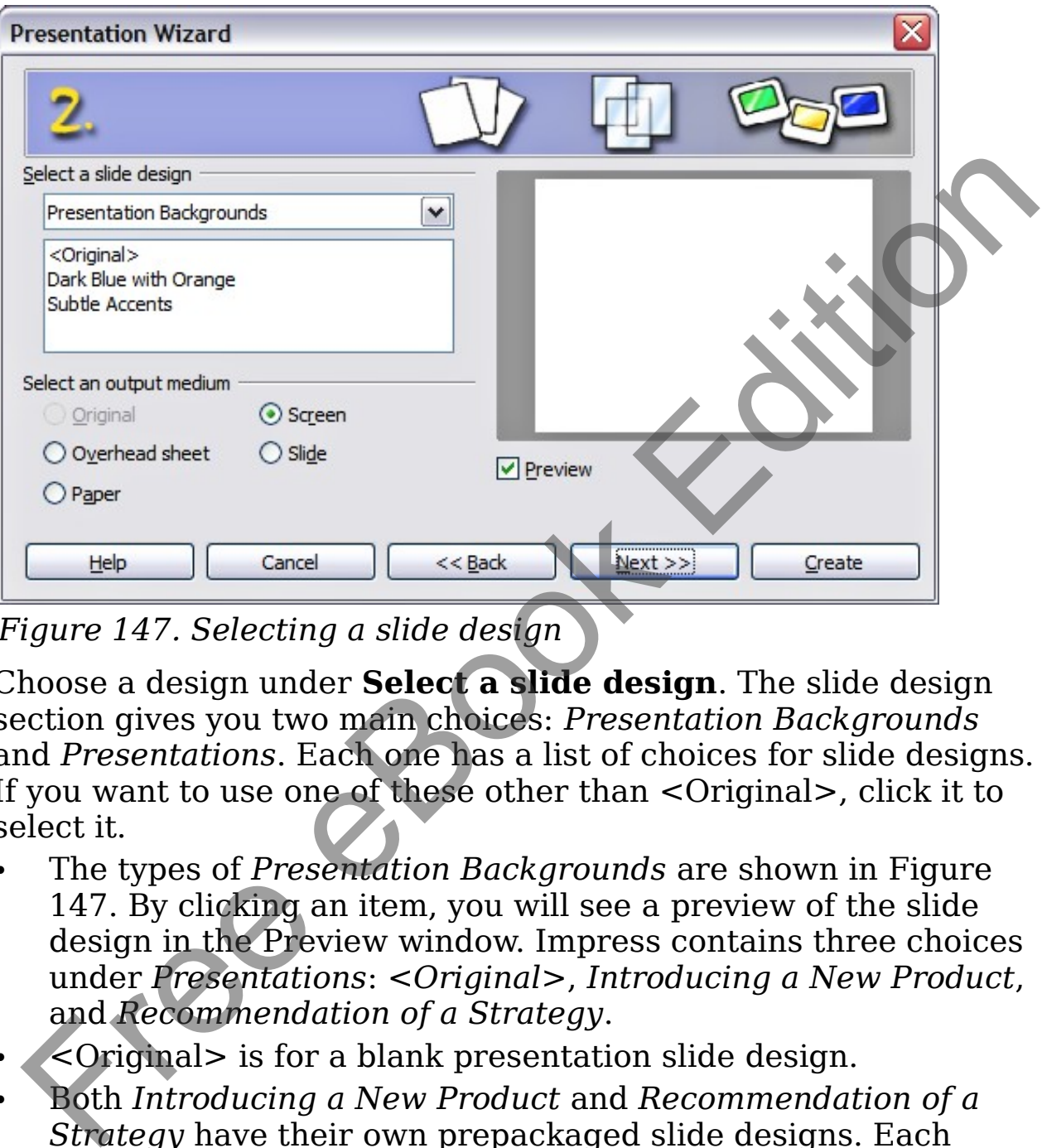

<span id="page-194-0"></span>*Figure 147. Selecting a slide design*

- 3) Choose a design under **Select a slide design**. The slide design section gives you two main choices: *Presentation Backgrounds* and *Presentations*. Each one has a list of choices for slide designs. If you want to use one of these other than <Original>, click it to select it.
	- The types of *Presentation Backgrounds* are shown in Figure 147. By clicking an item, you will see a preview of the slide design in the Preview window. Impress contains three choices under *Presentations*: <*Original*>, *Introducing a New Product*, and *Recommendation of a Strategy*.
	- <Original> is for a blank presentation slide design.
	- Both *Introducing a New Product* and *Recommendation of a Strategy* have their own prepackaged slide designs. Each design appears in the Preview window when its name is clicked.

#### **Note** *Introducing a New Product* and *Recommendation of a Strategy* are prepackaged presentation templates. They can be used to create a presentation by choosing **From template** in the first step (Figure [146\)](#page-193-0).

4) Select how the presentation will be used under **Select an output medium.** Most often, presentations are created for computer screen display. Select *Screen*.

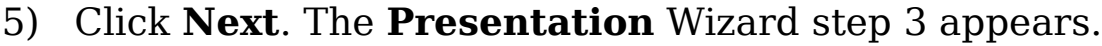

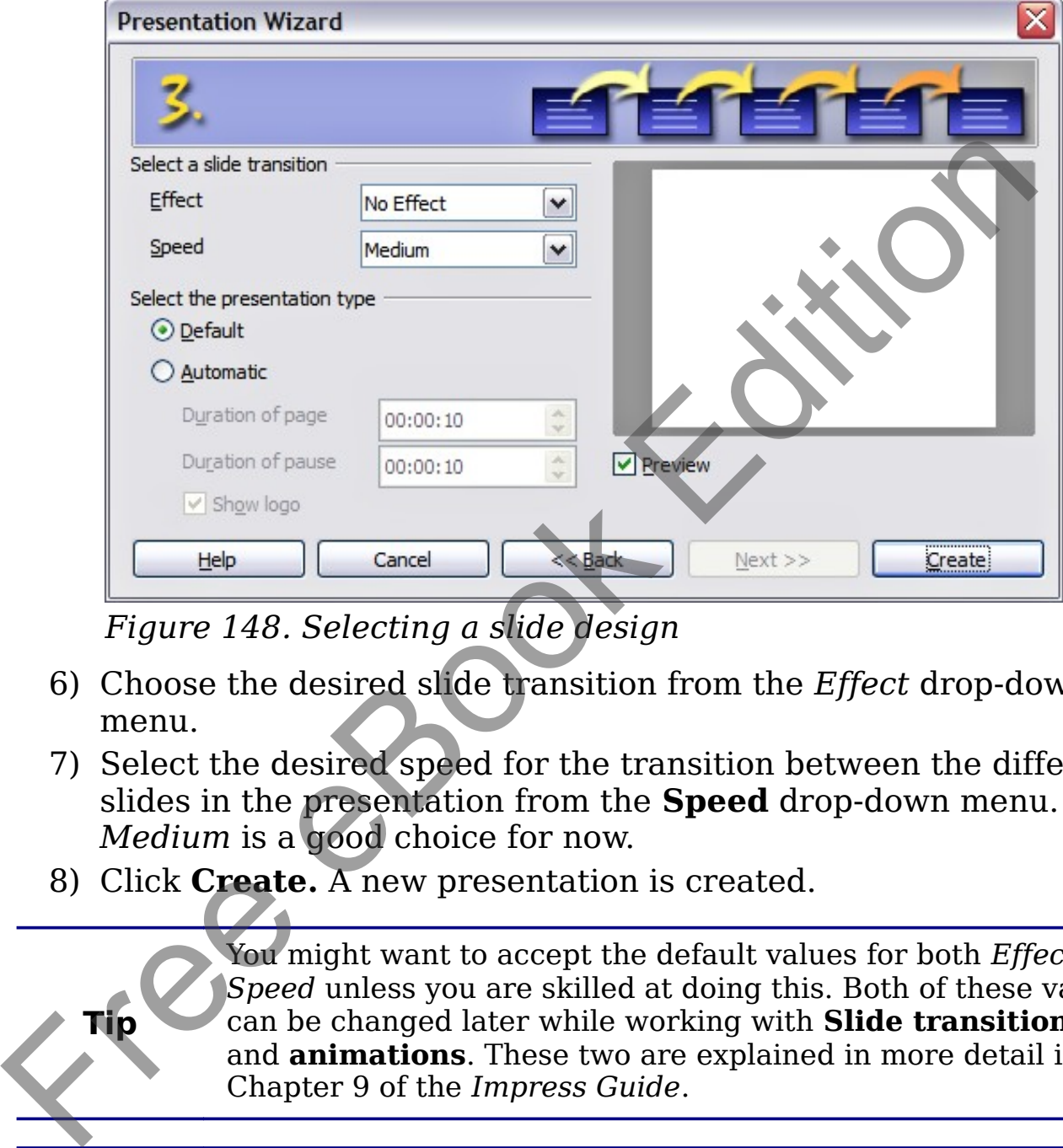

*Figure 148. Selecting a slide design*

- 6) Choose the desired slide transition from the *Effect* drop-down menu.
- 7) Select the desired speed for the transition between the different slides in the presentation from the **Speed** drop-down menu. *Medium* is a good choice for now.
- 8) Click **Create.** A new presentation is created.

You might want to accept the default values for both *Effect* and *Speed* unless you are skilled at doing this. Both of these values can be changed later while working with **Slide transitions** and **animations**. These two are explained in more detail in Chapter 9 of the *Impress Guide*.

#### **Note** If you selected *From template* on step 1 of the Wizard, the **Next** button will be active on step 3 and other pages will be available. These pages are not described here.

**Tip**

# **Formatting a presentation**

Now put your presentation together based on your outline.

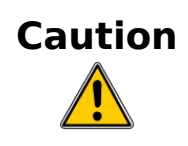

Remember to save frequently while working on the presentation, to prevent any loss of information should something unexpected occur. You might also want to activate the AutoRecovery function (**Tools > Options > Load/Save > General)**. Make sure **Save AutoRecovery information every** is selected and that you have entered a recovery frequency.

#### **Creating the first slide**

The first slide is normally a title slide. Decide which of the layouts will best suit your purposes for this first slide: simplicity would be appropriate in this instance. You can use the prepackaged layouts available in the Layout section of the Tasks pane. Suitable layouts are *Title Slide* (which also contains a section for a subtitle) or *Title Only*, however all but one layout (the blank one) contains a title section, so you are not restricted to the two layouts described here. is selected and that you have entered a recovery frequency<br> **Example 11 and the state** is normally a title slide. Decide which of the layouts will<br>
it your purposes for this first slide : simplicity would be<br>
intered in t

If you do not know the names for the prepackaged layouts, you can use the tooltip feature. Position the cursor on an icon in the Layout section (or on any toolbar icon) and its name will be displayed in a small rectangle.

**Tip** If the tooltips are not enabled, you can enable them. From the main menu, select **Tools > Options > OpenOffice.org > General > Help** and mark the **Tips** checkbox. If the **Extended tips** checkbox is also marked, you will get more detailed tooltip information, but the tooltip names themselves will not be provided.

Select a layout in the Layout section of the Tasks pane by clicking on it: it appears in the Workspace. To create the title, click on "*Click to add title"* (assuming the *Blank Slide* layout was not used) and then type the title text. Adjustments to the formatting of the title can be done by pressing the *F11* key, right-clicking the *Title* presentation style entry, and selecting **Modify** from the pop-up menu.

If you are using the *Title Slide* layout, click on *Click to add text* to add a *subtitle*. Proceed as above to make adjustments to the formatting if required.

#### <span id="page-197-2"></span>**Inserting additional slides**

The steps for inserting additional slides are basically the same as for selecting the title page. It is a process that has to be repeated for each slide. Unless you are using more than one slide master, your only concern is the *Layouts* section of the Tasks pane [\(Figure 149\)](#page-197-1).

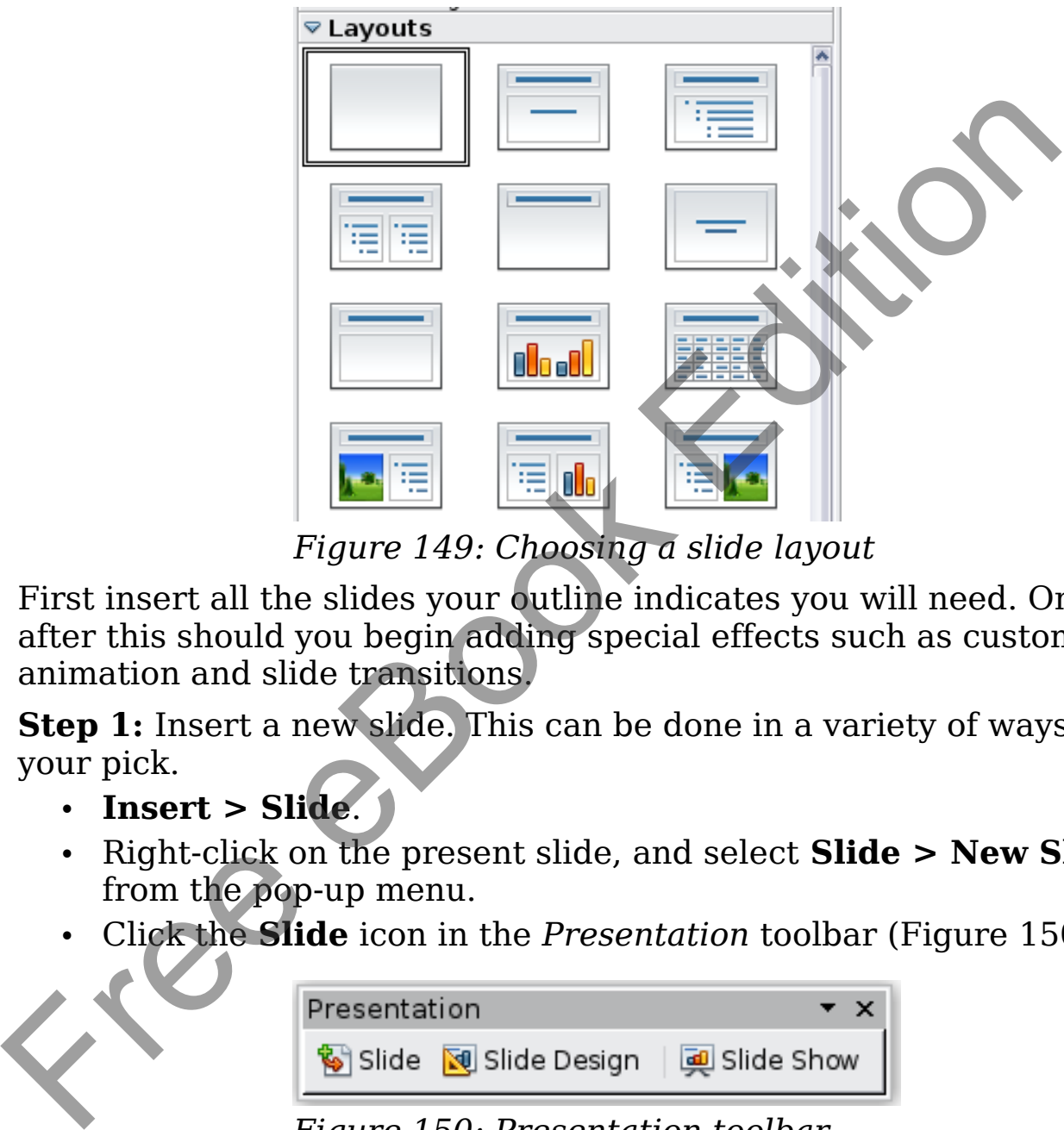

<span id="page-197-1"></span>*Figure 149: Choosing a slide layout*

First insert all the slides your outline indicates you will need. Only after this should you begin adding special effects such as custom animation and slide transitions.

**Step 1:** Insert a new slide. This can be done in a variety of ways—take your pick.

- **Insert > Slide**.
- Right-click on the present slide, and select **Slide > New Slide** from the pop-up menu.
- Click the **Slide** icon in the *Presentation* toolbar (Figure [150\)](#page-197-0).

<span id="page-197-0"></span>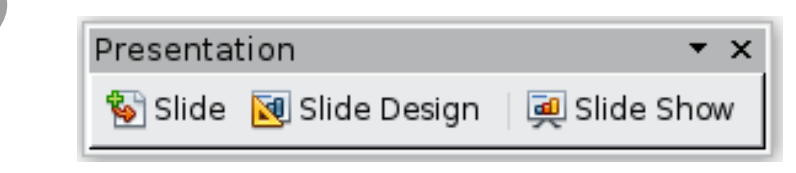

*Figure 150: Presentation toolbar*

**Step 2:** Select the layout slide that bests fits your needs.

**Step 3:** Modify the elements of the slide. At this stage, the slide consists of everything contained in the slide master, as well as the chosen layout slide, so this includes removing unneeded elements, adding needed elements (such as pictures), and inserting text.

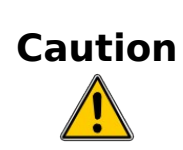

Changes to any of the pre-packaged layouts can only be made using **View > Normal**, which is the default. Attempting to do this by modifying a slide master may result in unpredictable results and requires extra care as well as some trials and errors.

- 1) Remove any element on the slide that is not required.
	- Click the element to highlight it. (The green squares show it is highlighted.)
	- Press the *Delete* key to remove it.

**Tip**

Sometimes you will accidentally select the wrong layout slide or decide to change it. This is safe and does not cause loss of the contents already on the slide.

- 2) Add any elements to the slide that you do need.
	- a) Adding pictures to the clipart frame, if your chosen layout includes one:
		- Double-click the picture within the frame. The Insert picture dialog opens.
		- Browse to the location of the picture you want to include. To see a preview of the picture, check **Preview** at the bottom of the Insert picture dialog.
		- Select the picture and click **Open**.
		- Resize the picture as necessary. Follow the directions in the Caution note below.
	- b) Adding pictures from graphic files to places other than the clipart frame:
		- **Insert > Picture > From File**. The Insert picture dialog opens.
- Browse to the graphic file. To see a preview of the picture, check **Preview** at the bottom of the Insert picture dialog. Select a picture and click **Open**. Fress the Delete key to remove it.<br>
Sometimes you will accidentally select the wrong layout slide<br>
or decide to change it. This is safe and does not cance loss of<br>
the contents already on the slide.<br>
Adding pictures to th
	- Move the picture to its location.
	- Resize the picture, if necessary.
	- c) Adding OLE Objects is an advanced technique covered in Chapter 7 of the *Impress Guide*.

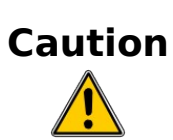

When resizing a graphic, right-click the picture. Select **Position and Size** from the context menu and make sure that **Keep ratio** is selected. Then adjust the height or width to the size you need. (As you adjust one dimension both dimensions will change.) Failure to do so will cause the picture to become distorted. Remember also that resizing a bitmap image will reduce its quality; better by far to create an image of the desired size outside of Impress.

3) Adding text to a slide: If the slide contains text, click on *Click to add an outline* in the text frame and then type your text. The Outline styles from 1 to 10 are automatically applied to the text as you insert it. You can change the outline level of each paragraph as well as its position within the text using the arrow buttons on the *Text Formatting* toolbar. 3) Adding text to a slide: If the slide contains text, click on Cl<br>
add an outline in the text frame and then type your text. The<br>
you insert it. You can change the outline level of each para<br>
as use well as its position

**Step 4:** To create additional slides, repeat steps 1-3.

#### **Modifying the appearance of slides**

To change the background and other characteristics of all slides in the presentation, you need to modify the slide master or choose a different slide master.

A *Slide Master* is a slide with a specified set of characteristics which is used as the beginning point for creating other slides. These characteristics include the background, objects in the background, formatting of any text used, and any background graphics.

#### **Note**

OOo uses three interchangeable terms for this one concept. *Master slide*, *slide master*, and *master page* all refer to a slide that is used to create other slides. This book, however, will use only the term *slide master,* except when describing the user interface.

Impress has 28 prepackaged slide masters, found in the Master Pages section of the Tasks pane. You can also create and save additional slide masters.

#### **Modifying the slide show**

Now review the entire presentation and answer some questions. Run the slide show at least once before answering them. You might want to add some questions of your own.

1) Are the slides in the correct order? If not, some of them will need to be moved.

- 2) Would an additional slide make a particular point clearer? If so, another slide needs to be created.
- 3) Would some custom animations help some of the slides? (Advanced technique.)
- 4) Should some of the slides have a different slide transition than others? The transition of those slides should be changed.
- 5) Do some of the slides seem unnecessary? Delete the affected slide or slides after checking if they are indeed unnecessary.

**Tip** If one or more slides seems to be unnecessary, hide the slide or slides, and view the slide show a few more times to make sure. To hide a slide, right-click the slide in the Slides pane and select **Hide Slide** in the pop-up menu. Do not delete a slide until you have done this, otherwise you may have to create that slide again. If one or more slides seems to be unnecessary, hide the slide<br>or slides, and view the slide show a few more times to ma[k](#page-197-2)e<br>sure. To hide a slide, right-click the slide in the Slides pane<br>and select Hide Slide in the pop-up

Once you have answered these and your own questions, you should make the necessary changes. This is done most easily in the Slide Sorter view. If you need one or more new slides, create them using the steps listed in "Inserting additional slides" on page 198.

# **Slide masters and styles**

A *slide master* is a slide that is used as the starting point for other slides. It is similar to a page style in Writer: it controls the basic formatting of all slides based on it. A slide show can have more than one slide master.

#### OOo uses three terms for this one concept. *Master slide*, *slide master*, and *master page* all refer to a slide which is used to create other slides. This book uses the term *slide master,* except when describing the user interface.

A slide master has a defined set of characteristics, including the background color, graphic, or gradient; objects (such as logos, decorative lines, and other graphics) in the background; headers and footers; placement and size of text frames; and the formatting of text.

All of the characteristics of slide masters are controlled by *styles*. The styles of any new slide you create are inherited from the slide master from which it was created. In other words, the styles of the slide master are available and applied to all slides created from that slide master. Changing a style in a slide master results in changes to all the

**Note**

slides based on that slide master; it is, however, possible to modify each individual slide without affecting the slide master.

Slide masters have two types of styles associated with them: *presentation styles* and *graphic styles*. The pre-packaged presentation styles can be modified, but new presentation styles cannot be created. However, not only can the prepackaged graphic styles be modified, but new graphic styles can also be created. What styles to use and when to use them is described later in this chapter.

**Presentation styles** affect three elements of a slide master: the background, background objects (such as icons, decorative lines, and text frames), and the text placed on the slide. Text styles are further divided into *Notes*, *Outline 1* through *Outline 9*, *Subtitle*, and *Title*. The outline styles are used for the different levels of the outline to which they belong. For example, Outline 2 is used for the subpoints of Outline 1, and Outline 3 is used for the subpoints of Outline 2. **Presentation styles** affect three elements of a slide master; the background, background objects (such as ions, decorative lines the text frames), and the text placed on the slide. Text styles are fluctuated into Notes,

**Graphic styles** affect many of the elements of a slide. Notice that text styles exist in both the presentation and graphic style selections.

# **Working with slide masters**

Impress comes with 28 prepackaged slide masters. They are shown in the Master Pages section of the Tasks pane (Figure 153). This section has three subsections: *Used in This Presentation*, *Recently Used*, and *Available for Use*. Click the + sign next to the name of a subsection to expand it to show thumbnails of the slides, or click the – sign to collapse the subsection to hide the thumbnails.

Each of the slide masters shown in the *Available for Use* list is from a template of the same name. If you have created your own templates, or added templates from other sources, slide masters from those templates will also appear in this list.

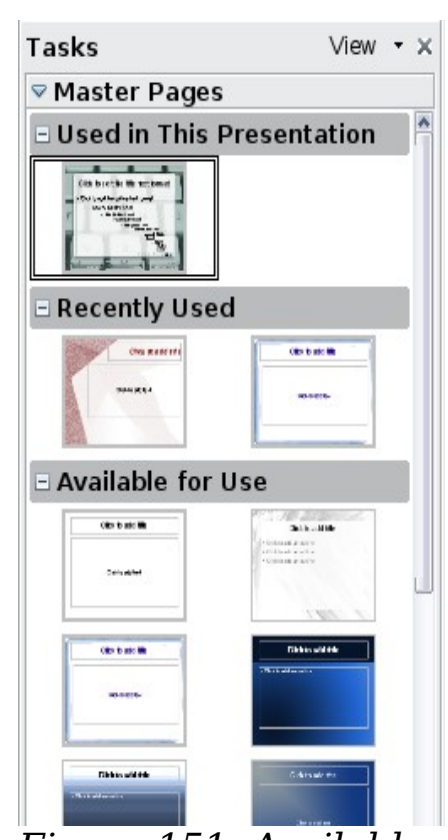

*Figure 151: Available master pages (slides)*

#### **Creating slide masters**

You can create a new slide master in a similar way to modifying the default slide master.

To start, enable editing of slide masters by **View > Master > Slide Master**.

On the Master View toolbar, click the **New Master** icon.

A second slide master appears in the Slides pane. Modify this slide master to suit your requirements. It is also recommended that you rename this new slide master: right-click on the slide in the Slides pane and select **Rename master** from the popup menu.

When you are done, close the Master View toolbar to return to normal slide editing mode.

#### **Applying a slide master**

In the Tasks Pane, be sure the Master Pages section is showing.

To apply one of the slide masters to *all slides* in your presentation, click on it in the list.

To apply a different slide master to one or more *selected slides*:

- 1) In the Slide Pane, select the slides you want to change.
- 2) In the Tasks Pane, right-click on the slide master you want to apply to the selected slides, and click **Apply to Selected Slides** on the pop-up menu.

#### **Loading additional slide masters**

Sometimes, in the same set of slides, you may need to mix multiple slide masters that may belong to different templates. For example, you may need a completely different layout for the first slide of the presentation, or you may want to add to your presentation a slide from a different presentation (based on a template available on the hard disk). to suit your requirements. It is also recommended that you<br>to suit your requirements. It is also recommended that you<br>and select **Rename master** right-click on the slide in the Slides<br>you are done, close the Master View to

The Slide Design dialog makes this possible. Access this dialog either from the menu bar (**Format > Slide design**) or by right-clicking on a slide in the Slides pane.

The main window in the dialog shows the slide masters already available for use. To add more:

1) Click the **Load** button.

- 2) Select in the new dialog the template from which to load the slide master. Click **OK.**
- 3) Click **OK** again to close the slide design dialog.

The slide masters in the template you selected are now shown also in the Master Pages section of the Tasks pane in the *Available for use* subsection.

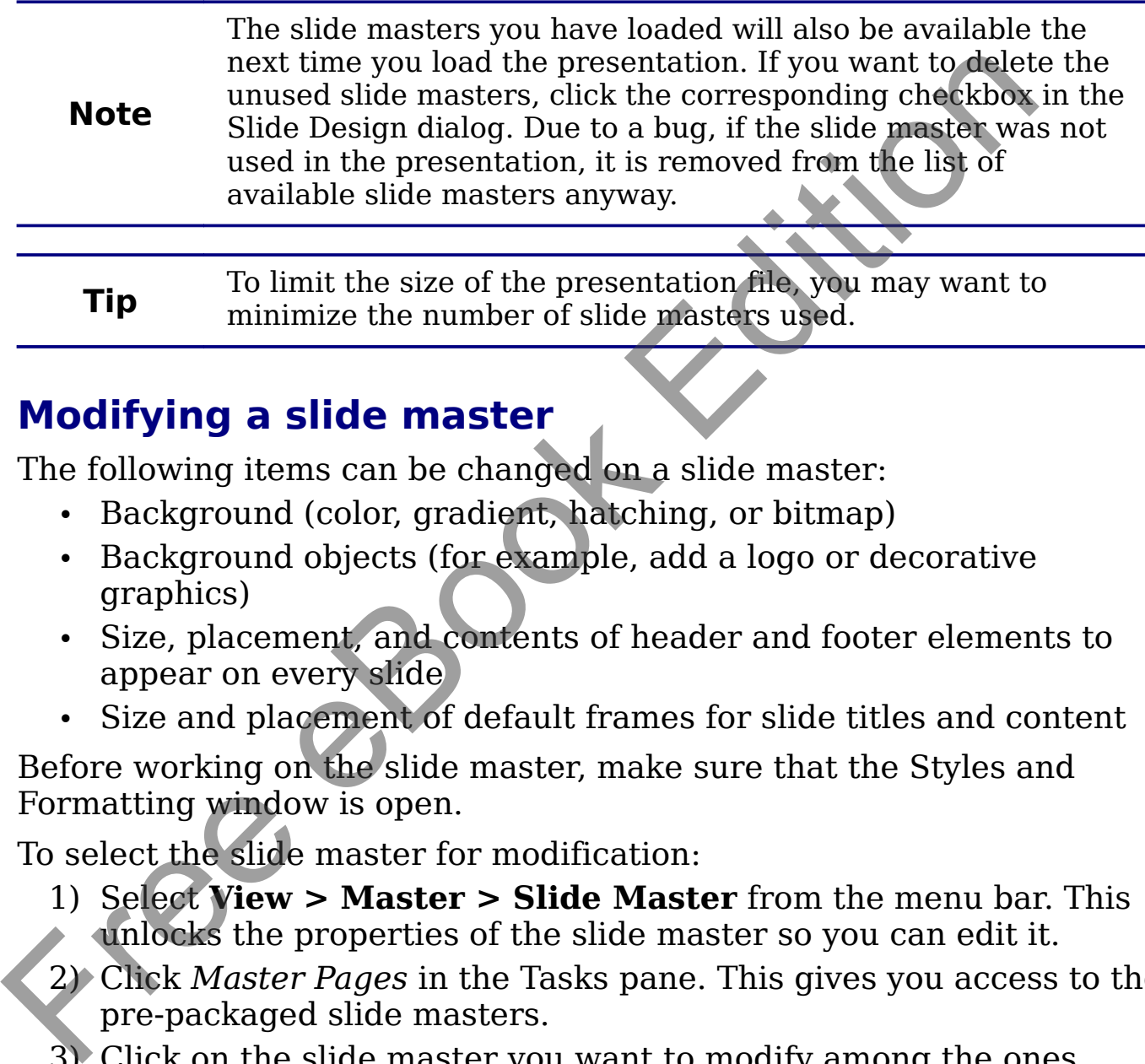

#### **Modifying a slide master**

The following items can be changed on a slide master:

- Background (color, gradient, hatching, or bitmap)
- Background objects (for example, add a logo or decorative graphics)
- Size, placement, and contents of header and footer elements to appear on every slide
- Size and placement of default frames for slide titles and content

Before working on the slide master, make sure that the Styles and Formatting window is open.

To select the slide master for modification:

- 1) Select **View > Master > Slide Master** from the menu bar. This unlocks the properties of the slide master so you can edit it.
- 2) Click *Master Pages* in the Tasks pane. This gives you access to the pre-packaged slide masters.
- 3) Click on the slide master you want to modify among the ones available [\(Figure 153\)](#page-210-0).
- 4) Make changes as required, then click the **Close Master View** icon on the Master View toolbar. For details, see Chapter 2 of the *Impress Guide*
- 5) Save the file before continuing.

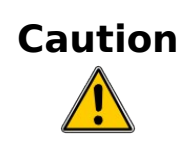

Any changes made to one slide when in Master View mode will appear on *all* slides using this slide master. Always make sure you close Master View and return to Normal view before working on any of the presentation slides. Select **View > Normal** from the menu bar, or click **Close Master View** in the Master View toolbar to return to the normal slide view.

The changes made to one of the slides in Normal view (for example changes to the bullet point style or the color of the title area and so on...) will not be overridden by subsequent changes to the slide master. There are cases, however, where it is desirable to revert a manually modified element of the slide to the style defined in the slide master: to do that, select that element and choose **Format > Default Formatting** from the menu bar.

Sometimes you may want to try several of the available layouts to see which one is more suitable for your contents. Applying a layout only requires that you open the Layouts section of the Tasks pane and double-click on the new layout. Alternatively you can right-click on the desired layout thumbnail and select **Apply to selected slide** from the pop-up menu. rill not be overridden by subsequent changes to the slide master.<br>The cases, however, where it is desirable to revert a manually<br>conditions the slide to the slide in the slide master to<br>select that element and choose **For** 

#### **Adding text to all slides**

Some of the supplied slide masters have text objects in the footer. You can add other text objects to the master page for your slides to act as a header or a footer.

- 1) Choose **View > Master > Slide Master** from the menu bar.
- 2) On the **Drawing** toolbar (see Figure 147), select the **Text** icon.
- 3) Click once and drag in the master page to draw a text object, and then type or paste your text into the object or add fields as described below.
- 4) Choose **View > Normal** when you are finished.

To add a field, such as the date or page number, to a text object in the header or footer, choose **Insert > Fields**. and select the required field from the submenu. If you want to edit a field in your slide, select it and choose **Edit > Fields**.

The fields you can use in Impress are:

- Date (fixed)
- Date (variable)—updates automatically when you reload the file
- Time (fixed)
- Time (variable)—updates automatically when you reload the file
- Author—First and last names listed in the OpenOffice.org user data
- Page number (slide number)
- File name

**Tip**

To change the number format (1,2,3 or a,b,c or i,ii,iii, etc.) for the page number field, choose **Format > Page** and then select a format from the list in the **Layout Settings** area.

To change the author information, go to **Tools > Options > OpenOffice.org > User Data**.

# **Adding and formatting text**

Text in slides is contained in *text boxes*.

There are two ways to add text boxes to a slide:

- Choose a predefined layout from the *Layouts* section of the Tasks pane. These text boxes are called **AutoLayout** text boxes.
- Create a text box using the text tool.

#### **Using text boxes created from the Layout pane**

In Normal view:

- 1) Click in the text box that reads **Click to add text**, **Click to add an outline**, or a similar notation.
- 2) Type or paste your text in the text box.

#### **Using text boxes created from the text box tool**

In Normal View:

- 1) Click on the **Text** icon  $\mathbf{T}$  on the Drawing toolbar. If the toolbar with the text icon is not visible, choose **View > Toolbars > Drawing**. To change the author information, go to Tools > Option<br>
OpenOffice.org > User Data.<br>
<br> **Adding and formatting text**<br>
Text in slides is contained in *text boxes*.<br>
<br>
There are two ways to add text boxes to a slide:<br>
<br>  $\therefore$ 
	- 2) Click and drag to draw a box for the text on the slide. Do not worry about the vertical size and position—the text box will expand if needed as you type.
	- 3) Release the mouse button when finished. The cursor appears in the text box, which is now in edit mode (gray hashed border with green resizing handles shown in [Figure 152\)](#page-206-0).
	- 4) Type or paste your text in the text box.
	- 5) Click outside the text box to deselect it.

**C**ynnammannammanni Charles Commandammanni a ch All Click and drag to draw a box for the text on<br>
the slide. Do not worry about the vertical size<br>
and position—the text box will expand if<br>
and position—the text box will expand if<br>
size see "Resizing a text box"; to repo the see Restang a text box, to reposition are<br>text box to a different part of the slide see<br>(2) Release the mouse button when finished. The text box to a different part of the slide see<br>Whoving a text box".

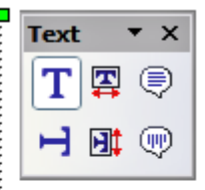

Free ext box, which is now in<br>
different mode (gray hashed border with green<br>
free extracting handles).<br>
Type or paste your text in the text box.<br>
A)Click outside the text box to de-select it.

<span id="page-206-0"></span>*Figure 152: Selected text box showing the green resizing handles and text toolbar*

You can move, resize, and delete text boxes. For more information, see Chapter 3 in the *Impress Guide*.

> In addition to the normal text boxes where text is horizontally aligned, it is possible to insert text boxes where the text is aligned vertically. This choice is available only when Asian languages are enabled in **Tools > Options > Language**

**Note Settings > Languages**.

> Click on the button in the drawing toolbar to create a vertical text box. Note that when editing the contents, the text is displayed horizontally.

### **Quick font resizing**

Starting with OOo3.1, Impress has convenient buttons on the Formatting toolbar to increase or decrease font size of selected text. The amount by which the font size changes depends on the standard sizes available for the font in use.

### **Pasting text**

You can insert text into a text box by copying it from another document and pasting it into Impress. However, the pasted text will probably not match the formatting of the surrounding text or that of the other slides in the presentation. This may be what you want on some occasions, however in most cases you want to make sure that the presentation does not become a patchwork of different paragraph styles, font types,

bullet points and so on. There are several ways to ensure consistency; these methods are explained below.

#### **Pasting unformatted text**

It is normally good practice to paste text without formatting and apply the formatting later. To paste without formatting, either press *Control+Shift+V* and then select **Unformatted text** from the dialog that appears, or click on the small black triangle next to the paste

symbol in the standard toolbar **and select Unformatted text**. The unformatted text will be formatted with the outline style at the cursor position in an AutoLayout text box or with the default graphic style in a normal text box.

#### **Formatting pasted text**

If pasting the text into an **AutoLayout** area, then to give the pasted text the same look and feel of the rest of the presentation. you need to apply the appropriate *outline style* to the text.

- 1) Paste the text in the desired position. Do not worry if it does not look right: it will in a minute.
- 2) Select the text you have just pasted.
- 3) Select **Format > Default formatting** from the menu bar.
- 4) Use the four arrow buttons in the Text Formatting toolbar

 to move the text to the appropriate position and give it the appropriate outline level. The button with the arrow pointing left promotes the list entry by one level (for example from Outline 3 to Outline 2), the right arrow button demotes the list entry by one level, the up and down arrow buttons move the list entry. symbol in the standard toolbar<br>
The unformatted text will be formatted with the outline style at<br>
cursor position in an AutoLayout text box or with the default gre<br>
style in a normal text box.<br> **Formatting pasted text**<br>
I

5) Apply manual formatting as required to sections of the text (to change font attributes, tabs, and so on).

If you are pasting text in a **text box**, you can still use styles to quickly format the text. Note that *one and only one* graphic style can be applied to the copied text. To do that:

- 1) Paste the text in the desired position.
- 2) Select the text you have just pasted.
- 3) Select the desired graphic style.
- 4) Apply manual formatting as required to sections of the text.

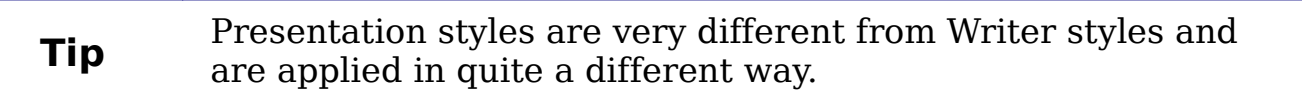

#### **Creating bulleted and numbered lists**

The procedure to create a bulleted or numbered list is quite different depending on the type of text box used, although the tools to manage the list and customize the appearance are the same.

In text boxes created automatically by Impress (called AutoLayout), the outline styles available are by default bulleted lists, while for normal text boxes an additional step is required to create a bulleted list.

#### **Creating lists in AutoLayout text boxes**

Every text box included in the available layouts is already formatted as a bulleted list, therefore to create a bulleted list the only necessary steps are:

- 1) From the Layout pane, choose a slide design that contains a text box. Those are easily recognizable from the thumbnail.
- 2) Click in the text box that reads **Click to add an outline.**
- 3) Type the text, then press *Enter* to start a new bulleted line.
- 4) The default list type is a bulleted list. The mechanisms to change the list from bulleted to numbered and vice versa are explained in "Changing the appearance of the list" on page 210.

**Tip** Press *Shift + Enter* to start a new line without creating a new bullet or number. The new line will have the same indentation of the previous line. Press instead the button bullets on/off on the text formatting toolbar for a line without bullet. If the text formatting toolbar is not showing, enable it selecting **View > Toolbar > Formatting** in the menu bar. boxes created automatically by Impress (called AutoLayout), the<br>styles available are by default bulleted lists, while for normal<br>ves an additional step is required to create a bulleted list.<br>Ing lists in AutoLayout text b

#### **Creating lists in other text boxes**

To create a list in a text box, follow these steps:

- 1) Place the cursor in the text box.
- 2) Click the **Bullets On/Off** button  $\frac{e^2}{e^2}$  on the text formatting toolbar. If the text formatting toolbar is not showing, enable it by selecting **View > Toolbar > Formatting** from the menu bar.
- 3) Type the text and press *Enter* to start a new bulleted line.

4) The default list type is a bulleted list. The mechanisms to change the appearance of the list are explained on page [210.](#page-209-0)

#### **Creating a new outline level**

- 1) If necessary, press *Enter* to begin a new line.
- 2) Press *Tab***.** Each time you press *Tab* the line indents to the next outline level. Pressing *Enter* creates a new line at the same level as the previous one. To return to the previous level, press *Shift+Tab*.

In the AutoLayout text boxes, promoting or demoting an item in the list corresponds to applying a different outline style, so the second outline level corresponds to Outline 2 style, the third to Outline 3 style, and so on.

#### **Note** Unlike styles in Writer, do not try to change the outline level by selecting the text and then clicking the desired outline style. Due to the way the presentation styles work, it is not possible to apply them in this way.

#### <span id="page-209-0"></span>**Changing the appearance of the list**

You can fully customize the appearance of a list, changing the bullet type or numbering for the entire list or for single entry. All of the changes can be made using the Bullets and Numbering dialog, which is accessed by selecting **Format > Bullets and Numbering** or by clicking on the **Bullets and Numbering** icon on the text formatting toolbar. Shift+Tab.<br>
In the AutoLayout text boxes, promoting or demoting an item in<br>
corresponds to applying a different outline style, so the second<br>
level corresponds to Outline 2 style, the third to Outline 3 style,<br>
on.<br>
Inlik

For the entire list:

- 1) Select the entire list or click on the gray border of the text box so that just the green resizing handles are displayed.
- 2) Select **Format > Bullets and Numbering** or click on the

#### **Bullets and Numbering** icon<sup>3:19</sup>

3) The Bullets and Numbering dialog contains five tabs: Bullets, Numbering type, Graphics, Position, and Customize.

- If a bullet list is needed, select the desired bullet style from the six default styles available on the *Bullets* page.
- If a graphics style is needed, select one from those available on the *Graphics* page.
- If a numbered list is needed, select one of the 6 default numbering styles on the *Numbering type* page.

For a single line in the list:

- 1) Click anywhere in the line to place the cursor in it.
- 2) Follow steps 2–4 of the previous instruction set.

If the list was created in an AutoLayout text box, then an alternative way to change the entire list is to modify the Outline styles. Changes made to the outline style will apply to all the slides using them. Sometimes this is what you want; sometimes it is not, so some care must be taken.

# **Creating tables**

For displaying tabular data, you can insert basic tables directly into your slides in a number of ways:

- Use the **Insert > Table** menu option.
- With the Table button on the main toolbar.
- With the *Table Design* button on the table toolbar.
- By selecting a Style option from the Table Design section of the Tasks pane.

Each method opens the Insert Table dialog, shown in Figure 153. Alternatively, clicking on the black arrow next to the Table button displays a graphic that you can drag and select the number of rows and columns for your table.

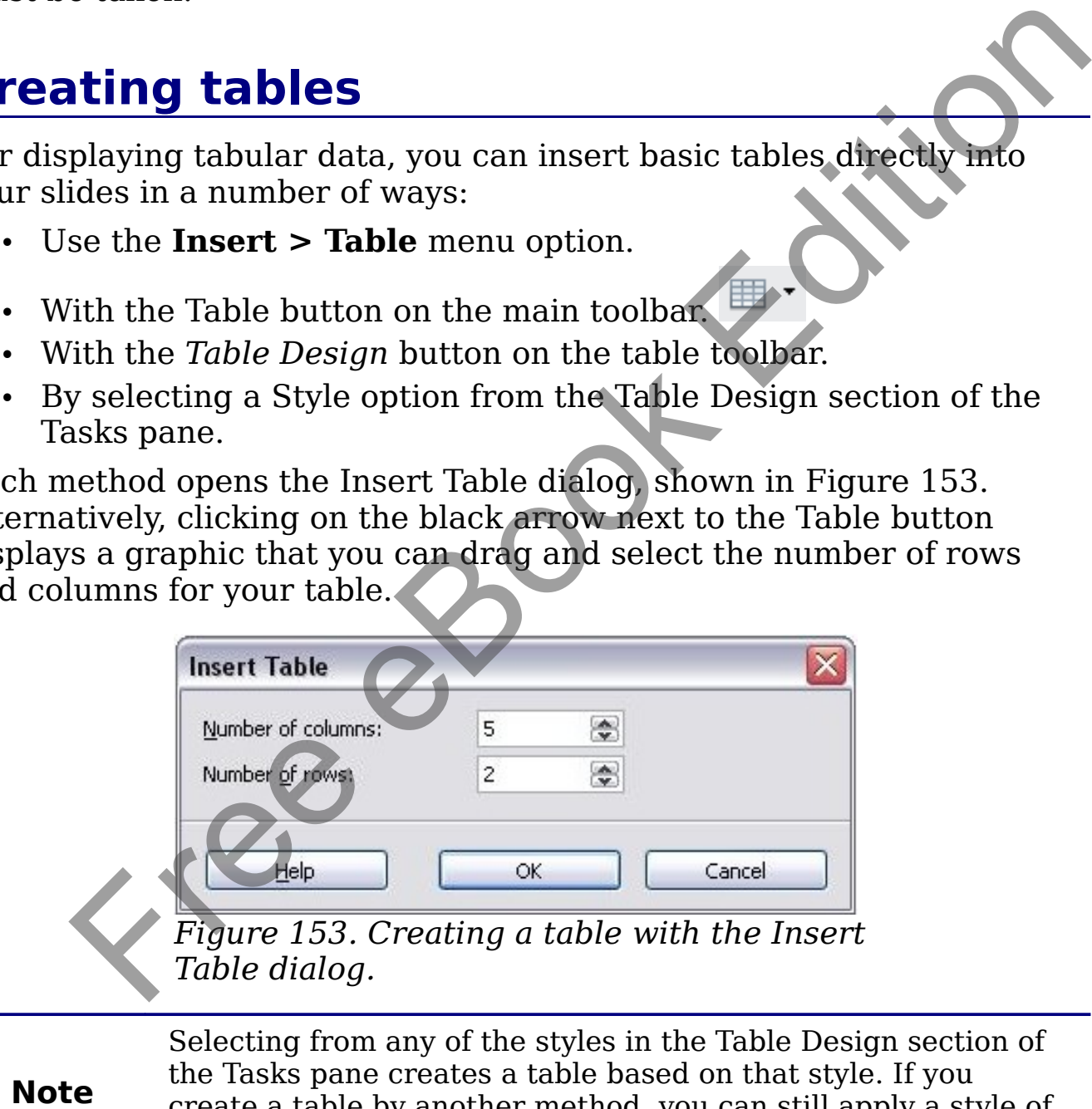

<span id="page-210-0"></span> $\cdot$  If you create a table by another method, you can still apply a style of your choice later.

With the table selected, the Table toolbar should appear. If it does not, you can access it by selecting **View > Toolbars > Table**. The Table

toolbar offers many of the same buttons as the table toolbar in Writer, with the exception of functions like Sort and Sum for performing calculations. For those functions, you need to use a spreadsheet inserted from Calc (discussed [below\)](#page-211-0).

After the table is created, you can modify it in much the same ways as you would modify a table in Writer: adding and deleting rows and columns, adjusting width and spacing, adding borders, background colors and so on. Detailed information on working with tables and the Table Properties dialog can be found in Chapter 9 of the *Writer Guide*.

By modifying the style of the table from the Table Design section of the Tasks pane, you can quickly change the appearance of the table or any newly created tables based on the Style options you select. You can choose to add emphasis to a header and total row as well as the first and last columns of the table, and apply a banded appearance to the rows and columns. Table Properties dialog can be found in Chapter 9 of the Writer<br>By modifying the style of the table from the Table Design section<br>Tasks pane, you can quickly change the appearance of the table<br>newly created tables based o

Having completed the table design, entering data into the cells is similar to working with text box objects. Click in the cell you wish to add data to, and begin typing. To move around cells quickly, use the following key options:

- The *arrow keys* move the cursor to the next table cell if the cell is empty, otherwise they move the cursor to the next character in the cell.
- The *Tab* key moves to the next cell, skipping over the contents of the cell; *Shift+Tab* move backwards in this manner.

# <span id="page-211-0"></span>**Adding graphics, spreadsheets, charts, and other objects**

Graphics in Impress are handled much the same as graphics in Draw. For more information, see Chapter 7 (Getting Started with Draw), the *Draw Guide*, or Chapters 4, 5, and 6 in the *Impress Guide*.

Spreadsheets embedded in Impress include most of the functionality of spreadsheets in Calc and are therefore capable of performing extremely complex calculations and data analysis. If you need to analyze your data or apply formulas, these operations are best performed in a Calc spreadsheet and the results displayed in an embedded Impress spreadsheet.

To add a spreadsheet to a slide, select the corresponding layout in the list of predefined layouts in the Tasks pane. This inserts a placeholder for a spreadsheet in the center of a slide. To insert data and modify the formatting of the spreadsheet, it is necessary to *activate* it and enter the edit mode. To do so, double-click inside the frame with the green handles.

Alternatively, select **Insert > Spreadsheet** from the main menu bar. This opens a small spreadsheet in the middle of the slide. When a spreadsheet is inserted using this method, it is already in edit mode. It is also possible to insert a spreadsheet as an OLE object.

To add a chart to a slide, select the corresponding layout in the list of predefined layouts in the task pane or use the **Insert Chart** feature.

Impress offers the capability of inserting in a slide various other types of objects such as music or video clips, Writer documents, Math formulas, generic OLE objects and so on. A typical presentation may contain movie clips, sound clips, OLE objects and formulas; other objects are less frequently used since they do not appear during a slide show. ned layouts in the task pane or use the **Insert Chart** feature.<br>
soffers the capability of inserting in a slide various other types<br>
csts such as music or video clips, Writer documents, Math<br>
suscess, generic OLE objects a

For details on using spreadsheets, charts, and other objects in Impress, refer to Chapter 7 of the *Impress Guide*.

# **Adding comments to a presentation**

Starting with OOo 3.2, Impress supports comments (formerly called sticky notes) similar to those in Writer and Calc.

In Normal View, choose **Insert > Comment** from the menu bar. A small box containing your initials appears in the upper left-hand corner of the slide, with a larger text box beside it. Impress has automatically added your name and the date at the bottom of this text box.

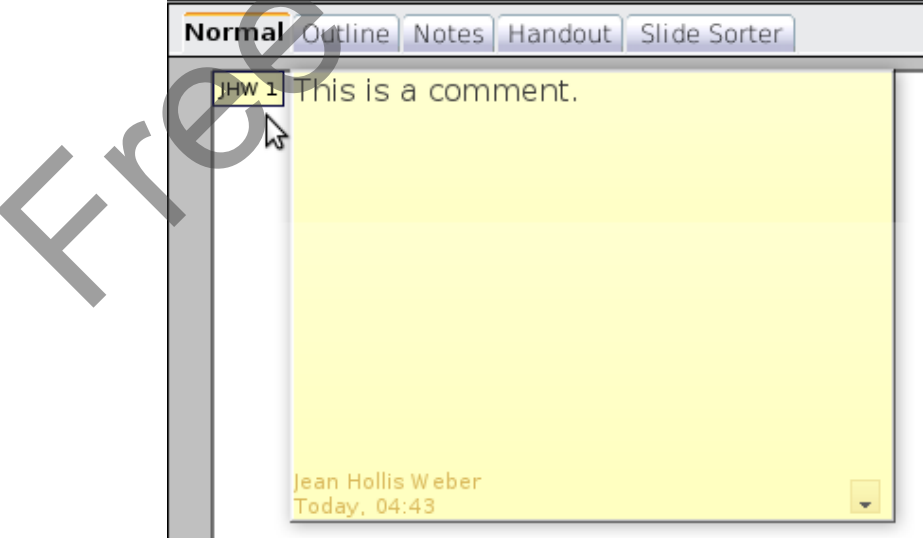

Type or paste your comment into the text box. You can optionally apply some basic formatting to parts of the text by selecting it, right-clicking, and choosing from the pop-up menu. (From this menu, you can also delete the current comment, all the comments from the same author, or all the comments in the document.)

You can move the small comment markers to anywhere you wish on the page. Typically you might place it on or near an object you refer to in the comment.

To show or hide the comment markers, choose **View > Comments**.

Select **Tools > Options > User Data** to configure the name you want to appear in the Author field of the comment, or to change it.

If more than one person edits the document, each author is automatically allocated a different background color.

# **Setting up the slide show**

Impress gives you the tools to organize and display a slide show, including:

- Which slides to show and in what order
- Whether to run the show automatically or manually
- Transitions between slides
- Animations on individual slides
- Interactions: what happens when you click a button or link

Chapter 9 of the Impress Guide describes these tools.

Most tasks associated with putting together a show from your slides are best done in Slide Sorter view. Choose **View > Slide Sorter** from the menu bar or click the Slide Sorter tab at the top of the workspace. All of your slides appear in the workspace; you may need to scroll to see them all. To show or hide the comment markers, choose View > Comme<br>
Select Tools > Options > User Data to configure the name yo<br>
to appear in the Author field of the comment, or to change it.<br>
If more than one person edits the docu

Custom animations are found on the Tasks pane. This is an advanced technique and is explained in Chapter 9 (Slide Shows) in the *Impress Guide*.

Your first slide show should probably have the same slide transition for all slides. Setting *Advance slide* to **On mouse click** is the default and a simple setting. If you want each slide to be shown for a specific amount of time, click **Automatically after** and enter the number of seconds. Click **Apply to all slides**.

Slide transition choices are also found on the Tasks pane. For more information about slide transitions, see Chapter 9 in the *Impress Guide*.

**Tip** The Slide transition section has a very useful choice: *Automatic preview*. Select its checkbox. Then when you make any changes in a slide transition, the new slide is previewed in the Slide Design area, including its transition effect.

# **Running the slide show**

To run the slide show, do one of the following:

- Click **Slide Show > Slide Show.**
- Click the Slide Show button on the Presentation toolbar.

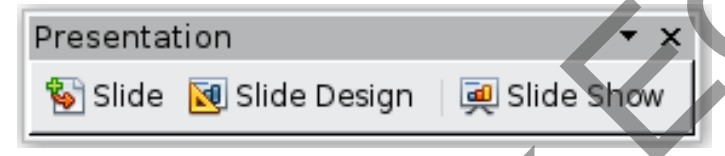

*Figure 154: Presentation Toolbar*

• Press *F5* or *F9*.

If the slide transition is *Automatic after x seconds*, let the slide show run by itself.

If the slide transition is *On mouse click*, do one of the following to move from one slide to the next:

- Use the arrow keys on the keyboard to go to the next slide or to go back to the previous one.
- Click the mouse to move to the next slide.
- Press the spacebar on the keyboard to advance to the next slide.

Right-click anywhere on the screen to open a menu from which you can navigate the slides and set other options. **ning the slide show**<br>the slide show, do one of the following:<br>lick Slide Show > Slide Show.<br>lick the Slide Show button on the Presentation bothar.<br>**Free external Equals Equals to the Slide Design Equals of Slide Show**<br>Fig

To exit the slide show at any time including at the end, press the *Esc* key.

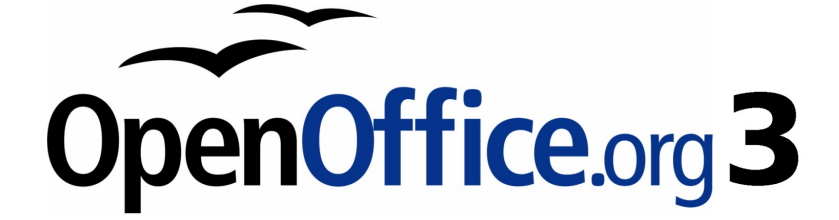

# *Chapter 7 Getting Started with Draw* Getting Started with Draw<br>Vector Praying in OpenOffice.org

*Vector Drawing in OpenOffice.org*
# **What is Draw?**

Draw is a vector graphics drawing program. It offers a series of powerful tools that enable you to quickly create all sorts of graphics. Vector graphics store and display an image as vectors (two points and a line) rather than a collections of pixels (dots on the screen). Vector graphics allow for easier storage and scaling of the image.

Draw is perfectly integrated into the OpenOffice.org suite, and this makes exchanging graphics with all components of the suite very easy. For example, if you create an image in Draw, reusing it in a Writer document is as simple as copying and pasting. You can also work with drawings directly from within Writer and Impress, using a subset of the functions and tools from Draw.

Draw's functionalities are very extensive and complete. Although it was not designed to rival high-end graphics applications, Draw possesses more functions than the majority of drawing tools that are integrated into office productivity suites.

A few examples of drawing functions might whet your appetite: layer management, magnetic grid point system, dimensions and measurement display, connectors for making organization charts, 3D functions enabling small three-dimensional drawings to be created (with texture and lighting effects), drawing and page style integration, and Bézier curves, to name a few. exchanging graphics with all components of the suite very easy.<br>
imple, if you create an image in Draw, reusing it in a Writer<br>
ent is as simple as copying and pasting. You can also work with<br>
gs directly from within Write

This chapter introduces some of Draw's features, but it does not attempt to cover all of them. See the *Draw Guide* and the application Help for more information.

# **The Draw workspace**

The main components of the Draw workspace are shown in Figure 155.

You can surround the drawing area with toolbars and information areas. The number and position of the visible tools vary with the task at hand or user preferences. Therefore, your setup may appear a little different. For example, many people put the main Drawing toolbar on the left-hand side of the workspace, not at the bottom as shown here.

You can split drawings in Draw over several pages. Multipage drawings are used mainly for presentations. The *Pages* pane, on the left side of the Draw window in [Figure 155](#page-217-0) gives an overview of the pages that you create. If the Pages pane is not visible on your setup,you can enable it from the View menu (**View > Page Pane**).

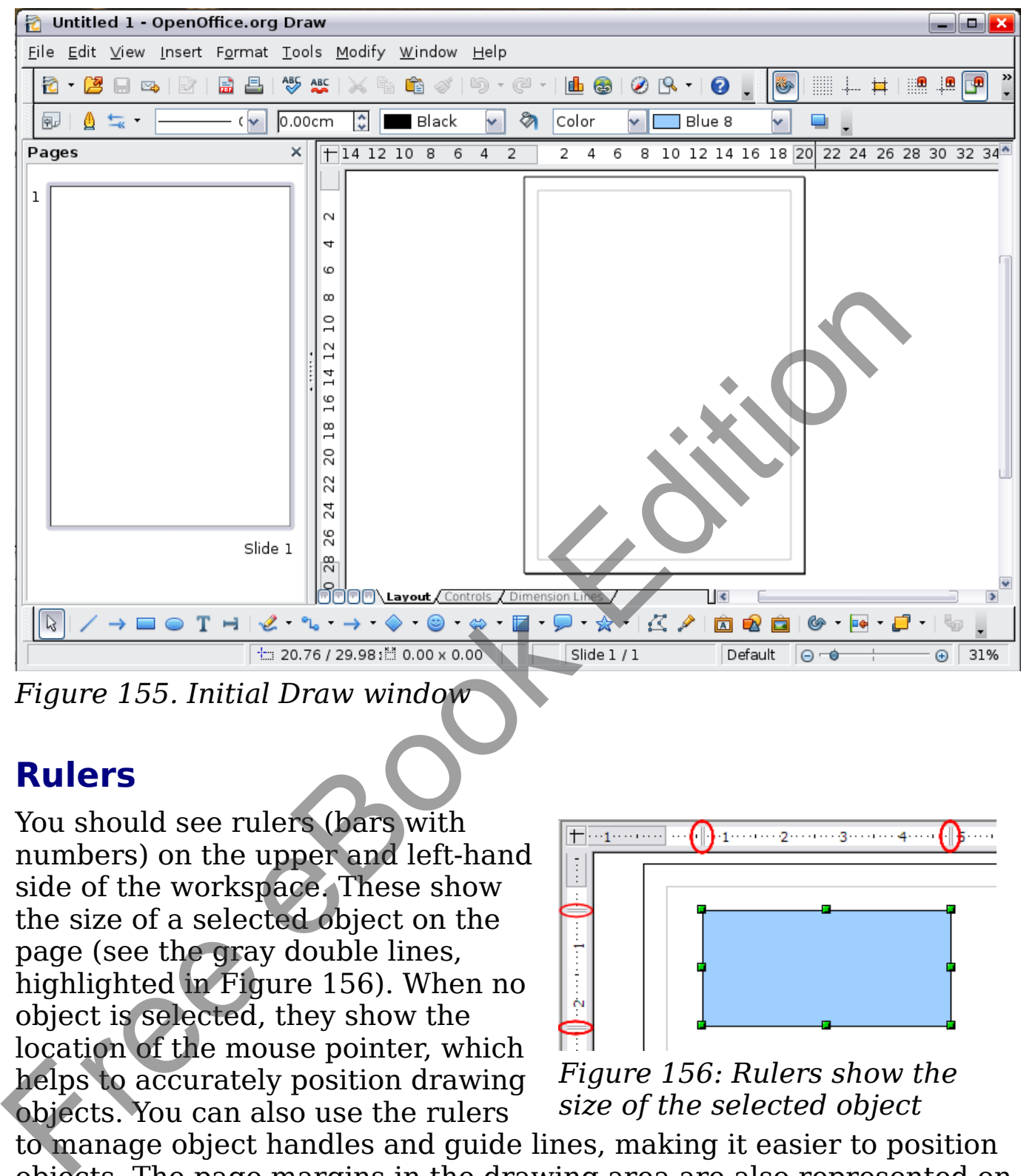

<span id="page-217-0"></span>*Figure 155. Initial Draw window*

# **Rulers**

You should see rulers (bars with numbers) on the upper and left-hand side of the workspace. These show the size of a selected object on the page (see the gray double lines, highlighted in Figure 156). When no object is selected, they show the location of the mouse pointer, which helps to accurately position drawing

objects. You can also use the rulers

<span id="page-217-1"></span>*Figure 156: Rulers show the size of the selected object*

to manage object handles and guide lines, making it easier to position objects. The page margins in the drawing area are also represented on the rulers. You can change the margins directly on the rulers by dragging them with the mouse.

To modify the units of measurement of the rulers, right-click on one of the rulers (Figure 3). The two rulers can have different units.

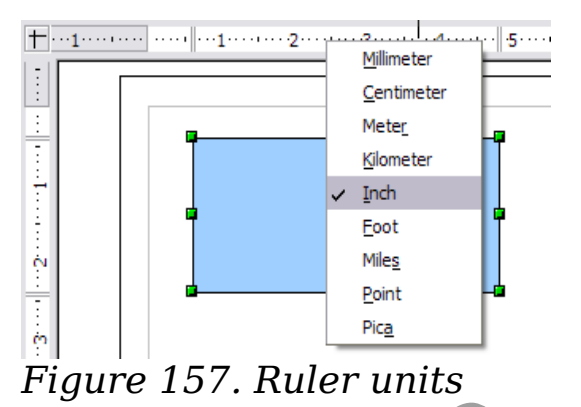

## **Status bar**

The Status bar (Figures 158 and 159) is located at the bottom of the workspace. In addition to fields common to several OOo components, it includes several Draw-specific fields. For details on the contents and use of these fields, see Chapter 1 (Introducing OpenOffice.org) in this book and Chapter 1 (Introducing Draw) in the *Draw Guide*.

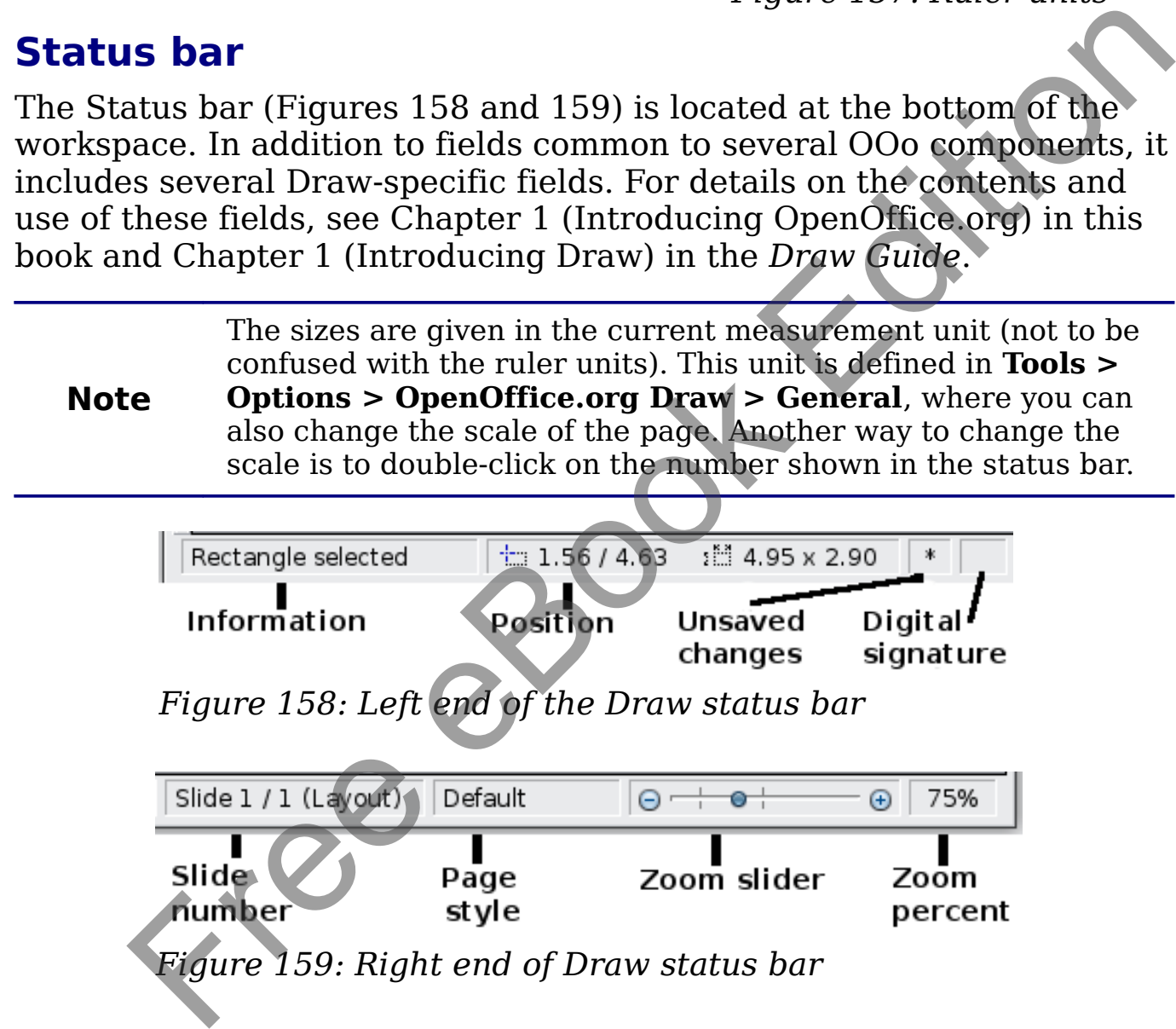

# <span id="page-218-1"></span><span id="page-218-0"></span>**Toolbars**

You can display or hide the various Draw toolbars according to your needs.

To display or hide a toolbar, click **View > Toolbars**. On the menu that appears, choose which toolbars you want to display.

You can also select the icons that you wish to appear on the corresponding toolbar. On the **View > Toolbars** menu, choose **Customize**, click on the **Toolbars** tab, select the toolbar you want to change, and then select the desired icons for that toolbar.

Many toolbar icons are marked with a small arrow. The arrow indicates that this icon has additional functions. Click this arrow and a submenu or a toolbar appears, showing its additional functions (see Figure [160\)](#page-219-1).

Most icons marked with a small arrow can become *floating toolbars*. To make a submenu into a floating toolbar, click the area at the top of the submenu, drag it across the screen, and then release the mouse button. Floating toolbars can be docked on an edge of the screen or within one of the existing toolbar areas at the top of the screen, as described in Chapter 1.

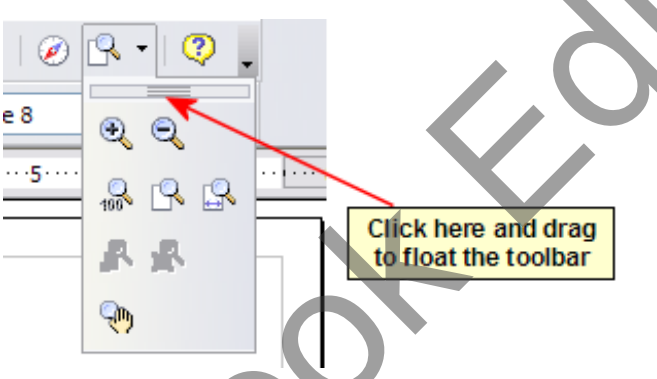

<span id="page-219-1"></span>*Figure 160. An arrow next to a button indicates additional functions*

<span id="page-219-0"></span>Click the arrow on the title bar of a floating toolbar to display additional functions (see Figure 161).

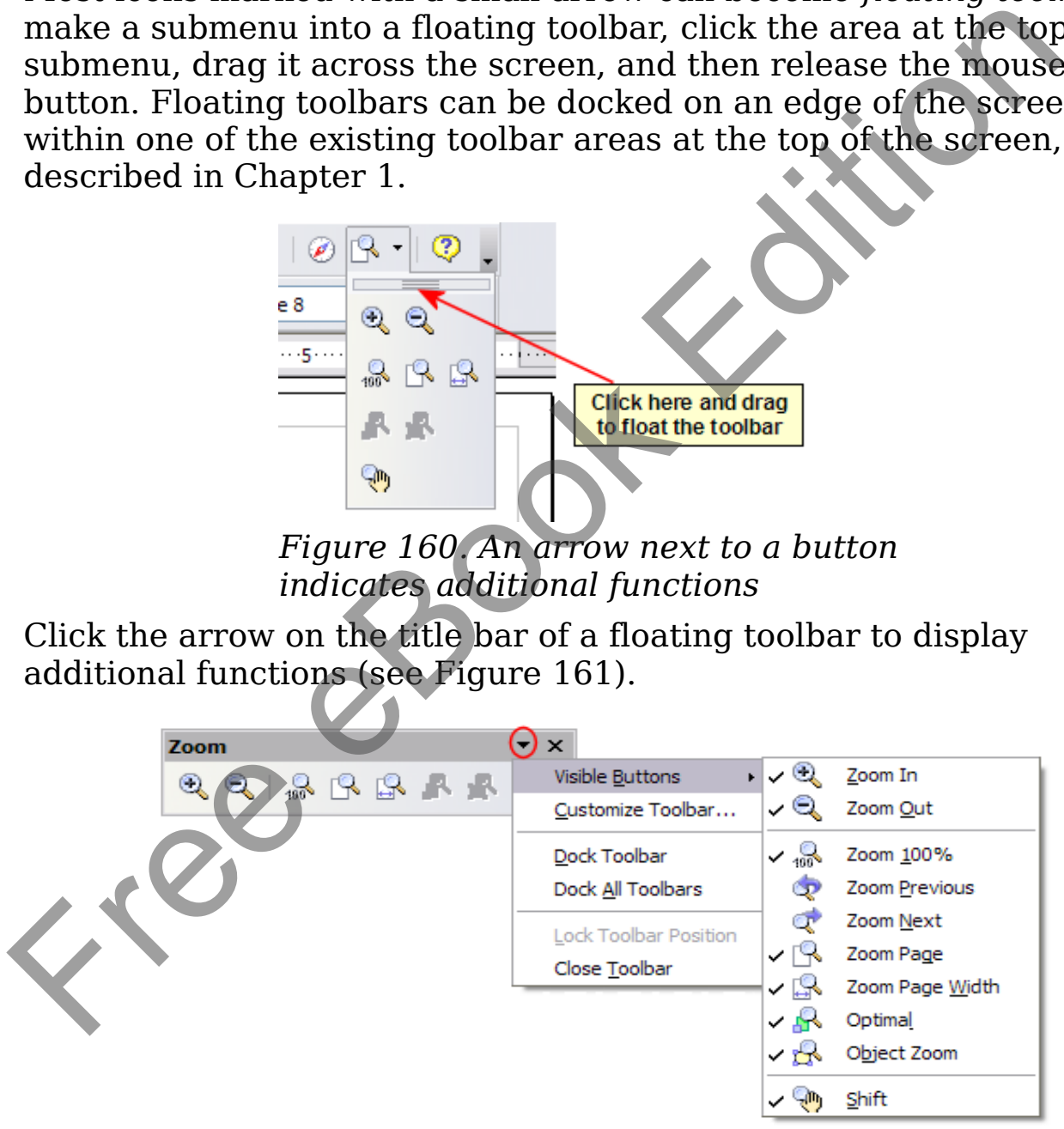

*Figure 161. An arrow on a floating toolbar indicates additional functions*

The tools available in the various toolbars are explained in the following sections. The appearance of the toolbar icons may vary with your operating system and the selection of icon size and style in **Tools > Options > OpenOffice.org > View**.

#### **Standard toolbar**

The Standard toolbar looks like this:

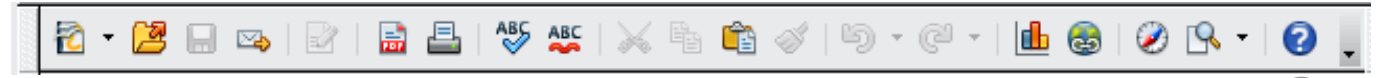

It is the same for all parts of OpenOffice.org.

#### **Line and Filling toolbar**

The Line and Filling toolbar lets you modify the main properties of a drawing object. See page 240 for details.

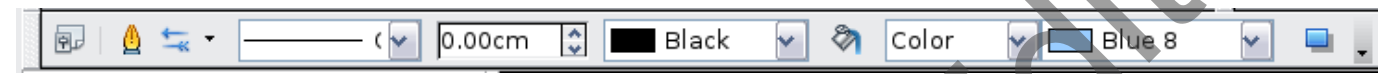

If the selected object is text, the toolbar changes to the one shown below, which is similar to the Formatting toolbar in Writer.

#### **Drawing toolbar**

The Drawing toolbar is the most important toolbar in Draw. It contains all the necessary functions for drawing various geometric and freehand shapes and organizing them on the page. Filling toolbar<br>
and Filling toolbar<br>
be and Filling toolbar lets you modify the main properties of a<br>
g object. See page 240 for details.<br>  $\frac{1}{\sqrt{2}}$  is similar to the following colbar changes to the one shown<br>
which i

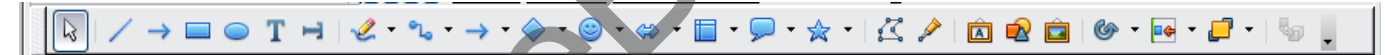

#### **Color Bar**

To display the Color Bar, use **View > Toolbars > Color Bar**. The toolbar then appears at the bottom of the workspace.

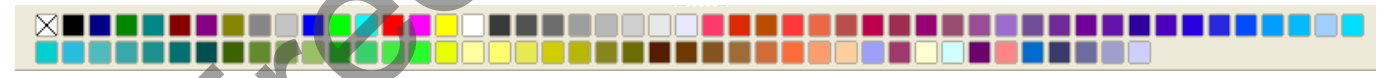

This toolbar lets you rapidly choose the color of the objects in your drawing. The first box in the panel corresponds to transparency (no color).

You can access several specialized color palettes in Draw, as well as change individual colors to your own taste. This is done using the Area dialog, reached by choosing **Format > Area** or the *pouring can* icon on the Line and Filling toolbar.

On the Area dialog, choose the tab marked **Colors** (Figure 8**)**.

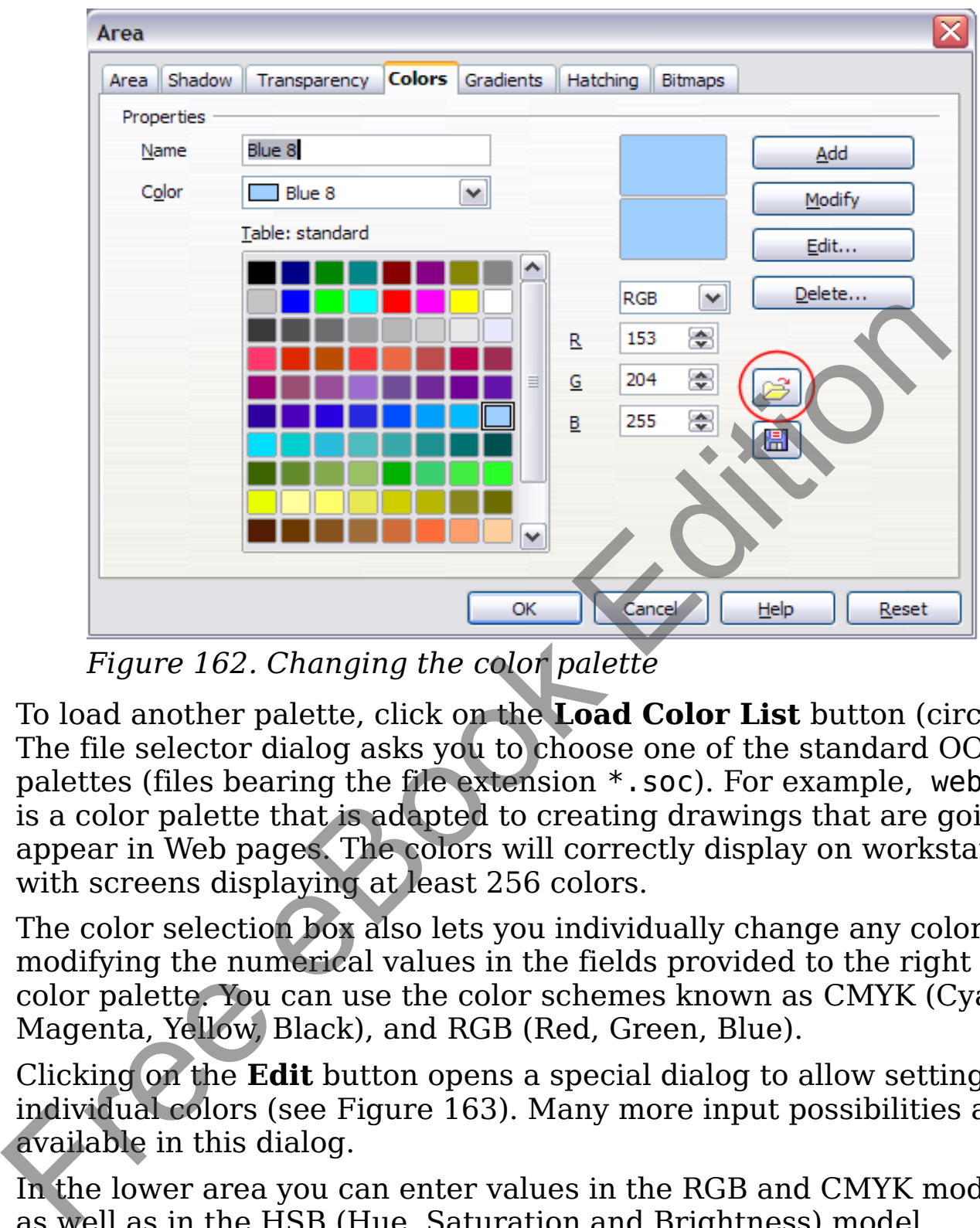

*Figure 162. Changing the color palette*

To load another palette, click on the **Load Color List** button (circled). The file selector dialog asks you to choose one of the standard OOo palettes (files bearing the file extension \*.soc). For example, web.soc is a color palette that is adapted to creating drawings that are going to appear in Web pages. The colors will correctly display on workstations with screens displaying at least 256 colors.

The color selection box also lets you individually change any color by modifying the numerical values in the fields provided to the right of the color palette. You can use the color schemes known as CMYK (Cyan, Magenta, Yellow, Black), and RGB (Red, Green, Blue).

Clicking on the **Edit** button opens a special dialog to allow setting individual colors (see Figure 163). Many more input possibilities are available in this dialog.

In the lower area you can enter values in the RGB and CMYK models as well as in the HSB (Hue, Saturation and Brightness) model.

The two color fields at lower right show the value of the color as selected (left) and the new value from the chosen color value fields (right).

For a more detailed description of color palettes and their options, see Chapter 8 (Tips and Tricks) in the *Draw Guide*.

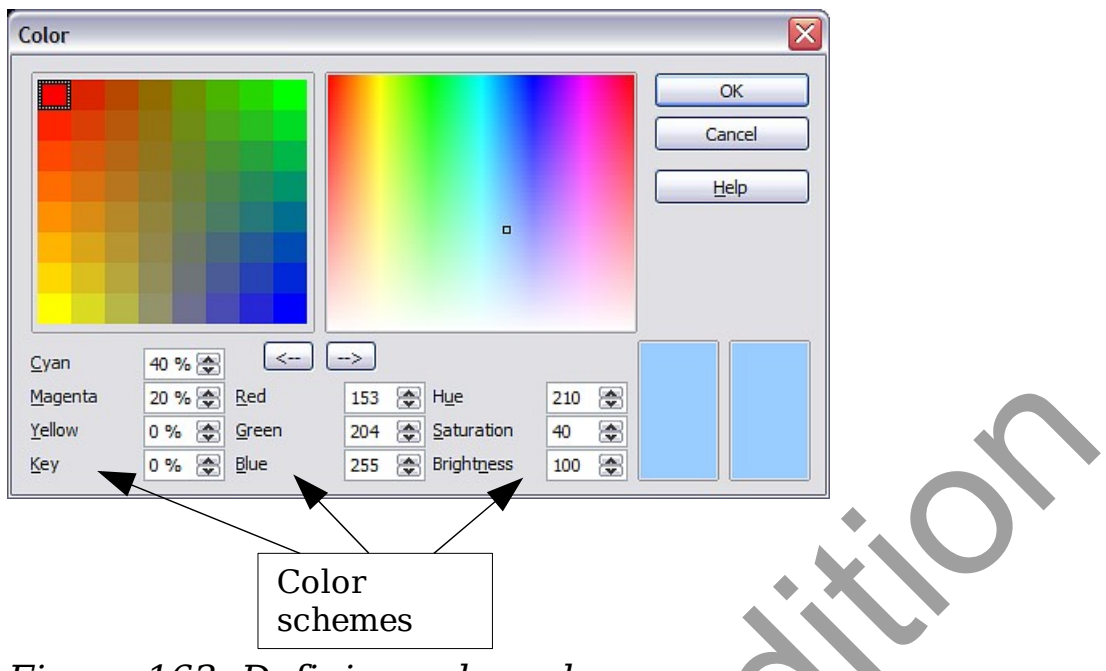

<span id="page-222-0"></span>*Figure 163. Defining color schemes*

#### **Options toolbar**

The Options toolbar lets you activate or deactivate various drawing aids. The Options toolbar is not displayed by default. To display it, select **View > Toolbars > Options**. The functions of the various icons are described in Table 2.

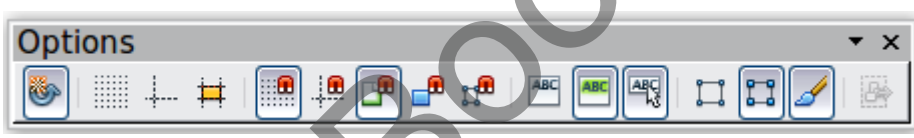

<span id="page-222-1"></span>*Figure 164: Options toolbar*

*Table 2: Functions on the Options toolbar*

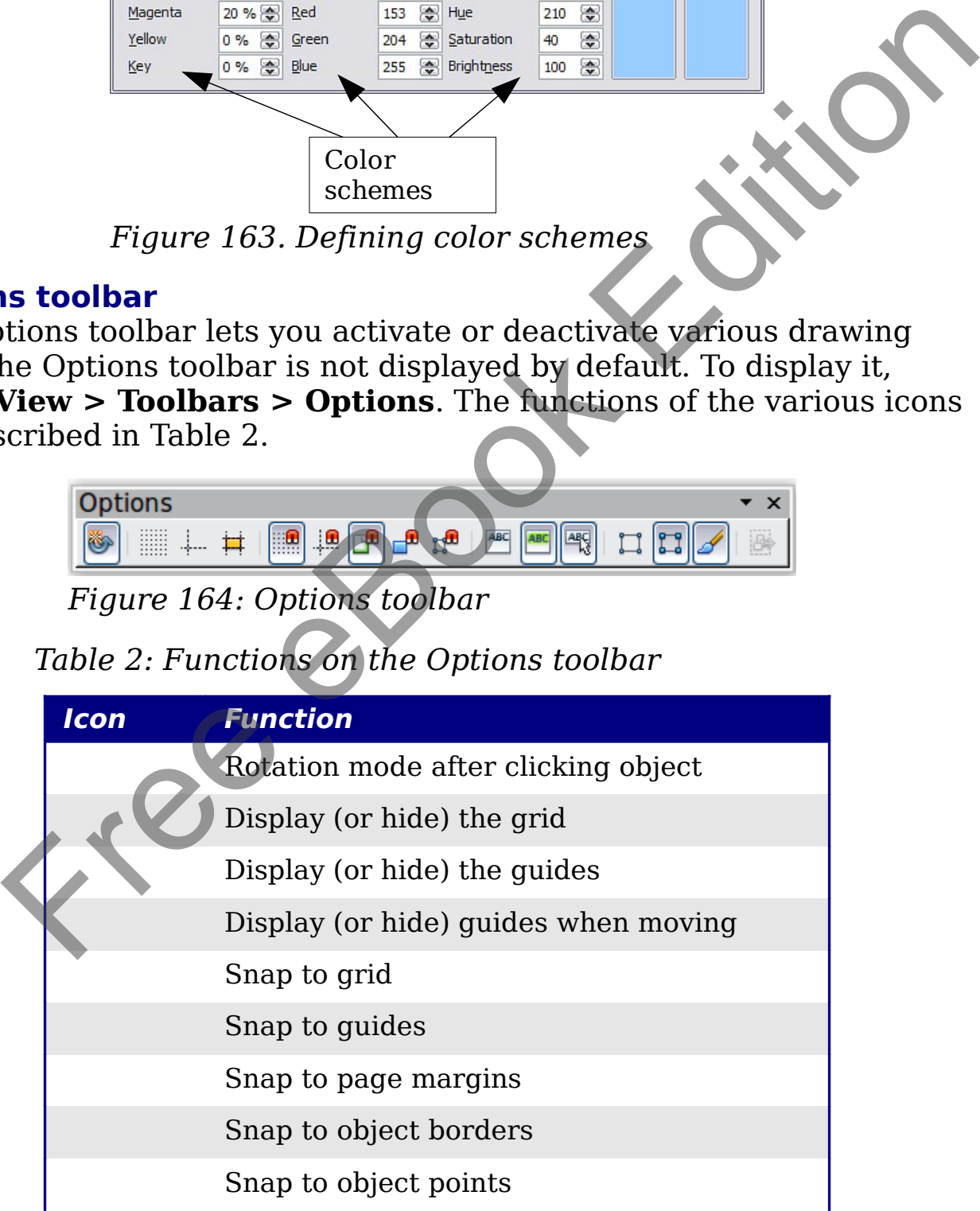

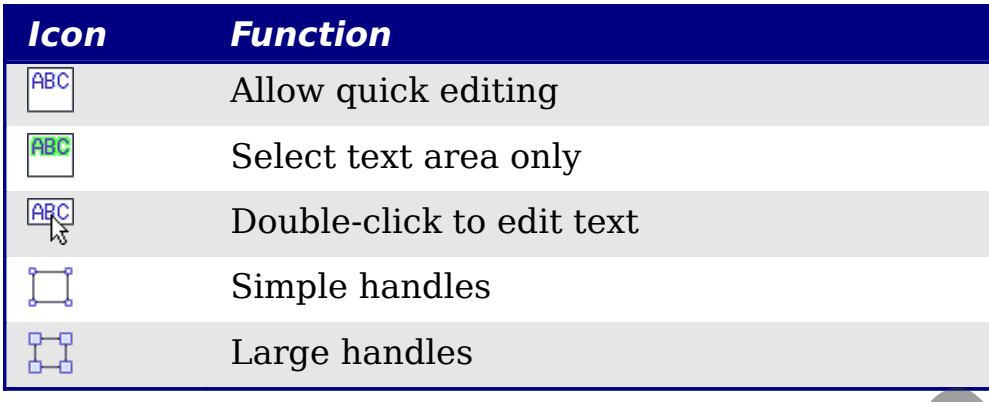

# **Positioning objects with snap functions**

In Draw, objects can be positioned to grid points, to special snap points and lines, to object frames, to single object points, or to page edges. This function is known as *Snap*. In this manner objects can be very accurately positioned in a drawing.

If you want to use the snap function, it is much easier to work with the highest practical zoom value. It is possible to use two different snap functions at the same time, for example snap to a guide line and to the page edge. It is best, however, to activate only those functions that you really need. **Positioning objects with snap function**<br>In Draw, objects can be positioned to grid points, to special snam<br>and lines, to object frames, to single object points, or to page ex-<br>accurately positioned in a drawing.<br>If you w

This section describes the snap-to-grid function. For more information about this and the other snap functions, see Chapter 8 (Tips and Tricks) and Chapter 10 (Advanced Draw Techniques) in the *Draw Guide*.

# **Snap to grid**

Use this function to move an object exactly to a grid point (see [Figure](#page-223-0) 165). This function can be switched on and off with **View > Grid >**

**Snap to Grid** and on the Options toolbar with the icon ...

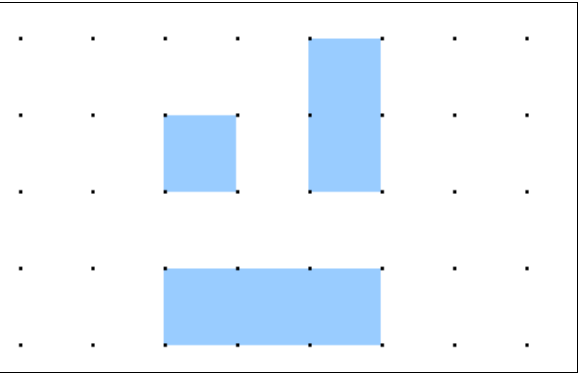

<span id="page-223-0"></span>*Figure 165: With snap to grid, objects align to the grid precisely.*

# **Showing the grid**

Make the grid visible under **View > Grid > Display Grid**. Alternatively turn the grid on and off with the icon  $\blacksquare$  on the Options toolbar.

# **Configuring the grid**

The color, spacing, and resolution of the grid points can be individually chosen for each axis. The spacing between the lines is defined in the Grid options dialog under the Drawing area of the OOo options (**Tools > Options > OpenOffice.org Draw > Grid**).

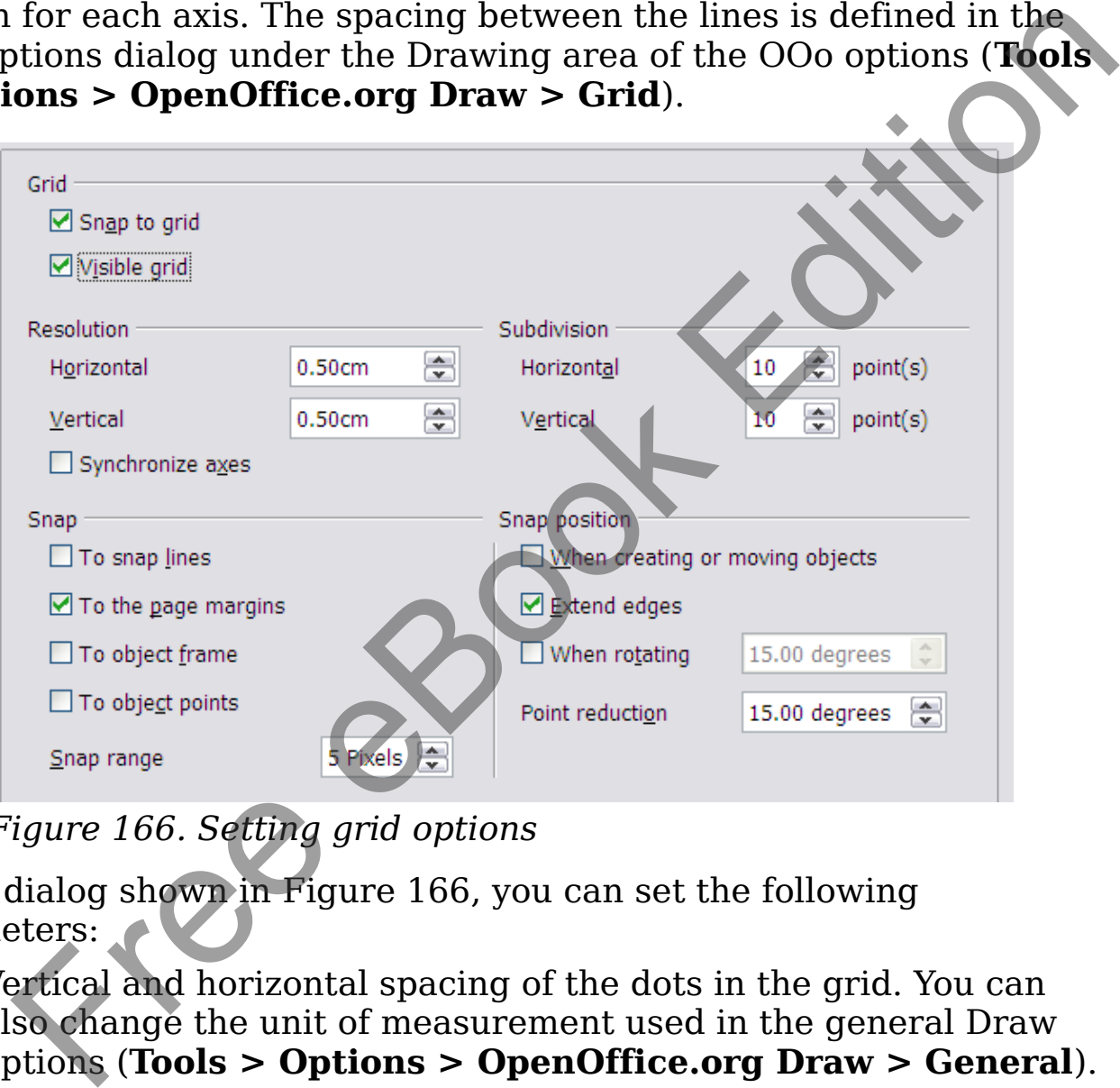

<span id="page-224-0"></span>*Figure 166. Setting grid options*

In the dialog shown in Figure 166, you can set the following parameters:

- Vertical and horizontal spacing of the dots in the grid. You can also change the unit of measurement used in the general Draw options (**Tools > Options > OpenOffice.org Draw > General**).
- The resolution is the size of the squares or rectangles in the grid. If the resolution is Horizontal 1 cm, Vertical 2 cm, the grid consists of rectangles 2 cm high and 1 cm wide.
- Subdivisions are additional points that appear along the sides of each rectangle or square in the grid. Objects snap to subdivisions as well as to the corners of the grid.

• The pixel (pix element) size of the snap area defines how close you need to bring an object to a snap point or line before it will snap to it.

# **Changing the color of the grid points**

The default grid dots are light gray, which can be hard to see. To improve visibility, go to **Tools > Options**, then **OpenOffice.org > Appearance** [\(Figure 167\)](#page-225-0).

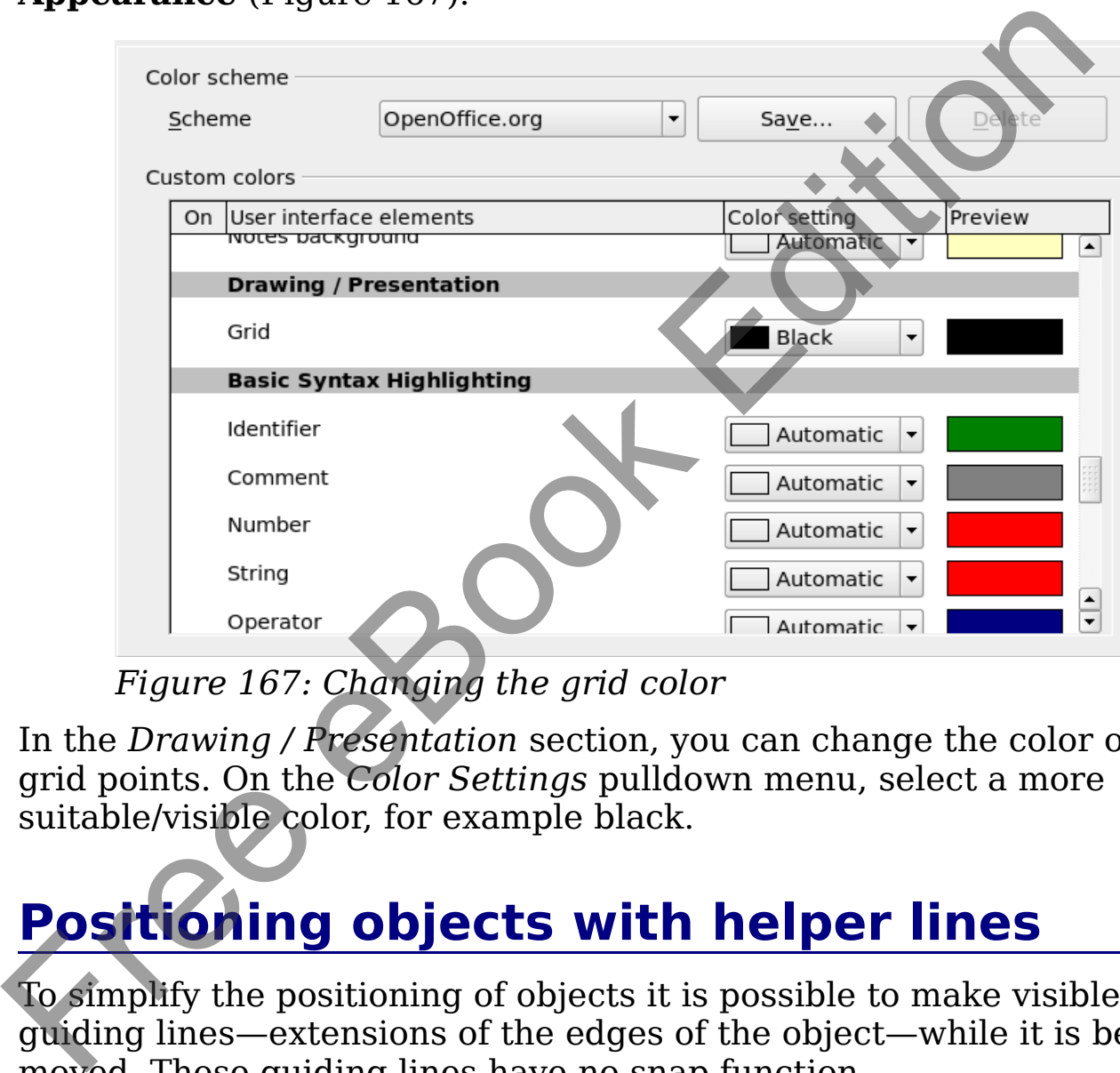

<span id="page-225-0"></span>*Figure 167: Changing the grid color*

In the *Drawing / Presentation* section, you can change the color of the grid points. On the *Color Settings* pulldown menu, select a more suitable/visible color, for example black.

# **Positioning objects with helper lines**

To simplify the positioning of objects it is possible to make visible guiding lines—extensions of the edges of the object—while it is being moved. These guiding lines have no snap function.

The guiding lines can be activated or deactivated under **Tools > Options > OpenOffice.org Draw > View** > **Guides when moving**,

or by clicking on the  $\|\#$  icon on the *Options* toolbar.

# **The basic drawing shapes**

Draw provides a wide range of shapes, located in palettes accessed from the Drawing Toolbar. This chapter describes only a few of the basic shapes; see the *Draw Guide* for a complete description of the shapes available. These shapes include rectangles and squares; circles, ellipses, and arcs; 3D objects; curves; lines and arrows; text; and connectors.

When you draw a basic shape or select one for editing, the *Info* field at the left side in the status bar changes to reflect the present action: *Line created*, *Text frame xxyy selected*, and so on.

[Figure 168](#page-226-0) shows part of the Drawing toolbar with the icons needed in the following sections. The *Text* icon is also included.

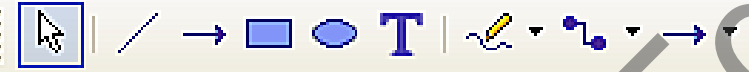

<span id="page-226-0"></span>*Figure 168: Part of the Drawing toolbar*

#### **Drawing a straight line**

Let's start by drawing the simplest of shapes: a straight line. Click on the **Line** icon  $\angle$  on the Drawing Toolbar and place the mouse pointer where you want to start the line. Drag the mouse while keeping the button pressed. Release the mouse button when you want to end the line.

A blue or green selection handle appears at each end of the line, showing that this is the currently selected object. The colors depend on the selection mode (green for simple selection and blue when in point edit mode). This effect is easily apparent if on the Options toolbar both **Simple Handles** and **Large Handles** are switched on. Free extending to the state of the state of the present action<br>side in the state is and changes to reflect the present action<br>sected, Text frame xxyy selected, and so on.<br>168 shows part of the Drawing toolbar with the ico

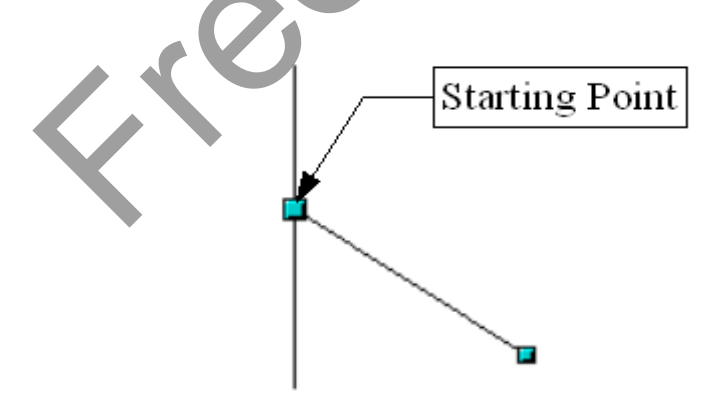

*Figure 169: Drawing a straight line*

Hold down the *Shift* key while drawing the line to restrict the angle of the line to a multiple of 45 degrees (0, 45, 90, 135, and so on).

Hold down the *Control* key (*Ctrl* in PCs) to snap the end of the line to the nearest grid point.

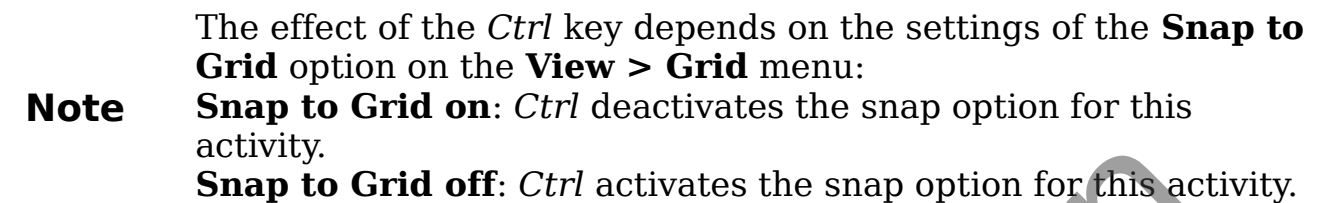

The spacing (resolution) of the grid points can be adjusted under **Tools > Options > OpenOffice.org Draw > Grid**. See also Chapter 8 (Tips and Tricks) in the *Draw Guide*.

Hold down the *Alt* key to extend the line symmetrically outward from the start point (the line extends to each side of the start point equally). This lets you draw straight lines by starting from the middle of the line.

The line just drawn has all the default attributes, such as color and line type. To change the line attributes, click on the line to select it and then use the tools in the Line and Filling toolbar; or for more control, right-click on the line and choose **Line** to open the Line dialog.

## **Drawing an arrow**

Arrows are drawn like lines. Draw classifies arrows as a subgroup of lines: Lines with arrowheads. They are shown in the information field on the status bar only as lines. Click on the **Line Ends with Arrow** icon  $\rightarrow$  to draw an arrow.

# **Drawing lines and arrows**

Click on the small black triangle on the **Lines and Arrows**  $\rightarrow$  icon to open a floating toolbar with ten tools for drawing lines and arrows (Figure 170). Alternatively, you can click directly on the symbol to repeat the last-used command chosen from this toolbar. In both cases, the last-used command will be stored on the toolbar to make it quicker to call it up again. **Example 19**<br> **Example 6** Grid off: Ctrl activates the snap option for this a<br> **The spacing (resolution) of the grid points can be adjusted under<br>
> Options > OpenOffice.org Draw > Grid. See also Chapter<br>
and Tricks) in t** 

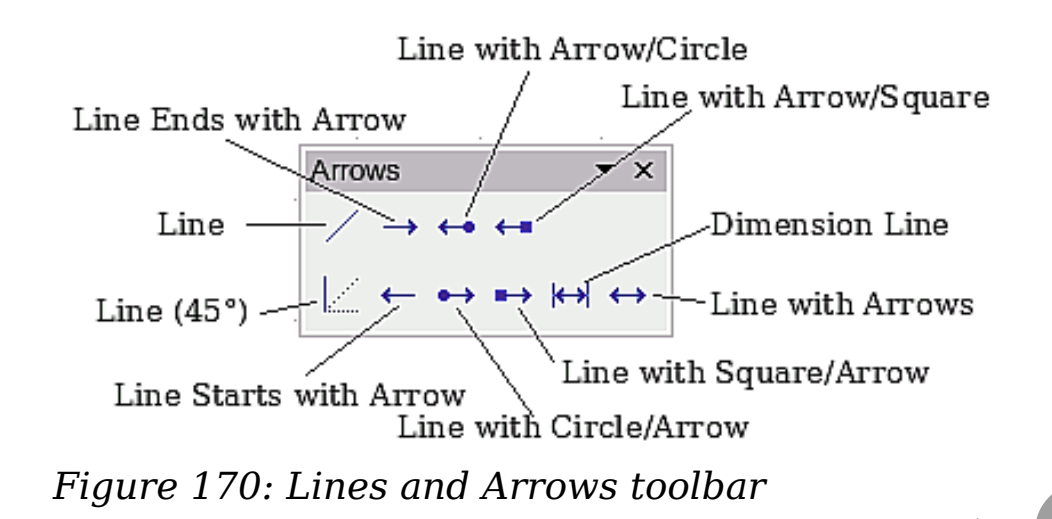

## **Drawing a rectangle or square**

<span id="page-228-0"></span>Drawing rectangles is similar to drawing straight lines, except that you use the **Rectangle** icon  $\Box$  from the Drawing Toolbar. The (imaginary) line drawn with the mouse corresponds to the diagonal of the rectangle. In addition, the outline of the future rectangle changes shape as you drag the mouse around. The outline is shown as a dashed line until you release the mouse button, when the rectangle is drawn. Engine 170: Lines and Arrows toolbar<br>
Line with Circle/Arrow<br>
Figure 170: Lines and Arrows toolbar<br> **ing a rectangle or square**<br> **g** rectangle is similar to drawing straight lines, except that you<br>
worm with the mouse corr

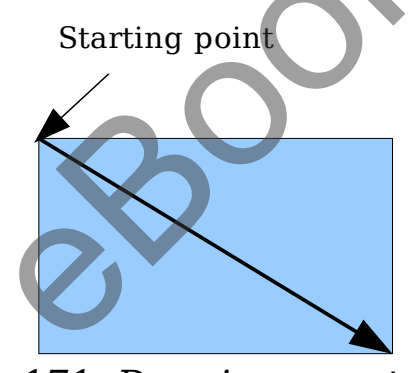

*Figure 171: Drawing a rectangle*

Hold down the *Shift* key to draw a square. Hold down the *Alt* key to draw a rectangle starting from its center. To combine the effects, hold down both the *Shift* and *Alt* keys simultaneously.

# **Drawing a circle or ellipse**

To draw an ellipse (also called an oval) or a circle, use the Ellipse icon **O** from the Drawing Toolbar. (A circle is simply an ellipse where the two axes are the same length.) The ellipse drawn is the largest ellipse that would fit inside the (imaginary) rectangle drawn with the mouse.

Starting point

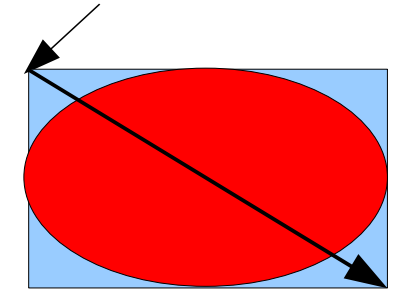

*Figure 172: Drawing an ellipse*

There are three other ways to draw an ellipse or circle:

- Hold down the *Shift* key while drawing to force the ellipse to be a circle.
- Hold down the *Alt* key to draw a symmetrical ellipse or circle from the center instead of dragging corner to corner.
- Hold down the *Control* key while drawing to snap the ellipse or circle to grid lines.

If you first press and hold the *Control* key and then click on one of the icons (Line, Rectangle, Ellipse, or Text), an object is drawn automatically in the work area; the size, shape, and color are all standard values. These attributes can be changed later, if desired.

# **Drawing curves**

**Note**

The tools for drawing curves or polygons are on the toolbar that appears when you click the **Curve** icon  $\leq$  on the Drawing toolbar. This toolbar contains eight tools (Figure 173).

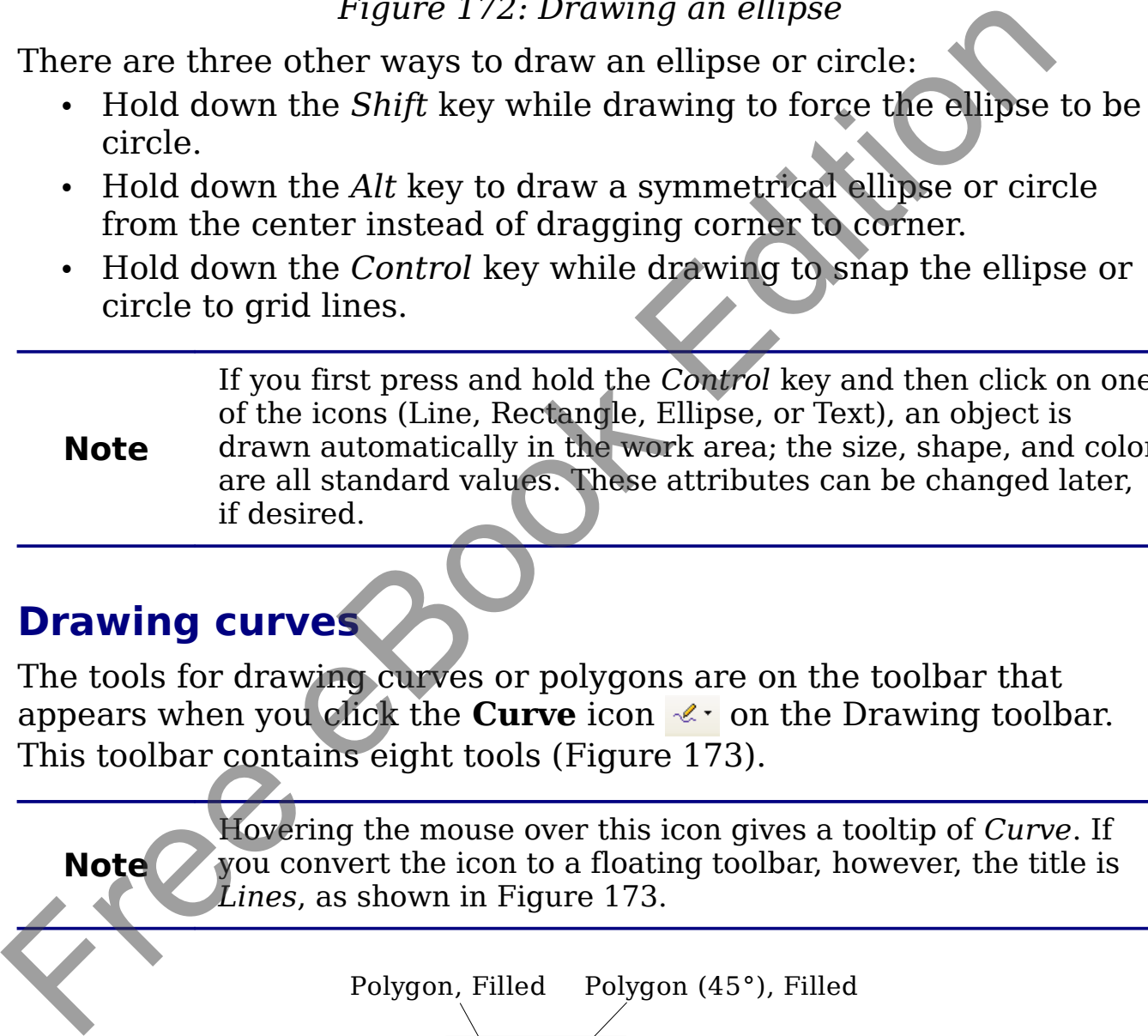

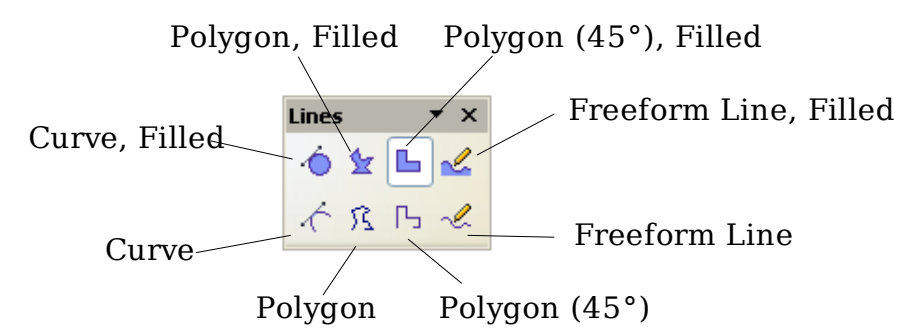

<span id="page-229-0"></span>*Figure 173: Floating Curves toolbar (incorrectly titled "Lines")*

If you move the mouse cursor over one of the icons, a tooltip pops up with a description of the function. For a more detailed description of the handling of Bézier curves (curves and filled curves), see Chapter 10 (Advanced Draw Techniques) in the *Draw Guide*.

#### **Polygons**

Draw the first line from the start point with the left mouse button held down. As soon as you release the mouse button, a first corner point is drawn, and you can move the mouse to see how the second line will look. Every mouse click sets another corner point. A doubleclick ends the drawing. A filled polygon automatically joins the last point to the first point to close off the figure and fills it with the current standard fill color. A polygon without filling will not be closed at the end of the drawing.

#### **Polygon 45°**

Just as with ordinary polygons, these will be formed from lines but with angles of 45 or 90 degrees between them.

#### **Freeform Line**

With this tool you can draw just like with a pencil. Press and hold the left mouse button and move the mouse. It is not necessary to end the drawing with a double-click. Just release the mouse button and the drawing is completed. If you have selected *Freeform Line, Filled*, the end point is joined automatically to the start point and the object is filled with the appropriate color. will look. Every mouse click sets another corner point. A double-<br>ends the drawing. A filled polygon automatically joins the last<br>t to the first point to close off the figure and fills it with the<br>ent standard fill color.

## **Writing text**

Use the Text tool  $T$  to write text and select the font, color, size, and other attributes. Click on an empty space in the workspace to write the text at that spot or drag an area to write inside the dragged frame. Press *Enter* to drop to the next line.

When you have finished typing text, click outside the text frame. Double-click on the text at any time to edit it.

When you type text, the upper toolbar includes the usual paragraph attributes: indents, first line, and tab stops.

You can change the style of all or part of the text. The Styles and Formatting window also works here (select **Format > Styles and Formatting** or press *F11* to launch), so you can create Graphics styles that you can reuse for other text frames. Graphics styles affect all of the text within a text frame. To style parts of the text, use direct formating with the toolbar.

Text frames can also have fill colors, shadows, and other attributes, just like any other Draw object. You can rotate the frame and write the text at any angle. These options are available by right-clicking on the object.

Use the Callout tool, located on the Drawing toolbar, to create callouts (also known as captions or figure labels).

If you double-click on an object or press *F2* (or the **Text** icon in the Drawing toolbar) when an object is selected, text is written in the center of the object and remains within the object. Nearly any kind of object contains such an additional text element. These texts have slight differences to those in text frames concerning position and hyphenation.

For more about text, see Chapter 2 (Drawing Basic Shapes) and Chapter 10 (Advanced Draw Techniques) in the *Draw Guide*.

## **Gluepoints and connectors**

All Draw objects have associated invisible *gluepoints*, which become visible when you choose any of the connectors under the **Connectors** icon  $\mathbf{L}$  on the Drawing toolbar and then move the mouse pointer over the object. center of the object and remains within the object. Nearly any keep that contains such an additional text element. These texts have differences to those in text frames concerning position and hyphenation.<br>For more about te

Most objects have four gluepoints, as shown in Figure 174. You can add more gluepoints, and customize gluepoints, using the toolbar under the Gluepoint icon  $\mathbb{R}$  on the Drawing toolbar.

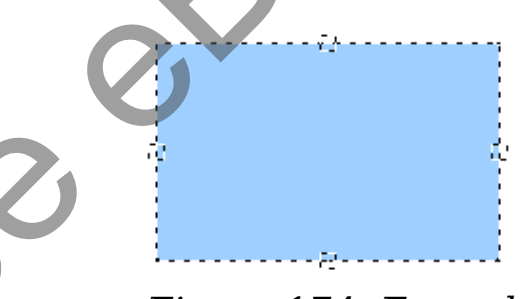

<span id="page-231-0"></span>*Figure 174: Four gluepoints*

Gluepoints are different from handles (the small blue or green squares around an object). Use the handles to move or resize an object; use the gluepoints to attach connectors to an object.

*Connectors* are a type of line or arrow whose ends dock to glue points on other objects. When you move the other object, the connector moves with it. Connectors are particularly useful for making organizational charts. You can reorganize the blocks of your chart and all the connected objects stay connected.

[Figure 175](#page-232-1) shows two Draw objects and a connector.

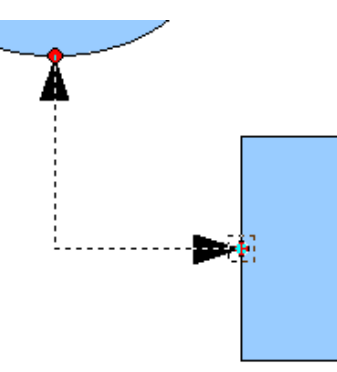

<span id="page-232-1"></span>*Figure 175: A connector between two objects*

Draw has a range of advanced connector functions. You can change connector types by opening the floating Connectors toolbar (click on the **Connector** icon  $\cdot \cdot$  ) and modify various attributes of a selected connector by right-clicking and choosing **Connector** from the pop-up menu. For more about connectors and gluepoints, see Chapter 9 (Organization Charts, Flow Diagrams, and More) in the *Draw Guide*. Figure 175: A connector between two objects<br>
as a range of advanced connector functions. You can change<br>
to the prosing the floating Connector stolber (click on<br> **nnector** tion  $\cdot \cdot$ ) and modify various attributes of a s

# **Drawing geometric shapes**

Geometric shapes include basic shapes, symbol shapes, block arrows, flowcharts, callouts, and stars.

[Figure 176](#page-232-0) shows part of the Drawing toolbar with the icons referred to in the following sections. Clicking on the arrow next to the icon opens a floating toolbar with the relevant work tools. The use of all these tools is similar to that of the Rectangle tool, even though they produce different geometric shapes.

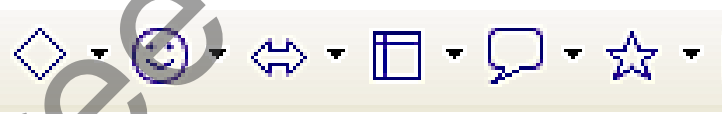

<span id="page-232-0"></span>*Figure 176: Part of the main Drawing toolbar*

#### **Basic shapes**

The **Basic Shapes** icon  $\sqrt{\ }$  makes available the range of tools for drawing basic shapes.

If you choose the rectangle tool from this toolbar, it looks the same as a rectangle drawn using the Rectangle tool on the Drawing toolbar. The only differences you will see are in the information field in the status bar (for example: shape selected).

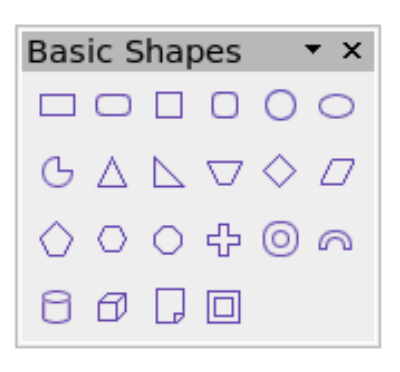

#### **Symbol shapes**

The **Symbol Shapes** icon **b** brings you to an array of tools for drawing the various symbol shapes.

# **Block arrows**

The **Block Arrows** icon  $\mathbb{R}^r$  opens the Block Arrows toolbar.

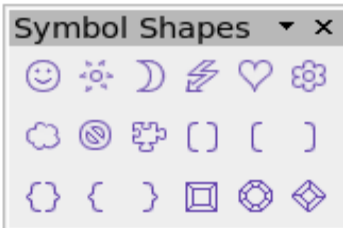

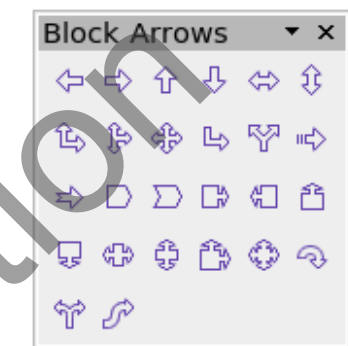

#### **Flowcharts**

The tools for drawing flowcharts are accessed by clicking on the **Flowcharts** icon .

The creation of flowcharts, organization charts, and similar planning tools are described in Chapter 9 (Organization Charts, Flow Diagrams, and More) in the *Draw Guide.* Free Block Arrows icon  $\bullet$  opens the Block Arrows<br>
toolbar.<br>
The tools for drawing flowcharts are accessed by<br>
Flowcharts<br>
The tools for drawing flowcharts ion  $\Box$ <br>
The creation of flowcharts ion  $\Box$ <br>
The creation of f

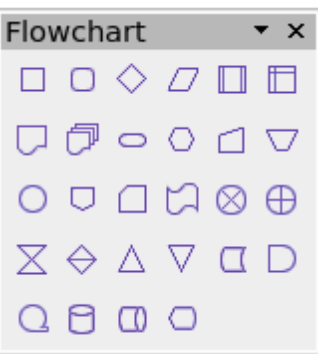

#### **Callouts**

.

Use the **Callouts** icon **P** to open the Callouts toolbar.

#### **Stars and banners**

These tools are associated with the **Stars** icon

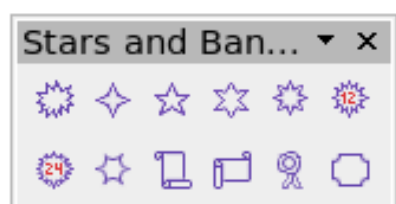

You can add text to all these shapes. See Chapter 2 (Drawing Basic Shapes) and Chapter 10 (Advanced Draw Techniques) in the *Draw Guide* for details.

# **Selection modes**

There are three selection modes: moving and changing size, rotating, and editing points.

The default mode for selecting objects depends on whether the **Points**

button on the Drawing toolbar is active (appears lit)  $\boxed{\leq}$  or not inactive (appears dark or dimmed)  $\mathbb{Z}$ .

In standard mode (when you begin a new drawing), the **Points** button is not active, and the default mode is for selections to be moved or changed in size; these selections are indicated by small green squares.

When the **Points** button is active, the default mode is for selections to be edited; these selections are indicated by blue squares. Some objects will have one or more extra handles, which are larger or colored differently. This is explained in more detail in the *Draw Guide*. dard mode (when you begin a new drawing),<br>that shutton is not active, and the default mode<br>elections to be moved or changed in size; these<br>ons are indicated by small green squares.<br>the **Points** button is active, the defau

Selections for rotating objects are indicated by small red circles and a symbol representing the center of rotation. To choose these selections, click on the **Effects** drop-down button **F** from the Drawing toolbar.

# **Changing the selection mode**

To go from one mode to another, you can do one of the following:

- Toggle the **Points** button on the Drawing toolbar to switch from the simple selection mode to the Points mode  $\mathbb{Z}$ . You can also use the keyboard shortcut *F8* (Points).
- Choose the **Effects** drop-down button from the Drawing toolbar **The activate the Rotation mode for a selected object.**
- If you often work in Rotation mode, you can choose the **Rotation Mode after Clicking Object** button  $\bullet$  from the Options bar, you can cycle through normal and rotation modes just by clicking on the object. This can be more convenient than clicking the object, then clicking the **Rotate** button from the Drawing Toolbar.
- To stop working in Rotation mode, click the **Rotation Mode after Clicking Object** button  $\phi$  again.

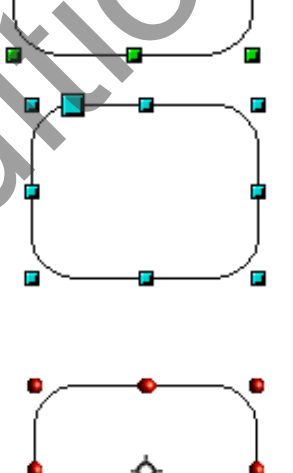

# **Selecting objects**

## **Direct selection**

To select an object, the easiest way is to click directly on it. For objects that are not filled, click directly on the object's outline to select it.

# **Selection by framing**

You can select several objects by using the mouse to drag a large rectangle around the objects, as shown. For this to work, the **Select**  $\mathbb{R}$  icon on the Drawing toolbar must be active. Only objects that lie entirely within the rectangle are selected.

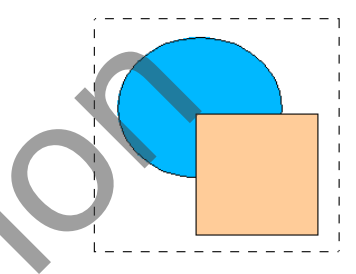

# **Selecting hidden objects**

Even if objects are located behind others and not visible, they can still be selected. To select an object that is covered by another object, hold down the *Alt* key and click the object. To select an object that is covered by several objects, hold down the *Alt* key and click through the objects until you reach the required underlying object. To cycle through the objects in reverse order, hold down the *Alt+Shift* keys when you click. To help in making accurate selections, you can check the number and type of the selected objects, shown at the left of the status bar. **CONSERVATION STATES AND SET AND SET AND SERVEMBENT AND SOLUTE THE ARE NOTED AND SERVED INTO THE SERVED THE SERVED THE THE SERVED ONLY THE THE CHANGE THE EVALUATION WITHIT IN THE CHANGE WITHIT IN THE CHANGE THE EVALUATION** 

#### **Note**

There may be some variation in the use of the *Alt* key on different operating systems. If the *Alt* key on your system does not operate as described above, use the *Tab* key method described below.

To select an object that is covered by another object using the keyboard, press *Tab* to cycle through the objects, stopping at the object you wish to select. To cycle through the objects in reverse order, press *Shift+Tab*. This may not be practical if you have a large number of objects in your drawing.

When you click on the selected object, its outline appears briefly through the objects on top of the selected object.

In the illustration to the right, the square located beneath the circle was selected in this way (the circle was made transparent in order to see the square).

# **Arranging objects**

In a complex drawing, you may have objects stacked up, one on top of the other, with the result that a particular object is hidden by one or more other objects above it. You can rearrange the stacking order of objects (move an object to the front or to the back of the stack) by selecting the object, clicking **Modify > Arrange** and selecting the appropriate **Bring Forward** or **Send Backward** option, or by rightclicking the object and selecting **Arrange** from the context menu, then selecting from the list of **Bring Forward** or **Send Backward** options. my outputs and the extrained by the extended by one on to position the exting of the result that a particular object is hidden by one on the result that a particular object is hidden by one on the rohiects above it. You ca

On the Drawing toolbar, the Arrange tear-off menu on the  $\mathbf{F}$  button contains the above options. A keyboard shortcut is *Shift+Ctrl++* to bring an object to the top, and *Shift+Ctrl+***−** to send an object to the bottom.

Draw also provides tools for aligning multiple objects; details are given in the *Draw Guide*.

# **Selecting several objects**

To select or deselect several objects one by one, press the *Shift* key and click on the various objects to be selected or deselected. One click on an object selects it; a second click deselects it.

# **Moving and dynamically adjusting an object's size**

There are several ways of moving or changing the size of an object. The method described here will be called *dynamic* in the sense that it is carried out using the mouse.

When you dynamically change an object, remember to check the central area of the status bar at the bottom of your screen. This area shows detailed information about the ongoing manipulation. This information changes when the mouse is moved.

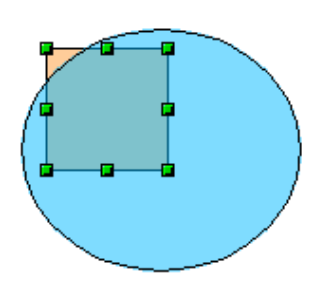

## **Dynamic movement of objects**

To move an object, select it and then click within the object's border and hold down the left mouse button while moving the mouse. To drop the object at its new location, release the mouse button.

During movement, the shape of the object appears as dotted lines to help with repositioning.

If you have selected **Guides when moving** in **Tools > Options > OpenOffice.org Draw > View**, then during movement, dotted lines appear, to help with repositioning.

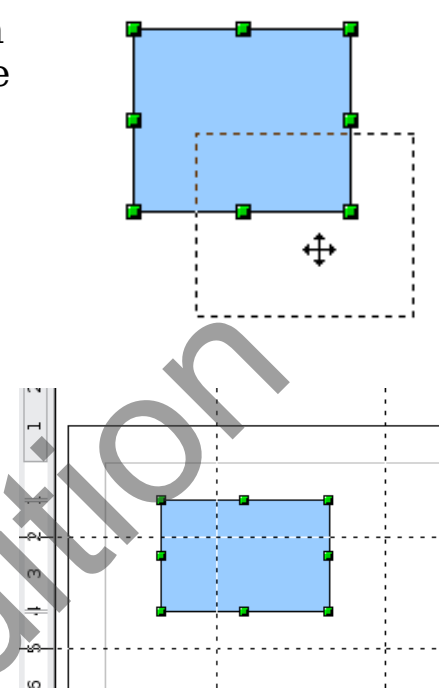

# **Dynamic size modification of objects**

To change the size of an object (or group of selected objects) with the mouse, you need to move one of the handles located around the selection. As shown in the following illustration, the outline of the resulting new object appears as a dotted line. From the state of the bigged of the state of the state of the state of the state of the state of the photon of the photon of the photon and the state of an object of the photon of the bigged and the state of an object of

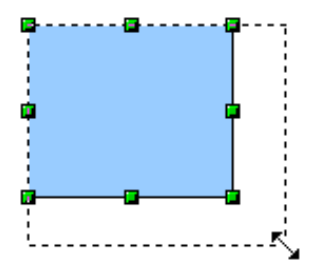

The results differ depending on which handle you use. If you choose a corner handle, you will resize the object along two axes at the same time. If you use a side handle, the objects will only be resized along one axis.

#### If you press the *Shift* key at the same time as you carry out the resizing operation, the size change will be carried out symmetrically with respect to the two axes; this enables you to keep the aspect (height/length) ratio of the object.

## **Rotation**

**Note**

Rotating an object lets you move the object around an axis. To do this dynamically, use the red handles, as you do when changing the size of the object.

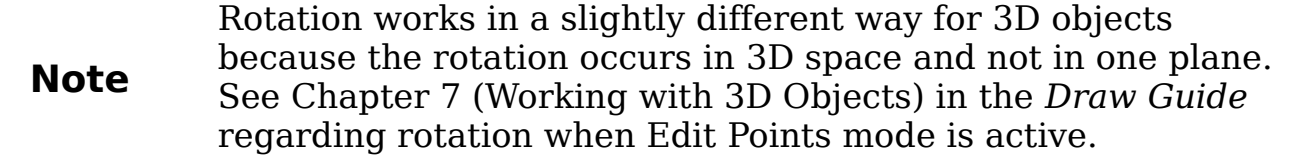

To rotate an object (or a group of objects), drag the red corner handle points of the selection with the mouse. The mouse cursor takes the shape of an arc of a circle with an arrow at each end. A dotted outline of the object being rotated appears and the current angle of rotation is dynamically shown in the status bar.

Rotations are made about an axis which is displayed as a small symbol. You can move the axis of rotation with the mouse, as shown in Figure 177.

If you hold down the *Shift* key during the rotation, the operation will be carried out in increments of 15°.

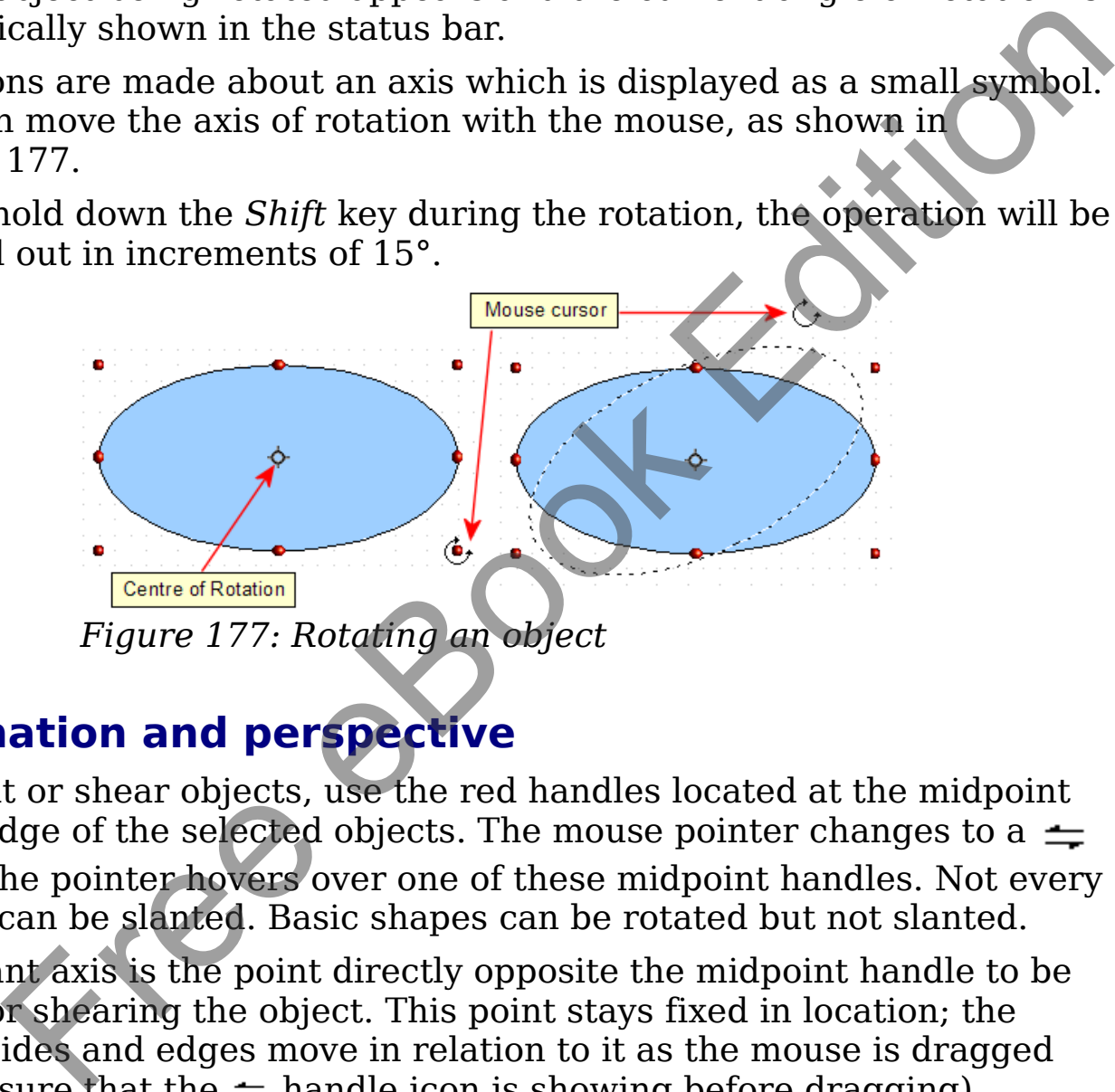

# <span id="page-238-0"></span>**Inclination and perspective**

To slant or shear objects, use the red handles located at the midpoint of an edge of the selected objects. The mouse pointer changes to a  $\Rightarrow$ when the pointer hovers over one of these midpoint handles. Not every object can be slanted. Basic shapes can be rotated but not slanted.

The slant axis is the point directly opposite the midpoint handle to be used for shearing the object. This point stays fixed in location; the other sides and edges move in relation to it as the mouse is dragged (make sure that the  $\Rightarrow$  handle icon is showing before dragging).

As with rotation, you can set the inclination to occur as steps of 15° by pressing the *Shift* key while moving the handle.

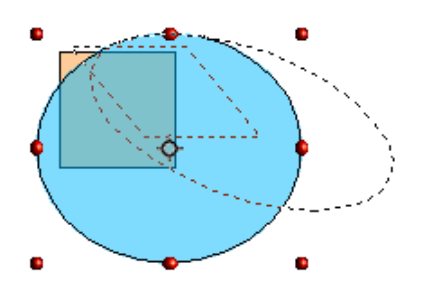

# <span id="page-239-0"></span>**Editing objects**

To change an object's attributes (such as color, border width, among others) you can use the Line and Filling toolbar or the context menu.

If the Line and Filling toolbar (Figure 178) is not visible, you can display it using **View > Toolbars > Line and Filling**. From here you can edit the most common object attributes. You can also open the Line dialog by clicking on the Line  $\triangle$  icon and the Area dialog by clicking on the Area  $\Diamond$  icon to see more options.

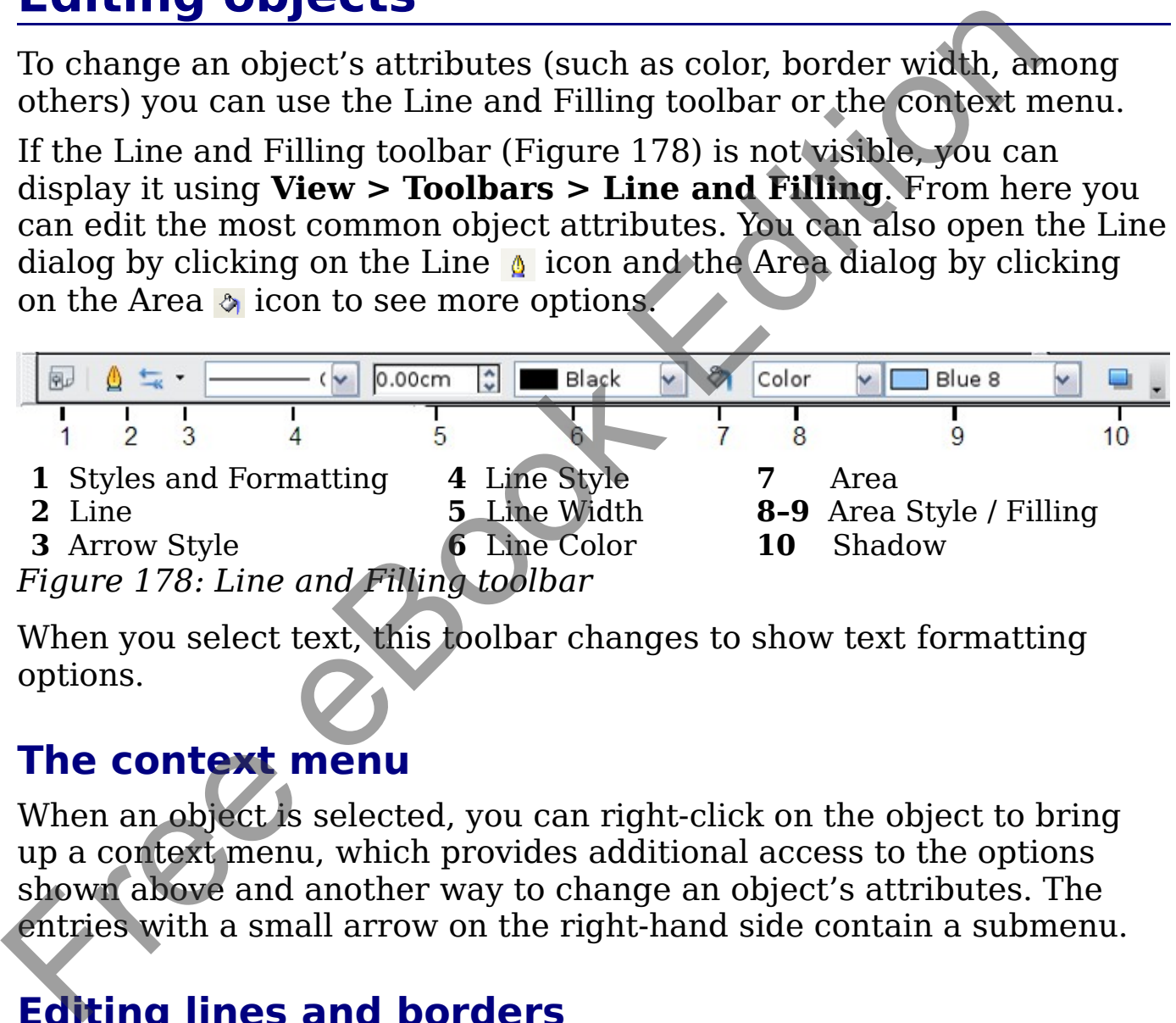

<span id="page-239-1"></span>*Figure 178: Line and Filling toolbar*

When you select text, this toolbar changes to show text formatting options.

# **The context menu**

When an object is selected, you can right-click on the object to bring up a context menu, which provides additional access to the options shown above and another way to change an object's attributes. The entries with a small arrow on the right-hand side contain a submenu.

# **Editing lines and borders**

Lines (like arrows) and the borders of an object are managed through the same dialog. An object's border is just another type of line.

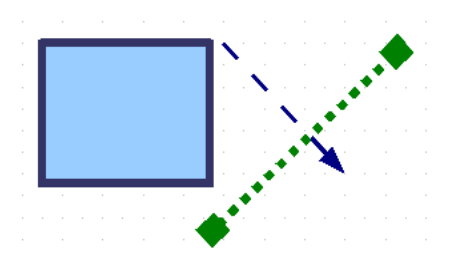

You can change some properties from the **Line and Filling** toolbar. To see more options, select the object and click on the Line  $\triangle$  icon or right-click on the object and choose **Line** from the context menu. This opens the Line dialog.

# **Common line properties**

In most cases the property you want to change is the line's style (solid, dashed, invisible, and so on), its color, or its width. These options are all available from the Line and Filling toolbar (Figure 178).

You can also edit these properties from the Line dialog, where you can also change the line's transparency. Figure 179 illustrates different degrees of transparency.

<span id="page-240-0"></span>*Figure 179: The vertical lines have different levels of transparency (0%, 25%, and 50%).*

#### **Drawing arrows**

Arrowheads (and other line endings, usually referred to collectively as arrows) are a line property. Select a line and click on the **Arrow Style**  $\frac{1}{2}$  icon from the Line and Filling toolbar. This opens the Arrowheads menu. Figure 179: The vertical lines have different incomes we can well able from the Line and Filling toolbar (Figure 178).<br>
The disconsister of transparency of the Line dialog, where you can<br>
also edit these properties from t

Several types of arrowheads are available. Each end of the line can have a different arrowhead (or no arrowhead).

Arrowheads are only applicable to lines. They have no effect on an object's border.

# **Customizing line and arrow styles**

You can modify the line and arrow styles and create your own. See Chapter 4 (Changing Object Attributes) in the *Draw Guide* for details.

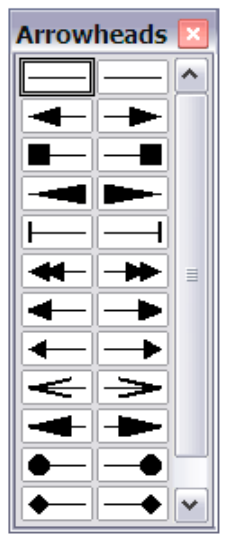

#### *242 Getting Started with OpenOffice.org 3.x*

## **Editing the inside (fill) of an object**

The OpenOffice.org term for the inside of an object is **Area fill**. The area fill of an object can be a uniform color, a gradient, a hatching, or a pattern from an image. It can be made partly or fully transparent and can throw a shadow.

In most cases, you will choose one of the standard fill options, which are all available from the Line and Filling toolbar. You can also define your own area fills; see Chapter 4 of the *Draw Guide* for details. In most cases, you will choose one of the standard fill options, was are all available from the Line and Filling toolbar. You can also your own area fills; see Chapter 4 of the *Draw Guide* for details.<br> **Adding a shadow**<br>

## **Adding a shadow**

In Draw, shadows are considered as an area property. Click on the Shadow **is set on** the Line **and Filling** toolbar.

You can customize the position, distance, color, and transparency of shadows using **Format > Area > Shadow** or by right-clicking on the selected object and choosing **Area > Shadow**.

## **Adding transparency**

You can make objects partly or fully transparent, or even with a varying degree of transparency (as a gradient).

# **Using styles**

Suppose that you want to apply the same area fill, line thickness, and border to a set of objects. This repetitive process can be greatly simplified by the use of styles. Styles allow you to define a formatting template (a style) and then to apply that style to multiple objects. For more information about styles, see Chapter 3 (Using Styles and Templates).

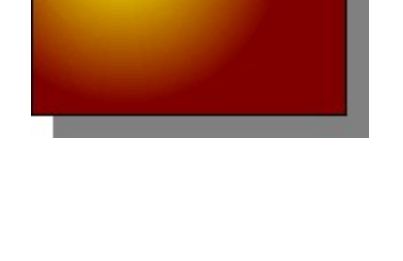

# **Special effects**

With Draw, you can apply many special effects to objects and groups of objects. This section describes a few of these effects. Others include distorting, shadows, and transparency. See the *Draw Guide* for examples of the many effects available.

# **Flip an object**

Select an object and click on the **Flip** icon **B**. You will see a dashed line through the middle of the object.

This dashed line is the **axis of symmetry**. The object will be reflected about this line. Move one or both ends of the line with your mouse to set the axis.

Then, grab any one of the eight green handles and move it across to the other side of the dashed line. The new position of the figure is shown dashed until the mouse is released.

**Note** If you hold down the *Shift* key while moving the line, the line will rotate in 45-degree increments.

#### **Mirror copies**

Officially, this useful command does not (yet) exist in Draw. It can, however, be easily emulated.

Move the axis of symmetry to the desired location of the mirror axis. Copy the object to the clipboard. Flip the object, then click on an empty area of the Draw screen in order to deselect the object. Paste from the clipboard to put a copy of the object in its original location and now you have a mirror copy. Free examples the Fig. of the Fig. of the object in the plane of the size of symmetry. The object showed line is the axis of symmetry. The object reflected about this line. Move one or both the line with your mouse to set

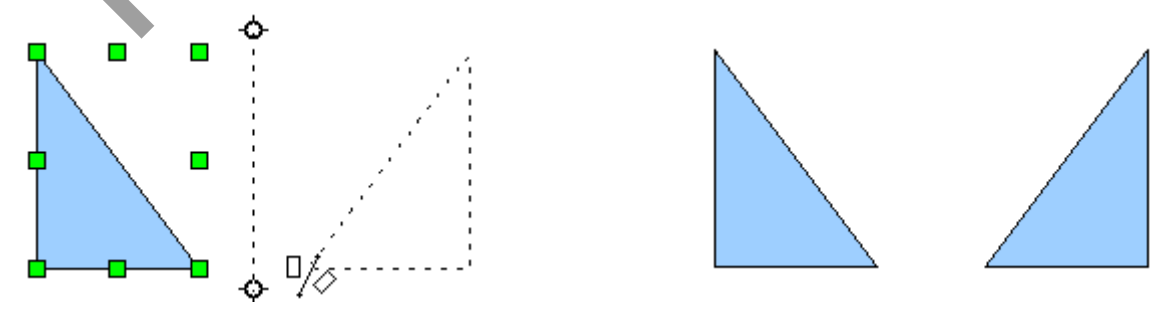

# **Distorting an image**

There are three tools on the **Effects** menu that let you drag the corners and edges of an object to distort the image.

The **Distort** tool distorts an object in perspective, the **Set to Circle (slant)** and **Set in Circle (perspective)** tools both create a pseudo three-dimensional effect. See Chapter 4 of the *Draw Guide* for details.

## **Dynamic gradients**

You can control transparency gradients in the same manner as color gradients. Both types of gradient can be used together. With a transparency gradient, the direction and degree of an object's fill color changes from opaque to transparent (in a regular gradient, the fill changes from one color to another, but the degree of transparency remains the same). See Chapter 4 of the *Draw Guide* for details.

# **Duplication**

Duplication makes copies of an object while applying a set of changes (such as color or rotation) to the duplicates. The result of a duplication is a new group.

To start duplication, click on an object or group and choose **Edit > Duplicate**. The dialog shown in Figure 180 appears.

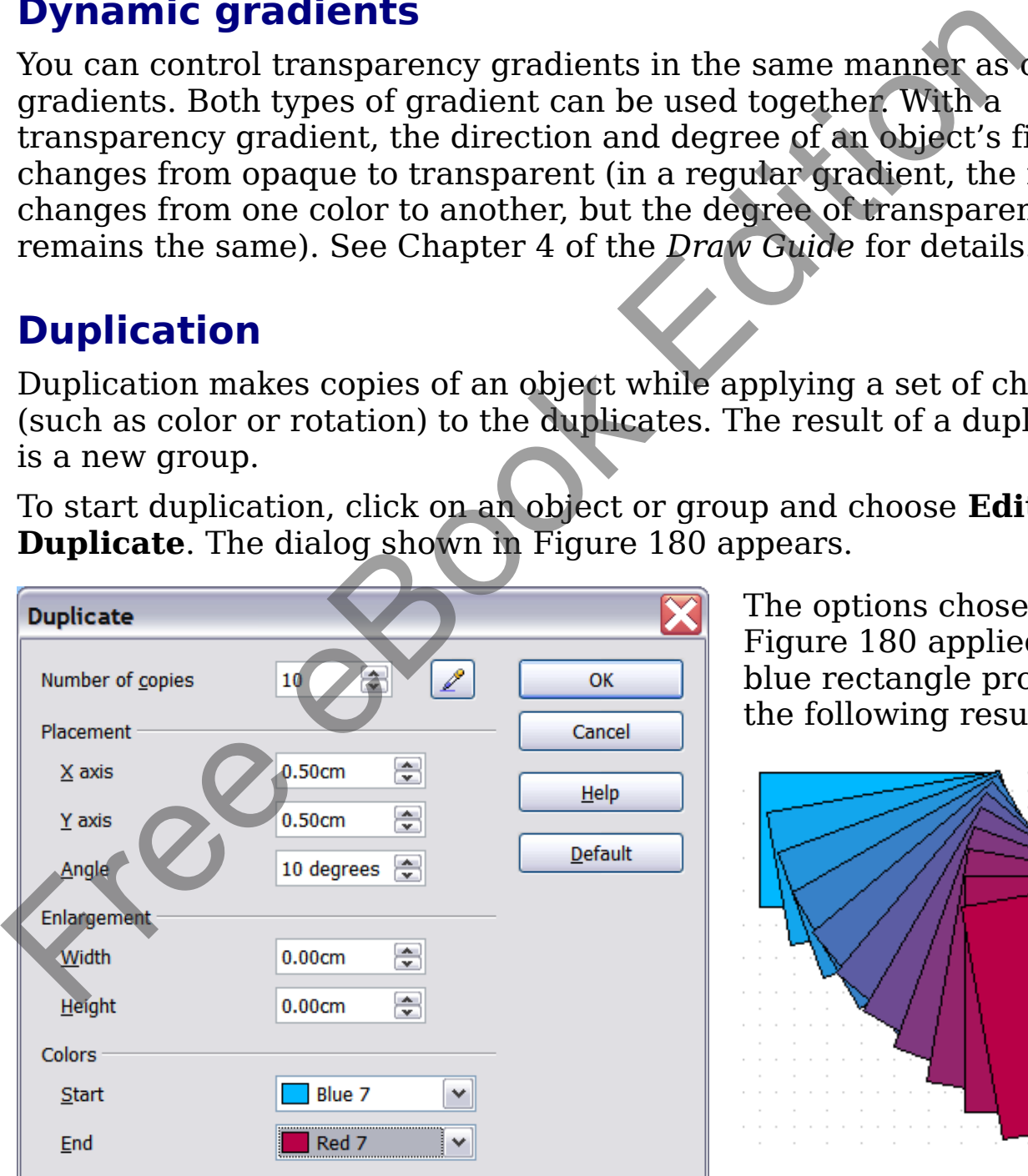

The options chosen in Figure 180 applied to a blue rectangle produce the following result.

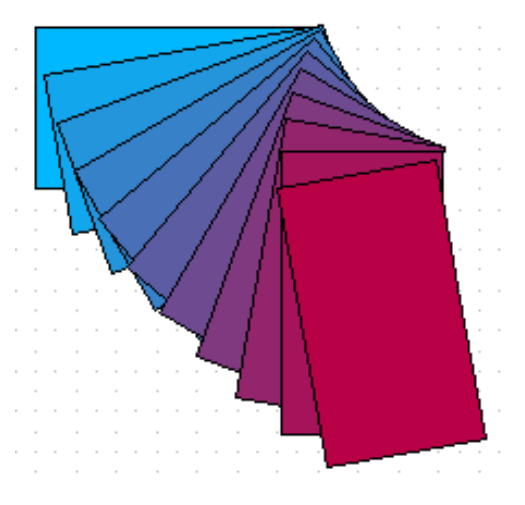

<span id="page-243-0"></span>*Figure 180: Duplicating an object*

# **Cross-fading**

Cross-fading transforms a shape from one form to another, with OpenOffice.org handling all of the intermediate transitions. The result is a new group of objects including the two end points and the intermediate steps.

To carry out a cross-fade, select both objects (hold the *Shift* key while selecting each object in turn) and then choose **Edit > Cross-fading** On the Cross-fading dialog, choose the number of increments (transition steps). You probably want to have *Cross-fade attributes* and *Same orientation* both checked. The end result is shown in Figure 182.

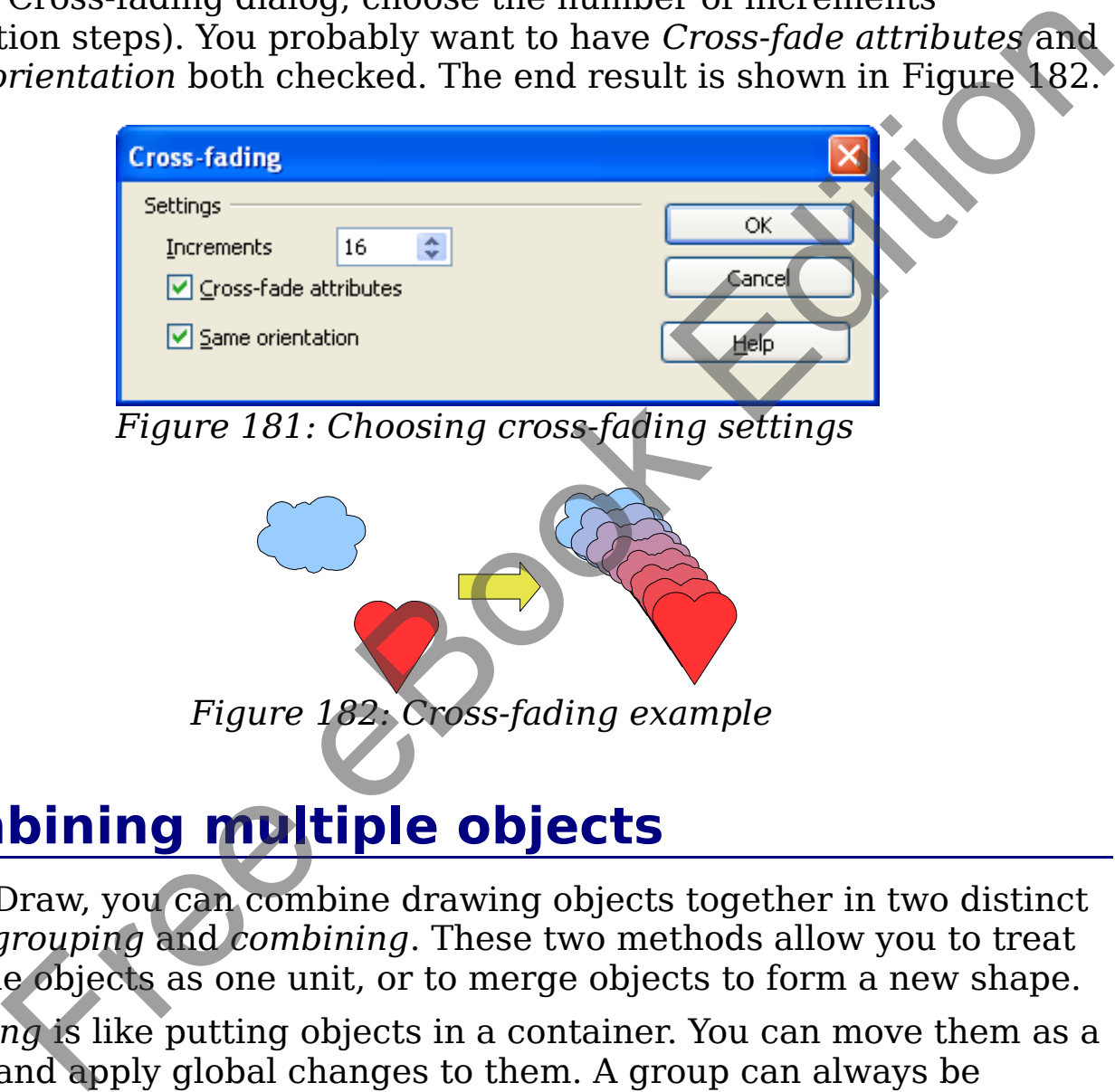

# <span id="page-244-0"></span>**Combining multiple objects**

Using Draw, you can combine drawing objects together in two distinct ways: *grouping* and *combining*. These two methods allow you to treat multiple objects as one unit, or to merge objects to form a new shape.

*Grouping* is like putting objects in a container. You can move them as a group and apply global changes to them. A group can always be undone and the objects that make up the group can always be manipulated separately.

A *combination* is a permanent fusion of objects leading to a new object. The original objects are no longer available as individual entities and the operation is not reversible.

## **Grouping by common selection**

When several objects are selected, any operations you carry out are applied to all of the objects. For example, you can rotate a group of objects in its entirety. Groups obtained through common selection of several objects are undone as soon as you click outside the group. However, you can group objects and keep those selected objects grouped together.

## **Maintaining groups and undoing groups**

To group selected objects, right-click and choose **Group** from the popup menu. You can also use the keyboard shortcut *Control+Shift+G* or choose **Modify > Group** from the menu bar.

When objects are grouped, any editing operations carried out on that group are applied to all members of the group. If you click on one member of the group, the whole group is selected.

The objects of a group retain their own individual properties. To undo a group, right-click and choose **Ungroup** from the pop-up menu, use the keyboard shortcut *Control+Alt+Shift+G* or choose **Modify > Ungroup** from the menu bar. **Maintaining groups and undoing groups**<br>To group selected objects, right-click and choose **Group** from the<br>up menu. You can also use the keyboard shortcut *Control*+*Shift*<br>choose **Modify** > **Group** from the menu bar.<br>Whe

You can edit a member of a group individually without breaking the group. To do this, right-click and choose **Enter group** or double-click on the group.

# **Combining objects**

In contrast to grouping functions, *combinations* create a new object; subsequent "un-combining" in the same manner as ungrouping is not possible. Select a collection of objects, then right-click and choose **Combine** from the pop-up menu.

After you have selected more than one object, the Merge, Subtract, and Intersect functions can be reached in the **Modify > Shapes** menu or though the group's right-click menu under the heading **Shapes**.

# **Aids for positioning objects**

Draw has various tools to help you arrange the objects with respect to each other:

- Moving an object to the front or to the back
- Aligning objects with respect to each other
- Distributing the distance and space between objects

See Chapter 5 (Combining Multiple Objects) in the *Draw Guide* for more information.

# **Inserting and editing pictures**

Draw contains a number of functions for editing raster graphics (bitmaps)—for example, photos and scanned images—including import and and export as well as conversion from one format to another. Draw can read in all the usual range of graphic file formats.

You can add pictures from several sources:

- The Gallery—see Chapter 11 (Graphics, the Gallery, and Fontwork)
- Directly from a scanner (**Insert > Picture > Scan**)
- Images created by another program, including photographs from a digitial camera (**Insert > Picture > From File**)

Draw provides tools for working with bitmap images: the Picture toolbar and the bitmap image management palette. However, it does not have the same capabilities as the specialized raster graphics programs like Adobe Photoshop or The Gimp. See Chapter 6 (Editing Pictures) in the *Draw Guide* for details and examples. **rting and editing pictures**<br> **refugnant editing pictures**<br> **ontains a number of functions for editing raster graphics**<br>
spaces)—for example, photos and scanned images—including import<br>
dexport as well as conversion from o

# **Working with 3D objects**

Although Draw does not match the functionality of the leading drawing programs, it does offer a wide array of tools and methods to produce and edit very good 3D drawings.

Draw offers two types of 3D objects: the ones carried forward from OOo version 1, *3D bodies*, and the ones introduced in version 2, *3D shapes*. Depending on which type you choose, there are different possibilities for further editing of the object (rotation, illumination, perspective). Setting up and editing 3D objects is simpler with 3D

shapes than with 3D bodies, but 3D bodies currently allow for more customizing than 3D shapes.

See Chapter 7 (Working with 3D Objects) in the *Draw Guide* for details.

# **Exporting graphics**

To save a Draw image in a foreign format, use **File > Export**. Draw can save to many graphic file formats, as listed in Appendix B (Background Information). You can export the entire file or selected objects.

You can also export Draw files to HTML, PDF, or Flash. PDF export is the same as for any part of OpenOffice.org, as described in Chapter 10 (Printing, E-mailing, and Exporting). Flash export creates a .swf file.

HTML export uses a conversion wizard that creates as many web pages as there are pages in your Draw document. You can optionally choose to display the pages in frames with a navigator and can set an index page. For more information, see Chapter 12 (Creating Web Pages: Saving Documents as HTML Files).

# **Adding comments to a drawing**

Starting with OOo 3.2, Draw supports comments (formerly called notes) similar to those in Writer and Calc.

Choose **Insert > Comment** from the menu bar. A small box containing your initials appears in the upper left-hand corner of the Draw page, with a larger text box beside it. Draw has automatically added your name and the date at the bottom of this text box.

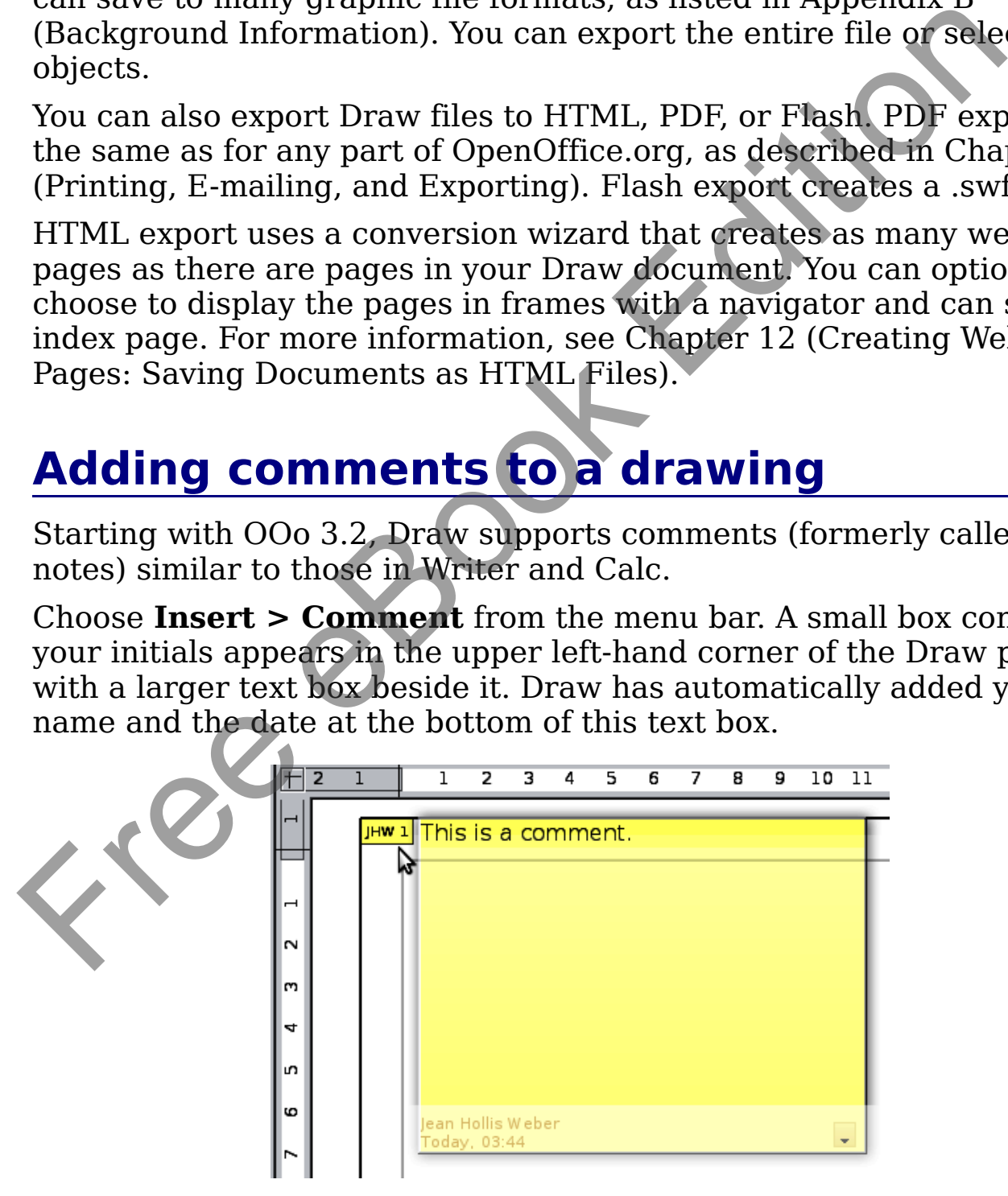

Type or paste your comment into the text box. You can optionally apply some basic formatting to parts of the text by selecting it, right-clicking, and choosing from the pop-up menu. (From this menu, you can also delete the current comment, all the comments from the same author, or all the comments in the document.)

You can move the small comment markers to anywhere you wish on the page. Typically you might place it on or near an object you refer to in the comment.

To show or hide the comment markers, choose **View > Comments**.

Select **Tools > Options > User Data** to configure the name you want to appear in the Author field of the comment, or to change it. w or hide the comment markers, choose View > Comments.<br>
Tools > Options > User Data to configure the name you want<br>
than one person editis the document, each author is<br>
than one person editis the document, each author is<br>

If more than one person edits the document, each author is automatically allocated a different background color.

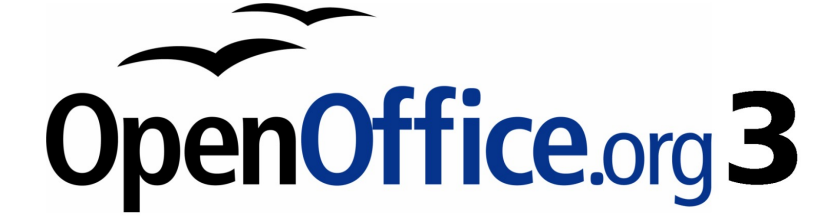

# *Chapter 8 Getting Started with Base* Getting Started with Base<br>
OpenOffice.org's Database Component

*OpenOffice.org's Database Component*

# **Introduction**

A data source, or database, is a collection of pieces of information that can be accessed or managed by OpenOffice.org (OOo). For example, a list of names and addresses is a data source that could be used for producing a mail merge letter. A shop stock list could be a data source managed through OOo.

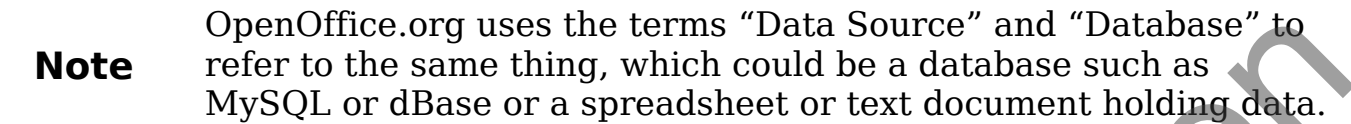

This chapter covers creating a database, showing what is contained in a database and how the different parts are used by OOo. It also covers using the Base component of OOo to register other data sources. A data source can be a database, spreadsheet, or text document.

#### **Note** OOo Base uses the HSQL database engine. All of the files created by this engine are kept in one zipped file. The database forms are included in this zipped file.

A *database* consists of a number of *fields* that contain the individual pieces of data. Each *table* of the database is a group of fields. When creating a table, you also determine the characteristics of each field in the table. *Forms* are for data entry into the fields of one or more tables associated with the form. They can also be used for viewing fields from one or more tables associated with the form. A *query* creates a new table from the existing tables based upon how you create the query. A *report* organizes the information of the fields of a query in a document according to your requirements. The cong[re](http://www.java.com/)ss the terms "Data Source" and "Database" to the same thing, which could be a database such as  $MySQL$  or dBase or a spreadsheet or text document holding data.<br>Appler covers creating a database, showing what is co

**Caution** from www.java.com and install it following the instructions on The database in OOo requires Java Runtime Environment (JRE). If you do not have it on your computer, you can download it the site. It should be Java 5.0 or higher. In OOo, use **Tools > Options > OpenOffice.org > Java** to register Java.

Windows' version of JRE can **not** be used, while there are other versions that can.

Base creates *relational databases*. This makes it fairly easy to create a database in which the fields of the database have relationships with each other.

For example: Consider a database for a library. It will contain a field for the names of the authors and another field for the names of the

books. There is an obvious relationship between the authors and the books they have written. The library may contain more than one book by the same author. This is what is known as a one-to-many relationship: one author and more than one book. Most if not all the relationships in such a database are one-to-many relationships.

Consider an employment database for the same library. One of the fields contains the names of the employees while others contain the social security numbers, and other personal data. The relationship between the names and social security numbers is one-to-one: only one social security number for each name.

If you are acquainted with mathematical sets, a relational database can easily be explained in terms of sets: elements, subsets, unions, and intersections. The fields of a database are the elements. The tables are subsets. Relationships are defined in terms of unions and intersections of the subsets (tables). between the names and social security numbers is one-to-one: of<br>social security number for each name.<br>If you are acquainted with mathematical sets, a relational datable<br>asily be explained in terms of sets: elements, subse

To explain how to use a database, we will create one for automobile expenses. In the process, we will be explaining how a database works.

# **Planning a database**

The first step in creating a database is to ask yourself many questions. Write them down, and leave some space between the questions to later write the answers. At least some of the answers should seem obvious after you take some time to think.

You may have to go through this process a few times before everything becomes clear in your mind and on paper. Using a text document for these questions and answers makes it easier to move the questions around, add additional questions, or change the answers.

Here are some of the questions and answers I developed before I created a database for automobile expenses. I had an idea of what I wanted before I started, but as I began asking questions and listing the answers, I discovered that I needed additional tables and fields.

What are the fields going to be? My expenses divided into three broad areas: fuel purchases, maintenance, and vacations. The annual cost for the car's license plate and driver's license every four years did not fit into any of these. It will be a table of its own: license fees.

What fields fit the fuel purchases area? Date purchased, odometer reading, fuel cost, fuel quantity, and payment method fit. (Fuel economy can be calculated with a query.)
What fields fit the maintenance area? Date of service, odometer reading, type of service, cost of service, and next scheduled service of this type (for example, for oil changes list when the next oil change should be). But it would be nice if there was a way to write notes. So, a field for notes was added to the list.

What fields fit the vacations area? Date, odometer reading, fuel (including all the fields of the fuel table), food (including meals and snacks), motel, total tolls, and miscellaneous. Since these purchases are made by one of two bank cards or with cash, I want a field to state which payment type was used for each item.

What fields fit into the food category? Breakfast, lunch, supper, and snacks seem to fit. Do I list all the snacks individually or list the total cost for snacks for the day? I chose to divide snacks into two fields: number of snacks and total cost of snacks. I also need a payment type for each of these: breakfast, lunch, supper, and total cost of snacks. de by one of two bank cards or with cash, I want a field to state<br>peaks fit into the food category? Breakfast, lunch, supper, and<br>seem to fit. Do I list all the snacks individually or list the total<br>seem to fit. Do I list

What are the fields that are common to more than one area? Date appears in all of the areas as does odometer reading and payment type.

How will I use this information about these three fields? While on vacation, I want the expenses for each day to be listed together. The date fields suggest a relationship between the vacation table and the dates in each of these tables: fuel and food, This means that the date fields in these tables will be linked as we create the database.

The type of payment includes two bank cards and cash. So, we will create a table with a field for the type of payment and use it in list boxes in the forms.

**Tip**

While we have listed fields we will create in the tables of the database, there is one more field that may be needed in a table: the field for the primary key. In some tables, the field for the primary key has already been listed. In other tables such as the payment type, an additional field for the primary key must be created.

## **Creating a new database**

To create a new database, choose **File > New > Database** from the menu bar, or click the arrow next to the **New** icon on the Standard toolbar and select **Database** from the dropdown menu. Both methods open the Database Wizard.

On the first page of the Database Wizard, select **Create a new database** and then click **Next**.

The second page has two questions. Make sure the choice for the first question is **Yes, register the database for me** and the choice for the second question is **Open the database for editing**. Click **Finish**.

**Note** If the database is not registered, it will not be accessible to the other OOo components such as Writer and Calc. If the database is registered, other components can access it.

Save the new database with the name *Automobile.* This opens the Automobile – OpenOffice.org Base window. Figure 183 shows part of this window.

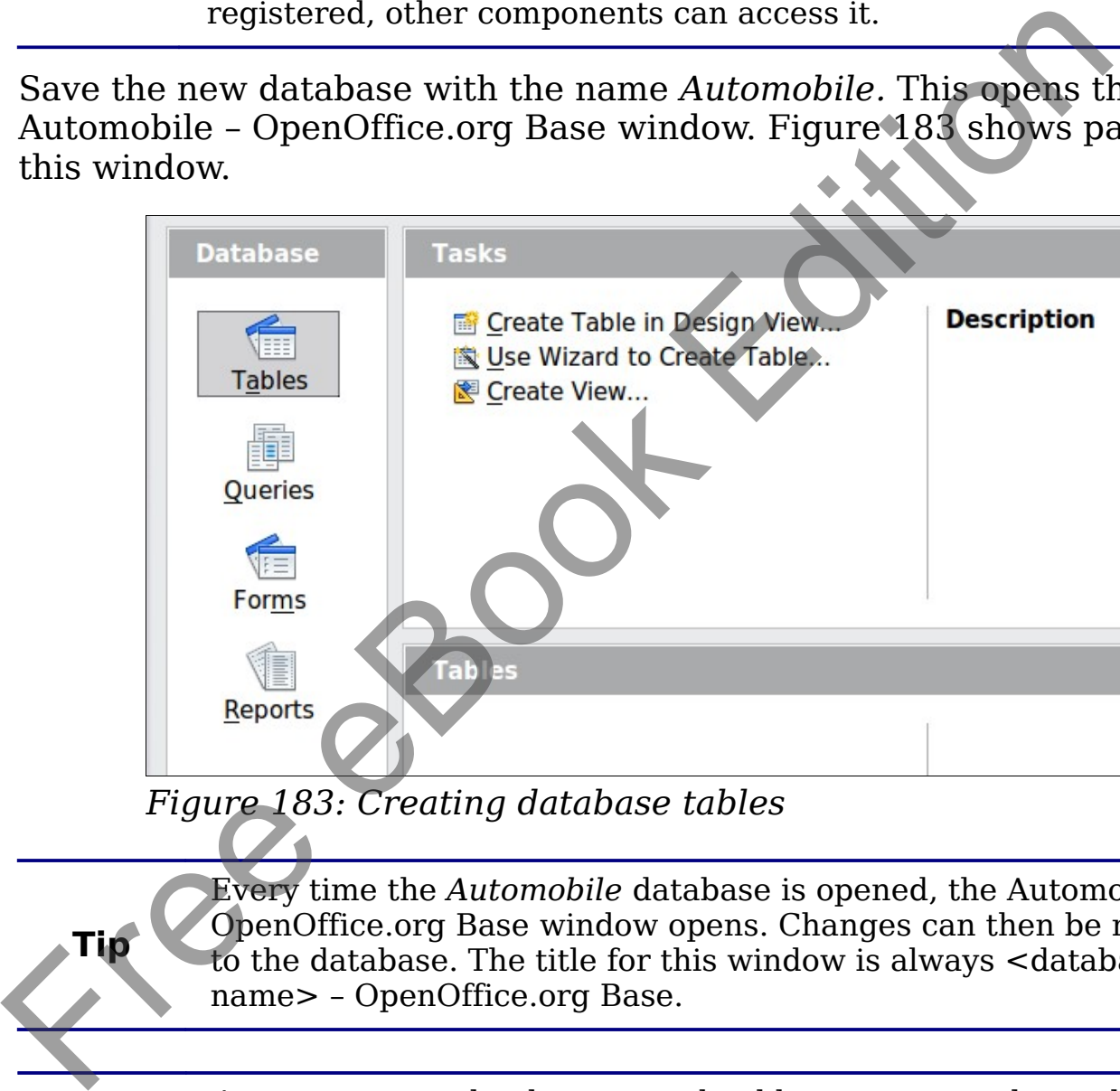

*Figure 183: Creating database tables*

<span id="page-253-0"></span>Every time the *Automobile* database is opened, the Automobile – OpenOffice.org Base window opens. Changes can then be made to the database. The title for this window is always <database name> – OpenOffice.org Base.

**Caution**

**Tip**

As you create a database, you should save your work regularly. This means more than just saving what you have just created. You must save the whole database as well.

For example, when you create your first table, you must save it before you can close it. When the table is first saved, it is also made part of the database.

## **Creating database tables**

In a database, a table stores information for a group of things we call fields. For example, a table might hold an address book, a stock list, a phone book or a price list. A database can have from one to several tables.

To work with tables, click the *Tables* icon in the *Database* list, or press *Alt+a*. The three tasks that you can perform on a table are in the *Tasks* list (see Figure 183).

#### **Using the Wizard to create a table**

Wizards are designed to do the basic work. Sometimes this is not sufficient for what we want; in those cases we can use a wizard as a starting point and then build upon what it produces.

The Table Wizard in Base contains two categories of suggested tables: business and personal. Each category contains sample tables from which to choose. Each table has a list of available fields. We can delete some of these fields and add other fields. **Figure 183).**<br> **The Wizard to create a table**<br>
s are designed to do the basic work. Sometimes this is not<br>
not for what we want; in those cases we can use a wizard as a<br>
point and then build upon what it produces.<br>
So an

A field in a table is one bit of information. For example, a price list table might have one field for item name, one for the description, and a third for the price.

Since none of the fields we need for our Automobile database are contained in any of the sample wizard tables, we will create a simple table using the wizard that has nothing to do with our database. This section is an exercise in explaining how the Wizard works.

The Wizard permits the fields of the table to come from more than one suggested table. We will create a table with fields from three different suggested tables in the Wizard.

**Caution** Every table requires a *Primary key field*. (What this field does will be explained later.) We will use this field to number our entries and want that number to automatically increase as we add each entry.

Click *Use Wizard to Create Table*. This opens the Table Wizard (Figure [184\)](#page-255-0).

#### **Step 1: Select fields.**

We will use the *CD-Collection* Sample table in the Personal category to select the fields we need.

- 1) *Category*: Select *Personal*. The *Sample Tables* dropdown list changes to a list of personal sample tables.
- 2) *Sample tables*: Select *CD-Collection.* The *Available fields* box changes to a list of available fields for this table.
- 3) *Selected fields*: Using the **>** button, move the following fields from the *Available fields* window to the *Selected fields* window in this order: *CollectionID, AlbumTitle, Artist, DatePurchased, Format, Notes,* and *NumberofTracks.*
- 4) *Selected Fields from another sample* table. Click Business as the Category. Select *Employees* from the dropdown list of sample tables. Use the **>** button to move the *Photo* field from the *Available fields* window to the *Selected fields* window. It will be at the bottom of the list directly below the *NumberofTracks* field.
- 5) If you make a mistake in selecting fields, click on the field name in the *Selected fields* list and use the **<** button to move it from the *Selected fields* list back to the *Available fields* list.
- 6) If you make a mistake in the order of the selected fields, click on the field name that is in the wrong order and use the **Up** or **Down** arrow on the right side of the *Selected fields* list to move the field name to the correct position.
- 7) Click **Next**.

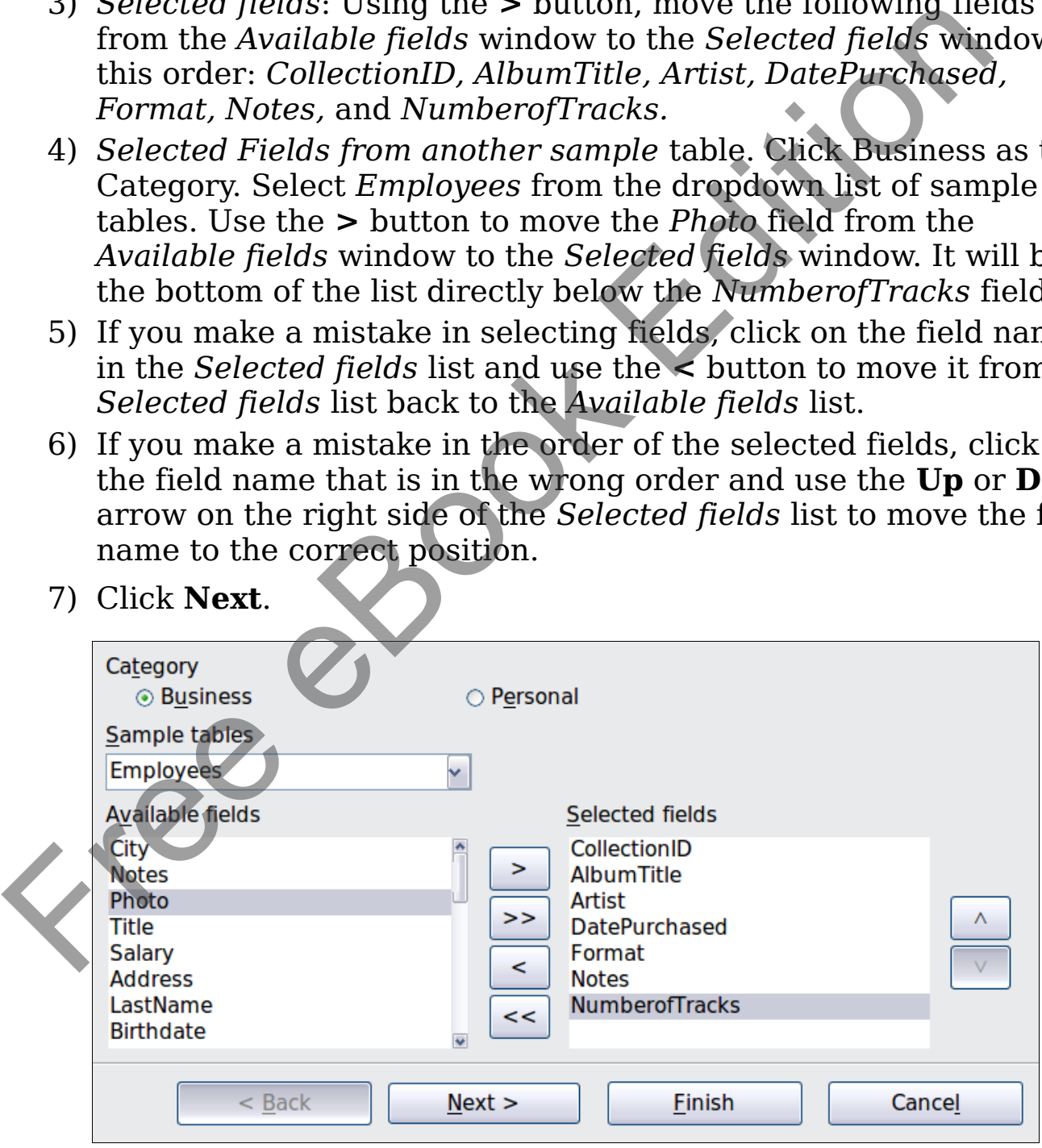

<span id="page-255-0"></span>*Figure 184: Selecting fields for the table*

#### **Step 2: Set field types and formats.**

In this step you give the fields their properties. When you click a field, the information on the right changes. (See [Figure 185](#page-256-0)*.*) You can then make changes to meet your needs. Click each field, one at a time, and make the changes listed below.

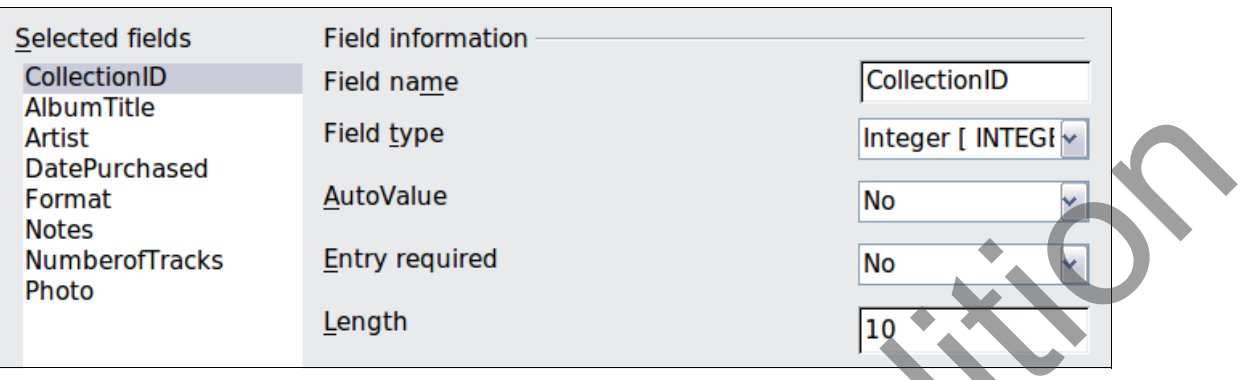

<span id="page-256-0"></span>*Figure 185: Changing field types*

**Note** If any of these fields requires an entry, set *Entry required* to **Yes**. An entry with that field blank will then not be allowed. In general, only set *Entry required* to **Yes** if something must always be put in that field. By default, *Entry required* is set to **No**.

- *CollectionID:* Change *AutoValue* from **No** to **Yes**.
- *AlbumTitle*:

**Note**

- *Entry required*: Leave *Entry required* as *No*, unless all of your music is in albums.
- *Length*: Unless you have an album title that exceeds 100 characters counting the spaces, do not change the length.

In Base the maximum length of each field must be specified on creation. It is not easy to change this later, so if in doubt specify a greater length. Base uses VCHAR as the field format for text fields. This format only uses the actual number of characters in a field up to the limit set. So, a field containing 20 characters will only use space for 20 characters even if the limit is set at 100. Two album titles containing 25 and 32 characters respectively will use space for 25 and 32 characters and not 100 characters. Antitional Field type<br>
Theoger [INTEGISTAND For the Unit of the Unit of the Unit of the Unit of the Unit of the Unit<br>
Figure 185: Changing field types<br>
If any of these fields requires an entry, set Entry required to Yes.<br>

- *Artist*: Use the Default setting. And since music has artists, set *Entry Required* to *Yes.*
- *Date Purchased*: *Field type*: default date setting. *Entry required* should be *No.* (You may not know the date.)
- *Format*: Only change the *Entry Required* setting: from *No* to *Yes*.
- *Notes*: No changes are required.
- *NumberofTracks*: Change the *Field Type* to *Tiny Integer [TINYINT]*. Your allowable number of tracks will be 999. Small Integer [SMALLINT] would allow 99999 tracks if you needed more than 999 tracks.
- *Photo:* Use the default settings.

When you have finished, click **Next**.

**Note** Each field has a *Field Type*, which must be specified. Types include text, integer, date, and decimal. If the field is going to have general information in it (for example, a name or a description), use text. If the field will always contain a number (for example, a price), the type should be decimal or another numerical field. The wizard picks the right field type, so to get an idea of how this works, see what the wizard has chosen for different fields.

#### **Step 3: Set primary key.**

- 1) *Create a primary key* should be checked.
- 2) Select option *Use an existing field as a primary key*.
- 3) In the *Fieldname* dropdown list, select *CollectionID*.
- 4) Check *Auto value* if it is not already checked.
- 5) Click **Next**.

A primary key uniquely identifies an item (or record) in the table. For example, you might know two people called "Randy Herring" or three people living at the same address and the database needs to distinguish between them.

**Note** The simplest method is to assign a unique number to each one: number the first person 1, the second 2, and so on. Each entry has one number and every number is different, so it is easy to say "record ID 172". This is the option chosen here: CollectionID is just a number assigned automatically by Base to each record of this table. include text, integer, date, and decimal. If the field is going<br>
general information in it (for example, a name or a descripted<br>
wizerd, the type should be decimal or anomolor numeral fit<br>
wizerd picks the right field typ

#### **Step 4: Create the table.**

- 1) If desired, rename the table at this point. If you rename it, make the name meaningful to you. For this example, make no changes.
- 2) Leave the option *Insert data immediately* checked.
- 3) Click **Finish** to complete the table wizard. Close the window created by the table wizard. You are now back to the main window of the database with the listing of the tables, queries, forms, and reports. Notice that a table named "CD-Collection" is now listed in the Tables portion of the window.

## <span id="page-258-0"></span>**Creating a table by copying an existing table**

If you have a large collection of music, you might want to create a table for each type of music you have. Rather than creating each table from the wizard, you can make copies of the original table, naming each according to the type of music contained in it.

- 1) Click on the **Tables** icon in the Database pane to see the existing tables.
- 2) Right-click on the *CD-Collection* table icon. Choose **Copy** from the pop-up menu.
- 3) Move the mouse pointer below this table, right-click, and select **Paste**. The Copy table dialog opens.
- 4) Change the table name to *Pop* and click **Next**.
- 5) Click the **>>** button to move all the fields from the left box to the right box and click **Next**.
- 6) Since all the fields already have the proper Field type, no changes should be needed. However, this is the time and place to make any changes if they are needed. (See Caution below for the reason why.) Click **Create**. The new table is created. fractick on the CD-concerton table icon. Choose Copy from the CD-concerton table is concerted. The Copy table dialog opens.<br>Some the mouse pointer below this table, right-click, and select aste. The Copy table dialog opens

Once tables have been created using the wizard and data has been entered, editing them should be very limited. Fields can be added or deleted, but adding a field requires taking the time to enter the data for that one field for every record having an entry for that field.

**Caution**

Deleting a field deletes **all the data** once contained in that field. Changing the field type of a field can lead to data being lost either partially or completely. When creating a new table, it pays to create the fields with the correct names, length, and format before you add any data.

Deleting a table removes all of the data contained in every field of the table. Unless you are sure, do not delete a table.

## <span id="page-258-1"></span>**Creating tables in Design View**

Design View is a more advanced method for creating a new table, in which you directly enter information about each field in the table. We will use this method for the tables of our database.

**Note** While the *Field type* and *formatting* are different in *Design View*, the concepts are the same as in the Wizard*.*

The first table to be created is *Fuel*. Its fields are *FuelID, Date, FuelCost, FuelQuantity, Odometer*, and *PaymentType*.

- 1) Click Create Table in Design View.
- 2) *FuelID* field:
	- a) Type *FuelID* as the first Field Name. Press the *Tab* key to move to the Field Type column.
	- b) Select *Integer [INTEGER]* as the Field Type from the dropdown list. (The default setting is Text [VARCHAR].)

**Tip** A shortcut for selecting from the Field Type dropdown list: press the key for the first letter of the choice. You can cycle through the choices for a given letter by repeatedly pressing that key. c) Change the Field Properties in the bottom section. Change *AutoValue* from *No* to *Yes.* d) Set *FuelID* as the *Primary key*. Right-click on the green triangle to the left of *FuelID* (Figure 186) and choose *Primary Key* from the menu. This places a key icon in front of *FuelID*. *Figure 186: Defining the primary key field* Tip A shortcut for selecting from the Field Type drop the Historical Control and the choices for a given letter by repeatedly pressing that  $\frac{1}{\frac{1}{\sqrt{2}}}$  (b) Change the Field Properties in the bottom section.<br>Change Au

<span id="page-259-0"></span>**Note** The primary key serves only one purpose: to uniquely identify the record. Any name can be used for this field. We have used *FuelID* for convenience, so we know to which table it belongs.

- 3) All other fields (*Date, FuelCost, FuelQuantity, Odometer*, and *PaymentType*):
	- Type the next field name in the Field Name column.
	- Select the Field Type for each field.
		- For *Date* use Date[DATE]. (Press the *D* key to select it.)
		- *PaymentType* uses Text [VARCHAR], the default setting.
		- All other fields use Number [NUMERIC]. (Press the *N* key once to select it.)
	- *FuelCost*, *FuelQuantity*, and *Odometer* need changes in the Field Properties section (Figure 187).
		- *FuelQuantity*: Change *Length* to 6 and *Decimal places* to 3. (Many fuel pumps measure fuel to thousands of a gallon in the USA where I live.)
		- *Odometer*: Change the *Length* to 10 and the *Decimal places* to 1.
		- *FuelCost*: Change the Length to 5 and Decimal places to 2. Click the *Format example* button (Figure ). This opens the Field Format window (Figure 188). Use *Currency* as the Category and your currency as the Format. My currency has two decimal places. Use what is appropriate for yours.

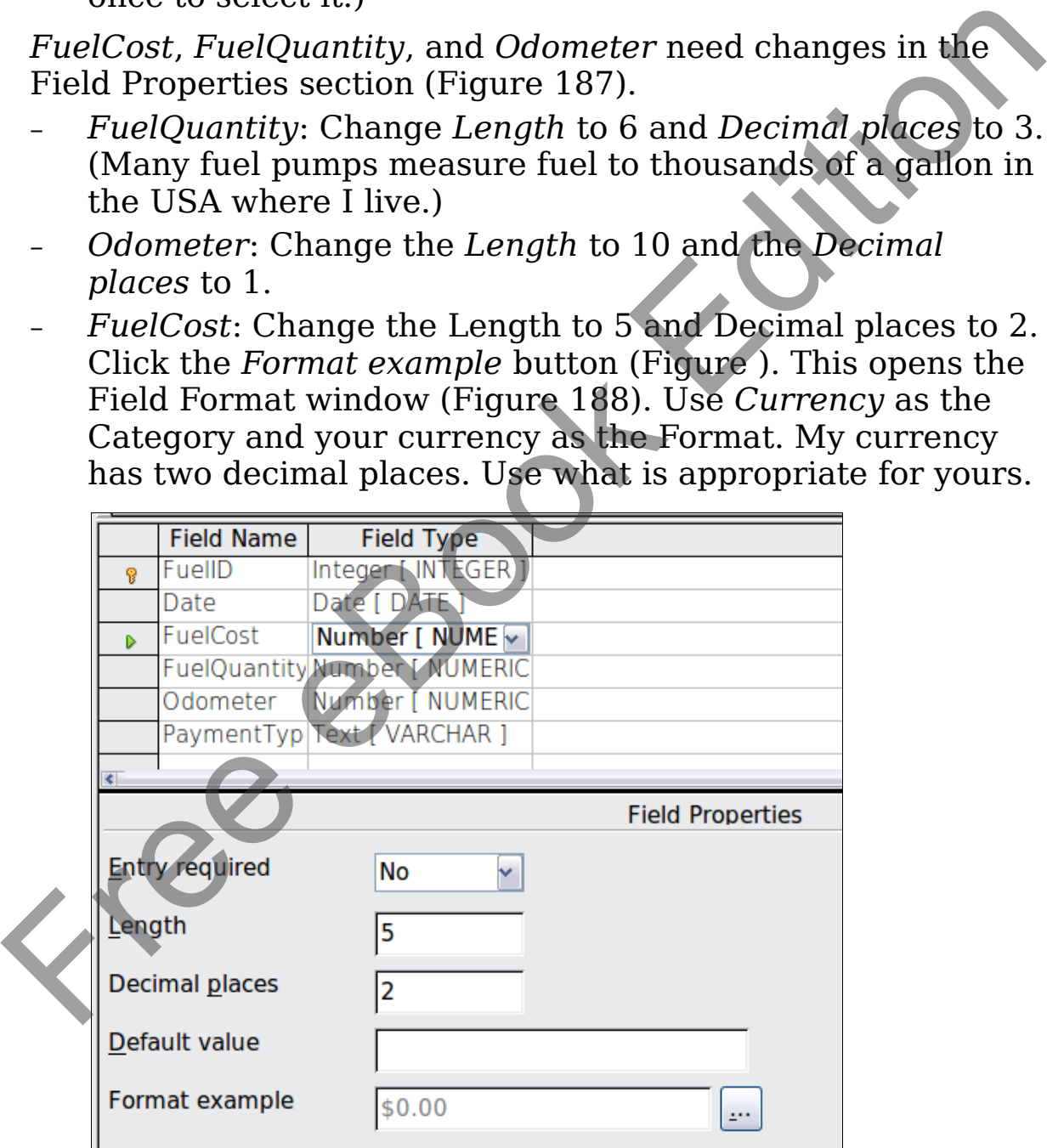

<span id="page-260-0"></span>*Figure 187: Changing field properties*

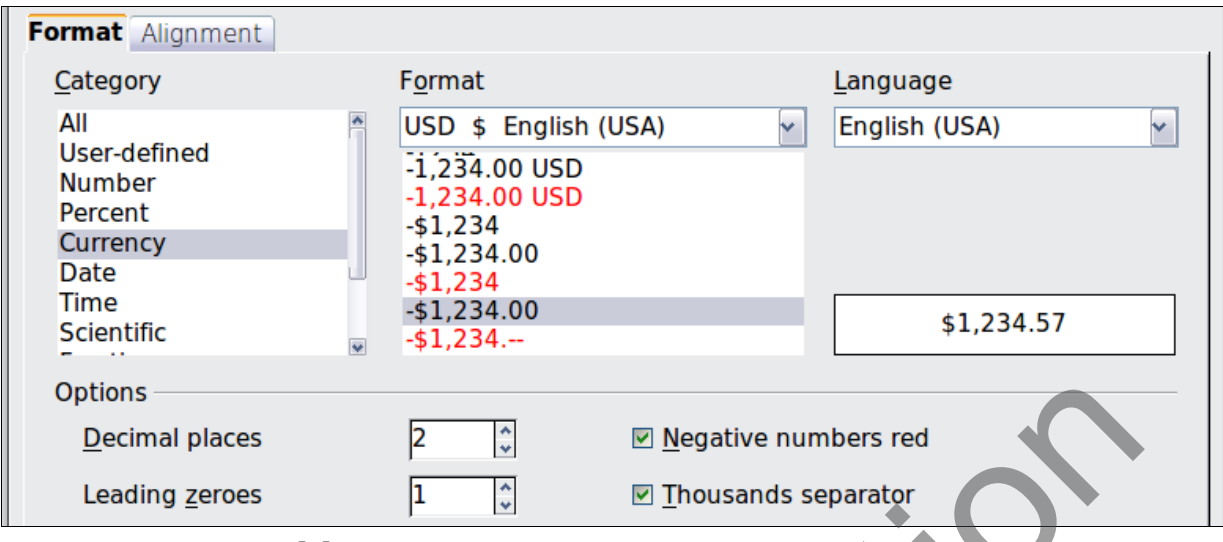

<span id="page-261-0"></span>*Figure 188: Field Format options*

- 4) To access additional formatting options, click the button to the right of the Format example field.
- 5) *Description* can be anything, or can be left blank.
- 6) To save and close the table, choose **File > Save**. Name the table *Fuel*. Close the Fuel table.

Follow the same steps to create the *Vacations* table. The fields and their field types are listed in Figure 189. Make sure you make the Date field the primary key before closing. (Right-click the gray box to the left of Date and select **Primary key** from the menu.) Save the table and name it *Vacations*. Close the Vacations table.

| <b>Options</b>        |                                                           |                                  |                    |                                                                          |  |
|-----------------------|-----------------------------------------------------------|----------------------------------|--------------------|--------------------------------------------------------------------------|--|
| <b>Decimal places</b> |                                                           | $\hat{\boldsymbol{\cdot} }$<br>2 |                    | ☑ Negative numbers red                                                   |  |
| Leading zeroes        |                                                           | $\hat{\cdot}$<br>1               |                    | □ Thousands separator                                                    |  |
|                       | Figure 188: Field Format options                          |                                  |                    |                                                                          |  |
|                       |                                                           |                                  |                    |                                                                          |  |
|                       |                                                           |                                  |                    | 4) To access additional formatting options, click the button to          |  |
|                       | right of the Format example field.                        |                                  |                    |                                                                          |  |
|                       |                                                           |                                  |                    | 5) Description can be anything, or can be left blank.                    |  |
|                       |                                                           |                                  |                    | 6) To save and close the table, choose <b>File &gt; Save</b> . Name the  |  |
|                       | <i>Fuel.</i> Close the Fuel table.                        |                                  |                    |                                                                          |  |
|                       |                                                           |                                  |                    |                                                                          |  |
|                       |                                                           |                                  |                    | Follow the same steps to create the <i>Vacations</i> table. The fields a |  |
|                       |                                                           |                                  |                    | their field types are listed in Figure 189. Make sure you make tl        |  |
|                       |                                                           |                                  |                    | field the primary key before closing. (Right-click the gray box to       |  |
|                       |                                                           |                                  |                    | left of Date and select <b>Primary key</b> from the menu.) Save the ta   |  |
|                       | and name it <i>Vacations</i> . Close the Vacations table. |                                  |                    |                                                                          |  |
|                       |                                                           |                                  |                    |                                                                          |  |
|                       | <b>Field Name</b>                                         |                                  | Field Type         |                                                                          |  |
| Ÿ                     | Date                                                      | Date [DATE]                      |                    |                                                                          |  |
|                       | Odometer                                                  |                                  | Number [ NUMERIC ] | Odometer reading                                                         |  |
|                       | Motel                                                     |                                  | Number [ NUMERIC ] |                                                                          |  |
|                       | Tolls                                                     |                                  | Number [ NUMERIC ] | total tolls                                                              |  |
|                       | <b>Breakfast</b>                                          |                                  | Number [ NUMERIC ] |                                                                          |  |
|                       | <b>BPayment</b>                                           | Text [ VARCHAR ]                 |                    | payment type                                                             |  |
|                       | Lunch                                                     |                                  | Number [ NUMERIC ] |                                                                          |  |
|                       | LPayment                                                  | Text [ VARCHAR ]                 |                    | payment type                                                             |  |
|                       | Supper                                                    |                                  | Number [ NUMERIC ] |                                                                          |  |
|                       | SPayment                                                  | Text [ VARCHAR ]                 |                    | payment type                                                             |  |
|                       | SnackNo                                                   |                                  | Number [ NUMERIC ] |                                                                          |  |
|                       | SnackCost                                                 |                                  | Number [ NUMERIC ] |                                                                          |  |
|                       | SnPayment                                                 | Text [ VARCHAR ]                 |                    | payment type for snacks                                                  |  |
|                       | Miscellaneous                                             |                                  | Number [ NUMERIC ] | misc. costs                                                              |  |
|                       | MPayment<br>MiscNotes                                     | Text [ VARCHAR ]                 |                    | payment type for motel                                                   |  |
|                       | MiscPayment                                               | Text [ VARCHAR ]                 | Memo [ LONGVARCHA  |                                                                          |  |
|                       |                                                           |                                  |                    | payment type for miscellaneous                                           |  |

<span id="page-261-1"></span>*Figure 189: Fields in Vacations table*

## **Creating tables for the list box**

When the same information can be used in several fields, design a table for each type of information. Each table will contain two fields: the information field and *ID*, in that order.

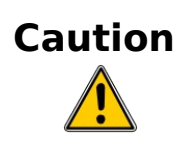

You **must create** these tables with the information field listed **first** and the ID field listed **last.** Failure to do so will produce the wrong results. For my Payment table, I use Name and ID as my fields, with *Dan*, *Kevin*, and *Cash* being the Name entries. The corresponding ID entries are *0, 1, 2*. When the Name field is listed first in the table, one of the three names will appear in the payment field of the Fuel table. If the ID field is listed first, *0, 1,* or *2* appear in the payment field instead.

- 1) Follow the directions in "Creating tables in Design View" on page [259.](#page-258-1) In the table, the two fields can be *Type* and *PaymentID*. In the Field Properties, set *AutoValue* to **Yes** for the *PaymentID* field. Set the *PaymentID* field as the primary key. (See Figure 190.) my fields, with *Dan*, *Kevin*, and *Cash* being the Name entries<br>
The corresponding ID entries are 0, 1, 2. When the Name field<br>
is listed first in the table, one of the three names will appear in<br>
the payment field of t
- 2) Save the table using the name *Payment Type*.

<span id="page-262-0"></span>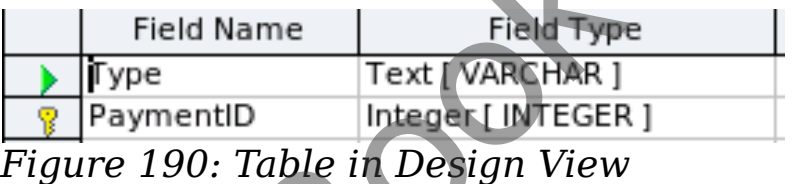

**Note:**  If you have several tables to create with the same fields, design one table and produce the other tables by cutting and pasting. (See "Creating a table by copying an existing table" on page 259.)

## **Adding data to the list table**

List tables do not require a form. Instead, add their data directly to the table. In this example, use the names of the two people with a bank card and Cash for cash purchases.

- 1) In the main database window, click on the *Tables* icon (Figure [183\)](#page-253-0). In the list of tables, right-click on *Payment Type* and select **Open** from the pop-up menu.
	- a) Enter *Dan* in the Type column in the first row. Press the *Tab* key to move to the second row. Notice that the PaymentID value for this row changes from <AutoField> to 0.
	- b) Enter *Kevin* in the second row. The PaymentID changes to 1.

c) Enter *Cash* in the third row. The PaymentID changes to 2. 2) Save and close the table window.

**Tip** You can also use the *Enter* key to move from entry field to entry field or use the *down arrow* key to move from row to row field, or use the *down arrow* key to move from row to row.

## **Defining relationships**

Now that the tables have been created, what are the relationships between our tables? This is the time to define them based upon the questions we asked and answered in the beginning.

When on vacation, we want to enter all of our expenses all at one time each day. Most of these expenses are in the Vacations table, but the fuel we buy is not. So, we will relate these two tables using the Date fields. Since the Fuel table may have more than one entry per date, this relationship between the Vacations and Fuel tables is one to many. (It is designated 1:n.)

The Vacations table also contains several fields for the type of payment used. For each field listing the payment type, there is only one entry from the Payment Type table. This is a one to one relationship: one field in one table to one entry from the other table. (It is designated 1:1.) Other tables also contain fields for the type of payment. The relationship between the fields of those tables and the Payment Type table are also 1:1. Now that the tables have been created, what are the relationshipt<br>between our tables? This is the time to define them based upon<br>questions we asked and answered in the beginning.<br>When on vacation, we want to enter all of

Since the Payment Type table only provides a static list, we will not be defining a relationship between the Payment Type table and the fields of the other tables which use the entries of the Payment Type table. That will be done when the forms are created.

The Fuel and Maintenance tables do not really have a relationship even though they share similar fields: Date and Odometer.

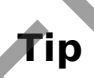

**Tip** As you create your own databases, you need to also determine where tables are related and how.

- 1) To begin defining relationships, choose **Tools > Relationships**. The Automobile – OpenOffice.org Base: Relation Design window opens and the Add Tables dialog pops up. (You can also open it by clicking the Add Tables icon on the Relation Design window.)
- 2) On the Add Tables dialog, use either of these ways to add a table to the Relation Design window:
- Double-click the name of the table. In our case, do this for both *Vacations* and *Fuel*.
- Or, click the name of the table and then click **Add** for each table.
- 3) Click **Close** to close the Add Tables dialog when you have added the tables you want.
- 4) You can define the relationship between the Vacations and Fuel tables in two ways:
	- Click and drag the *Date* field in the Fuel table to the *Date* field in the Vacations table. When you release the mouse button, a connecting line forms between the two date fields (Figure 191).

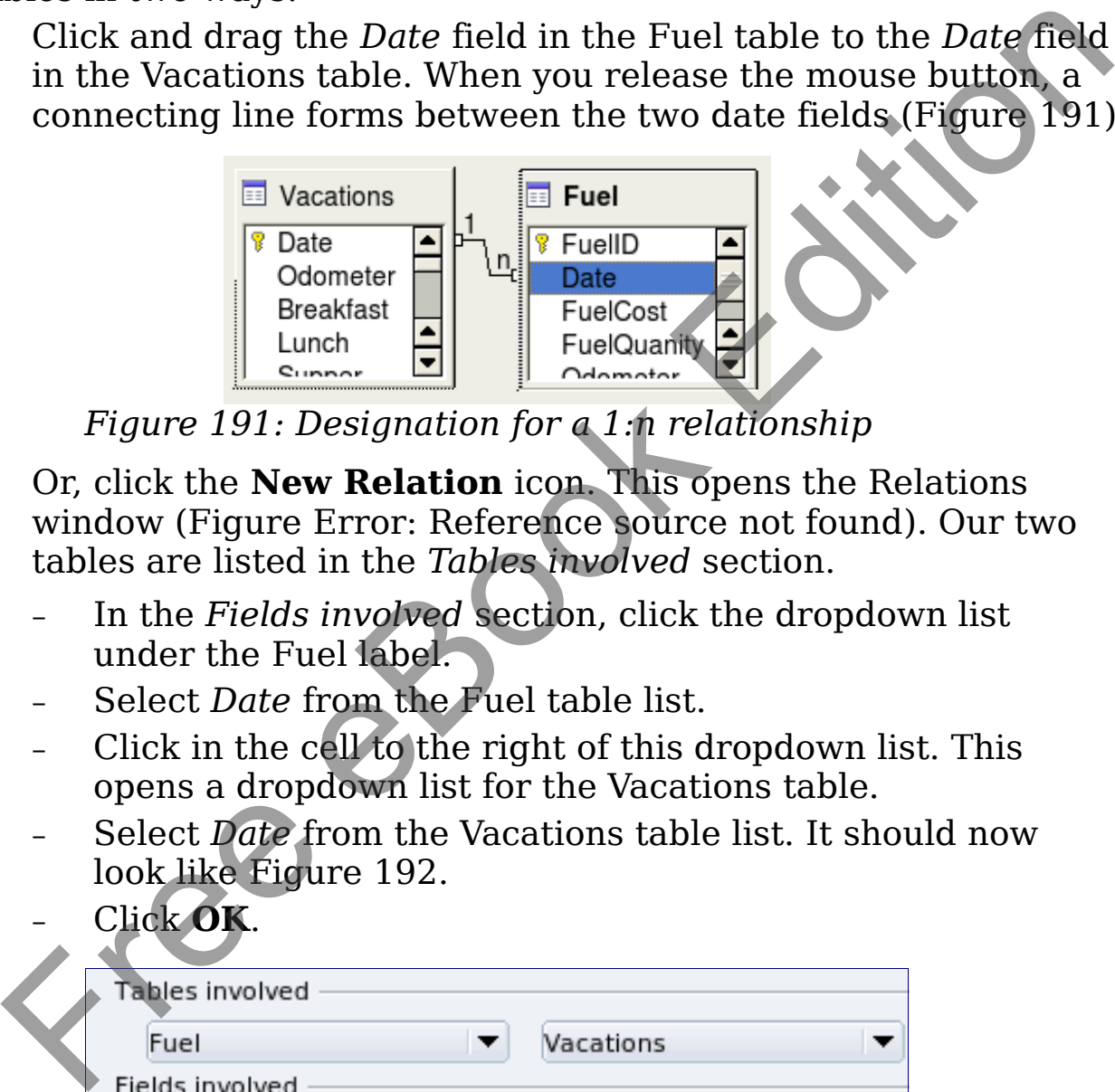

<span id="page-264-2"></span><span id="page-264-1"></span>*Figure 191: Designation for a 1:n relationship*

- Or, click the **New Relation** icon. This opens the Relations window (Figure Error: Reference source not found). Our two tables are listed in the *Tables involved* section.
	- In the *Fields involved* section, click the dropdown list under the Fuel label.
	- Select *Date* from the Fuel table list.
	- Click in the cell to the right of this dropdown list. This opens a dropdown list for the Vacations table.
	- Select *Date* from the Vacations table list. It should now look like Figure 192.
	- Click **OK**.

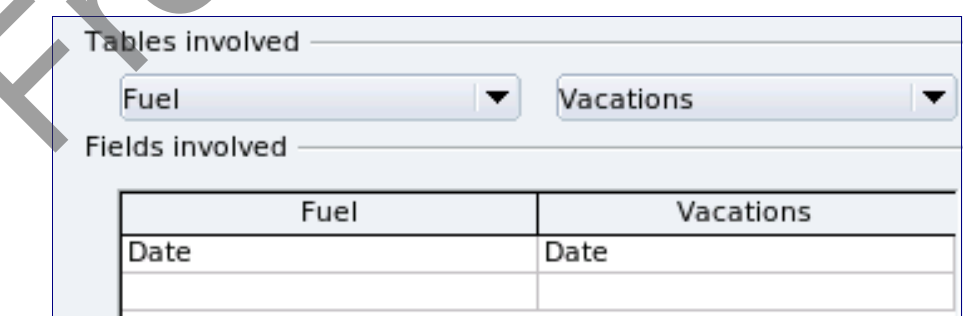

<span id="page-264-0"></span>*Figure 192: Selected fields in a relationship*

- 5) Modifying the *Update options* and *Delete options* section of the Relation window.
	- a) Right-click the line connecting the Date fields in the two table lists to open a menu.
	- b) Select **Edit** to open the Relations dialog (Figure [193\)](#page-265-0).
	- c) Select **Update cascade**.
	- d) Select **Delete cascade**.
	- e) Click **OK** to close the Relations dialog and choose **File > Save** to save the Relation Design window.

While these options are not strictly necessary, they do help. Having them selected permits you to update a table that has a relationship defined with another table. It also permits you to delete a field from the table.

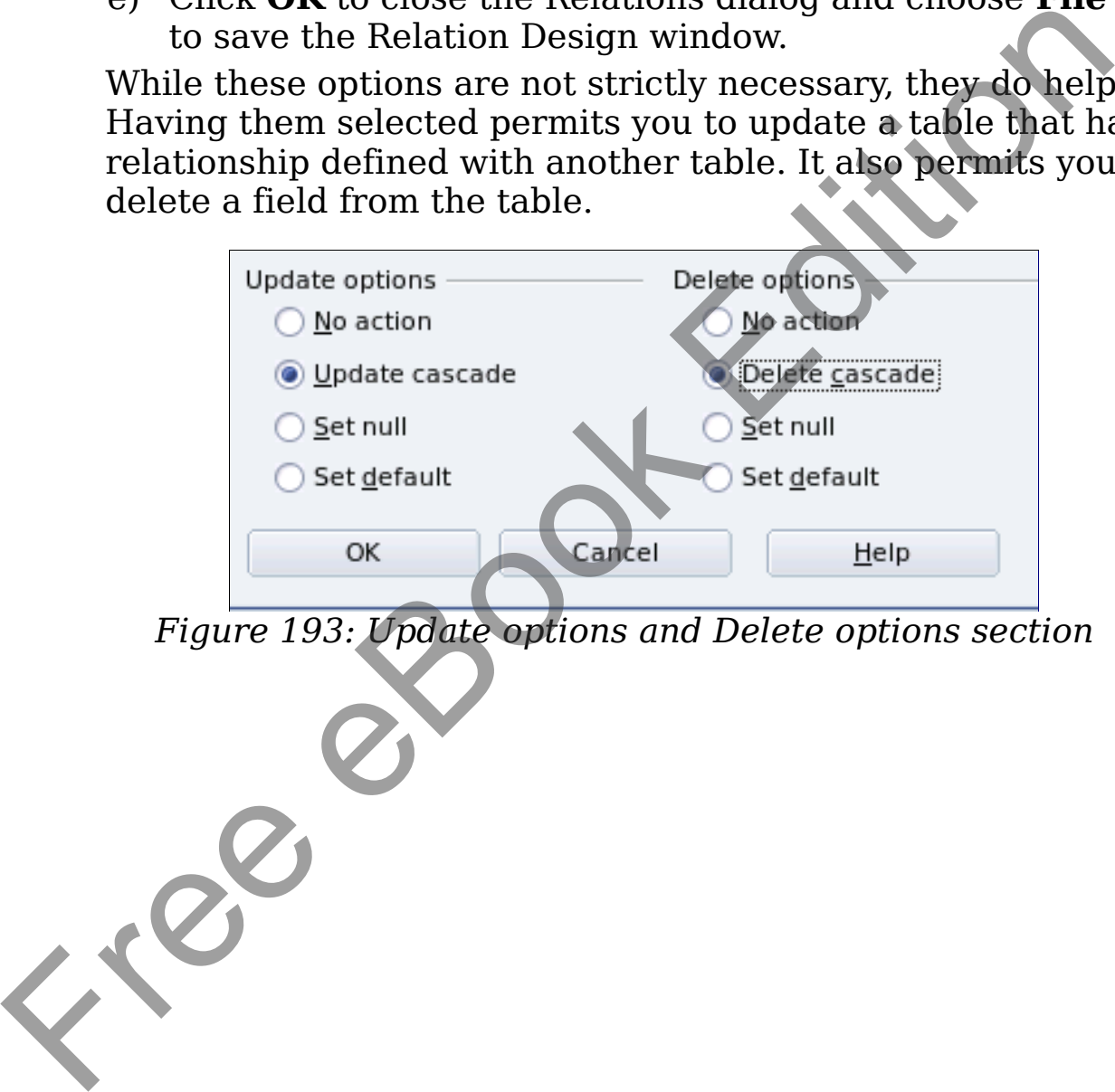

<span id="page-265-0"></span>*Figure 193: Update options and Delete options section*

## **Creating a database form**

Databases are used to store data. But, how is the data put into the database? Forms are used to do this. In the language of databases, a form is a front end for data entry and editing.

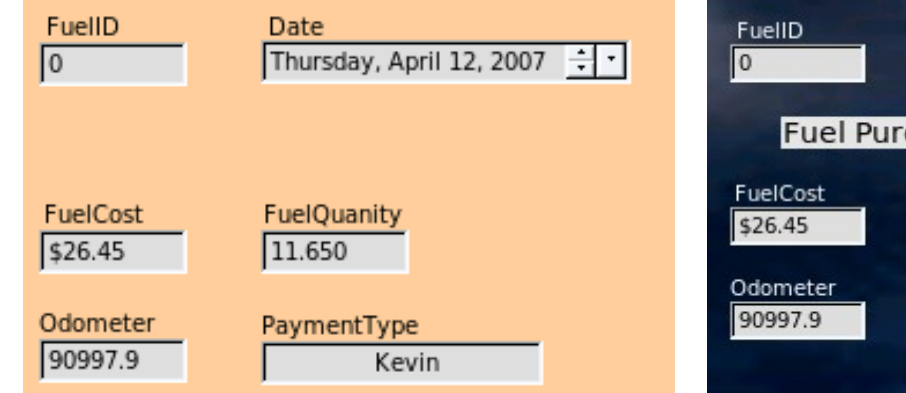

<span id="page-266-1"></span>*Figure 194: Fields of a simple*

*form*

<span id="page-266-0"></span>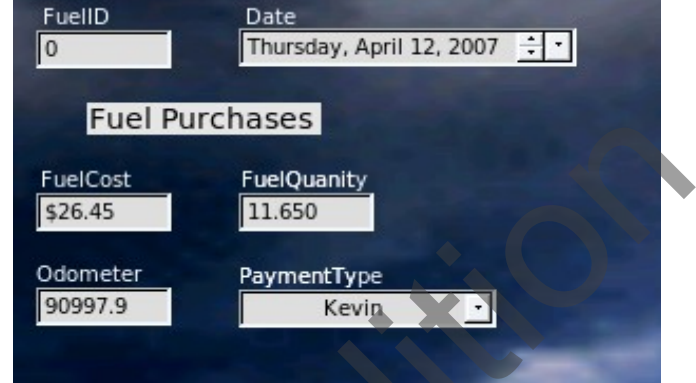

*Figure 195: Simple form with additions*

A simple form consists of the fields from a table (Figure 194). More complex forms can contain much more, including additional text, graphics, selection boxes, and many other elements. Figure 195 is made from the same table with a text label (Fuel Purchases), a list box placed in PaymentType, and a graphic background. Fr[e](#page-253-0)e County<br>
Free external states of a simple<br>
Free external states of a simple<br>
Figure 195: Simple form with<br>
The form consists of the fields from a table Figure 194). More<br>
x forms can contain much more, including additi

## **Using the Wizard to create a form**

We will use the Form Wizard to create a Vacations form, which will contain a form and a subform.

In the main database window (Figure 183), click the **Forms** icon in the left column. In the Tasks list, double-click **Use Wizard to Create Form** to open the Form Wizard (Figure 196). Simple forms require only some of these steps, while more complex forms may use all of them.

#### **Step 1: Select fields.**

- 1) Under Tables or queries, select Table: Vacations. *Available fields* lists the fields for the Vacations table.
- 2) Click the right double arrow to move all of these fields to the *Fields in the form* list. Click **Next**.

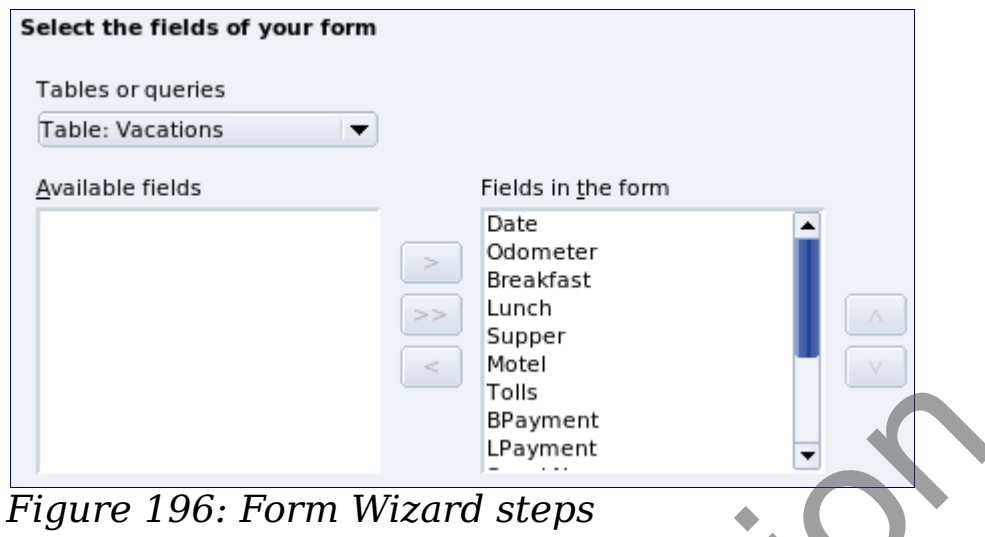

#### <span id="page-267-0"></span>**Step 2: Set up a subform.**

Since we have already created a relationship between the Fuel and Vacations tables, we will use that relationship. If no relationship had been defined, this would be done in step 4.

- 1) Click the box labeled *Add Subform*.
- 2) Click *Subform based upon existing relation*.
- 3) Fuel is listed as a relation we want to add. So, click Fuel to highlight it, as in Figure 197. Click **Next**.

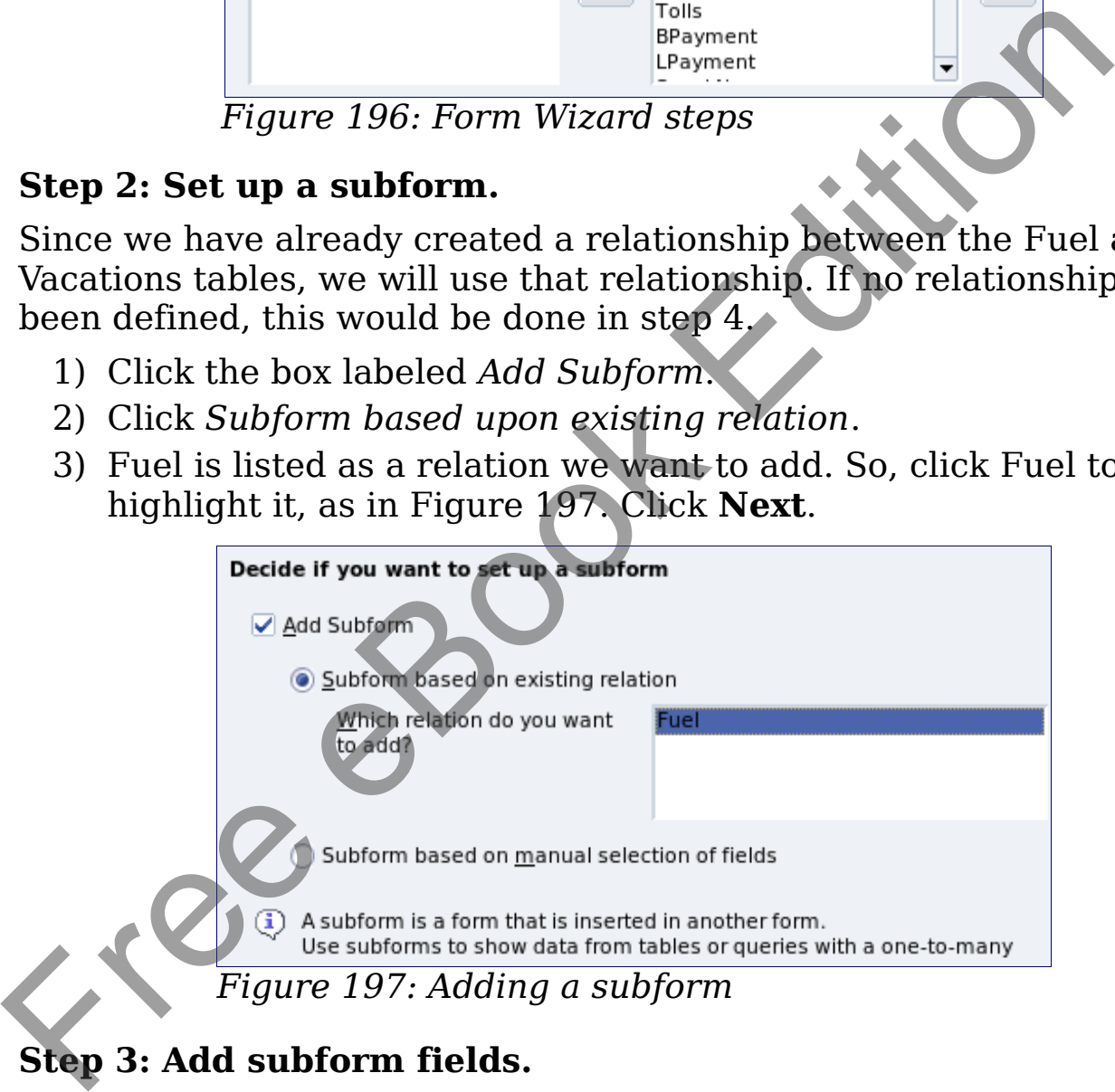

#### <span id="page-267-1"></span>**Step 3: Add subform fields.**

This step is exactly the same as step 1. The only difference is that not all of the fields will be used in the subform.

- 1) Fuel is preselected under *Tables or queries*.
- 2) Use the **>>** button to move all the fields to the right.
- 3) Click the FuelID field to highlight it.
- 4) Use the **<** button to move the FuelID to the left [\(Figure 198\)](#page-268-0).

5) Click **Next**.

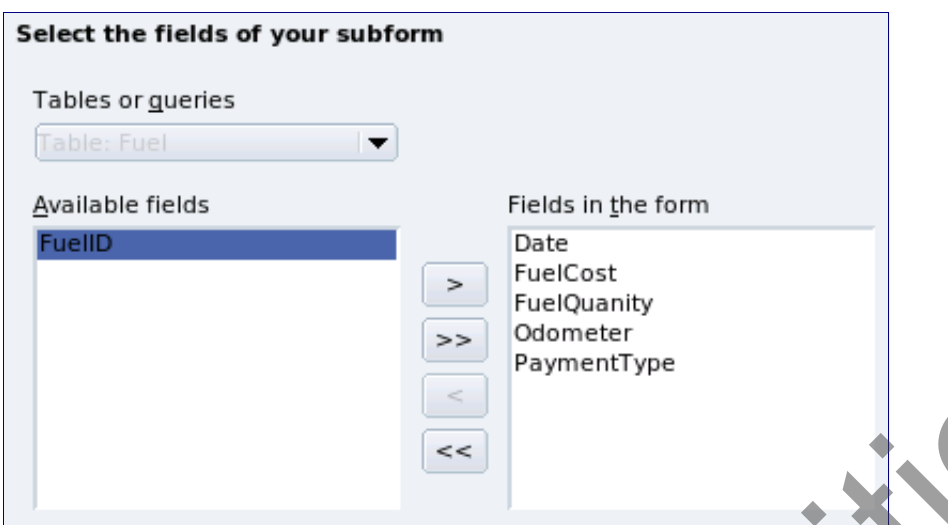

<span id="page-268-0"></span>*Figure 198: Selecting fields of a subform*

#### **Step 4: Get joined fields.**

This step is for tables or queries for which no relationship has been defined. Because we have already defined the relationship, the wizard skips this step.

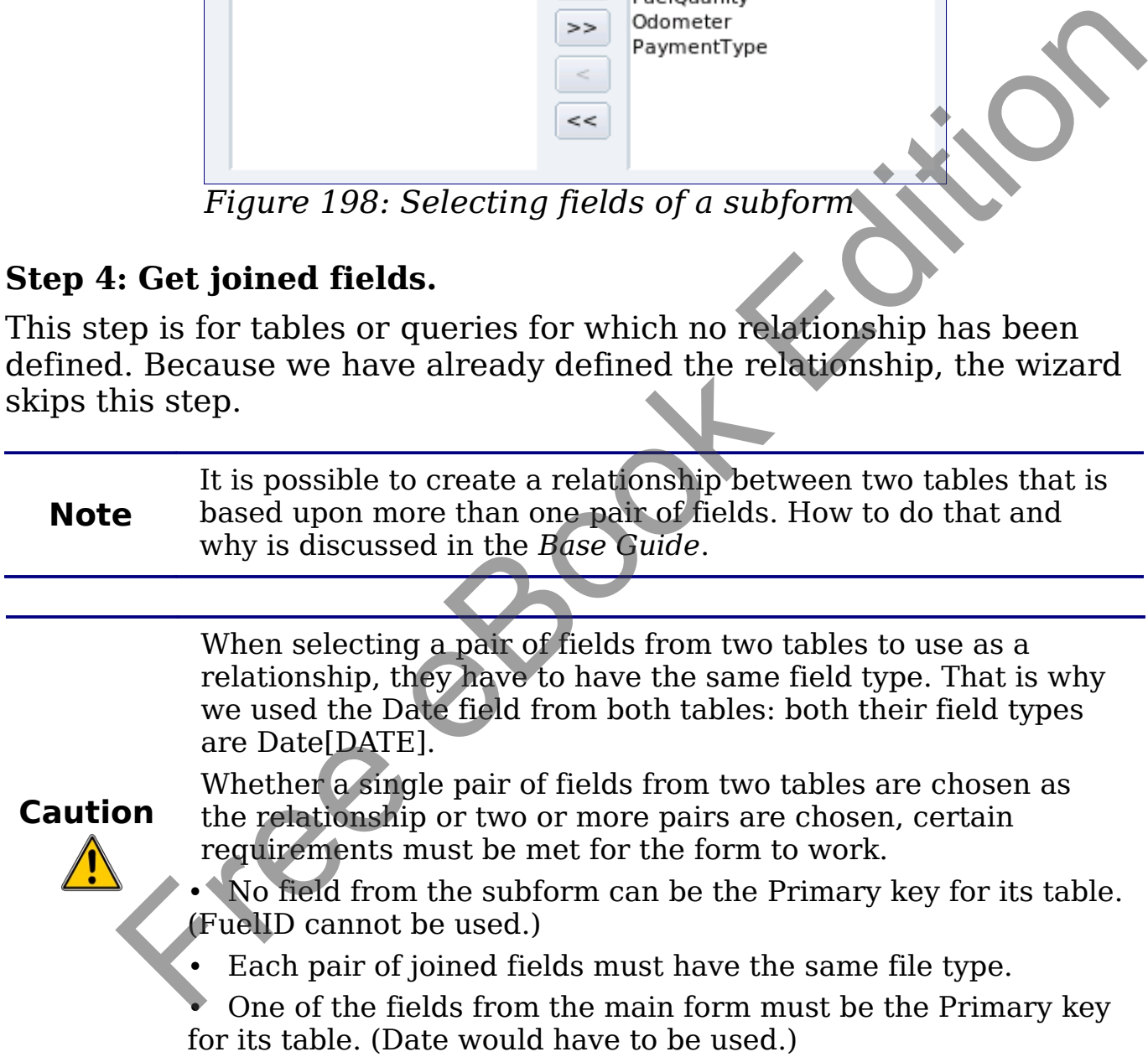

#### **Step 5: Arrange controls.**

Each control in a form consists of two parts: label and field. This step in creating the form determines where a control's label and field are placed in relationship with each other. The four choices from left to

right are *Columnar left*, *Columnar - Labels on top*, As *Data Sheet*, and *In Blocks - Labels Above*.

- 1) Arrangement of the main form: Click the second icon (*Columnar - Labels on top*). The labels will be placed above their field.
- 2) Arrangement of the subform: Click the third icon (*As Data Sheet*). (The labels are column headings and the field entries are in spreadsheet format.) Click **Next**.

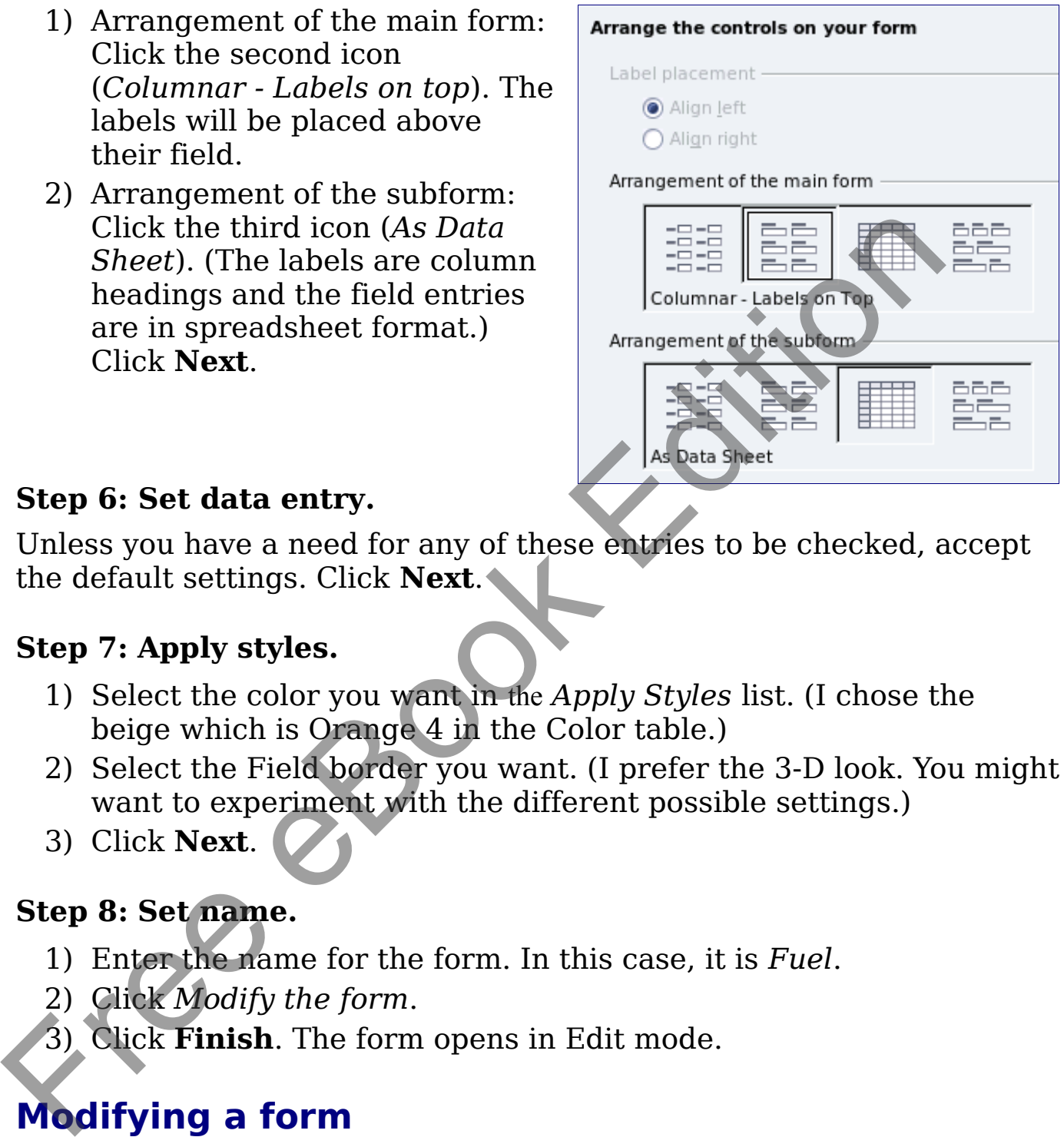

#### **Step 6: Set data entry.**

Unless you have a need for any of these entries to be checked, accept the default settings. Click **Next**.

#### **Step 7: Apply styles.**

- 1) Select the color you want in the *Apply Styles* list. (I chose the beige which is Orange 4 in the Color table.)
- 2) Select the Field border you want. (I prefer the 3-D look. You might want to experiment with the different possible settings.)
- 3) Click **Next**.

#### **Step 8: Set name.**

- 1) Enter the name for the form. In this case, it is *Fuel*.
- 2) Click *Modify the form*.
- 3) Click **Finish**. The form opens in Edit mode.

## **Modifying a form**

We will be moving the controls to different places in the form and changing the background to a picture. We will also modify the label for the PaymentType field as well as change the field to a list box.

First, we must decide what we want to change. The discussion will follow this ten step outline of our planned changes.

- 1) Provide a dropdown capability for the Date field in the main form, and lengthen the field to show the day of the week, month, day, and year.
- 2) Shorten the length of the payment fields (all fields containing the word Payment).
- 3) Move the controls into groups: food, fuel subform, and miscellaneous.
- 4) Change the wording of some of the labels. Some single words should be two words. Some abbreviations should be used if possible (Misc. for miscellaneous).
- 5) Change the lengths of several fields and labels. Only Lunch, Supper, Motel, and Tolls have acceptable lengths. But for a better appearance, changes will be made to these as well.
- 6) Replace all the fields whose label ends in *Payment* with a list box containing the entries from the Payment Type table.
- 7) Lengthen the Note field vertically, add a scroll bar, and move it.
- 8) Make changes in the Date and PaymentType columns of the subform that are similar to the changes in the main form.
- 9) Add headings for each group in the main form.
- 10) Change the background to a picture, then modify some of the labels so that they can be read clearly. Change the font color of the headings.

Here are some methods that we will be using in these steps. The controls in the main form consists of a label and its field. Sometimes we want to work with the entire control, other times we want to work with only the label or the field, and there are times when we want to work with a group of controls. nould be two words. Some abbreviations should be used if Maisc for miscellaneous).<br>
Shaihe (Misc. for miscellaneous).<br>
Inange the lengths of several fields and labels. Only Lunch,<br>
papper, Motel, and Tolls have acceptable

• Clicking a label or field selects the entire control. A border appears around the control with eight green handles (Figure [199\)](#page-270-0). You can then drag and drop it where you want.

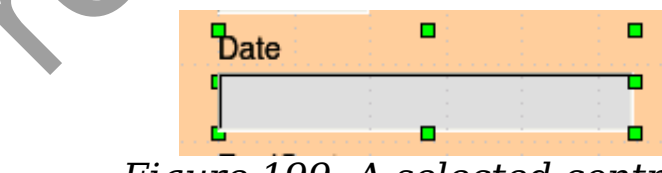

<span id="page-270-0"></span>*Figure 199: A selected control*

• *Control+click* a label or field selects only the label or the field [\(Figure 200\)](#page-271-0). You can press the *Tab* key to change the selection from the field to the label or the label to the field.

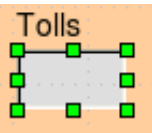

#### <span id="page-271-0"></span>*Figure 200: Selecting a field of a control*

- Moving a group of controls is almost as easy as moving one of them.
	- 1) Click the field of the top left control to be moved, to select it.
	- 2) Move the cursor to just above and to the left of the selected control.
	- 3) Drag the cursor to the bottom right of the group of controls and release the mouse button.

As you drag the cursor, a dashed box appears showing what is contained in your selection. Make sure it is big enough to include the entire length of all the controls.

When you release the mouse button, a border with its green handles appears around the controls you selected [\(Figure 201\)](#page-271-1).

<span id="page-271-1"></span>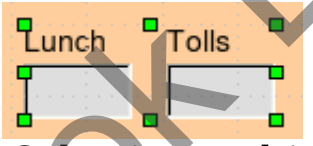

*Figure 201: Selecting multiple controls*

Move the cursor over one of the fields. It changes to a drag icon. Drag the group of controls to where you want them.

When either changing size or moving a control, two properties of the Form Design toolbar should be selected: *Snap to Grid*, and *Guides when Moving*. Your controls will line up better, and an outline of what you are moving moves as the cursor moves. Example the cursor to just above and to the left of the group of control.<br>
3) Drag the cursor to the bottom right of the group of control.<br>
As you drag the cursor, a dashed box appears showing contained in your selection.

You should also have both rulers active (View > Ruler).

#### **Step 1: Change the Date field.**

- 1) *Control+click* the Date field to select it.
- 2) Move the cursor over the middle green handle on the right side. It should change to a double-headed arrow.
- 3) Hold the left mouse button down as you drag the cursor to the right until the length is 6 cm. The vertical dashed line is lined up with the 6. Release the mouse button.
- 4) Click the Control icon in the Form Controls toolbar [\(Figure 202\)](#page-272-0). The *Properties: Date Field* window opens. Each line contains a property of the field.

**Tip**

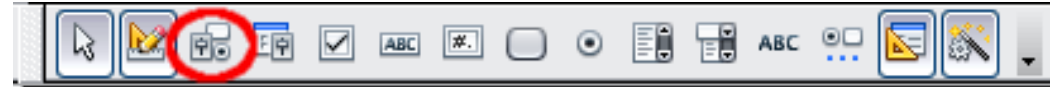

<span id="page-272-0"></span>*Figure 202: Form Controls toolbar*

- Scroll down to the *Date format* property. This is a dropdown list with Standard (short) as the default setting. Click it to open the list. Select the *Standard (long)* entry.
- Scroll down to the *Dropdown* property. Its default setting is No. It is also a dropdown list. Click to open the list. Select *Yes*.

**Tip**

To see what the Date field will look like, click the **Form Mode On/Off** icon (the second icon from the left in Figure 202). You can do this any time you want to see the form with the changes you have made. From the state of the second into the select restricts.<br>To see what the Date field will look like, click the **Form Mode**<br> **On/Of** icon (the second icon from the left in Figure 2021, You<br>
can do this any time you want to s

#### **Step 2: Shorten the width of some fields.**

All of the fields with a label containing the word payment are too wide. They need shortening before the controls are moved.

1) *Control+click* the BPayment field (Figure 203).

<span id="page-272-1"></span>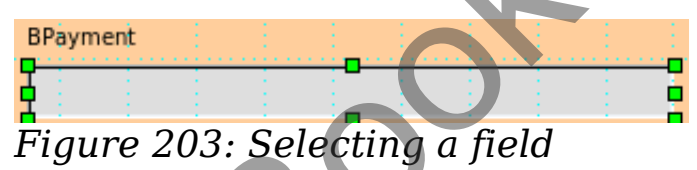

- 2) Move the cursor over the middle green handle on the right. The cursor becomes a double-headed arrow.
- 3) Drag the cursor to the left until the field is 2.5 cm wide (1 inch).

**Tip** If you have the *Snap to Grid* and *Guides when moving* icons selected in the Design Format toolbar, you will see how wide the field is as you shorten it.

4) Repeat these steps to shorten these fields: Lpayment, SPayment, SnPayment, Mpayment, and MiscPayment.

#### **Step 3: Move the controls to group them by category.**

We want to move the controls so that they look like [Figure 204.](#page-273-0)

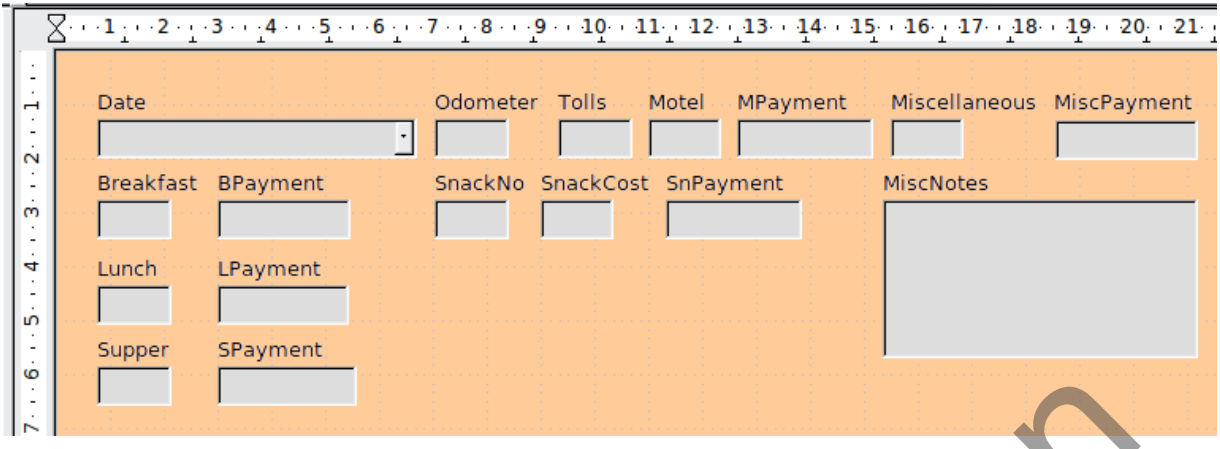

<span id="page-273-0"></span>*Figure 204: Positioning of controls*

- 1) Click the first control you want to move. A border appears around the control with eight green handles.
- 2) Move the cursor over the label or field of the control. It change shape to a drag icon.
- 3) Drag and drop the control to where you want it.

# **Caution**

**Note**

Do not use *Control+click* when moving a field. It moves either the field or the label but not both. To move both, use a *mouse click* and drag to the desired spot.

4) Use the same steps to move the rest of the controls to where they belong.

#### **Step 4: Change the label wording.**

*Field names have been* single words for some time. However, the labels for the fields in a form can be more than one word. So, we will change them by editing the text in the label.

The table wizard in Base contains suggested fields which are single words, often consisting of two separate words. Table names in the wizard have been that way also. However, you can use multiple words as the name of a field, label, or table. We will do so when we create a list box for each of the *payment type* controls. Figure 204: Positioning of controls<br>
1) Click the first control you want to move. A border appears<br>
the control with eight green handles.<br>
2) Move the cursor over the label or field of the control. It change to a drag ico

1) *Control+click* the SnackNo label. Do one of the following:

- Right-click the SnackNo label and select **Control** from the pop-up menu.
- Or, click the Control icon in the Form Control toolbar (Figure [202\)](#page-272-0).
- 2) The dialog that opens is labeled Properties: Label Field. It contains all of the properties of the selected label.
	- In the Label selection, edit the label to Snack No.
	- Close the Properties dialog.
- 3) Use the same procedure to change these labels as well: BPayment to Payment, LPayment to Payment, SPayment to Payment, Miscellaneous to Misc., SnackCost to Snack Cost, MPayment to Payment, MiscPayment to Misc. Payment, and MiscNotes to Misc. Notes.

**Tip** You can modify all of the listings in the Properties window. For example, if you change the Alignment from Left to Center, the word or words in the label are centered within the label. When you have some time, you might want to experiment with different settings just to see the results you get.

#### **Step 5: Change the widths of the labels and fields.**

We want the following controls to be 2 cm wide (0.8 inches): Breakfast, Lunch, Supper, Odometer, Snack No., Tolls, Snack Cost, Motel, and Misc. All of the payment fields were changed in step 2, but Misc. Payment needs to be changed to 3 cm (1.2 inches).

- 1) Right-click Breakfast and choose **Position and Size**. On the Position and Size dialog, change Width to 2 cm.
- 2) Repeat for the other listed controls, using 3 cm for Misc.Payment.
- **Caution** When changing the position or size of an entire control, use the Position and Size dialog or the drag and drop method. When working with either the label or the field (but not both at the same time), you can use the Properties dialog to make these changes when you want to be exact. However, you need to be careful not to accidentally select the entire control for use with the Properties dialog or you will apply the exact same values to both the label and field. For example, if you enter the values for a new position, both the field and the label moves to the same position and the field is positioned on top of the label. Then you have to move each of them to where you want them. otes.<br>
You can modify all of the listings in the Properties window For<br>
example, if you change the Alignment from Left to Center, the<br>
word or words in the label are centered within the labels. When<br>
you have some time, y

**Note** To open the Properties window, right-click a control and select **Control** from the pop-up menu. Or, you can click the Control icon in the *Form Controls* toolbar. Just be careful, and use *Control+Z* to undo any mistakes you may make. Detailed instructions on how to use the Properties window will be in the *Base Guide*.

#### **Step 6: Replace fields with other fields.**

We want to replace the PaymentType field with a List Box. Then we can choose the type of payment from the Payment Type table rather than having to manually enter the type. In my case, each of my payment types begins with a different letter. If I enter the first letter of the payment type, the rest of the word automatically appears. I can then go to the next field.

1) *Control+click* the Payment field for Breakfast. The green handles appear around the field but not around the Label (Figure [205\)](#page-275-1).

<span id="page-275-1"></span>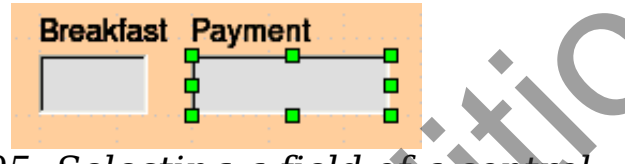

*Figure 205: Selecting a field of a control*

- 2) *Right-click* within the green handles and select **Replace with > List Box**.
- 3) *Click* the Control icon in the Form Controls toolbar to open the Properties: List Box dialog.
- 4) On the General tab, scroll down to the Dropdown selection. Change the *No* to *Yes* (Figure 206).

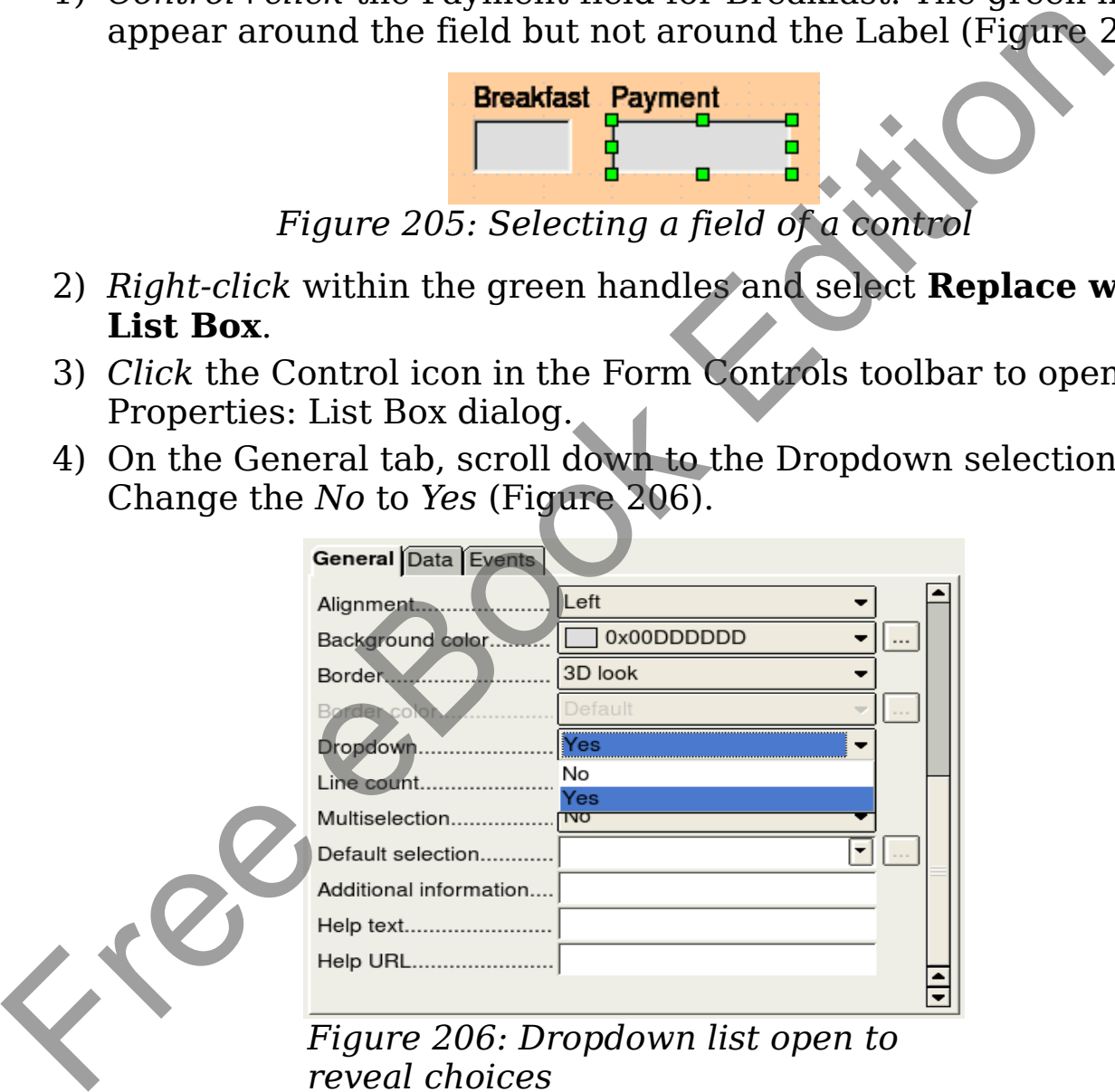

<span id="page-275-0"></span>*Figure 206: Dropdown list open to reveal choices*

- 5) Click the **Data** tab.
	- *Type of list contents* is a dropdown list. Change it to *Sql*.

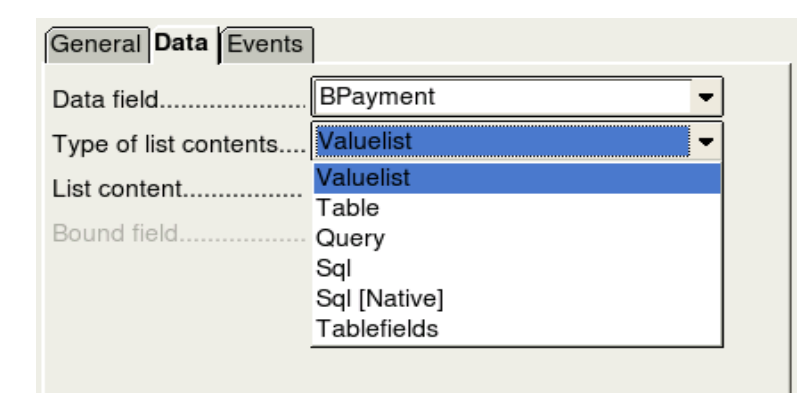

*Figure 207: Type of list contents dropdown list* 

• Type the following **exactly** as it is in the *List contents* box: SELECT "Type", "Type" FROM "Payment Type"

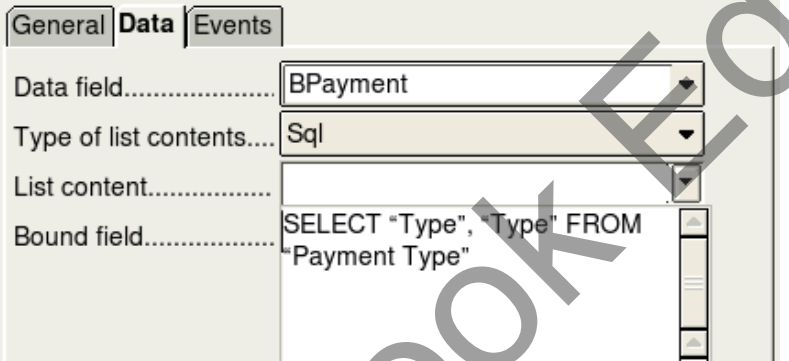

*Figure 208: List content for payment type fields*

**Note** What you wrote is called an SQL command. The words *SELECT* and *FROM* are written in capital letters because they are commands. When the command SELECT is used, it requires a field name within quotation marks and then the field's alias, also within quotation marks. In this case, the field and its alias are the same. The FROM command requires the name of the table which contains the field. Single-word table names do not require quotation marks, but multiple-word table names do. Figure 207: Type of list contents dropdown<br>
Iist<br>
Type the following exactly as it is in the List contents box<br>
SELECT "Type", "Type" FROM "Payment Type"<br>
General bata feld.<br>
Data feld.<br>
Data feld.<br>
Unit content.<br>
Baund fi

- Repeat these steps for the payment fields for Lunch, Supper, Motel, Snacks, and Misc. The main form should look like [Figure 209](#page-277-0) as far as where the controls are located. It also shows what the Note control should look like. Those changes are explained in the next step.
- Close the Properties window.

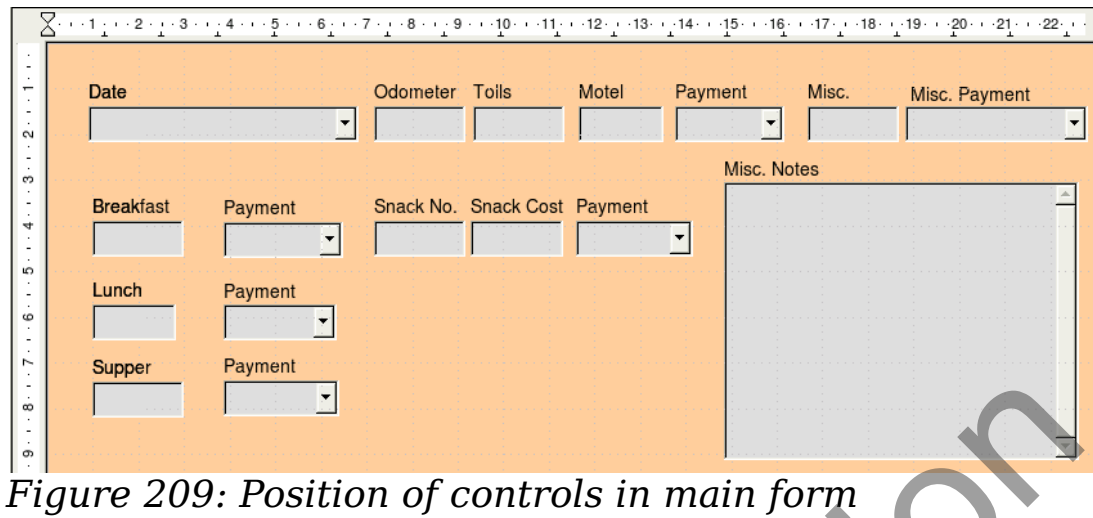

#### <span id="page-277-0"></span>**Step 7: Change the Misc. Notes field.**

We want the Misc. Notes control, which has a field type of Memo, to have a vertical scrollbar for additional text space if desired.

- 1) *Control+click* the *Misc. Notes* field. The green handles should surround the field but not its label.
- 2) Click the **Control** icon to open the Properties window [\(Figure](#page-277-1) 210).
- 3) Scroll down to the *Scrollbars* setting. Change the selection from *None* to *Vertical* in this dropdown list.

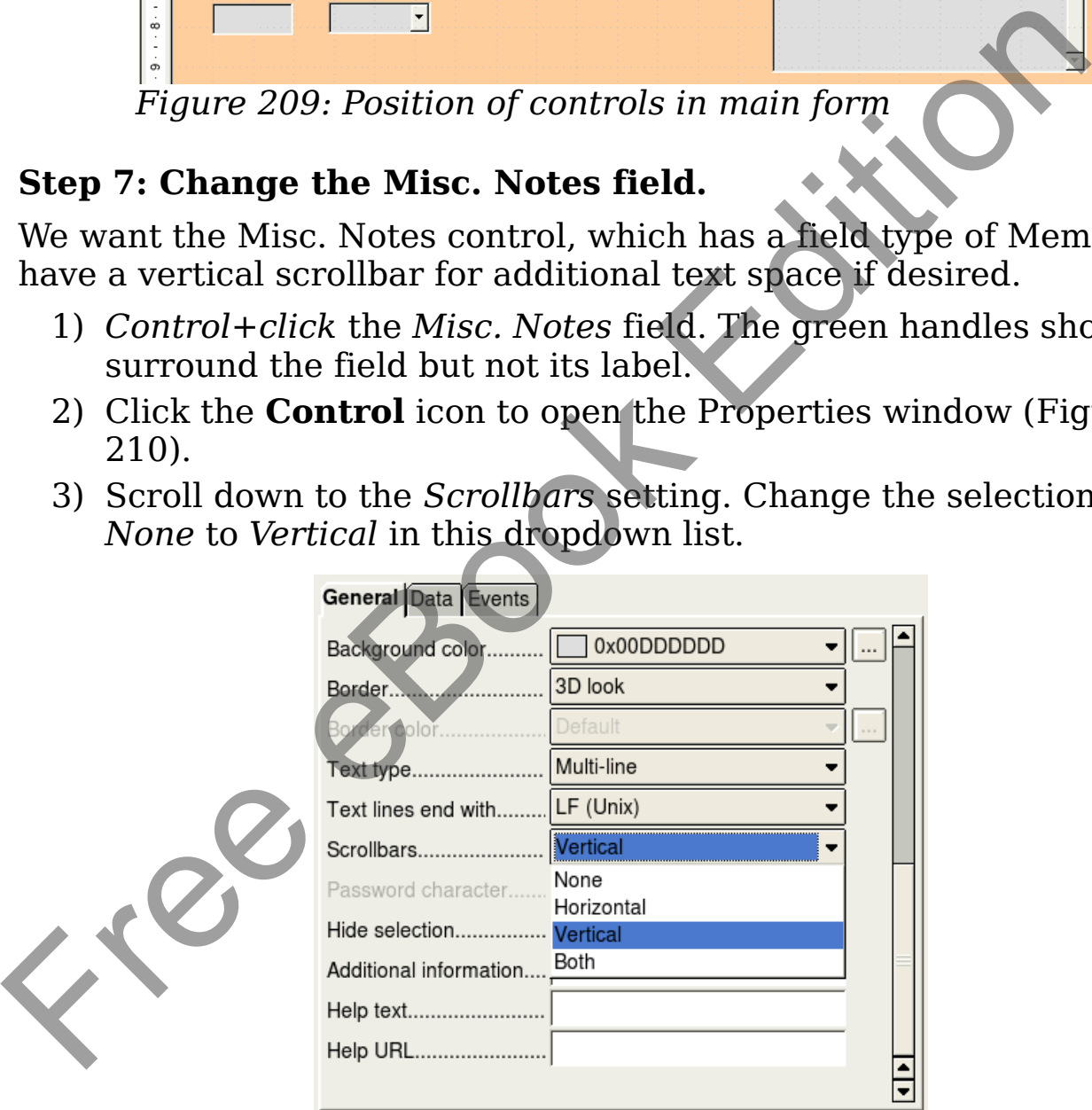

<span id="page-277-1"></span>*Figure 210: Scrollbar selections in the Properties window*

- 4) Close the Properties window.
- 5) Lengthen the Misc. Notes field by moving the cursor over the middle green handle at the bottom of the field and dragging down until the length is 6 cm (2.4 inches).

#### **Step 8: Change labels and fields in the subform.**

The subform is located at the bottom of the form. We want to widen the Date column, change the field in the PaymentType column to a list box, and change the label for the PaymentType column to two words.

To widen the Date column, move the mouse pointer over the dividing line between the Date and FuelCost columns. When the pointer changes shape, click and drag to move the divider to the right.

To change the PaymentType column:

- 1) Right-click the label PaymentType and choose **Replace with > List box** from the menu.
- 2) Again right-click the label PaymentType to open the menu. Select **Column** to open the Properties dialog (Figure 211).
- 3) In the *Label* box, change PaymentType to Payment Type.
- 4) Click the **Data** tab.
- 5) From the *Type of list contents* dropdown list, select *Sql*.
- 6) Type the following exactly as it is written: SELECT "Type", "Type" FROM "Payment Type"
- 7) Close the Properties dialog.

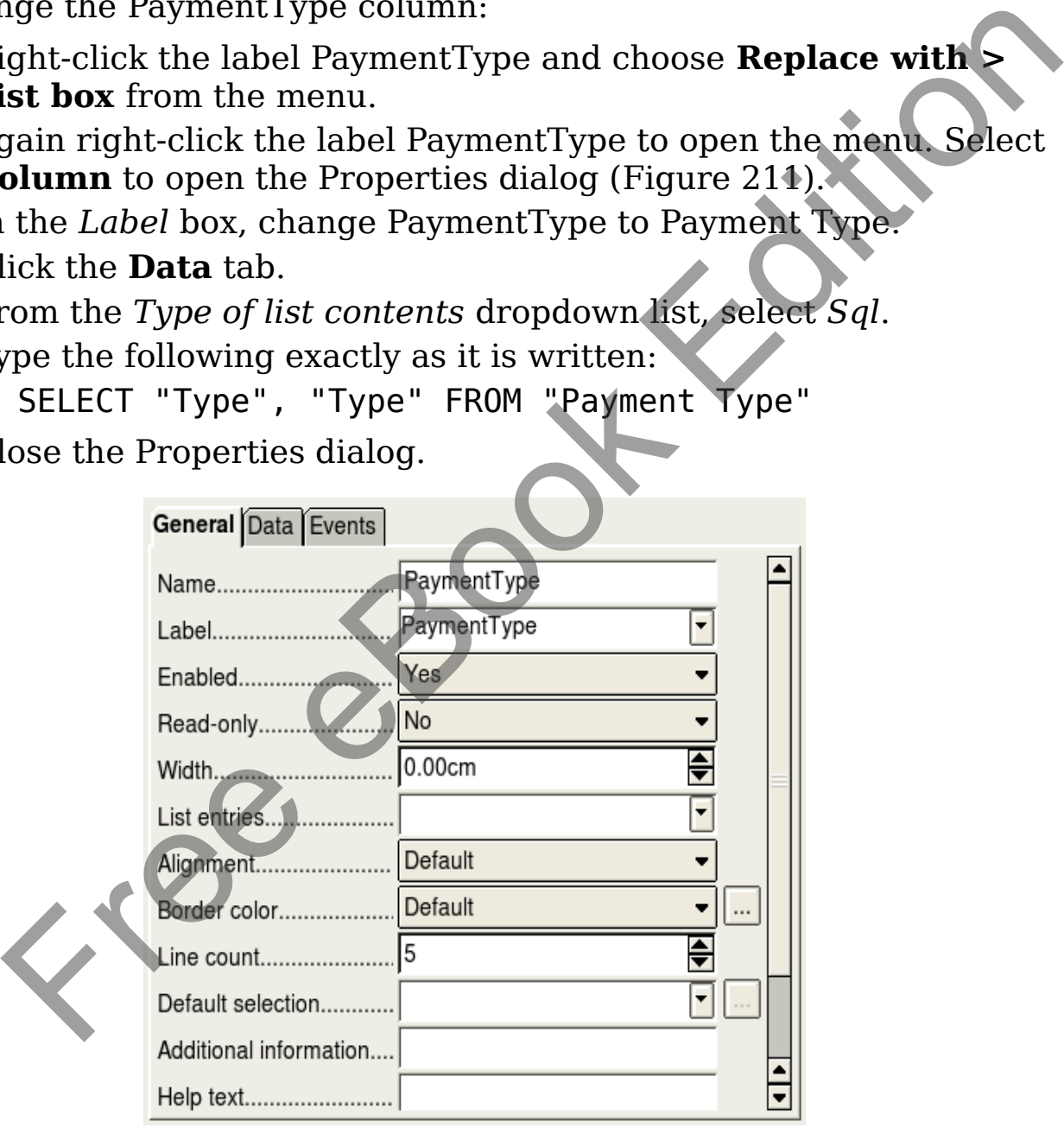

<span id="page-278-0"></span>*Figure 211: Properties window for control in a subform*

#### **Step 9: Add headings to groups.**

This step is easier to do if you have end-of-paragraph markers visible. Choose **View > Nonprinting Characters** to turn them on.

- 1) Make sure the cursor in in the upper left corner. If it is not, click in that corner to move it there.
- 2) Press the *Enter* key to move the cursor down to the space between the Date field and the Breakfast field.
- 3) Change the *Apply Styles* dropdown list from *Default* to *Heading 2*.

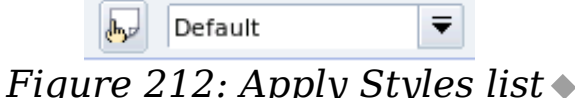

- 4) Use the spacebar to move the cursor to where you want the heading to start.
- 5) Type the heading *Meals*.
- 6) Use the spacebar to move the cursor to the center of snack area.
- 7) Type the heading *Snacks*.
- 8) Use the *Enter* key to move the cursor between the Supper control and the subform.
- 9) Use the spacebar to move the cursor to the center of the subform.
- 10) Type the heading *Fuel Data*.

#### **Note**

If you know how to use styles, you can open the Styles and Formatting window using *F11*. Right-clicking the Heading 2 paragraph style allows you to modify the appearance of all three headings. See Chapter 6 of the *Writer Guide* for details.

#### **Step 10: Change the background of a form.**

The background for a form can be a color, or a graphic (picture). You can use any of the colors in the Color Table at **Tools > Options > OpenOffice.org > Colors**. If you know how to create custom colors, you can use them. You can also use a picture (graphic file) as the background. Free extending to the color set of the witter Guide for details.<br>
The sum of the spacebar to move the cursor to where you want the heading to start.<br>
Type the heading Meals.<br>
6) Use the spacebar to move the cursor to the

If you choose a dark background, you many need to change many of the labels and headings so they can be seen.

- 1) Select the labels of the top row of controls.
	- a) *Control+click* the Date label.

b) *Control+shift+click* the rest of the labels of the top row. The border will gradually grow to the right as you do this until all the labels are enclosed in it.

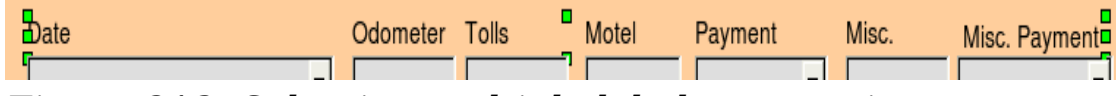

*Figure 213: Selecting multiple labels at one time*

- c) Click the **Control** icon in the Design Form toolbar to open the Properties dialog.
- d) Change the *Background color* selection from *Default* to *Light cyan*. (This is a dropdown list.) Close the Properties dialog.
- 2) Select the other labels in the same way and then change their background color.
- 3) To change the font color for the headings:
	- a) Open Styles and Formating using the *F11* key. Make sure the Paragraph icon is selected at the left end of the icons in Figure 214.

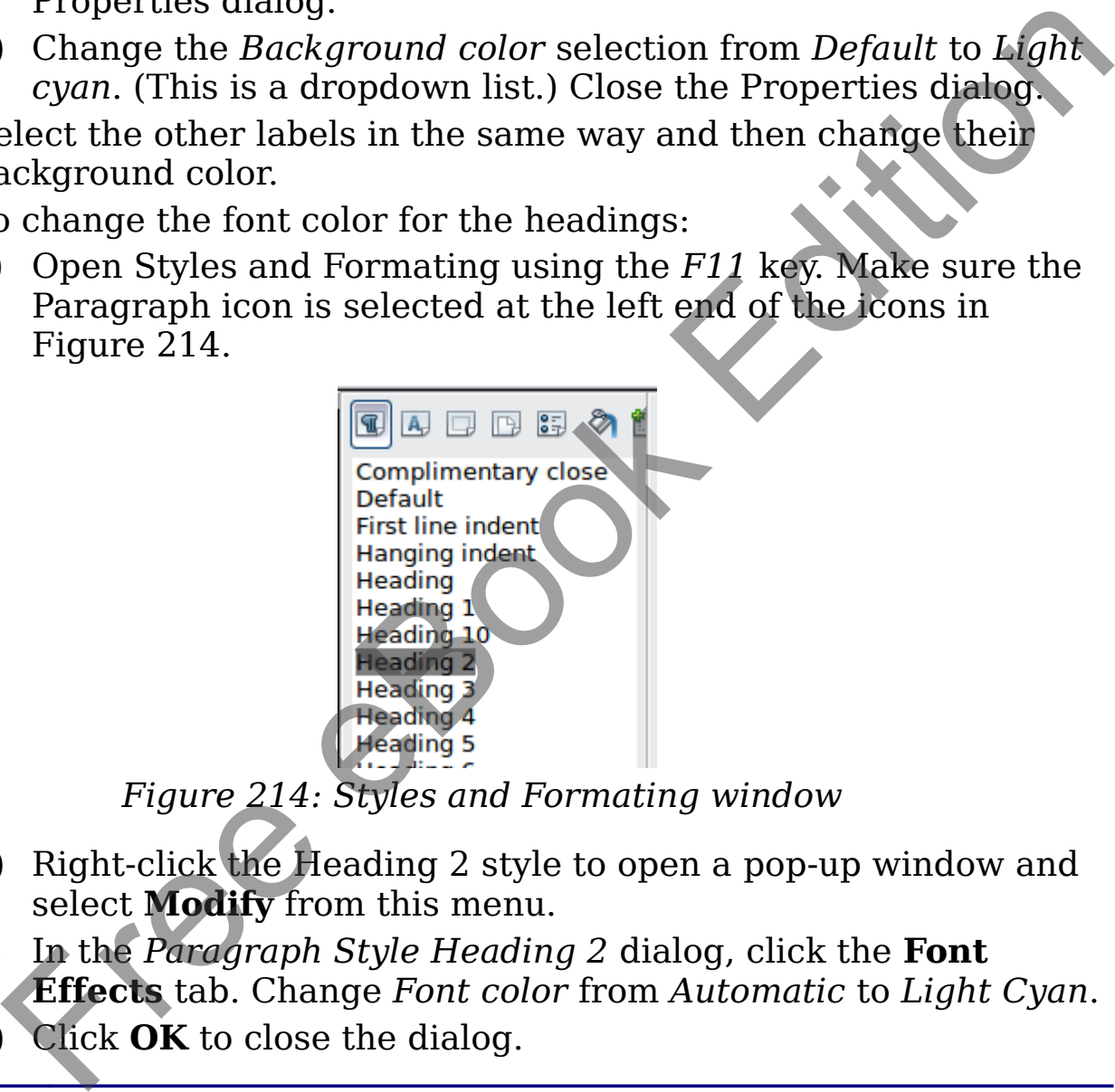

*Figure 214: Styles and Formating window*

- <span id="page-280-0"></span>b) Right-click the Heading 2 style to open a pop-up window and select **Modify** from this menu.
- c) In the *Paragraph Style Heading 2* dialog, click the **Font Effects** tab. Change *Font color* from *Automatic* to *Light Cyan*.
- d) Click **OK** to close the dialog.

**Tip** Learning how to use styles can be very helpful at times. By using styles, we changed the font color for all three headings at one time. There are other methods of changing the font color, but they require repeating the same steps for each heading.

- 4) To add a graphic to the background:
	- a) Right-click on the background and select **Page** from the pop-up menu.
	- b) On the Page Style dialog, click the Background tab, change the *As* dropdown list from *Color* to *Graphic*.
	- c) Click Browse to find and select the graphic file you want to use, and click **Open**.
	- d) In the Type section of the Background tab, select *Area*.
	- e) Click **OK** to close the dialog.

The form should look like Figure 215.

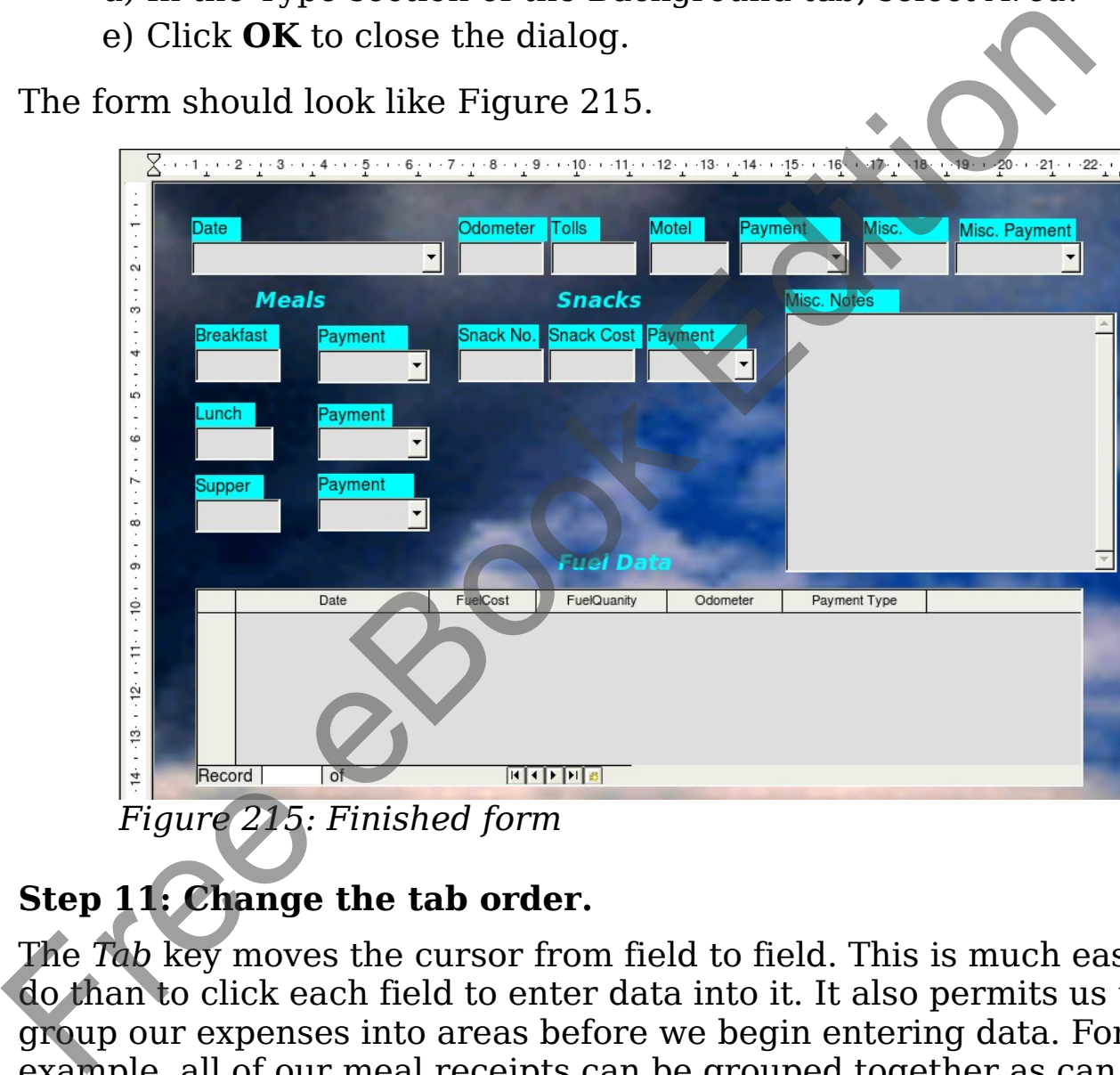

<span id="page-281-0"></span>*Figure 215: Finished form*

#### **Step 11: Change the tab order.**

The *Tab* key moves the cursor from field to field. This is much easier to do than to click each field to enter data into it. It also permits us to group our expenses into areas before we begin entering data. For example, all of our meal receipts can be grouped together as can our snacks and also our fuel purchases.

- 1) *Control+click* the Date field.
- 2) Click the **Form Design** icon in the Form Controls toolbar to open the Form Design toolbar [\(Figure 216\)](#page-282-0), or choose **View > Toolbars > Form Design** to open this toolbar.
- 3) Click the **Activation Order** icon (circled).

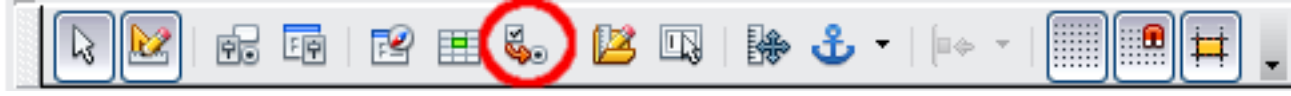

<span id="page-282-0"></span>*Figure 216: Form Design toolbar with Activation Order icon circled*

- 4) Rearrange the order of the fields in the Tab Order window.
	- a) Find the txtMPayment listing near the bottom of the list and click it.
	- b) Click the **Move Up** button until txtPayment is just below fmtMotel.
	- c) Use the same two steps to put the fields in the same order as in Figure 217. Click **OK**.

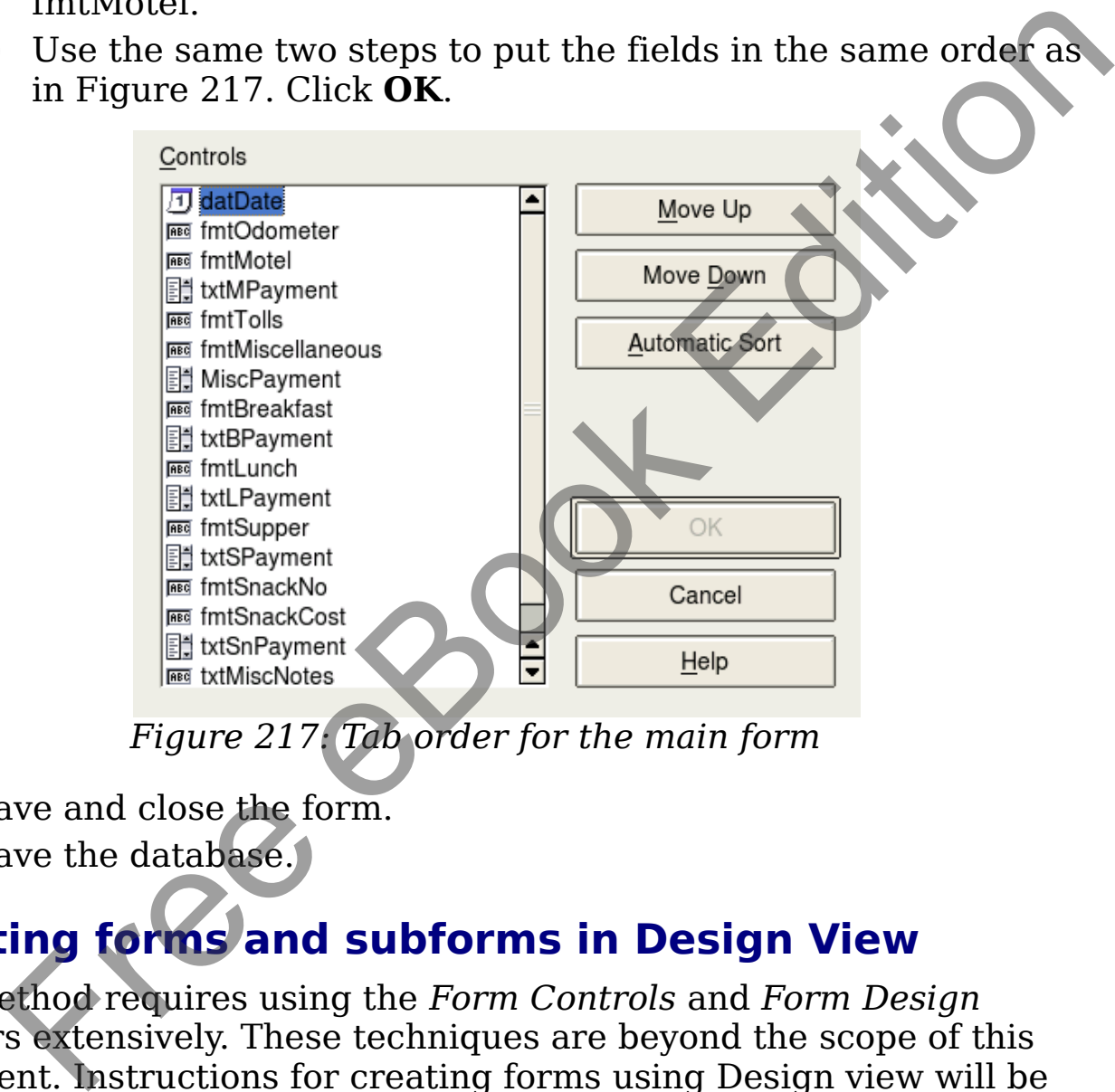

<span id="page-282-1"></span>*Figure 217: Tab order for the main form*

- 5) Save and close the form.
- 6) Save the database.

## **Creating forms and subforms in Design View**

This method requires using the *Form Controls* and *Form Design* toolbars extensively. These techniques are beyond the scope of this document. Instructions for creating forms using Design view will be described in the *Database Guide*.

## **Accessing other data sources**

OpenOffice.org allows data sources to be accessed and then linked into OOo documents. For example, a mail merge links an external document containing a list of names and addresses into a letter, with one copy of the letter being generated for each entry.

To access a data source that is not a \*.odb file:

- 1) **File > New > Database** opens the *Database Wizard* window.
- 2) Select **Connect to an existing database**. Click the arrow next to the *Database type* field and select the database type from the dropdown list. Click **Next.**
- 3) Click *Browse* and select the database. Click **Next**.
- 4) Accept the default settings: *Register the database for me,* and *Open the database for editing*. Click **Finish**. Name and save the database in the location of your choice.

#### **Accessing a spreadsheet as a data source**

Accessing a spreadsheet is similar to accessing other databases:

- 1) Choose **File > New > Database**.
- 2) Select *Connect to an existing database*. Select *Spreadsheet* as the *Database type*.
- 3) Click **Browse** to locate the spreadsheet you want to access. If the spreadsheet is password protected, check the *Password required* box. Click **Next**.
- 4) If the spreadsheet requires a user's name, enter it. If a password is also required, check its box. Click **Next**.

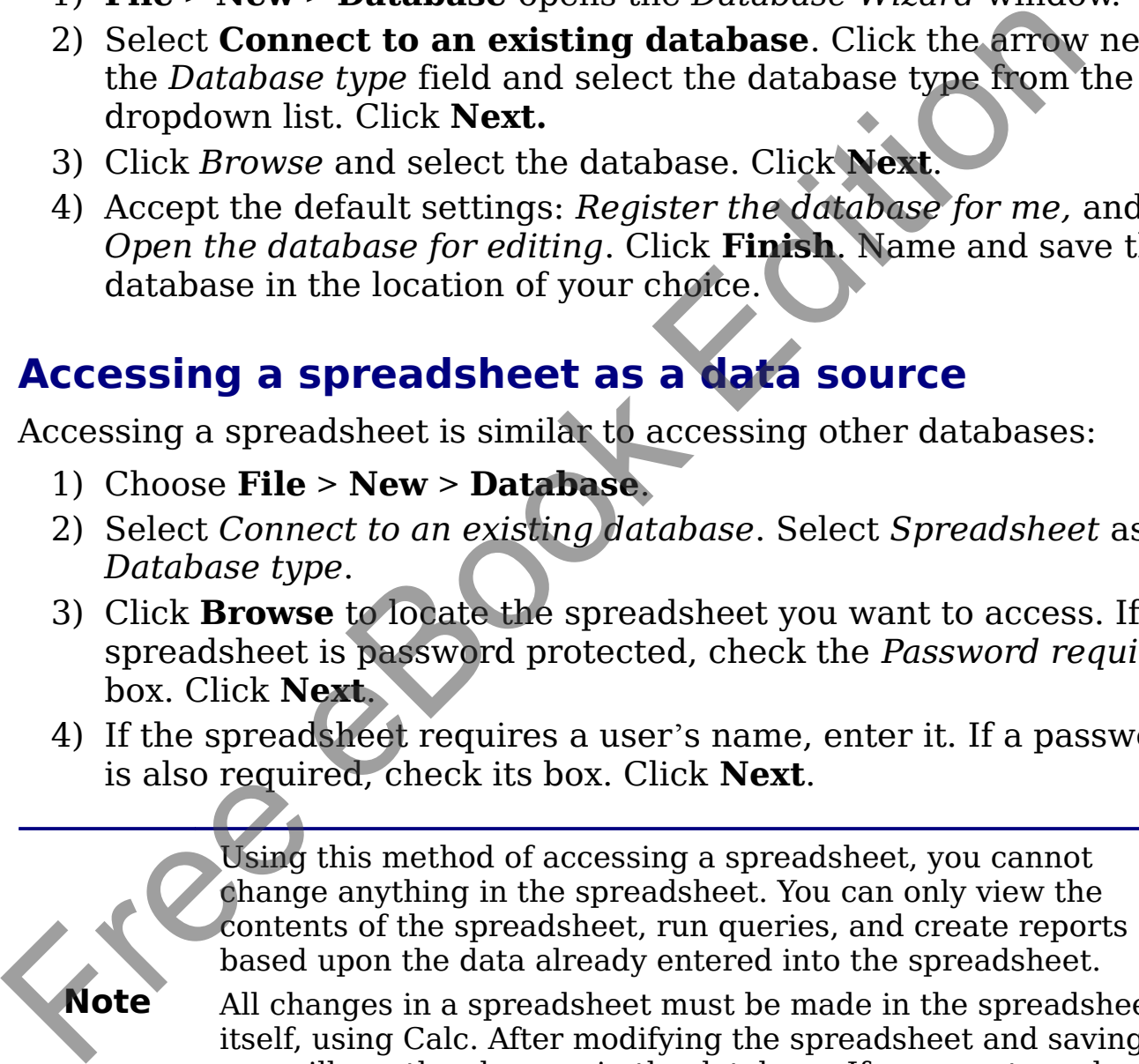

All changes in a spreadsheet must be made in the spreadsheet itself, using Calc. After modifying the spreadsheet and saving it, you will see the changes in the database. If you create and save an additional sheet in your spreadsheet, the database will have a new table the next time you access it.

**Note**

## **Registering \*.odb databases**

Databases created by OOo2.x or later are in the \*.odb (OpenDocument Base) format. Other programs can also produce databases in this format. Registered a \*.odb database is simple:

#### 1) Choose **Tools > Options > OpenOffice.org Base > Databases**.

- 2) Under *Registered databases*, click **New.**
- 3) Browse to where the database is located.
- 4) Make sure the registered name is correct.
- 5) Click **OK.**

**Note**

Sometimes when updating OOo to a newer version, your list of registered database files disappears. When that happens, you need to use these steps to register your database files with your latest version of OOo.

## **Using data sources in OpenOffice.org**

Having registered the data source, whether a spreadsheet, text document, external database or other accepted data source, you can use it in other OpenOffice.org components including Writer and Calc.

### **Viewing data sources**

Open a document in Writer or Calc. To view the data sources available, press *F4* or select **View > Data Sources** from the pull-down menu. This brings up a list of registered databases, which will include Bibliography and any other database registered, such as the Automobile database created earlier in this chapter. The surface of the registered name is correct.<br>
Sometimes when updating OOo to a newer version your histof<br>
registered database files disappears. When that happens you<br>
need to use these steps to register your database in

To view each database, click on the **+** to the left of the database's name (see Figure 218). This brings up Tables and Queries. Click on the **+** next to Tables to view the individual tables created. Now click on a table to see all the records held in it.

<span id="page-284-0"></span>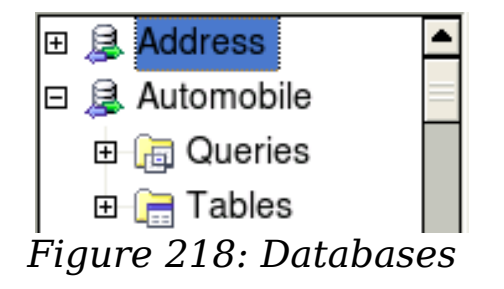

## **Editing data sources**

Some data sources can be edited in the View Data Sources dialog. A spreadsheet can not. A record can be edited, added, or deleted.

The data is displayed on the right side of the screen. Click in a field to edit the value.

Beneath the records are five tiny buttons. The first four move backwards or forwards through the records, or to the beginning or end. The fifth button, with a small star, inserts a new record [\(Figure 219\)](#page-285-0).

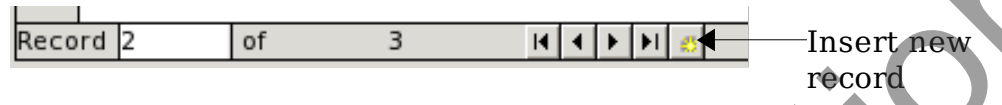

<span id="page-285-0"></span>*Figure 219: View Data Sources navigation buttons*

To delete a record, right-click on the gray box to the left of a row to highlight the entire row, and select **Delete Rows** to remove the selected row.

|               | The fifth button, with a small star, inserts a new record (Figure 2                                 |                |                 |                    |              |  |
|---------------|----------------------------------------------------------------------------------------------------|----------------|-----------------|--------------------|--------------|--|
|               | Record 2                                                                                            | of             | 3<br><b>KI4</b> |                    | Insert new   |  |
|               | Figure 219: View Data Sources navigation buttons                                                    |                |                 |                    | record       |  |
|               | To delete a record, right-click on the gray box to the left of a row                                |                |                 |                    |              |  |
|               | highlight the entire row, and select Delete Rows to remove the                                      |                |                 |                    |              |  |
| selected row. |                                                                                                    |                |                 |                    |              |  |
|               | FuelID<br>Date                                                                                      | FuelCost       | FuelQuanity     | Odometer           | PaymentType  |  |
|               | 04/12/07<br>Table Format                                                                            | 26.45<br>24.99 | 11.650<br>8.299 | 90997.9<br>91354.7 | Kevin<br>Dan |  |
|               | Row Height                                                                                          | 27.50          | 12.557          | 91699.3            | Cash         |  |
|               | Delete Rows                                                                                         | 35.12          | 10.233          | 92213.5            | Kevin        |  |
|               |                                                                                                    |                |                 |                    |              |  |
|               | Record 1<br>of                                                                                      | 4(1)           | EM              |                    |              |  |
|               | Figure 220: Deleting a row in the Data View window<br><b>Launching Base to work on data sources</b> |                |                 |                    |              |  |
|               | You can launch OOo Base at any time from the View Data Source                                       |                |                 |                    |              |  |
|               | Just right-click on a database or the Tables or Queries icons and                                   |                |                 |                    |              |  |
|               | <b>Edit Database File</b> Once in Base, you can edit, add, and delete                               |                |                 |                    |              |  |
|               | queries, forms, and reports.                                                                        |                |                 |                    |              |  |
|               |                                                                                                    |                |                 |                    |              |  |
|               | <b>Using data sources in Writer and Calc</b>                                                        |                |                 |                    |              |  |
|               | Data can be placed into Writer and Calc documents from the tab                                      |                |                 |                    |              |  |
|               | the data source window. In Writer, values from individual fields of                                 |                |                 |                    |              |  |
|               | inserted. Or, a complete table can be created in the Writer docui                                   |                |                 |                    |              |  |

*Figure 220: Deleting a row in the Data View window*

## **Launching Base to work on data sources**

You can launch OOo Base at any time from the View Data Source pane. Just right-click on a database or the Tables or Queries icons and select **Edit Database File**. Once in Base, you can edit, add, and delete tables, queries, forms, and reports.

## **Using data sources in Writer and Calc**

Data can be placed into Writer and Calc documents from the tables in the data source window. In Writer, values from individual fields can be inserted. Or, a complete table can be created in the Writer document. One common way to use a data source is to perform a mail merge.

#### **Tip**

Choosing **Tools > Mail Merge Wizard** or clicking on the Mail Merge icon on the View Data Source pane launches the Mail Merge wizard which steps you through creating a mail merge document. See Chapter 11 in the *Writer Guide*.

#### **Writer documents**

To insert a field from a table opened in the data source window into a Writer document, click on the field name (the gray square at the top of the field list) and, with the left mouse button held down, drag the field onto the document. In a Writer document, it will appear as <FIELD> (where FIELD is the name of the field you dragged).

For example, to enter the cost of meals and who paid for them on a certain date of a vacation:

- 1) Open the list of data sources (*F4*) and select the Vacations table in the Automobile database.
- 2) Use this sentence: "On (date), our breakfast cost (amount) paid by (name), our lunch cost (amount) paid by (name), and our supper cost (amount) paid by (name)." But only type "On , our breakfast cost paid by , our lunch cost paid by , and our supper cost paid by ." pen the list of data sources  $(F4)$  and select the Vacations table in<br>e Automobile database.<br>est his sentence: "On (date), our breakfast cost (amount) paid by<br>acame), our lunch cost (amount) paid by (name). and our supper<br>
- 3) To replace (date), click the field name Date in the data source window and drag it to the right of the word *On*. The result: On <Date>. If you have Field shadings turned on (**View > Field** shading), <Date> has a gray background. Otherwise it does not.
- 4) To replace first (amount), click the Breakfast field name and drag it to the right of *our breakfast cost*. Make sure you have the proper spacing between the field names and the words before and after them. Result: breakfast cost <Breakfast>.
- 5) To replace the first (name), click the Bpayment field name and drag it to the right of *paid by*. Result: paid by <Bpayment>.
- 6) In the same way, fill in the rest of the fields in the sentence.
	- Use <Lunch> and <LPayment> for the second set of (amount) and (name) in the sentence.
	- Use  $\langle$ Supper> and  $\langle$ SPayment> for the third set of (amount) and (name) in the sentence.
- 7) Final result: On <Date>, our breakfast cost <Breakfast> paid by <BPayment>, our lunch cost <Lunch> paid by <LPayment>, and our supper cost <Supper> paid by <SPayment>.
- 8) Add data to the fields of the sentence:
	- Click the gray box to the left of the row of data you want to add. That row should be highlighted like the second row of Figure [221.](#page-287-0)
	- Click the *Data to Fields* icon (circled). This should fill the fields with the data from the row you chose.
- Click another row and then click this icon again. The data in the sentence changes to this selected row of data.
- Save the document if you want to use it as an example later.

| 심 | 唱.<br>▐ै             | 68 B -<br>kD) | $\frac{A}{Z}$ $\frac{A}{Z}$ $\frac{B}{A}$ | $\mathbb{R}$ | ie(b).<br>$\rightarrow$ | $\frac{1}{\sqrt{2}}$ |
|---|----------------------|---------------|-------------------------------------------|--------------|-------------------------|----------------------|
|   | Date                 | Odometer      | Motel                                     | <b>Tolls</b> | <b>Breakfast</b>        | <b>BPayment</b>      |
|   | Friday, June 26, 530 |               | \$50.00                                   |              | \$11.00                 | Dan                  |
|   | Saturday, June 2778  |               | \$48.00                                   | \$4.00       | \$13.00                 | Dan                  |

<span id="page-287-0"></span>*Figure 221: Selected row in data source window*

Adding data in table format is a little easier and takes perhaps fewer steps. Some of the steps will be quite similar.

- 1) Navigate to the place you want to place the table and click the location.
- 2) *Control+Click* the gray box to the left of each row of the data source that you want to be a row in your table when the rows are not consecutive. To select consecutive rows, click the gray box to the left of the top desired row and *Shift+click* the bottom desired row.
- 3) Click the *Data to text* icon to open the Insert Database Columns dialog (Figure 222). (The *Data to text* icon is to the left of the Data to Fields icon in Figure 221.)

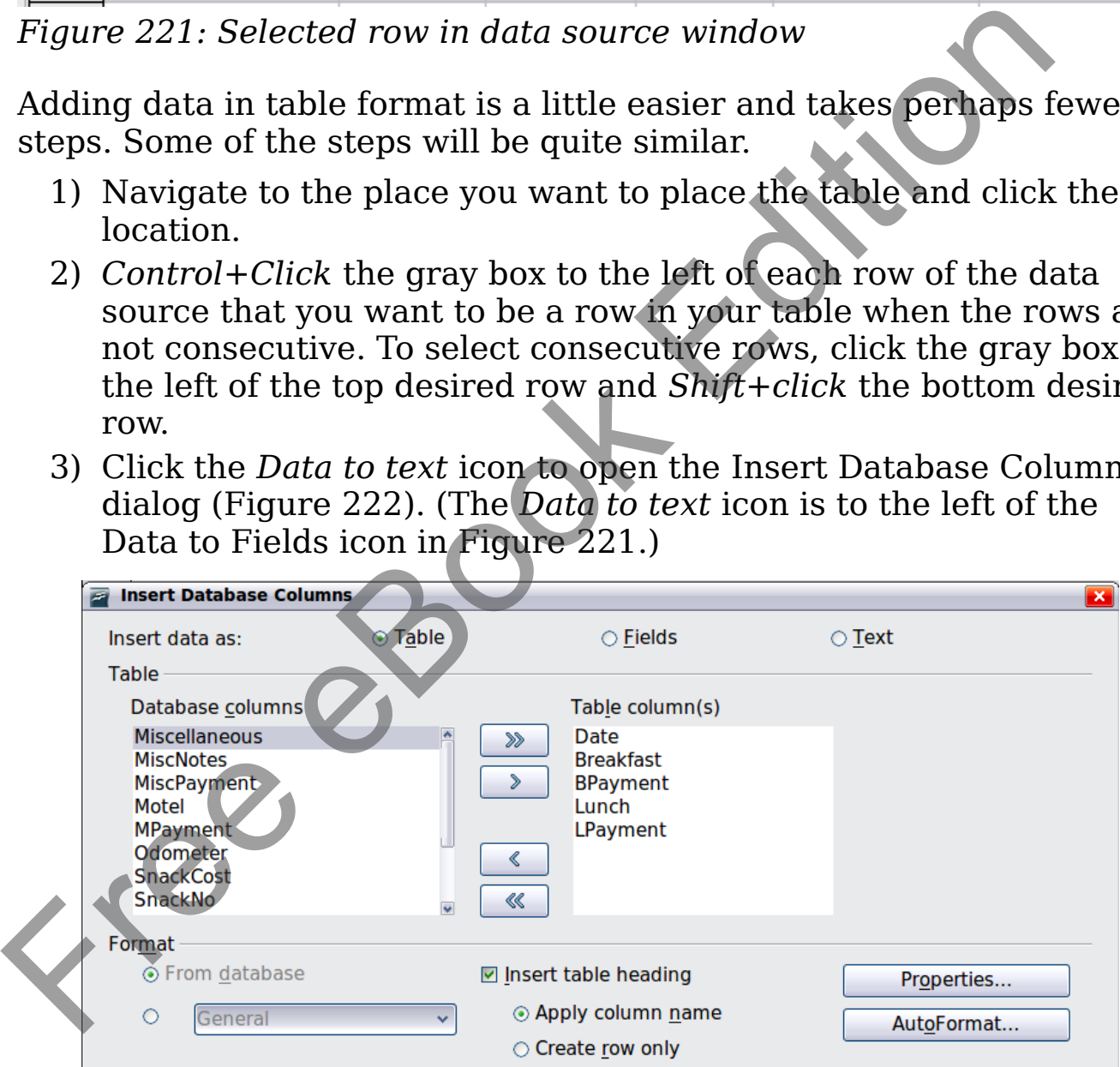

<span id="page-287-1"></span>*Figure 222: Insert Database Columns dialog*

- 4) Move the fields you want in your table from the *Database Columns* list to the *Table column(s)* list.
	- To place the fields in the order you select, click the field and use the *single arrow* to move the fields in the order you desire.
You can also limit the fields you use to less than all of the fields available.

- If you want to use all of the fields, use the *double arrow* pointing to the right to move all of them at one time. The order of the fields in the table you create will be the same as in the data source table.
- To remove a single field from the *Table Column(s)* list, click the field and use the *single arrow* pointing to the left.
- To start over, click the *double arrow* pointing to the left.
- 5) Select the settings for your table. Use the default settings as in Figure 222.
- 6) Click **OK**. Save the document.

# **Calc spreadsheets**

There are two ways to enter data in a Calc spreadsheet. One enters the data into the spreadsheet cells. The other creates records in the spreadsheet just like they are done in creating a form in a database. While you can directly access the data in the spreadsheet cells, you can only see the data in the records created in the spreadsheet. To start over, click the *double arrow* pointing to the left.<br>
Elect the settings for your table. Use the default settings as in<br>
gure 222.<br>
lick **OK**. Save the document.<br> **preadsheets**<br>
to the spreadsheet cells. The othe

Entering data directly to the spreadsheet cells uses the *Data to Text* icon as we did to make a table in a Writer document. But differences exist in these two situations.

The steps are straightforward.

- 1) Click the cell of the spreadsheet which you want to be the top left of your data including the column names.
- 2) Use F4 to open the database source window and select the table whose data you want to use.
- 3) Select the rows of data you want to add to the spreadsheet:
	- Click the gray box to the left of the row you want to select if only selecting one row. That row is highlighted.
	- To select multiple rows, hold down the *Control* key while clicking the gray box of the rows you need. Those rows are highlighted.
	- To select all the rows, click the gray box in the upper left corner. All rows are highlighted.
- 4) Click the *Data to text* icon to insert the data into the spreadsheet cells.
- 5) Save the spreadsheet.

Adding records to a spreadsheet is fairly easy. You need to have the *Data Source* window open, your spreadsheet open, and the table you want to use selected.

- 1) Click the gray box above the field name for the table's ID field.
- 2) Drop and drag the gray box for the table's ID field to where you want the record to appear in the spreadsheet.
- 3) Repeat until you have moved all of the fields you need to where you want them.
- 4) Name and save the spreadsheet.
- 5) Click a row of the table in the Data Source window.
- 6) Drag the data in the ID field in the selected row onto the ID field in the spreadsheet. The Save icon should activate.
- 7) Click the *Edit File* button to make the spreadsheet read only. Click **Save** when asked if you want to save the file.
- 8) The Data Source window goes blank, the fields in the spreadsheet are populated with data from the row you selected, and the Form Navigation toolbar appears at the bottom of the spreadsheet. (Figure 223)

<span id="page-289-0"></span>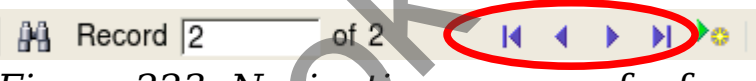

*Figure 223: Navigation arrows of a form*

9) Click the arrows on the Form Navigation toolbar to view the different records of the table. (The arrows are circled in red.) The number in the box changes when you change the record number by clicking an arrow. The data in the fields changes correspondingly to the data for that particular record number. 4) Name and save the spreadsheet.<br>
5) Click a row of the table in the Data Source window<br>
6) Drag the data in the ID field in the Selected row onto the III<br>
10 in the spreadsheet. The Save icon should activate.<br>
7) Click

# **Entering data in a form**

*Records* are used to organize the data we enter into a form. They also organize the data we enter into a subform.

Each type of field allows a different method to enter the data. In many if not all cases, more than one method can be used.

The first step to entering data in a form is to open it from the main database window [\(Figure 183\)](#page-253-0).

- 1) Click the Forms icon in the *Database* list.
- 2) Find the form's name in the *Forms* list (Vacations).
- 3) Double-click the form's name.

The quickest way to enter a date in the Date field is to click the arrow that opens the dropdown calendar. Then click the day the you want [\(Figure 224\)](#page-290-0). Then press the *Tab* key to go to the Odometer field.

```
◀ September 2008 ▶
SMTWTFS
   1 \t2 \t3 \t4 \t5 \t67 8 9 10 11 12 13
14 15 16 17 18 19 20
```
<span id="page-290-0"></span>*Figure 224: Calendar dropdown*

The Odometer, Tolls, and Motel fields are numerical fields. Enter values directly into them, or use the *up* and *down arrows*. When the value is entered, use the *Tab* key to go to the next field.

- Clicking the *up arrow* increases the value, and the *down arrow* decreases the value one unit.
- These two arrows only change the numerals to the left of the decimal place.
- Numerals to the right of the decimal place must be changed by deleting them and typing the desired ones.

The Motel's Payment field is a dropdown list. If as in my case, all of the elements of the list start with different letters, typing the first letter selects the desired entry.

- If two or more elements of the list have the same first letter, repeated typing of the first letter will cycle through the elements with this same first letter.
- When the selection is correct, use the *Tab* key to go to the Misc. field.

The rest of the fields of the main form are either numerical fields or dropdown lists until we reach the Misc. Notes field. It is a text field. Type anything you desire in this field just as you would any simple text editor. Figure 224: Calendar dropdown<br>
Figure 224: Calendar dropdown<br>
Figure 224: Calendar dropdown<br>
directly into them, or use the up and down arrows. When the<br>
directly into them, or use the up and down arrows. When the<br>
senter

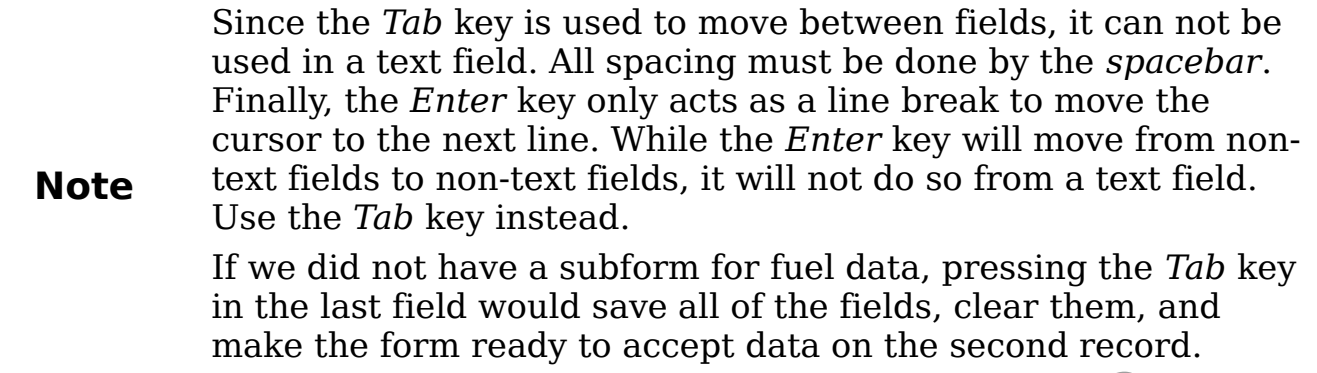

Since we have a subform form, using the *Tab* key places the cursor in the first Date field of the subform with the date automatically entered to match the Date field of the main form.

The FuelCost, FuelQuantity, and Odometer fields are numerical fields. The Payment field is a dropdown list. Enter the data just as you did in the main form, and use the *Tab* key to go to the next field.

When you use the *Tab* key to leave the Payment field, it goes to the Date field of the next line and automatically enters the date. Now you can enter your second set of fuel data for this day.

To move to another record when the form has a subform, click any of the fields of the main form. In this case, click the Date field of the main form. Then use the directional arrows at the bottom. There are four of them from left to right: *First Record, Previous Record, Next Record*, and *Last Record* (Figure 223). To the right of these arrows is the *New Record* icon. Since we have a subform form, using the *Tab* key places the curre the first Date field of the subform with the date automatically en the first Date field of the main form.<br>
The [F](#page-292-0)uelCost, FuelQuantity, and Odometer fields

To create a new record while in another record in the main form, click either the *Next Record* icon or the *New Record* icon.

> The number in the Record box is the number of the record whose data is shown in the form.

If you know the number of the record you want, you can enter it into the record box and then press *Enter* to take you to that record.

Figure 225 is a record with data inserted in its fields.

**Tip**

| Friday, May 25, 2007                                                                                                    | Odometer          | Motel<br>Tolls               | Payment   | Misc.                                                    | Misc. Payment                                                       |
|----------------------------------------------------------------------------------------------------|-------------------|------------------------------|-----------|----------------------------------------------------------|---------------------------------------------------------------------|
|                                                                                                    | 530.0             | \$50.00                      | Kevin     | \$2.00                                                   | Cash                                                                |
| <b>Meals</b>                                                                                                    |                   | <b>Snacks</b>                |           | <b>Misc. Notes</b><br>Bought two toothbrushes for \$2.00 |                                                                     |
| <b>Breakfast</b><br>Payment                                                                                                    | Snack No.         | <b>Snack Cost</b><br>Payment |           |                                                          |                                                                     |
| \$11.00<br>Dan                                                                                                    | 3                 | \$5.00<br>Cash               |           |                                                          |                                                                     |
| Lunch<br>Payment                                                                                                    |                   |                              |           |                                                          |                                                                     |
| ∽∣<br>\$15.00<br>Dan                                                                                                    |                   |                              |           |                                                          |                                                                     |
| Payment<br>Supper                                                                                                    |                   |                              |           |                                                          |                                                                     |
| Kevin<br>\$13.00                                                                                                    |                   |                              |           |                                                          |                                                                     |
|                                                                                                    |                   | Fuel Data                    |           |                                                          |                                                                     |
| Date                                                                                                    | Fuel Cost         | <b>Fuel Quanity</b>          | Odometer  | Payment Type                                             |                                                                     |
| Friday, May 25, 2007<br>Friday, May 25, 2007                                                                                                    | \$16.00<br>\$7.00 | 14.692<br>6.428              | 778.7 Dan | 704.2 Kevin                                              |                                                                     |
|                                                                                                    |                   |                              |           |                                                          |                                                                     |
|                                                                                                    |                   |                              |           |                                                          |                                                                     |
|                                                                                                    |                   |                              |           |                                                          |                                                                     |
| Record 1<br>of                                                                                                    | $\overline{2}$    |                              |           |                                                          |                                                                     |
| ating queries                                                                                                    |                   |                              |           |                                                          |                                                                     |
|                                                                                                    |                   |                              |           |                                                          | ies are used to get specific information from a database. Query     |
| ts are special tables within the database.                                                                                                    |                   |                              |           |                                                          |                                                                     |
|                                                                                                    |                   |                              |           |                                                          |                                                                     |
|                                                                                                    |                   |                              |           |                                                          | monstrate the use of queries, we will use two different methods:    |
|                                                                                                    |                   |                              |           |                                                          |                                                                     |
|                                                                                                    |                   |                              |           |                                                          | Using our CD-Collection table, we will create a list of albums by a |
|                                                                                                    |                   |                              |           |                                                          |                                                                     |
|                                                                                                    |                   |                              |           |                                                          | The information we might want from the Fuel table includes what     |
|                                                                                                    |                   |                              |           |                                                          |                                                                     |
|                                                                                                    |                   |                              |           |                                                          |                                                                     |
|                                                                                                    |                   |                              |           |                                                          |                                                                     |
| particular artist. We will do this using the Wizard.<br>our fuel economy is. We will do this using the Design View.<br>(Queries that require calculations are best created with the<br>Design view.) |                   |                              |           |                                                          |                                                                     |
| <b>g the Wizard to create a query</b>                                                                                                    |                   |                              |           |                                                          |                                                                     |
|                                                                                                    |                   |                              |           |                                                          |                                                                     |
| ies created by the wizard provide a list or lists of information<br>d upon what one wants to know. It is possible to obtain a single                                                                 |                   |                              |           |                                                          |                                                                     |

<span id="page-292-0"></span>*Figure 225: Sample record of the Vacation form and subform*

# **Creating queries**

Queries are used to get specific information from a database. Query results are special tables within the database.

To demonstrate the use of queries, we will use two different methods:

- Using our CD-Collection table, we will create a list of albums by a particular artist. We will do this using the Wizard.
- The information we might want from the Fuel table includes what our fuel economy is. We will do this using the Design View. (Queries that require calculations are best created with the Design view.)

# **Using the Wizard to create a query**

Queries created by the wizard provide a list or lists of information based upon what one wants to know. It is possible to obtain a single answer or multiple answers, depending upon the circumstances.

In the main database window [\(Figure 183\)](#page-253-0), click the Queries icon in the Databases section, then in the Tasks section, click *Use Wizard to Create Query*. The Query Wizard window opens [\(Figure 226\)](#page-293-0). The information we want is what albums are by a certain musical group or individual (the album's author). We can include when each album was bought.

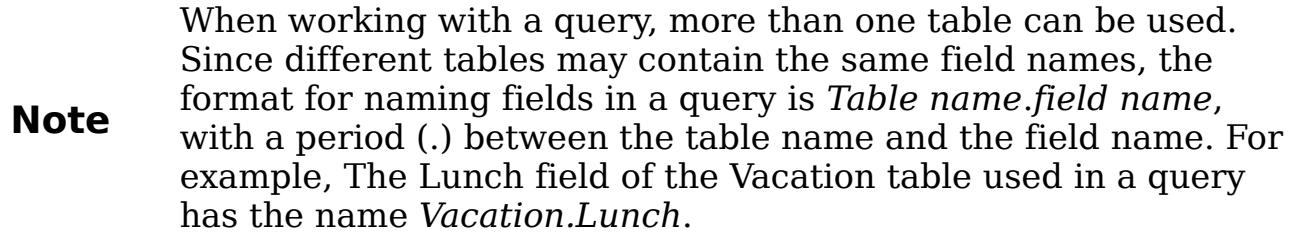

#### **Step 1: Select the fields.**

- 1) Select the CD-Collection table from the dropdown list of tables.
- 2) Select fields from the CD-Collection table in the *Available fields* list.
	- a) Click *Artist*, and use the **>** button to move it to the *Fields in the Query* list.
	- b) Move the AlbumTitle and DatePurchased fields in the same manner.
	- c) Click **Next**.

**Tip** To change the order of the fields, select the field you want to move and click the up or down arrow. move and click the up or down arrow.

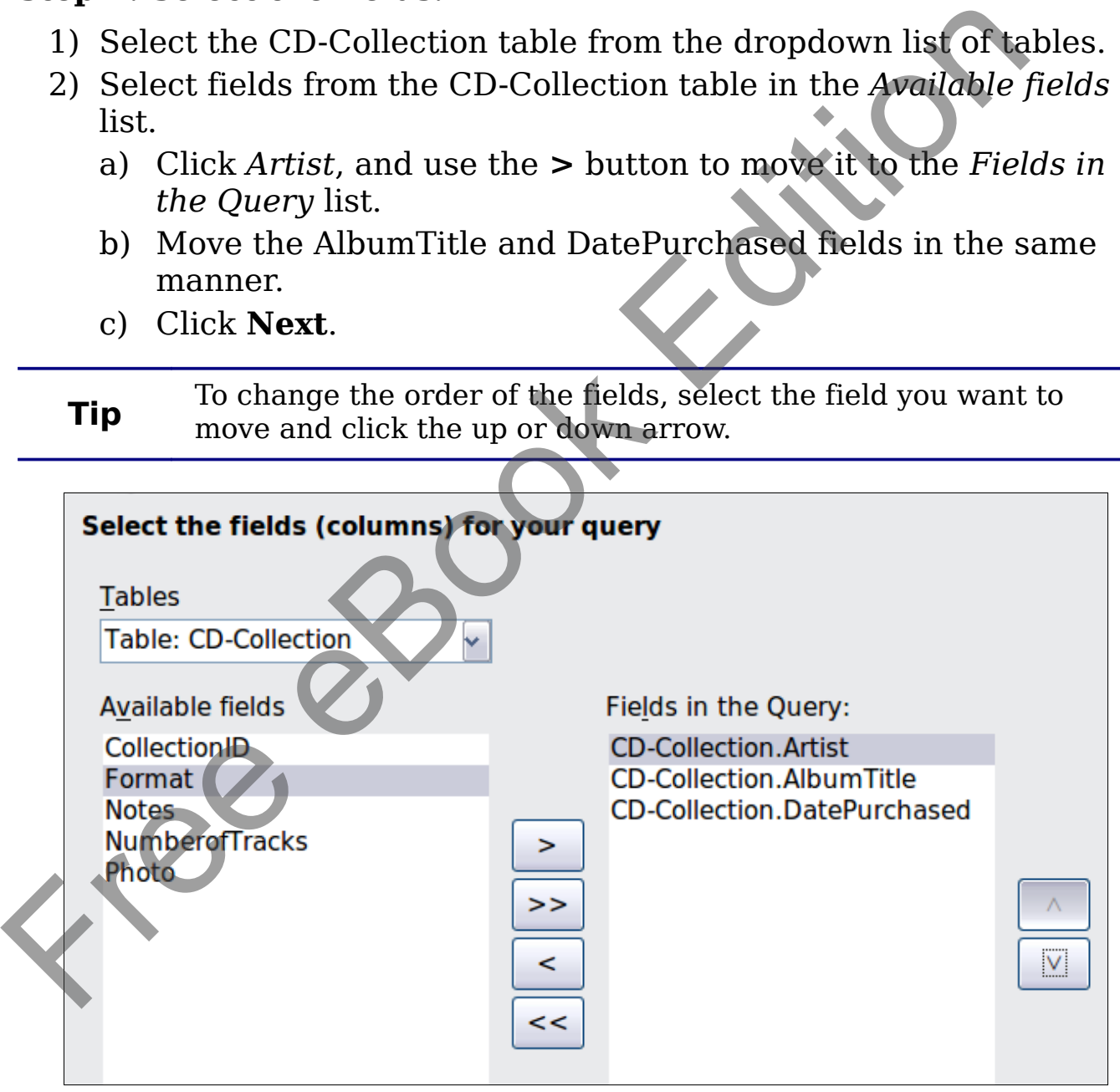

<span id="page-293-0"></span>*Figure 226: First page of the Query Wizard*

#### **Step 2: Select the sorting order.**

Up to four fields can be used to sort the information of our query. A little simple logic helps at this point. Which field is most important?

In our query, the artist is most important. The album title is less important, and the date purchased is of least importance. Of course, if we were interested in what music we bought on a given day, the date purchased would be the most important.

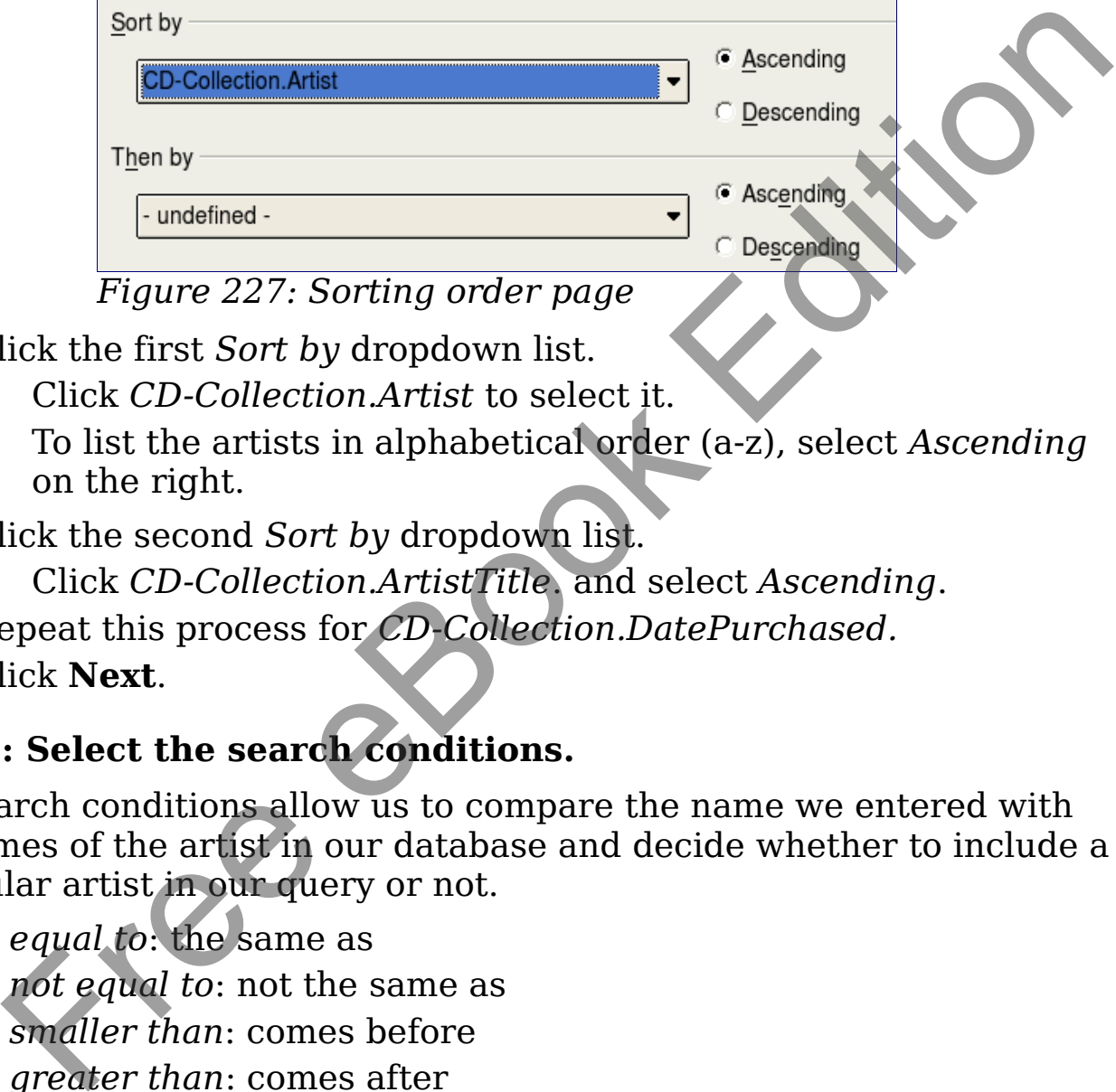

- 1) Click the first *Sort by* dropdown list.
	- Click *CD-Collection.Artist* to select it.
	- To list the artists in alphabetical order (a-z), select *Ascending* on the right.
- 2) Click the second *Sort by* dropdown list.
	- Click *CD-Collection.ArtistTitle*. and select *Ascending*.
- 3) Repeat this process for *CD-Collection.DatePurchased.*
- 4) Click **Next**.

#### **Step 3: Select the search conditions.**

The search conditions allow us to compare the name we entered with the names of the artist in our database and decide whether to include a particular artist in our query or not.

- *is equal to*: the same as
- *is not equal to*: not the same as
- *is smaller than*: comes before
- *is greater than*: comes after
- *is equal or less than*: the same as or comes before
- *is equal or greater than*: the same as or comes after
- *like*: similar to in some way

**Note** These conditions apply to numbers, letters (using the alphabetical order), and dates.

- 1) Since we are only searching for one thing, we will use the default setting of *Match all of the following.*
- 2) We are looking for a particular artist, so select *CD-Collection. Artist* in the Fields list and *is equal to* as the Condition.
- 3) Type the name of the artist in the *Value* box. Click **Next**.

#### **Step 4: Select type of query.**

We want simple information, so the default setting: *Detailed query* is what we want. Click **Next** at the bottom of the window.

**Note** Since we have a simple query, the *Grouping* and *Grouping conditions* are not needed. Steps 5 and 6 of the wizard are skipped in our query.

#### **Step 7: Assign aliases if desired.**

We want the default settings. Click **Next**.

#### **Step 8: Overview.**

Name the query (suggestion: *Query\_Artists*). To the right of this are two choices. Select *Display Query*. Click **Finish**.

# **Using the Design View to create a query**

Creating a query using Design View is not as difficult as it may first seem. It may take multiple steps, but each step is fairly simple.

What fuel economy is our vehicle getting (miles per gallon in the USA)? This question requires creating two queries, with the first query being used as part of the second query. What we want. Click Next at the bottom of the window.<br>
What we want. Click Next at the bottom of the window.<br>
Since we have a simple query, the *Grouping* and *Grouping*<br> **Note** skipped in our query.<br>
Step 7: Assign alias

#### **Step 1: Open the first query in Design View.**

Click **Create Query in Design View.**

#### **Step 2: Add tables.**

<span id="page-295-0"></span>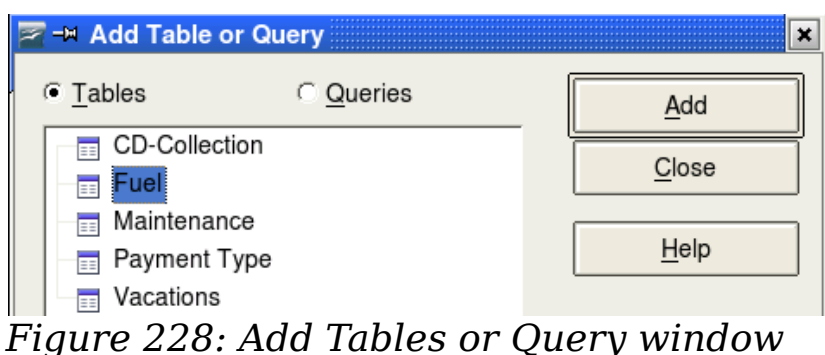

1) Click *Fuel* to highlight it.

2) Click **Add***.* Click **Close.**

**Tip** Move the cursor over the bottom edge of the fuel table ([Figure](#page-296-2) [229\)](#page-296-2) and drag the to make it longer and easier to see all of the fields in the table.

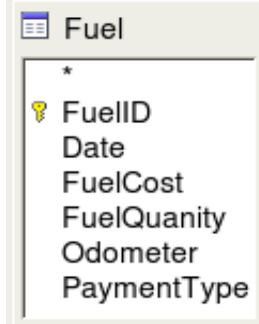

<span id="page-296-2"></span>*Figure 229: Fuel table in query*

#### **Step 3: Add fields to the table at the bottom.**

- 1) Double-click the *FuelID* field in the Fuel table.
- 2) Double-click the Odometer field.
- 3) Double-click the FuelQuantity field.

The table at the bottom of the query window should now have three columns (Figure 230).

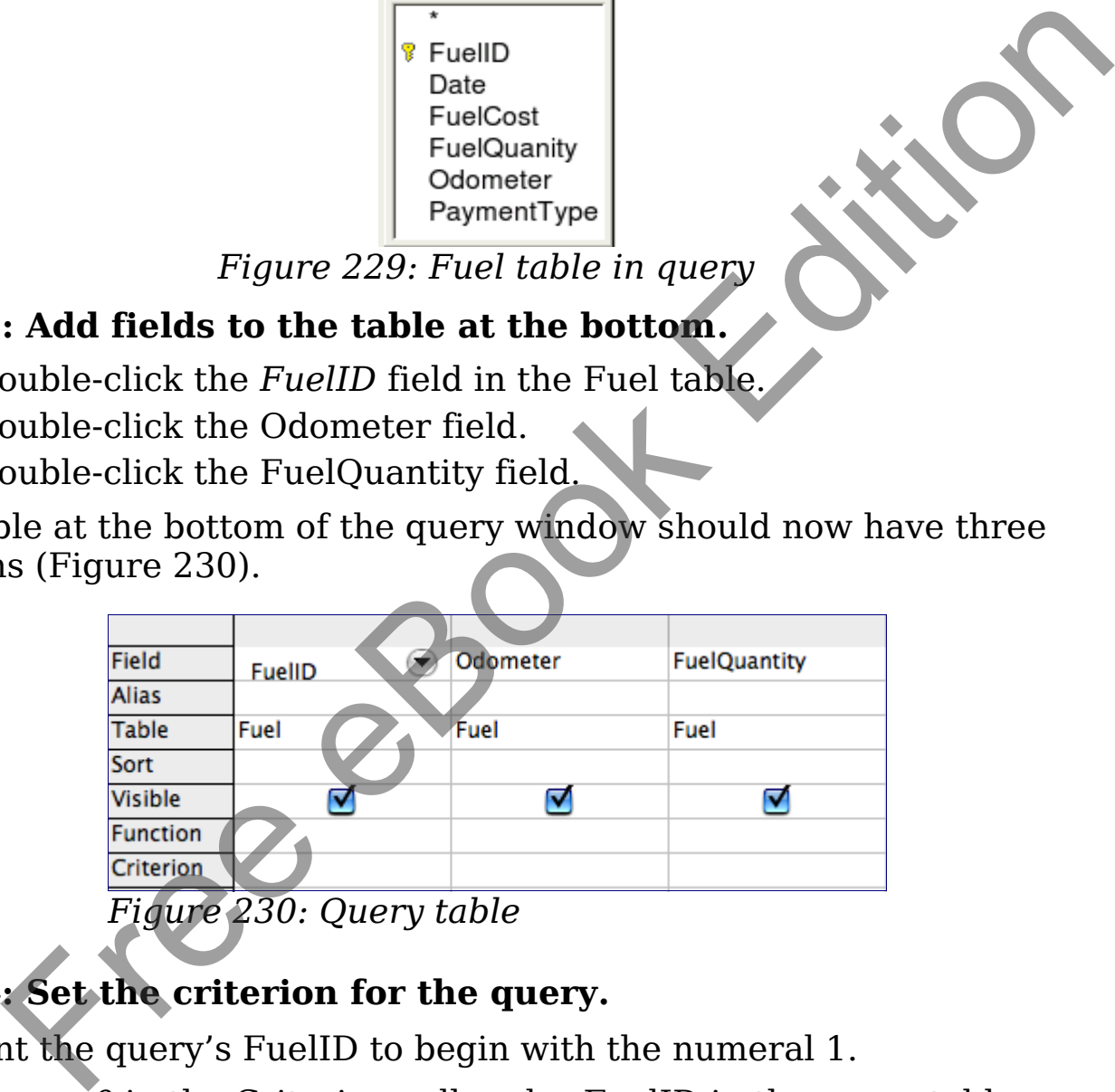

<span id="page-296-1"></span>*Figure 230: Query table*

# **Step 4: Set the criterion for the query.**

We want the query's FuelID to begin with the numeral 1.

- 1) Type *>0* in the Criterion cell under FuelID in the query table.
- 2) Click the *Run Query* icon in the Query Design toolbar [\(Figure](#page-296-0) [231\)](#page-296-0).

<span id="page-296-0"></span>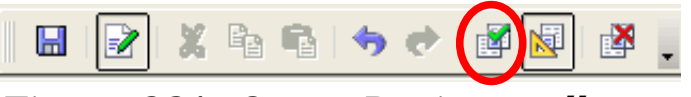

*Figure 231: Query Design toolbar*

[Figure 232](#page-297-0) contains the Fuel table with my entries and the query results based upon the Fuel table: the query results are in the right table.

| FuelID                                                                                     | Date             | FuelCost | FuelQuantity | Odometer | FuelID                                        | Odometer | FuelQuantity |
|--------------------------------------------------------------------------------------------|------------------|----------|--------------|----------|-----------------------------------------------|----------|--------------|
| $ 0\rangle$                                                                                | Friday, M\$16.00 |          | 14.690       | 704.2    |                                               | 778.7    | 6.430        |
| 11                                                                                         | Friday, M \$7.00 |          | 6.430        | 778.7    | 12                                            | 1032.3   | 19.570       |
| 2                                                                                          | Saturday \$20.00 |          | 19.570       | 1032.3   | 3                                             | 1239.4   | 15.150       |
| $\overline{3}$                                                                             | Saturday \$16.00 |          | 15.150       | 1239.4   | 14                                            |          |              |
| 14                                                                                         | Sunday, I        |          |              |          | <autofie< td=""><td></td><td></td></autofie<> |          |              |
| <autofie< td=""><td></td><td></td><td></td><td></td><td></td><td></td><td></td></autofie<> |                  |          |              |          |                                               |          |              |

<span id="page-297-0"></span>*Figure 232: Fuel table and query of the fuel table*

#### **Step 5: Save and close the query.**

Since this query contains the ending odometer reading for our calculations, name it *End-Reading* when saving it. Then close the query.

#### **Step 6: Create the query to calculate the fuel economy.**

- 1) Click **Create Query in Design View** to open a new query.
- 2) Add the Fuel table to the query just as you did in step 2: [Add](#page-295-0) tables But, **do not** close the Add Tables window.
- 3) Add the End-Reading query to this query.
	- a) Click *Queries* to get the list of queries in the database.

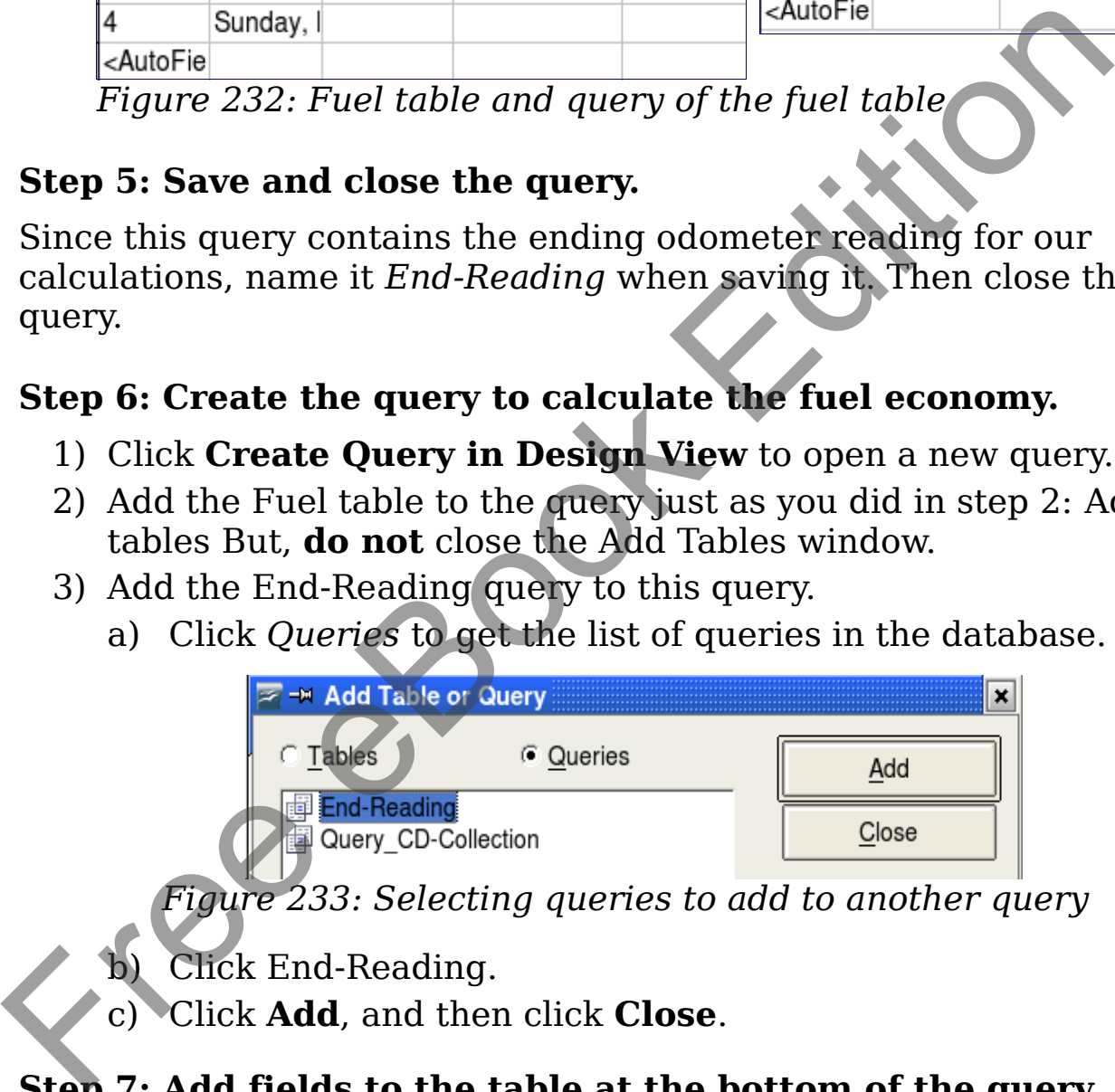

*Figure 233: Selecting queries to add to another query*

- b) Click End-Reading.
- c) Click **Add**, and then click **Close**.

#### **Step 7: Add fields to the table at the bottom of the query.**

We are going to calculate the fuel economy. To do this we need the FuelQuantity and distance traveled. Since the FuelQuantity we want to use is at the ending odometer reading, we will use the End-Reading query to get it. We will also use the Odometer field from the Fuel table and End-Reading query.

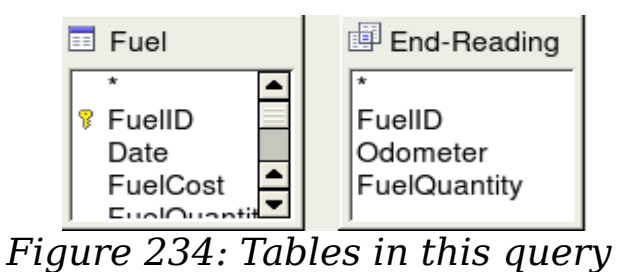

- 1) Double-click *FuelQuantity* in the End-Reading query.
- 2) Double-click *Odometer* in the End-Reading query.
- 3) Double-click *Odometer* in the Fuel table.

| Field     | FuelQuantity   Odometer |                  | Odometer |  |
|-----------|-------------------------|------------------|----------|--|
| Alias     |                         |                  |          |  |
| Table     | End-Reading             | End-Reading Fuel |          |  |
| Sort      |                         |                  |          |  |
| Visible   | 冈                       | 冈                | ⋉        |  |
| Function  |                         |                  |          |  |
| Criterion |                         |                  |          |  |
| Or        |                         |                  |          |  |

<span id="page-298-1"></span>*Figure 235: Added fields to the query*

#### **Step 8: Enter the FuelID difference field.**

We want the difference between the FuelID value of the Fuel table and FuelID value of the End-Reading query to equal one (1).

1) Type "End-Reading".FuelID - Fuel.FuelID in the field to the right of the Odometer field of the Fuel Table (Figure 236).

Type the numeral 1 (one) in the Criterion cell of this column.

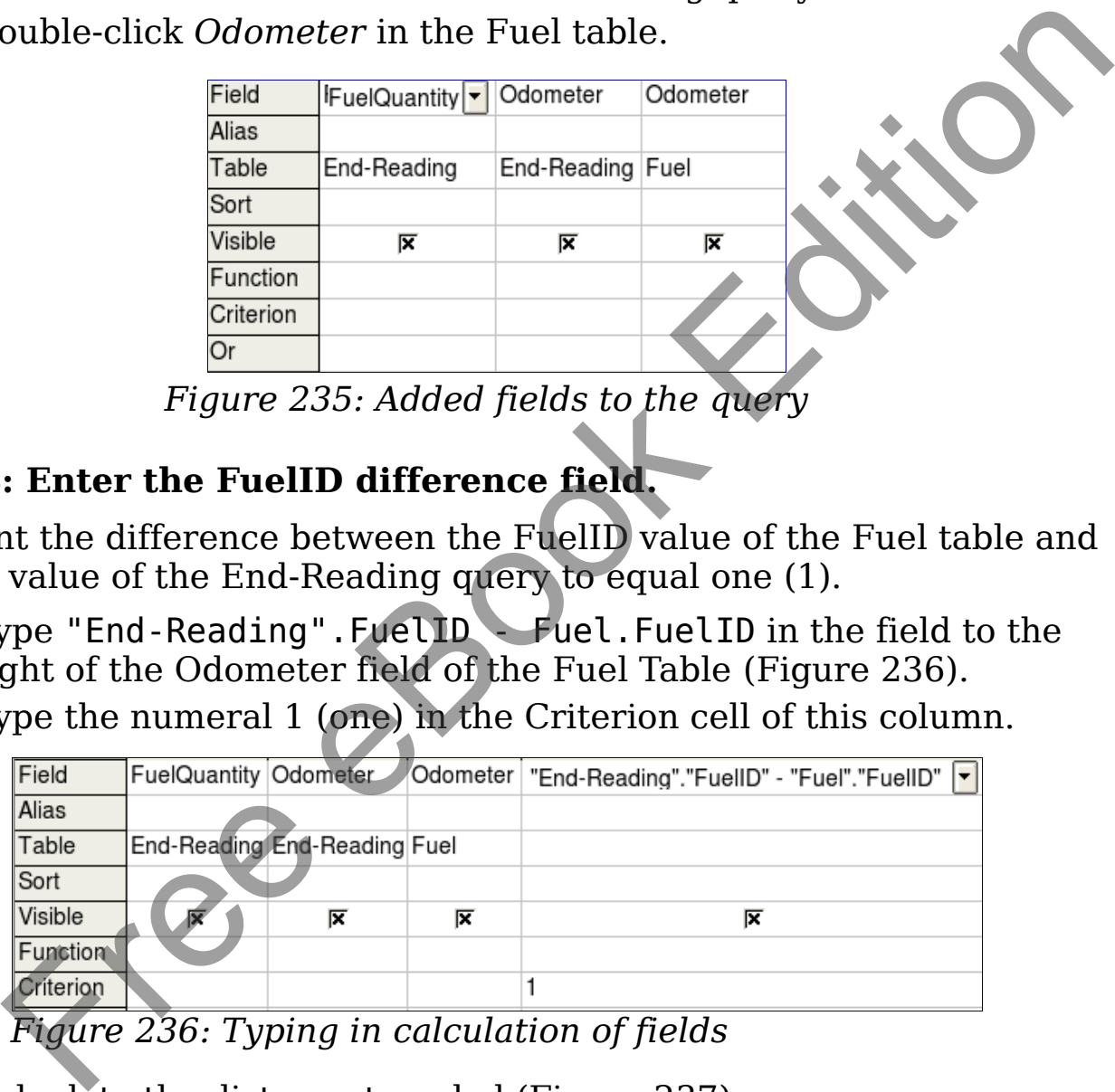

<span id="page-298-0"></span>*Figure 236: Typing in calculation of fields*

- 2) Calculate the distance traveled (Figure [237\)](#page-299-0):
	- Type "End-Reading".Odometer Fuel.Odometer in the Field cell.
	- Type >0 in the Criterion cell.

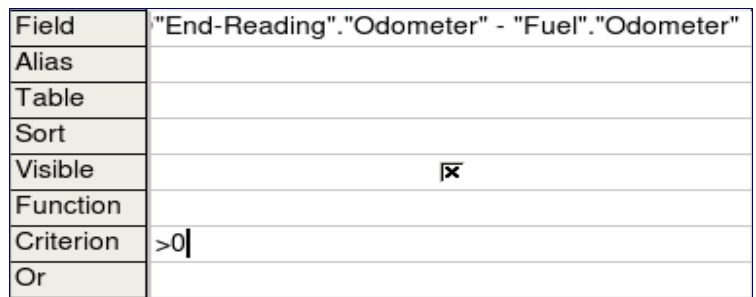

<span id="page-299-0"></span>*Figure 237: Field for distance traveled calculations*

Type ("End-Reading".Odometer – Fuel.Odometer)/"End-Reading". FuelQuantity in the next column to the right of the word Field.

|             |               | 3) Calculate fuel economy (Figure 238):                                                                                                    |  |
|-------------|---------------|----------------------------------------------------------------------------------------------------|--|
|             |               | Type ("End-Reading".Odometer - Fuel.Odometer) / "End                                                                                                    |  |
|             |               | Reading". FuelQuantity in the next column to the right of                                                                                                    |  |
|             | word Field.   |                                                                                                    |  |
|             | Field         | ("End-Reading"."Odometer" - "Fuel"."Odometer") / "End-Reading"."FuelQuantity"                                                                                                    |  |
|             | Alias         |                                                                                                    |  |
|             | Table<br>Sort |                                                                                                    |  |
|             | Visible       | 区                                                                                                    |  |
|             | Function      |                                                                                                    |  |
|             | Criterion     |                                                                                                    |  |
|             | Or            |                                                                                                    |  |
|             |               | Figure 238: Fuel economy calculation field                                                                                                    |  |
|             |               |                                                                                                    |  |
| <b>Note</b> | Figure 236.   | When entering fields for these calculations, you must foll<br>this format: table or query name followed by a period foll<br>the field name. For hyphenated or multiple-word names<br>or query), use double quotes around the table or query n<br>The query will then add the rest of the double quotes as: |  |
|             |               | Use the arithmetical symbol between the two. More than<br>calculation can be done by using parentheses to group the<br>arithmetical operations.                                                                                                    |  |
|             |               | Step 9: Run the query and make some modification.                                                                                                    |  |
|             |               | After we run the query to make sure it works correctly, we will l<br>of the fields that we do not need.                                                                                                    |  |
|             |               |                                                                                                    |  |

<span id="page-299-2"></span>*Figure 238: Fuel economy calculation field*

When entering fields for these calculations, you must follow this format: table or query name followed by a period follow by the field name. For hyphenated or multiple-word names (table or query), use double quotes around the table or query name. The query will then add the rest of the double quotes as in Figure 236.

#### **Note**

Use the arithmetical symbol between the two. More than one calculation can be done by using parentheses to group the arithmetical operations.

#### **Step 9: Run the query and make some modification.**

After we run the query to make sure it works correctly, we will hide all of the fields that we do not need.

1) Click the Run Query icon in the Design Query toolbar ([Figure](#page-296-0) [231\)](#page-296-0). The results are in [Figure 239.](#page-299-1)

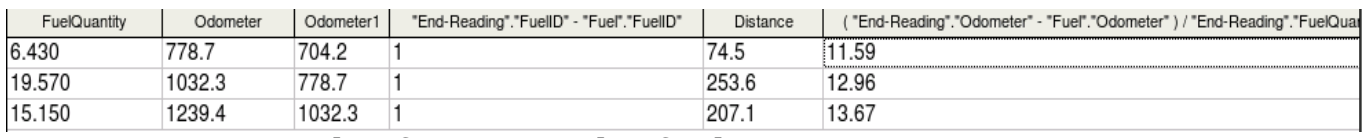

<span id="page-299-1"></span>*Figure 239: Result of running the fuel economy query*

Notice that not all of the last column label is visible because some of the labels are long. We can fix this problem by using an alias for many of the fields. The labels are replaced by their aliases.

#### 2) Add Aliases:

Type in the aliases as they are listed in [Figure 240.](#page-300-2)

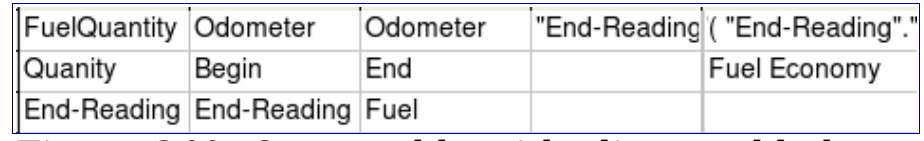

<span id="page-300-2"></span>*Figure 240: Query table with aliases added*

3) Run the query again. The results are in Figure 235.

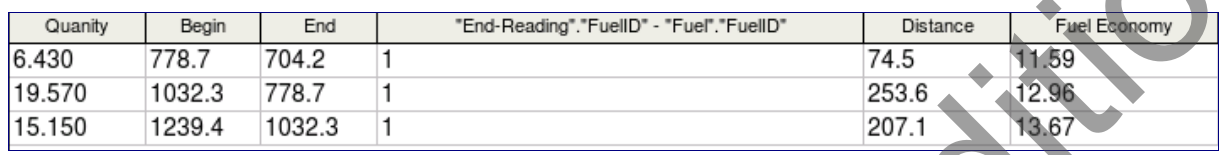

*Figure 241: Query run with aliases*

We really do not need the column showing the difference between the FuelID fields from the table and query, so we will hide it. While it will not be visible, it will still be used in the calculations.

4) Hide a field that does not need to be seen. Remove the check in the box of the Visible cell as in Figure 242.

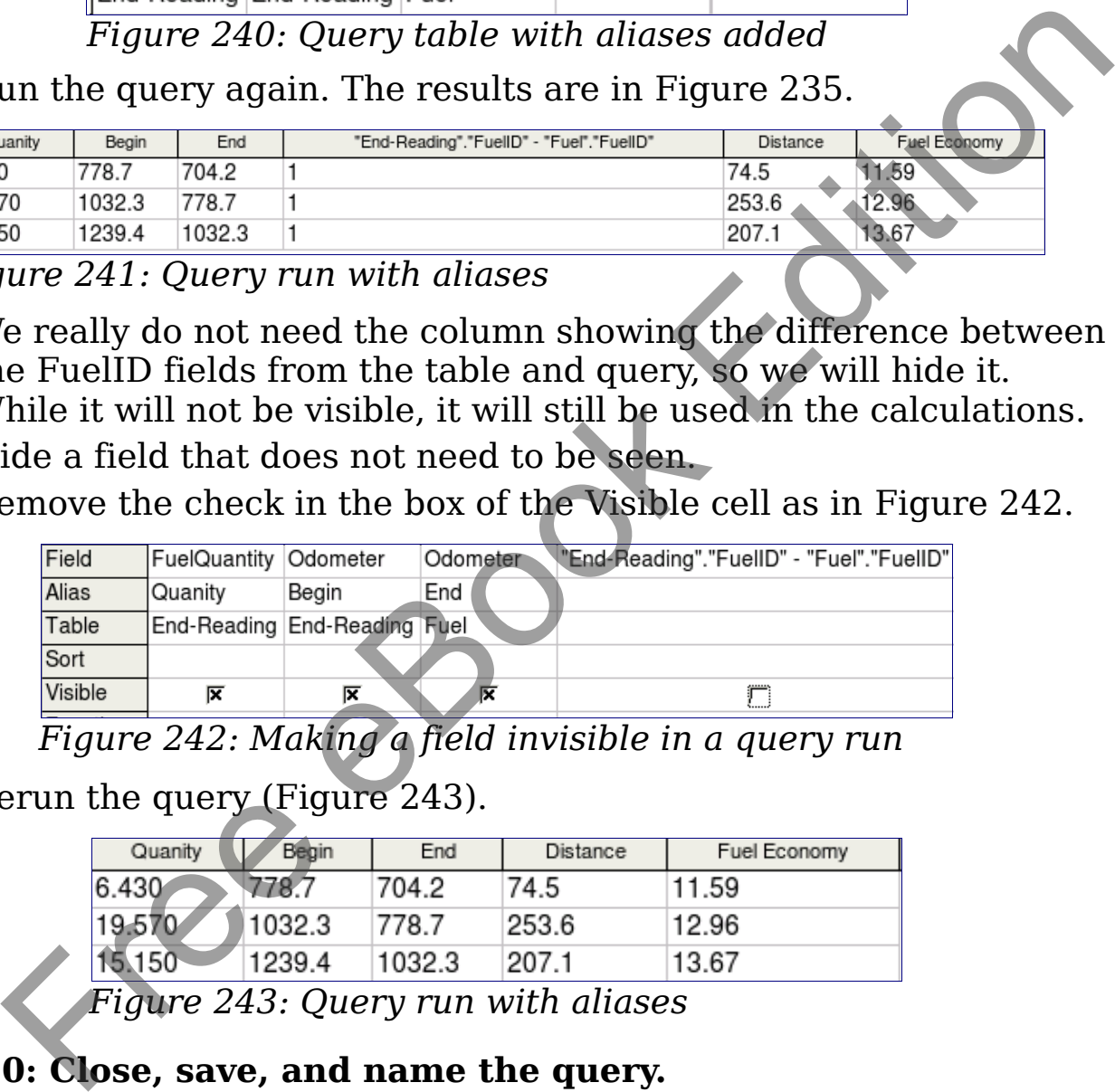

<span id="page-300-1"></span>*Figure 242: Making a field invisible in a query run*

5) Rerun the query (Figure 243).

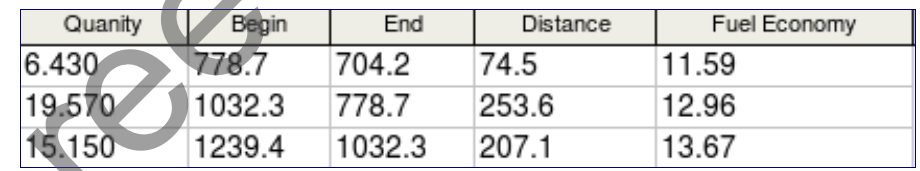

<span id="page-300-0"></span>*Figure 243: Query run with aliases*

#### **Step 10: Close, save, and name the query.**

My suggestion for a name is *Fuel Economy*.

There are obviously other calculations that can be made in this query such as cost per distance traveled and how much of the cost belongs to each of the payments types.

**Note**

To fully use queries requires a knowledge of set operations (*unions, intersections, and, or, complements,* and any combinations of these). Having a copy of the *Hsqldb User Guide*, available from [http://hsqldb.org/,](http://hsqldb.org/) is also extremely useful.

# **Creating reports**

Reports provide information found in the database in a useful way. In this they are similar to queries. Reports are generated from the database's tables or queries. They can contain all of the fields of the table or query or just a selected group of fields. Reports can be static or dynamic. Static reports contain the data in the selected fields at the time the report was created. Dynamic reports can be updated to show the latest data. Reports provide information found in the database in a useful with the shelp are similar to queries. Reports are generated from the database's tables or queries. They can contain all of the fields of table or query or jus

For example, a report on expenses for a vacation in the past should probably be a static report because it is based upon specific data that does not change. However, a report on the fuel data should probably be a dynamic report, because this report depends upon data that does change.

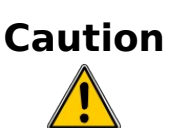

Dynamic reports update only the *data* that is changed or added to a table or query. They do **not** show any modifications made to the table or query itself. For example, **after** creating the report below, open the fuel economy query created in the previous section. For the "End-Reading"."Odometer – Fuel."Odometer" column, change the number 1 to the number 3. The report will be identical before and after you make the change.

All reports are based upon a single table or query. So you need first to decide what fields you want to use in the report. If you want to use fields from different tables, you must first combine these fields in a single query. Then you can create a report on this query.

For example, a report on vacation expenses includes both fuel costs and meal costs. These values are contained in fields of two different tables: Vacations and Fuel. So this report requires creating a query.

# **Creating a static report**

We will create a report on vacation expenses. Certain questions need to be asked before creating the report.

• What information do we want in the report?

- How do we want the information arranged?
- What fields are required to provide this information?
- Will a query have to be created because these fields are in different tables?
- Are there any calculations required in the data before being added to the report?

The expenses for our vacation are motel, tolls, miscellaneous, breakfast, lunch, supper, snacks, and fuel. One possible report would simply list the totals of each of these expense groups. Another possible report would list the expense totals for each day of the vacation. A third possible report would list the totals for each expense group for each type of payment. (This would let us know where the money came from to pay the expenses.) The best way to create reports like these is to create the queries needed to gather the needed data, insert the query data into a spreadsheet, and use the necessary Calc functions on this data. From Supper, shacked, and field the total of the possible would list the totals of each of these expense groups. Another possible would list the expense totals for each day of the vacation. A possible report would list th

We will create two reports, one listing the expenses each day other than fuel and the second listing the fuel costs each day.

The fields we need for the first report from the Vacations table are: Date, Motel, Toll, Breakfast, Lunch, Supper, SnackCost, and Miscellaneous. This report will not require an additional query.

The second report involves the Fuel table. Since this table includes fuel purchases at times other than during the vacation, we need to create a query that contains only the fuel purchased during the vacation.

# **Vacations table report**

To create a new report.

- 1) Click the *Reports* icon in the Database list in the Automobile OpenOffice.org Base window (Figure 183).
- 2) In the Tasks list, click **Use Wizard to Create Report**. The Report Wizard opens.

#### **Step 1: Field selection**

- 1) Select *Table: Vacations* in the Tables or Queries dropdown list.
- 2) Use the **>** to move these fields from the *Available fields* list to the *Fields in report* list: Date, Motel, Tolls, Miscellaneous, Breakfast, Lunch, Supper, and SnackCost [\(Figure 244\)](#page-303-0). Click **Next**.

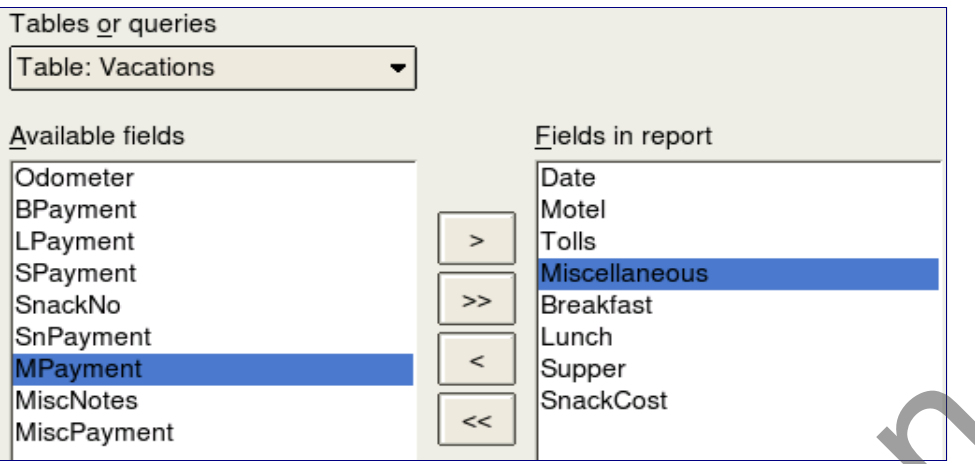

<span id="page-303-0"></span>*Figure 244: Adding fields to a report*

#### **Step 2: Labeling fields**

Change any field labels you wish. We will shorten Miscellaneous to Misc. Click **Next**.

#### **Step 3: Grouping**

Since we are grouping by the date, use the **>** button to move the *Date* field to the Grouping list. Click **Next**.

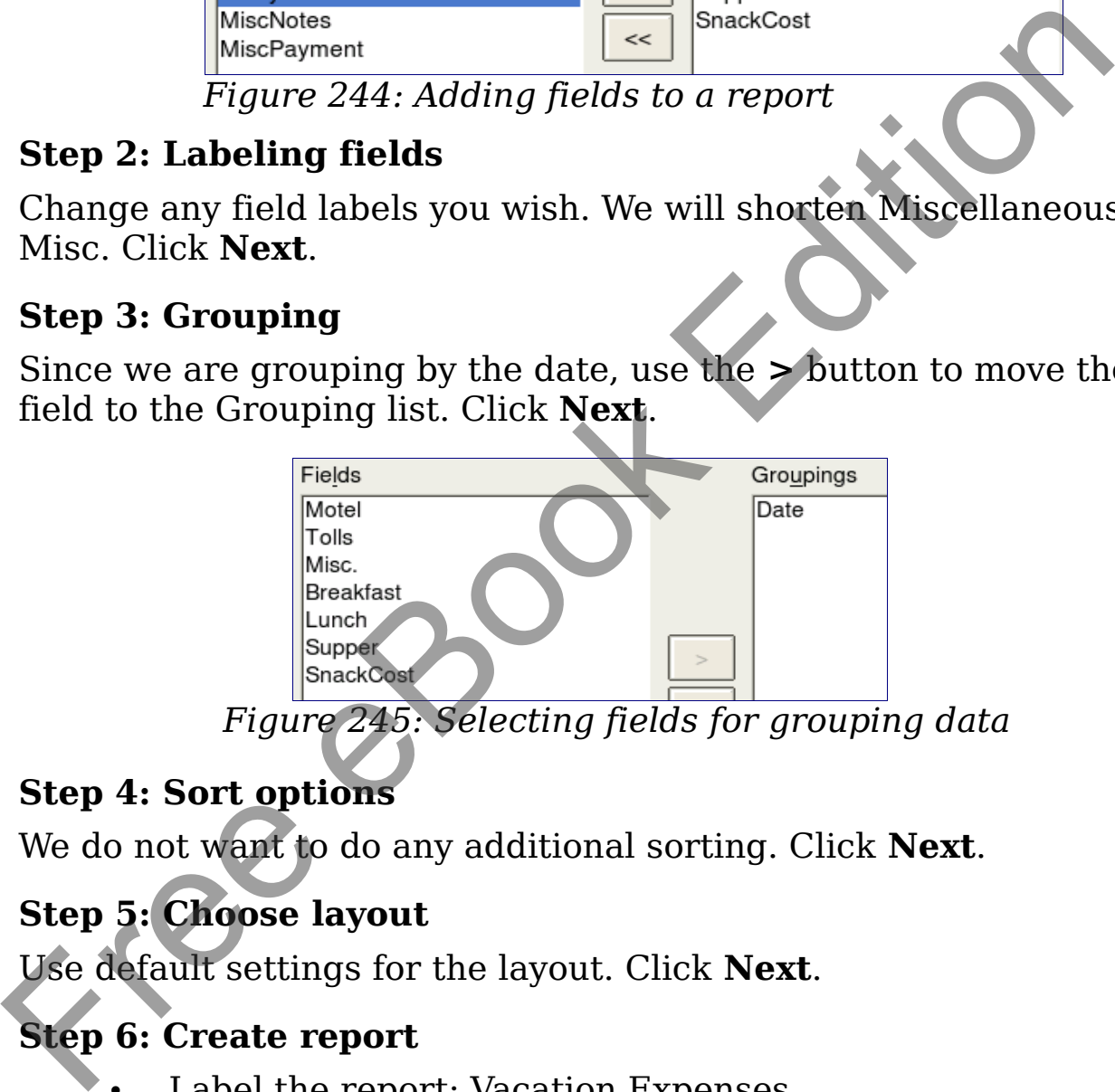

*Figure 245: Selecting fields for grouping data*

#### **Step 4: Sort options**

We do not want to do any additional sorting. Click **Next**.

#### **Step 5: Choose layout**

Use default settings for the layout. Click **Next**.

#### **Step 6: Create report**

- Label the report: Vacation Expenses.
- Select Static report.
- Click **Finish**.

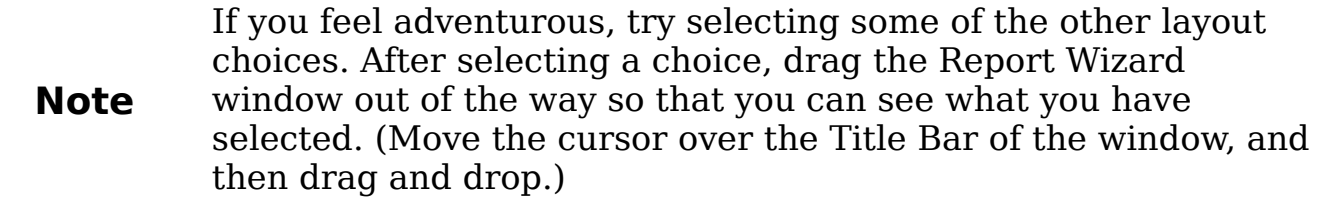

#### **Vacation fuel report**

- 1) Create a query containing only fuel bought on the days of the vacation.
	- a) Open a query in Design View.
	- b) Follow the steps for adding tables in "Add tables" on page 296 to add the Fuel table.
	- c) In the Fuel table, double-click *Date* and *FuelCost* to enter them in the table at the bottom of the query.
	- d) In the Criterion cell of the Date field, type the following: BETWEEN #5/25/2007# AND #5/26/2007#

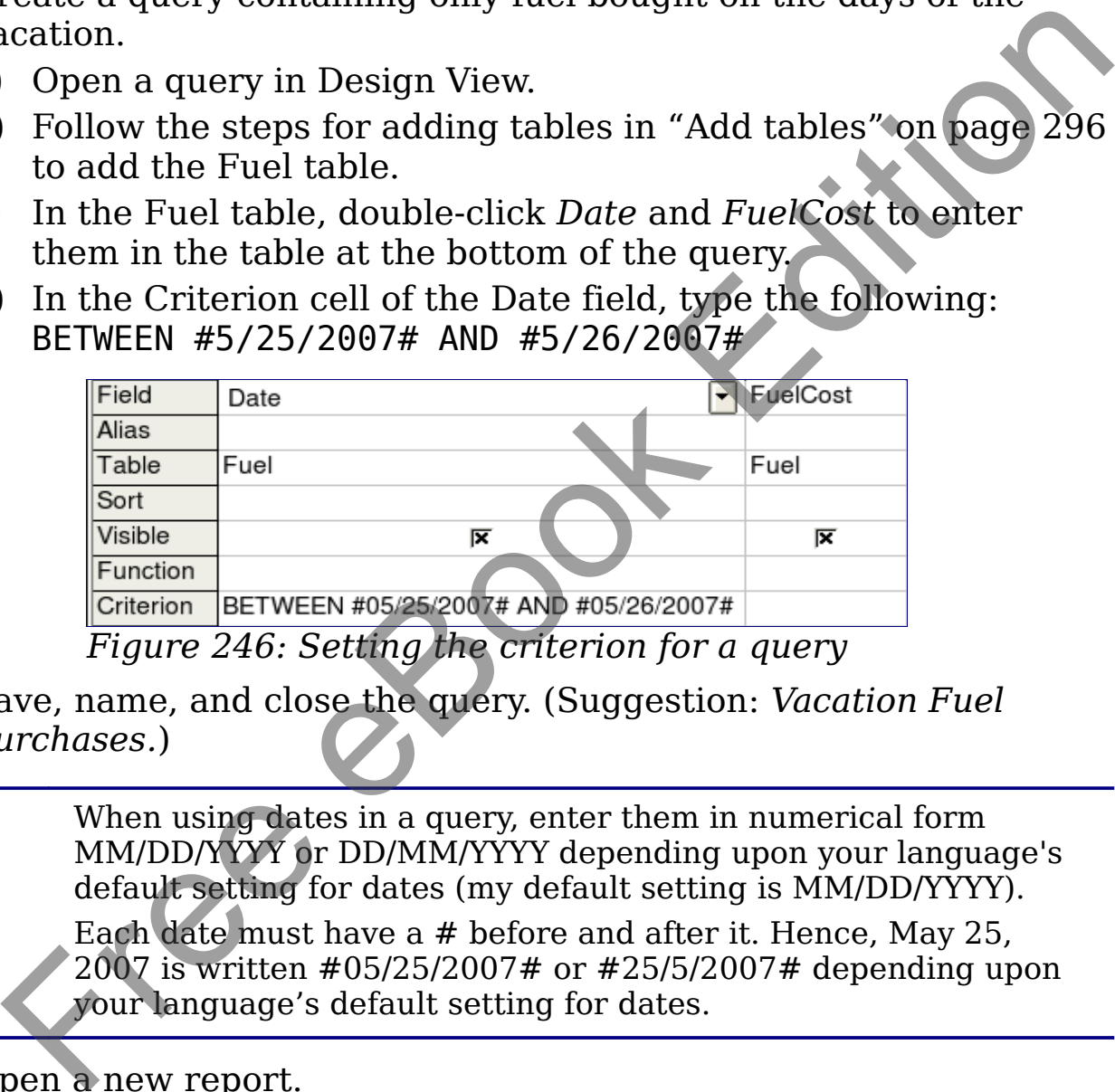

*Figure 246: Setting the criterion for a query*

2) Save, name, and close the query. (Suggestion: *Vacation Fuel Purchases.*)

> When using dates in a query, enter them in numerical form MM/DD/YYYY or DD/MM/YYYY depending upon your language's default setting for dates (my default setting is MM/DD/YYYY).

- Each date must have a # before and after it. Hence, May 25, 2007 is written #05/25/2007# or #25/5/2007# depending upon your language's default setting for dates.
- 3) Open a new report.

**Tip**

- Right-click the *Vacation Fuel Purchases* query.
- Select Report Wizard from the pop-up menu.

**Note** When a new report is opened in this way, the query used to open it is automatically selected in the Tables or queries dropdown list in the Report Wizard.

4) Create the report.

Use >> to move both fields from the *Available fields* list to the *Fields in report* list. Click **Next**.

- 5) Label fields. Add a space to FuelCost to make it Fuel Cost (two words). Click **Next**.
- 6) Group fields.

Click Date to highlight it. Use > to move the Date field to the Groupings list. Click **Next**.

7) Choose layout.

**Tip**

We will be making no changes in the layout. Click **Next**.

- 8) Create report (final settings).
	- Use the suggested name, which is the same as the query.
	- Select Static report. Click **Finish**.

# **Creating a dynamic report**

Now we will create a report with some statistics on our fuel consumption. To do this, we have to modify two queries: End-Reading and Fuel Economy. We will be adding the FuelCost field to the End-Reading query. Then we will add the FuelCost field from the End-Reading query to the Fuel Economy query.

> When opening a query to edit it, it might appear as in [Figure](#page-305-0) 247. If you move your cursor over the black line (circled), it becomes a double headed arrow. Drag it to a lower position.

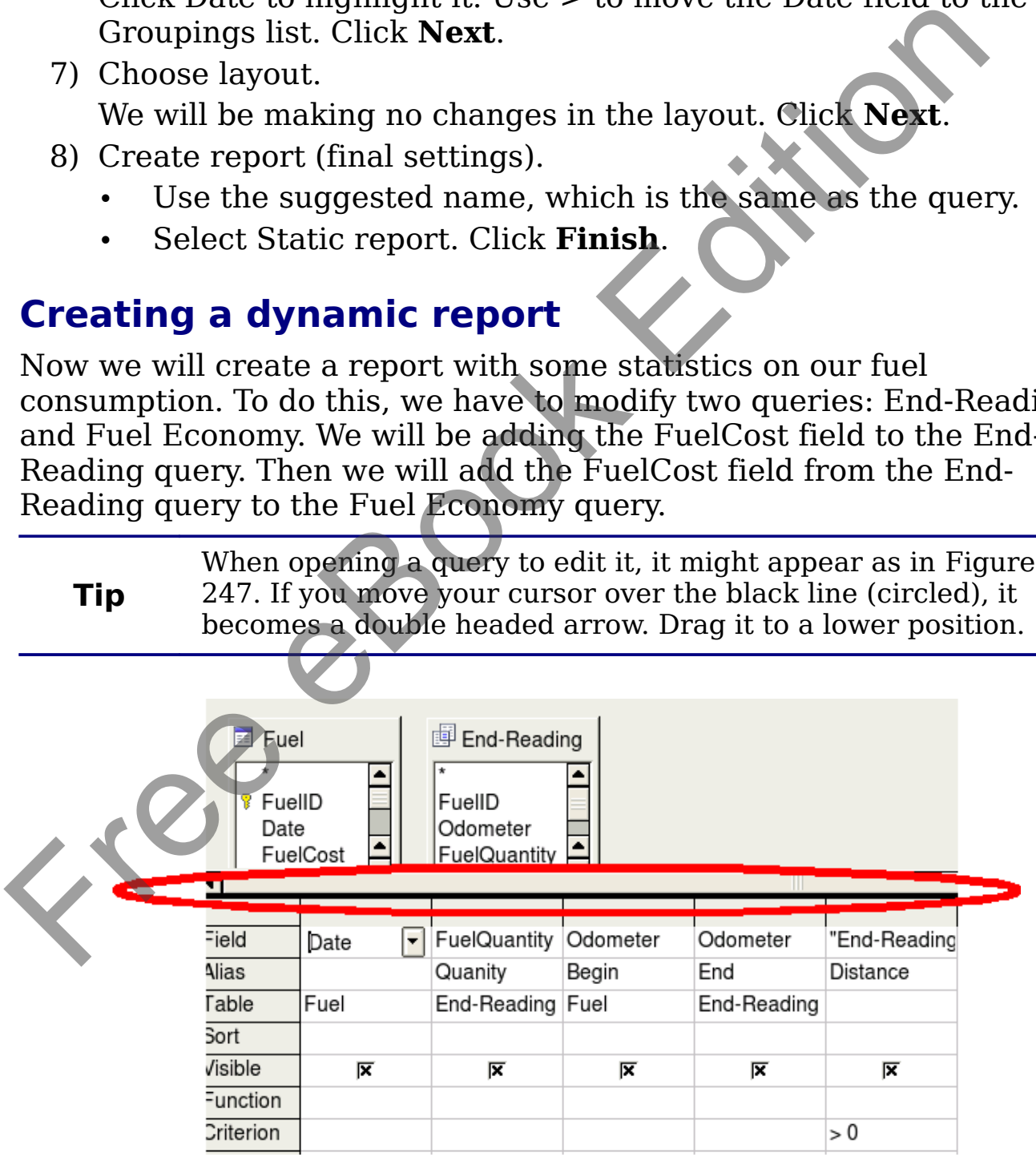

<span id="page-305-0"></span>*Figure 247: Appearance of query when opened for editing*

- 1) Add the *FuelCost* field to the End-Reading query:
	- a) Right-click the *End-Reading* query and select **Edit** from the pop-up menu.
	- b) In the Fuel table list, double-click to add *FuelCost* to the bottom table [\(Figure 248\)](#page-306-0).
	- c) Save and close the query.

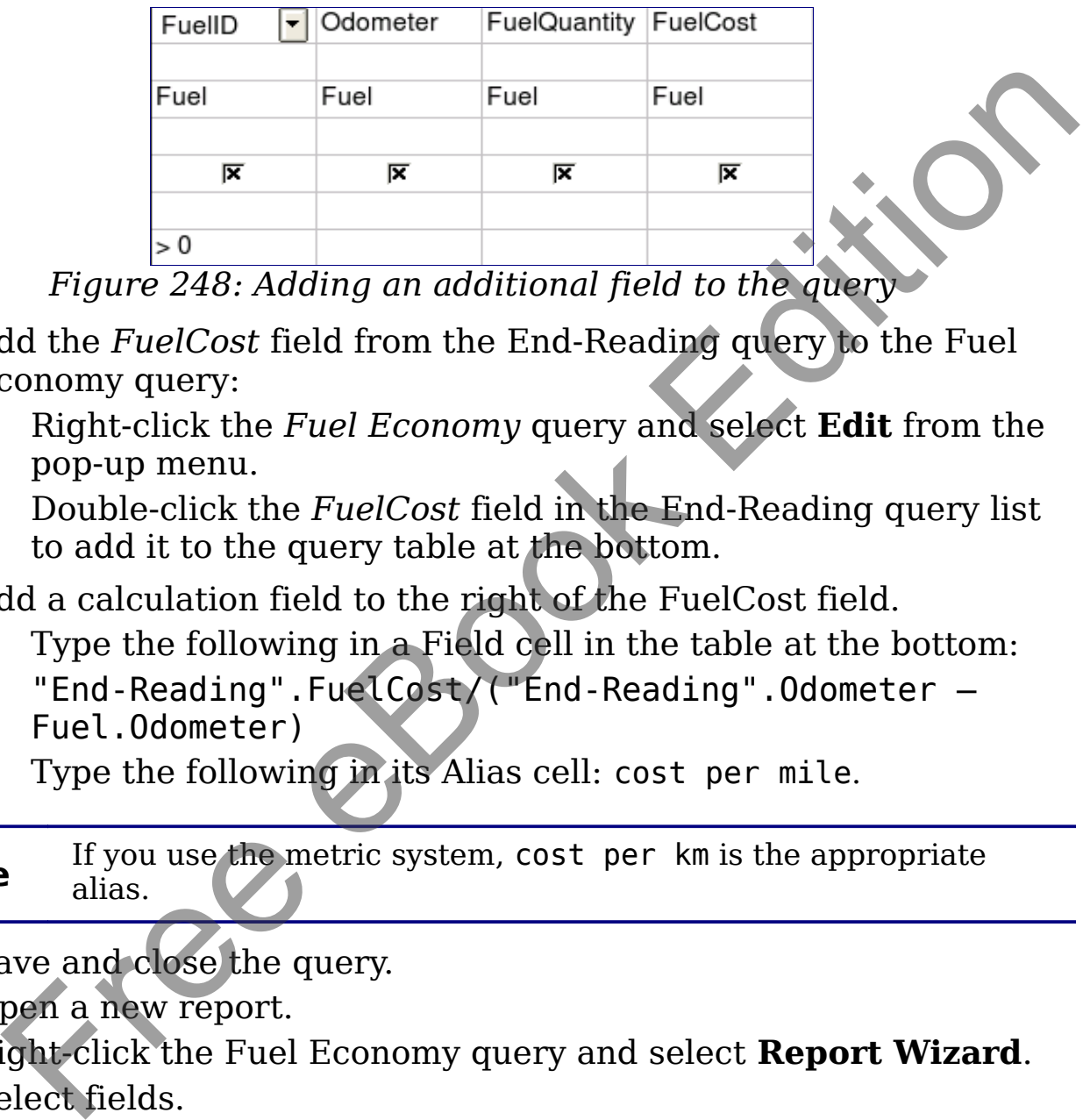

<span id="page-306-0"></span>*Figure 248: Adding an additional field to the query*

- 2) Add the *FuelCost* field from the End-Reading query to the Fuel Economy query:
	- Right-click the *Fuel Economy* query and select **Edit** from the pop-up menu.
	- Double-click the *FuelCost* field in the End-Reading query list to add it to the query table at the bottom.
- 3) Add a calculation field to the right of the FuelCost field.
	- Type the following in a Field cell in the table at the bottom: "End-Reading".FuelCost/("End-Reading".Odometer – Fuel.Odometer)
	- Type the following in its Alias cell: cost per mile.

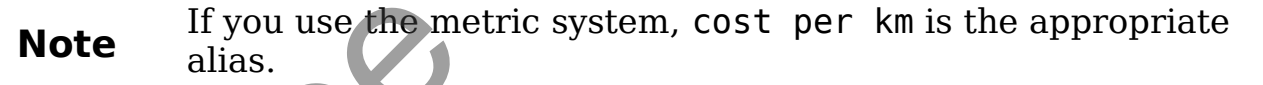

- 4) Save and close the query.
- 5) Open a new report.

Right-click the Fuel Economy query and select **Report Wizard**.

6) Select fields.

Move all the fields from the Available fields to the Fields in report list. Use the >> to do so. Click **Next**.

7) Label fields.

Change FuelCost to Fuel Cost by placing a space between the words. Click **Next**.

8) Group fields.

Use > to move the Date field to the Groupings list. Click **Next**.

- 9) Sort options: the wizard skipped this one.
- 10) Choose layout: accept the default. Click **Next**.
- 11) Create the report.
	- Change the report name to Fuel Statistics.
	- The default setting is Dynamic report, so no change is necessary.
	- Select Modify report layout.
	- Click **Finish**.

## **Modifying a report**

At the end of the last section, we left the Fuel Statistics report open in the edit mode (Figure 249). We will be working on that report. These same steps can be used with any report that you open for editing.

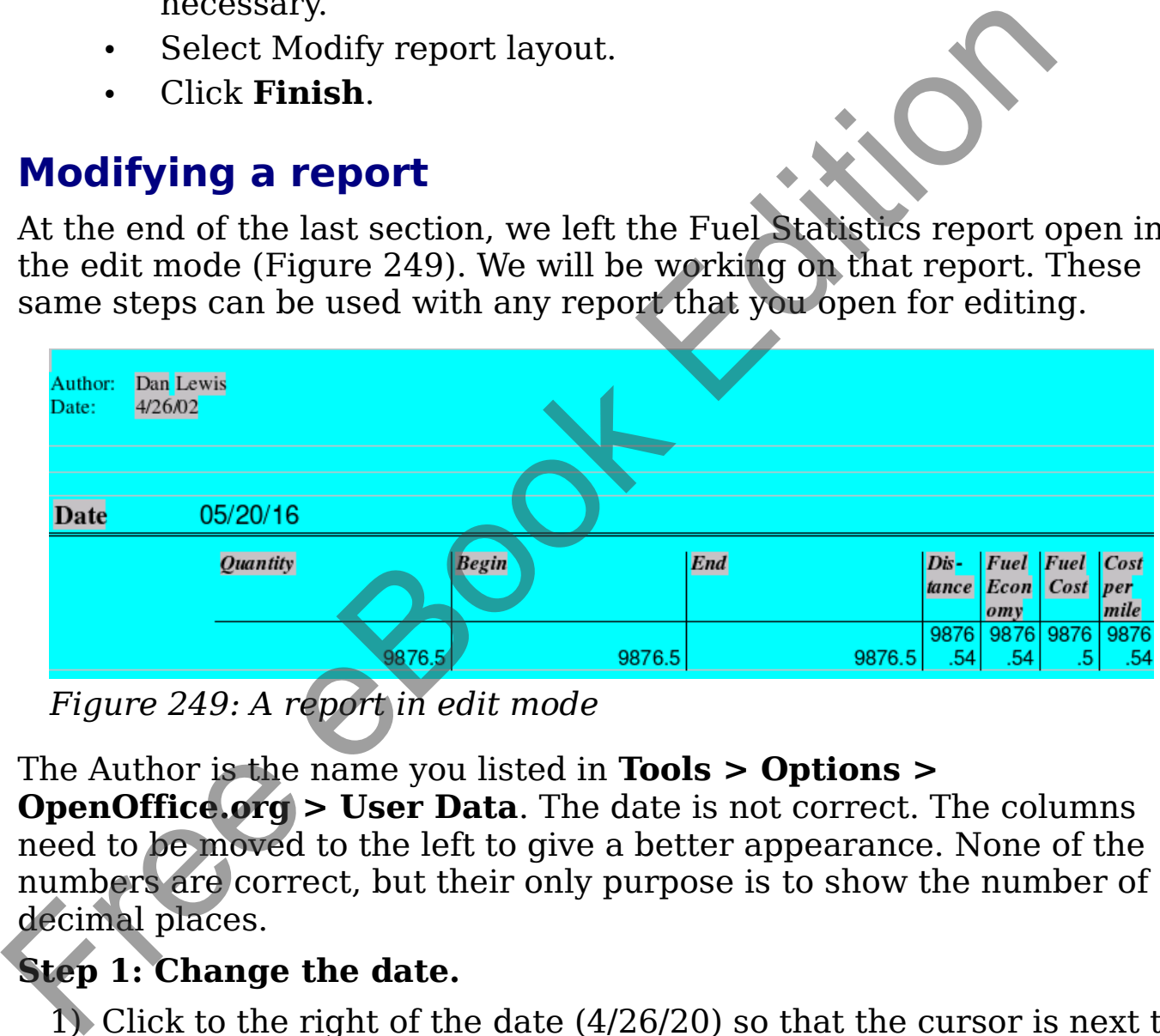

<span id="page-307-0"></span>*Figure 249: A report in edit mode*

The Author is the name you listed in **Tools > Options >**

**OpenOffice.org > User Data**. The date is not correct. The columns need to be moved to the left to give a better appearance. None of the numbers are correct, but their only purpose is to show the number of decimal places.

#### **Step 1: Change the date.**

- 1) Click to the right of the date (4/26/20) so that the cursor is next to the field. Use the *Backspace* key to erase the date.
- 2) **Insert > Fields > Date**. This places today's date where the original date was.
- 3) Change the date formatting:
	- a) Double-click the date field you just inserted. The Edit Fields: Document window opens [\(Figure 250\)](#page-308-0).

| <b>省→ Edit Fields: Document</b> |                      |                                                                       |  |  |  |  |  |  |
|---------------------------------|----------------------|-----------------------------------------------------------------------|--|--|--|--|--|--|
| Type                            | Select               | Format                                                                |  |  |  |  |  |  |
| ate                             | Date (fixed)<br>Date | 12/31/99<br>12/31/1999<br>Dec 31, 99<br>Dec 31, 1999<br>31. Dec. 1999 |  |  |  |  |  |  |

<span id="page-308-0"></span>*Figure 250: Modifying a date field*

- b) Since this is a dynamic report, change the Select field from Date (fixed) to Date.
- c) Change the Format to what you desire. (I use the Friday, December 31, 1999 choice.) Click **OK**.

#### **Step 2: Change the column widths.**

The column widths can be changed by moving the cursor over the right border of each column so that it becomes a double-headed arrow. Then drag and drop it to where you want it. This has to be done for each column in each table in the report. This can also be done with the last column on the right even though there is no black border. It should now look something like Figure 251.

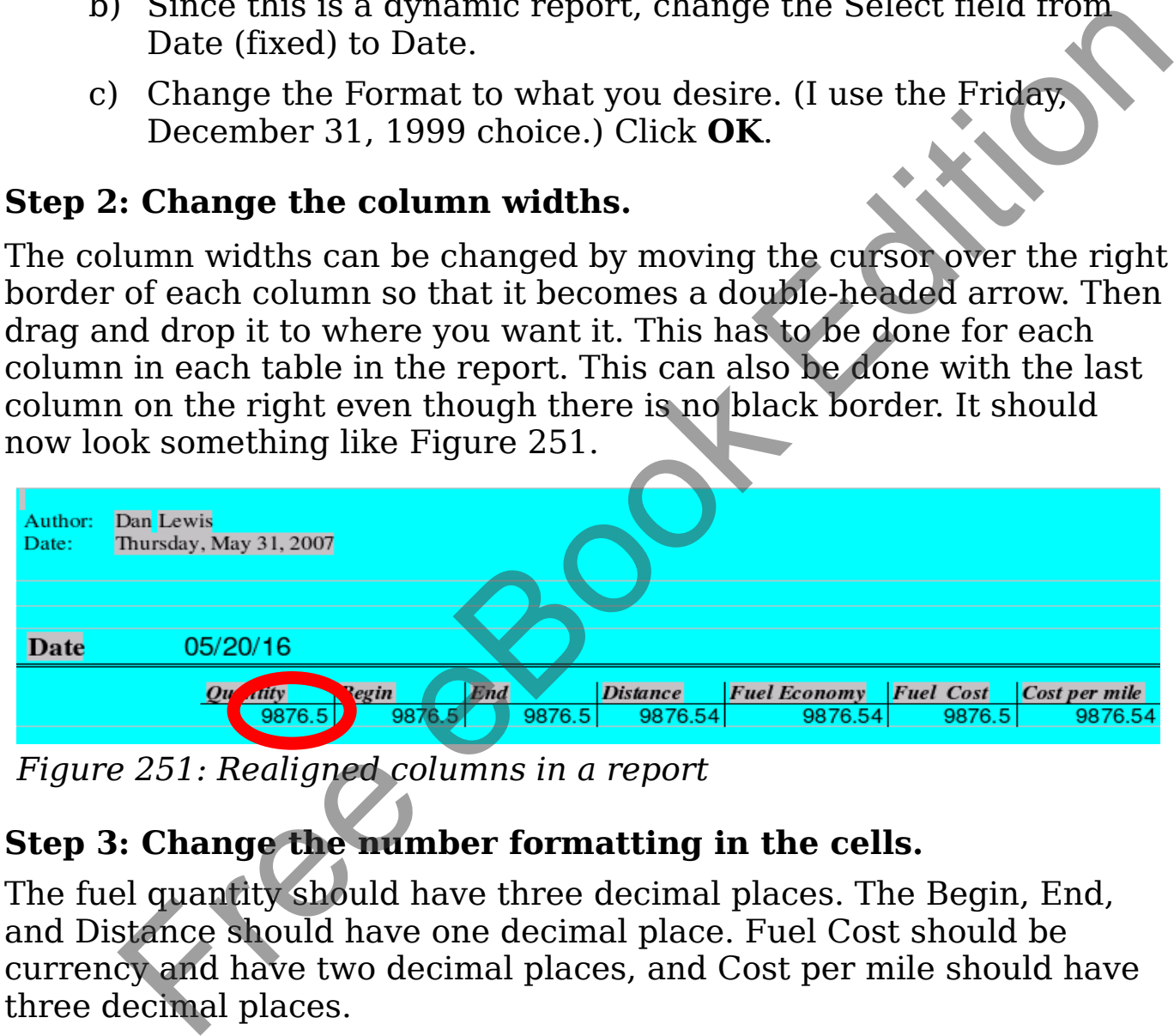

<span id="page-308-1"></span>*Figure 251: Realigned columns in a report*

#### **Step 3: Change the number formatting in the cells.**

The fuel quantity should have three decimal places. The Begin, End, and Distance should have one decimal place. Fuel Cost should be currency and have two decimal places, and Cost per mile should have three decimal places.

- 1) Right-click the cell below Quantity and select **Number format**. (The cell is circled in [Figure 251.](#page-308-1))
- 2) In the *Options* section [\(Figure 252\)](#page-309-0),
	- a) Change the number of Decimal places to 3.
	- b) Click the green checkmark. Click **OK**.

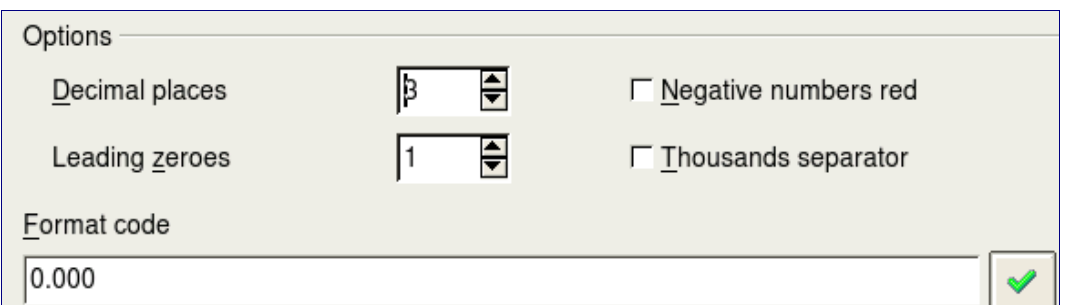

<span id="page-309-0"></span>*Figure 252: Option section of the Number Formating window*

- 3) Change the Cost per mile field.
	- a) Right-click in the cell below *Fuel Cost*.
	- b) Select **Number Format**.
	- c) In the Category list, select *Currency*. Click **OK**.
- 4) Change the Fuel Cost field.
	- a) Right-click in the cell below *Cost per mile*.
	- b) Select **Number Format**.
	- c) In the Category list, select *Currency*.
	- d) In the Option section:
		- Set the number of decimal places to 3.
		- Click the green checkmark.
	- e) Click **OK**.

#### **Step 4: Save and close the report.**

|                                                              | 3) Change the Cost per mile field.                  |                              |                         |                                          |        |                                              |                  |                                        |                  |
|--------------------------------------------------------------|-----------------------------------------------------|------------------------------|-------------------------|------------------------------------------|--------|----------------------------------------------|------------------|----------------------------------------|------------------|
| a)                                                           |                                                     |                              |                         | Right-click in the cell below Fuel Cost. |        |                                              |                  |                                        |                  |
| b)                                                           |                                                     | <b>Select Number Format.</b> |                         |                                          |        |                                              |                  |                                        |                  |
|                                                              | c) In the Category list, select Currency. Click OK. |                              |                         |                                          |        |                                              |                  |                                        |                  |
|                                                              | 4) Change the Fuel Cost field.                      |                              |                         |                                          |        |                                              |                  |                                        |                  |
| a)                                                           |                                                     |                              |                         |                                          |        | Right-click in the cell below Cost per mile. |                  |                                        |                  |
| b)                                                           |                                                     | <b>Select Number Format.</b> |                         |                                          |        |                                              |                  |                                        |                  |
| C)                                                           |                                                     |                              |                         | In the Category list, select Currency.   |        |                                              |                  |                                        |                  |
|                                                              | d) In the Option section:                           |                              |                         |                                          |        |                                              |                  |                                        |                  |
|                                                              |                                                     |                              |                         |                                          |        | Set the number of decimal places to 3.       |                  |                                        |                  |
|                                                              |                                                     |                              |                         | Click the green checkmark.               |        |                                              |                  |                                        |                  |
| e)                                                           | Click <b>OK</b> .                                   |                              |                         |                                          |        |                                              |                  |                                        |                  |
| Step 4: Save and close the report.                           |                                                     |                              |                         |                                          |        |                                              |                  |                                        |                  |
| Double-click the report. It should now look like Figure 253. |                                                     |                              |                         |                                          |        |                                              |                  |                                        |                  |
|                                                              |                                                     |                              |                         |                                          |        |                                              |                  |                                        |                  |
| Title:                                                       |                                                     |                              |                         |                                          |        |                                              |                  |                                        |                  |
|                                                              | Dan Lewis<br>Author:<br>Date:<br>4/26/02            |                              |                         |                                          |        |                                              |                  |                                        |                  |
|                                                              |                                                     |                              |                         |                                          |        |                                              |                  |                                        |                  |
|                                                              | Da te                                               | Friday, May 25, 2007         |                         |                                          |        |                                              |                  |                                        |                  |
|                                                              |                                                     | Motel<br>\$50.00             | Tolls                   | Misc.                                    | \$2.00 | Breakfast<br>5 11.00                         | Lunck<br>\$15.00 | Supper                                 | SnackCost        |
|                                                              |                                                     |                              |                         |                                          |        |                                              |                  |                                        |                  |
|                                                              | Da te                                               | Saturday, May 26, 2007       |                         |                                          |        |                                              |                  |                                        |                  |
|                                                              |                                                     | Motel                        | Tolls<br>\$48.00 \$4.00 | Misc.                                    |        | Breakfast<br>\$13.00                         | Lunch            | Supper<br>  \$10.00   \$15.00   \$7.00 | SnackCost        |
|                                                              | <b>Date</b>                                         | Sunday, May 27, 2007         |                         |                                          |        |                                              |                  |                                        |                  |
|                                                              |                                                     | Motel                        | Tolls                   | Misc.                                    |        | Breakfast                                    | <b>Lunch</b>     | Supper                                 | <b>SnackCost</b> |
|                                                              |                                                     |                              |                         |                                          |        |                                              |                  |                                        |                  |
|                                                              |                                                     |                              |                         |                                          |        |                                              |                  |                                        |                  |

<span id="page-309-1"></span>*Figure 253: Final report*

#### **More ways to create reports**

An extension is available to assist in report creation. *Sun Report Builder* creates stylish, complex database reports. You can define group and page headers, group and page footers, and calculation fields. It is available from [http://extensions.services.openoffice.org/.](http://extensions.services.openoffice.org/)

To install this extension, follow these steps:

- 1) Choose **Tools > Extension Manager** from the menu bar. In the Extension Manager dialog, click **Get more extensions online...**.
- 2) The OOo extensions page opens in your browser. Find and select the extension you want and follow the prompts to install it. During installation, you will be asked to accept a license agreement. stellation Manager dialog, cinck Get more extensions online...<br>The OOO extensions page opens in your browser. Find and selection<br>e extension you want and follow the prompts to install it. During<br>stallation, you will be ask
- 3) When the installation is complete, the extension is listed in the Extension Manager dialog.

For more about extensions, see Chapter 14 (Customizing OpenOffice.org).

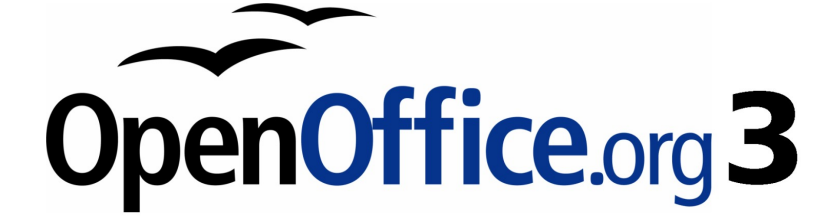

# *Chapter 9 Getting Started with Math* Getting Started with Math<br>OpenOffice.org's Equation Editor

*OpenOffice.org's Equation Editor*

# **What is Math?**

Math is OpenOffice.org (OOo)'s component for writing mathematical equations. It is most commonly used as an equation editor for text documents, but it can also be used with other types of documents or stand-alone. When used inside Writer, the equation is treated as an object inside the text document.

**Note** The equation editor is for writing equations in symbolic form, as in equation 1. If you want to evaluate a numeric value, see the *Calc Guide*.

<span id="page-312-1"></span>
$$
\frac{df(x)}{dx} = \ln(x) + \tan^{-1}(x^2)
$$
 (1)

## **Getting started**

<span id="page-312-0"></span>To insert an equation, choose **Insert > Object > Formula**. The equation editor opens at the bottom of the screen, and the floating Formula Elements window (called "Selection" before Math 3.2) may appear. A small box with a gray border also appears in your document, where the formula will be displayed, as shown in Figure 254.

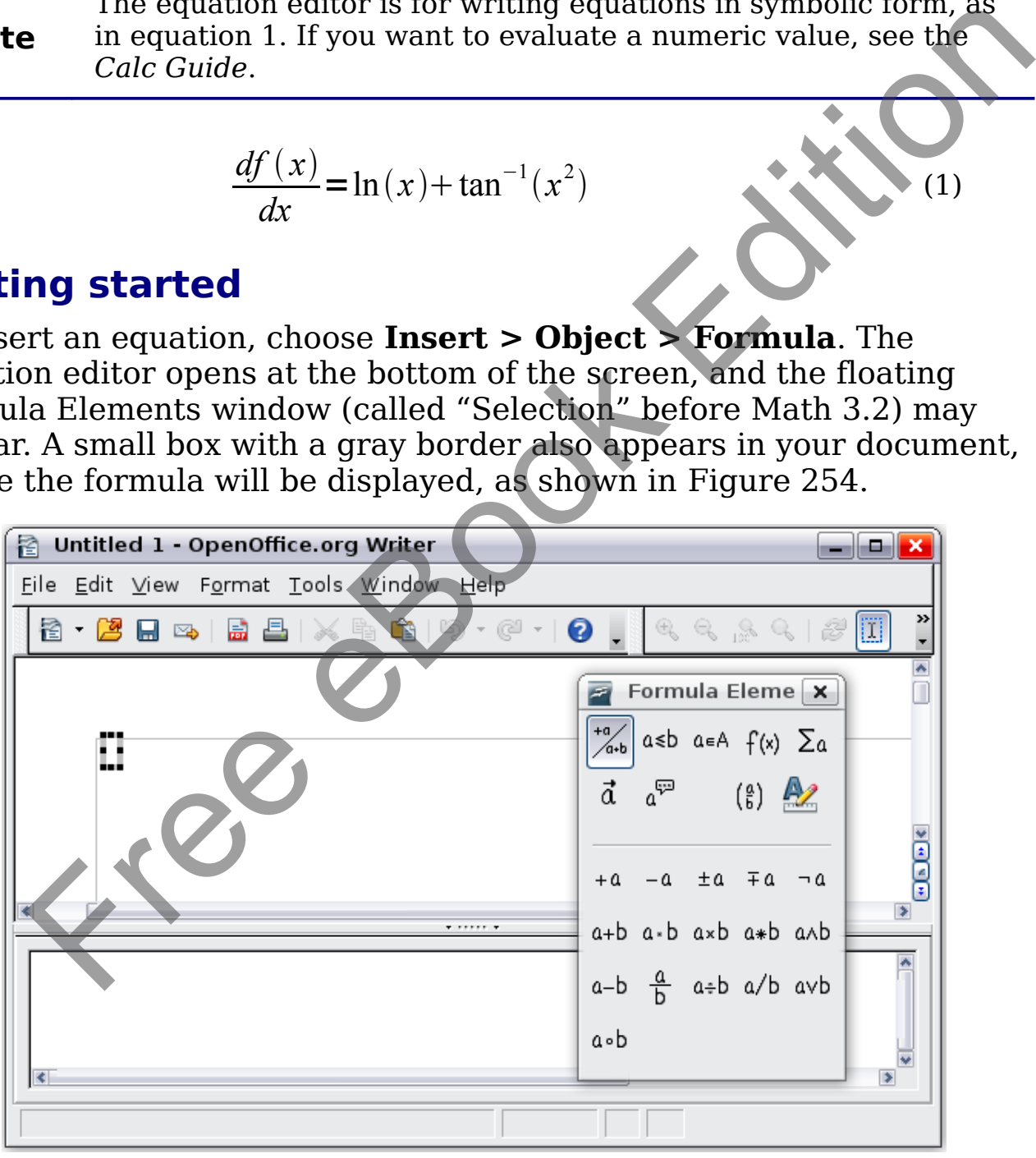

*Figure 254. Equation Editor, Formula Elements window, and location of resulting equation.*

# **Entering a formula**

The equation editor uses a markup language to represent formulas. For example, *%beta* creates the Greek character beta  $(\beta)$ . This markup is designed to read similar to English whenever possible. For example, *a*

*over b* produces a fraction:  $\frac{a}{b}$ .

You can enter a formula in three ways:

- Select a symbol from the Formula Elements window.
- Right-click on the equation editor and select the symbol from the context menu.
- Type markup in the equation editor.

The context menu and the Formula Elements window insert the markup corresponding to a symbol. This provides a convenient way to learn the OOo Math markup.

**Note** Click on the document body to exit the formula editor. Double-click on a formula to enter the formula editor again.

## **The Formula Elements window**

The simplest method for entering a formula is to use the Formula Elements window, shown in Figure 254.

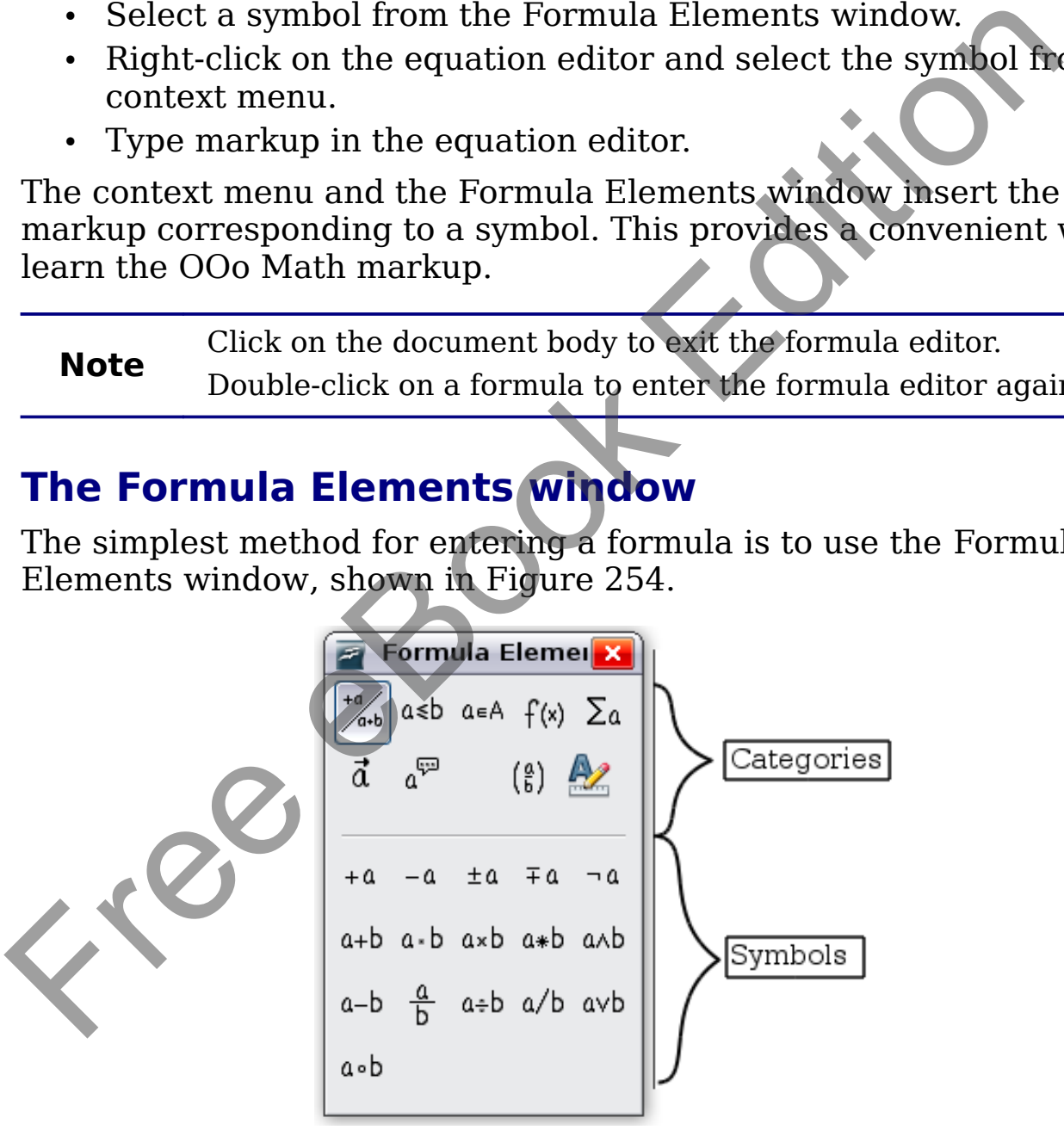

*Figure 255. Symbols are divided into categories*

**Note** In OO<sub>o</sub> Math before V3.2.0, the Formula Elements window was called the Selection window.

The Formula Elements window is divided into two main parts.

- The **top** shows the symbol categories. Click on these to change the list of symbols.
- The **bottom** shows the symbols available in the current category.

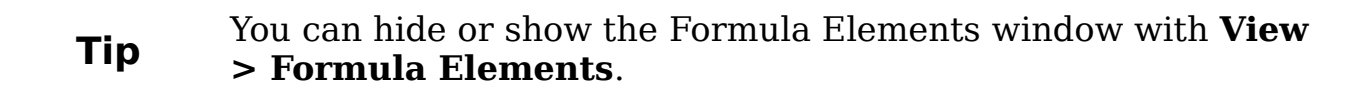

#### **Example 1: 5**×**4**

For this example we will enter a simple formula: 5×4 . On the Formula Elements window (Figure 256):

- 1) Select the top-left button of the categories (top) section.
- 2) Click on the multiplication symbol.

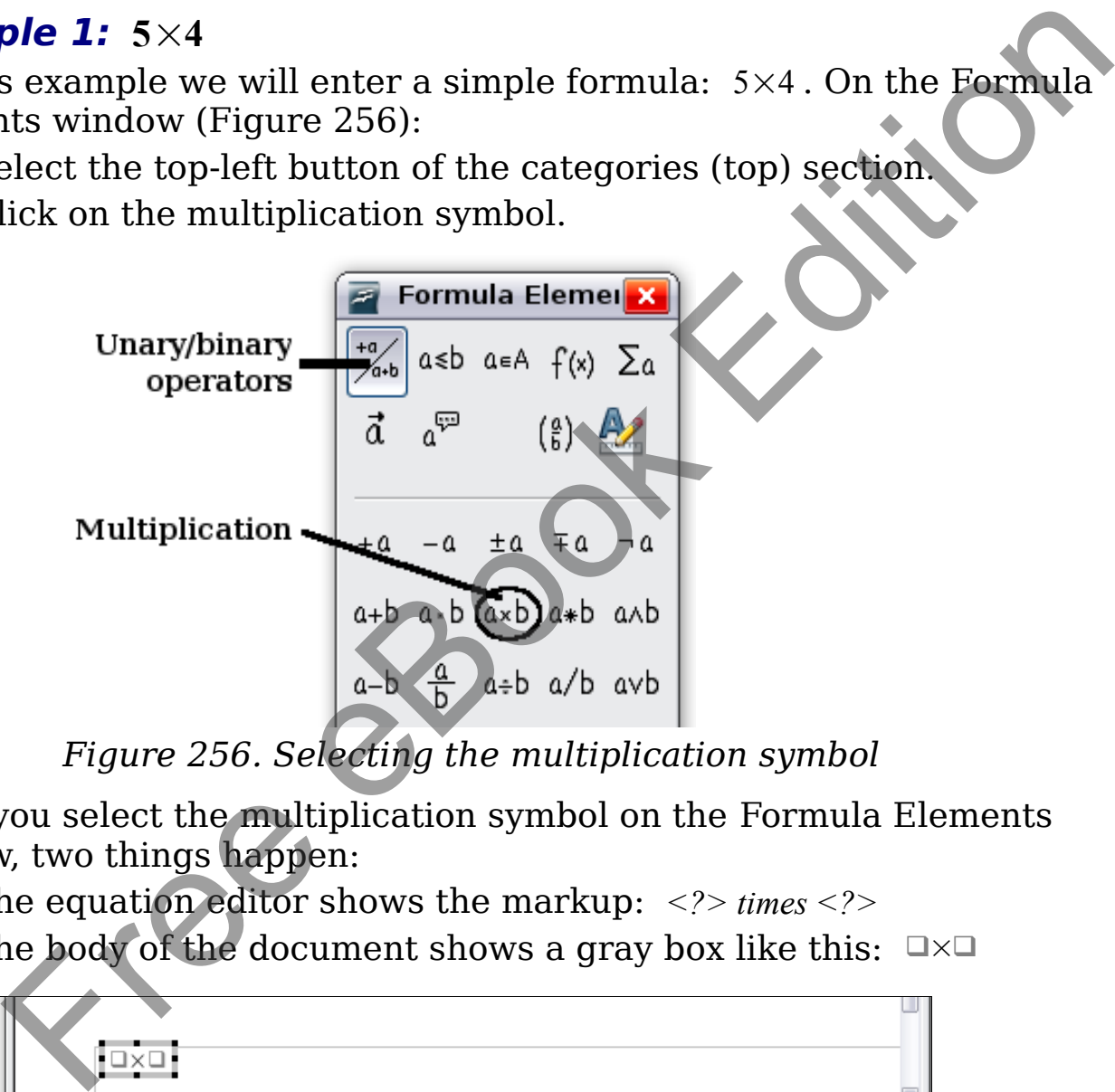

<span id="page-314-0"></span>*Figure 256. Selecting the multiplication symbol*

When you select the multiplication symbol on the Formula Elements window, two things happen:

- The equation editor shows the markup: *<?> times <?>*
- The body of the document shows a gray box like this:  $\Box \times \Box$

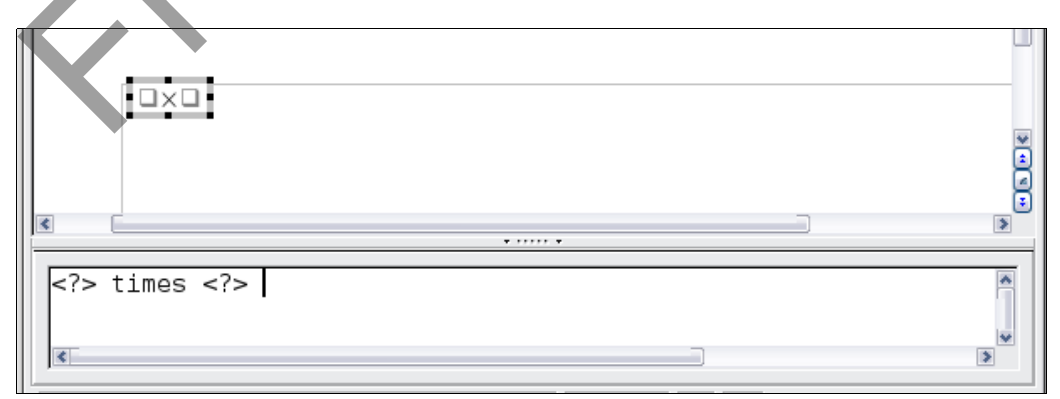

<span id="page-314-1"></span>*Figure 257. Result of selecting the multiplication symbol*

The <?> symbols shown in [Figure 257](#page-314-1) are placeholders that you can replace by other text, for example 5 and 4. The equation will update automatically, and the result should resemble [Figure 258.](#page-315-1)

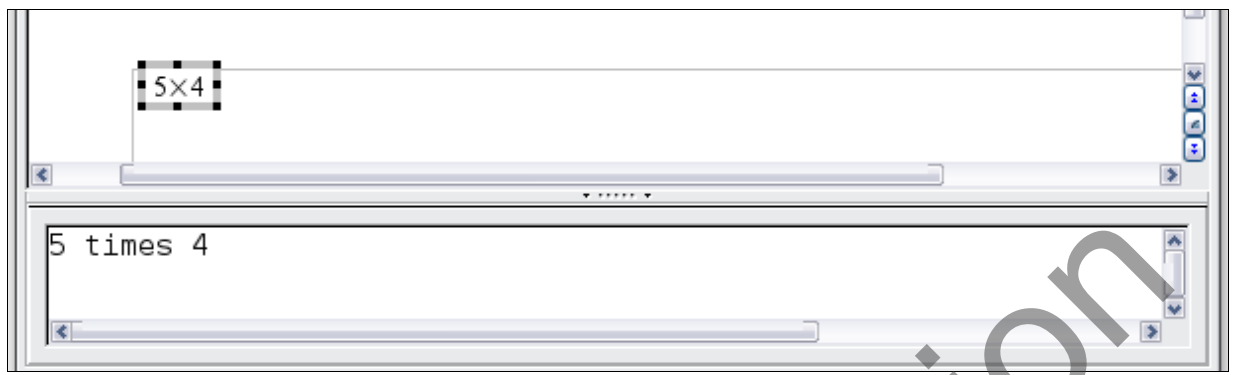

<span id="page-315-1"></span>*Figure 258. Result of entering 5 and 4 next to the times operator*

#### **Tip** To keep the equation from updating automatically, choose **View >AutoUpdate display** from the menu bar. To update a formula manually, press *F9* or choose **View > Update**.

# **Right-click menu**

Another way to access mathematical symbols is to right-click on the equation editor. This pops up the menu shown in Figure 259. The items in this menu correspond exactly to those in the Formula Elements window.

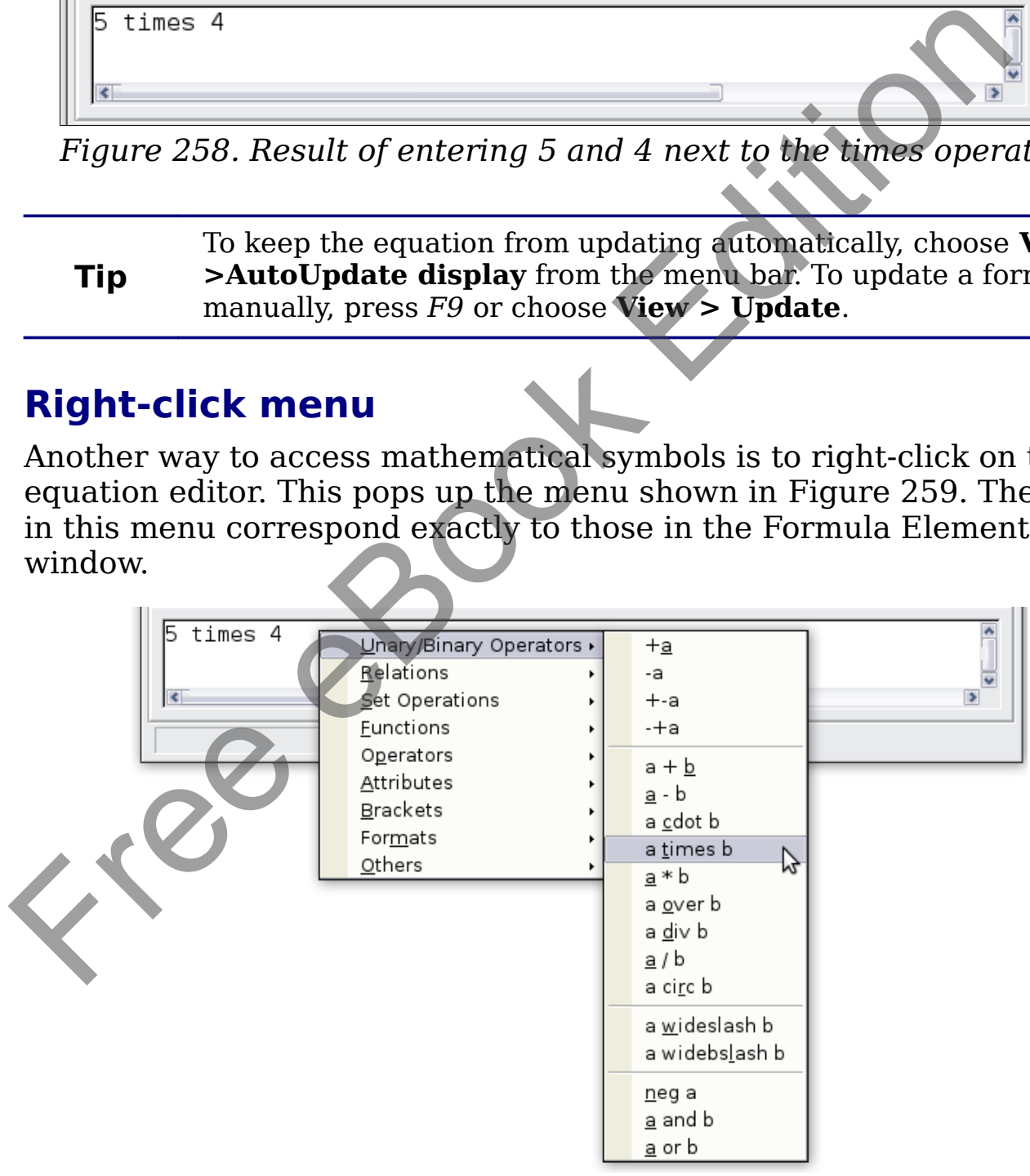

<span id="page-315-0"></span>*Figure 259. Right-click menu*

## **Markup**

You can type the markup directly in the equation editor. For example, you can type 5 times 4 to obtain  $5\times4$ . If you know the markup, this can be the fastest way to enter a formula.

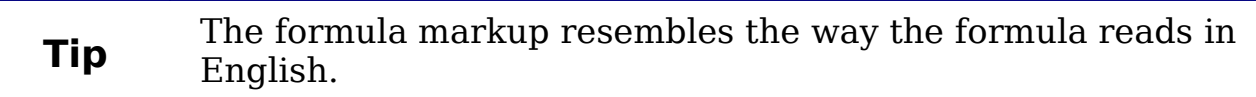

Below is a short list of common equations and their corresponding markup.

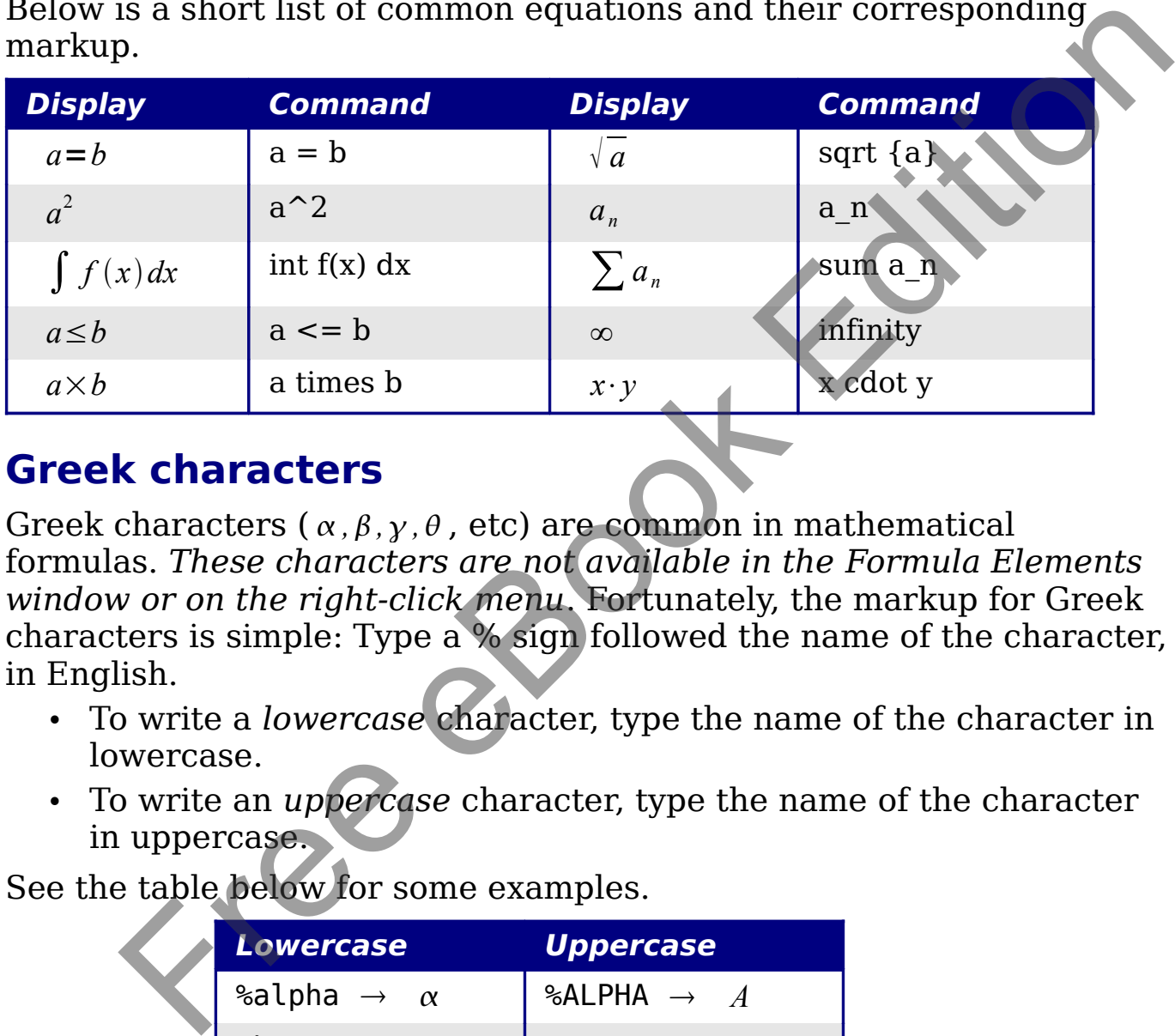

## **Greek characters**

Greek characters  $(\alpha, \beta, \gamma, \theta)$ , etc) are common in mathematical formulas. *These characters are not available in the Formula Elements window or on the right-click menu*. Fortunately, the markup for Greek characters is simple: Type a % sign followed the name of the character, in English.

- To write a *lowercase* character, type the name of the character in lowercase.
- To write an *uppercase* character, type the name of the character in uppercase.

See the table below for some examples.

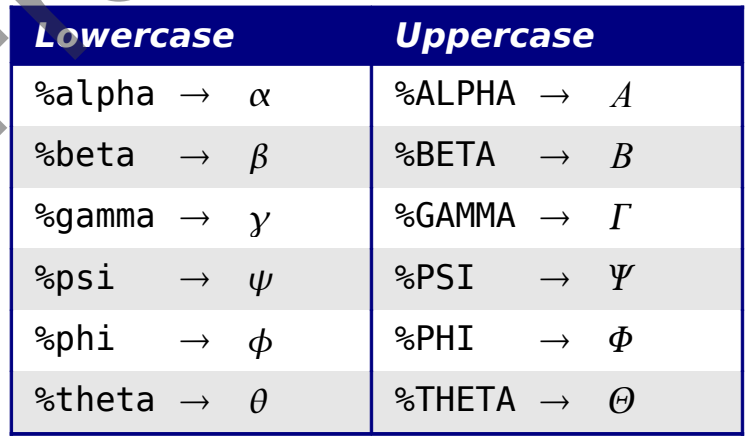

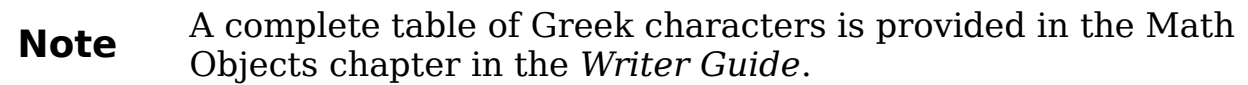

Another way to enter Greek characters is by using the Symbols catalog window. Choose **Tools > Catalog**. This window is shown in [Figure](#page-317-0) [260.](#page-317-0) Under *Symbol set*, select **Greek** and double-click on a Greek letter from the list.

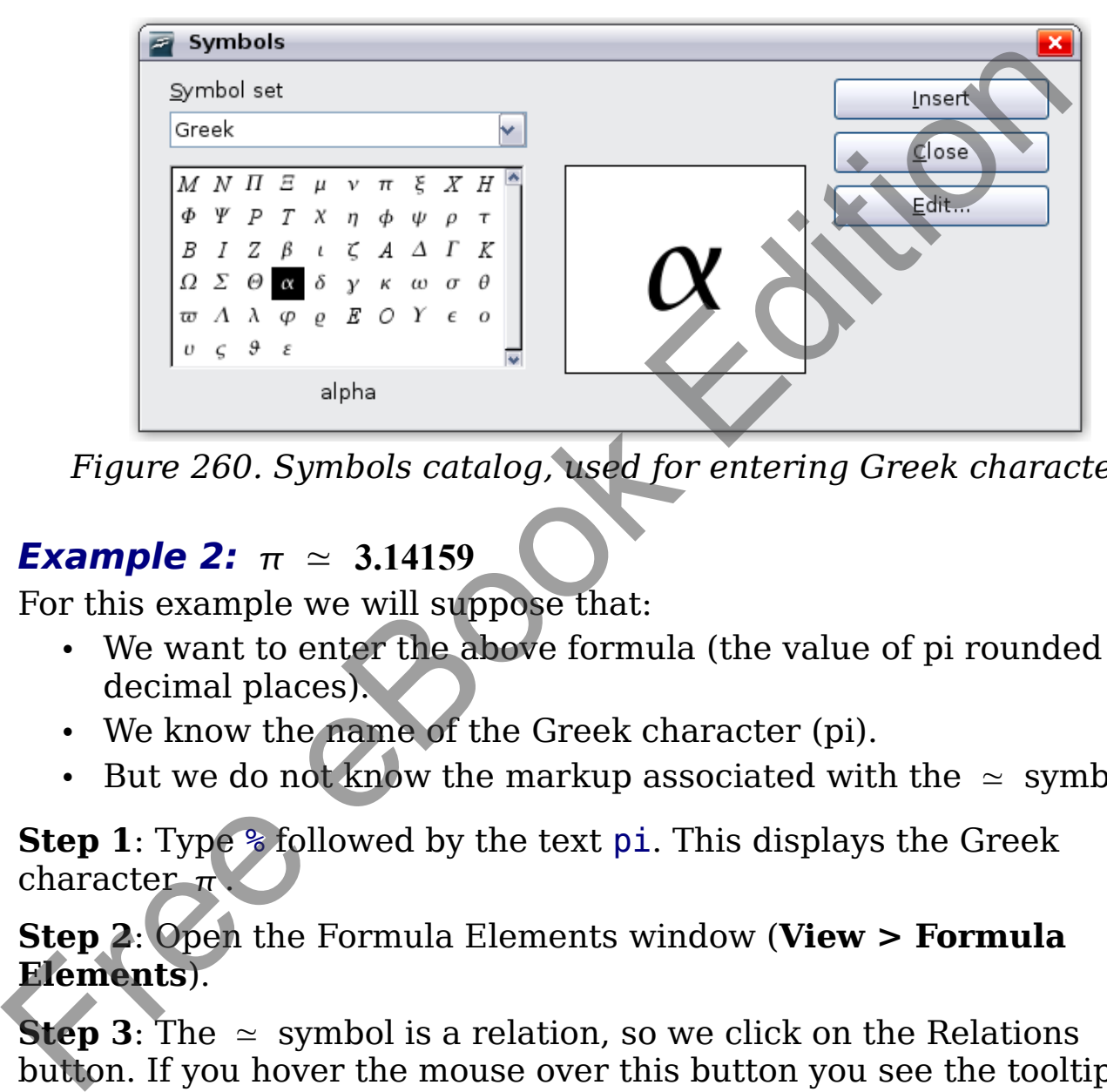

<span id="page-317-0"></span>*Figure 260. Symbols catalog, used for entering Greek characters*

#### **Example 2:**  $\pi \approx 3.14159$

For this example we will suppose that:

- We want to enter the above formula (the value of pi rounded to 5 decimal places).
- We know the name of the Greek character (pi).
- But we do not know the markup associated with the  $\simeq$  symbol.

**Step 1**: Type % followed by the text pi. This displays the Greek character  $\pi$ .

**Step 2**: Open the Formula Elements window (**View > Formula Elements**).

**Step 3**: The  $\approx$  symbol is a relation, so we click on the Relations button. If you hover the mouse over this button you see the tooltip *Relations* [\(Figure 261\)](#page-318-1).

[Figure 262](#page-318-0) shows the Formula Elements window after clicking the Relations button. The symbol we want is circled.

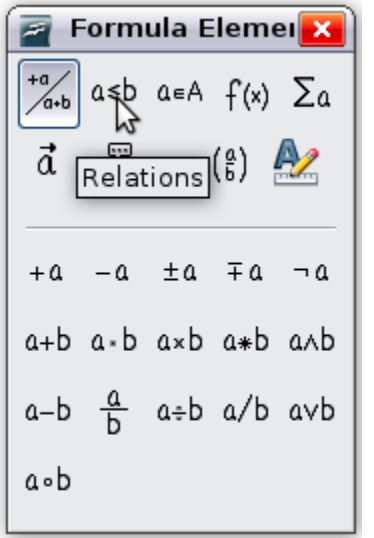

<span id="page-318-1"></span>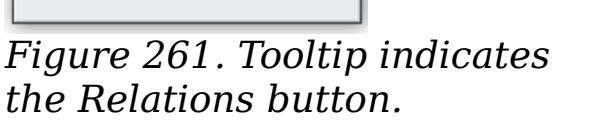

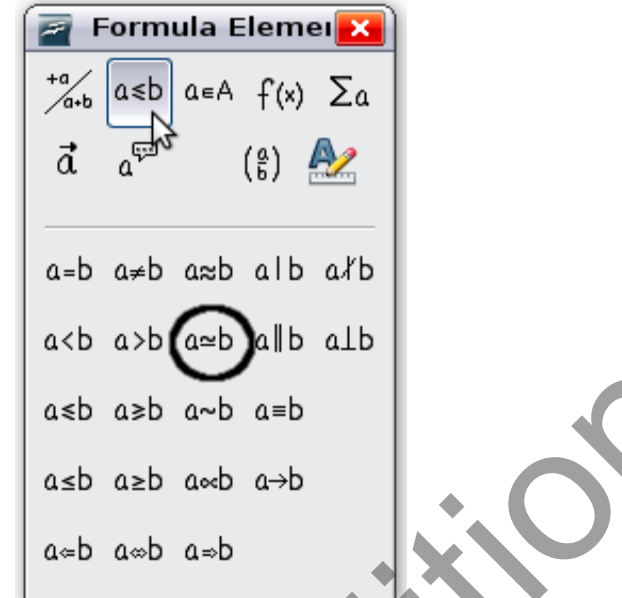

<span id="page-318-0"></span>*Figure 262. After selecting Relations.*

**Step 4**: Click on the  $a \approx b$  symbol. The equation editor now shows the markup %pi<?> simeq <?>.

**Step 5**: Delete the <?> text and add 3.14159 at the end of the equation. We end up with the markup %pi simeq 3.14159. The result is shown in Figure 263.

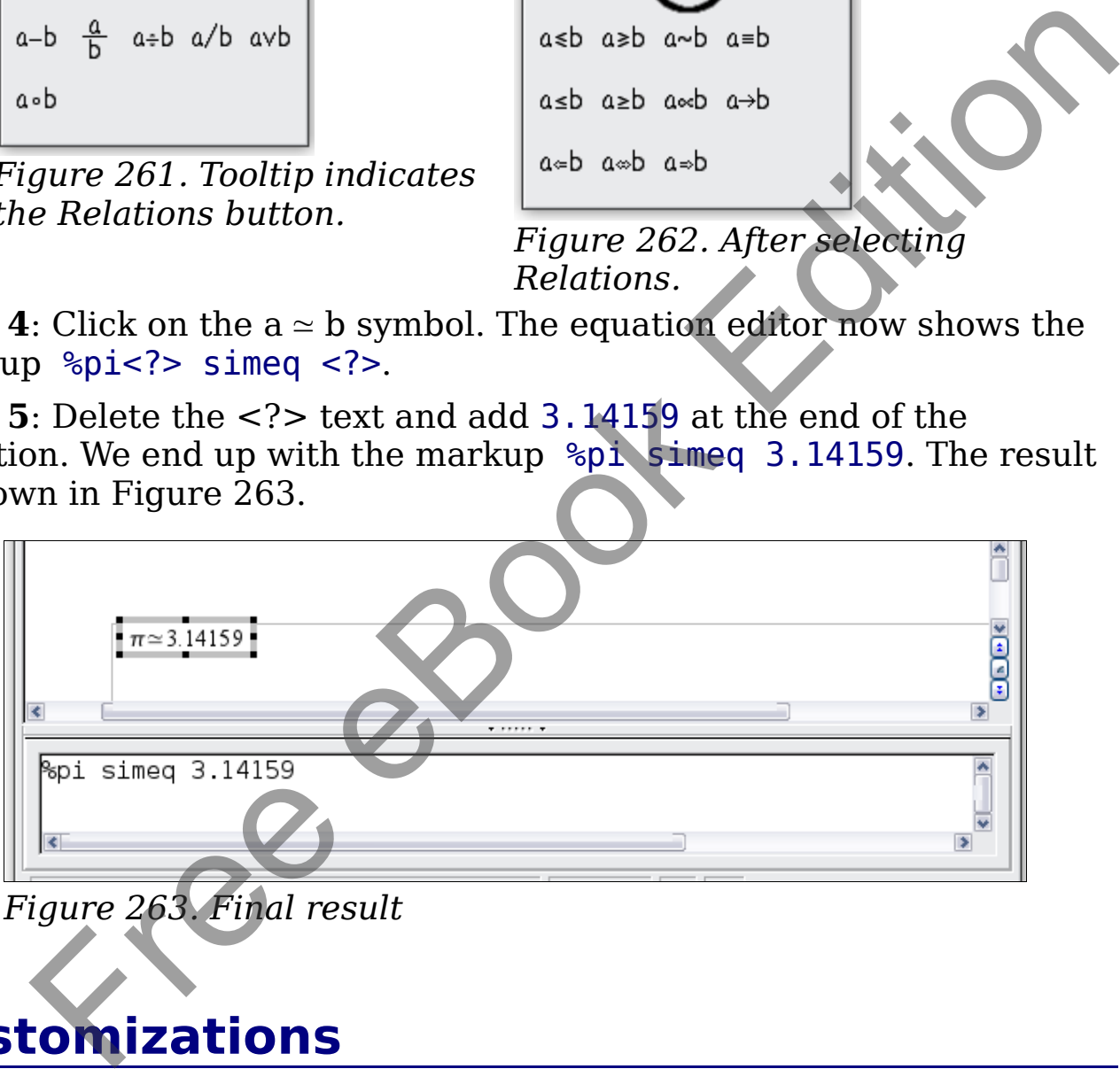

*Figure 263. Final result*

# <span id="page-318-2"></span>**Customizations**

# **Formula editor as a floating window**

The formula editor can cover a large part of the Writer window. To turn the formula editor into a floating window, do this:

1) Hover the mouse over the editor frame, as shown in [Figure 264.](#page-319-0)

2) Hold down the *Control* key and double-click.

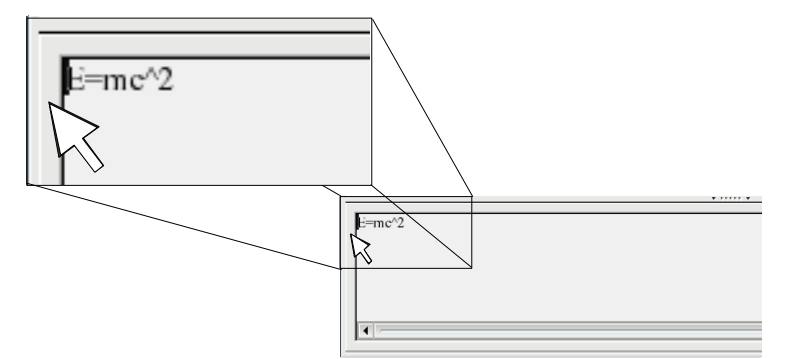

<span id="page-319-0"></span>*Figure 264. Hold down the Control key and double-click on the border of the formula editor to turn it into a floating window.*

Figure 265 shows the result. You can dock the floating window again by using the same steps. Hold down the *Control* key and double-click the window frame.

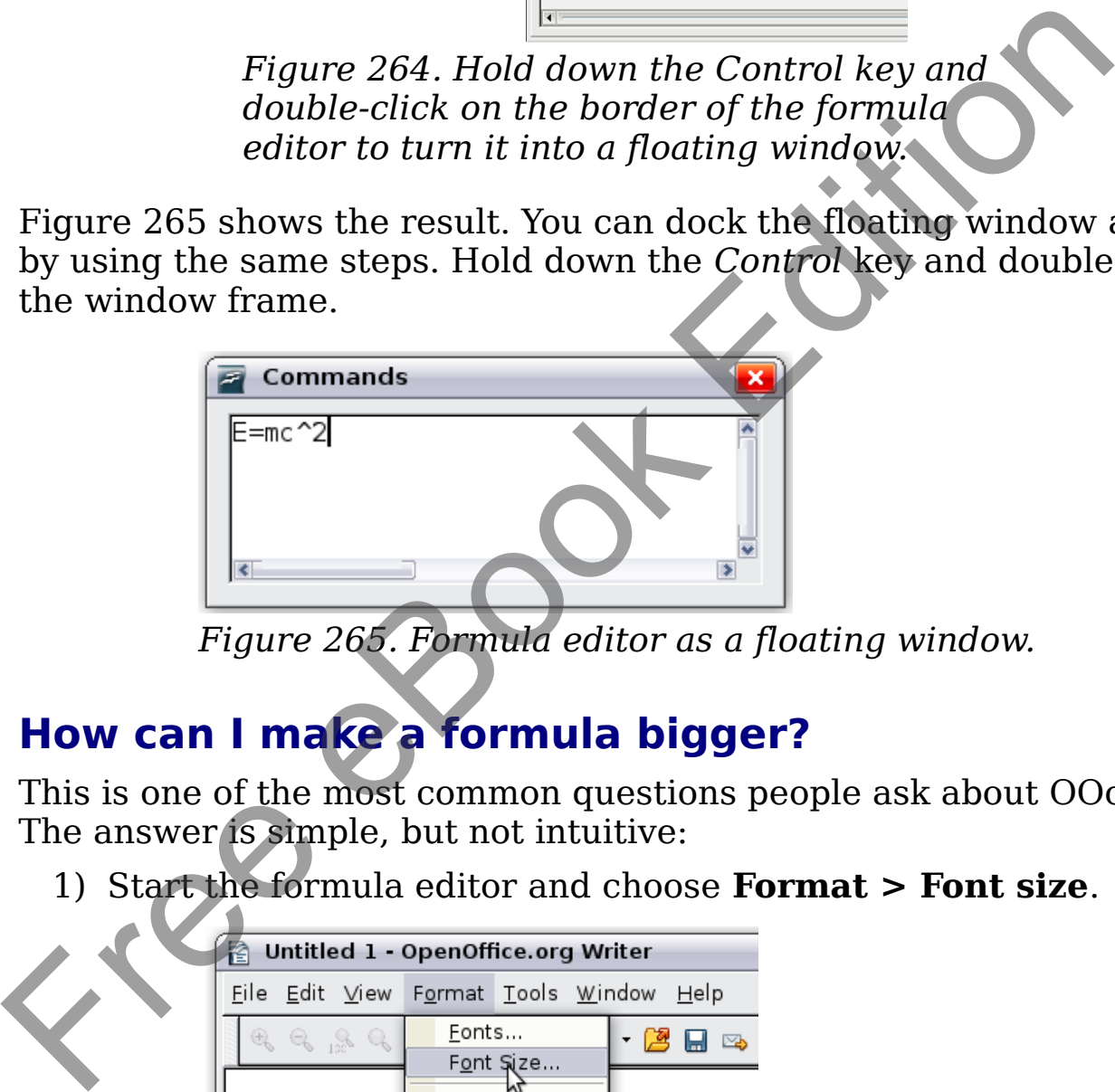

<span id="page-319-1"></span>*Figure 265. Formula editor as a floating window.*

# **How can I make a formula bigger?**

This is one of the most common questions people ask about OOo Math. The answer is simple, but not intuitive:

1) Start the formula editor and choose **Format > Font size**.

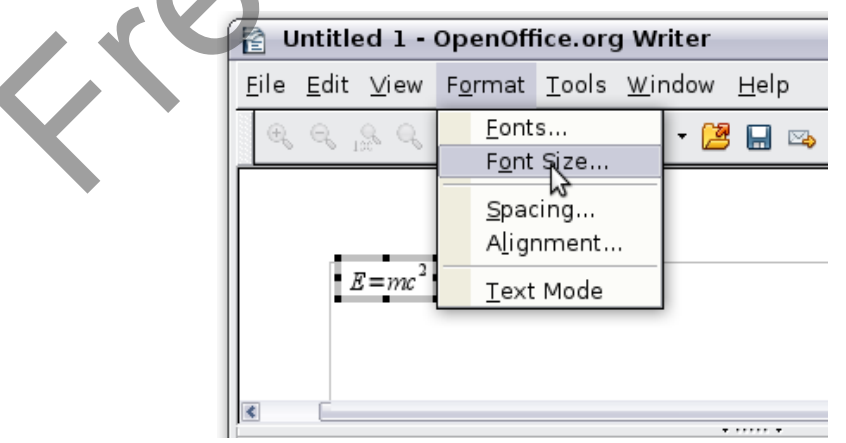

*Figure 266. Changing the font size for a formula.*

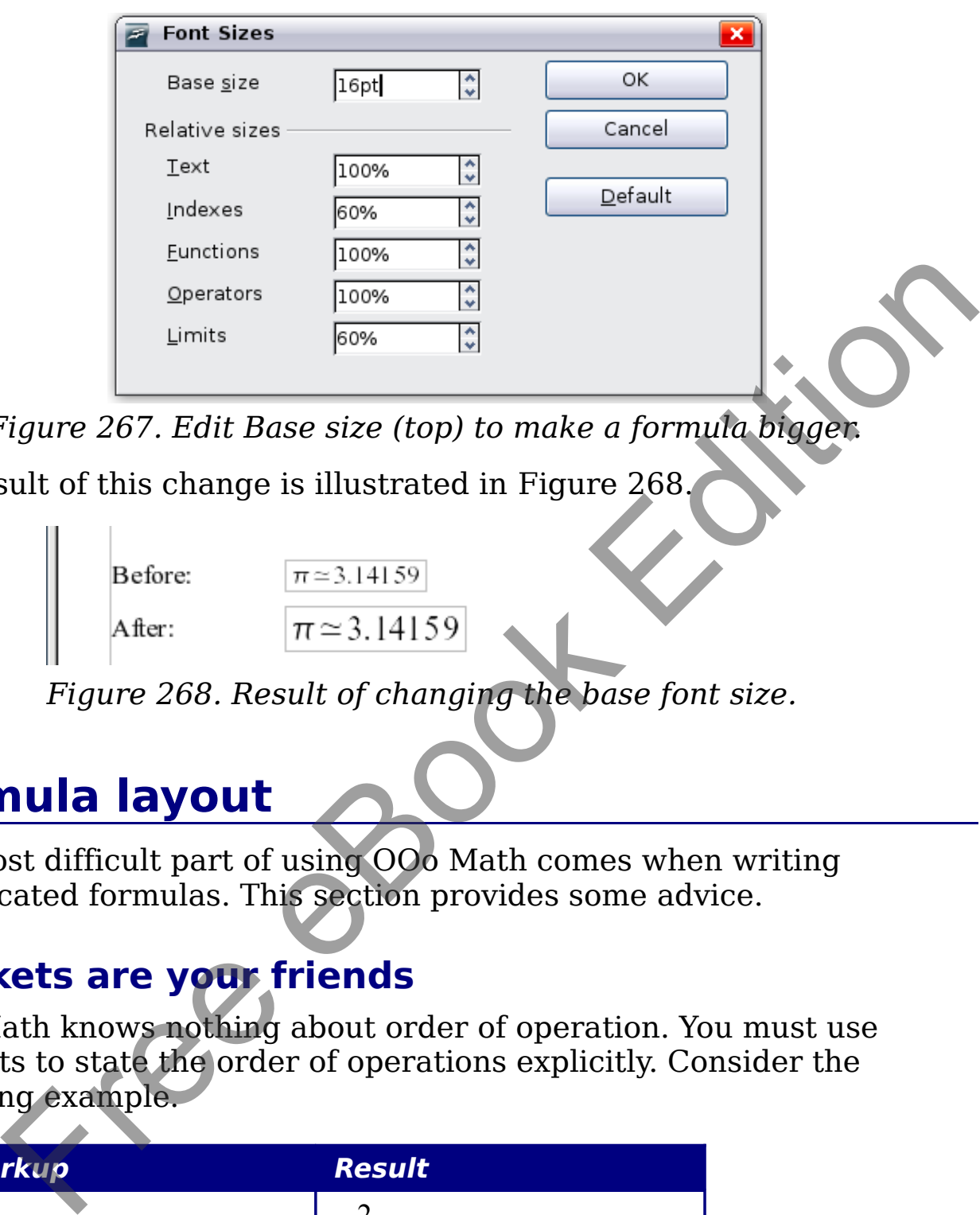

2) Select a larger font size under *Base size* (top-most entry).

*Figure 267. Edit Base size (top) to make a formula bigger.*

The result of this change is illustrated in Figure 268.

<span id="page-320-0"></span>*Figure 268. Result of changing the base font size.*

# **Formula layout**

The most difficult part of using OOo Math comes when writing complicated formulas. This section provides some advice.

# **Brackets are your friends**

OOo Math knows nothing about order of operation. You must use brackets to state the order of operations explicitly. Consider the following example.

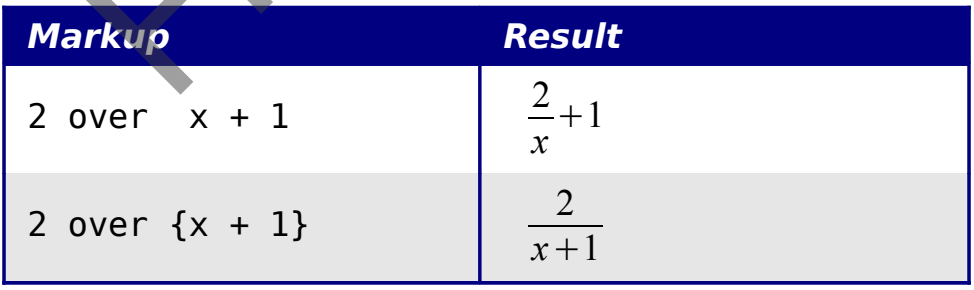

#### **Equations over more than one line**

Suppose you want to type an equation covering more than one line. For example:  $x=3$  $v=1$ 

Your first reaction would be to simply press the *Enter* key. However, if you press the *Enter* key, though the markup goes to a new line, the resulting equation does not. You must type the newline command explicitly. This is illustrated in the table below.

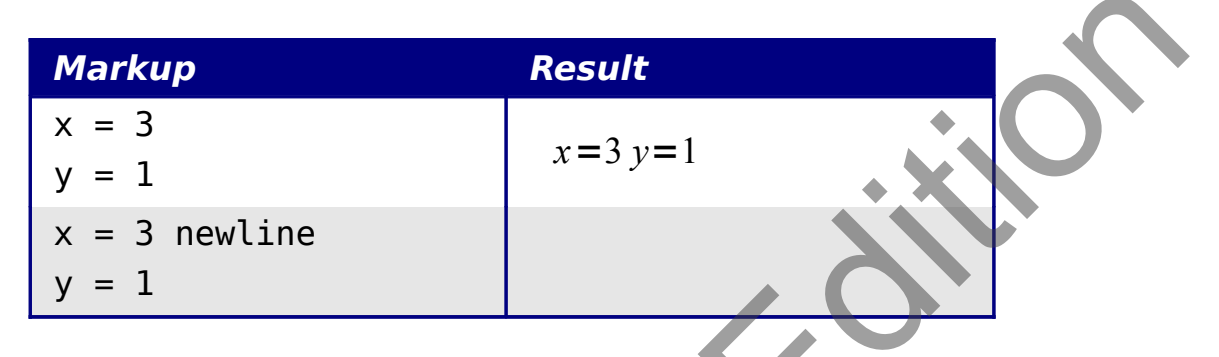

## **How do I add limits to my sum/integral?**

The sum and int commands can (optionally) take the parameters *from* and *to*. These are used for lower and upper limits respectively. These parameters can be used singly or together. Limits for integrals are usually treated as subscripts and superscripts.

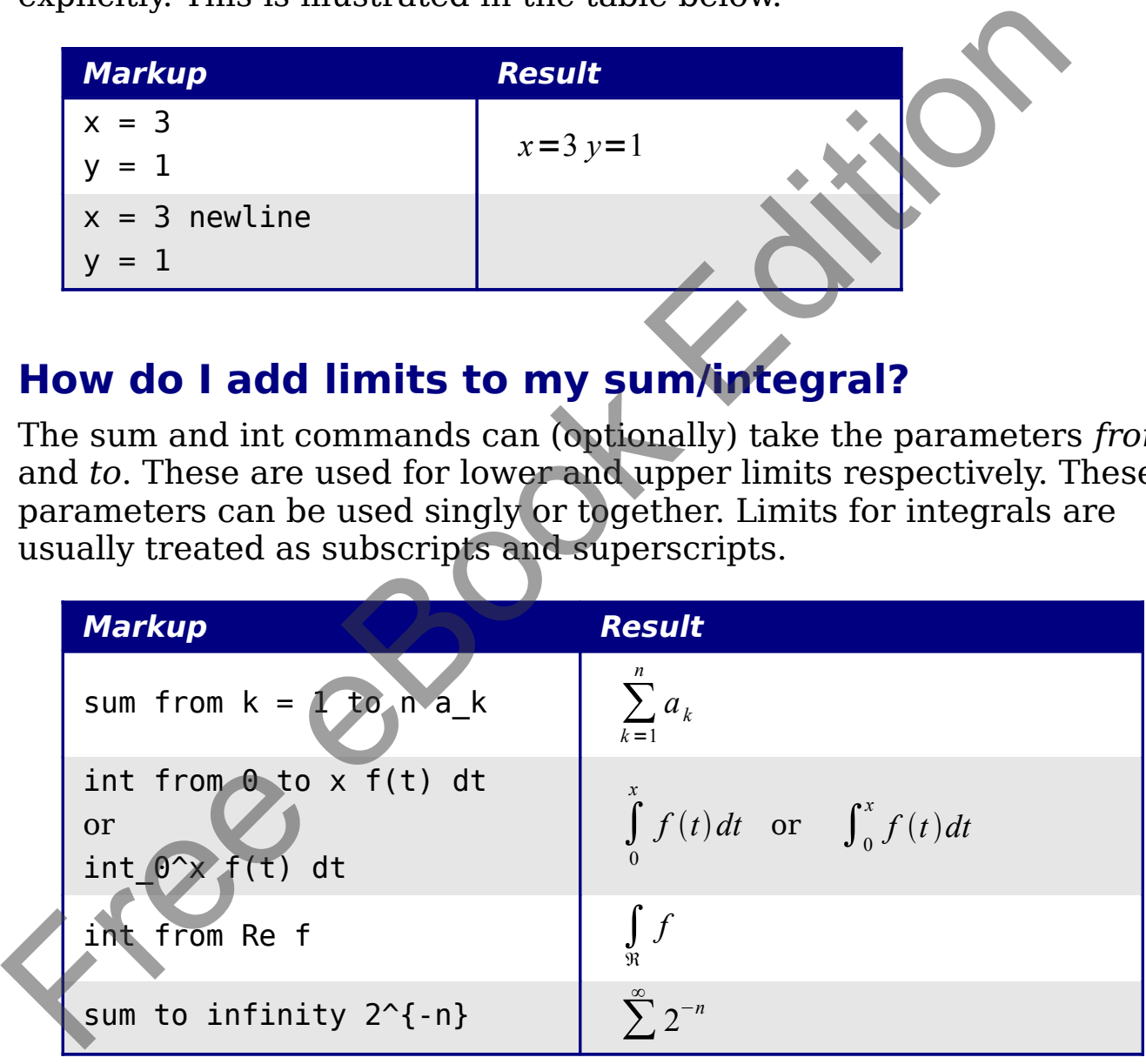

For more details on integrals and sums, see the Math Objects chapter in the *Writer Guide*.

# **Brackets with matrices look ugly!**

For background, we start with an overview of the matrix command.

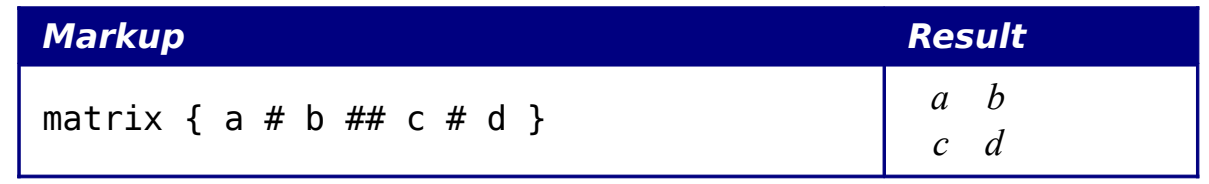

**Note** Rows are separated by two #'s and entries within each row are separated by one #.

The first problem people have with matrices is that brackets do not scale with the matrix.

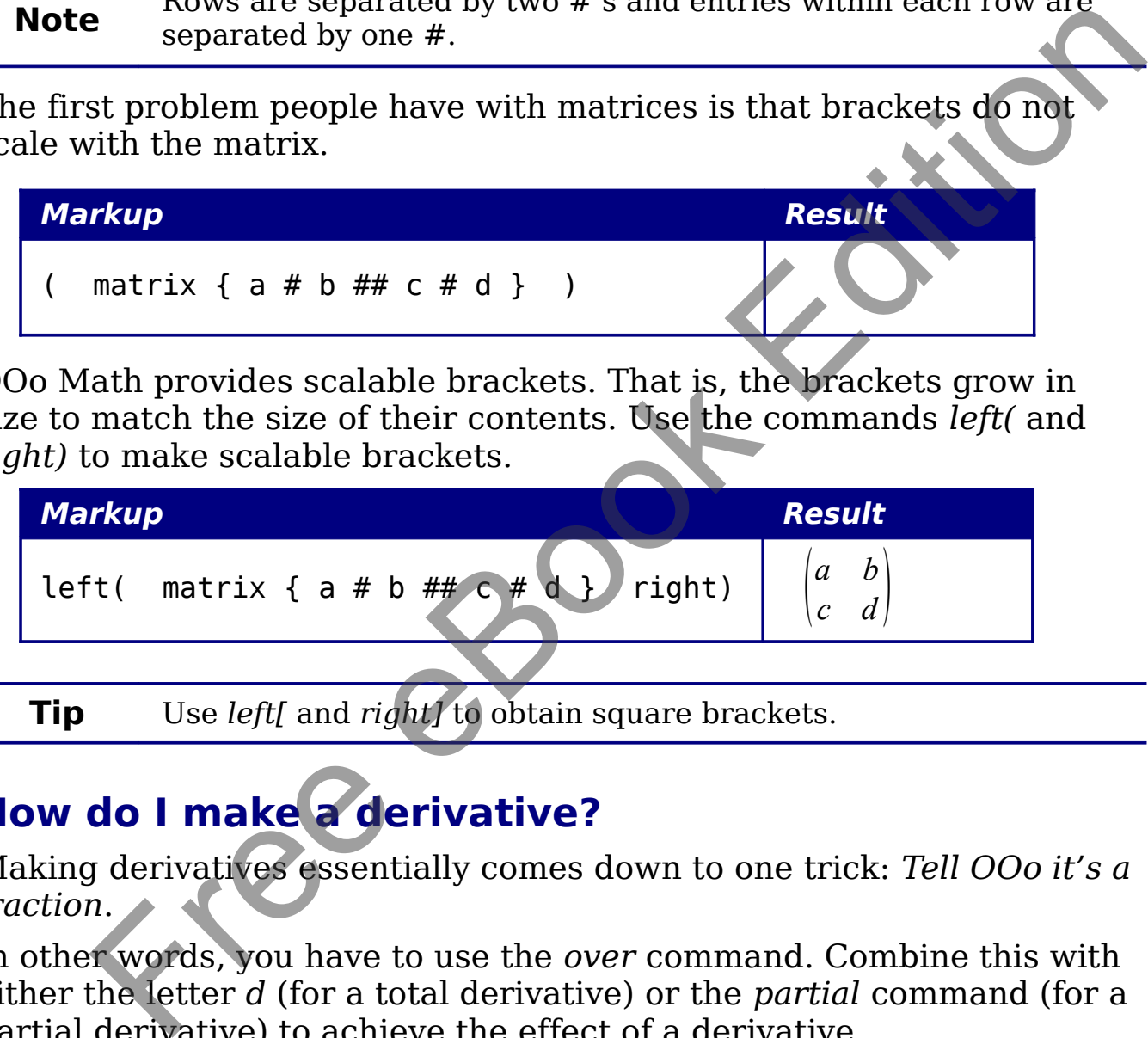

OOo Math provides scalable brackets. That is, the brackets grow in size to match the size of their contents. Use the commands *left(* and *right)* to make scalable brackets.

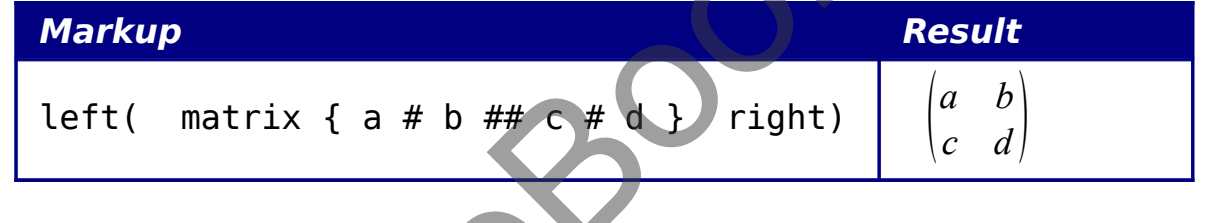

**Tip** Use *left[* and *right]* to obtain square brackets.

# **How do I make a derivative?**

Making derivatives essentially comes down to one trick: *Tell OOo it's a fraction*.

In other words, you have to use the *over* command. Combine this with either the letter *d* (for a total derivative) or the *partial* command (for a partial derivative) to achieve the effect of a derivative.

**Note** Notice that we have to use braces (squiggly brackets) to make the derivative.

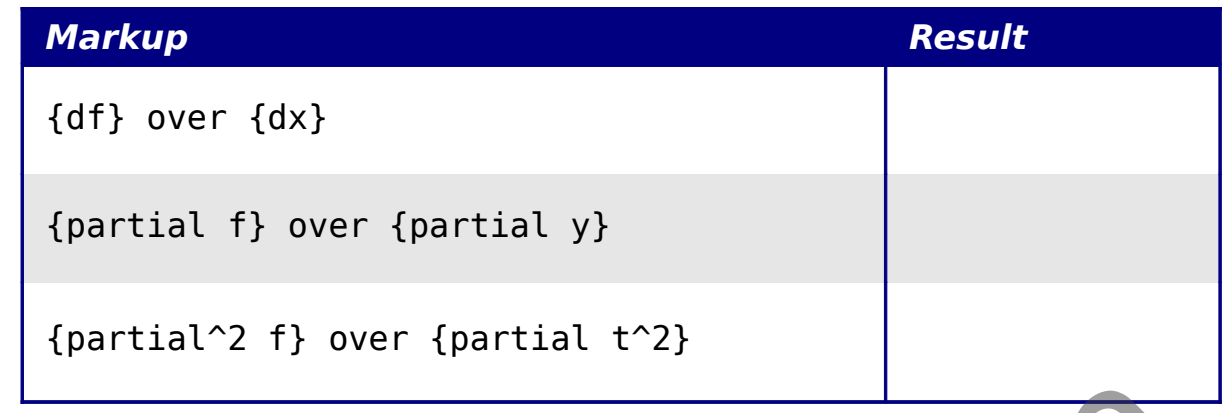

# **How do I align my equations at the equals sign?**

OOo Math does not have a command for aligning equations on a particular character, but you can use a matrix to do this, as shown below.

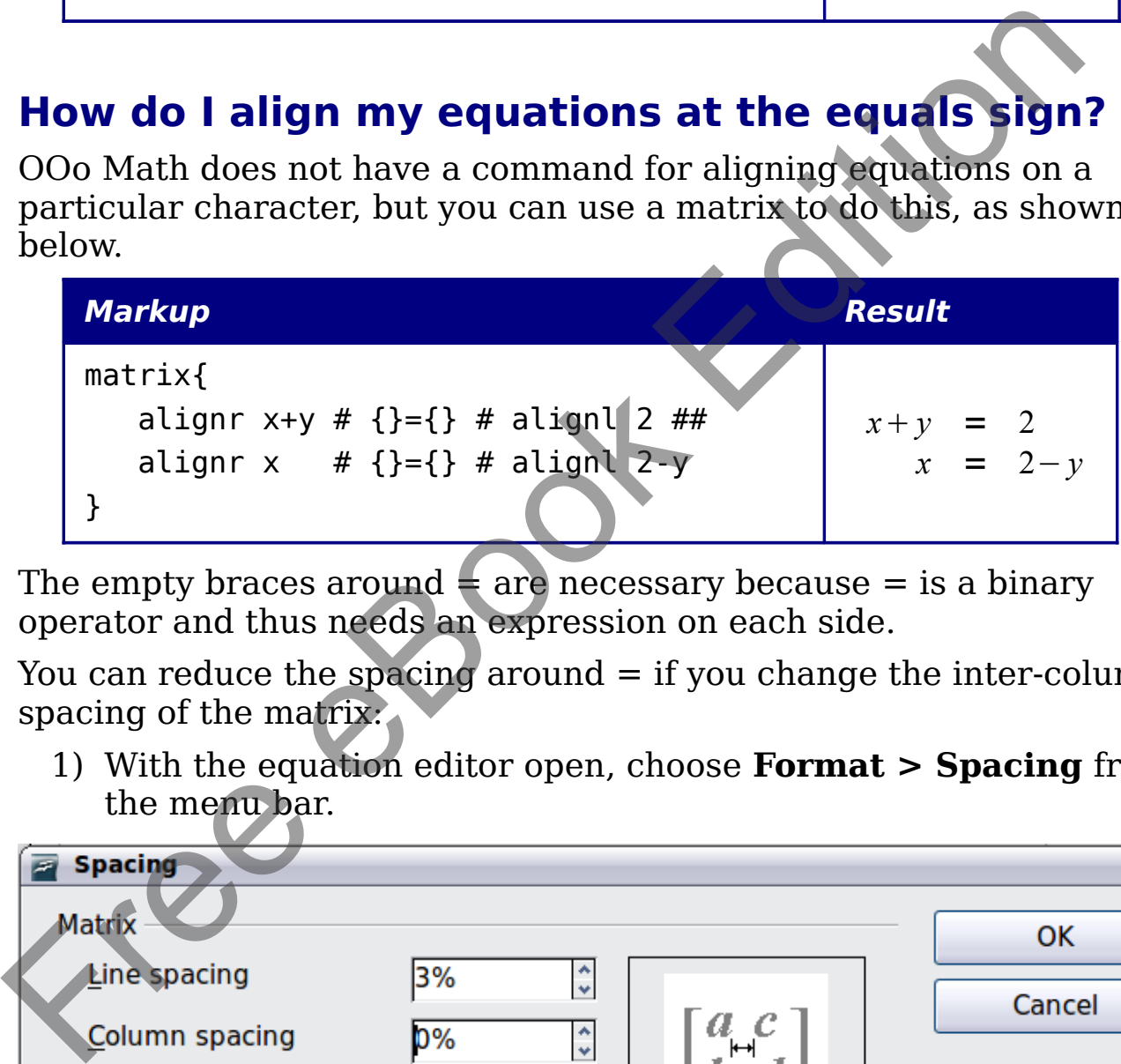

The empty braces around  $=$  are necessary because  $=$  is a binary operator and thus needs an expression on each side.

You can reduce the spacing around  $=$  if you change the inter-column spacing of the matrix:

1) With the equation editor open, choose **Format > Spacing** from the menu bar.

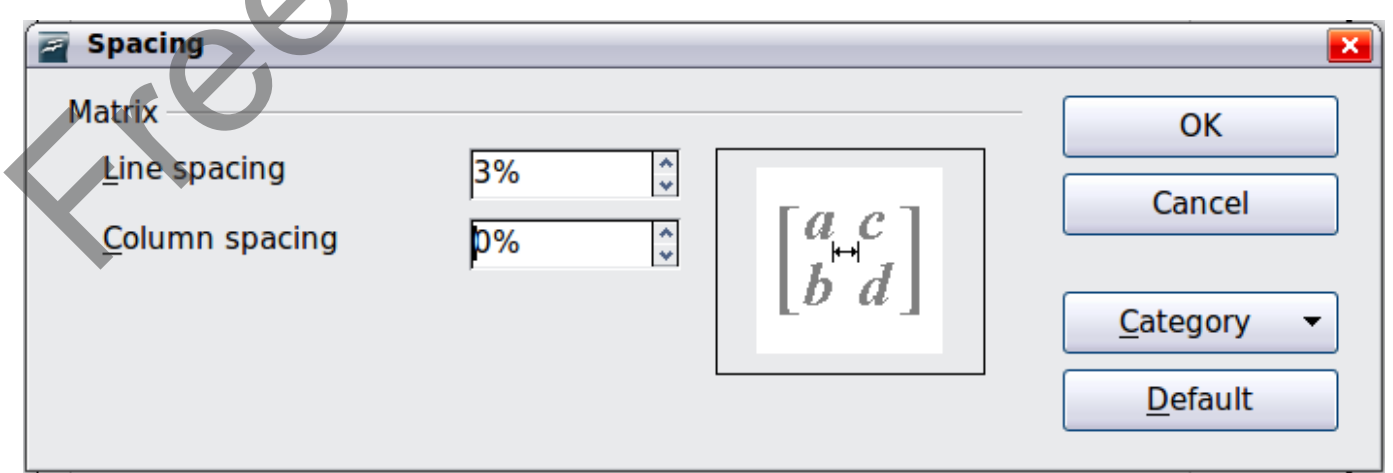

*Figure 269: Changing spacing in a matrix formula*
- 2) In the Spacing dialog [\(Figure 269\)](#page-323-0), click the **Category** button and select **Matrices** in the drop-down menu.
- 3) Enter **0%** for Column spacing and click **OK**.

## **Numbering equations**

Equation numbering is one of OOo Math's best hidden features. The steps are simple, but obscure:

- 1) Start a new line.
- 2) Type fn and then press *F3*.

The *fn* is replaced by a numbered formula:

$$
E = mc^2
$$

Now you can double-click on the formula to edit it. For example, here is the Riemann Zeta function:

$$
\zeta(z) = \sum_{n=1}^{\infty} \frac{1}{n^z}
$$
 (3)

You can reference an equation ("as shown in Equation (2)") with these steps:

- 1) Choose **Insert > Cross-reference** from the menu bar.
- 2) On the *Cross-references* tab (Figure 270), under *Type*, select *Text*.
- 3) Under *Selection*, select the equation number.
- 4) Under *Format*, select *Reference*.
- 5) Click **Insert**.

Done! If you later add more equations to the paper before the referenced equation, all the equations will automatically renumber and the cross-references will update. Free the space of the equation summer without parenthesis around it.<br>
For example, here<br>  $\zeta(z) = \sum_{n=1}^{\infty} \frac{1}{n^2}$  (2)<br>
an reference an equation:<br>  $\zeta(z) = \sum_{n=1}^{\infty} \frac{1}{n^2}$  (3)<br>
an reference an equation ("as shown

**Tip** To insert the equation number without parenthesis around it, choose *Numbering* instead of *Reference* under *Format.*

<span id="page-324-0"></span>(2)

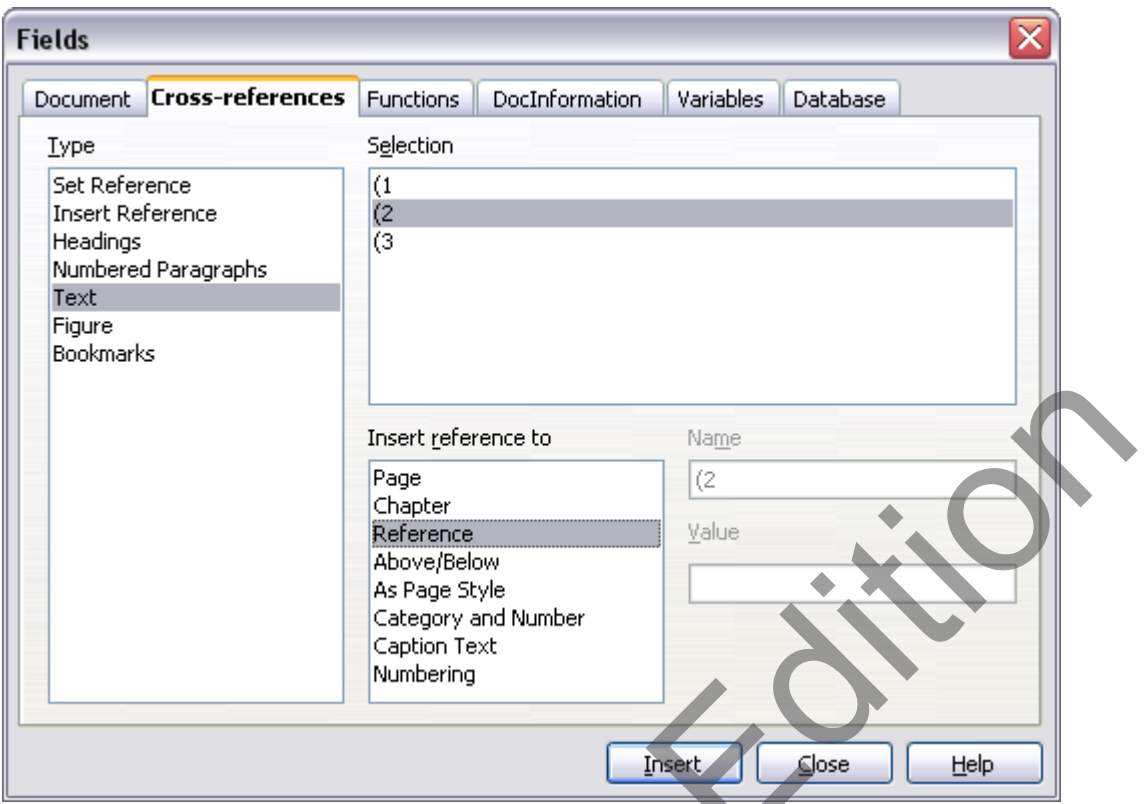

<span id="page-325-0"></span>*Figure 270. Inserting a cross-reference to an equation number* 

Free ed.

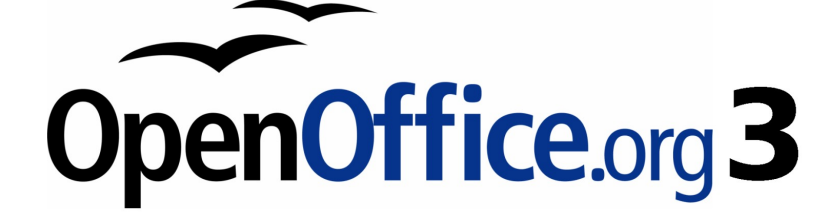

# *Chapter 10 Printing, Exporting, and E-mailing* Chapter 10<br>Printing, Exporting,<br>Cand E-mailing

# **Introduction**

This chapter provides general information about printing, exporting, and e-mailing documents from OOo.

# **Quick printing**

Click the **Print File Directly** icon  $\triangleq$  to send the entire document to the default printer defined for your computer.

#### **Note** You can change the action of the **Print File Directly** icon to send the document to the printer defined for the document instead of the default printer for the computer. Go to **Tools > Options > Load/Save > General** and select the **Load printer settings with the document** option.

# **Controlling printing**

For more control over printing, use **File > Print** to display the Print dialog.

On the Print dialog, you can choose:

- Which printer to use (if more than one are installed on your system) and the properties of the printer—for example, orientation (portrait or landscape), which paper tray to use, and what paper size to print on. The properties available depend on the selected printer; consult the printer's documentation for details. Free that the default principle of the default prince of the default prince of the default prince of the Prince of the Prince of the Prince of the Prince of the document to the prince of the document of the document of th
	- What pages to print, how many copies to print, and in what order to print them. Use dashes to specify page ranges and commas or semicolons to separate ranges; for example: 1, 5, 11–14, 34–40. *Selection* is the highlighted part of a page or pages.

• What items to print. Click the **Options** button to display the Printer Options dialog.

Selections on the Printer Options dialog are different in Writer, Calc, Impress, and Draw, but in all cases they apply to this printing of this document only. For details, see the chapters on the various OOo components.

To specify default printing options, see Chapter 2 (Setting up OpenOffice.org) and the chapters on the various OOo components.

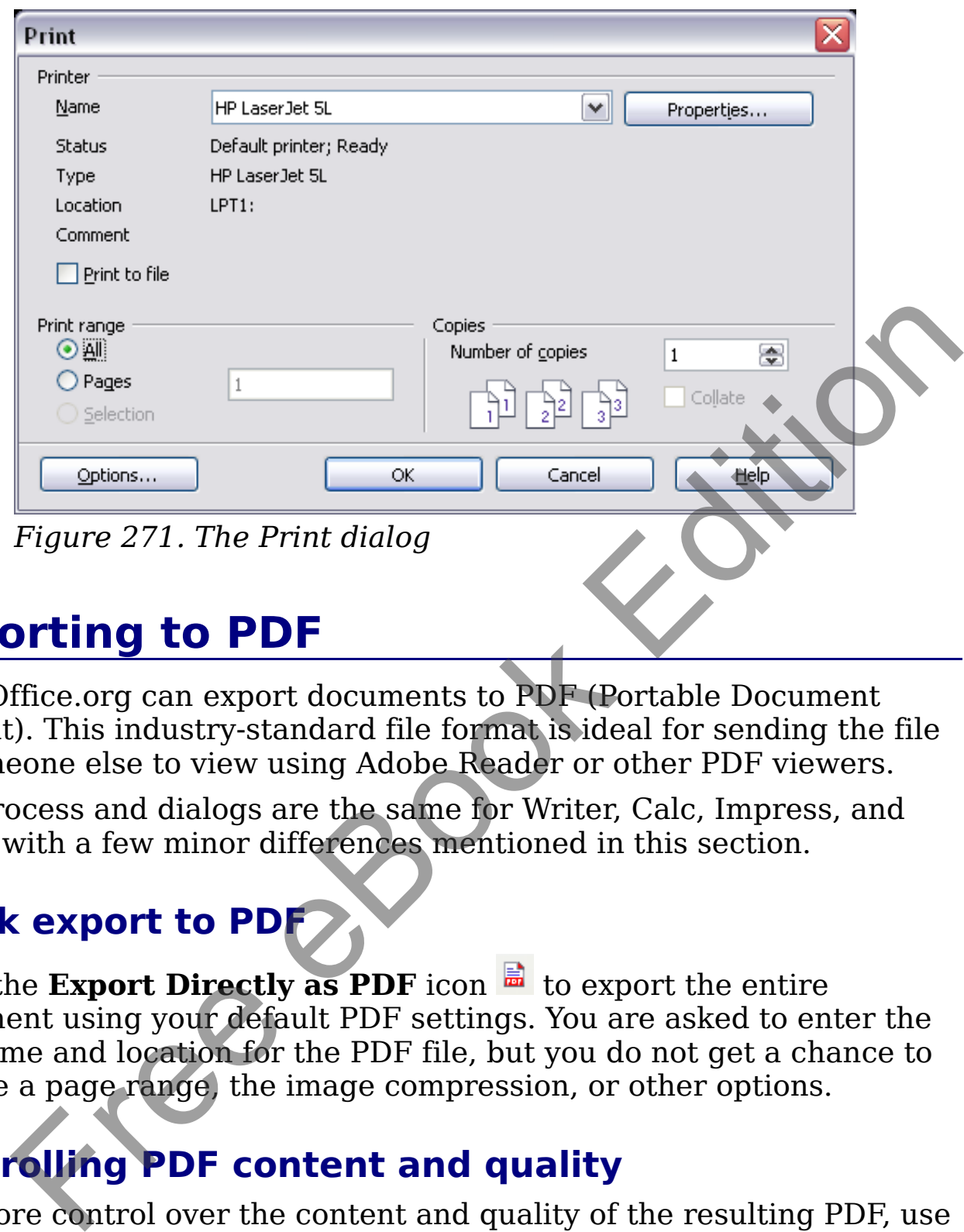

## **Exporting to PDF**

OpenOffice.org can export documents to PDF (Portable Document Format). This industry-standard file format is ideal for sending the file to someone else to view using Adobe Reader or other PDF viewers.

The process and dialogs are the same for Writer, Calc, Impress, and Draw, with a few minor differences mentioned in this section.

## **Quick export to PDF**

Click the **Export Directly as PDF** icon  $\frac{1}{\sqrt{2}}$  to export the entire document using your default PDF settings. You are asked to enter the file name and location for the PDF file, but you do not get a chance to choose a page range, the image compression, or other options.

## **Controlling PDF content and quality**

For more control over the content and quality of the resulting PDF, use **File > Export as PDF**. The PDF Options dialog opens. This dialog has five pages (General, Initial View, User Interface, Links, and Security). Make your selections, and then click **Export**. Then you are asked to enter the location and file name of the PDF to be created, and click **Save** to export the file.

#### **General page of PDF Options dialog**

On the *General* page, you can choose which pages to include in the PDF, the type of compression to use for images (which affects the quality of images in the PDF), and other options.

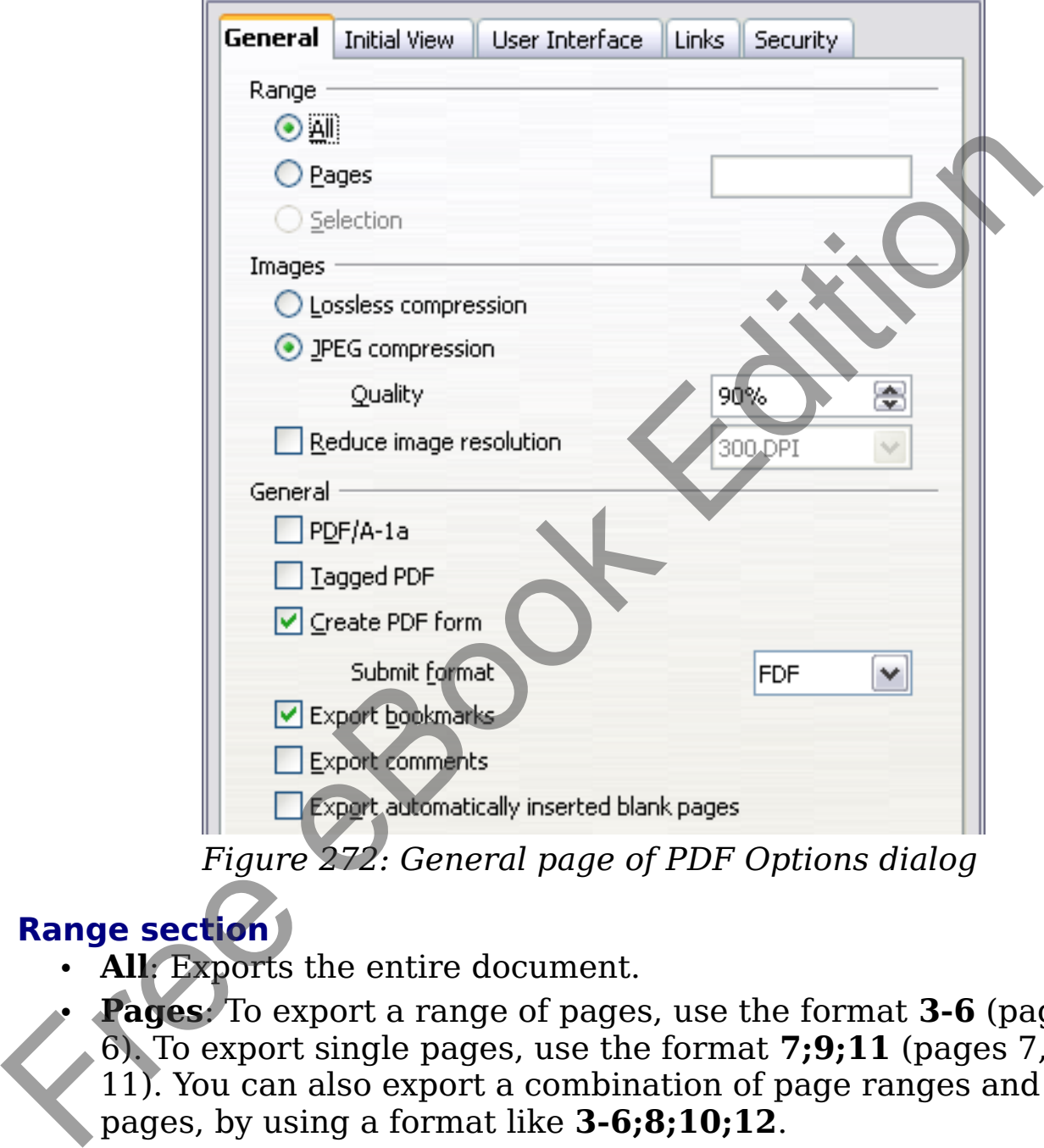

*Figure 272: General page of PDF Options dialog*

#### **Range section**

- **All**: Exports the entire document.
- **Pages**: To export a range of pages, use the format **3-6** (pages 3 to 6). To export single pages, use the format **7;9;11** (pages 7, 9, and 11). You can also export a combination of page ranges and single pages, by using a format like **3-6;8;10;12**.
- **Selection**: Exports whatever material is selected.

#### **Images section**

• **Lossless compression**: Images are stored without any loss of quality. Tends to make large files when used with photographs. Recommended for other kinds of images or graphics.

- **JPEG compression**: Allows for varying degrees of quality. A setting of 90% works well with photographs (small file size, little perceptible loss of quality).
- **Reduce image resolution**: Lower-DPI (dots per inch) images have lower quality. For viewing on a computer screen generally a resolution of 72dpi (for Windows) or 96dpi (GNU/Linux) is sufficient, while for printing it is generally preferable to use at least 300 or 600 dpi, depending on the capability of the printer. Higher dpi settings greatly increase the size of the exported file.

**Note** EPS images with embedded previews are exported only as previews. EPS images without embedded previews are exported as empty placeholders.

#### **General section**

- **PDF/A-1**: PDF/A is an ISO standard established in 2005 for longterm preservation of documents, by embedding all the pieces necessary for faithful reproduction (such as fonts) while forbidding other elements (including forms, security, encryption, and tagged PDF). If you select PDF/A-1, the forbidden elements are greyed-out (not available).
- **Tagged PDF**: Exports special tags into the corresponding PDF tags. Some tags that are exported are table of contents, hyperlinks, and controls. This option can increase file sizes significantly.
- **Create PDF form Submit format:** Choose the format of submitting forms from within the PDF file. This setting overrides the control's URL property that you set in the document. There is only one common setting valid for the whole PDF document: PDF (sends the whole document), FDF (sends the control contents), HTML, and XML. Most often you will choose the PDF format. righer app settings greatly increase the size of the exported nie.<br>
FFS images with embedded previews are exported only as<br>
previews. EPS images without embedded previews are<br>
exported as empty placeholders.<br> **Example 2005**
- **Export bookmarks:** Exports headings in Writer documents, and page names in Impress and Draw documents, as "bookmarks" (a table of contents list displayed by some PDF readers, including Adobe Reader).
- **Export comments**: Exports comments in Writer and Calc documents as PDF notes. You may not want this! In Impress, exports a set of Comments pages following the set of slides.
- **Export automatically inserted blank pages**: If selected, automatically inserted blank pages are exported to the PDF. This is best if you are printing the PDF double-sided. For example, books usually have chapters set to always start on an odd-

numbered (right-hand) page. When the previous chapter ends on an odd page, OOo inserts a blank page between the two odd pages. This option controls whether to export that blank page.

#### **Initial View page of PDF Options dialog**

On the *Initial View* page, you can choose how the PDF opens by default in a PDF viewer. The selections should be self-explanatory.

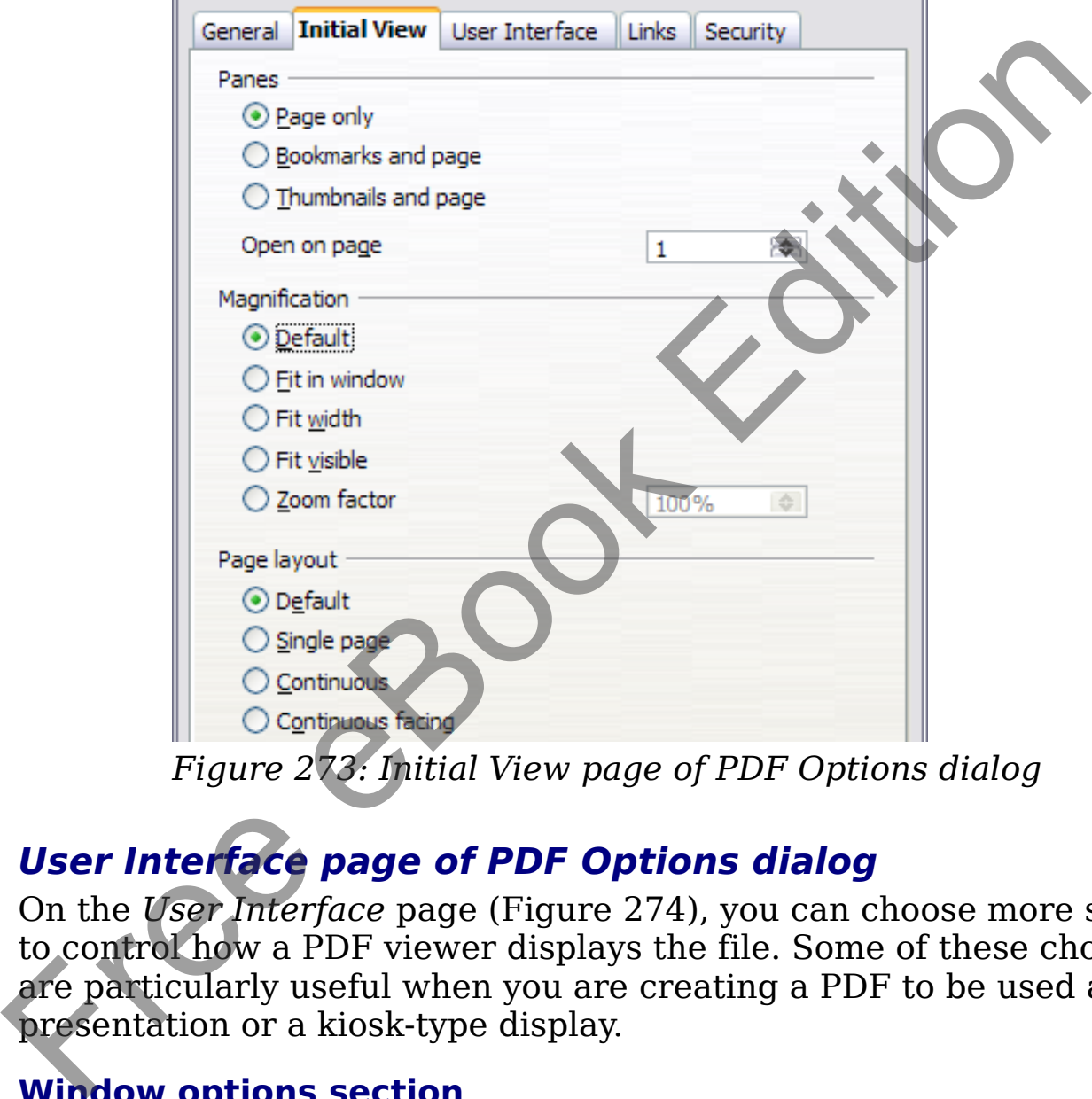

*Figure 273: Initial View page of PDF Options dialog*

### **User Interface page of PDF Options dialog**

On the *User Interface* page (Figure 274), you can choose more settings to control how a PDF viewer displays the file. Some of these choices are particularly useful when you are creating a PDF to be used as a presentation or a kiosk-type display.

#### **Window options section**

- **Resize window to initial page.** Causes the PDF viewer window to resize to fit the first page of the PDF.
- **Center window on screen.** Causes the PDF viewer window to be centered on the computer screen.
- **Open in full screen mode.** Causes the PDF viewer to open fullscreen instead of in a smaller window.

• **Display document title.** Causes the PDF viewer to display the document's title in the title bar.

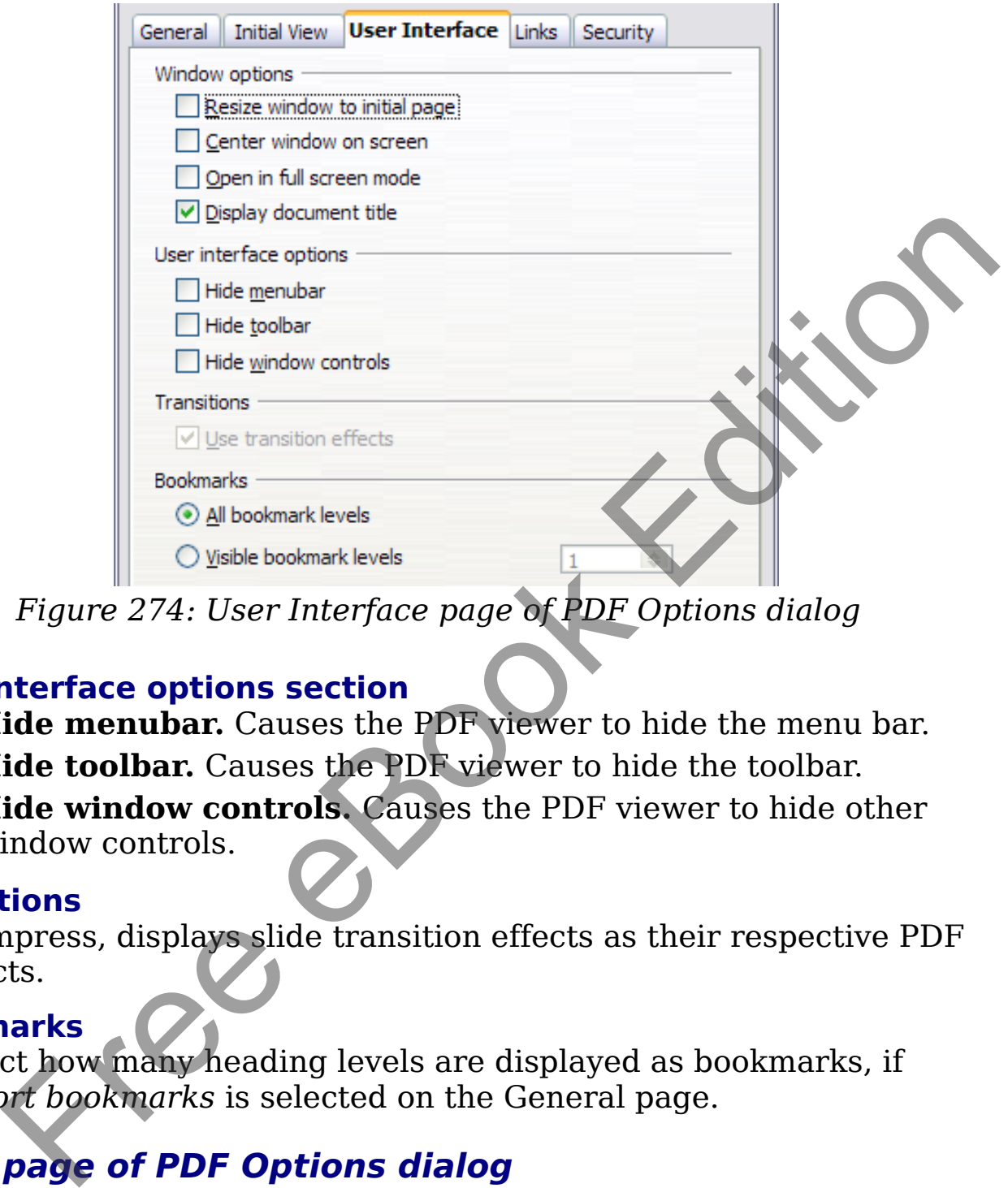

<span id="page-332-0"></span>*Figure 274: User Interface page of PDF Options dialog*

#### **User interface options section**

- **Hide menubar.** Causes the PDF viewer to hide the menu bar.
- **Hide toolbar.** Causes the PDF viewer to hide the toolbar.
- **Hide window controls.** Causes the PDF viewer to hide other window controls.

#### **Transitions**

In Impress, displays slide transition effects as their respective PDF effects.

#### **Bookmarks**

Select how many heading levels are displayed as bookmarks, if *Export bookmarks* is selected on the General page.

#### **Links page of PDF Options dialog**

On this page you can choose how links are exported to PDF.

#### **Export bookmarks as named destinations**

If you have defined Writer bookmarks, Impress or Draw slide names, or Calc sheet names, this option exports them as "named destinations" to which Web pages and PDF documents can link.

#### **Convert document references to PDF targets**

If you have defined links to other documents with OpenDocument extensions (such as .ODT, .ODS, and .ODP), this option converts the files names to .PDF in the exported PDF document.

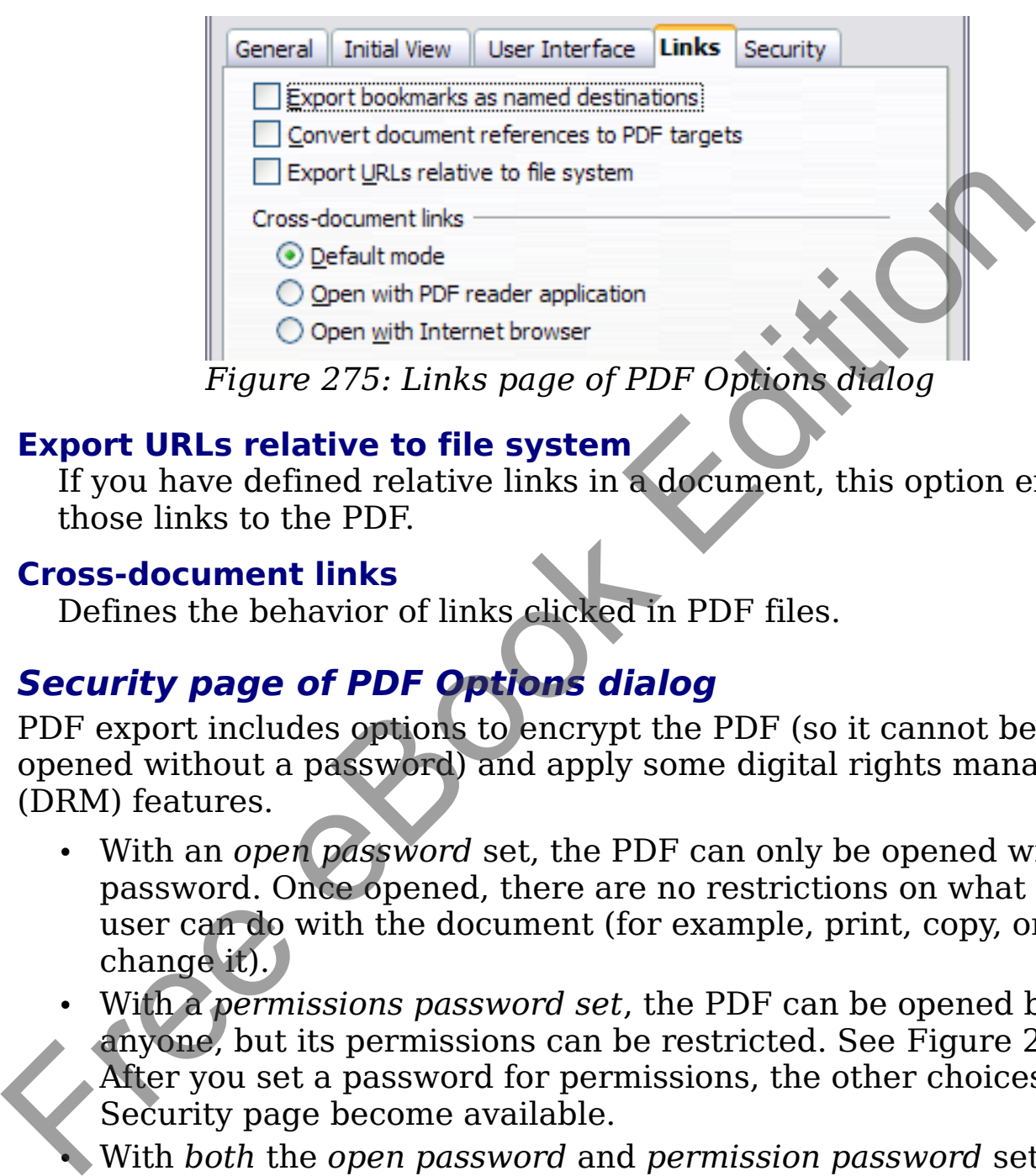

#### **Export URLs relative to file system**

If you have defined relative links in a document, this option exports those links to the PDF.

#### **Cross-document links**

Defines the behavior of links clicked in PDF files.

#### **Security page of PDF Options dialog**

PDF export includes options to encrypt the PDF (so it cannot be opened without a password) and apply some digital rights management (DRM) features.

- With an *open password* set, the PDF can only be opened with the password. Once opened, there are no restrictions on what the user can do with the document (for example, print, copy, or change it).
- With a *permissions password set*, the PDF can be opened by anyone, but its permissions can be restricted. See [Figure 276.](#page-334-1) After you set a password for permissions, the other choices on the Security page become available.
	- With *both* the *open password* and *permission password* set, the PDF can only be opened with the correct password, and its permissions can be restricted.

[Figure 277](#page-334-0) shows the pop-up dialog displayed when you click the **Set open password** button on the Security page of the PDF Options dialog.

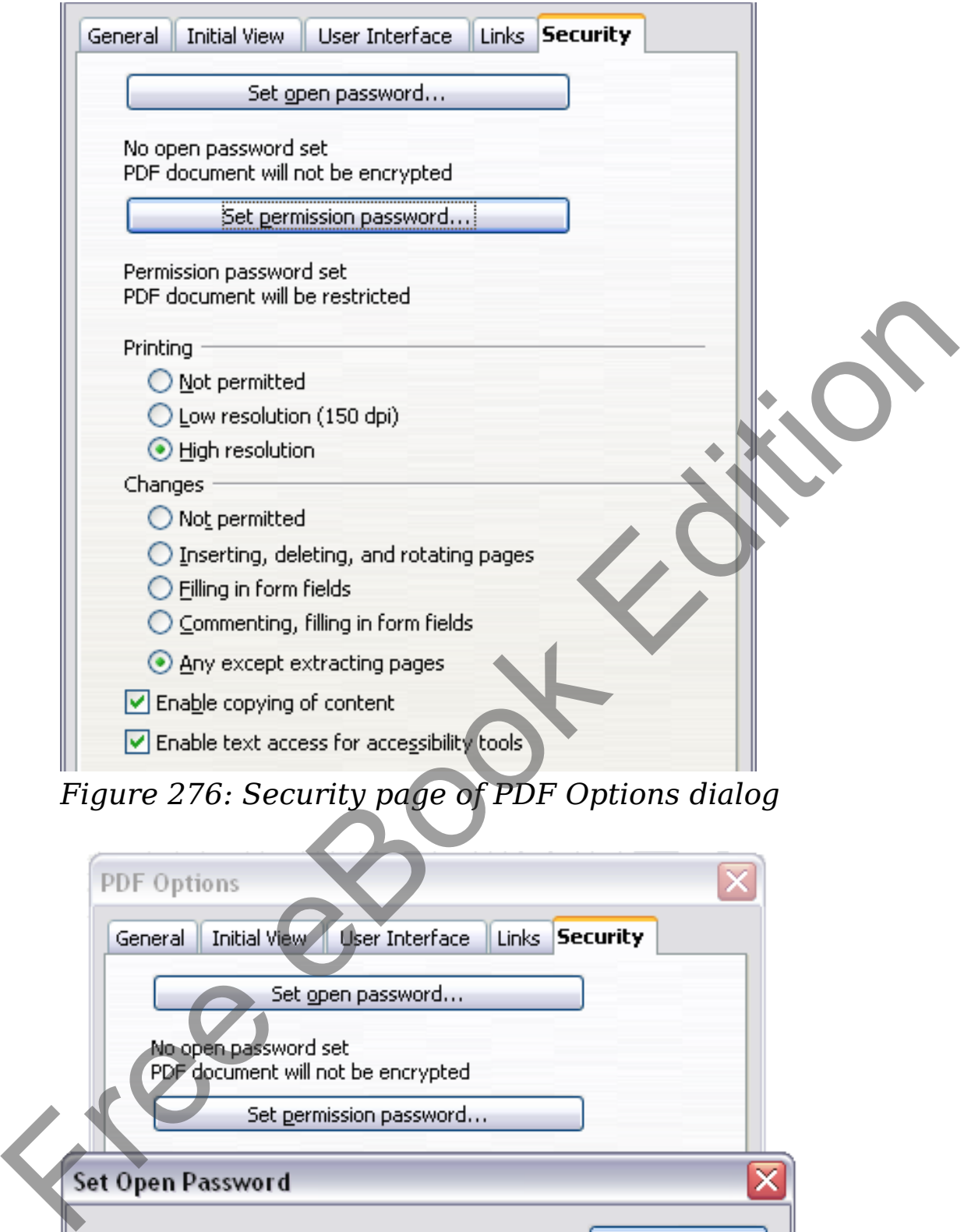

<span id="page-334-1"></span>*Figure 276: Security page of PDF Options dialog*

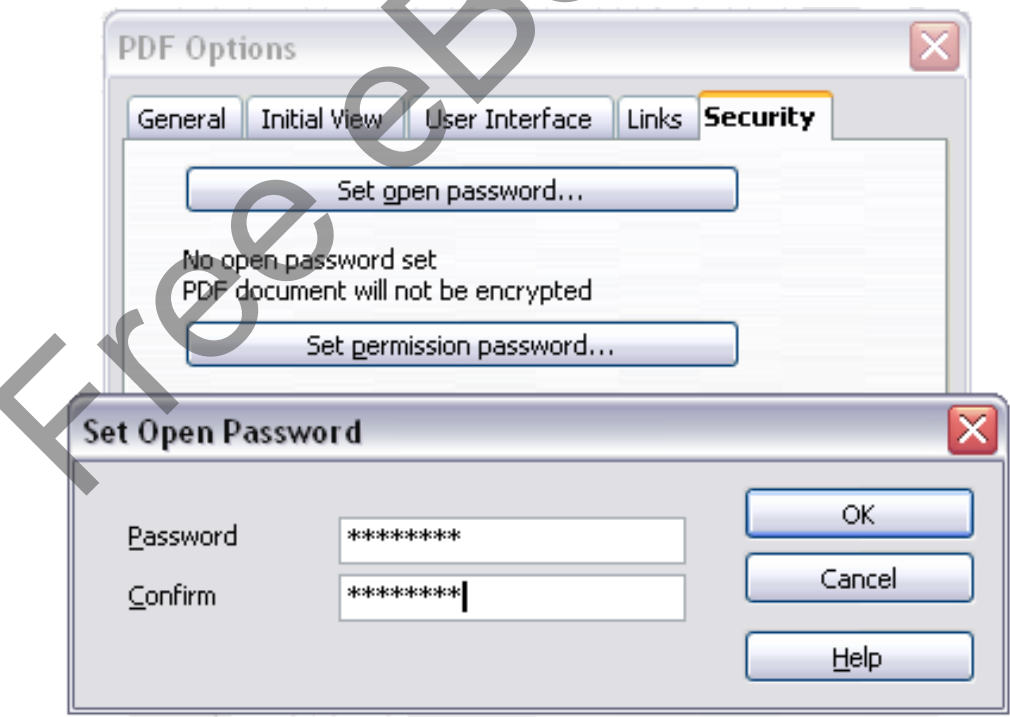

<span id="page-334-0"></span>*Figure 277: Setting a password to encrypt a PDF*

## **Exporting to other formats**

OOo uses the term "export" for some file operations involving a change of file type. If you cannot find what you want under **Save As**, look under **Export** as well.

OpenOffice.org can export files to XHTML. In addition, OOo Draw and OOo Impress can export to Adobe Flash (.swf) and a range of image formats.

To export to one of these formats, choose **File > Export**. On the Export dialog, specify a file name for the exported document, then select the required format in the *File format* list and click the **Export** button. under **Export** as well.<br>
OpenOffice.org can export files to XHTML. In addition, OOO Dre<br>
Opo Ompress can export to Adobe Flash (.swf) and a range of in<br>
formats.<br>
To export to one of these formats, choose **File > Export**.

# **E-mailing documents**

OOo provides several ways to quickly and easily send documents as an e-mail attachment in one of three formats: OpenDocument (OOo's default format), Microsoft Office formats, or PDF.

To send the current document in OpenDocument format:

- 1) Choose **File > Send > Document as E-mail**. OpenOffice.org opens the e-mail program specified in **Tools > Options > Internet > E-mail**. The document is attached.
- 2) In your e-mail program, enter the recipient, subject and any text you want to add, then send the e-mail.

**File > Send > E-mail as OpenDocument Text** (or Spreadsheet or Presentation) has the same effect.

If you choose **E-mail as Microsoft [Word**, **Excel**, or **Powerpoint]**, OOo first creates a file in one of those formats and then opens your email program with the file attached.

Similarly, if you choose **E-mail as PDF**, OOo first creates a PDF using your default PDF settings (as when using the **Export Directly as PDF** toolbar button) and then opens your email program with the .PDF file attached.

## **E-mailing a document to several recipients**

To e-mail a document to several recipients, you can use the features in your e-mail program or you can use OOo's mail merge facilities to extract email addresses from an address book.

You can use OOo's mail merge to send e-mail in two ways:

- Use the Mail Merge Wizard to create the document and send it. See Chapter 11 (Using Mail Merge) of the *Writer Guide* for details.
- Create the document in Writer without using the Wizard, then use the Wizard to send it. This method is described here.

To use the Mail Merge Wizard to send a previously-created Writer document:

1) Click **Tools > Mail Merge Wizard**. On the first page of the wizard, select **Use the current document** and click **Next**.

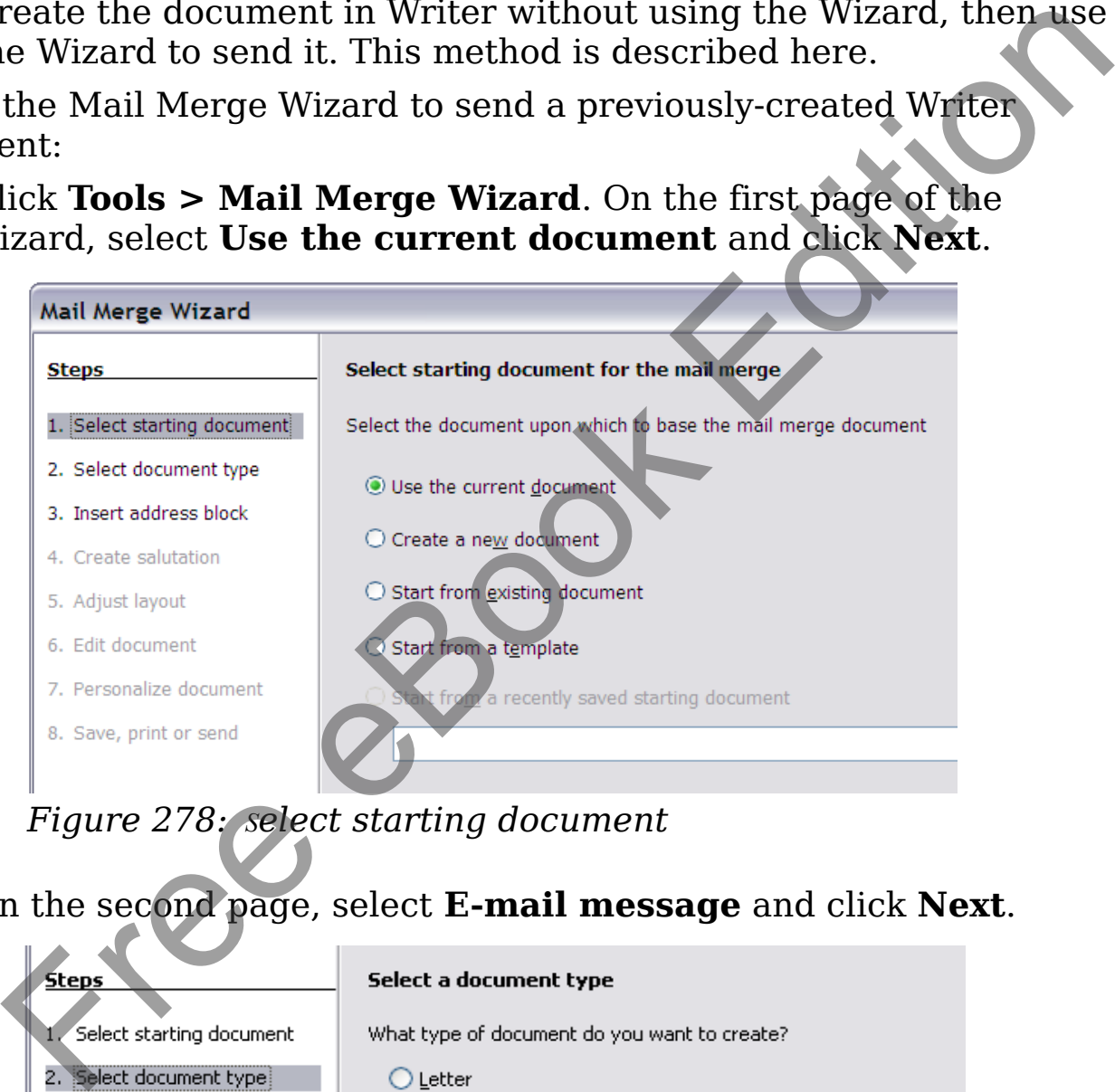

*Figure 278: Select starting document*

2) On the second page, select **E-mail message** and click **Next**.

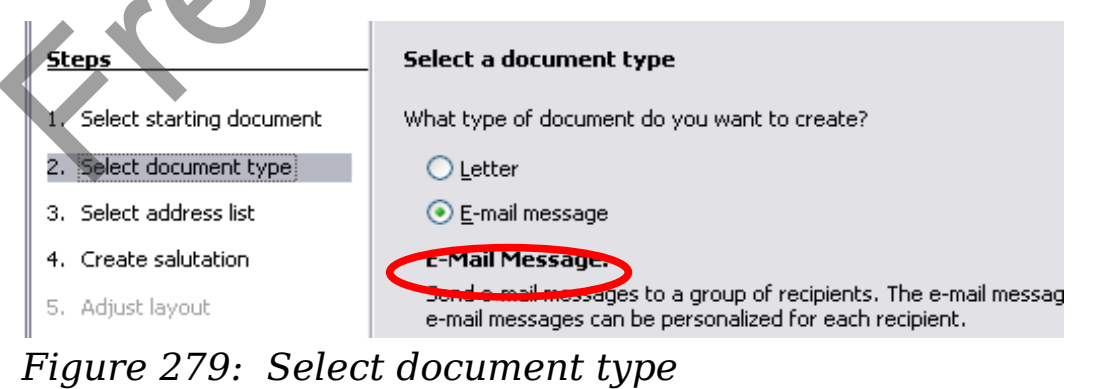

3) On the third page, click the **Select Address List** button. Select the required address list (even if only one is shown) and then click **OK**. (If the address list you need is not shown here, you can click **Add** to find it and add it to the list.)

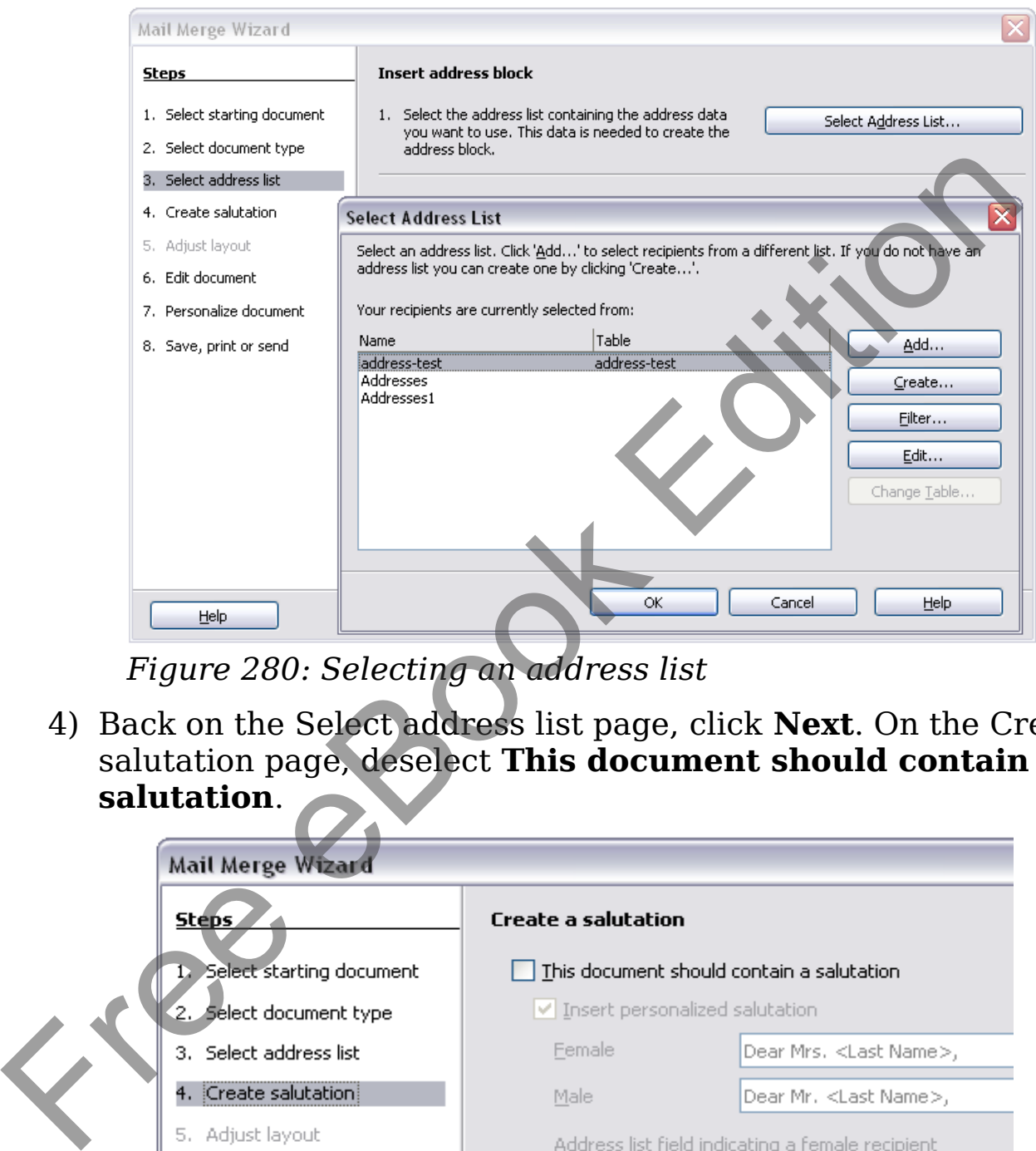

*Figure 280: Selecting an address list*

4) Back on the Select address list page, click **Next**. On the Create salutation page, deselect **This document should contain a salutation**.

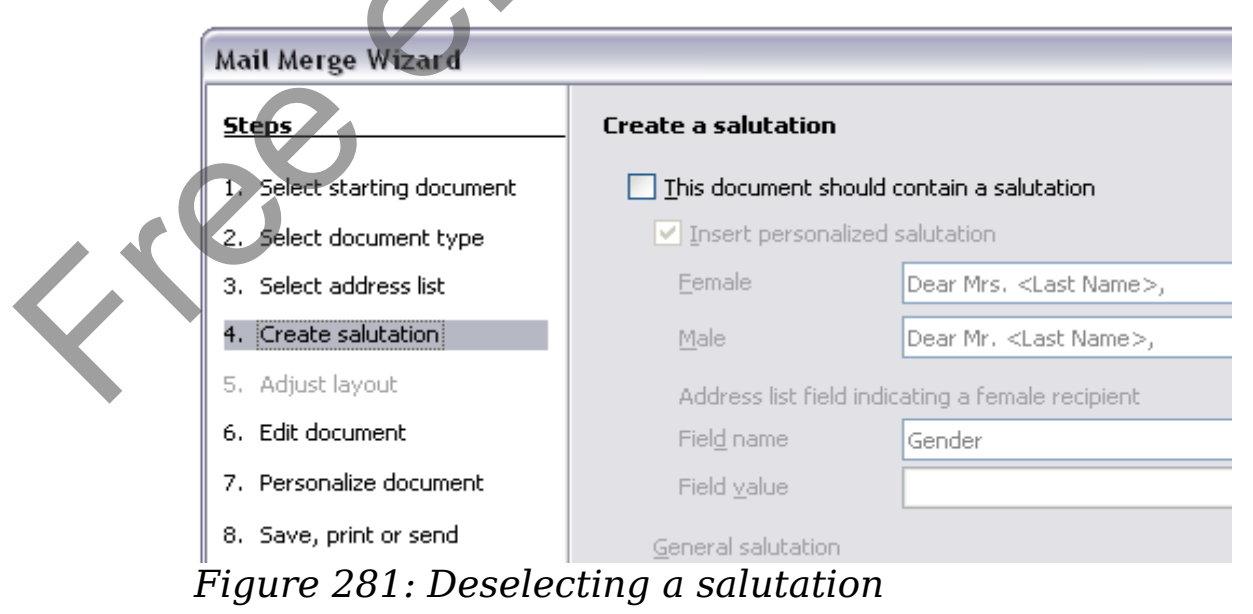

- 5) In the left-hand list, click **8. Save, print or send**. OOo displays a "Creating documents" message and then displays the *Save, print or send* page of the Wizard.
- 6) Select **Send merged document as E-Mail**. The lower part of the page changes to show e-mail settings choices.

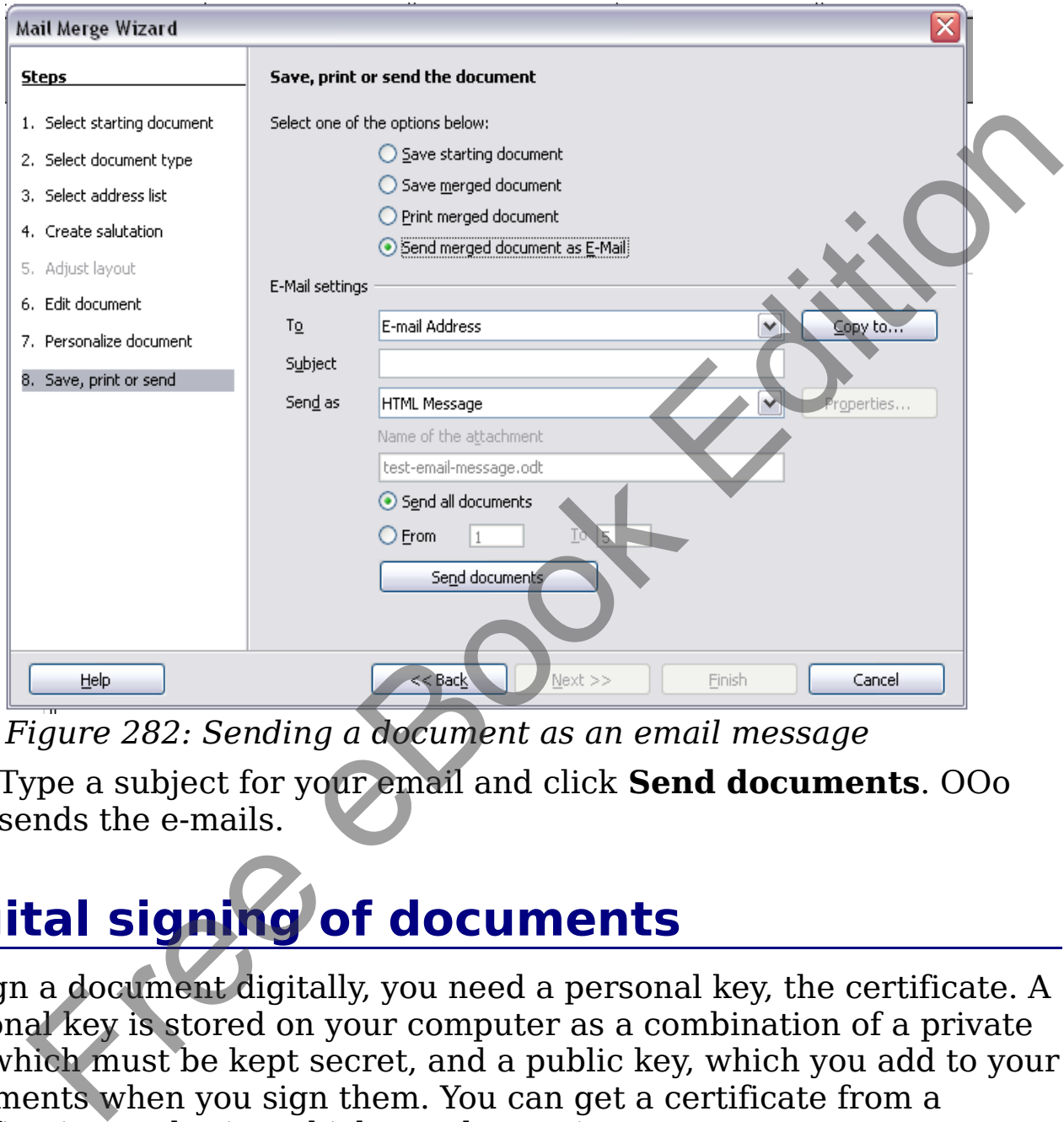

*Figure 282: Sending a document as an email message*

7) Type a subject for your email and click **Send documents**. OOo sends the e-mails.

# **Digital signing of documents**

To sign a document digitally, you need a personal key, the certificate. A personal key is stored on your computer as a combination of a private key, which must be kept secret, and a public key, which you add to your documents when you sign them. You can get a certificate from a certification authority, which may be a private company or a governmental institution.

When you apply a digital signature to a document, a kind of checksum is computed from the document's content plus your personal key. The checksum and your public key are stored together with the document.

When someone later opens the document on any computer with a recent version of OpenOffice.org, the program will compute the checksum again and compare it with the stored checksum. If both are the same, the program will signal that you see the original, unchanged document. In addition, the program can show you the public key information from the certificate. You can compare the public key with the public key that is published on the web site of the certificate authority.

Whenever someone changes something in the document, this change breaks the digital signature.

On Windows operating systems, the Windows features of validating a signature are used. On Solaris and Linux systems, files that are supplied by Thunderbird, Mozilla or Firefox are used. For a more detailed description of how to get and manage a certificate, and signature validation, see "Using Digital Signatures" in the OOo Help. Whenever someone changes something in the document, this choreals the digital signature.<br>
break the digital signature are used. On Solaris and Linux systems, files that are supplied by Thunderbird, Mozilla or Firefox are

To sign a document:

- 1) Choose **File > Digital Signatures**.
- 2) If you have not saved the document since the last change, a message box appears. Click **Yes** to save the file.
- 3) After saving, you see the Digital Signatures dialog. Click **Add** to add a public key to the document.
- 4) In the Select Certificate dialog, select your certificate and click **OK**.
- 5) You see again the Digital Signatures dialog, where you can add more certificates if you want. Click **OK** to add the public key to the saved file.

A signed document shows an icon  $\boxed{4}$  in the status bar. You can doubleclick the icon to view the certificate.

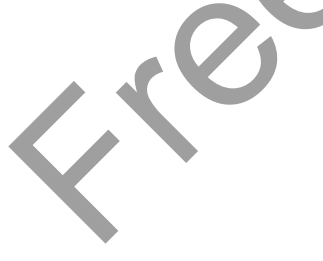

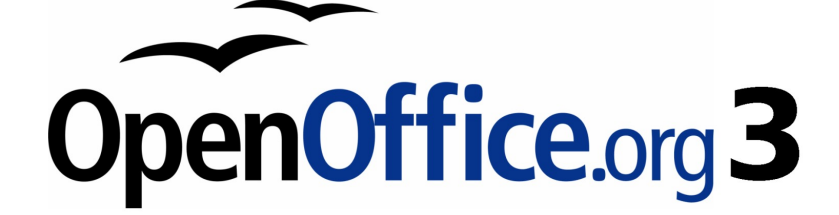

# *Chapter 11 Graphics, the Gallery, and Fontwork* Graphics, the Gallery, and<br>Fontwork<br>Conduction of Equation of Equation of Equation of Equation of Equation of the Second Second Second Second Second Second Second Second Second Second Second Second Second Second Second Sec

# **Introduction**

You can add graphic and image files, including photos, drawings, scanned images, and others, to OpenOffice.org documents. OOo can import various vector (line drawing) and raster (bitmap) file formats. The most commonly used graphic formats are GIF, JPG, PNG, and BMP. See Appendix B for a full list of the graphic formats OOo can import.

Graphics in OOo are of three basic types:

- Image files, such as photos, drawings, and scanned images
- Diagrams created using OOo's drawing tools
- Charts created using OOo's Chart facility

This chapter covers images and diagrams.

More detailed descriptions on working with drawing tools can be found in the *Draw Guide* and *Impress Guide*. Instructions on how to create charts are given in the *Calc Guide*. Free files, such as photos, drawings, and scanned images<br>
Free Europeans created using OOo's chart facility<br>
This chapter covers images and diagrams.<br>
More detailed descriptions on working with drawing lools can be<br>
in the

## **Adding images to a document**

Images can be added to a document in several ways: by inserting an image file, directly from a graphics program or a scanner, or from the OOo Gallery.

## **Inserting an image file**

When the image is in a file stored on the computer, you can insert it into an OOo document using either of the following methods.

### **Drag and drop**

- 1) Open a file browser window and locate the image you want to insert.
- 2) Drag the image into the Writer document and drop it where you want it to appear. A faint vertical line marks where the image will be dropped.

This method embeds (saves a copy of) the image file in the Writer document. To link the file instead of embedding it, hold down the *Control+Shift* keys while dragging the image.

#### **Insert Picture dialog**

- 1) Click in the OOo document where you want the image to appear.
- 2) Choose **Insert > Picture > From File** from the menu bar.
- 3) On the Insert Picture dialog, navigate to the file to be inserted, select it, and click **Open**.

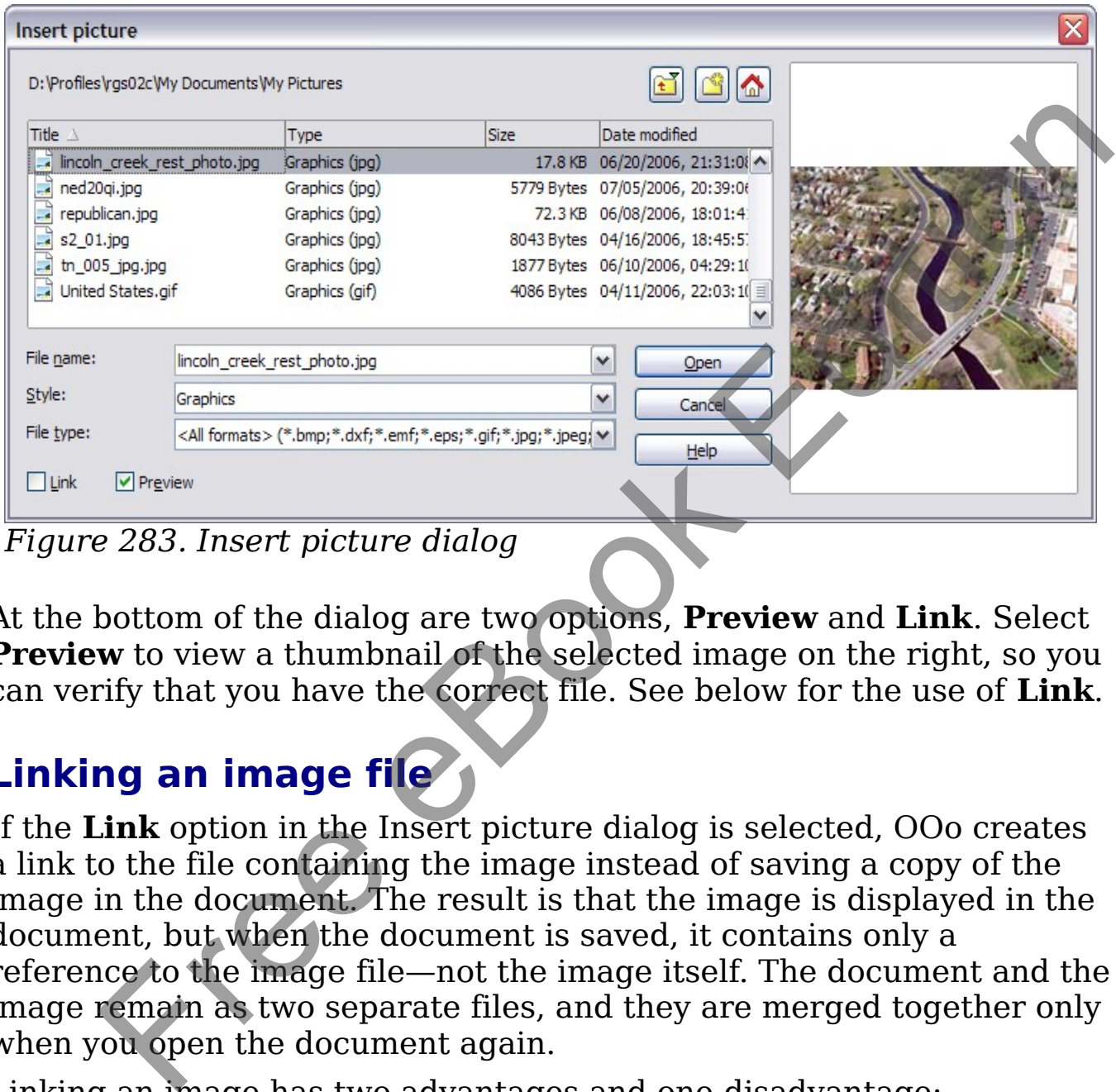

<span id="page-342-0"></span>At the bottom of the dialog are two options, **Preview** and **Link**. Select **Preview** to view a thumbnail of the selected image on the right, so you can verify that you have the correct file. See below for the use of **Link**.

## **Linking an image file**

If the **Link** option in the Insert picture dialog is selected, OOo creates a link to the file containing the image instead of saving a copy of the image in the document. The result is that the image is displayed in the document, but when the document is saved, it contains only a reference to the image file—not the image itself. The document and the image remain as two separate files, and they are merged together only when you open the document again.

Linking an image has two advantages and one disadvantage:

• Advantage – Linking can reduce the size of the document when it is saved, because the image file itself is not included. File size is usually not a problem on a modern computer with a reasonable amount of memory, unless the document includes many large graphics files; OOo can handle quite large files.

- Advantage You can modify the image file separately without changing the document because the link to the file remains valid, and the modified image will appear when you next open the document. This can be a big advantage if you (or someone else, perhaps a graphic artist) is updating images.
- Disadvantage If you send the document to someone else, or move it to a different computer, you must also send the image files, or the receiver will not be able to see the linked images. You need to keep track of the location of the images and make sure the recipient knows where to put them on another machine, so the document can find them. For example, you might keep images in a subfolder named Images (under the folder containing the document); the recipient of the file needs to put the images in a subfolder with the same name (under the folder containing the document). meed to keep track of the location of the mages and make<br>the recipient knows where to put them on another machine<br>the document can find them. For example, you might keep<br>in a subfolder named Images (under the folder contai

When inserting the same image several times in the document it would appear beneficial to create links; however, this is not necessary as OOo embeds in the document only one copy of the image file.

#### **Embedding linked images**

If you originally linked the images, you can easily embed one or more of them later if you wish. To do so:

- 1) Open the document in OpenOffice.org and choose **Edit > Links**.
- 2) The Edit Links dialog (Figure 283) shows all the linked files. In the *Source file* list, select the files you want to change from linked to embedded.
- 3) Click the **Break Link** button.
- 4) Save the document.

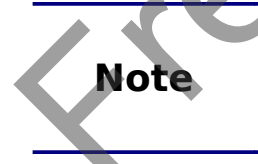

**Note**

Going the other way, from embedded to linked, is not so easy you must delete and reinsert each image, one at a time, selecting the **Link** option when you do so.

| <b>Edit Links</b>              |                                     |                                                                                                    |               |                                                                                                    |
|--------------------------------|-------------------------------------|----------------------------------------------------------------------------------------------------|---------------|----------------------------------------------------------------------------------------------------|
| Source file                    | Element:                            | Type                                                                                                    | <b>Status</b> | <b>Close</b>                                                                                                    |
| calc-autoformat.bmp            | <all formats=""></all>              | Graphic                                                                                                    | Manual        |                                                                                                    |
| calc-delete.bmp                | <all formats=""></all>              | Graphic                                                                                                    | Manual        | Help                                                                                                    |
| sort-lists-1.bmp               | <all formats=""></all>              | Graphic                                                                                                    | Manual        | Update                                                                                                    |
|                                |                                     |                                                                                                    |               |                                                                                                    |
|                                |                                     |                                                                                                    |               | Modify                                                                                                    |
|                                |                                     |                                                                                                    |               | <b>Break Link</b>                                                                                                    |
| Source file                    | file:///D:/aaaa/calc-autoformat.bmp |                                                                                                    |               |                                                                                                    |
| Element:                       | <all formats=""></all>              |                                                                                                    |               |                                                                                                    |
| Type:                          | Graphic                             |                                                                                                    |               |                                                                                                    |
| Update:                        | $\bigcirc$ Automatic                | (e) Manual                                                                                                    |               |                                                                                                    |
| Switch to the target document. |                                     | er OOo document and from other programs. To do this:<br>Open both the source document and the target document.<br>$Control+C$ to copy the image to the clipboard. |               | In the source document, select the image the image to be copied.<br>Move the mouse pointer over the selected image and press        |
|                                |                                     | Click to place the cursor where the graphic is to be inserted.                                                                                                    |               |                                                                                                    |
|                                |                                     |                                                                                                    |               |                                                                                                    |
|                                |                                     | Press $Control+V$ to insert the image.                                                                                                    |               |                                                                                                    |
| tion                           | the clipboard could be lost.        |                                                                                                    |               | If the application from which the graphic was copied is closed<br>before the graphic is pasted into the target, the image stored on |
|                                |                                     | erting an image using a scanner                                                                                                    |               |                                                                                                    |
|                                |                                     |                                                                                                    |               | canner is connected to your computer, OOo can call the scanning                                                                     |

<span id="page-344-0"></span>*Figure 284: The Edit Links dialog*

## **Inserting an image from the clipboard**

Using the clipboard, you can copy images into an OOo document from another OOo document and from other programs. To do this:

- 1) Open both the source document and the target document.
- 2) In the source document, select the image the image to be copied.
- 3) Move the mouse pointer over the selected image and press *Control+C* to copy the image to the clipboard.
- 4) Switch to the target document.
- 5) Click to place the cursor where the graphic is to be inserted.
- 6) Press *Control+V* to insert the image.

**Caution** If the application from which the graphic was copied is closed before the graphic is pasted into the target, the image stored on the clipboard could be lost.

## **Inserting an image using a scanner**

If a scanner is connected to your computer, OOo can call the scanning application and inserted the scanned item into the OOo document as an image. To start this procedure, place the cursor where the graphic is to be inserted and select **Insert > Picture > Scan > Select Source**.

Although this practice is quick and easy, it is unlikely to result in a high-quality image of the correct size. You may get better results by scanned material into a graphics program and cleaning it up there before inserting the resulting image into OOo.

# **Modifying and positioning graphics**

OpenOffice.org provides many tools for resizing, modifying, filtering, and positioning graphics; wrapping text around graphics; and using graphics as backgrounds and watermarks. These tools are described in relevant chapters of the other guides. Some sophisticated adjustments of the graphics are best done in an image manipulation program and the results brought into OOo, rather than using OOo's inbuilt tools.

# **Using the OpenOffice.org Gallery**

The **Gallery** contains objects (graphics and sounds) that you can insert into your documents. The Gallery is available in all components of OpenOffice.org.

To open the Gallery, choose **Tools > Gallery**, or click the Gallery icon

. If the Gallery is open, these choices close it.

Graphics in the Gallery are grouped by themes, such as Bullets, Rulers, and Backgrounds. You can create other groups or themes.

The box on the left of the gallery window lists the available themes. Click on a theme to see its contents displayed in the Gallery window.

You can display the Gallery in *Icon View* (Figure 285) or *Detailed View*, and you can hide or show the Gallery by clicking on the *Hide* button (similar to the Hide button for the Navigator and the Styles and Formatting window when they are docked).

By default, the Gallery is docked above the workspace. To expand the Gallery, position the pointer over the line that divides it from the top of the workspace. When the pointer changes to parallel lines with arrows, click and drag downward. The workspace resizes in response.

As for other docked windows, you can "float" the Gallery by moving the mouse pointer over an edge of the Gallery window, holding down the Control key, and double-clicking. Repeat this procedure to dock the Gallery again. **Using the OpenOffice.org Gallery**<br>The Gallery contains objects (graphics and sounds) that you can into your documents. The Gallery is available in all components OpenOffice.org.<br>To open the Gallery, choose Tools > Galler

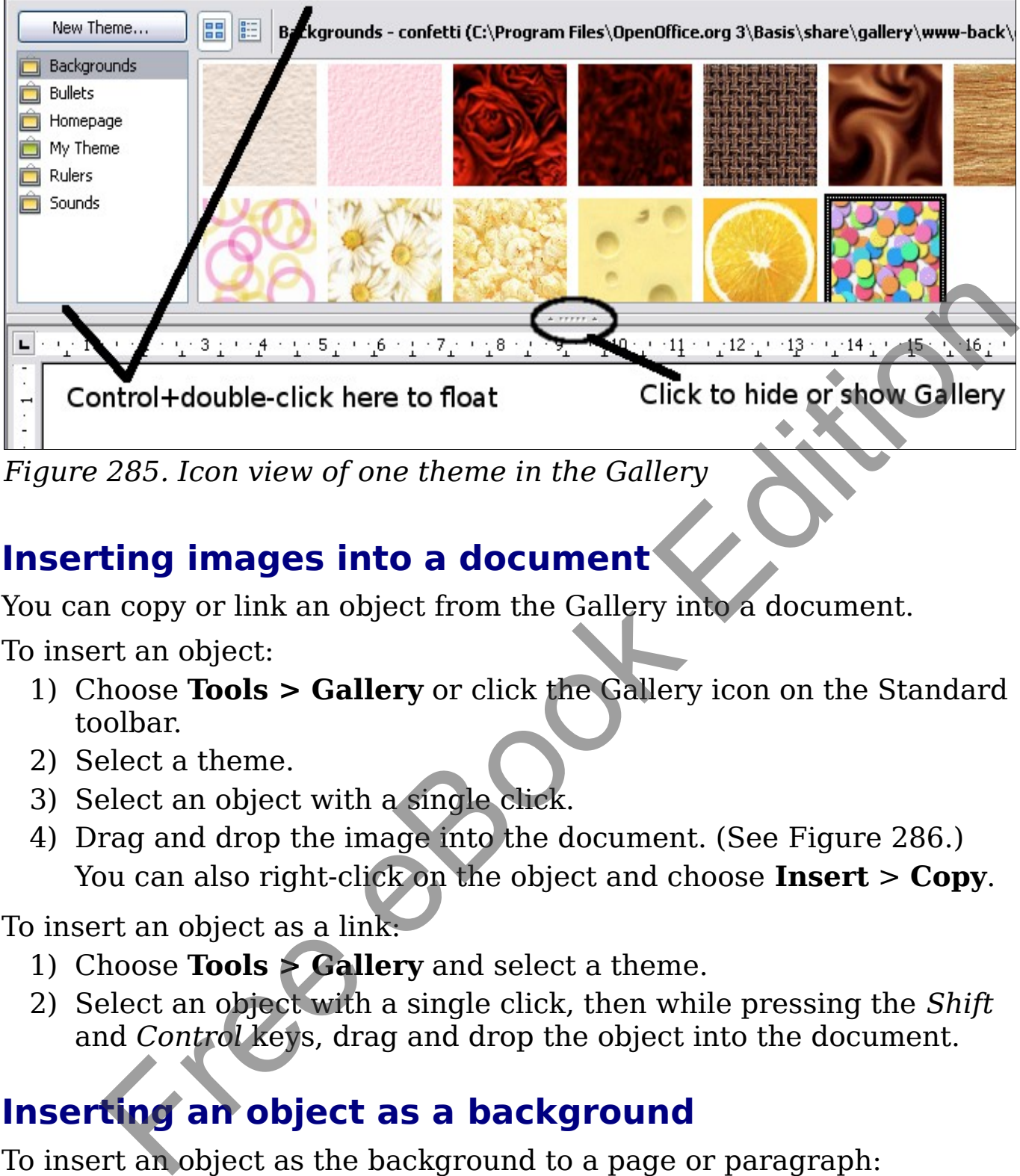

*Figure 285. Icon view of one theme in the Gallery*

## <span id="page-346-0"></span>**Inserting images into a document**

You can copy or link an object from the Gallery into a document.

To insert an object:

- 1) Choose **Tools > Gallery** or click the Gallery icon on the Standard toolbar.
- 2) Select a theme.
- 3) Select an object with a single click.
- 4) Drag and drop the image into the document. (See Figure 286.) You can also right-click on the object and choose **Insert** > **Copy**.

To insert an object as a link:

- 1) Choose **Tools > Gallery** and select a theme.
- 2) Select an object with a single click, then while pressing the *Shift* and *Control* keys, drag and drop the object into the document.

## **Inserting an object as a background**

To insert an object as the background to a page or paragraph:

- 1) Choose **Tools > Gallery** and select a theme.
- 2) Select an object with a single click, right-click on the object, and choose **Insert > Background > Page** or **> Paragraph**.

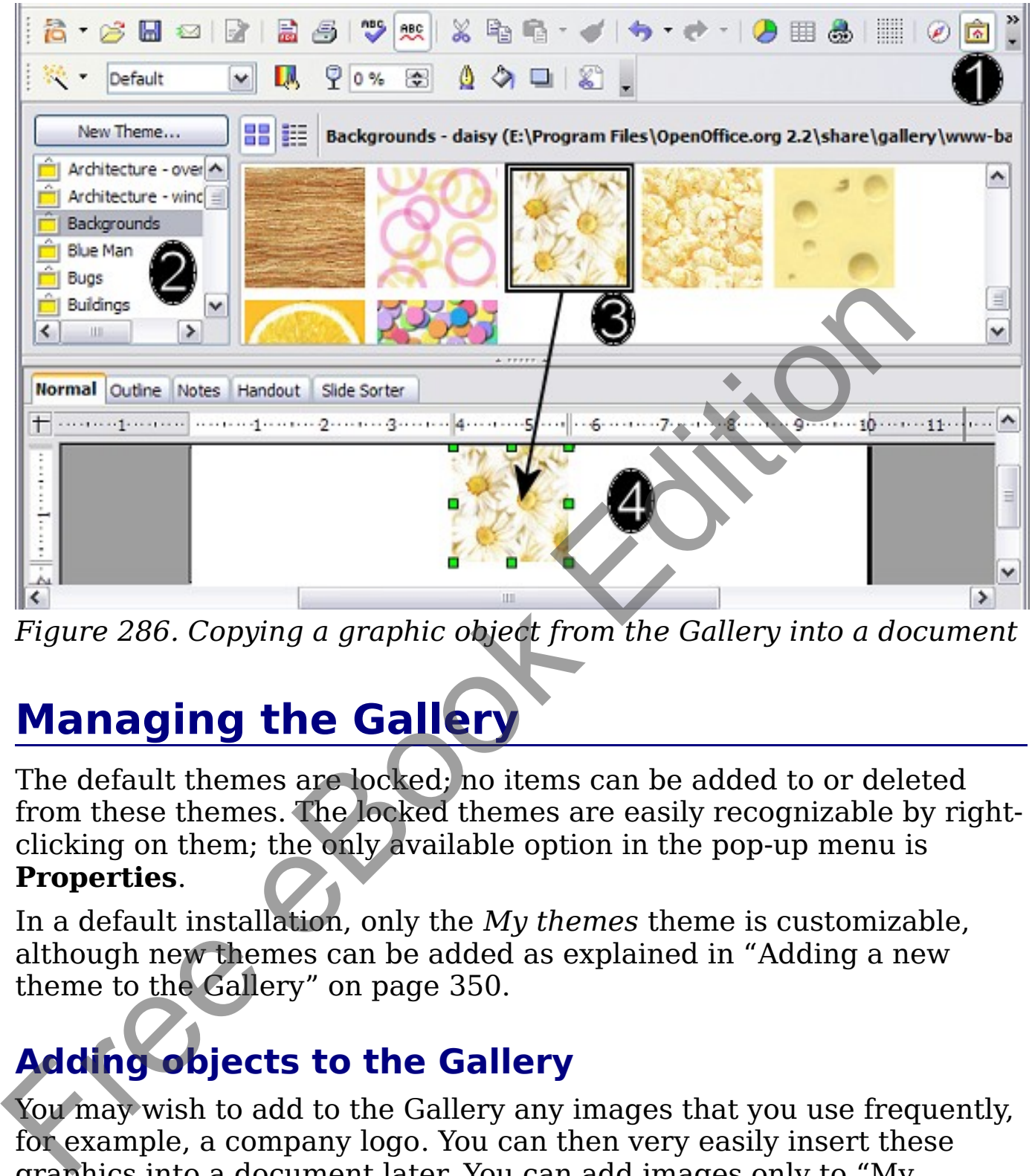

<span id="page-347-0"></span>*Figure 286. Copying a graphic object from the Gallery into a document*

# **Managing the Gallery**

The default themes are locked; no items can be added to or deleted from these themes. The locked themes are easily recognizable by rightclicking on them; the only available option in the pop-up menu is **Properties**.

In a default installation, only the *My themes* theme is customizable, although new themes can be added as explained in ["Adding a new](#page-349-0) theme to the Gallery" on page 350.

## **Adding objects to the Gallery**

You may wish to add to the Gallery any images that you use frequently, for example, a company logo. You can then very easily insert these graphics into a document later. You can add images only to "My Theme" or to any other theme that you have created; these are indicated by a green icon in the list of themes. You cannot add images to the built-in themes, indicated by an icon of another color.

**Method 1** (selecting a file):

- 1) In the theme's Properties, on the *Files* page, click the **Find Files** button. The Select path dialog opens.
- 2) You can enter the path for the file's directory in the *Path* text box, or you can navigate to locate the file's directory. Use the *File type* drop-down list to help limit the search.
- 3) Click the **Select** button to start the search.
- 4) A list of graphic files is then displayed in the window. You can use the *File type* filter again to further limit the search.
- 5) Select the files to add. To select more than one file, hold the *Control* key down while you click on each file.
- 6) Finally, click **Add**.

#### **Method 2** (drag and drop):

- 1) Open the document containing an image you want to add to the Gallery, and display the Gallery theme to which you want to add it.
- 2) Position the mouse pointer above the image, without clicking.
- 3) If the mouse pointer changes to a hand symbol, the image refers to a hyperlink. In this case, press the *Alt* key while you click the image, to select it without activating the link. If the mouse pointer does not change to a hand symbol, you can simply click the image to select it. is the properties and to the control of the magnetic scheme and the same on the same of the file type filter again to further limit the search.<br>
Blect the files to add. To select more than one file, hold the ontrol key dow
- 4) Once the image is selected, evident from the green selection handles around it, release the mouse button. Click again on the image, keeping the mouse button pressed for more than two seconds. Without releasing the mouse button, drag the image into the document.
- 5) Release the mouse button.

## **Deleting images from the Gallery**

To delete an image from a theme that you created:

- 1) Right-click on the name of the image file or its thumbnail in the Gallery.
- 2) Click **Delete** on the pop-up menu. A message appears, asking if you want to delete this object. Click **Yes.**

**Note** Deleting the name of a file from the list in the Gallery does not delete the file from the hard disk or other location.

## <span id="page-349-0"></span>**Adding a new theme to the Gallery**

To add a new theme to the Gallery:

- 1) Click the **New Theme** button above the list of themes [\(Figure](#page-346-0) [285\)](#page-346-0).
- 2) In the Properties of New Theme dialog, click the *General* tab and type a name for the new theme.
- 3) Click the *Files* tab and add images to the theme, as described earlier.

## **Deleting a theme from the Gallery**

You can delete only theme that you have added to the Gallery; you cannot delete any of the inbuilt themes. To delete a theme from the Gallery:

- 1) Go to **Tools > Gallery.**
- 2) In the left part of the Gallery, select in the list the theme you wish to delete.
- 3) Right-click on the theme, then click **Delete** on the pop-up menu.

## **Location of the Gallery and the objects in it**

Graphics and other objects shown in the Gallery can be located anywhere on your computer's hard disk, on a network drive, or on a CD-ROM. Listings in the Gallery refer to the location of each object. When you add graphics to the Gallery, the files are not moved or copied; only the location of each new object is added as a reference. **Deleting a theme from the Gallery**<br>
You can delete only theme that you have added to the Gallery; y<br>
You can delete only theme that you have added to the Gallery; y<br>
cannot delete any of the inbuilt themes. To delete a t

In a workgroup situation, you may have access to a shared Gallery (where you cannot change the contents unless authorized to do so) and a user Gallery, where you can add, change, or delete objects.

The location of the user Gallery is specified in **Tools > Options > OpenOffice.org > Paths.** You can change this location, and you can copy your gallery files (\*.sdv) to other computers.

Gallery contents provided with OOo are stored in a different location. You cannot change this location.

# **Creating an image map**

An image map defines areas of an image (called *hotspots*) with hyperlinks to web addresses, other files on the computer, or parts of the same document. Hotspots are the graphic equivalent of text hyperlinks (described in Chapter 12). Clicking on a hotspot causes OOo to open the linked page in the appropriate program (for example, the default browser for an HTML page; OOo Calc for a .ODS file; a PDF viewer for a PDF file). You can create hotspots of various shapes and include several hotspots in the same image.

To use the image map editor:

- 1) In your OOo document, select the picture where you want to define the hotspots.
- 2) Choose **Edit > ImageMap** from the menu bar. The ImageMap Editor (Figure 287) opens.
- 3) Use the tools and fields in the dialog (described on the next page) to define the hotspots and links necessary.
- 4) Click the **Apply** icon  $\bullet$  to apply the settings.
- <span id="page-350-0"></span>5) When done, click the **Save** icon **b** to save the imagemap to a file, then click the **X** in the upper right corner to close the dialog.

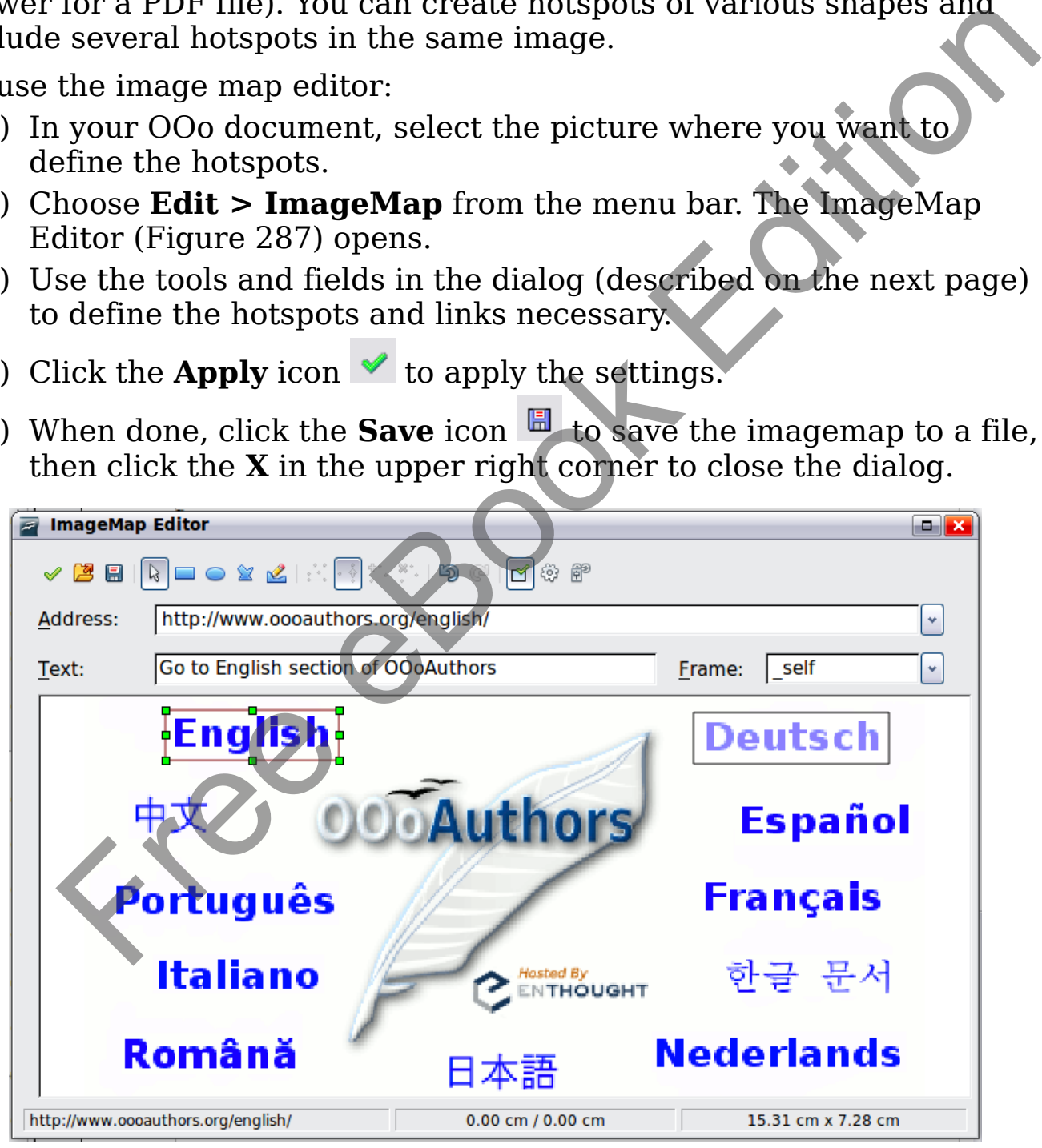

*Figure 287: The dialog to create or edit an image map*

The main part of the dialog shows the image on which the hotspots are defined. A hotspot is identified by a line indicating its shape.

The toolbar at the top of the dialog contains the following tools:

- **Apply** button: click this button to apply the changes.
- **Load, Save,** and **Select** icons.
- Tools for drawing a hotspot shape: these tools work in exactly the same way as the corresponding tools in the Drawing toolbar.
- **Edit**, **Move**, **Insert**, **Delete Points**: advanced editing tools to manipulate the shape of a polygon hotspot. Select the Edit Points tool to activate the other tools.
- **Active** icon: toggles the status of a selected hotspot between active and inactive.
- **Macro**: associates a macro with the hotspot instead of just associating an hyperlink.
- **Properties**: sets the hyperlink properties and adds the Name attribute to the hyperlink.

Below the toolbar, specify for the selected hotspot:

- **Address:** the address pointed by the hyperlink. You can also point to an anchor in a document; to do this, write the address in this format: file:///<path>/document\_name#anchor\_name Fract, Work, Insert, Detere Frontist: anyanced equing book<br>manipulate the shape of a polygon hotspot. Select the Edit<br>tool to activate the other tools.<br>Active ioon: toggles the status of a selected hotspot betwe<br>active an
	- **Text**: type the text that you want to be displayed when the mouse pointer is moved over the hotspot.
	- **Frame:** where the target of the hyperlink will open: pick among blank (opens in a new browser window), self (opens in the active browser window), top or parent.

**Tip**

The value self for the target frame will work just fine in the vast majority of occasions. It is therefore not recommended to use the other choices unless absolutely necessary.

# **Using OOo's drawing tools**

You can use Ooo's drawing tools to create graphics such as simple diagrams using rectangles, circles, lines, text, and other predefined shapes. You can also group several drawing objects to make sure they maintain their relative position and proportion.

You can place the drawing objects directly on a page in your document, or you can insert them into a frame.

You can also use the drawing tools to annotate photographs, screen captures, or other illustrations produced by other programs, but this is not recommended because:

- You cannot include images in a group with drawing objects, so they may get out of alignment in your document.
- If you convert a document to another format, such as HTML, the drawing objects and the graphics will not remain associated; they are saved separately.

In general, if you need to create complex drawings, it is recommended to use OpenOffice.org Draw, which includes many more features such as layers, styles, and so on.

## **Creating drawing objects**

To begin using the drawing tools, display the Drawing toolbar (Figure [288\)](#page-352-0) by clicking **View > Toolbars > Drawing**.

If you are planning to use the drawing tools repeatedly, you can tear off this toolbar and move it to a convenient place on the window.

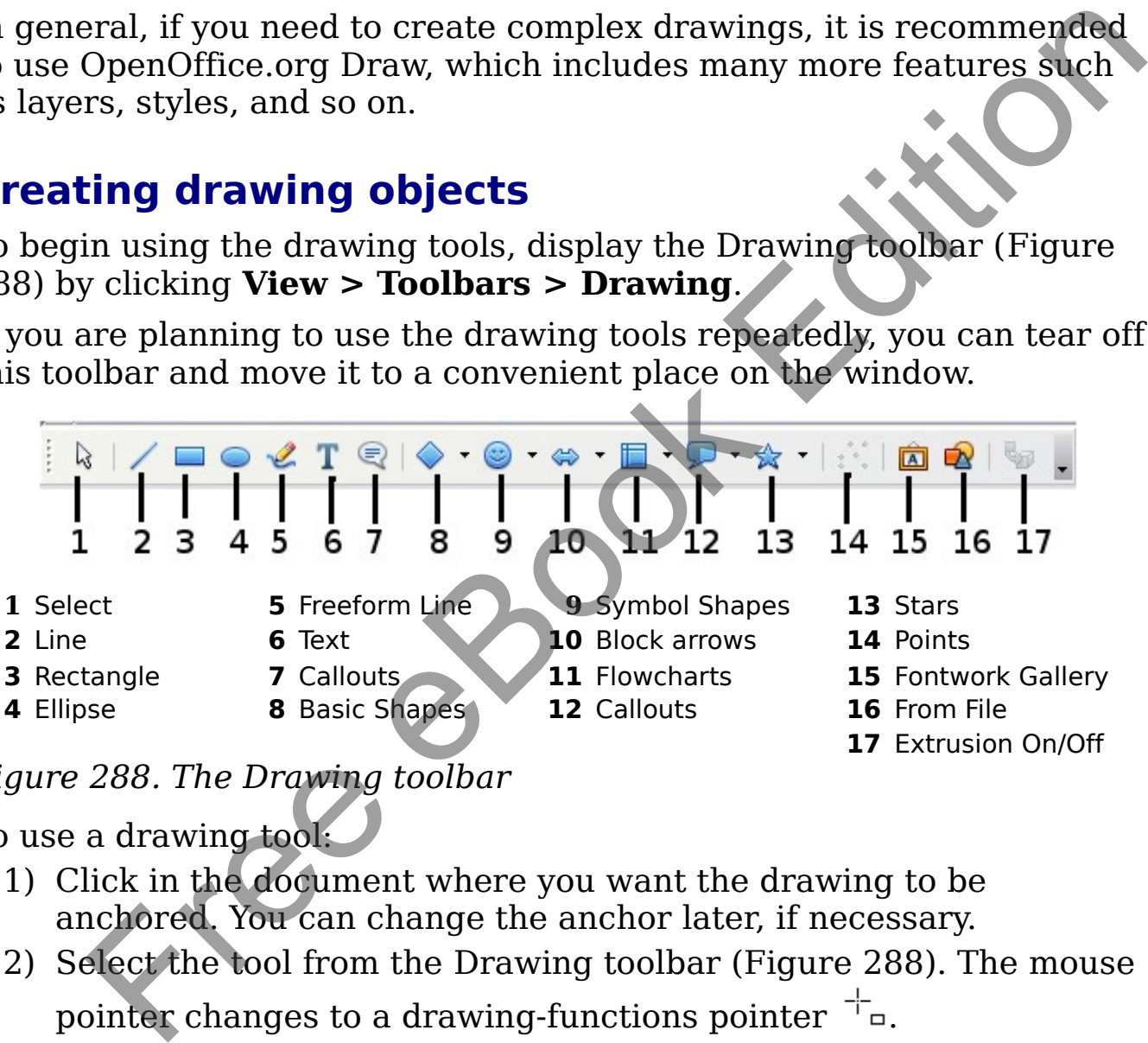

<span id="page-352-0"></span>*Figure 288. The Drawing toolbar*

To use a drawing tool:

- 1) Click in the document where you want the drawing to be anchored. You can change the anchor later, if necessary.
- 2) Select the tool from the Drawing toolbar (Figure 288). The mouse pointer changes to a drawing-functions pointer  $\pm$
- 3) Move the cross-hair pointer to the place in the document where you want the graphic to appear and then click-and-drag to create the drawing object. Release the mouse button. The selected drawing function remains active, so you can draw another object of the same type.
- 4) To cancel the selected drawing function, press the *Esc* key or click on the **Select** icon (the arrow) on the Drawing toolbar.

5) You can now change the properties (fill color, line type and weight, anchoring, and others) of the drawing object using either the Drawing Object Properties toolbar [\(Figure 289\)](#page-353-0) or the choices and dialogs reached by right-clicking on the drawing object.

#### **Set or change properties for drawing objects**

To set the properties for a drawing object before you draw it:

- 1) On the Drawing toolbar [\(Figure 288\)](#page-352-0), click the **Select** tool.
- 2) On the Drawing Object Properties toolbar (Figure 289), click on the icon for each property and select the value you want for that property.
- 3) For more control, or to define new attributes, you can click on the **Area** or **Line** icons on the toolbar to display detailed dialogs.

The default you set applies to the current document and session. It is not retained when you close the document or close Writer, and it does not apply to any other document you open. The defaults apply to all the drawing objects except text objects.

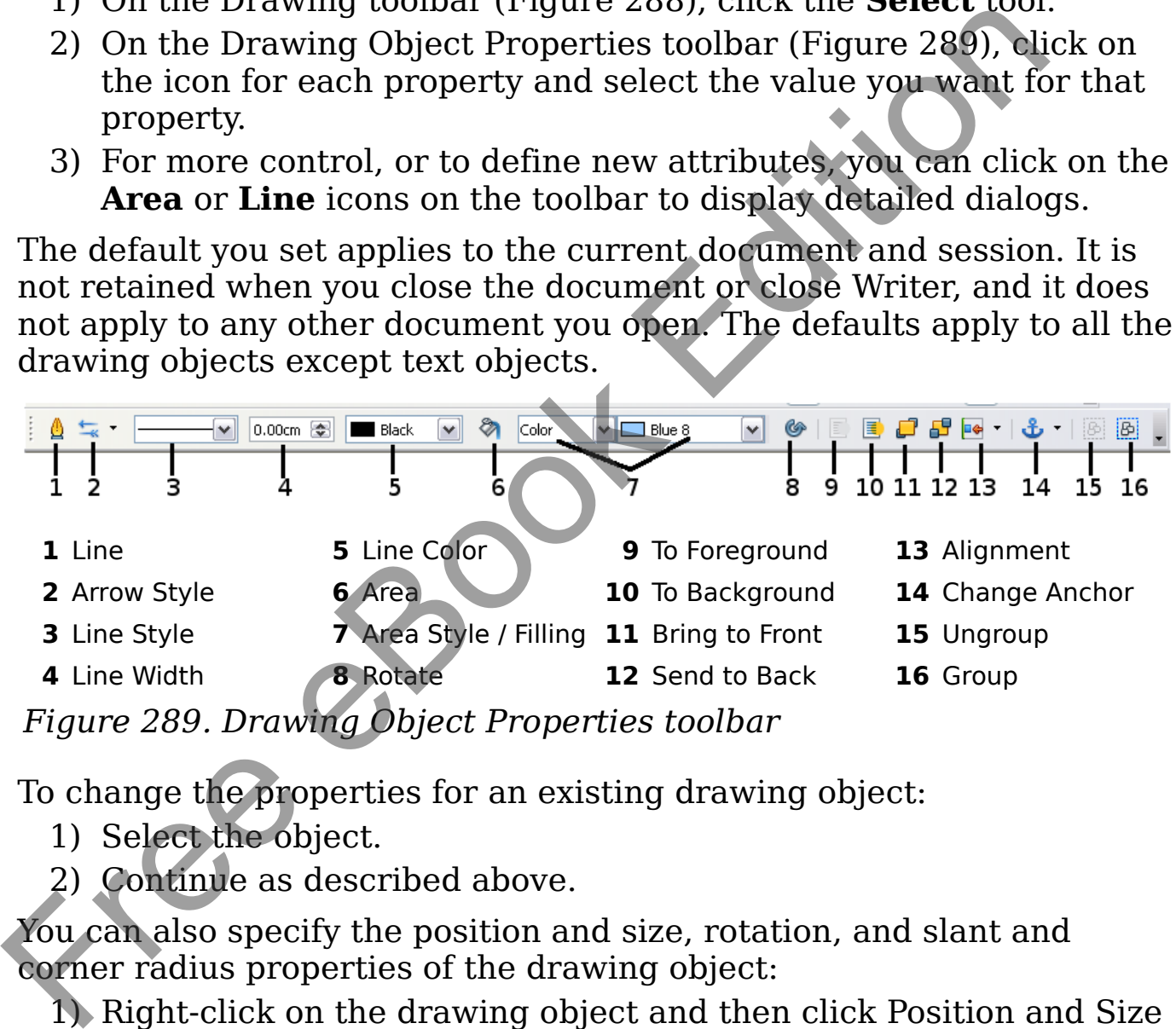

<span id="page-353-0"></span>*Figure 289. Drawing Object Properties toolbar*

To change the properties for an existing drawing object:

- 1) Select the object.
- 2) Continue as described above.

You can also specify the position and size, rotation, and slant and corner radius properties of the drawing object:

- 1) Right-click on the drawing object and then click Position and Size from the pop-up menu. The *Position and Size* dialog is displayed.
- 2) Choose any properties, as required.

## **Resizing a drawing object**

The same considerations for resizing an image apply also to resizing an object. Select the object, click on one of the eight handles around it

and drag it to its new position. For a scaled resizing, select one of the corner handles and keep the *Shift* key pressed while dragging the handle to its new position.

For more sophisticated control of the size of the object, select **Format > Object > Position and Size** from the menu bar. Use the Position and Size dialog to set the width and height independently. If the **Keep ratio** option is selected, then the two dimensions change so that the proportion is maintained, allowing for a scaled resizing.

## **Grouping drawing objects**

To group drawing objects:

- 1) Select one object, then hold down the *Shift* key and select the others you want to include in the group. The bounding box expands to include all the selected objects.
- 2) With the objects selected, hover the mouse pointer over one of the objects and choose **Format > Group > Group** from the menu bar or right-click and choose **Group > Group** from the pop-up menu. **ping drawing objects**<br>
ap drawing objects:<br>
alect one object, then hold down the *Shift* key and select the<br>
hers you want to include in the group. The bounding box<br>
cpands to include all the selected objects.<br>
The hold c

**Note** You cannot include an embedded or linked graphic in a group with drawing objects.

# **Using Fontwork**

With Fontwork you can create graphical text art objects for making your work more attractive. There are many different settings for text art objects (line, area, position, size, and more), so you have a large choice. You will surely find one that fits your document.

Fontwork is available with each component of OOo, but you will notice small differences in the way that each component displays it.

## **The Fontwork toolbars**

You can use two different toolbars for creating and editing a Fontwork object.

• Go to **View > Toolbars > Fontwork**.

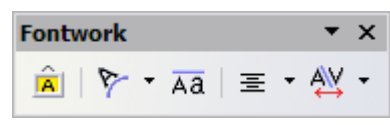

<span id="page-354-0"></span>*Figure 290. The floating Fontwork toolbar*

• If you click on an existing Fontwork object, the Formatting toolbar changes to display the Fontwork options as shown in [Figure 284.](#page-344-0) The contents of this toolbar vary depending on the OOo component with which it is being used.

### **Creating a Fontwork object**

- 1) On the Drawing or Fontwork toolbar, click the Fontwork Gallery icon  $\boxed{\hat{\mathbf{a}}}$ . If the Drawing toolbar is not visible, go to **View** > **Toolbars > Drawing** to display it.
- 2) In the Fontwork Gallery (Figure 291), select a Fontwork style, then click **OK**. The Fontwork object will appear in your document. Notice the blue squares around the edge (indicating that the object is selected) and the yellow dot; these are discussed in "Moving and resizing Fontwork objects" on page 361.

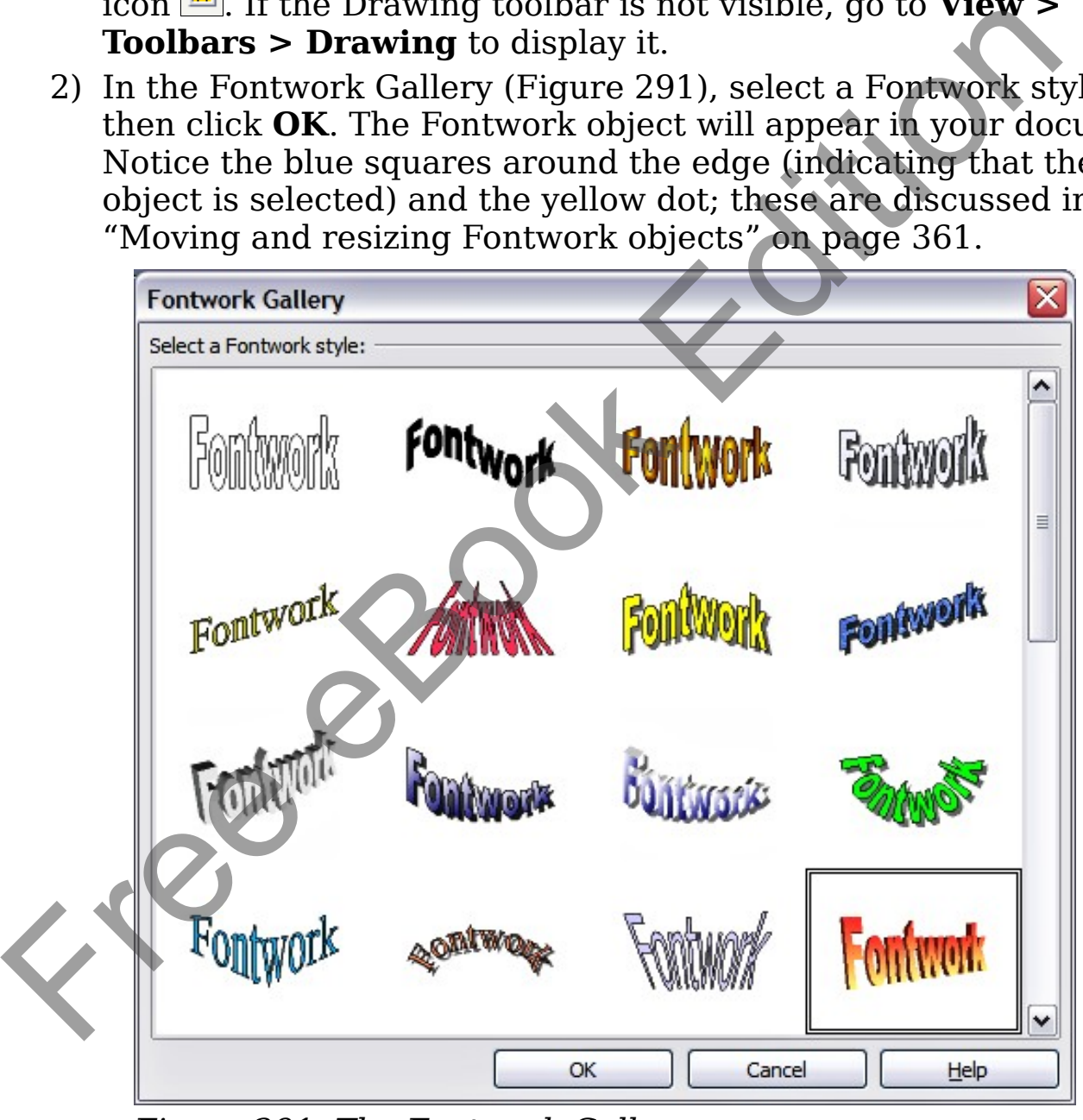

<span id="page-355-0"></span>*Figure 291. The Fontwork Gallery*

3) Double-click the object to edit the Fontwork text. Type your own text in place of the black *Fontwork* text that appears over the object [\(Figure 292\)](#page-356-0).

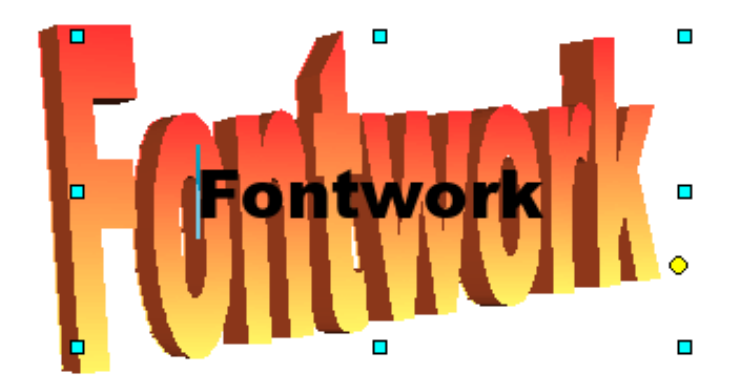

<span id="page-356-0"></span>*Figure 292. Editing Fontwork text*

4) Click anywhere in a free space or press *Esc* to apply your changes.

### **Editing a Fontwork object**

Now that the Fontwork object is created, you can edit some of its attributes. To do this, you can use the Fontwork toolbar, the Formatting toolbar, or menu options as described in this section. If the selected Fontwork object is a 3D object, you can also use the 3D-Settings toolbar. Figure 292. Editing Fontwork text<br>
lick anywhere in a free space or press Esc to apply your<br>
nanges.<br> **19 a Fontwork object**<br>
at the Fontwork object<br>
at the Fontwork object<br>
at the Fontwork object<br>
or do this, you can use

#### **Using the Fontwork toolbar**

Make sure that the Fontwork toolbar, shown in Figure 290, is visible. If you do not see it, go to **View > Toolbars > Fontwork**.

Click on the different icons to edit Fontwork objects.

**Fontwork Shape**: Edits the shape of the selected object. You can choose from a palette of shapes.

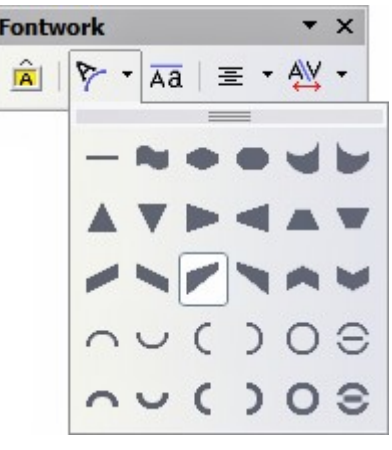

*Figure 293. Fontwork toolbar showing palette of shapes*

**Fontwork Same Letter Heights**: Changes the height of characters in the object. Toggles between normal height (some characters taller than others, for example capital letters, d, h, l and others) and all letters the same height.

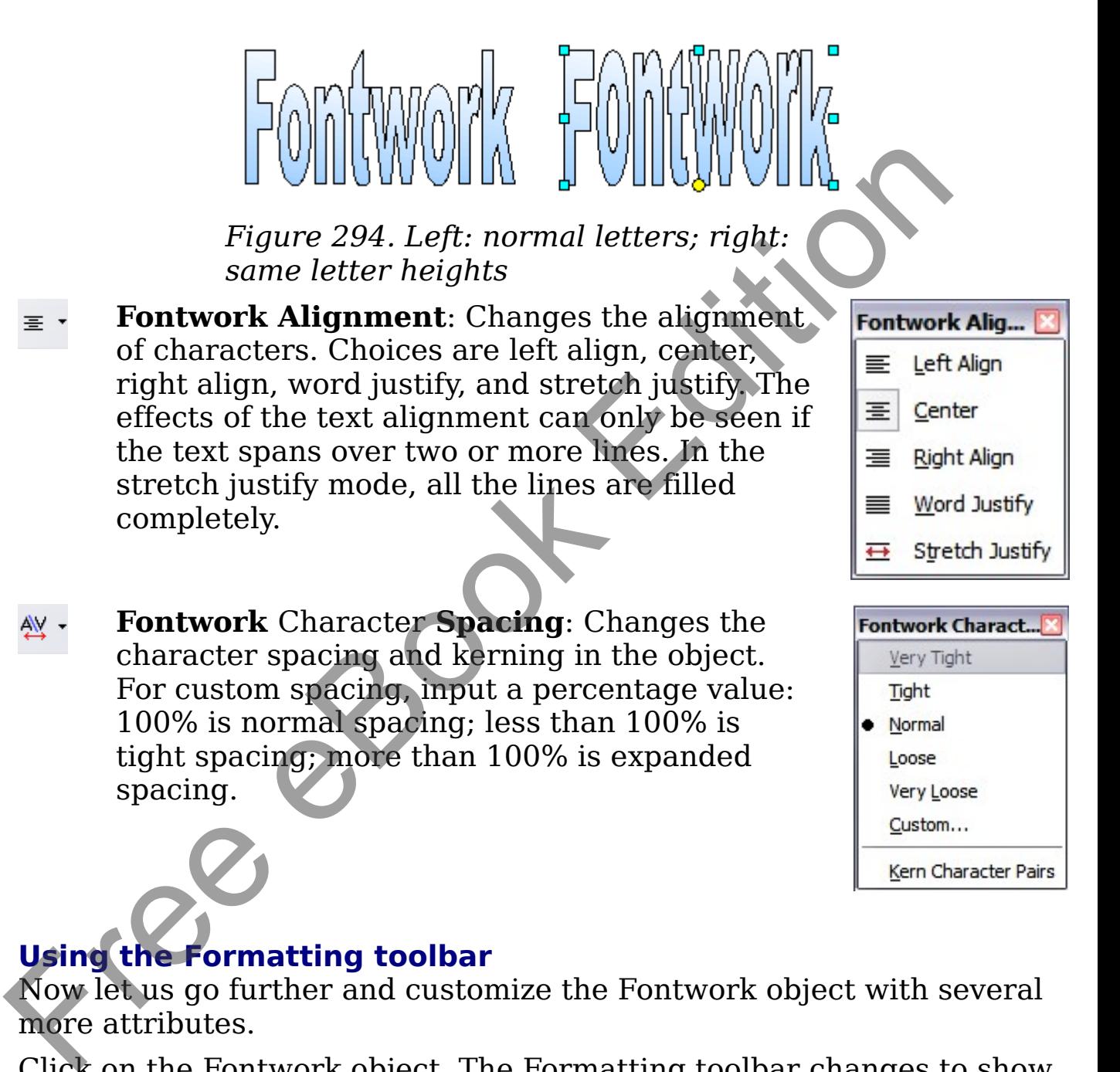

#### **Using the Formatting toolbar**

Now let us go further and customize the Fontwork object with several more attributes.

Click on the Fontwork object. The Formatting toolbar changes to show the options for editing the object. (The toolbar shown in [Figure 284](#page-344-0) appears when you use Fontwork in Writer.)

 $\overline{A}a$ 

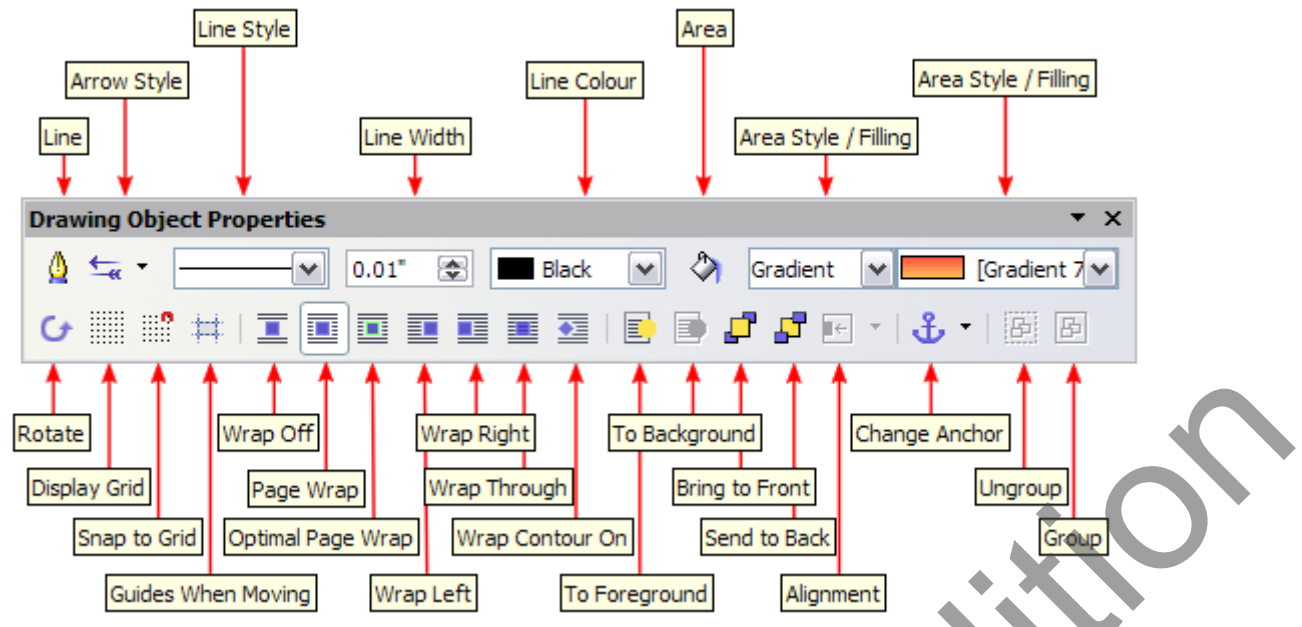

*Figure 295. Formatting toolbar for a Fontwork object in Writer*

This figure shows the toolbar floating. In its default, docked position it is one of the toolbars located below the menu bar. The example toolbar has also been customized to show all of the available options; by default only a subset of these options is shown.

On the Formatting toolbar you have a large choice of options for customizing your object. These choices are the same as the ones for other drawing objects. For more information, see the *Draw Guide*.

#### **Line options**

**Line** icon: Opens a dialog with three tabs: **Line**, **Line Styles**, **Arrow Styles**. Use the **Line** tab to edit the most common properties of the line around the selected Fontwork object, by choosing from previouslydefined attributes including line style, line color, and arrow styles. Use the **Lines Styles** and **Arrow Styles** tabs to edit the properties of line and arrow styles, and define new styles. From the space of the same of the space of the space of the space of the space of the space of the space of the space of the space of the space of the space of the space of the space of the space of the space of the space

**Arrow Style** icon: Choose from the different arrow styles.

**Line Style** box: Choose from the available line styles.

**Line Width** box: Set the width of the line.

**Line Color** box: Select the color of the line.

## **Area options**

**Area** icon: Opens a dialog with seven tabs: **Area**, **Shadow**, **Transparency**, **Colors**, **Gradients**, **Hatching**, **Bitmaps**.

- **Area** tab: Choose from the predefined list a color, bitmap, gradient or hatching pattern to fill the selected object.
- **Shadow** tab: Set the shadow properties of the selected object.
- **Transparency** tab: Set the transparency properties of the selected object.
- **Colors** tab: Modify the available colors or add new ones to appear on the Area tab.
- **Gradients** tab: Modify the available gradients or add new ones to appear on the Area tab.
- **Hatching** tab: Modify the available hatching patterns or add new ones to appear on the Area tab.
- **Bitmaps** tab: Create simple bitmap patterns and import bitmaps, to make them available on the Area tab.

**Area Style / Filling** boxes: Select the type of the fill of the selected object. For more detailed settings, use the Area icon.

#### **Positioning options**

**Rotate** icon: Rotate the selected object manually using the mouse to drag the object.

**To Foreground** icon: Move the selected object in front of the text.

**To Background** icon: Move the selected object behind the text.

**Alignment** icon: Modify the alignment of the selected objects.

**Bring to front** icon: Move the selected object in front of the others.

Send to back icon: Move the selected object behind the others.

**Change** A**nchor** icon: Choose between anchoring options:

- To Page The object keeps the same position in relation to the page margins. It does not move as you add or delete text.
- To Paragraph The object is associated with a paragraph and moves with the paragraph. It may be placed in the margin or another location.
- To Character The object is associated with a character but is not in the text sequence. It moves with the paragraph but may be placed in the margin or another location. This method is similar to anchoring to a paragraph. Free States imple bitmap patterns and import bit to make them available on the Area tab.<br>
Area Style / Filling boxes: Select the type of the fill of the selection of the selection of positioning options. Select the type o

• As Character - The object is placed in the document like any character and moves with the paragraph as you add or delete text before the object.

**Ungroup** icon: Ungroup the selected objects, so you can manage them individually.

**Group** icon: Group the selected objects, so you can manage them as a single object.
#### **Using menu options**

You can use some the choices on the **Format** menu to anchor, align, arrange and group selected Fontwork objects, wrap text around them, and flip them horizontally and vertically.

You can also right-click on a Fontwork object and choose many of the same options from the pop-up menu. The pop-up menu also provides quick access to the Line, Area, Text, and Position and Size dialogs. The Text dialog offers only a few options for Fontwork objects and is not discussed here. On the Position and Size dialog, you can enter precise values concerning size and position. For more information on all of these menu options, see the *Draw Guide*.

#### **Using the 3D-Settings toolbar**

If the selected Fontwork object is a 3D object, you can also use the options on the 3D-Settings toolbar. You can also change a 2D Fontwork object into a 3D object (or change a 3D object into a 2D object) by clicking the Extrusion On/Off icon on the 3D-Settings toolbar. For more information, see the *Draw Guide*.

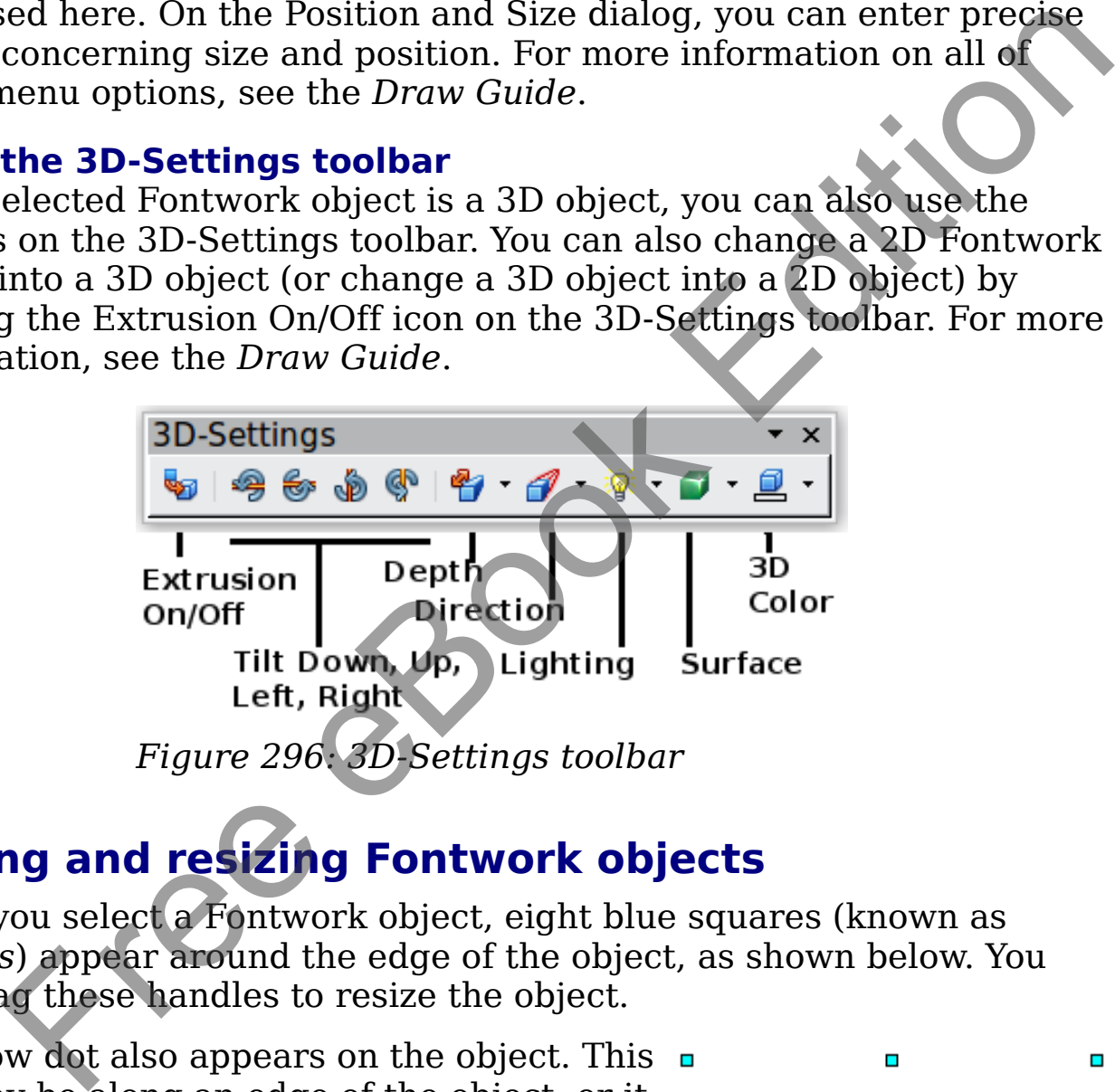

#### **Moving and resizing Fontwork objects**

When you select a Fontwork object, eight blue squares (known as *handles*) appear around the edge of the object, as shown below. You can drag these handles to resize the object.

A yellow dot also appears on the object. This dot may be along an edge of the object, or it may be somewhere else; see figure to right for an example. If you hover the pointer over  $\mathcal{F}$ this yellow dot, the pointer turns into a hand symbol. You can drag the dot in different directions to distort the object.

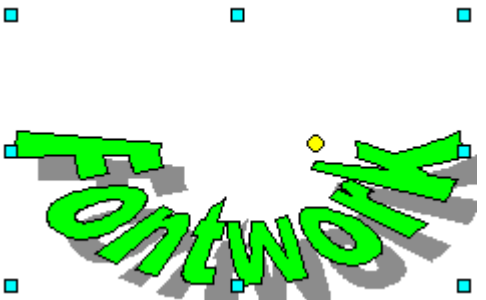

Hovering the pointer over other parts of the object turns the pointer into the usual symbol for dragging the object to another part of the page.

For precise control of the location and size of the object, use the Position and Size dialog.

Free esport Käitlon

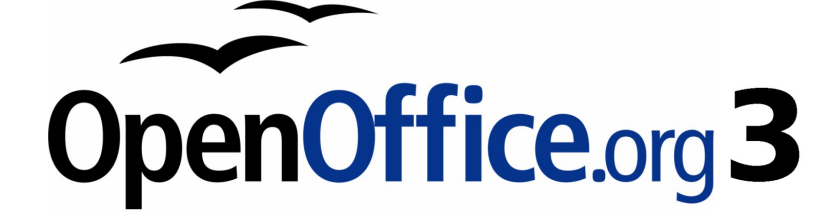

# *Chapter 12 Creating Web Pages* Chapter 12<br>Creating Web Pages<br>Saying Documents as HTML Files<br>Contract of the HTML Files

*Saving Documents as HTML Files*

#### **Introduction**

This chapter describes how to do the following in Writer, Calc, Draw and Impress:

- Create hyperlinks within a document and to other documents such as web pages, PDFs, and other files.
- Save documents as web pages (HTML documents).

When creating a document that you plan to deliver as a web page, you need to consider the following:

- In an HTML document, hyperlinks are active (clickable) but other cross-references inserted by OOo are not active links.
- An object such as a image is saved as a separate file. However, if that object has been placed in a frame (for example, with an associated caption), it is not saved and does not appear in the HTML document; instead, the name of the frame appears.

#### **Inserting hyperlinks**

When you type text (such as a website addresses or URL) that can be used as a hyperlink, and then press the spacebar or the *Enter* key, OOo automatically creates the hyperlink and applying formatting to the text (usually a color and underlining). If this does not happen, you can enable this feature using **Tools > AutoCorrect Options > Options** and selectingthe **URL Recognition** option. Free two contents that you plain to denote as a web pay<br>
and to consider the following:<br>
The an HTML document, hyperlinks are active (clickable) but<br>
cross-references inserted by OOo are not active links<br>
An object such a

If you do not want OOo to convert a specific URL to a hyperlink, choose **Edit > Undo Insert** from the menu bar or press *Control+Z* immediately after the formatting has been applied.

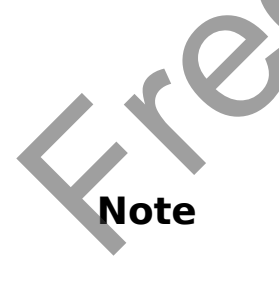

Hyperlinks between documents can be set as relative or absolute, using the **Save URLs relative to** option in **Tools > Options > Load/Save > General**.

Relative linking is only possible when the document you are working on and the link destination are on the same drive, and you need to create the same directory structure on your hard disk as will apply on the destination website.

OOo uses absolute path names internally, so when you move your mouse cursor over a hyperlink, the tooltip displays the absolute reference even when it is set to be a relative link.

You can also insert hyperlinks using the Navigator and the Hyperlink dialog, and you can modify all hyperlinks using the Hyperlink dialog, as described in this section.

#### **Using the Navigator**

The easiest way to insert a hyperlink to another part of the same document is by using the Navigator:

- 1) Open the documents containing the items you want to crossreference.
- 2) Open the Navigator (by clicking its icon, choosing **View > Navigator**, or pressing *F5*.
- 3) Click the arrow next to the **Drag Mode** icon, and choose **Insert as Hyperlink**. (See Figure 297.)
- 4) In the list at the bottom of the Navigator, select the document containing the item that you want to cross-reference.
- 5) In the Navigator list, select the item that you want to insert as a hyperlink.
- 6) Drag the item to where you want to insert the hyperlink in the document. The name of the item is inserted in the document as an active hyperlink.

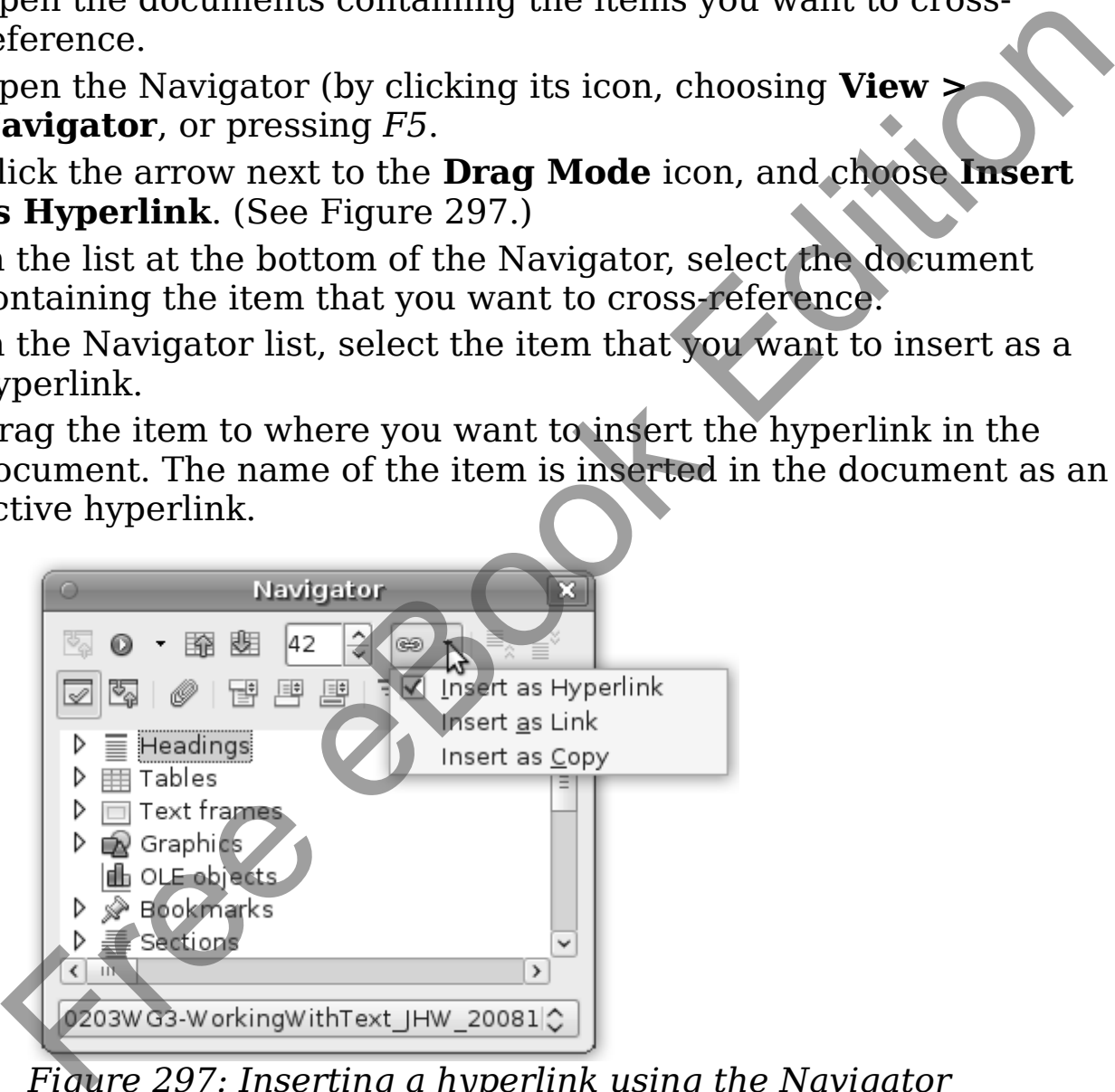

*Figure 297: Inserting a hyperlink using the Navigator*

<span id="page-364-0"></span>When using the Navigator to hyperlink to an object such as a graphic, to have the hyperlink show useful text such as *Figure 6*, you need to give such objects useful names instead of leaving them as the default names ("Graphics6"), or you need to edit the resulting link text using the Hyperlink dialog, as described below.

You can also use the Navigator to insert a hyperlink from one document (the source) to a specific place in another document (the target). Open the Navigator in the target document and drag the item to the spot in the source document where you want the hyperlink to appear.

#### **Using the Hyperlink dialog**

To display the dialog, click the **Hyperlink** icon **s** on the Standard toolbar or choose **Insert > Hyperlink** from the menu bar. To turn existing text into a link, highlight it before opening the dialog.

On the left hand side, select one of the four types of hyperlink:

- **Internet**: a web address, normally starting with http://
- **Mail & News**: for example an email address.
- **Document**: the hyperlink points to another document or to another place in the document.
- **New document**: the hyperlink creates a new document.

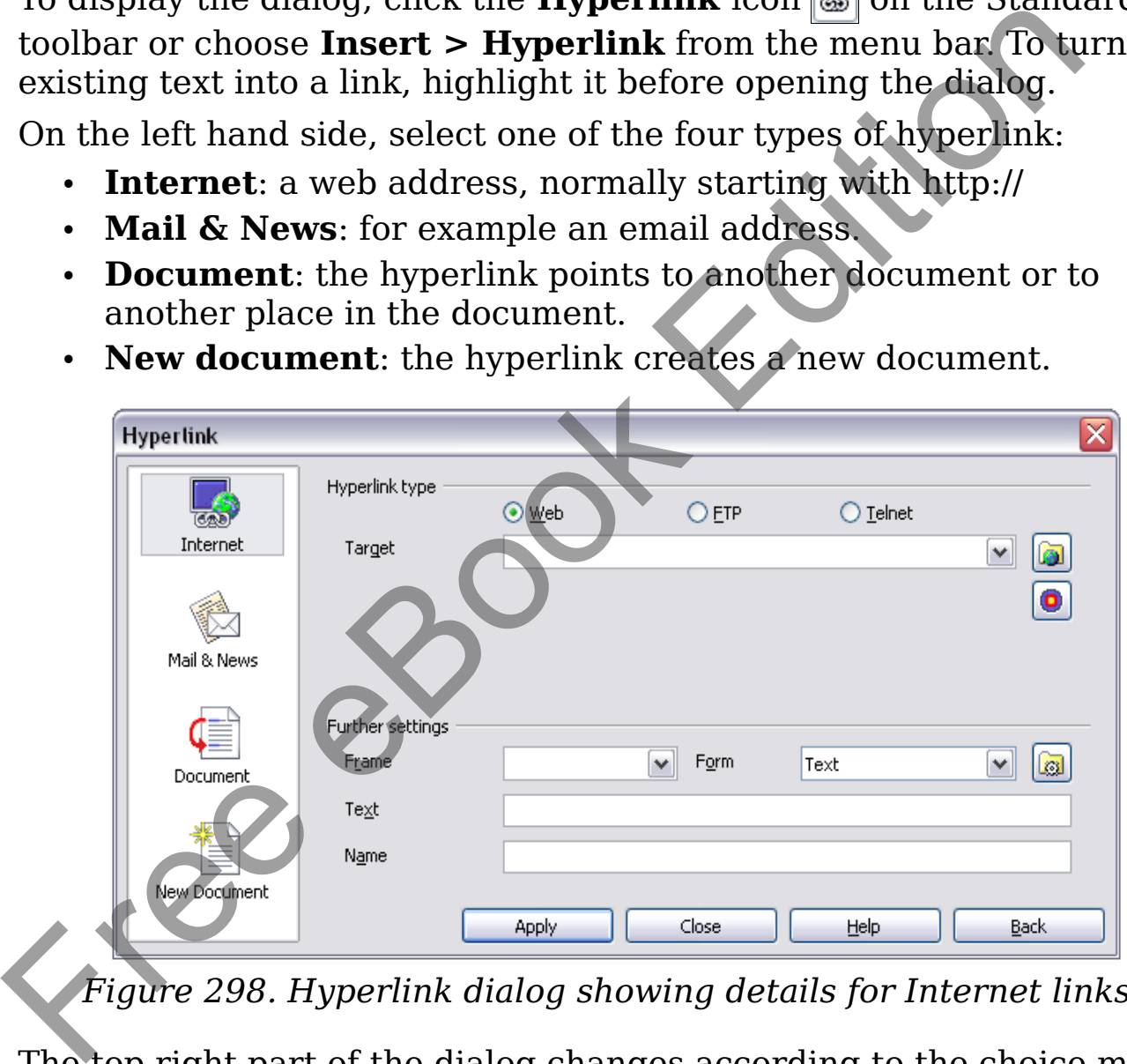

<span id="page-365-0"></span>*Figure 298. Hyperlink dialog showing details for Internet links*

The top right part of the dialog changes according to the choice made for the hyperlink type. A full description of all the choices, and their interactions, is beyond the scope of this chapter. Here is a summary of the most common choices.

For an *Internet* type hyperlink, choose the type of hyperlink (choose between Web, FTP or Telnet), and enter the required web address (URL).

For a *Mail and News* type hyperlink, specify whether it is a mail or news link, the receiver address and for email, also the subject.

For a *Document* type hyperlink, specify the document path (the **Open File** button opens a file browser); leave this blank if you want to link to a target in the same document. Optionally specify the target in the document (for example a specific slide). Click on the **Target** icon to open the Navigator where you can select the target, or if you know the name of the target, you can type it into the box.

For a *New Document* type hyperlink, specify whether to edit the newly created document immediately (**Edit now**) or just create it (**Edit later**) and the type of document to create (text, spreadsheet, etc.). The **Select path** button opens a directory picker.

The *Further settings* section in the bottom right part of the dialog is common to all the hyperlink types, although some choices are more relevant to some types of links.

- Set the value of **Frame** to determine how the hyperlink will open. This applies to documents that open in a Web browser.
- **Form** specifies if the link is to be presented as text or as a button.
- **Text** specifies the text that will be visible to the user.
- **Name** is applicable to HTML documents. It specifies text that will be added as a NAME attribute in the HTML code behind the hyperlink.
- **Event** button: this button will be activated to allow OOo to react to events for which the user has written some code (macro). This function is not covered in this book.

#### **Editing hyperlinks**

To edit a hyperlink, click anywhere in the link test and then open the Hyperlink dialog by clicking the **Hyperlink** icon on the Standard toolbar or choosing **Edit > Hyperlink** from the menu bar. Make your changes and click **Apply**. If you need to edit several hyperlinks, you can leave the Hyperlink dialog open until you have edited all of them. Be sure to click **Apply** after each one. When you are finished, click **Close**. New Document type hyperlink, specify whether to edit the newly<br>decoment immediately (Edit now) or just create it (Edit of the type of document to create (text, spreadsheet, etc.). The<br>**path** button opens a directory picke

The standard (default) behavior for activating hyperlinks within OOo is to use *Ctrl+click*. This behavior can be changed in **Tools > Options > OpenOffice.org > Security > Options**, by deselecting the option **Ctrl-click required to follow hyperlinks**. If clicking in your links

activates them, check that page to see if the option has been deselected.

To change the color of hyperlinks, go to **Tools > Options > OpenOffice.org > Appearance**, scroll to *Unvisited links* and/or *Visited links*, pick the new colors and click **OK**. This will change the color for all hyperlinks in all components of OOo.

In Writer and Calc (but not Draw or Impress), you can also change the *Internet link* character style or define and apply new styles to selected links.

#### **Saving Writer documents as web pages**

Writer's HTML capabilities include saving existing documents in HTML format, creating new documents as HTML (not described here), and creating several different types of web pages using a wizard.

The easiest way to create HTML documents is to start with an existing Writer document. You can get a good idea of how it will appear as a web page by using **View > Web Layout**. However, web layout view will not show you which features will or won't save correctly to HTML. Some considerations are described in the introduction to this chapter. Free extra and specify HTML format). The same of the same of the pages writer can say that the same of the same of the same of the same of the same of the same of the same of the same of the same of the same of the same o

#### **Saving a document as a single web page**

To save a document as a single web page (HTML format), select **Save As** from the **File** menu and specify **HTML Document** as the file type.

#### **Note**

Writer does not replace multiple spaces in the original document with the HTML code for non-breaking spaces. If you want to have extra spaces in your HTML file or web page, you need to insert non-breaking spaces in OOo. To do this, press *Control+Spacebar* instead of just *Spacebar*.

#### **Saving a document as a series of web pages**

Writer can save a large document as a series of web pages (HTML files) with a table of contents page. To do this:

- 1) Decide which headings in the document should start on a new page and make sure all those headings have the same style (for example, Heading 1).
- 2) Select **File > Send** and click on **Create HTML Document**.
- 3) In the dialog [\(Figure 298\)](#page-365-0), type the file name to save the pages under. Also specify which style indicates a new page (as decided in step 1).
- 4) Click **Save** to create the multi-page HTML document. (For those who may be interested, the resulting HTML files conform to the HTML 4 Transitional.)

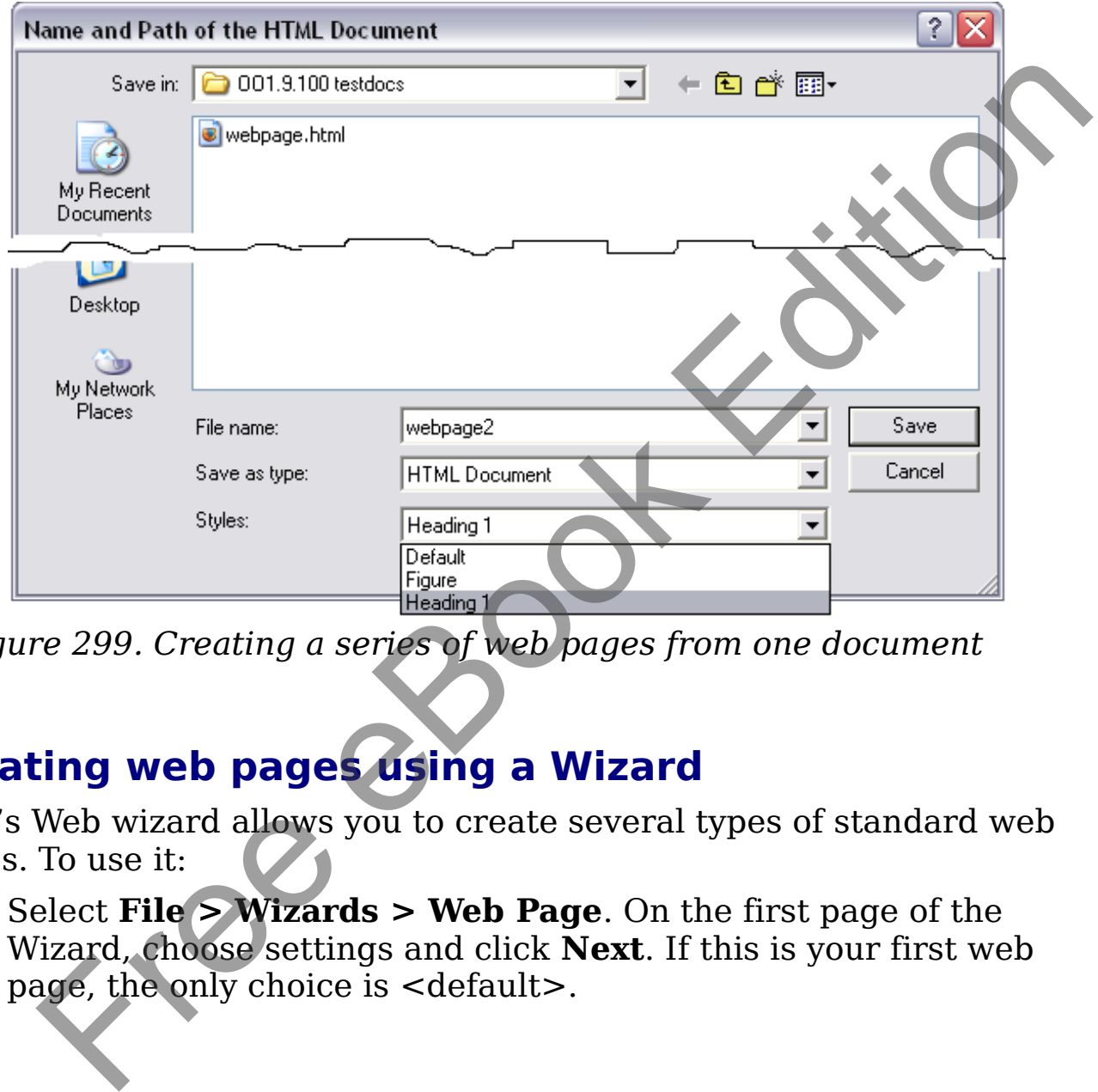

*Figure 299. Creating a series of web pages from one document*

#### **Creating web pages using a Wizard**

OOo's Web wizard allows you to create several types of standard web pages. To use it:

1) Select **File > Wizards > Web Page**. On the first page of the Wizard, choose settings and click **Next**. If this is your first web page, the only choice is <default>.

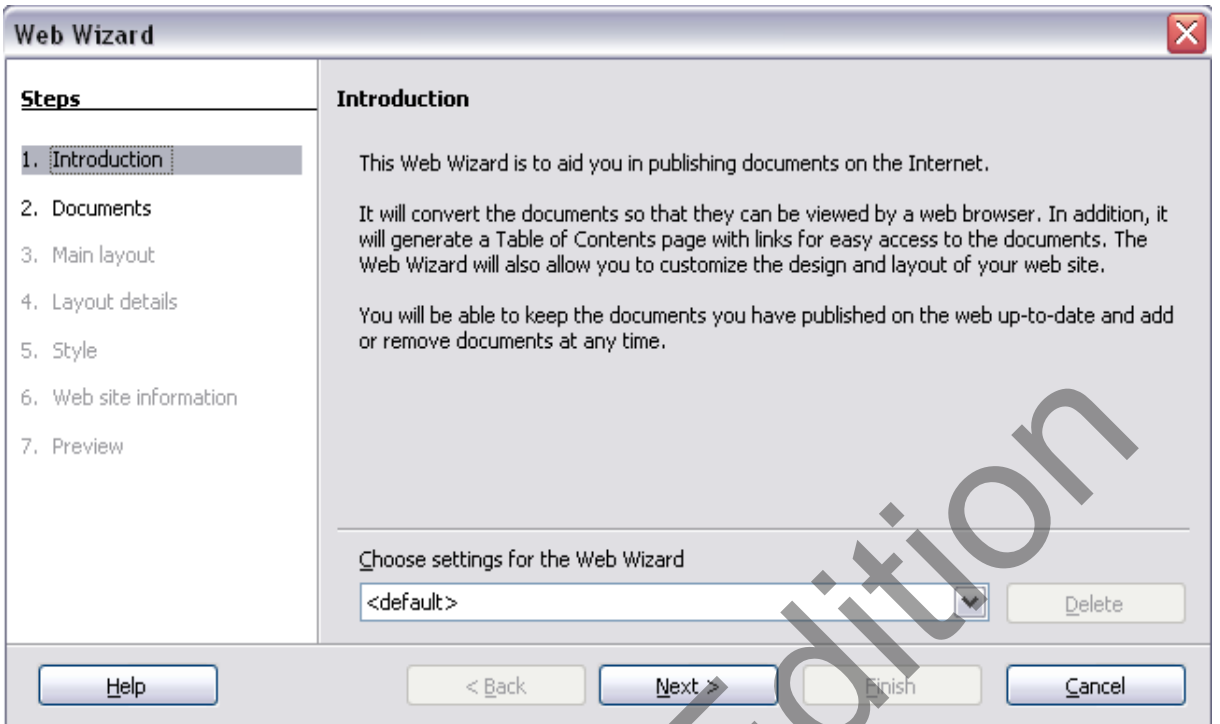

2) Choose or browse to the document you would like to format. The *Title*, *Summary* and *Author* information is picked up from the document's properties; if necessary, edit it. Click **Next.**

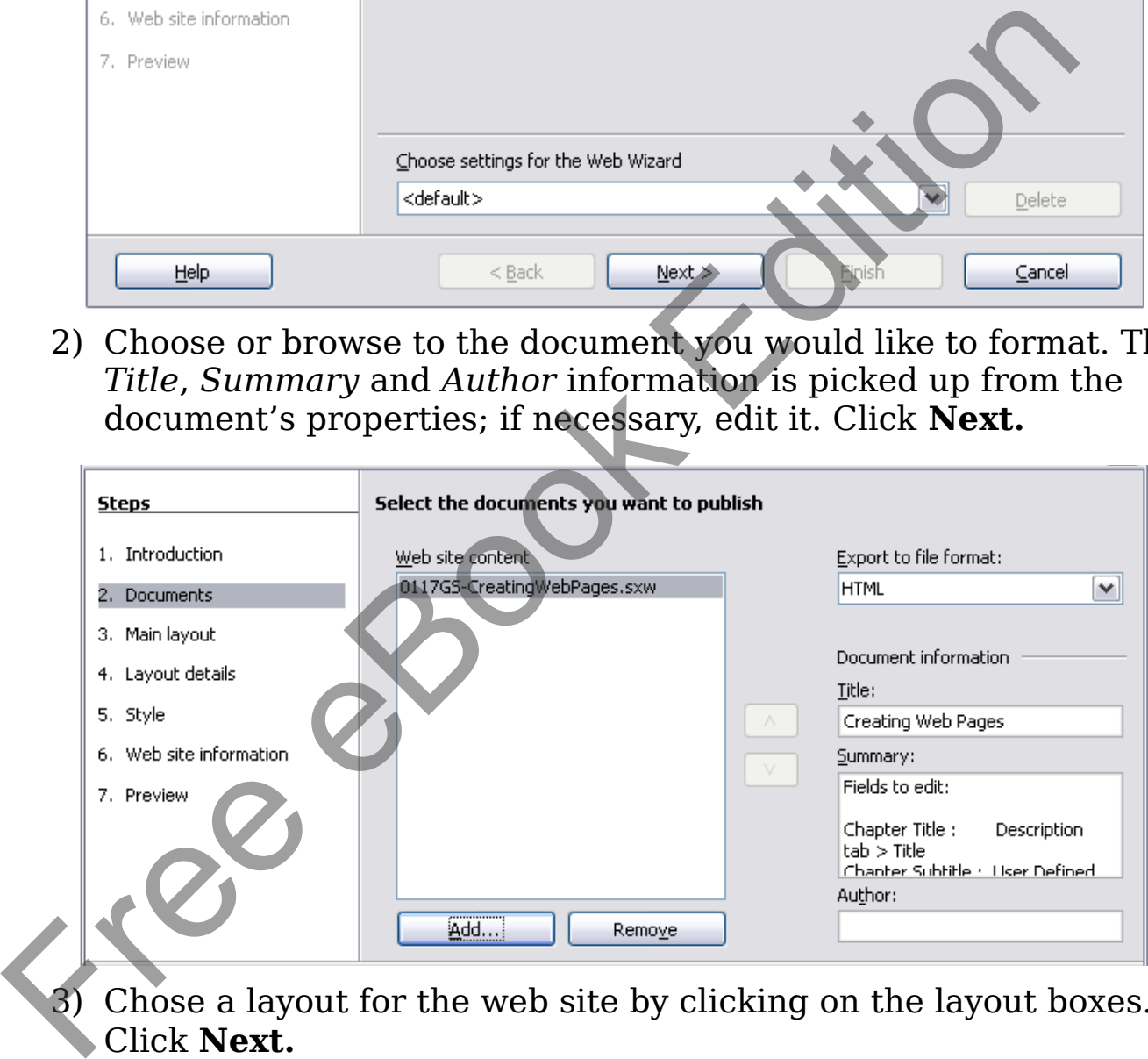

3) Chose a layout for the web site by clicking on the layout boxes. Click **Next.**

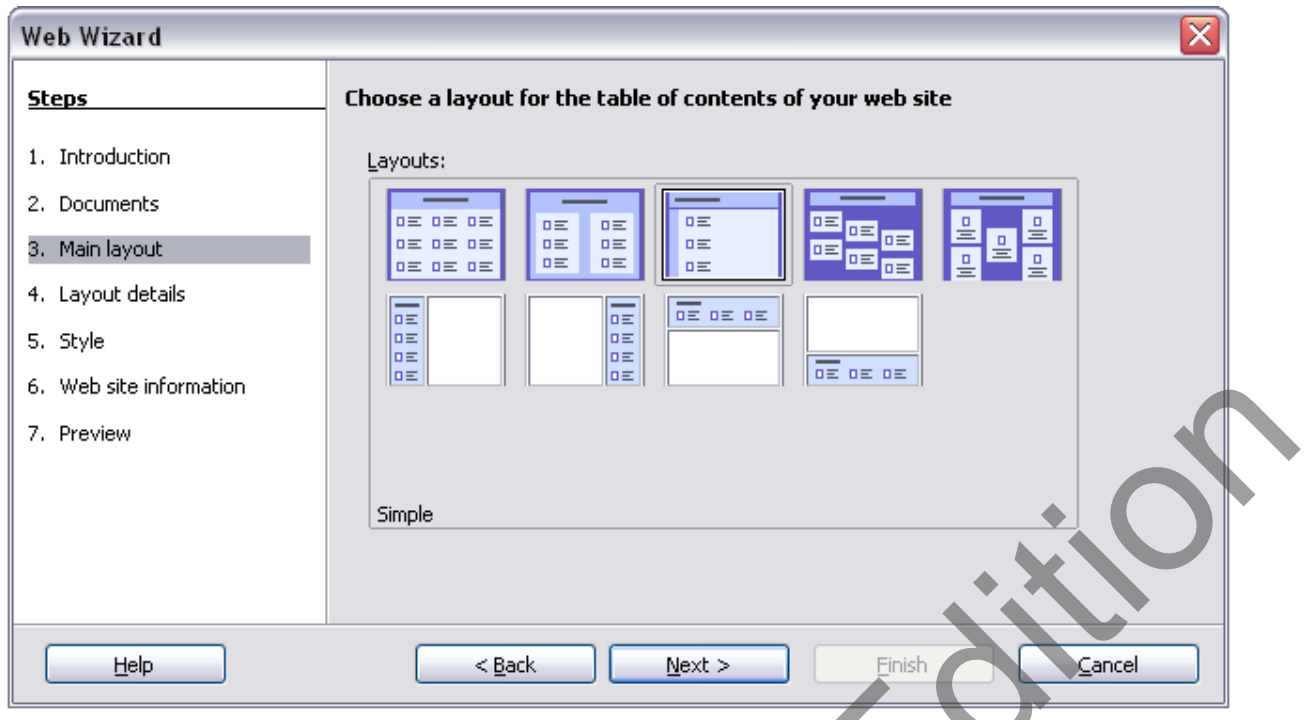

4) Choose the information to be listed and the screen resolution. Click **Next.**

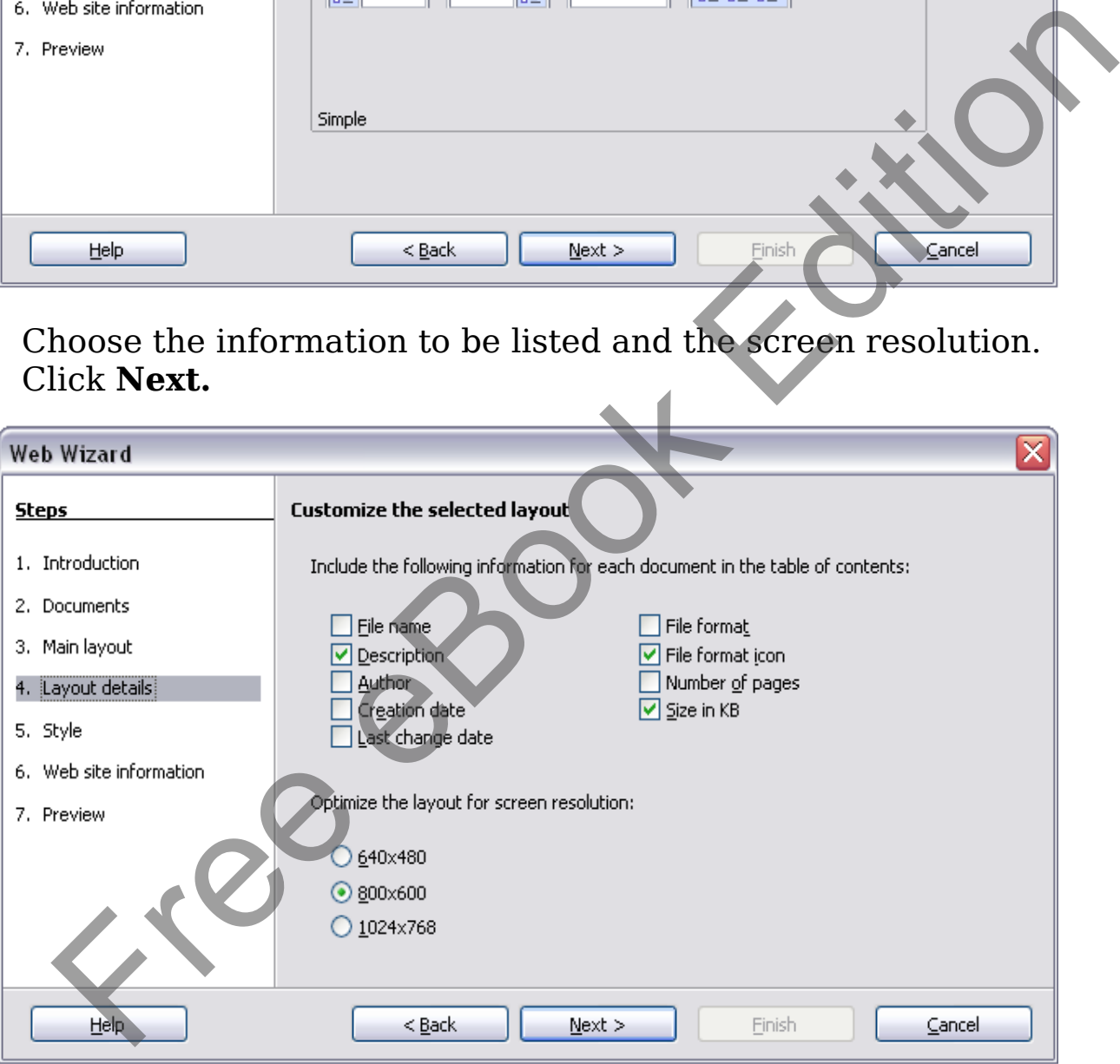

5) Select a style for the page. Use the drop-down list to choose different styles and color combinations. You can browse to a background image and icon set from the Gallery. Click **Next.**

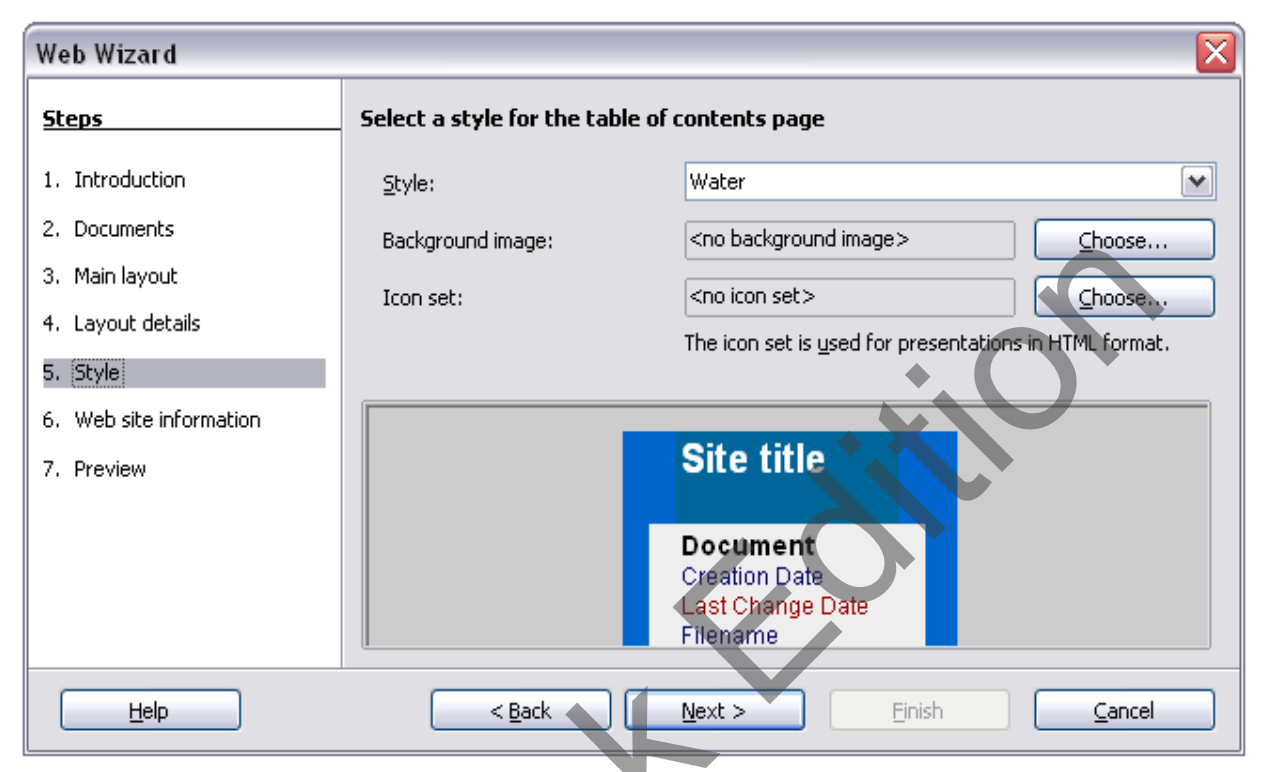

6) Enter general information such as Title and HTML Metadata information. Click **Next.**

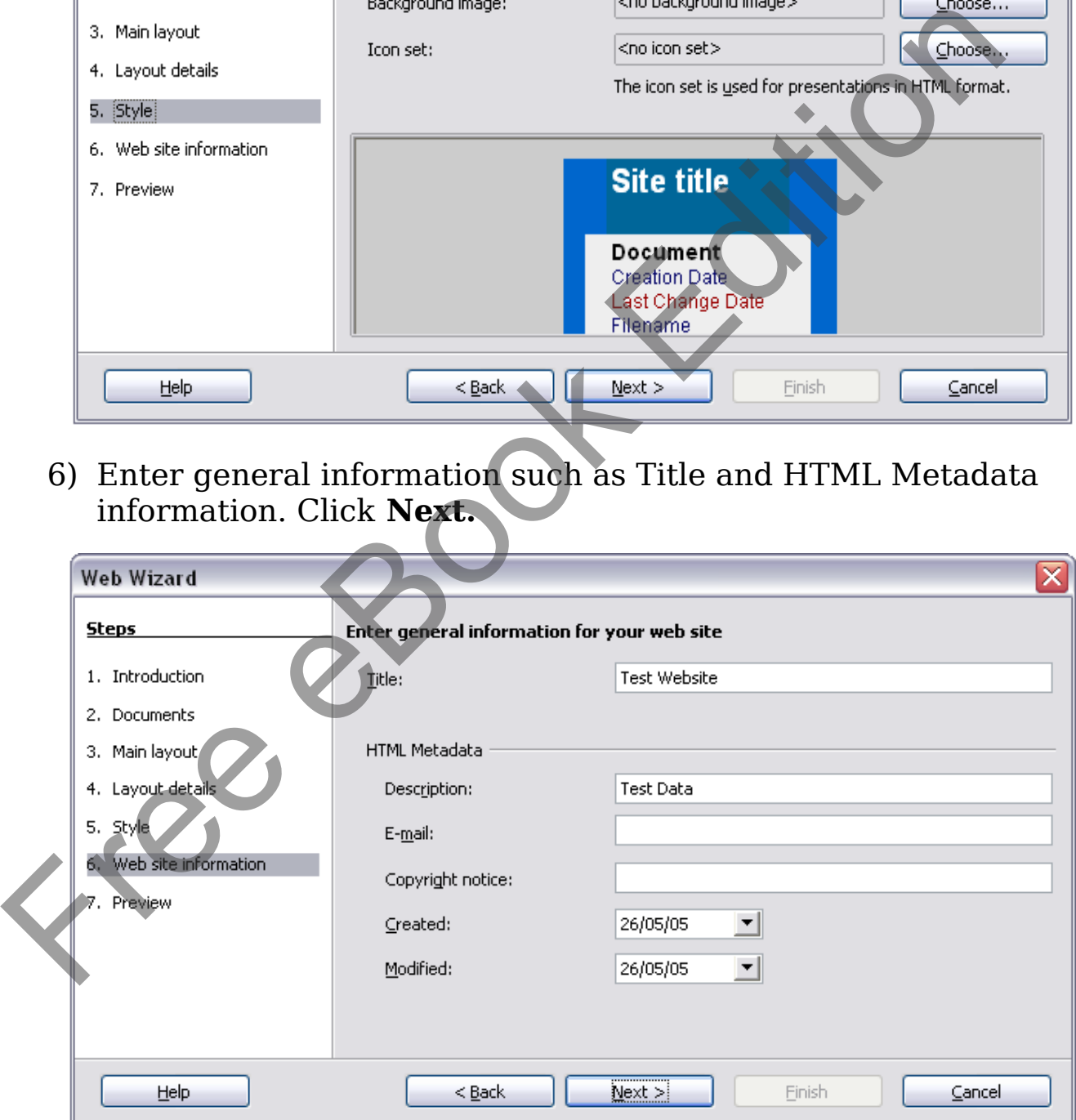

7) Choose where to save the file and preview the page if you wish. Click **Finish**.

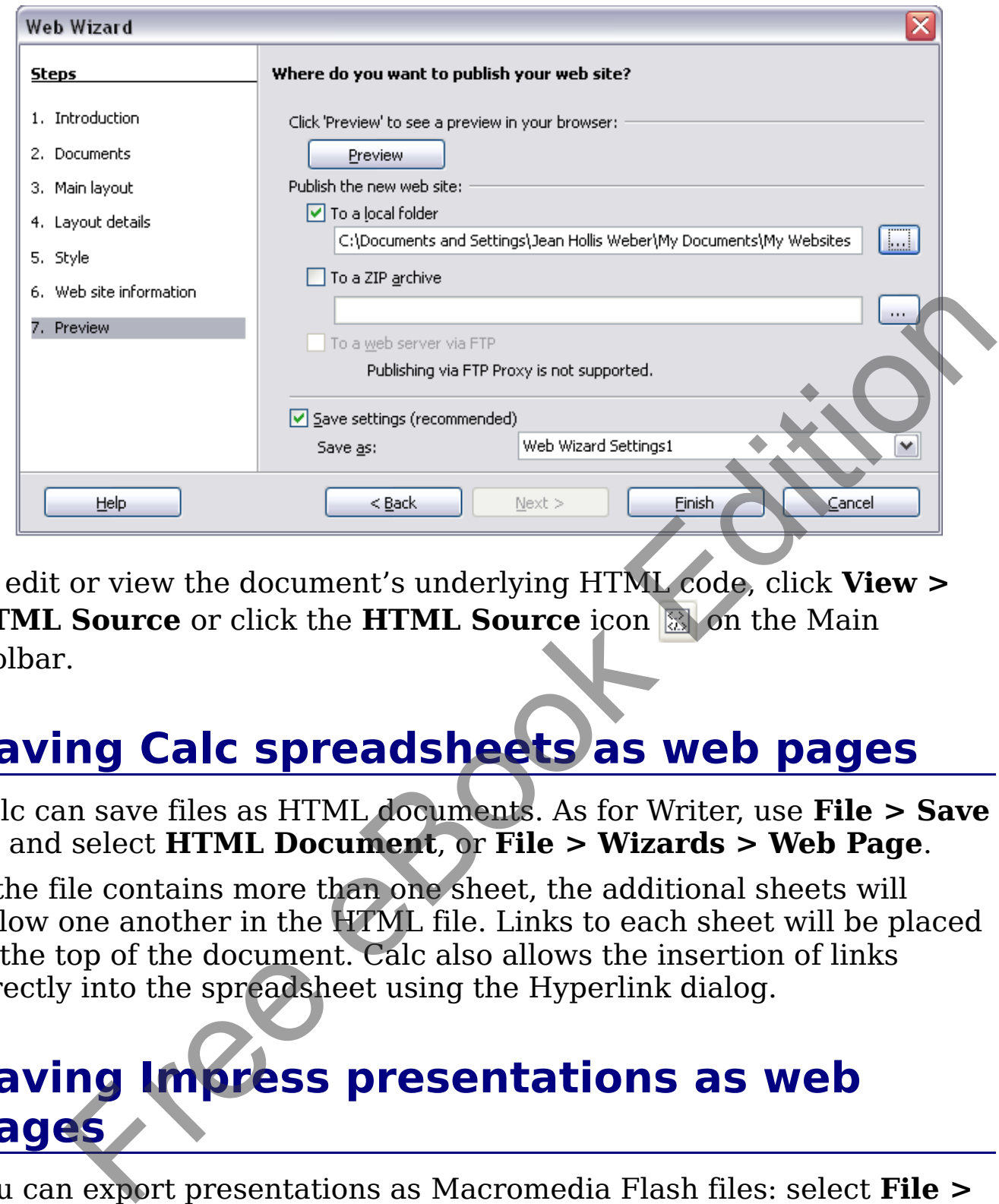

To edit or view the document's underlying HTML code, click **View > HTML Source** or click the **HTML Source** icon **on** the Main toolbar.

### **Saving Calc spreadsheets as web pages**

Calc can save files as HTML documents. As for Writer, use **File > Save As** and select **HTML Document**, or **File > Wizards > Web Page**.

If the file contains more than one sheet, the additional sheets will follow one another in the HTML file. Links to each sheet will be placed at the top of the document. Calc also allows the insertion of links directly into the spreadsheet using the Hyperlink dialog.

#### **Saving Impress presentations as web pages**

You can export presentations as Macromedia Flash files: select **File > Export** and choose Macromedia Flash for the file type.

You can also convert presentations into a series of web pages, as described below.

**Note** Saving as web pages (HTML format) does not retain animation and slide transitions.

- 1) To begin, select **File > Export** and choose **HTML Document** as the file type.
- 2) Create a folder for the files, supply a name for the resulting HTML file, and click **Save**. The HTML Export Wizard opens.

Depending on the size of your presentation and the number of graphics it contains, the HTML export function creates many HTML, JPG, and GIF files. If you simply save to your desktop (not in a specific folder), these separate HTML and graphics files will be all over your desktop. So be sure to create a folder to hold all the files.

3) Choose the design for all of the pages, either from an existing design or by creating a new one. If you have not previously saved a design, the *Existing Design* choice is not available.

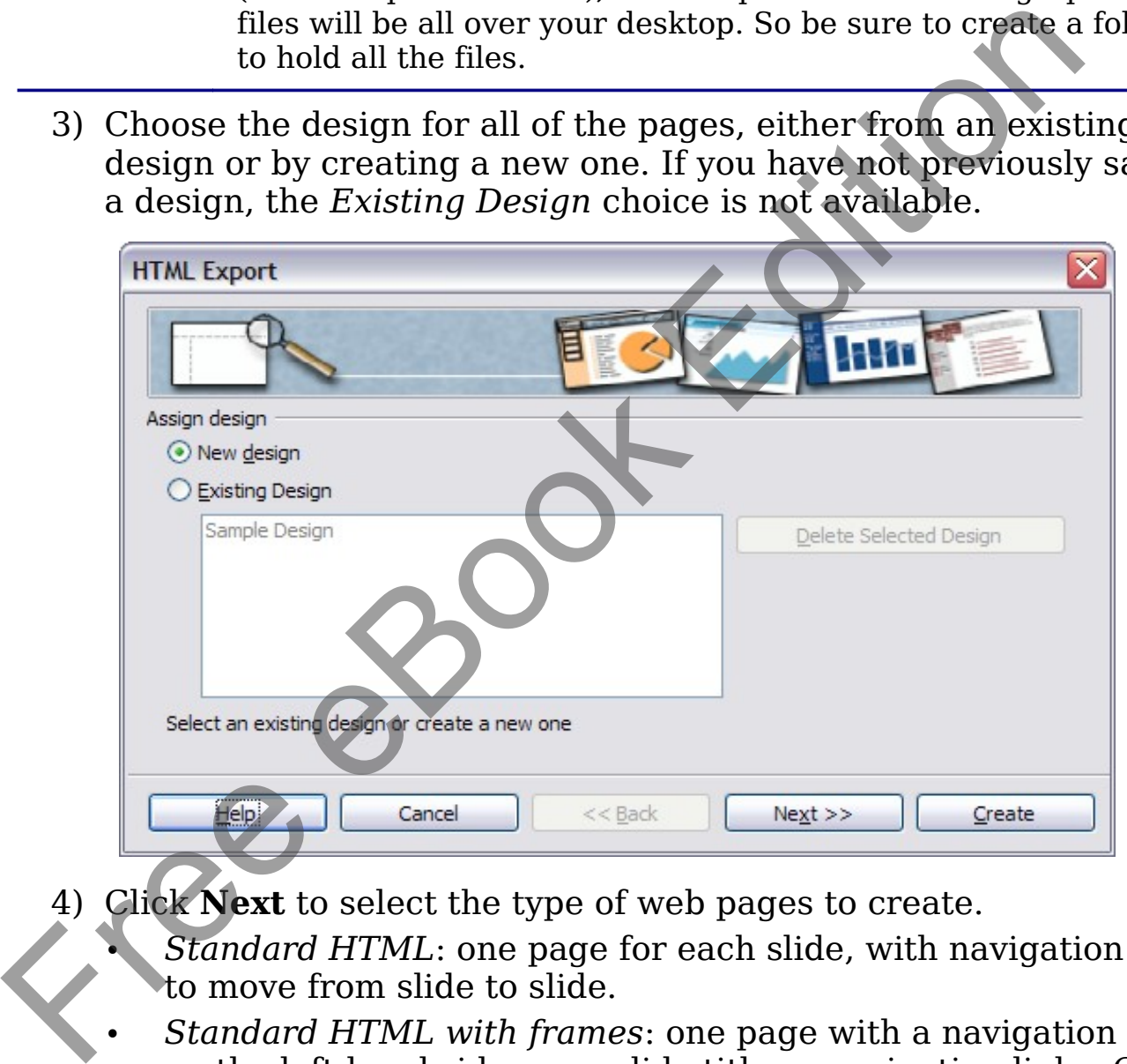

- 4) Click **Next** to select the type of web pages to create.
	- *Standard HTML*: one page for each slide, with navigation links to move from slide to slide.
	- *Standard HTML with frames*: one page with a navigation bar on the left-hand side; uses slide title as navigation links. Click on links to display pages in right-hand side.
	- *Automatic*: one page for each slide, with each page set with the Refresh meta tag so a browser automatically cycles from one page to the next.
	- *WebCast*: generates an ASP or Perl application to display the slides. Unfortunately OOo has no direct support for PHP yet.

**Note**

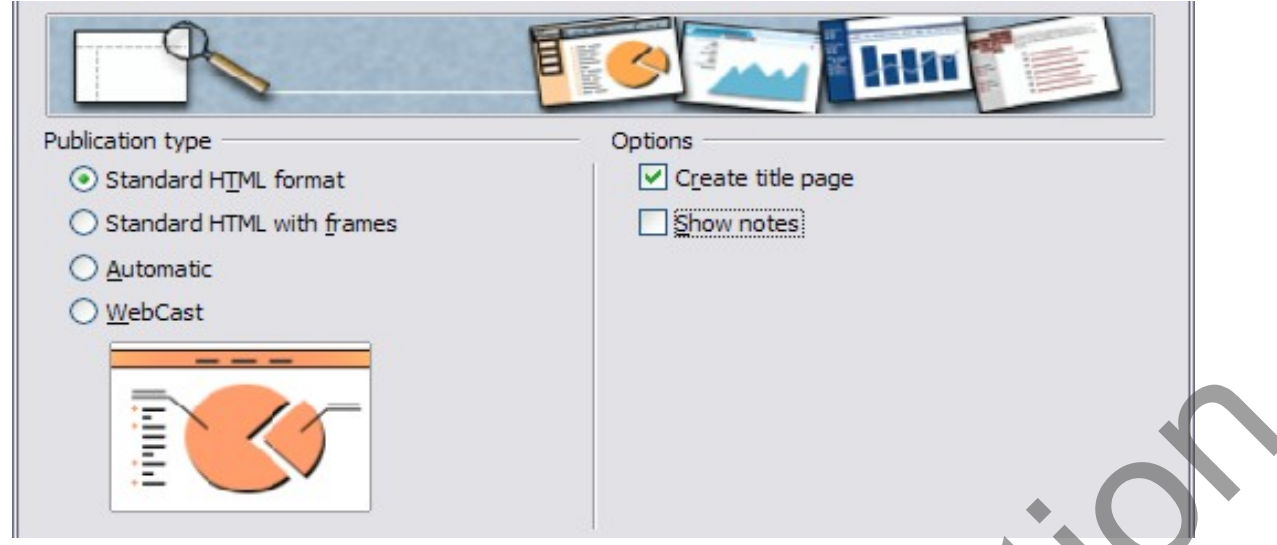

5) Decide how the images will be saved (PNG, GIF, or JPG) and what resolution to use.

When choosing a resolution, consider what the majority of your viewers might have. If you use a high resolution, then a viewer with a medium-resolution monitor will have to scroll sideways to see the entire slide—probably not desirable.

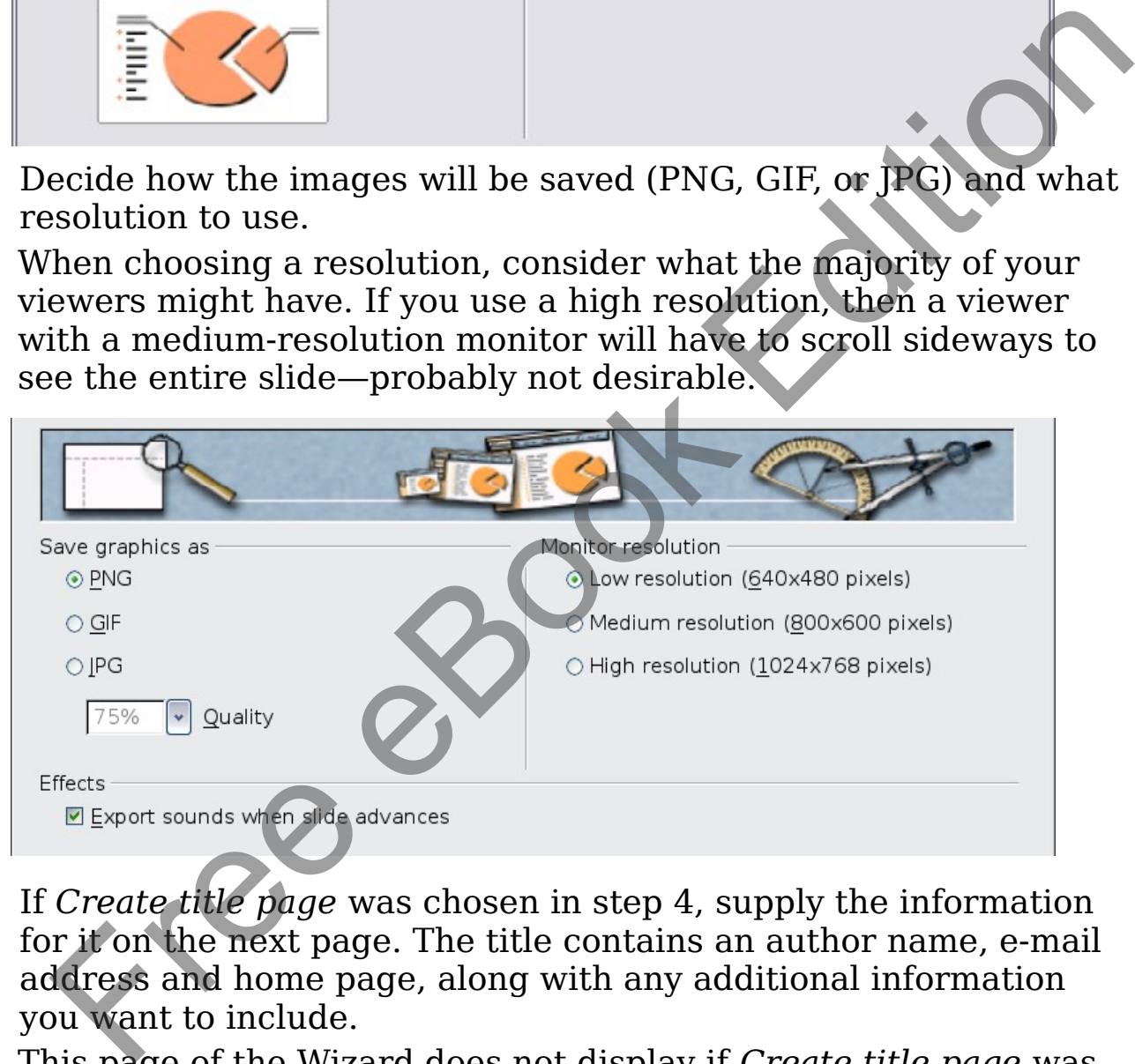

6) If *Create title page* was chosen in step 4, supply the information for it on the next page. The title contains an author name, e-mail address and home page, along with any additional information you want to include.

This page of the Wizard does not display if *Create title page* was not chosen.

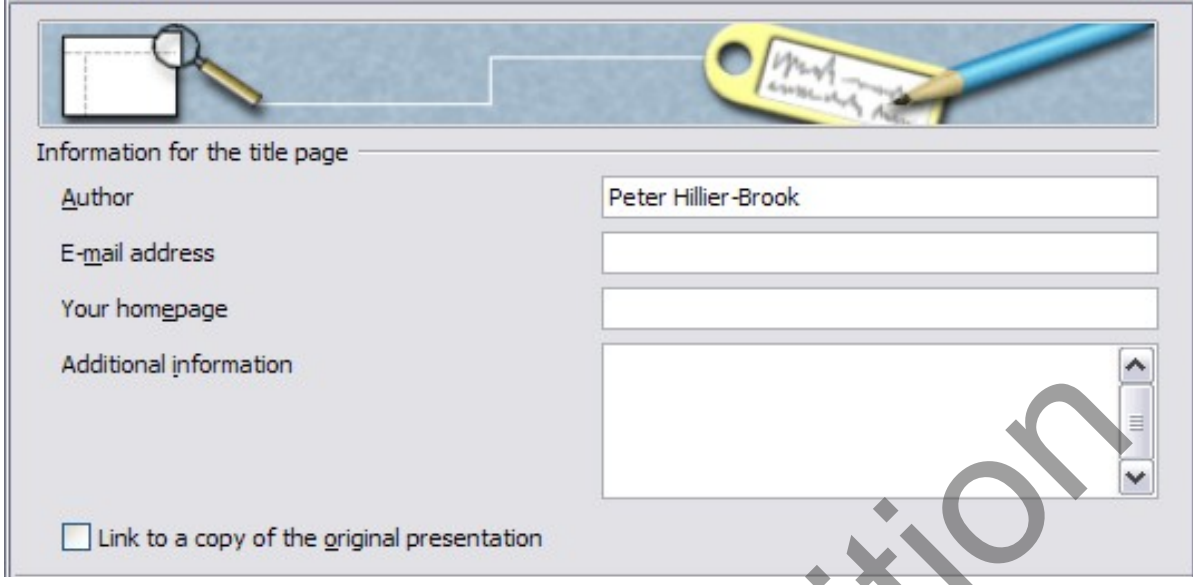

7) Choose the navigation button style to use to move from one page to another. If you do not choose any, OOo will create a text navigator.

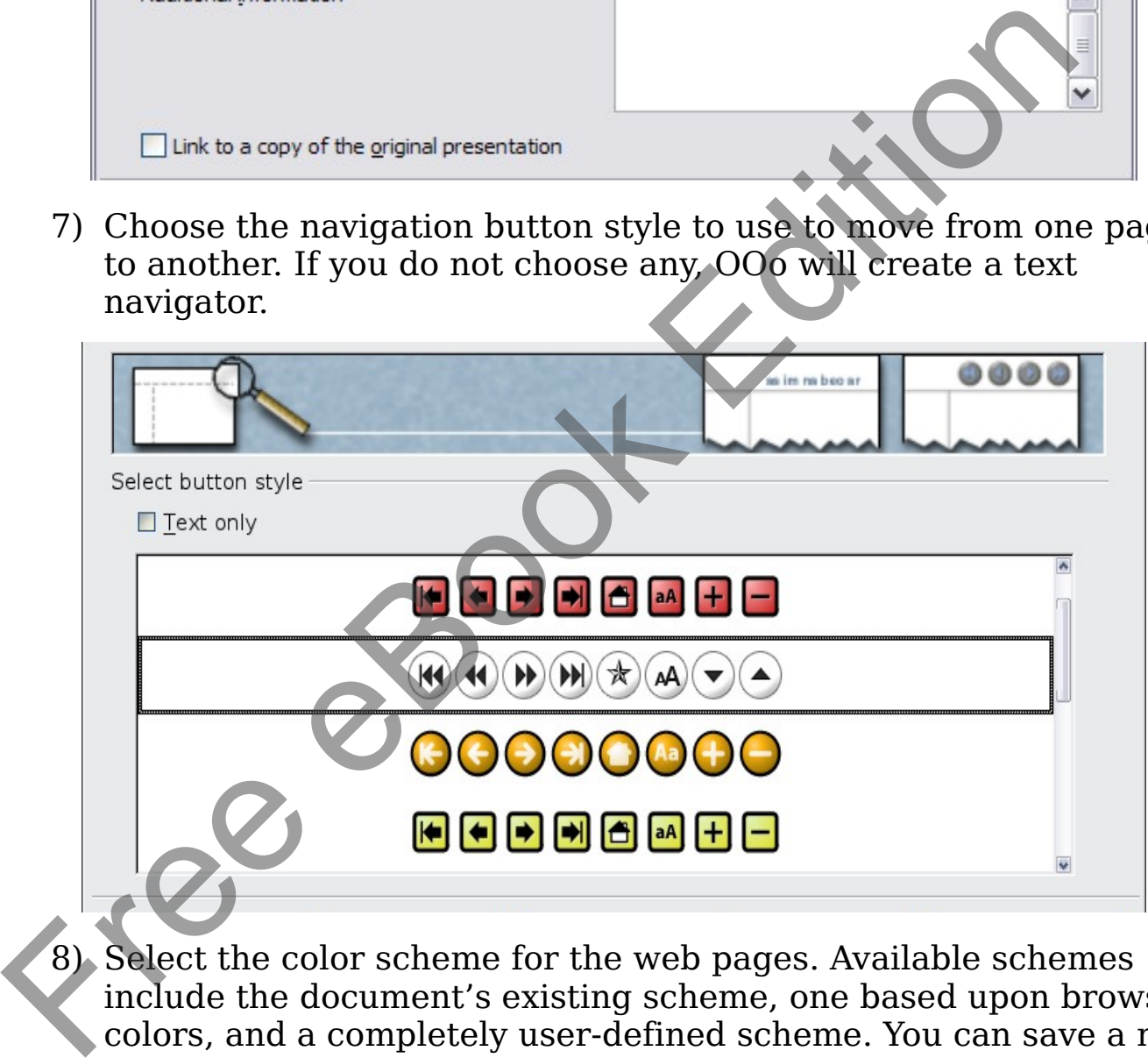

8) Select the color scheme for the web pages. Available schemes include the document's existing scheme, one based upon browser colors, and a completely user-defined scheme. You can save a new scheme so that it will appear on the first page of the HTML export wizard.

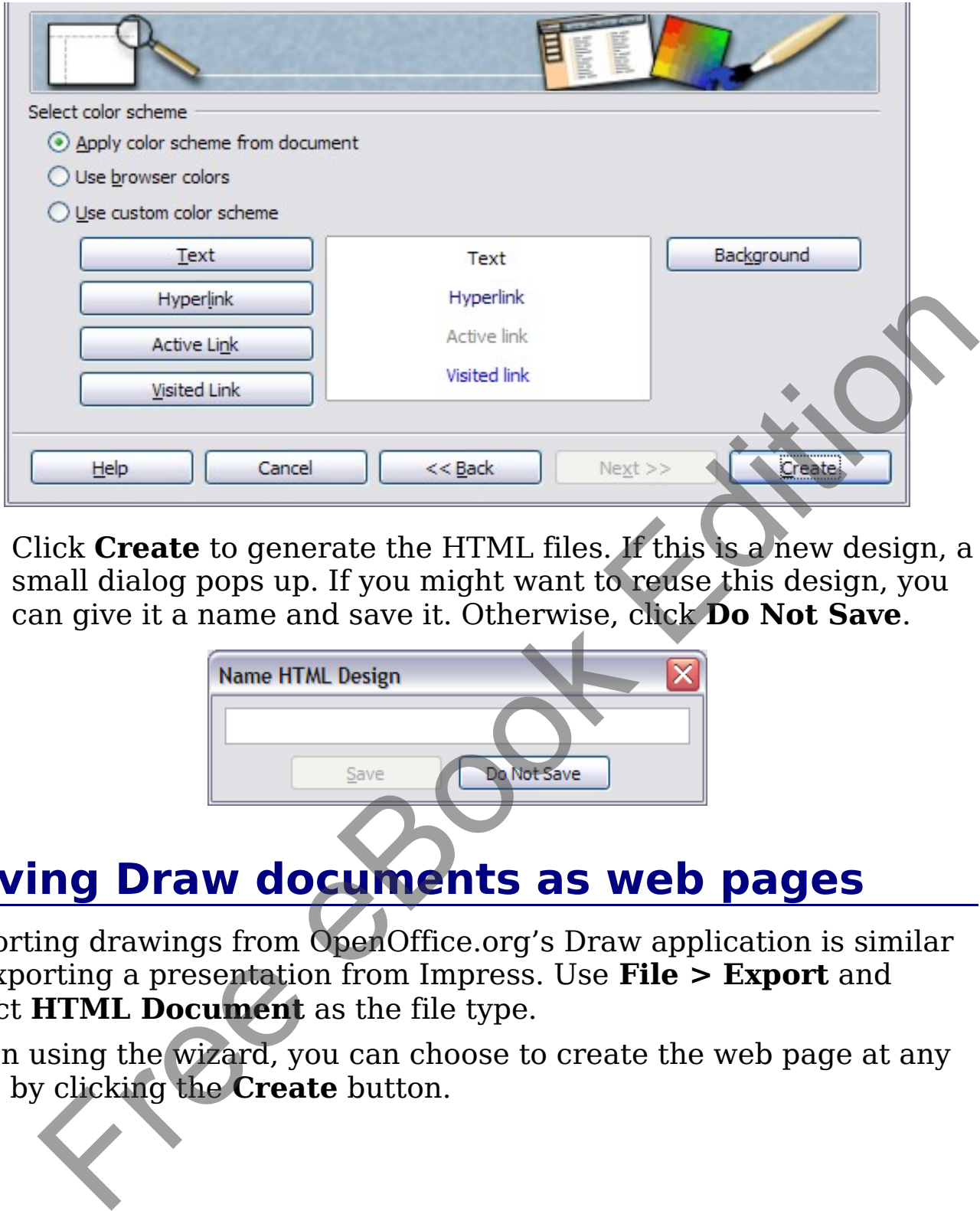

9) Click **Create** to generate the HTML files. If this is a new design, a small dialog pops up. If you might want to reuse this design, you can give it a name and save it. Otherwise, click **Do Not Save**.

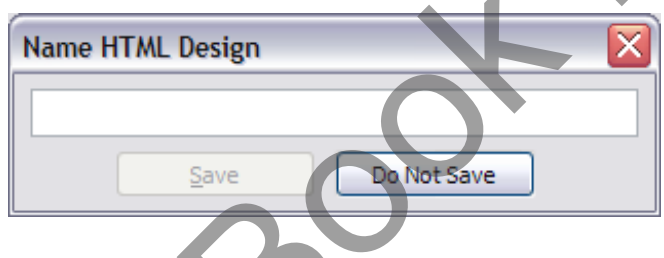

#### **Saving Draw documents as web pages**

Exporting drawings from OpenOffice.org's Draw application is similar to exporting a presentation from Impress. Use **File > Export** and select **HTML Document** as the file type.

When using the wizard, you can choose to create the web page at any time by clicking the **Create** button.

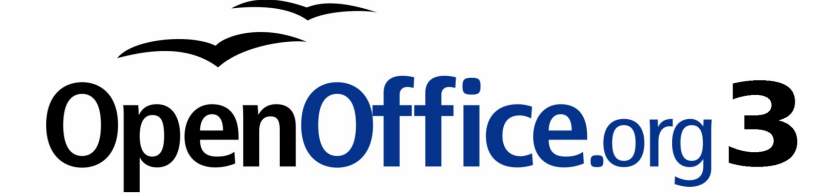

## *Chapter 13 Getting Started with Macros* Chapter 13<br>
Getting Started with<br>
Macros<br>
Chapter Macro Recorder<br>
Contract Contract Contract Contract Contract Contract Contract Contract Contract Contract Contract Contract Contract Contract Contract Contract Contract Con

*Using the Macro Recorder*

#### **Your first macro**

A macro is a saved sequence of commands or keystrokes that are stored for later use. An example of a simple macro is one that "types" your address. The OpenOffice.org macro language is very flexible, allowing automation of both simple and complex tasks. Macros are especially useful to repeat a task the same way over and over again.

OpenOffice.org macros are usually written in a language called StarBasic, or just abbreviated Basic. Although you can learn Basic and write macros, there is a steep learning curve to writing macros from scratch. The usual method for a beginner is to use the built-in macro recorder, which records your keystrokes and saves them for use.

Most tasks in OpenOffice.org are accomplished by "dispatching a command" (sending a command), which is intercepted and used. The macro recorder works by recording the commands that are dispatched (see "The dispatch framework" on page 388).

#### **Creating a simple macro**

Imagine repeatedly entering simple information. Although you can store the information in the clipboard, if you use the clipboard for something else, the contents are changed. Storing the contents as a macro is a simple solution. (In some simple cases, including the example used here, a better solution is to use AutoText.) sic, or just abbreviated Basic. Although you can learn Basic and<br>accros, there is a steep learning curve to writing macros from<br>i. The usual method for a beginner is to use the built-in macros.<br>The usual method for a begi

1) Use **Tools > Macros > Record Macro** to start recording a macro.

A small window is displayed so you know that OpenOffice.org is recording.

- 2) Type the desired information or perform an appropriate series of operations. In this case, I typed my name, *Andrew Pitonyak*.
- 3) Click the **Stop Recording** button to stop recording, save the macro, and display the OpenOffice.org Basic Macros dialog (see Figure 300).
- 4) Be certain to open the library container named *My Macros*. Find the library named *Standard* under My Macros. Be warned, *every* library container has a library named Standard. Select the Standard library and click **New Module** to create a new module to contain the macro.

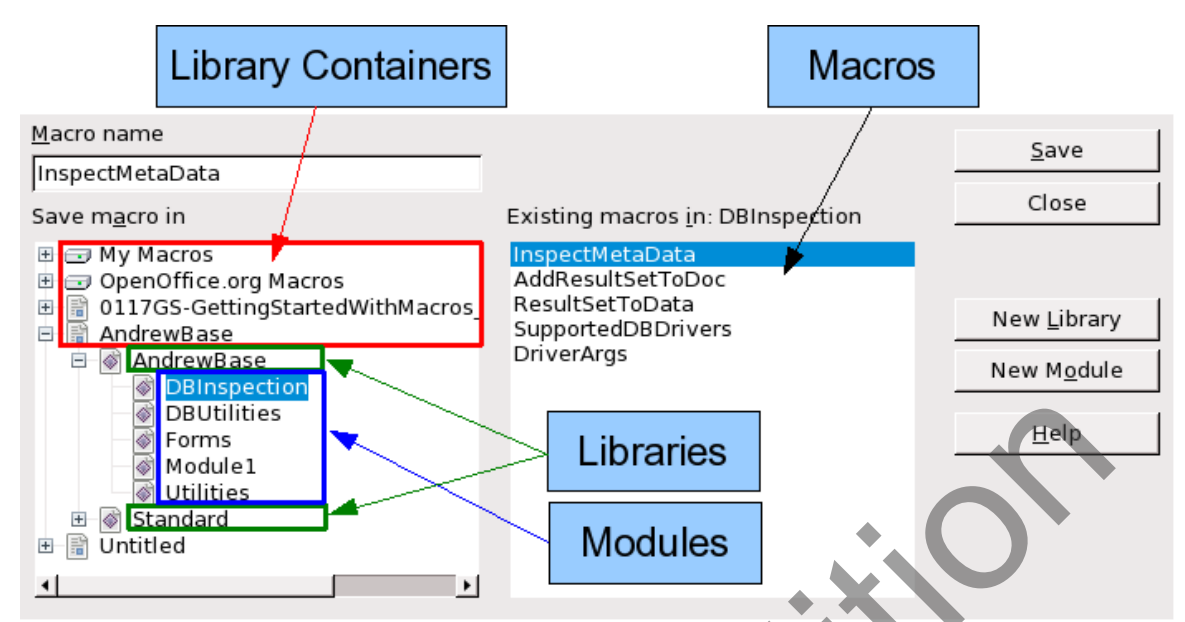

<span id="page-379-0"></span>*Figure 300: OOo Macro Organizer dialog, DBInspection library selected*

5) The default module name is Module1; choose a better name. Although it is still not descriptive, I used Recorded. Type a descriptive name and click **OK** to create the module. The OpenOffice.org Basic Macros dialog is displayed again, showing the new module. Figu[r](#page-380-0)e 300: OOo Macro Organizer dialog, DB (hold less and the libraries of the definition of the definition of the definition of the definition of the decoration of the decoration of the method of the method of the permet

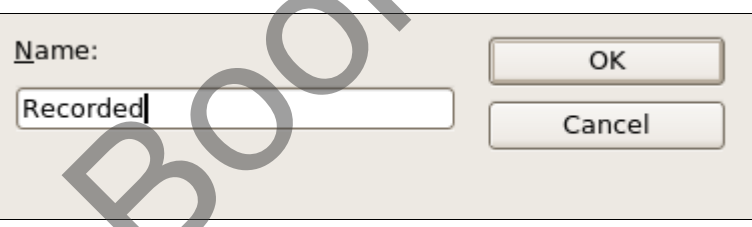

*Figure 301: Give your module a meaningful name*

6) Highlight the newly created module. In the upper left corner, type the macro name to use, such as "EnterMyname", and then click **Save** to save the macro.

If you followed all of the steps, the Standard library now contains a module named Recorded, which contains the EnterMyName macro, as shown in Figure 302. When OOo creates a new module, it automatically adds the macro named Main; as seen in [Figure 302.](#page-380-0)

#### **Running the macro**

Use **Tools > Macros > Run Macro** to open the Macro Selector dialog (see [Figure 302\)](#page-380-0). Select the newly created macro and click **Run**.

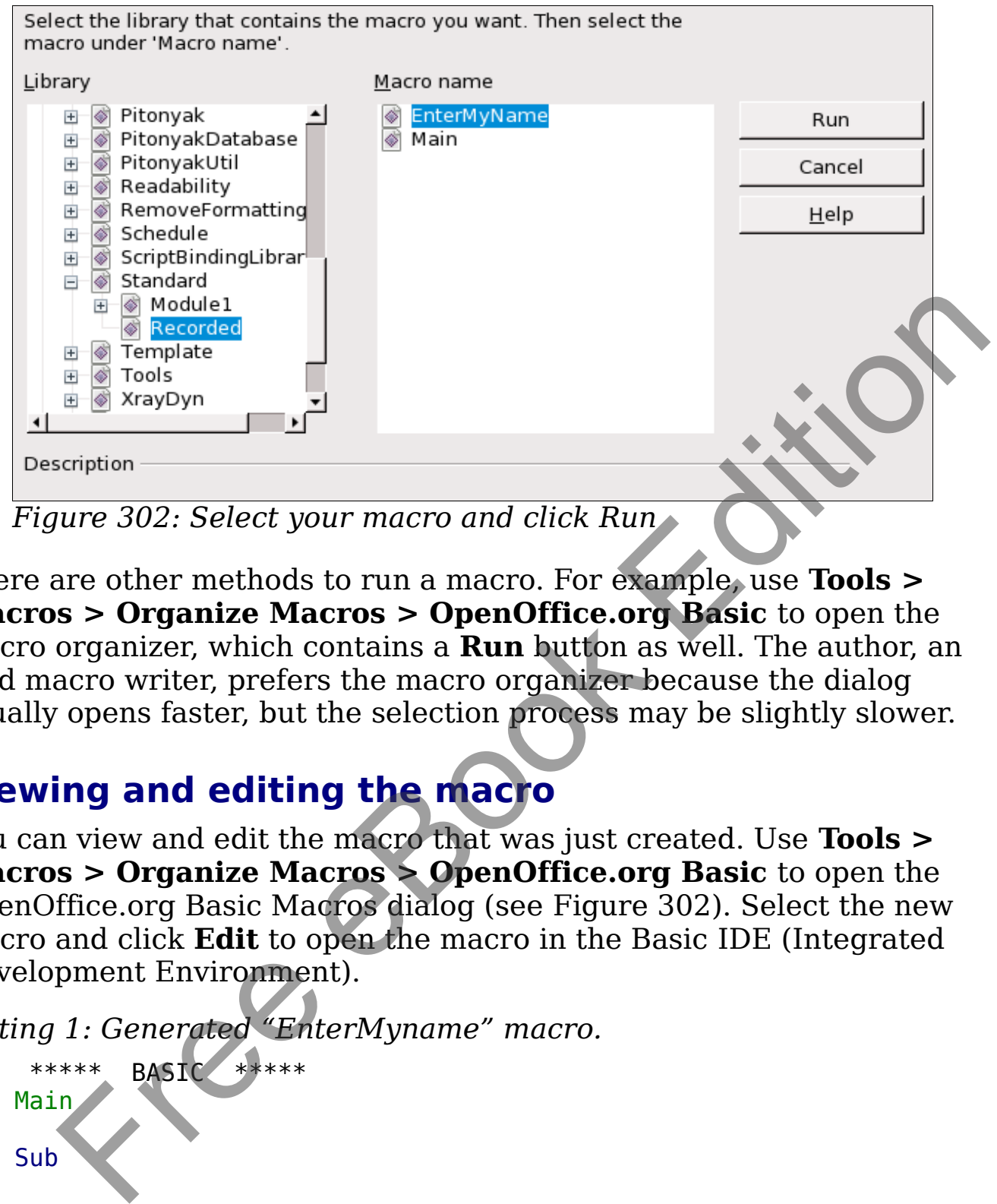

<span id="page-380-0"></span>*Figure 302: Select your macro and click Run*

There are other methods to run a macro. For example, use **Tools > Macros > Organize Macros > OpenOffice.org Basic** to open the macro organizer, which contains a **Run** button as well. The author, an avid macro writer, prefers the macro organizer because the dialog usually opens faster, but the selection process may be slightly slower.

#### **Viewing and editing the macro**

You can view and edit the macro that was just created. Use **Tools > Macros > Organize Macros > OpenOffice.org Basic** to open the OpenOffice.org Basic Macros dialog (see Figure 302). Select the new macro and click **Edit** to open the macro in the Basic IDE (Integrated Development Environment).

```
Listing 1: Generated "EnterMyname" macro.
REM ****** BASIC
Sub Main
End Sub
sub EnterMyName
rem ------rem define variables
dim document as object
dim dispatcher as object
rem -------------------------------------------------------------
rem get access to the document
document = ThisComponent.CurrentController.Frame
```
dispatcher = createUnoService("com.sun.star.frame.DispatchHelper")

```
rem -------------------------------------------------------------
dim args1(0) as new com.sun.star.beans.PropertyValue
arg(0). Name = "Text"
args1(0).Value = "Andrew Pitonyak"
```
dispatcher.executeDispatch(document, ".uno:InsertText", "", 0, args1()) end sub

The macro in [Listing 1](#page-380-1) is not as complicated as it first appears. Learning a few things helps significantly in understanding the generated macros. The discussion starts with features near the top of the macro listing and describes them. If you like to avoid details, then simply change the text "Andrew Pitonyak" to what you want to insert at the current cursor position. Free matrix and describes the matrix of the control and the paraming a few things helps significantly in understanding the generated macros. The discussion starts with features near the the macro listing and describes the

#### **Comments start with REM**

The keyword REM, short for *remark*, starts a macro comment. All text after REM (on the same line) is ignored. As a short cut, the single quote character can also be used to start a comment.

```
Tip
          StarBasic is not case-sensitive for keywords, so REM, Rem,
          and rem all start a comment. If you use symbolic constants
         defined by the API, it is safer to assume that the names are
         case-sensitive—symbolic constants are an advanced topic not
         usually needed by people that use the macro recorder.
```
#### **Defining subroutines with SUB**

Individual macros are stored in subroutines defined with the keyword SUB. The end of a subroutine is indicated by the words END SUB. The code starts by defining the subroutine named Main, which is empty and does nothing. The next subroutine, EnterMyName, contains the generated code.

**Tip** OpenOffice.org creates an empty subroutine named Main when it creates a module.

There are advanced topics that are beyond the scope of this document, but knowing about them might be of interest:

• You can write a macro so that values can be passed to the subroutine. The values are called arguments. Recorded macros do not accept arguments.

• Another kind of subroutine is called a function. A function is a subroutine that returns a value. The keyword FUNCTION is used rather than SUB to define a function. Generated macros are always of type SUB.

#### **Defining variables using DIM**

You can write information on a piece of paper so that you can look at it later. A variable, like a piece of paper, contains information that can be changed and read. The DIM statement is similar to setting aside a piece of paper to be used to store a message or note.

The EnterMyName macro defines the variables *document* and *dispatcher* as type *object*. Other common variable types include *string*, *integer*, and *date*. A third variable, named *args1,* is an array of property values. A variable of type *array* allows a single variable to contain multiple values, similar to storing multiple pages in a single book. Values in an array are usually numbered starting from zero. The number in the parentheses indicates the highest usable number to access a storage location. In this example, there is only one value, and it is numbered zero. d and read. The DIM statement is similar to setting aside a<br>
f paper to be used to store a message or note.<br>
terMyName macro defines the variables *document* and<br>
ther as type object. Other common variable types include st

#### **Pulling the macro together**

The following details are very complete; it is not important to understand all of the details. The first line defines the start of the macro.

sub EnterMyName

Declare two variables:

dim document as object

dim dispatcher as object

ThisComponent refers to the current document.

The CurrentController property of a document refers to a service that "controls" the document. For example, when you type, it is the current controller that notices. The current controller then dispatches the changes to the document's frame.

The Frame property of a controller returns a main frame for a document. Therefore, the variable named *document* refers to a document's frame, which receives dispatched commands.

#### document = ThisComponent.CurrentController.Frame

Most tasks in OpenOffice.org are accomplished by dispatching a command. OOo version 2.0 introduced the dispatch helper service, which does most of the work to use dispatches in macros. The method

CreateUnoService accepts the name of a service and it tries to create an instance of that service. On completion, the dispatcher variable contains a reference to a DispatchHelper.

```
dispatcher = createUnoService("com.sun.star.frame.DispatchHelper")
Declare an array of properties. Each property has a name and a value.
In other words, it is a name/value pair. The created array has one
property at index zero.
```

```
dim args1(0) as new com.sun.star.beans.PropertyValue
Give the property the name "Text" and the value "Andrew Pitonyak",
which is the text that is inserted when the macro is run.
```

```
args1(0). Name = "Text"
args1(0).Value = "Andrew Pitonyak"
```
This is where the magic happens. The dispatch helper sends a dispatch to the document's frame (stored in the variable named document) with the command .uno:InsertText. The next two arguments, *frame name* and *search flags*, are beyond the scope of this document. The last argument is the array of property values to be used while executing the command InsertText. Give the property the name "Text" and the value "Andrew Pitom<br>
which is the text that is inserted when the macro is run,<br>  $arg_31(0)$ .Value = "Andrew Pitonyak"<br>
This is where the magic happens. The dispatch helper sends a d

dispatcher.executeDispatch(document, ".uno:InsertText", "", 0, args1()) Finally, the end of the subroutine.

end sub

#### **Creating a macro**

I usually ask two questions before recording a macro:

- 1) Can the task be written as a simple set of commands?
- 2) Can the steps be arranged such that the last command leaves the cursor ready for the next command?

#### **A complicated example**

I frequently copy rows and columns of data from a web site and format them as a table in a text document. First, I copy the table from the web site to the clipboard. To avoid strange formatting and fonts, I paste the text into a Writer document as unformatted text. I reformat the text with tabs between columns so that I can use **Table > Convert > Text to Table** to convert to a table.

I inspect the text to see if I can record a macro to format the text (remember the two questions that I ask). As an example, I copied the FontWeight constants group from the OpenOffice.org web site. The

first column indicates the constant name. Each name is followed by a space and a tab.

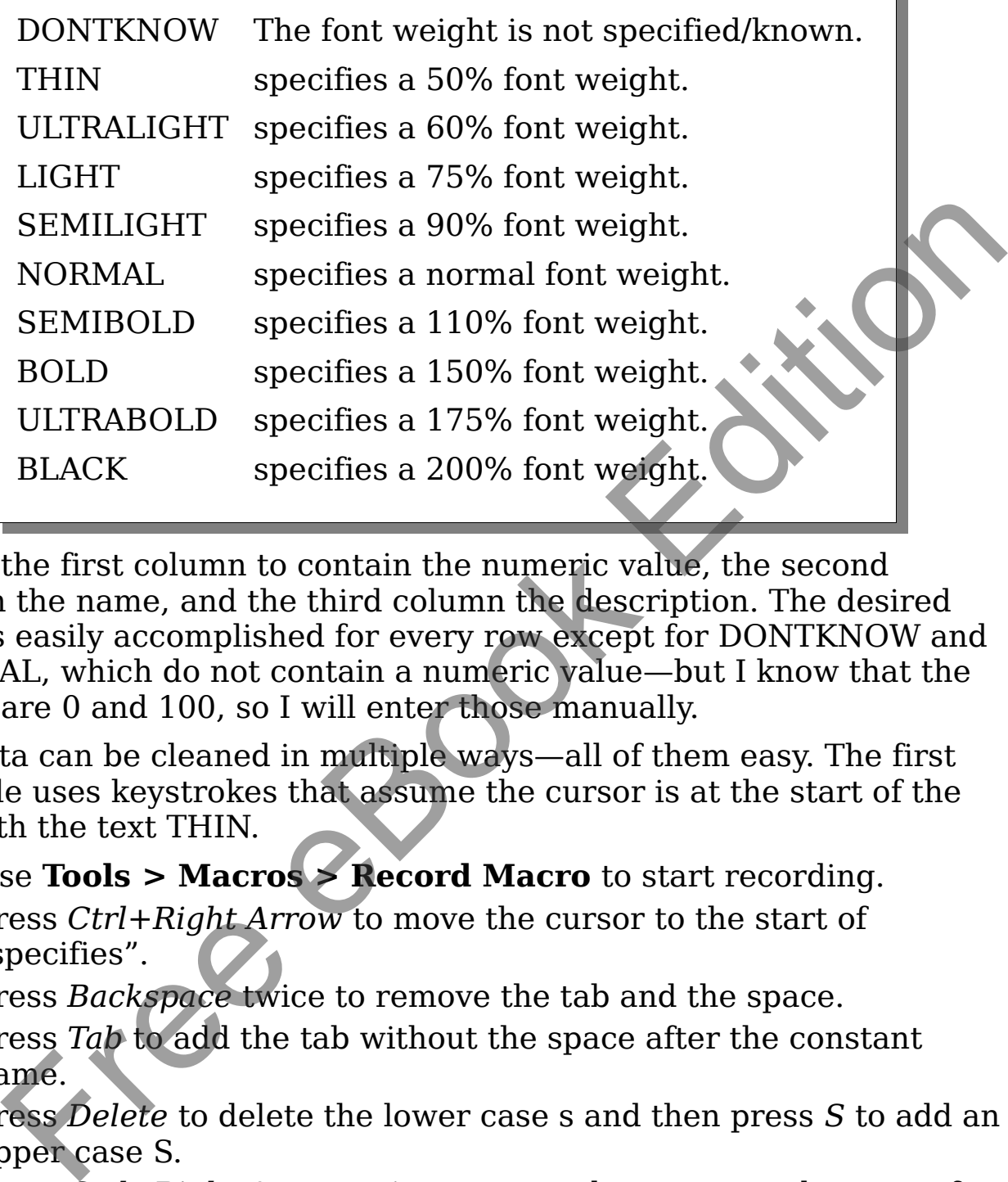

I want the first column to contain the numeric value, the second column the name, and the third column the description. The desired work is easily accomplished for every row except for DONTKNOW and NORMAL, which do not contain a numeric value—but I know that the values are 0 and 100, so I will enter those manually.

The data can be cleaned in multiple ways—all of them easy. The first example uses keystrokes that assume the cursor is at the start of the line with the text THIN.

- 1) Use **Tools > Macros > Record Macro** to start recording.
- 2) Press *Ctrl+Right Arrow* to move the cursor to the start of "specifies".
- 3) Press *Backspace* twice to remove the tab and the space.
- 4) Press *Tab* to add the tab without the space after the constant name.
- 5) Press *Delete* to delete the lower case s and then press *S* to add an upper case S.
- 6) Press *Ctrl+Right Arrow* twice to move the cursor to the start of the number.
- 7) Press *Ctrl+Shift+Right Arrow* to select and move the cursor before the % sign.
- 8) Press *Ctrl+C* to copy the selected text to the clipboard.
- 9) Press *End* to move the cursor to the end of the line.
- 10) Press *Backspace* twice to remove the two trailing spaces.
- 11) Press *Home* to move the cursor to the start of the line.
- 12) Press *Ctrl+V* to paste the selected number to the start of the line.
- 13) Pasting the value also pasted an extra space, so press *Backspace* to remove the extra space.
- 14) Press *Tab* to insert a tab between the number and the name.
- 15) Press *Home* to move to the start of the line.
- 16) Press *down arrow* to move to the next line.
- 17) Stop recording the macro and save the macro.

It takes much longer to read and write the steps than to record the macro. Work slowly and think about the steps as you do them. With practice this becomes second nature.

The generated macro has been modified to contain the step number in the comments to match the code to the step above.

*Listing 2: Copy the numeric value to the start of the column.*

```
sub CopyNumToCol1
 rem -------------------------------------------------------------
 rem define variables
 dim document as object
 dim dispatcher as object
 rem -------------------------------------------------------------
 rem get access to the document
 document = ThisComponent.CurrentController.Frame
 dispatcher = createUnoService("com.sun.star.frame.DispatchHelper")
 rem (2) Press Ctrl+Right Arrow to move the cursor to the start of "specifies".
 dispatcher.executeDispatch(document, ".uno:GoToNextWord", "", 0, Array())
 rem (3) Press Backspace twice to remove the tab and the space.
 dispatcher.executeDispatch(document, ".uno:SwBackspace", "", 0, Array())
 rem -------------------------------------------------------------
 dispatcher.executeDispatch(document, ".uno:SwBackspace", "", 0, Array())
 rem (4) Press Tab to add the tab without the space after the constant name.
 dim args4(0) as new com.sun.star.beans.PropertyValue
 arg54(0). Name = "Text"
 args4(0).Value = CHR$(9)dispatcher.executeDispatch(document, ".uno:InsertText", "", 0, args4())
 rem (5) Press Delete to delete the lower case s ....
 dispatcher.executeDispatch(document, ".uno:Delete", "", 0. Arrav())
 rem (5) ... and then press S to add an upper case S.
 dim args6(0) as new com.sun.star.beans.PropertyValue
 args6(0). Name = "Text"
 args6(0).Value = "S"
To Press Gownt arrow to move to the flext line.<br>
The strown throw to move to the macro and save the macro.<br>
It takes much longer to read and write the steps than to record<br>
macro. Work slowly and think about the steps as
```
dispatcher.executeDispatch(document, ".uno:InsertText", "", 0, args6()) rem (6) Press *Ctrl+Right Arrow* twice to move the cursor to the number. dispatcher.executeDispatch(document, ".uno:GoToNextWord", "", 0, Array()) rem ------------------------------------------------------------ dispatcher.executeDispatch(document, ".uno:GoToNextWord", "", 0, Array()) rem (7) Press *Ctrl+Shift+Right Arrow* to select the number. dispatcher.executeDispatch(document, ".uno:WordRightSel", "", 0, Array()) rem (8) Press *Ctrl+C* to copy the selected text to the clipboard. dispatcher.executeDispatch(document, ".uno:Copy", "", 0, Array()) rem (9) Press *End* to move the cursor to the end of the line. dispatcher.executeDispatch(document, ".uno:GoToEndOfLine", "", 0, Array()) rem (10) Press *Backspace* twice to remove the two trailing spaces. dispatcher.executeDispatch(document, ".uno:SwBackspace", "", 0, Array()) rem ------------------------------------------------------------ dispatcher.executeDispatch(document, ".uno:SwBackspace", ", 0, Array()) rem (11) Press *Home* to move the cursor to the start of the line. dispatcher.executeDispatch(document, ".uno:GoToStartOfLine", "", 0, Array()) rem (12) Press *Ctrl+V* to paste the selected number to the start of the line. dispatcher.executeDispatch(document, ".uno:Paste", "", 0, Array()) rem (13) Press *Backspace* to remove the extra space. dispatcher.executeDispatch(document, ".uno:SwBackspace", "", 0, Array()) rem (14) Press *Tab* to insert a tab between the number and the name. dim args17(0) as new com.sun.star.beans. PropertyValue  $arcs17(0)$ . Name = "Text"  $args17(0)$ .Value = CHR\$ $(9)$ dispatcher.executeDispatch(document, ".uno:InsertText", "", 0, args17()) rem (15) Press *Home* to move to the start of the line. dispatcher.executeDispatch(document, ".uno:GoToStartOfLine", "", 0, Array()) rem (16) Press *down arrow* to move to the next line. dim args19(1) as new com.sun.star.beans.PropertyValue  $args19(0)$ . $Name = "Count"$  $args19(0)$ . Value = 1 args19(1).Name = "Select" args19(1).Value = false dispatcher.executeDispatch(document, ".uno:GoDown", "", 0, args19()) end sub Press Carl+C to copy the selected text to the clipboard.<br>
Press Card to move the cursor to the end of the line.<br>
Press Eackspace twice to remove the two trailing spaces<br>
Press Eackspace twice to remove the two trailing spa Cursor movements are used for all operations (as opposed to searching). If run on the DONTKNOW line, the word *weight* is moved to the front of the line, and the first "The" is changed to "She". This is not perfect, but I should not have run the macro on the lines that did not have the proper format; I need to do these manually.

#### **Running the macro quickly**

It is tedious to repeatedly run the macro using **Tools > Macros > Run Macro** (see Figure 302). The macro can be run from the IDE. Use **Tools > Macros > Organize Macros > OpenOffice.org Basic** to open the Basic Macro dialog. Select your macro and click **Edit** to open the macro in the IDE. **Macro (see Figure 302). The macro can be run from the IDE. U<br>
Tools > Macros > Organize Macros > OpenOffice.org Bash<br>
nepen the Basic Macro dialog. Select your macro and click Edit i<br>
the macro in the IDE.<br>
The IDE has a** 

The IDE has a **Run Basic** icon in the toolbar that runs the first macro in the IDE. Unless you change the first macro, it is the empty macro named Main. Modify Main so that it reads as shown in Listing 3.

*Listing 3: Modify Main to call CopyNumToCol1.*

<span id="page-387-1"></span>Sub Main CopyNumToCol1 End Sub

Now, you can run CopyNumToCol1 by repeatedly clicking the **Run Basic** icon in the toolbar of the IDE. This is very fast and easy, especially for temporary macros that will be used a few times and then discarded.

#### **Sometimes the macro recorder fails**

Understanding the OpenOffice.org internals helps to understand how and why the macro recorder frequently fails. The primary offender is related to the dispatch framework and its relationship to the macro recorder.

#### <span id="page-387-0"></span>**The dispatch framework**

The purpose of the dispatch framework is to provide a uniform access to components (documents) for commands that usually correspond to menu items. I can use **File > Save** from the menu, the shortcut keys *Ctrl+S*, or click on the **Save** toolbar icon. All of these commands are translated into the same "dispatch command", which is sent to the current document.

The dispatch framework can also be used to send "commands" back to the UI (User Interface). For example, after saving the document, the File Save command is disabled. As soon as the document has been changed, the File Save command is enabled.

If we see a dispatch command, it is text such as .uno:InsertObject or .uno:GoToStartOfLine. The command is sent to the document's frame, and the frame passes on the command until an object is found that can handle the command.

#### **How the macro recorder uses the dispatch framework**

The macro recorder records the generated dispatches. The recorder is relatively simple to implement and the same commands that are issued are recorded for later use. The problem is that not all dispatched commands are complete. For example, inserting an object generates the following code:

dispatcher.executeDispatch(document, ".uno:InsertObject", "", 0, Array()) It is not possible to specify what kind of object to create or insert. If an object is inserted from a file, you cannot specify which file to insert.

I recorded a macro and used **Tools > Options** to open and modify configuration items. The generated macro does not record any configuration changes; in fact, the generated code is commented so it will not even be run.

```
rem dispatcher.executeDispatch(document,
```

```
 ".uno:OptionsTreeDialog", "", 0, Array())
```
If a dialog is opened, the command to open the dialog is likely to be generated. Any work done inside the dialog is not usually recorded. Examples include macro organization dialogs, inserting special characters, and similar types of dialogs. Other possible problems using the macro recorder include things such as inserting a formula, setting user data, setting filters in Calc, actions in database forms, and exporting a document to an encrypted PDF file. You never know for certain what will work unless you try it, however. The actions from the search dialog are properly captured, for example. the macro recorder uses the dispatch<br>
ework<br>
every recorder records the generated dispatches. The recorder is<br>
by simple to implement and the same commands that are issued<br>
orded for later use. The problem is that not all

#### **Other options**

When the macro recorder is not able to solve a specific problem, the usual solution is to write code using the OpenOffice.org objects. Unfortunately, there is a steep learning curve for the OOo objects. It is usually best to start with simple examples and then branch out slowly

as you learn more. Learning to read generated macros is a good place to start.

If you record Calc macros, and the recorder can correctly generate a macro, there is an add-in created by Paolo Mantovani, which converts Calc macros when they are recorded. The final code manipulates OpenOffice.org objects rather than generating dispatches. This can be very useful for learning the object model.

You can download the macro recorder from Paolo's web site directly or from the OOo Macros web site. You should check both places to see which contains the latest version.

http://www.paolo-mantovani.org/downloads/ DispatchToApiRecorder/

http://www.ooomacros.org/user.php

#### **Macro organization**

In OpenOffice.org, macros are grouped in modules, modules are grouped in libraries, and libraries are grouped in library containers. A library is usually used as a major grouping for either an entire category of macros, or for an entire application. Modules usually split functionality, such as user interaction and calculations. Individual macros are subroutines and functions.

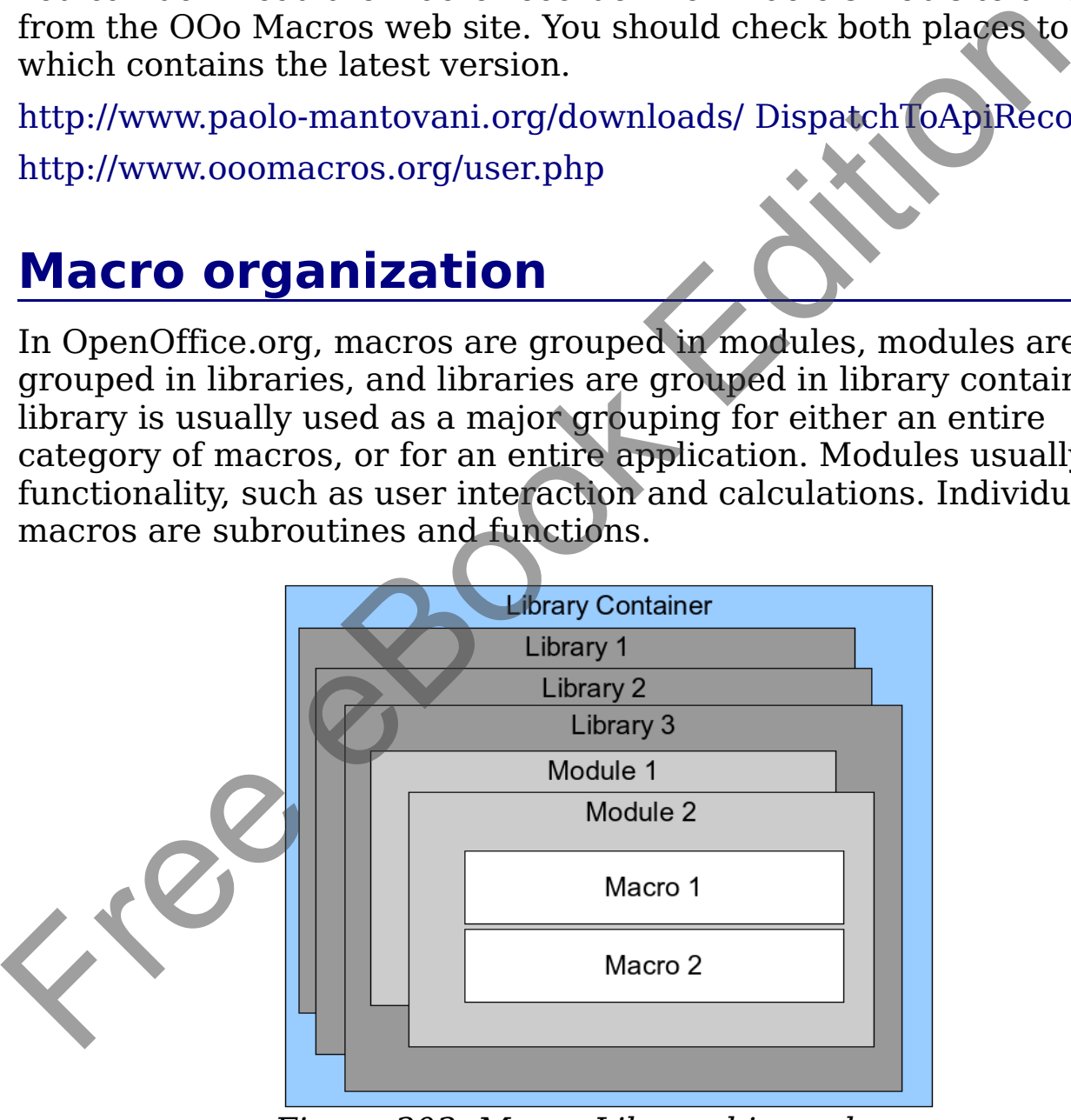

*Figure 303: Macro Library hierarchy*

A computer scientist would use [Figure 304](#page-390-0) to precisely describe the situation. The text "1..\*" means one or more, and "0..\*" means zero or more. The black triangle means composed of or contains.

- A library container contains one or more libraries, and each library is contained in one library container.
- A library contains zero or more modules, and each module is contained in one library.
- A module contains zero or more macros, and each macro is contained in one module.

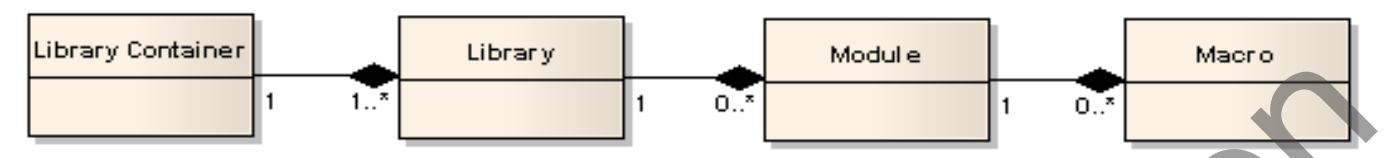

*Figure 304: Macro Library hierarchy*

Use **Tools > Macros > Organize Macros > OpenOffice.org Basic** to open the OpenOffice.org Basic Macros dialog (see Figure 305). All available library containers are shown in the *Macro from* list. Every document is a library container, capable of containing multiple libraries. The application itself acts as two library containers, one container for macros distributed with OpenOffice.org called OpenOffice.org Macros, and one container for personal macros called My Macros. As shown in Figure 305, only two documents are currently open.

<span id="page-390-0"></span>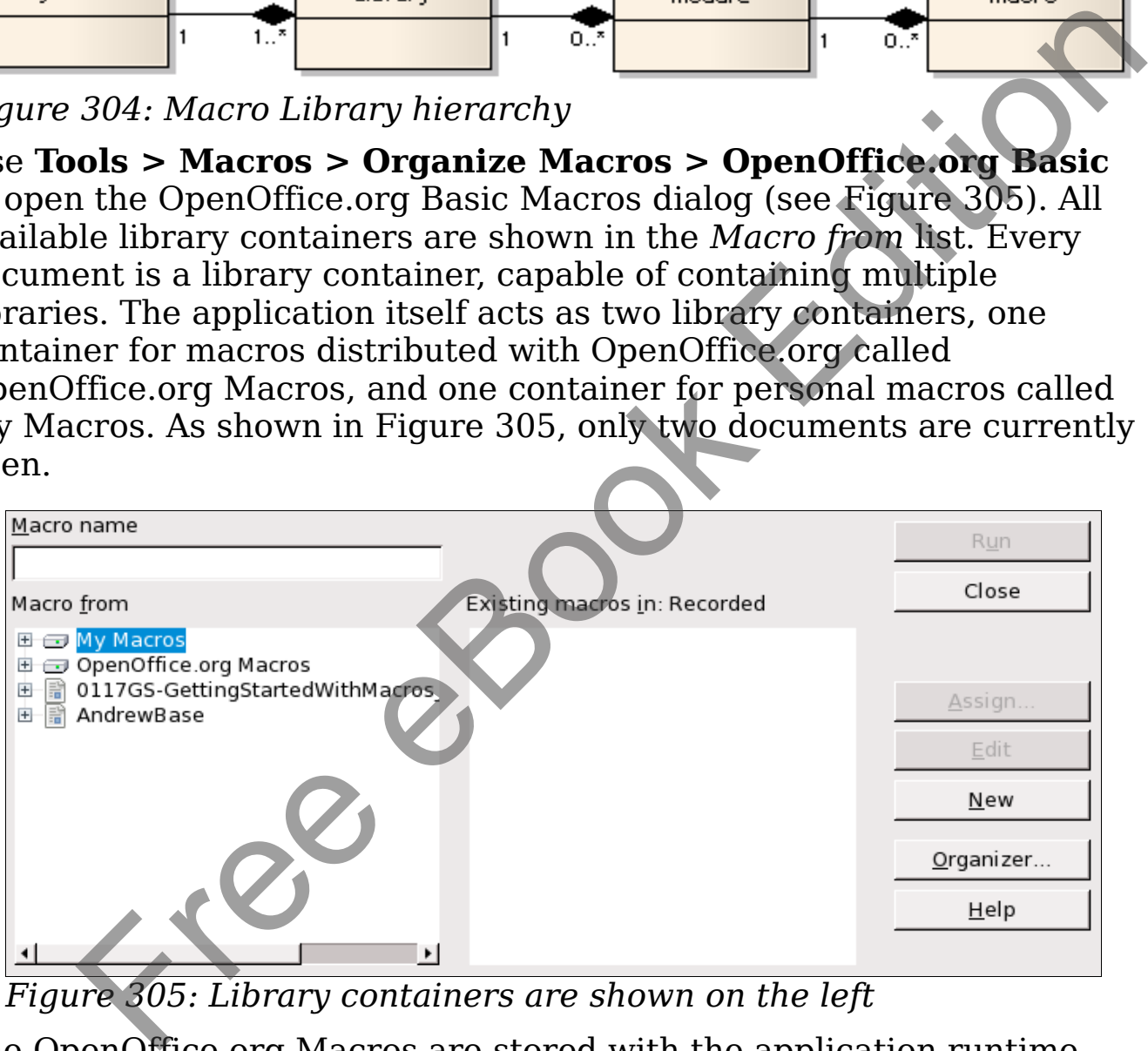

<span id="page-390-1"></span>*Figure 305: Library containers are shown on the left*

The OpenOffice.org Macros are stored with the application runtime code, which may not be editable to you unless you are an administrator. This is just as well since these macros should not be changed and you should not store your own macros in the OOo container.

Unless your macros are applicable to a single document, and only to a single document, your macros will probably be stored in the My

Macros container. The My Macros container is stored in your user area or home directory.

If a macro is contained in a document, then a recorded macro will attempt to work on that document; primarily because it uses "ThisComponent" for its actions.

Every library container contains a library named *Standard*. It is better to create your own libraries with meaningful names than to use the Standard library. Not only are meaningful names easier to manage, but they can also be imported into other library containers whereas the Standard library cannot.

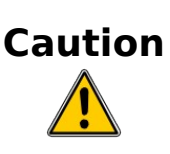

OpenOffice.org allows you to import libraries into a library container, but it will not allow you to overwrite the library named Standard. Therefore, if you store your macros in the Standard library, you cannot import them into another library container.

Just as it makes good sense to give your libraries meaningful names, it is prudent to use meaningful names for your modules. By default, OpenOffice.org uses names such as Module1. Feel free to use your own meaningful name.

As you create your macros, you must decide where to store them. Storing a macro in a document is useful if the document will be shared and you want the macro to be included with the document. Macros stored in the application library container named My Macros, however, are globally available to all documents.

Macros are not available until the library that contains them is loaded. The Standard library and Template library, however, are automatically loaded. A loaded library is displayed differently from a library that is not loaded. To load the library and the modules it contains, doubleclick on the library. they can also be imported into other library containers whereas<br>
Standard library cannot.<br>  $\bullet$  container, but it will not allow you to import libraries into a library cannot<br>
cantion container, but it will not allow you

#### **Where are macros stored?**

OpenOffice.org stores user-specific data in a directory under the user's home directory. For example, on Windows, this is C:\Documents and Settings\<name>\Application Data. User macros are stored in OpenOffice.org2\user\basic. Each library is stored in its own directory off the basic directory.

It is not important to understand where macros are stored for casual use. If you know where they are stored, however, you can create a backup, share your macros, or inspect them if there is an error. For

example, on one or more of my OpenOffice.org upgrades, all of my macros disappeared. Although the macros were still on disk, the macros were not copied to the new directories. The solution was to import the macros into the new installation.

Use **Tools > Macros > Organize Dialogs** to open the OpenOffice.org Macros organizer dialog. Another common way to open this dialog is to use **Tools > Macros > Organize Macros > OpenOffice.org Basic** to open the OpenOffice.org Macros dialog and then click the **Organizer** button (see Figure 306).

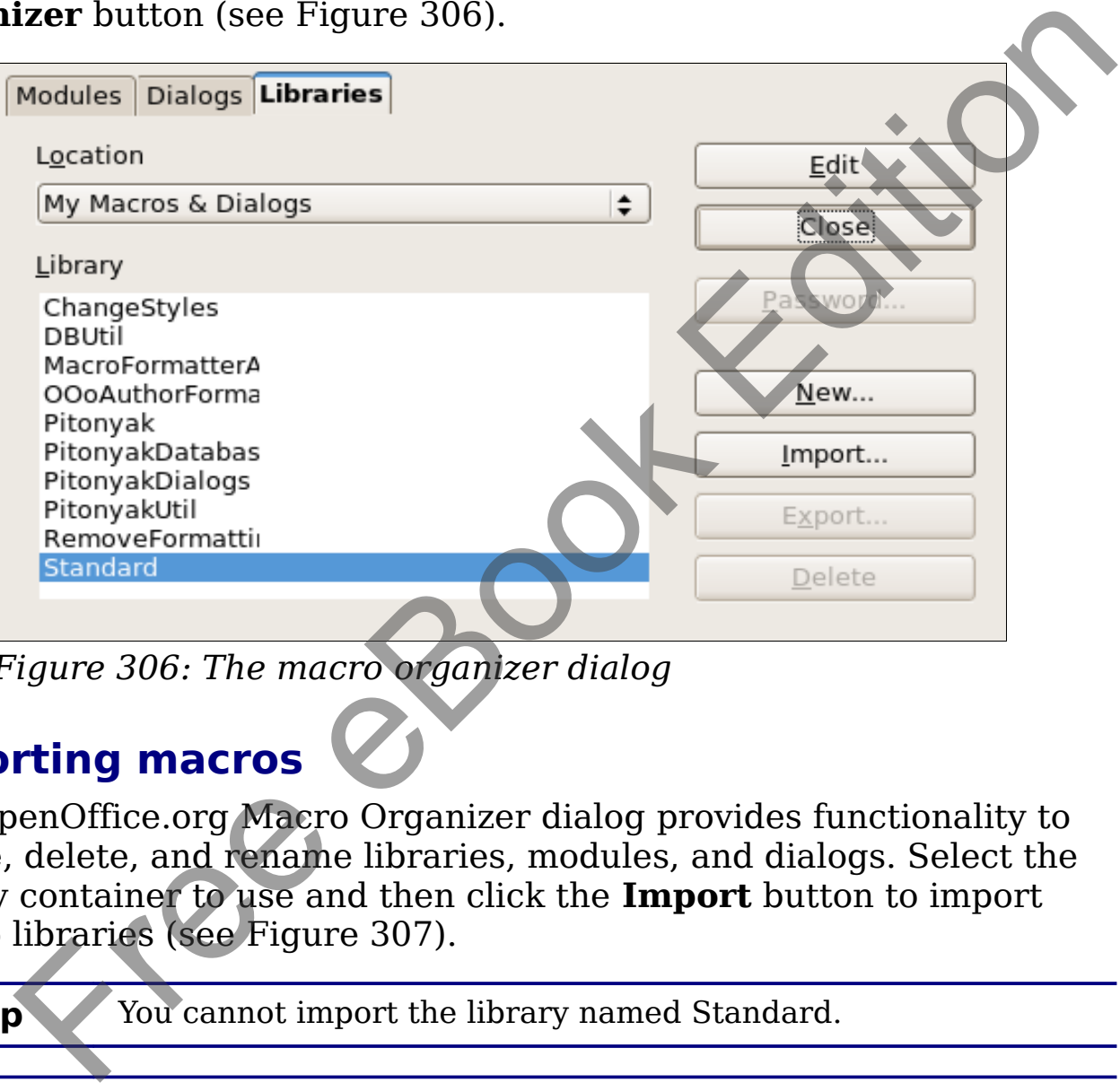

<span id="page-392-0"></span>*Figure 306: The macro organizer dialog*

#### **Importing macros**

The OpenOffice.org Macro Organizer dialog provides functionality to create, delete, and rename libraries, modules, and dialogs. Select the library container to use and then click the **Import** button to import macro libraries (see Figure 307).

**Tip** You cannot import the library named Standard. **Tip** On Linux, the OpenOffice.org-specific files are stored in a directory whose name begins with a period. Directories and files with names beginning with a period are not shown in a normal selection dialog. To open the directory, I navigated to the parent directory, entered the name .openoffice.org2.0, and then clicked **Open**. This opened the directory, which was not initially shown.

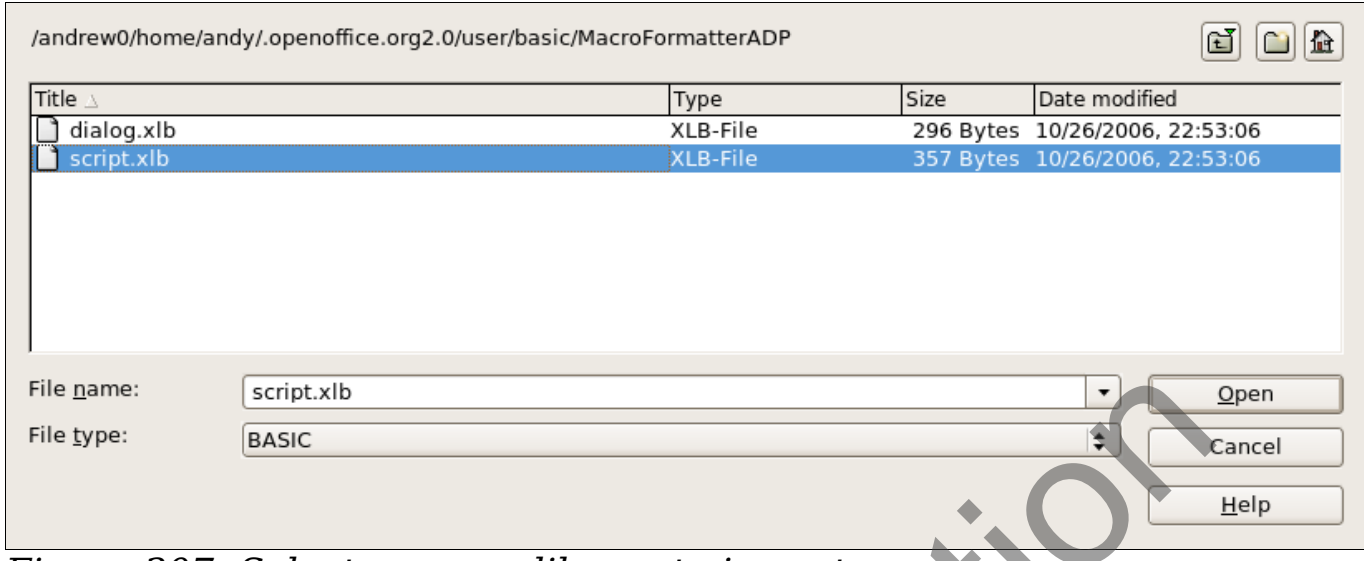

<span id="page-393-0"></span>*Figure 307: Select a macro library to import*

Navigate to the directory containing the library to import. There are usually two files from which to choose, dialog.xlb and script.xlb. It does not matter which of these two files you select; both will be imported. Select a file and click **Open** to continue (see Figure 308).

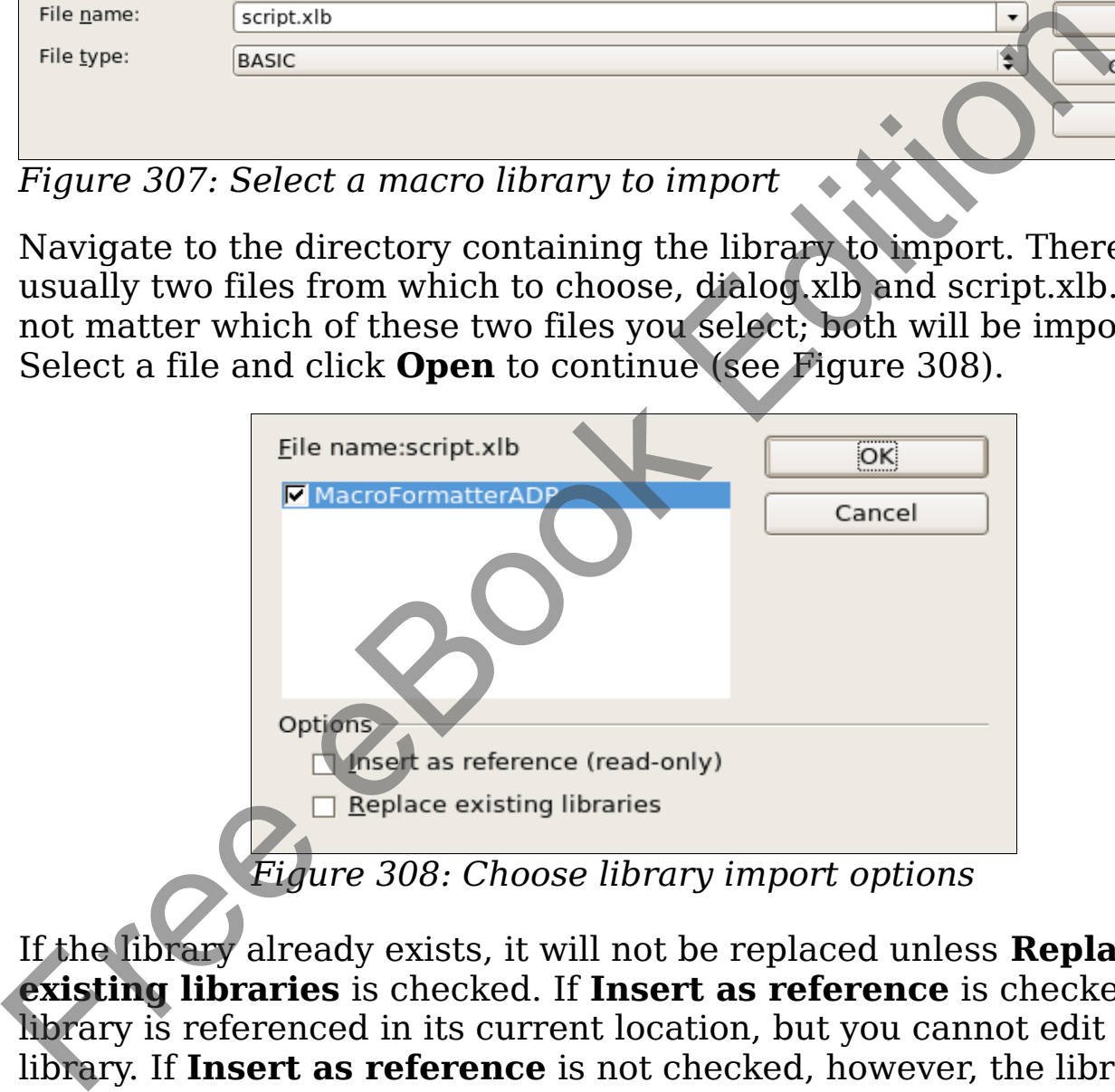

<span id="page-393-1"></span>*Figure 308: Choose library import options*

If the library already exists, it will not be replaced unless **Replace existing libraries** is checked. If **Insert as reference** is checked, the library is referenced in its current location, but you cannot edit the library. If **Insert as reference** is not checked, however, the library is copied to the user's macro directory.

Macros can be stored in libraries inside OpenOffice.org documents. Select a document rather than a directory on disk (as shown in [Figure](#page-393-0) [307\)](#page-393-0) to import libraries contained in a document.

#### **Downloading macros to import**

Macros are available for download. Some macros are contained in documents, some as regular files that you must select and import, and some as macro text that should be copied and pasted into the Basic IDE; use **Tools > Macros > Organize Macros > OpenOffice.org Basic** to open the OpenOffice.org Macros dialog, choose the macro to edit, and then click **Edit** to open the macro in the Basic IDE.

Some macros are available as free downloads on the Internet (see [Table 3\)](#page-394-0).

<span id="page-394-0"></span>*Table 3. Places to find macro examples*

| polite macros are available as free dowllloads on the internet (see<br>Table 3).                                                                                                    |                                                                           |  |
|----------------------------------------------------------------------------------------------------|---------------------------------------------------------------------------|--|
| Table 3. Places to find macro examples                                                                                                    |                                                                           |  |
| Location                                                                                                    | <b>Description</b>                                                        |  |
| http://www.ooomacros.org/                                                                                                    | Excellent collection of packaged<br>macros.                               |  |
| http://www.pitonyak.org/oo.php                                                                                                    | Reference materials regarding macros.                                     |  |
| http://www.pitonyak.org/database/                                                                                                    | Reference materials regarding<br>database macros.                         |  |
| http://development.openoffice.org/                                                                                                    | Lots of links to everything.                                              |  |
| http://www.oooforum.org/                                                                                                    | Many examples and help.                                                   |  |
| How to run a macro                                                                                                    |                                                                           |  |
| A typical method to run a macro is as follows:                                                                                                    |                                                                           |  |
| dialog (see Figure 309).                                                                                                    | 1) Use <b>Tools &gt; Macros &gt; Run Macro</b> to open the Macro Selector |  |
| 2) Select the library and module in the Library list (left hand side).                                                                                                    |                                                                           |  |
| 3) Select the macro in the Macro name list (right hand side).                                                                                                    |                                                                           |  |
| 4) Click <b>Run</b> to run the macro.                                                                                                    |                                                                           |  |
| Although you can use <b>Tools &gt; Macros &gt; Run Macro</b> to run all<br>technique is to assign a macro to a toolbar button, menu item,<br>keyboard shortcut, or a button embedded in a document. While | macros, this is not efficient for frequently run macros. A more common    |  |

#### **How to run a macro**

- 1) Use **Tools > Macros > Run Macro** to open the Macro Selector dialog (see Figure 309).
- 2) Select the library and module in the Library list (left hand side).
- 3) Select the macro in the Macro name list (right hand side).
- 4) Click **Run** to run the macro.

Although you can use **Tools > Macros > Run Macro** to run all macros, this is not efficient for frequently run macros. A more common technique is to assign a macro to a toolbar button, menu item, keyboard shortcut, or a button embedded in a document. While choosing a method, it is also good to ask questions such as:

- Should the macro be available for only one document, or globally for all documents?
- Does the macro pertain to a specific document type, such as a Calc document?
- How frequently will the macro be used?

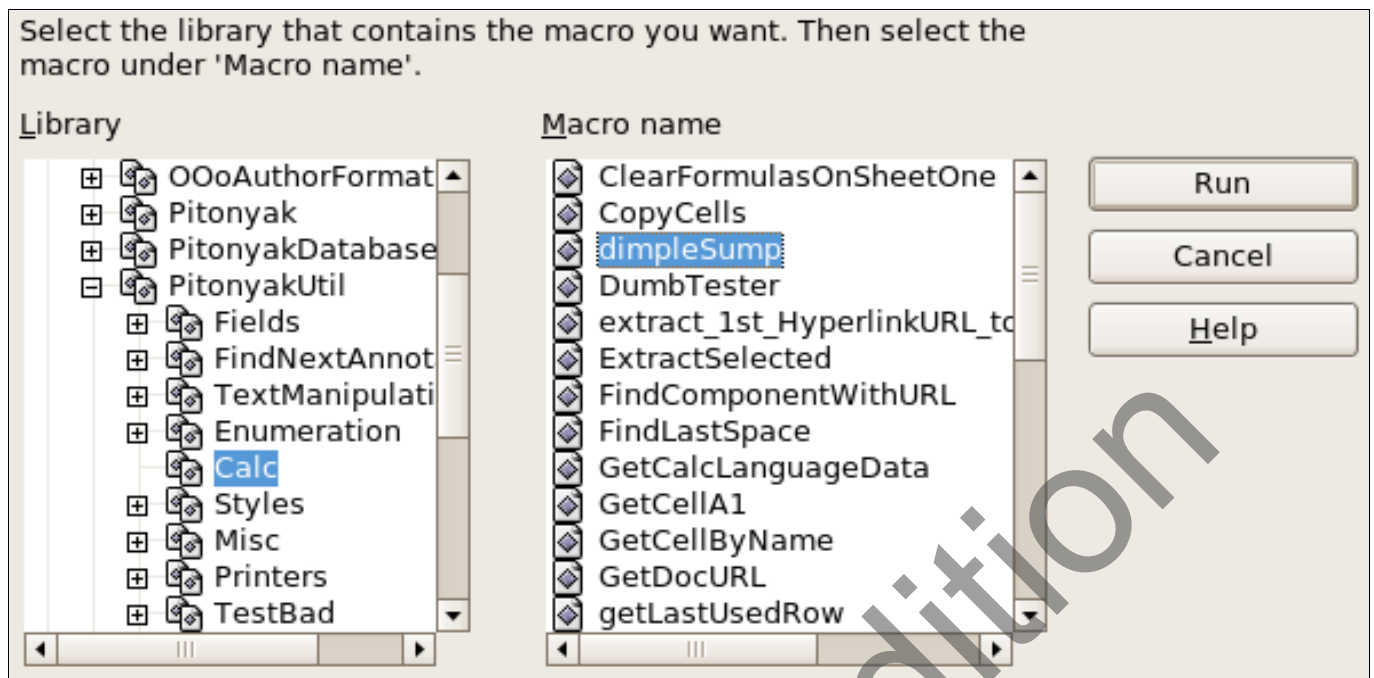

<span id="page-395-0"></span>*Figure 309: Use the Macro Selector dialog to run macros*

<span id="page-395-1"></span>*Table 4. Methods for starting a macro*

| 由 Ma Enumeration<br>Calc<br>93<br>ঞ্জী Styles<br>Ŧ<br>ঞ্জ Misc<br>田<br>ଏକ Printers<br>田<br>ුදු TestBad<br>田<br>Ш                                                                                                    | 田 Ma TextManipulati              | FindComponentWithURL<br>FindLastSpace<br>GetCalcLanguageData<br>GetCellA1<br>GetCellByName<br>GetDocURL<br>getLastUsedRow                                                                                                    |                 |  |
|----------------------------------------------------------------------------------------------------|----------------------------------|----------------------------------------------------------------------------------------------------|-----------------|--|
| Figure 309: Use the Macro Selector dialog to run macros                                                                                                    |                                  |                                                                                                    |                 |  |
| The answers will determine where to store the macro and how to make<br>it available. For example, you will probably not add a rarely used<br>macro to a toolbar. To help determine your choices, see Table 4.<br>Table 4. Methods for starting a macro |                                  |                                                                                                    |                 |  |
|                                                                                                    |                                  |                                                                                                    |                 |  |
| <b>Type</b>                                                                                                    | <b>OpenOffice.org</b>            | <b>Document Type</b>                                                                                                    | <b>Document</b> |  |
| Toolbar                                                                                                    | N <sub>o</sub>                   | Yes                                                                                                    | Yes             |  |
| Menu                                                                                                    | N <sub>o</sub>                   | Yes                                                                                                    | Yes             |  |
| Shortcut                                                                                                    | Yes <sup>®</sup>                 | Yes                                                                                                    | No              |  |
| Event                                                                                                    | Yes.                             | N <sub>o</sub>                                                                                                    | Yes             |  |
| either of these ways:                                                                                                    | <b>Customize Toolbar option.</b> | To add a menu item, keyboard shortcut, or toolbar icon that calls a<br>macro, use the Customize dialog (see Figure 310). Open this dialog in<br>Choose Tools > Customize from the main menu bar.<br>Each toolbar has an icon $\cdot$ that opens a menu; choose the |                 |  |

- Choose **Tools > Customize** from the main menu bar.
	- Each toolbar has an icon  $\cdot$  that opens a menu; choose the **Customize Toolbar** option.

```
Complete coverage of the Customize dialog is beyond the
scope of this document. Click the Help button to access the
help pages included with OpenOffice.org.
```
The Customize dialog contains tabs to configure menus, keyboard bindings, toolbars, and events.

**Tip**
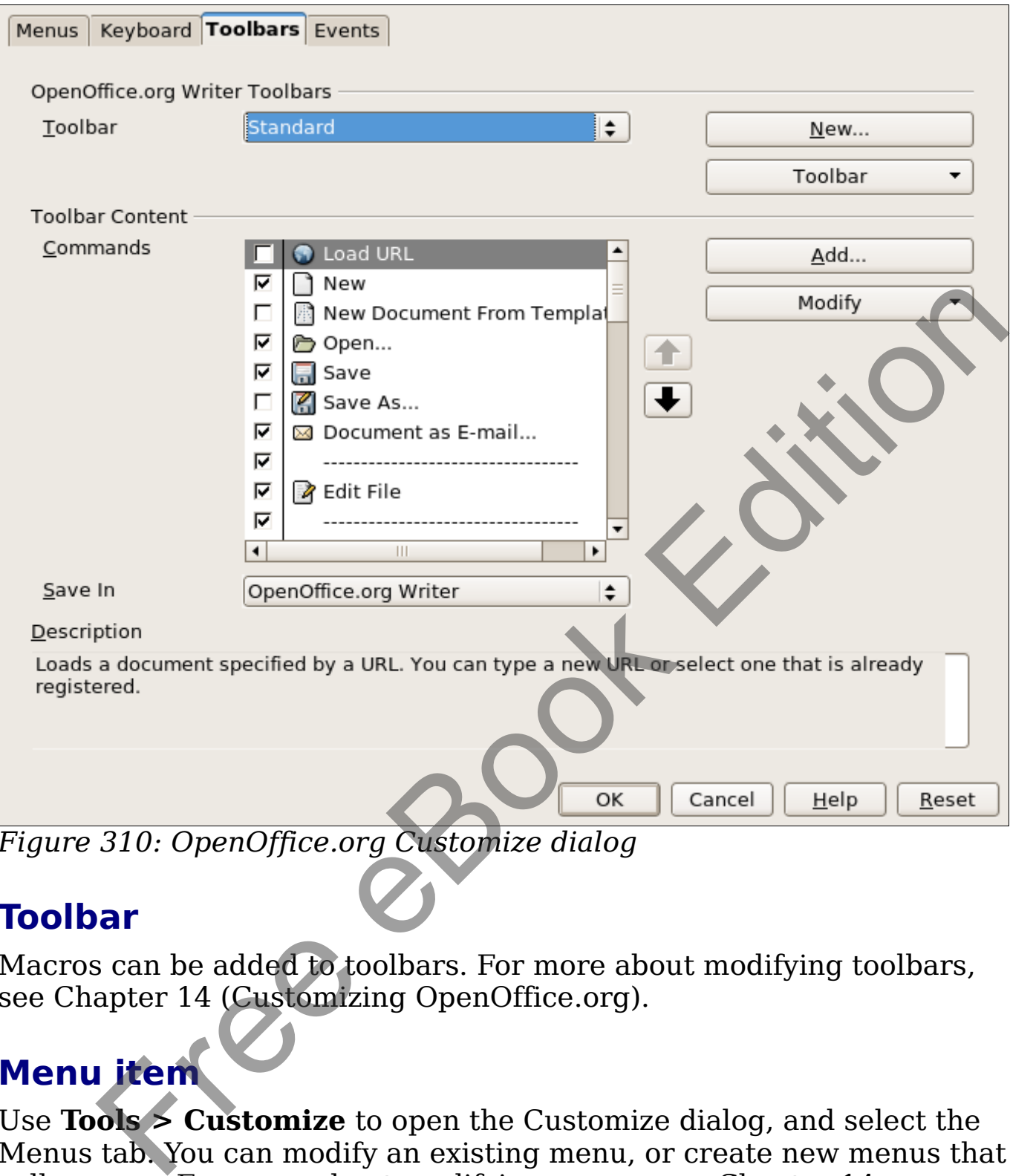

*Figure 310: OpenOffice.org Customize dialog*

#### **Toolbar**

Macros can be added to toolbars. For more about modifying toolbars, see Chapter 14 (Customizing OpenOffice.org).

#### **Menu item**

Use **Tools > Customize** to open the Customize dialog, and select the Menus tab. You can modify an existing menu, or create new menus that call macros. For more about modifying menus, see Chapter 14.

#### **Keyboard shortcuts**

Use **Tools > Customize** to open the Customize dialog, and select the Keyboard tab. Assigning keyboard shortcuts is discussed in Chapter 14.

#### **Event**

In OpenOffice.org, when something happens, we say that an event occurred. For example, a document was opened, a key was pressed, or the mouse moved. OpenOffice.org allows events to cause a macro to be called; the macro is then called an event handler. Full coverage of event handlers is well beyond the scope of this document, but a little knowledge can accomplish much.

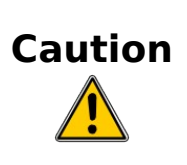

Be careful when you configure an event handler. For example, assume that you write an event handler that is called every time that a key is pressed, but you make a mistake so the event is not properly handled. One possible result is that your event handler will consume all key presses, forcing you to forcibly terminate OpenOffice.org.

Use **Tools > Customize** to open the Customize dialog, and select the Events tab (see Figure 311). The events in the Customize dialog are related to the entire application and specific documents. Use the Save In box to choose OpenOffice.org or a specific document.

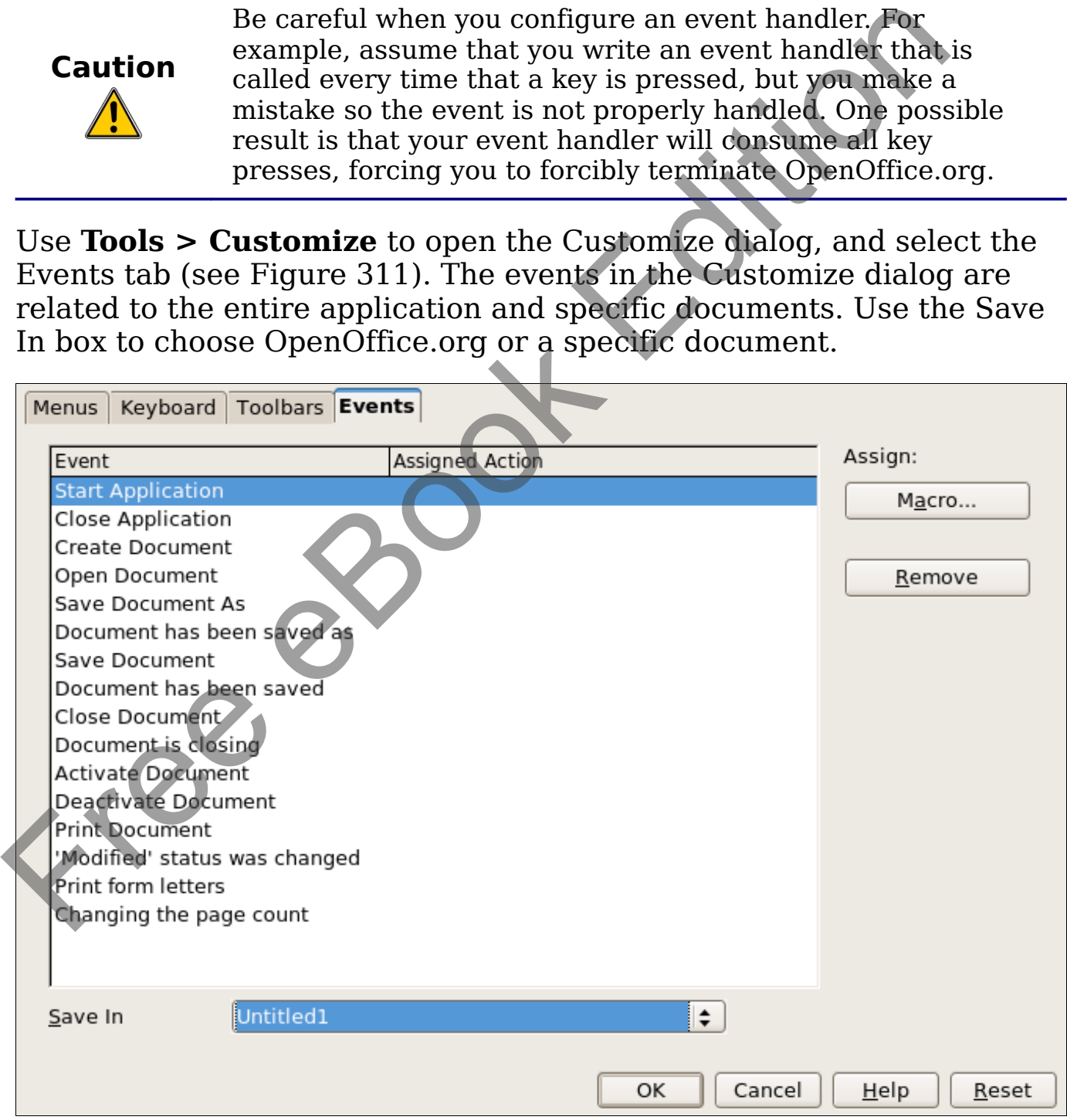

<span id="page-397-0"></span>*Figure 311: Assign macro to an application level event*

A common use is to assign the Open Document event to call a specific macro. The macro then performs certain setup tasks for the document. Select the desired event and click the **Macro** button to open the Macro Selector dialog (see [Figure 312\)](#page-398-1).

Select the desired macro and click **OK** to assign the macro to the event. The Events tab shows that the event has been assigned to a macro (see [Figure 313\)](#page-398-0). When the document opens, the PrintHello macro is run.

Many objects in a document can be set to call macros when events occur. The most common usage is to add a control, such as a button, into a document. Even double-clicking on a graphic opens a dialog with a Macros tab that allows you to assign a macro to an event.

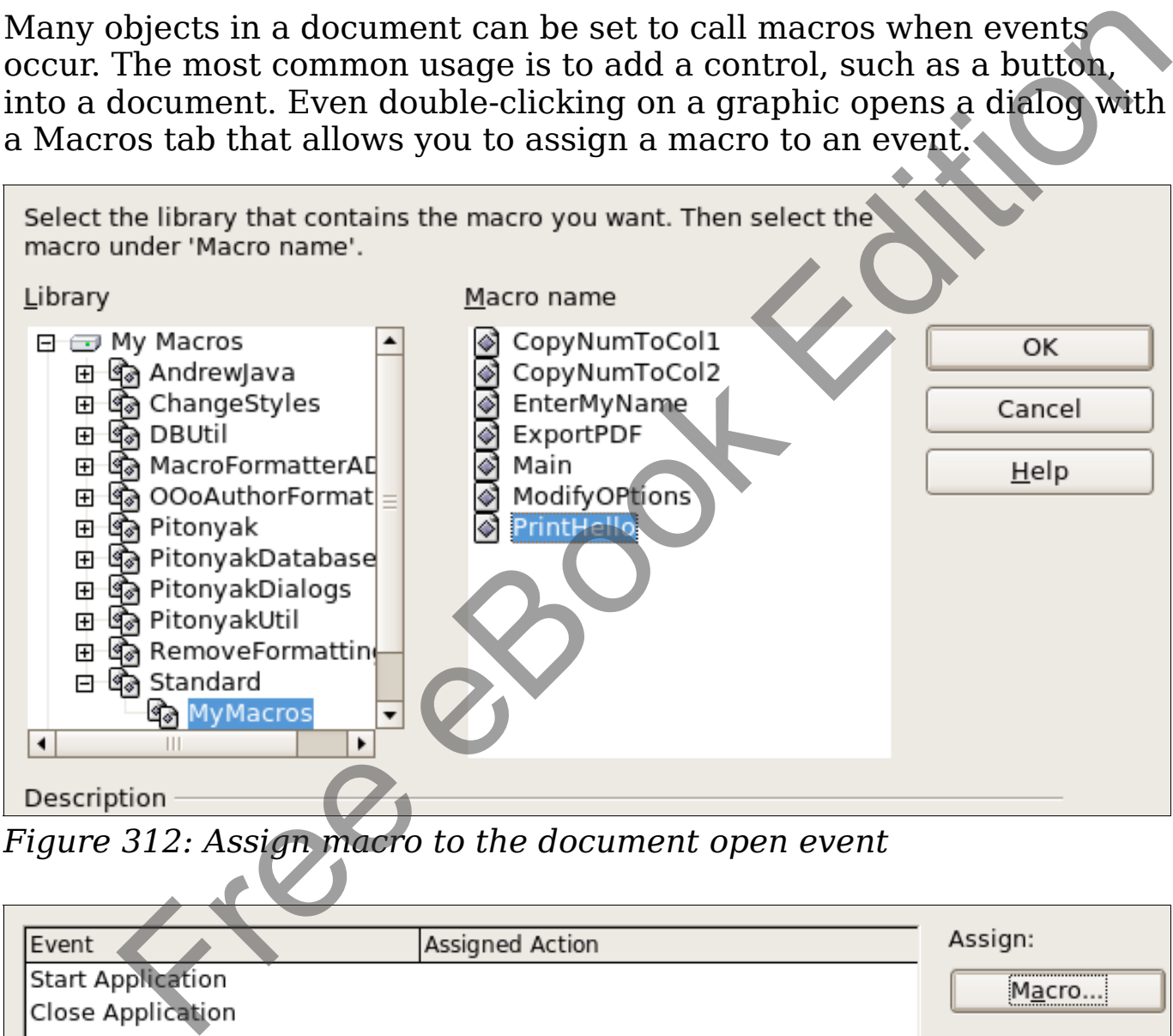

<span id="page-398-1"></span>*Figure 312: Assign macro to the document open event*

| Event             | Assigned Action              | Assign:   |
|-------------------|------------------------------|-----------|
| Start Application |                              | <br>Macro |
| Close Application |                              |           |
| Create Document   |                              |           |
| Open Document     | Standard.MyMacros.PrintHello | Remove    |
| Save Document As  |                              |           |

<span id="page-398-0"></span>*Figure 313: PrintHello is assigned to the Open Document event*

# **Extensions**

An extension is a package that can be installed into OpenOffice.org to add new functionality. Extensions can be written in almost any programming language and may be simple or sophisticated. Extensions can be grouped into types:

- Calc Add-Ins, which provide new functionality for Calc, including new functions that act like normal built-in functions
- New components and functionality, which normally include some level of UI integration such as new menus or toolbars
- Data pilots that are used directly in Calc
- Chart Add-Ins with new chart types
- Linguistic components such as spell checkers
- Document templates and images

Although individual extensions can be found in different places, there is an extension repository at: [http://extensions.services.openoffice.org/.](http://extensions.services.openoffice.org/)

For more about obtaining and installing extensions, see Chapter 14 (Customizing OpenOffice.org).

# **Writing macros without the recorder**

The examples covered in this chapter are created using the macro recorder and the dispatcher. You can also write macros that directly access the objects that comprise OpenOffice.org. In other words, you can directly manipulate a document. Free to UI integration and functionality, which normally include<br>
Level of UI integration such as new menus or toolbars<br>
Data pliots that are used directly in Calc<br>
Chart Add-Ins with new chart types<br>
Linguistic component

Directly manipulating OOo's internal objects is an advanced topic that is beyond the scope of this chapter. A simple example, however, demonstrates how this works.

*Listing 4: Append the text "Hello" to the current document.*

```
Sub AppendHello
   Dim oDoc
   Dim sTextService$
   Dim oCurs
   REM ThisComponent refers to the currently active document.
   oDoc = ThisComponent
   REM Verify that this is a text document 
   sTextService = "com.sun.star.text.TextDocument"
   If NOT oDoc.supportsService(sTextService) Then
```
 MsgBox "This macro only works with a text document" Exit Sub End If

 REM Get the view cursor from the current controller. oCurs = oDoc.currentController.getViewCursor()

 REM Move the cursor to the end of the document oCurs.gotoEnd(False)

 REM Insert text "Hello" at the end of the document oCurs.Text.insertString(oCurs, "Hello", False) End Sub

# **Finding more information**

Numerous resources are available that provide help with writing macros. Use **Help > OpenOffice.org Help** to open the OOo help pages. The upper left corner of the OOo help system contains a dropdown list that determines which help set is displayed. To view the help for Basic, choose *OpenOffice.org Basic* from this list.

#### **Included material**

Many excellent macros are included with OOo. Use **Tools > Macros > Organize Macros > OpenOffice.org Basic** to open the Macro dialog. Expand the Tools library in the OpenOffice.org library container. Inspect the Debug module—some good examples include WritedbgInfo(document) and printdbgInfo(sheet). nsert text "Hello" at the end of the document<br>
Text.insertString(oCurs, "Hello", False)<br>
Ling more information<br>
Use Help > OpenOffice.org Help to open the COO help<br>
The upper left corner of the OO help system contains a dr

#### **Online resources**

The following links and references contain information regarding macro programming:

<http://user.services.openoffice.org/>(OOo forums, well supported)

http://api.openoffice.org/docs/common/ref/com/sun/star/module-ix.html (official IDL reference; here you'll find almost every command with a description)

[http://wiki.services.openoffice.org/wiki/Documentation/BASIC\\_Guide](http://wiki.services.openoffice.org/wiki/Documentation/BASIC_Guide) (official OpenOffice.org BASIC Programming Guide)

[http://wiki.services.openoffice.org/wiki/Documentation/DevGuide/Open](http://wiki.services.openoffice.org/wiki/Documentation/DevGuide/OpenOffice.org_Developers_Guide) [Office.org\\_Developers\\_Guide](http://wiki.services.openoffice.org/wiki/Documentation/DevGuide/OpenOffice.org_Developers_Guide) (official OpenOffice.org Developers Guide; contains a detailed explanation)

<http://www.pitonyak.org/oo.php>(Andrew Pitonyak's macro page)

<http://www.pitonyak.org/AndrewMacro.odt>(numerous examples of working macros)

<http://www.pitonyak.org/book/>(Andrew Pitonyak's book on macros)

<http://www.pitonyak.org/database/>(numerous macro examples using Base)

<http://docs.sun.com/app/docs/doc/819-0439>(Sun's book on macro programming—very well written and laid out; the OOo BASIC Programming Guide and the OOo Developers Guide are derived from this book)

#### **Printed and eBook materials**

The following books are available for purchase in both printed and eBook form from their publishers.

Andrew Pitonyak's *OpenOffice.org Macros Explained*. See http://www.hentzenwerke.com/catalog/oome.htm.

Dr. Mark Alexander Bain's *Learn OpenOffice.org Spreadsheet Macro Programming*. See [http://www.packtpub.com/openoffice-ooobasic-calc](http://www.packtpub.com/openoffice-ooobasic-calc-automation/book)automation/book. programming—very well written and laid out; the OOo BASIC<br>Programming Guide and the OOo Developers Guide are derived<br>this boo[k](http://www.hentzenwerke.com/catalog/oome.htm))<br>**Printed and eBook materials**<br>The following books are available for purchase in both printed a

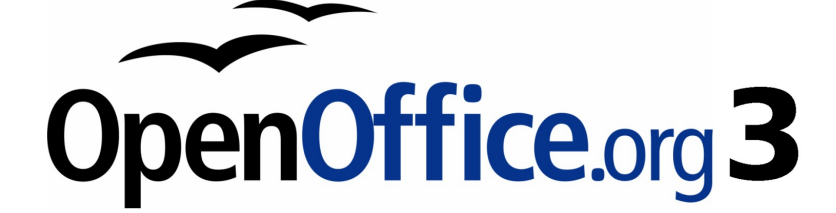

# *Chapter 14 Customizing OpenOffice.org* Chapter 14<br>Customizing<br>Customizing<br>Concernation

# **Introduction**

This Appendix describes some common customizations that you may wish to do.

You can customize menus, toolbars, and keyboard shortcuts in OpenOffice.org, add new menus and toolbars, and assign macros to events. However, you cannot customize context (right-click) menus.

Other customizations are made easy by extensions that you can install from the OpenOffice.org website or from other providers.

**Note** Customizations to menus and toolbars can be saved in a template. To do so, first save them in a document and then save the document as a template as described in Chapter 3 (Styles and Templates).

# **Customizing menu content**

In addition to changing the menu font (described in Chapter 2), you can add and rearrange items on the menu bar, add items to menus, and make other changes.

To customize menus:

- 1) Choose **Tools > Customize.**
- 2) On the **Customize** dialog, pick the **Menus** page [\(Figure 314\)](#page-404-0).
- 3) In the Save In drop-down list, choose whether to save this changed menu for the application (for example, Writer) or for a selected document.
- 4) In the section **OpenOffice.org <name of the program (example: Writer)> Menus**, select from the **Menu** drop-down list the menu that you want to customize. The list includes all the main menus as well as sub-menus, that is menus that are contained under another menu. For example, in addition to *File*, *Edit*, *View*, and so on, there is *File* | *Send* and *File* |*Templates*. The commands available for the selected menu are shown in the central part of the dialog. From the OpenOffice.org website or from other providers.<br>
To the DenoTifice.org website or from other providers.<br>
To do so, first save them in a document and then save the do as a template as described in Chapter 3 (Style
	- 5) To customize the selected menu, click on the **Menu** or **Modify** buttons. You can also add commands to a menu by clicking on the **Add** button. These actions are described in the following sections. Use the up and down arrows next to the Entries list to move the selected menu item to a different position.
	- 6) When you have finished making all your changes, click **OK** to save them.

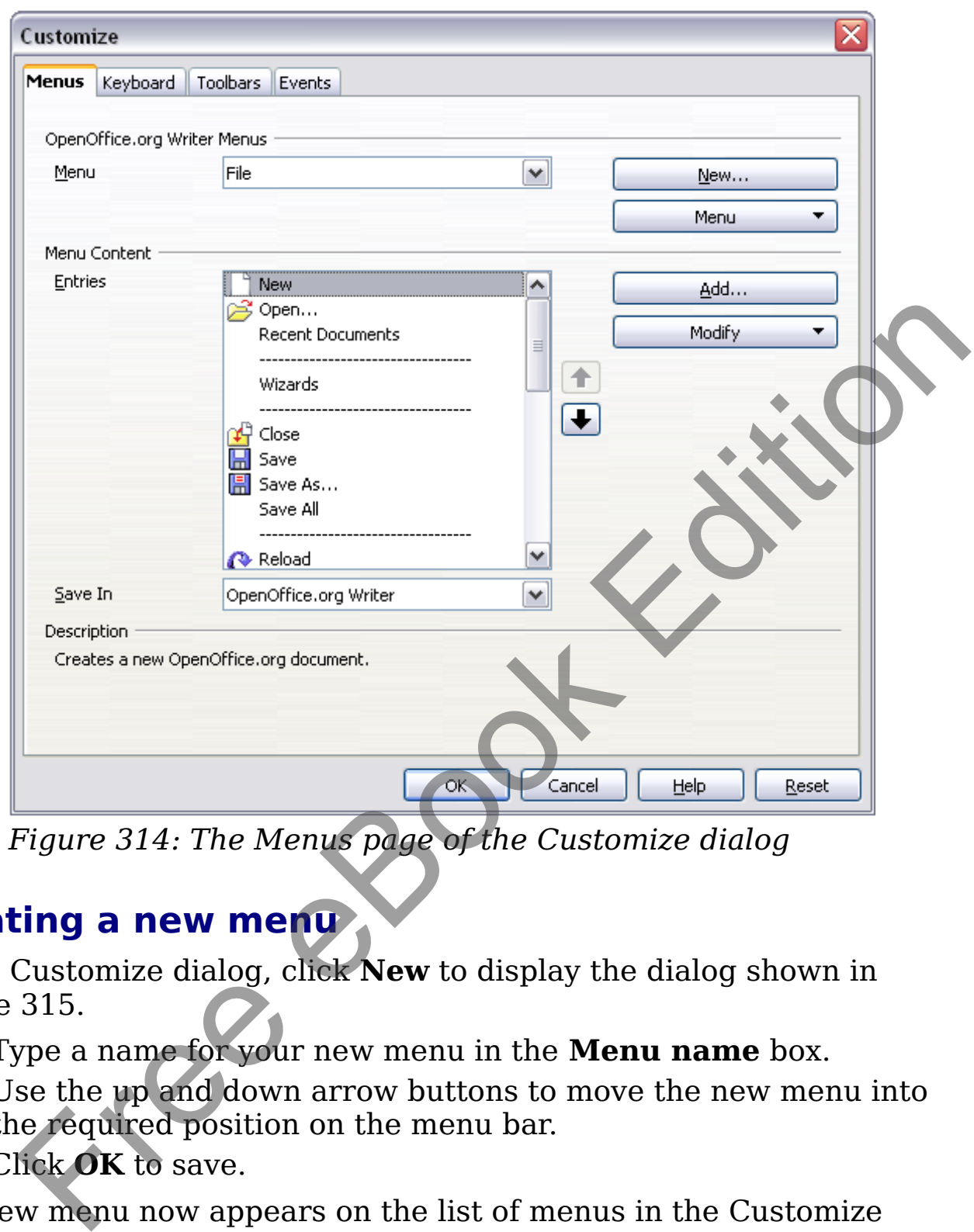

<span id="page-404-0"></span>*Figure 314: The Menus page of the Customize dialog*

#### **Creating a new menu**

In the Customize dialog, click **New** to display the dialog shown in [Figure 315.](#page-405-0)

- 1) Type a name for your new menu in the **Menu name** box.
- 2) Use the up and down arrow buttons to move the new menu into the required position on the menu bar.
- 3) Click **OK** to save.

The new menu now appears on the list of menus in the Customize dialog. (It will appear on the menu bar itself after you save your customizations.)

After creating a new menu, you need to add some commands to it, as described in ["Adding a command to a menu"](#page-406-0) on page [407.](#page-406-0)

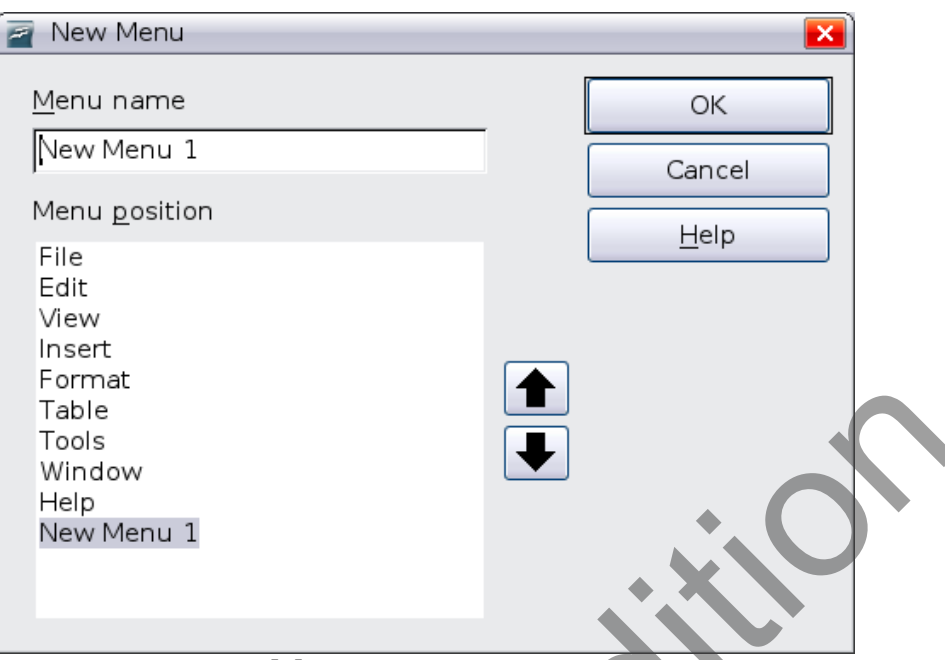

<span id="page-405-0"></span>*Figure 315: Adding a new menu*

#### **Modifying existing menus**

To modify an existing menu, select it in the Menu list and click the **Menu** button to drop down a list of modifications: **Move**, **Rename**, **Delete**. Not all of these modifications can be applied to all the entries in the Menu list. For example, **Rename** and **Delete** are not available for the supplied menus.

To move a menu (such as *File*), choose **Menu > Move**. A dialog similar to the one shown in Figure 315 (but without the **Menu name** box) opens. Use the up and down arrow buttons to move the menu into the required position.

To move submenus (such as *File | Send*), select the main menu (File) in the Menu list and then, in the Menu Content section of the dialog, select the submenu (Send) in the Entries list and use the arrow keys to move it up or down in the sequence. Submenus are easily identified in the Entries list by a small black triangle on the right hand side of the name. **Fraction**<br>
The Englished What is the Help<br>
Free Street Menu II<br>
Free Street Menu II<br>
Free Street Help<br>
Free 315: Adding a new menu IIst and click Menu IIst and click<br> **Menu IIst on constant of these modifications:** Alove

In addition to renaming, you can specify a keyboard shortcut that allows you to select a menu command when you press *Alt*+ an underlined letter in a menu command.

- 1) Select a menu or menu entry.
- 2) Click the **Menu** button and select **Rename**.

3) Add a tilde  $(\sim)$  in front of the letter that you want to use as an accelerator. For example, to select the Save All command by pressing *Alt+V*, enter Sa~ve All.

#### <span id="page-406-0"></span>**Adding a command to a menu**

You can add commands to the supplied menus and to menus you have created. On the Customize dialog, select the menu in the Menu list and click the **Add** button in the Menu Content section of the dialog.

On the Add Commands dialog, select a category and then the command, and click **Add**. The dialog remains open, so you can select several commands. When you have finished adding commands, click **Close**. Back on the Customize dialog, you can use the up and down arrow buttons to arrange the commands in your preferred sequence.

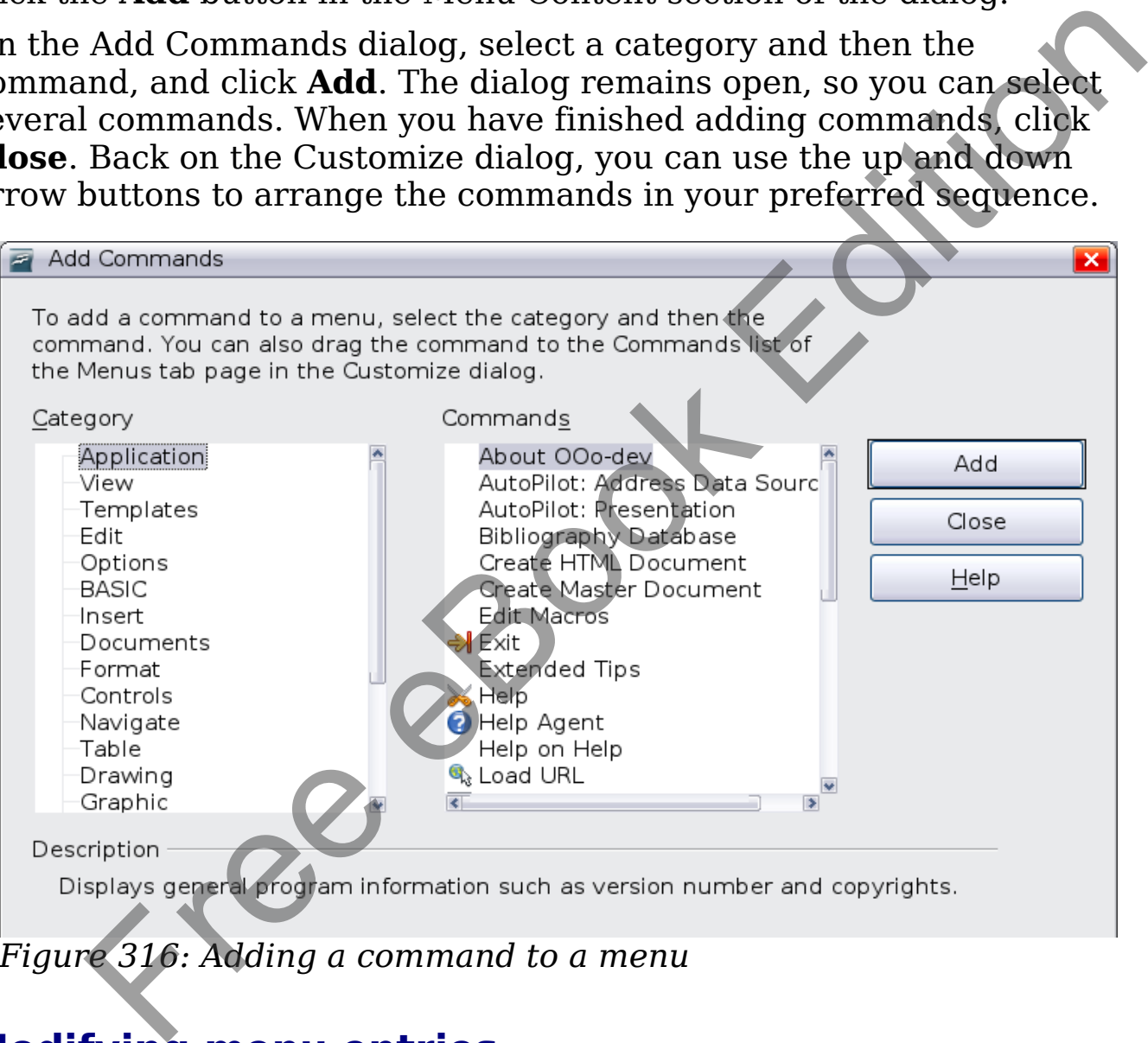

<span id="page-406-1"></span>*Figure 316: Adding a command to a menu*

# **Modifying menu entries**

In addition to changing the sequence of entries on a menu or submenu, you can add submenus, rename or delete the entries, and add group separators.

To begin, select the menu or submenu in the Menu list near the top of the Customize page, then select the entry in the Entries list under

Menu Content. Click the **Modify** button and choose the required action from the drop-down list of actions.

Most of the actions should be self-explanatory. **Begin a group** adds a separator line after the highlighted entry.

# **Customizing toolbars**

You can customize toolbars in several ways, including choosing which icons are visible and locking the position of a docked toolbar, as described in Chapter 1 (Introducing OpenOffice.org). This section describes how to create new toolbars and add other icons (commands) to the list of those available on a toolbar.

To get to the toolbar customization dialog, do any of the following:

- On the toolbar, click the arrow at the end of the toolbar and choose **Customize Toolbar**.
- Choose **View > Toolbars > Customize** from the menu bar.
- Choose **Tools > Customize** from the menu bar and pick the **Toolbars** page (Figure 317).

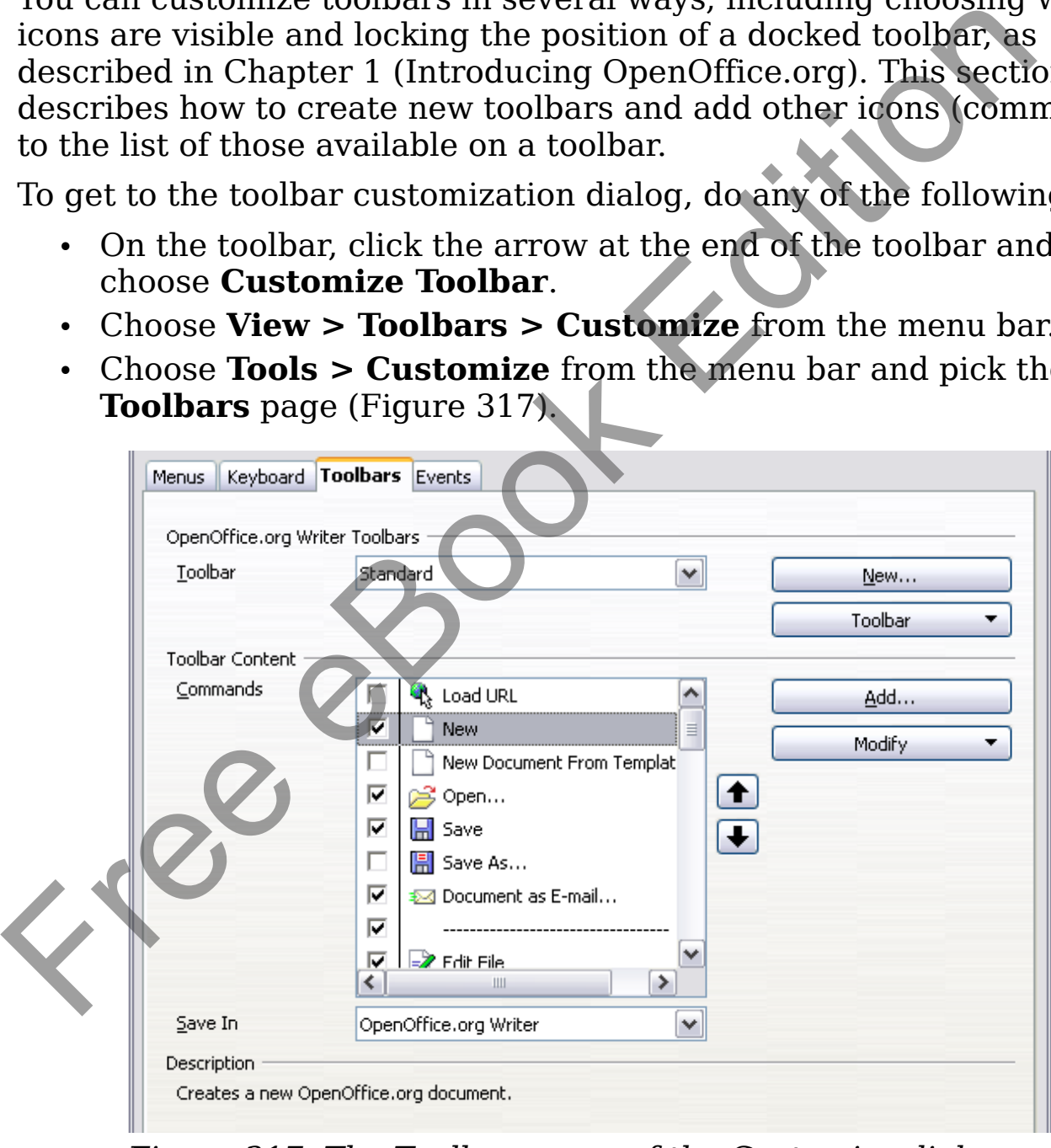

<span id="page-407-0"></span>*Figure 317. The Toolbars page of the Customize dialog*

To customize toolbars:

- 1) In the Save In drop-down list, choose whether to save this changed toolbar for the application (for example, Writer) or for a selected document.
- 2) In the section **OpenOffice.org <name of the program (example: Writer)> Toolbars**, select from the **Toolbar** dropdown list the toolbar that you want to customize.
- 3) You can create a new toolbar by clicking on the **New** button, or customize existing toolbars by clicking on the **Toolbar** or **Modify** buttons, and add commands to a toolbar by clicking on the **Add** button. These actions are described below.
- 4) When you have finished making all your changes, click **OK** to save them.

#### **Creating a new toolbar**

To create a new toolbar:

- 1) Choose **Tools > Customize > Toolbars** from the menu bar.
- 2) Click **New**. On the Name dialog, type the new toolbar's name and choose from the Save In drop-down list where to save this changed menu: for the application (for example, Writer) or for a selected document.

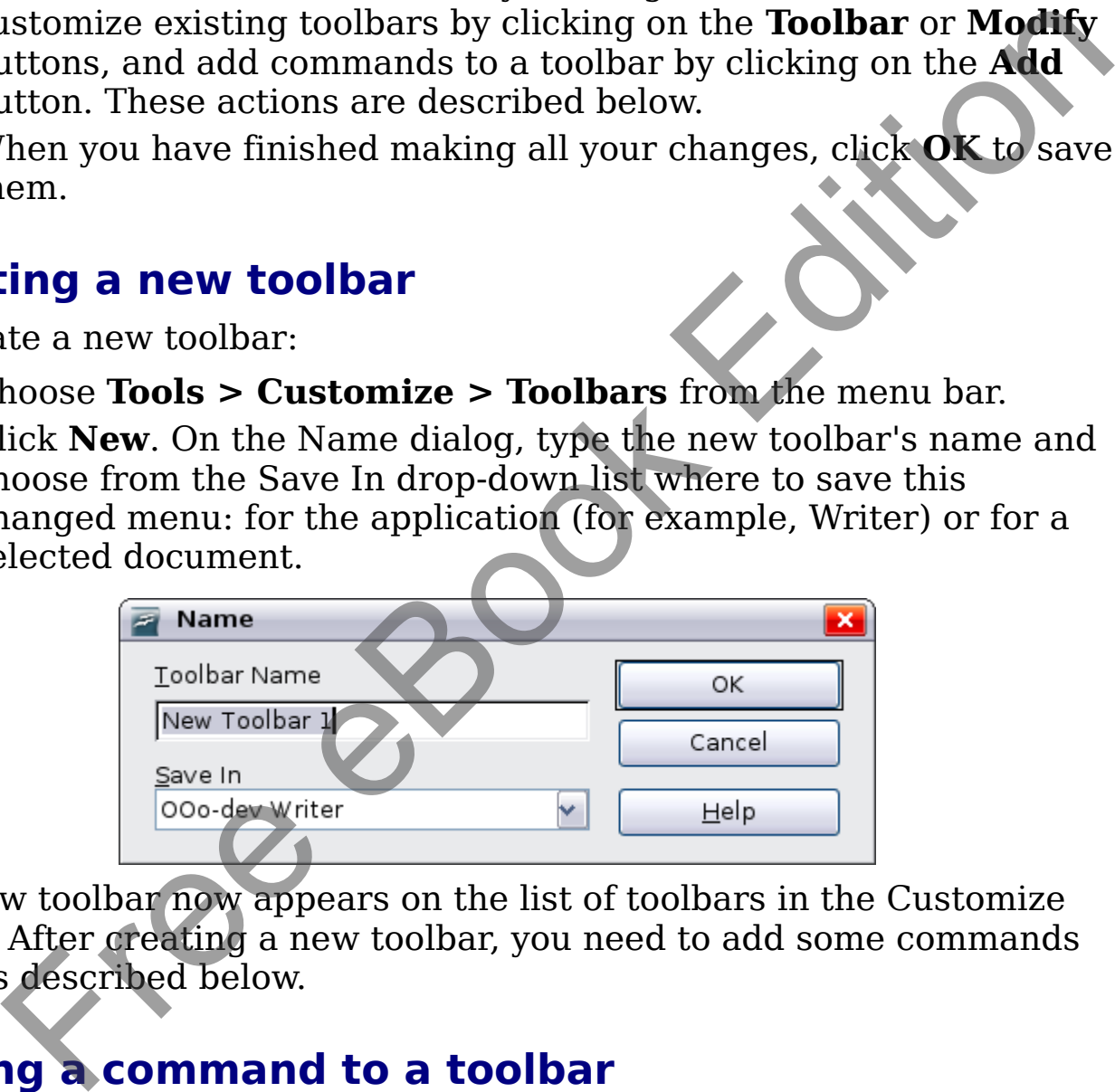

The new toolbar now appears on the list of toolbars in the Customize dialog. After creating a new toolbar, you need to add some commands to it, as described below.

#### **Adding a command to a toolbar**

If the list of available buttons for a toolbar does not include all the commands you want on that toolbar, you can add commands. When you create a new toolbar, you need to add commands to it.

1) On the Toolbars page of the Customize dialog, select the toolbar in the Toolbar list and click the **Add** button in the Toolbar Content section of the dialog.

- 2) The Add Commands dialog is the same as for adding commands to menus [\(Figure 316\)](#page-406-1). Select a category and then the command, and click **Add**. The dialog remains open, so you can select several commands. When you have finished adding commands, click **Close**. If you insert an item which does not have an associated icon, the toolbar will display the full name of the item: the next section describes how to choose an icon for a toolbar command.
- 3) Back on the Customize dialog, you can use the up and down arrow buttons to arrange the commands in your preferred sequence.
- 4) When you are done making changes, click **OK** to save.

#### **Choosing icons for toolbar commands**

Toolbar buttons usually have icons, not words, on them, but not all of the commands have associated icons.

To choose an icon for a command, select the command and click **Modify > Change icon**. On the Change Icon dialog, you can scroll through the available icons, select one, and click **OK** to assign it to the command.

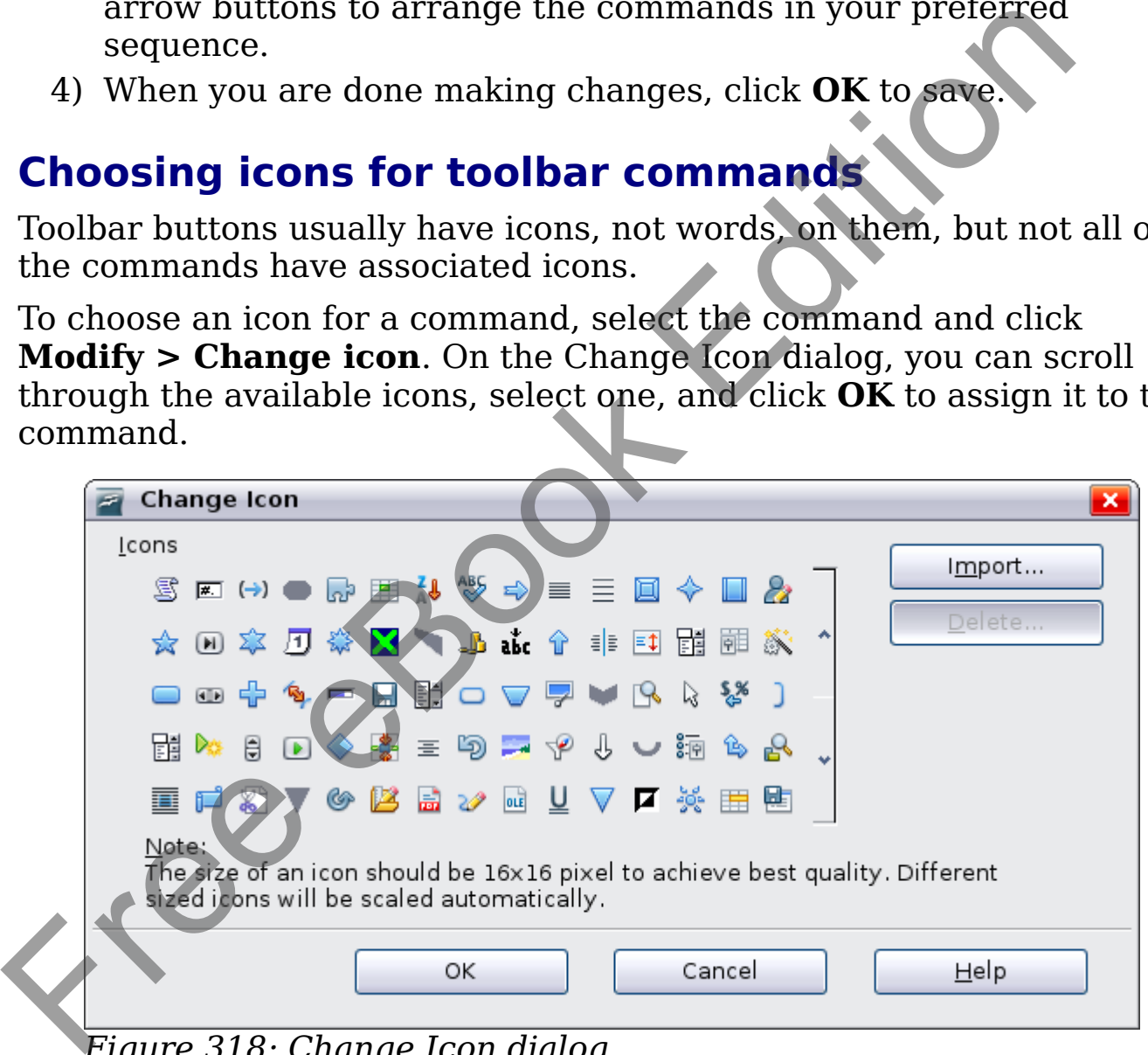

*Figure 318: Change Icon dialog*

To use a custom icon, create it in a graphics program and import it into OOo by clicking the **Import** button on the Change Icon dialog. Custom icons must be 16 x 16 or 26 x 26 pixels in size and cannot contain more than 256 colors.

#### **Example: Adding a Fax icon to a toolbar**

You can customize OpenOffice.org so that a single click on an icon automatically sends the current document as a fax.

- 1) Be sure the fax driver is installed. Consult the documentation for your fax modem for more information.
- 2) Choose **Tools > Options > OpenOffice.org Writer > Print**. The dialog shown in [Figure 319](#page-410-0) opens.
- 3) Select the fax driver from the **Fax** list and click **OK**.

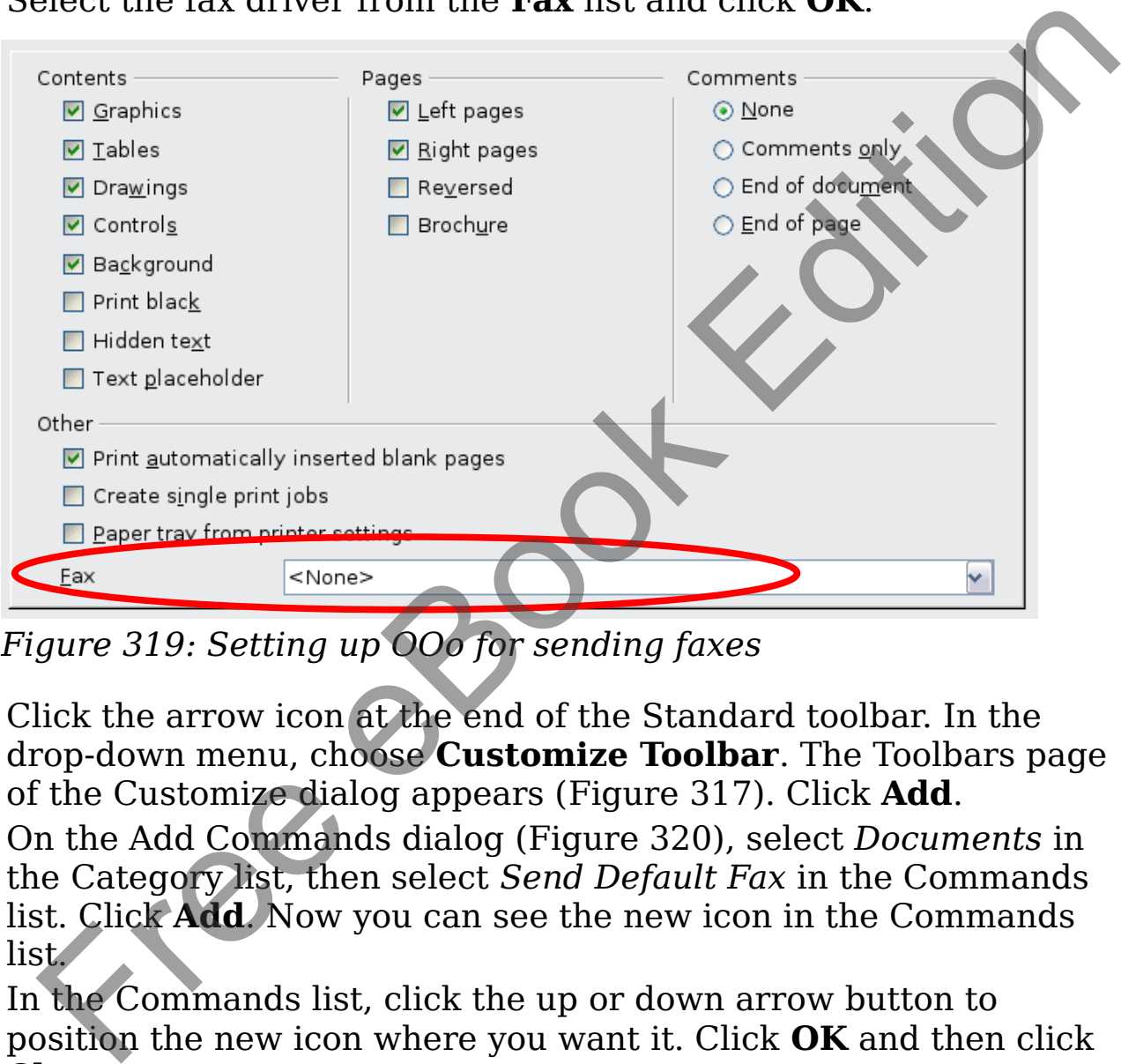

*Figure 319: Setting up OOo for sending faxes*

- <span id="page-410-0"></span>4) Click the arrow icon at the end of the Standard toolbar. In the drop-down menu, choose **Customize Toolbar**. The Toolbars page of the Customize dialog appears (Figure 317). Click **Add**.
- 5) On the Add Commands dialog (Figure 320), select *Documents* in the Category list, then select *Send Default Fax* in the Commands list. Click **Add**. Now you can see the new icon in the Commands list.
- 6) In the Commands list, click the up or down arrow button to position the new icon where you want it. Click **OK** and then click **Close**.

Your toolbar now has a new icon to send the current document as a fax.

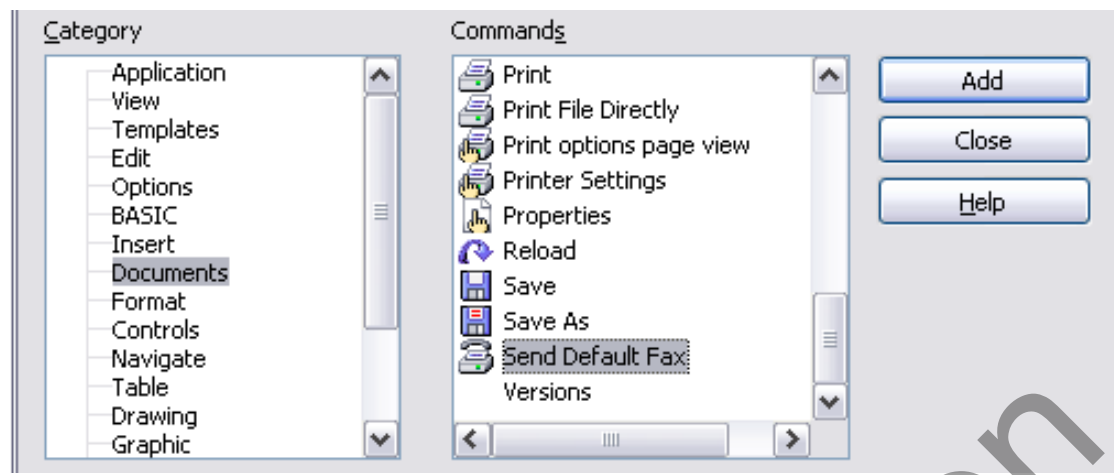

<span id="page-411-0"></span>*Figure 320: Adding a Send Fax command to a toolbar*

# **Assigning shortcut keys**

In addition to using the built-in keyboard shortcuts (listed in Appendix A), you can define your own. You can assign shortcuts to standard OOo functions or your own macros and save them for use with the entire OpenOffice.org suite.

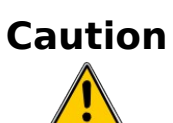

Be careful when reassigning your operating system's or OOo's predefined shortcut keys. Many key assignments are universally understood shortcuts, such as *F1* for Help, and are always expected to provide certain results. Although you can easily reset the shortcut key assignments to the OOo defaults, changing some common shortcut keys can cause confusion, frustration and possible data loss or corruption, especially if other users share your computer. Figure 320: Adding a Send Fax command to a toolbar<br>
Figure 320: Adding a Send Fax command to a toolbar<br>
In addition to using the built in keyboard shortcuts (listed in Ap<br>
A), you can define your own. You can assign short

To adapt shortcut keys to your needs, use the Customize dialog, as described below.

- 1) Select **Tools > Customize > Keyboard**. The Customize dialog opens.
- 2) To have the shortcut key assignment available in all components of OpenOffice.org select the **OpenOffice.org** button.
- 3) Next select the required function from the *Category* and *Function* lists.
- 4) Now select the desired shortcut keys in the *Shortcut keys* list and click the **Modify** button at the upper right.
- 5) Click **OK** to accept the change. Now the chosen shortcut keys will execute the function chosen in step 3 above whenever they are pressed.

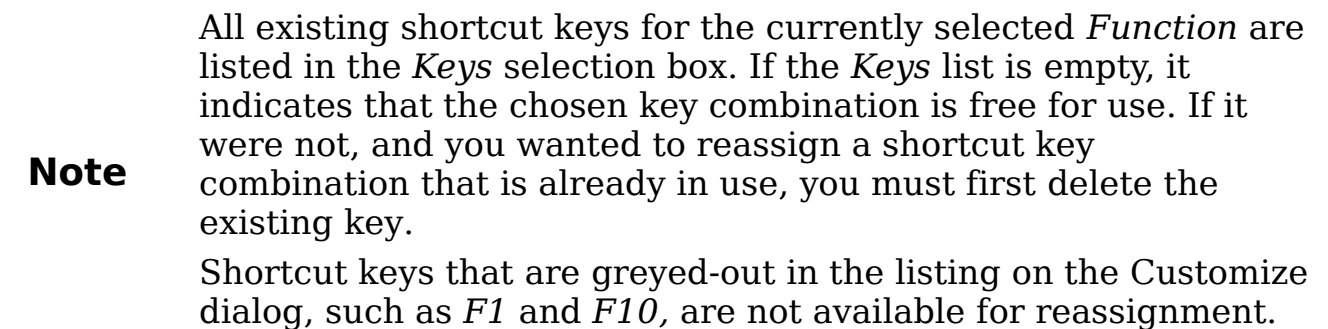

#### **Example: Assigning styles to shortcut keys**

You can configure shortcut keys to quickly assign styles in your document. Some shortcuts are predefined, such as *Ctrl+0* for the *Text body* paragraph style, *Ctrl+1* for the *Heading 1* style, and *Ctrl+2* for *Heading 2*. You can modify these shortcuts and create your own.

1) Click **Tools > Customize > Keyboard**. The Keyboard page of the Customize dialog (Figure 321) opens.

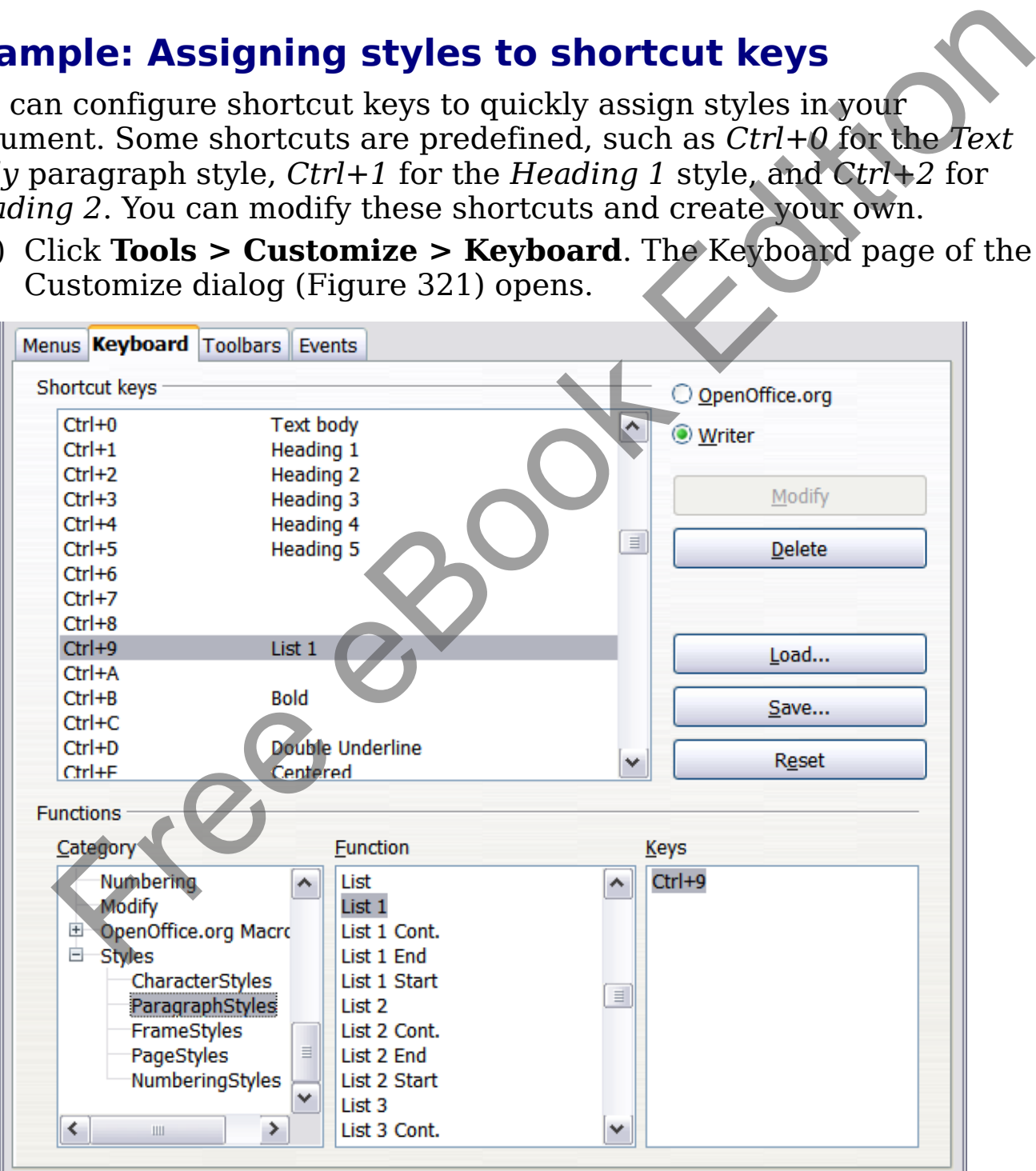

<span id="page-412-0"></span>*Figure 321. Defining keyboard shortcuts for applying styles*

- 2) To have the shortcut key assignment available only with one component (for example, Writer), select that component's name in the upper right corner of the page; otherwise select **OpenOffice.org** button to make it available to every component.
- 3) Choose the shortcut keys you want to assign a style to. In this example, we have chosen *Ctrl+9*.
- 4) In the *Functions* section at the bottom of the dialog, scroll down in the Category list to *Styles*. Click the + sign to expand the list of styles.
- 5) Choose the category of style. (This example uses a paragraph style, but you can also choose character styles and others.) The *Function* list will display the names of the available styles for the selected category. The example shows some of OOo's predefined styles. styles.<br>
5) Choose the category of style. (This example uses a paragratyle), but you can also choose character styles and others.<br>
Function list will display the names of the available styles selected category. The exampl
	- 6) To assign  $Ctrl+9$  to be the shortcut key combination for the List 1 style, select *List 1* in the *Function* list, and then click **Modify**. *Ctrl+9* now appears in the *Keys* list on the right, and *List 1* appears next to *Ctrl+9* in the Shortcut keys box at the top.
	- 7) Make any other required changes, and then click **OK** to save these settings and close the dialog.

#### **Saving changes to a file**

Changes to the shortcut key assignments can be saved in a keyboard configuration file for use at a later time, thus permitting you to create and apply different configurations as the need arises. To save keyboard shortcuts to a file:

- 1) After making your keyboard shortcut assignments, click the **Save** button on the Customize dialog (Figure 321).
- 2) In the Save Keyboard Configuration dialog, select *All files* from the **Save as Type** list.
- 3) Next enter a name for the keyboard configuration file in the **File name** box, or select an existing file from the list. If you need to, browse to find a file from another location.
- 4) Click **Save**. A confirmation dialog appears if you are about to overwrite an existing file, otherwise there will be no feedback and the file will be saved.

#### **Loading a saved keyboard configuration**

To load a saved keyboard configuration file and replace your existing configuration, click the **Load** button on the Customize dialog, and then select the configuration file from the Load Keyboard Configuration dialog.

#### **Resetting the shortcut keys**

To reset all of the keyboard shortcuts to their default values, click the **Reset** button near the bottom right of the Customize dialog. Use this feature with care as no confirmation dialog will be displayed; the defaults will be set without any further notice or user input.

# **Assigning macros to events**

In OOo, when something happens, we say that an event occured. For example, a document was opened, a key was pressed, or the mouse moved. You can associate a macro with an event, so the macro is run when the event occurs. For example, a common use is to assign the "open document" event to run a macro that performs certain setup tasks for the document. **gning macros to events**<br>
when something happens, we say that an event occurred. For<br>
e, a document was opened, a key was pressed, or the mouse<br>
You can associate a macro with an event, so the macro is run<br>
he event cocurs

To associate a macro with an event, use the Events page of the Customize dialog. For more information, see Chapter 13 (Getting Started with Macros).

# **Adding functionality with extensions**

An extension is a package that can be installed into OpenOffice.org to add new functionality.

Although individual extensions can be found in different places, the official OpenOffice.org extension repository is at

http://extensions.services.openoffice.org/. Some extensions are free of charge; others are available for a fee. Check the descriptions to see what licenses and fees apply to the ones that interest you.

#### **Installing extensions**

To install an extension, follow these steps:

- 1) Download an extension and save it anywhere on your computer.
- 2) In OOo, select **Tools > Extension Manager** from the menu bar. In the Extension Manager dialog [\(Figure 322\)](#page-415-0), click **Add**.
- 3) A file browser window opens. Find and select the extension you want to install and click **Open**. The extension begins installing. You may be asked to accept a license agreement.

4) When the installation is complete, the extension is listed in the Extension Manager dialog.

**Tip** To get extensions that are listed in the repository, you can open the Extension Manager and click the **Get more extensions here** link. You do not need to download them separately as in step 1 above.

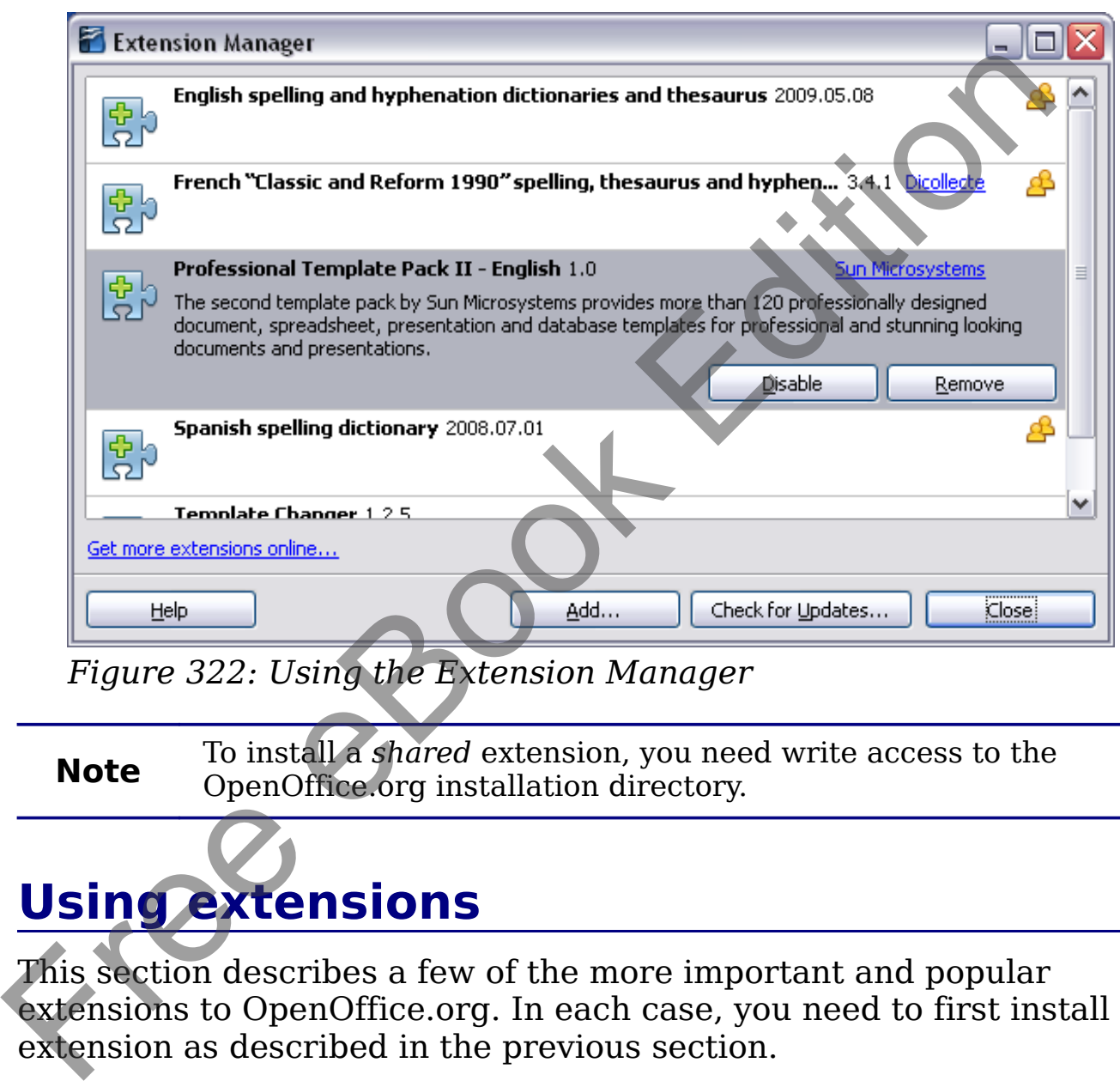

<span id="page-415-0"></span>*Figure 322: Using the Extension Manager*

**Note** To install a *shared* extension, you need write access to the OpenOffice.org installation directory.

# **Using extensions**

This section describes a few of the more important and popular extensions to OpenOffice.org. In each case, you need to first install the extension as described in the previous section.

#### **PDF Import**

Enables you to make minor modifications to the text of existing PDF files when the original source files do not exist or you are unable to open the source files. (Whenever possible, modify the source and regenerate the PDF to obtain the best results.)

When the extension is installed, PDF is listed as a choice in the File Type drop-down list in the **File > Open** dialog.

Best results can be achieved with the *PDF/ODF hybrid file* format, which this extension also enables. A hybrid PDF/ODF file is a PDF file that contains an embedded ODF source file. Hybrid PDF/ODF files will be opened in OpenOffice.org as an ODF file without any layout changes.

Non-hybrid PDF documents open in Draw. Depending on the complexity of the layout, changes may be easy or difficult to make, and the saved result may or may not preserve the original layout. Font substitution may occur.

Documents with more sophisticated layouts, such as those created with professional desktop publishing applications that use special fonts and complex vector graphics, are not suitable for the PDF Import Extension. Similarly, longer documents (> 20 pages) may cause some performance and stability problems. xity of the layout, changes may be easy or difficult to make, and<br>edit read ready may or may not preserve the original layout. Font<br>turbin may occur.<br>tents with more sophisticated layouts, such as those created with<br>tional

From Sun Microsystems. Open source.

#### **Presenter Console**

Provides extra control over slide shows (presentations); for example, the presenter has ability to see the upcoming slide, the slide notes, and a presentation timer—while the audience sees only the current slide. The Presenter Console displays the elements in three easily changeable views:

- The first view displays the current slide, including the effects, and the upcoming slide.
- The second view shows the speaker's notes in large, clear, and scalable type, plus the current and upcoming slide.
- The third view is a slide sorter view with the slide thumbnails.

From Sun Microsystems. Open source.

**Note** The Presenter Console works only on an operating system that supports multiple displays.

#### **Report Builder**

Creates stylish, complex database reports from Base. You can define group and page headers, group and page footers, and calculation fields. Export your reports into PDF or OpenDocument formats, or

send them as email attachments. From Sun Microsystems. Open source.

#### **Professional Template Pack II**

Provides more than 120 templates for Writer, Calc, and Impress. Available in several languages. After you have installed this extension, you will find the templates under **File > New > Templates and Documents**. From Sun Microsystems. Freeware.

#### **Template Changer**

Adds two new items to the **File > Templates** menu in Writer that allow you to assign a new template to the current document or to a folder of documents. All styles and formatting will be loaded from that template and the document will behave as it was created using that template. Open source. Template Changer<br>
Adds two new items to the File > Templates menuin Writer the<br>
allow you to assign a new template to the current documents of<br>
folder of documents. All styles and formatting will be loaded fro<br>
template. O

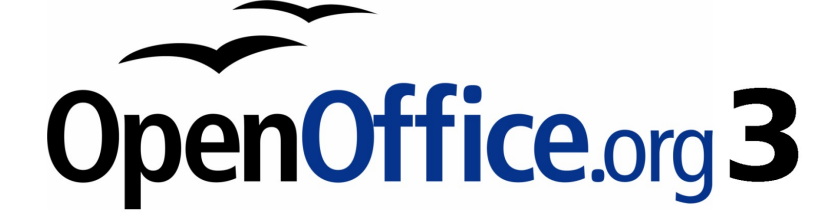

# *Appendix A Keyboard Shortcuts* Keyboard Shortcuts

# **Introduction**

You can use OpenOffice.org (OOo) without requiring a pointing device, such as a mouse or trackball, by using its built-in keyboard shortcuts. Tasks as varied and complex as docking and un-docking toolbars and windows, or changing the size or position of objects, can all be accomplished with only a keyboard.

OOo has a general set of keyboard shortcuts, available in all components, and a component-specific set directly related to the work of that component (Writer, Calc, Impress, Draw, and Base). This appendix lists some of the most common general shortcuts. For component-specific shortcuts, see the relevant component guide or the OOo Help. components, and a component-specific set directly related to the<br>
of that component (Writer, Calc, Impress, Draw, and Base). This<br>
orponent-specific shortcuts, see the relevant components, For<br>
component-specific shortcut

For help with OOo's keyboard shortcuts, or using OOo with a keyboard only, search the OOo Help using the "shortcut" or "accessibility" keywords.

In addition to using the built-in keyboard shortcuts listed in this Appendix, you can define your own. See Chapter 14 (Customizing OpenOffice.org) for instructions.

**Note** Some of the shortcut keys may be assigned to your desktop system. Keys that are assigned to the desktop system are not available to OOo. Try to assign different keys either for OOo (described in Chapter 14), or for your desktop system (see your system's documentation).

# **Choosing menu items using the keyboard**

Some of the characters shown on the menu bar are underlined. You can open the menus by pressing the underlined character together with the *Alt* key. Once the menu is opened, you can access menu items by pressing the underlined character key.

#### **Using shortcut keys in dialogs**

When you open any dialog, one element (such as a button, an option field, an entry in a list box, or a checkbox) is highlighted or indicated by a dotted box around the field or button name. This element is said to have the focus on it.

If the focal point is a button, pressing *Enter* runs it as if you had clicked it with the mouse. A checkbox is toggled on or off by pressing the spacebar. If an option field has the focus, use the arrow keys to

change the activated option field in that area. Press the *Tab* key to go from one element or area to the next one, or press *Shift+Tab* to go in the reverse direction.

Press *Esc* to close the dialog without saving changes or activating any commands.

#### **Interrupting macros**

To terminate a macro that is currently running, press *Shift+Ctrl+Q*.

# **Function key shortcuts**

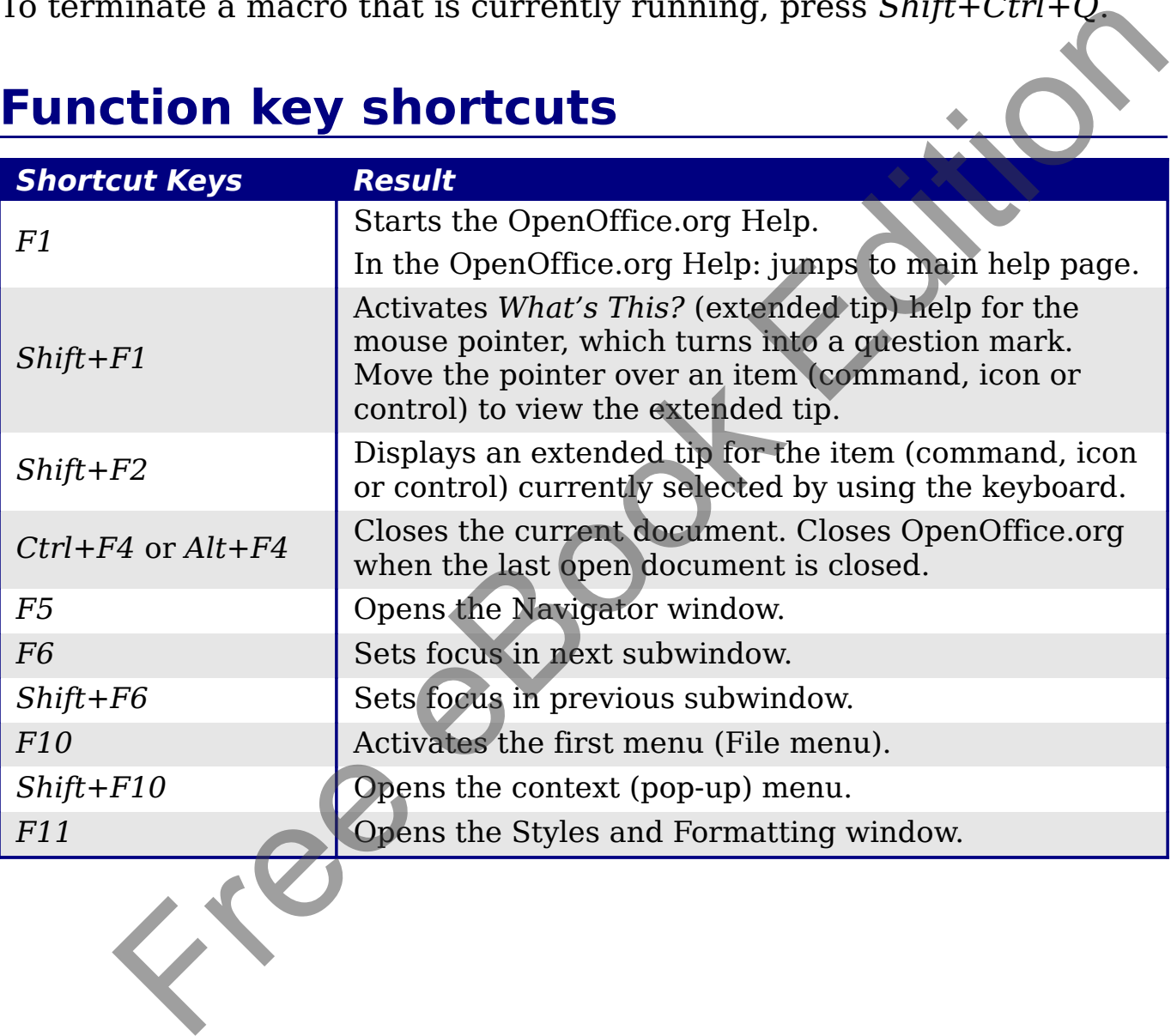

# **General shortcut keys for OpenOffice.org**

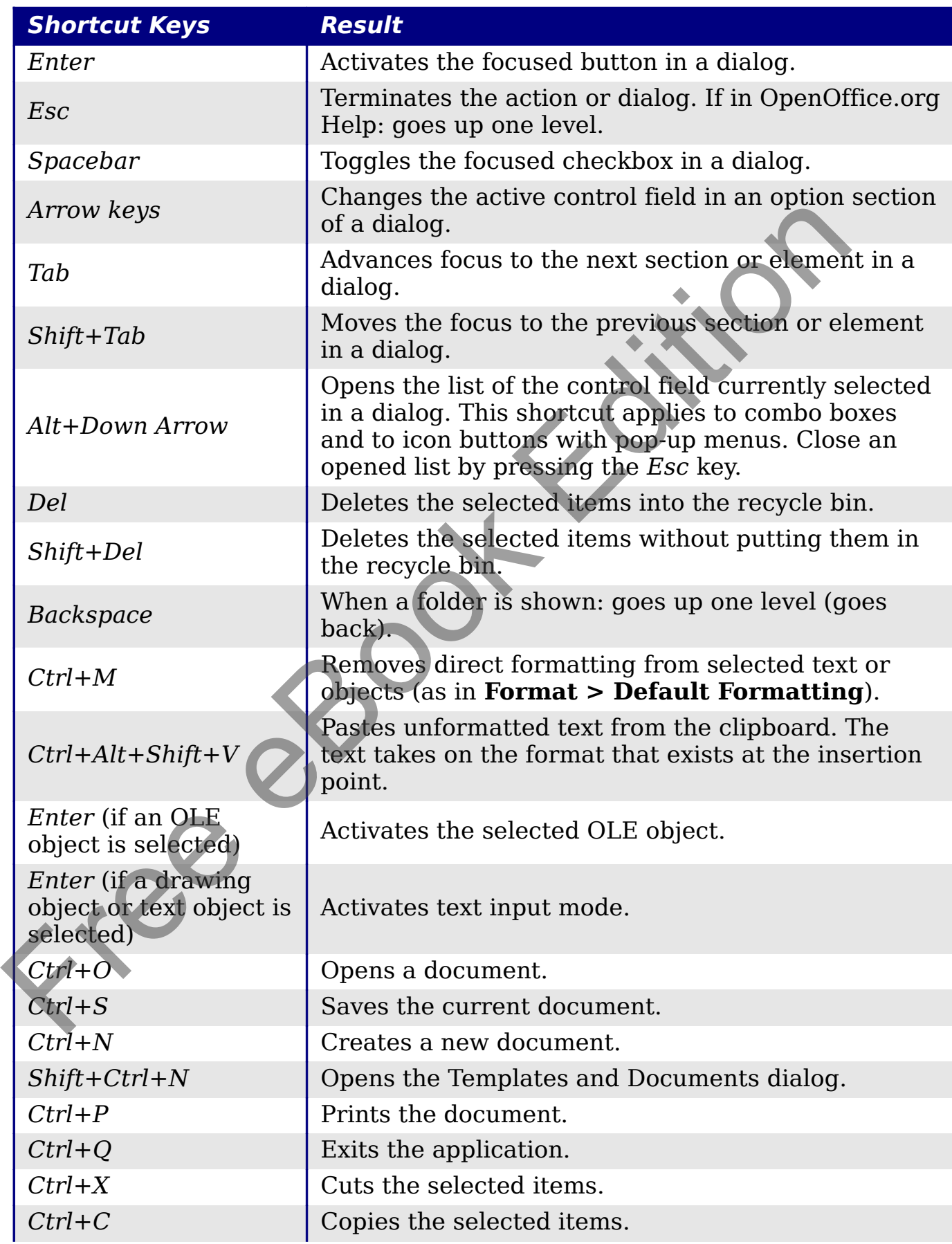

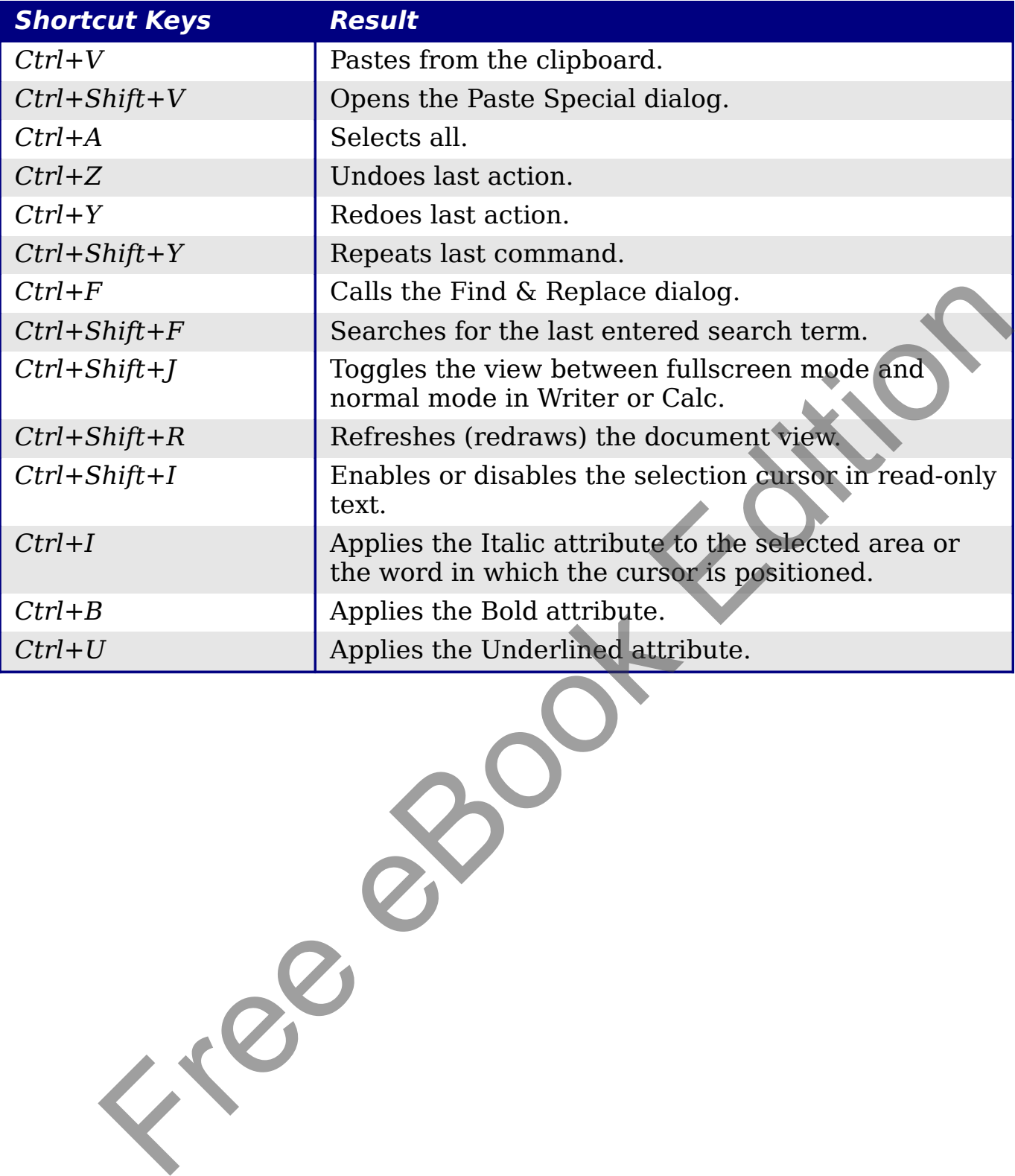

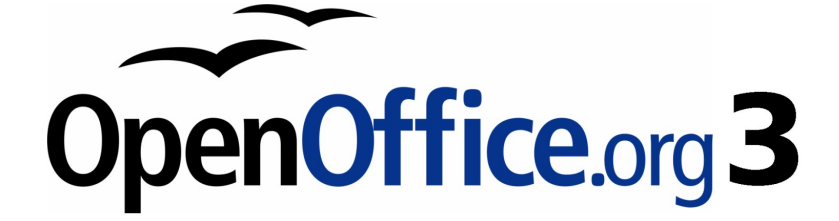

# *Appendix B Background Information* Appendix **B**<br>Background Information<br>History licensing, and file formats

*History, licensing, and file formats*

# **Introduction**

OpenOffice.org is both a product and an open-source project. If you are new to OOo, its open source development, and the community that produces and supports it, you should read this appendix.

# **A short history of OpenOffice.org**

The OpenOffice.org project began when Sun Microsystems released the source code ("blueprints") for its StarOffice® software to the open source community on October 13, 2000. This allowed Sun to use the technical expertise and rapid development times of an open-source project in the development of its own software products. All recent versions of Sun's StarOffice use source code developed by the OpenOffice.org community. However, the products do not provide exactly the same features due to the copyrights of third parties that are not compatible with open-source licensing. enOffice.org project began when Sun Microsystems released<br>community of forter in for its StarOffice® software to the open<br>community on October 13, 2000. This allowed Sun to use the<br>cal expertise and rapid development times

OpenOffice.org 1.0, the product, was released on April 30, 2002.

Read more about OpenOffice.org's history and organization at: <http://about.openoffice.org/>

Information about StarOffice can be found at: http://www.sun.com/software/star/staroffice/

# **The OpenOffice.org community**

OpenOffice.org's Mission Statement is:

"To create, as a community, the leading international office suite that will run on all major platforms and provide access to all functionality and data through open-component based APIs and an XML-based file format."

The OpenOffice.org project is primarily sponsored by Sun Microsystems, which is the primary contributor of code to the Project. Our other major corporate contributors include Novell, RedHat, RedFlag CH2000, IBM, and Google. Additonally over 450,000 people from nearly every curve of the globe have joined this Project with the idea of creating the best possible office suite that all can use. This is the essence of an "open source" community!

With its free software licence and active Native Language Confederation, OpenOffice.org is a key player in the drive to eradicate digital exclusion and preserve minority languages threatened by being on the wrong side of the digital divide. For tens of thousands of community members, this makes the OpenOffice.org community their volunteering opportunity of choice.

The OpenOffice.org community invites contributors. Whatever you do best, you can do it for OpenOffice.org. As well as software developers, the Community welcomes translators, artists, technical writers and editors, testers, people offering user support, sales and marketing people, lobbyists, donors... the list is long. The Community operates internationally in all time zones, linked by the internet.

# **How is OpenOffice.org licensed?**

OpenOffice.org is distributed under the Open Source Initiative (OSI) approved Lesser General Public License (LGPL).

The LGPL can be viewed on the OOo website at: http://www.openoffice.org/licenses/lgpl\_license.html

For more general information on OOo's licensing, please refer to: http://www.openoffice.org/license.html

# **What is "open source"?**

The ideals of open-source software can be explained by the four essential rights, which are embodied within the Free Software Foundation's *General Public License* (GPL): internationally in all time zones, lin[k](http://www.openoffice.org/license.html)ed by the internet.<br> **How is OpenOffice.org licensed?**<br>
OpenOffice.org is distributed under the Open Source Initiative (approved Lesser General Public License (LGPb).<br>
The LGPL can be

- The right to use the software for any purpose.
- Freedom to redistribute the software for free or for a fee.
- Access to the complete source code of the program (that is, the "blueprints").
- The right to modify any part of the source, or use portions of it in other programs.

Another view of this philosophy comes from the *Open Source Definiton*:

"The basic idea behind open source is very simple: When programmers can read, redistribute, and modify the source code for a piece of software, the software evolves. People improve it, people adapt it, people fix bugs. And this can happen at a speed that, if one is used to the slow pace of conventional software development, seems astonishing."

For more information on Free and Open Source software, visit these websites:

*Open Source Initiative* (OSI): [http://www.opensource.org](http://www.opensource.org/) *Free Software Foundation* (FSF): [http://www.gnu.org](http://www.gnu.org/)

# **What is OpenDocument?**

Starting with Version 2.0, OpenOffice.org by default saves documents in Open Document Format (ODF). OpenOffice.org 3 has adopted version 1.2 of the OpenDocument standard.

OpenDocument is an XML-based file format for office documents (text documents, spreadsheets, drawings, presentations and more), developed at OASIS, an independent, international standards group.

Unlike other file formats, ODF is an open standard. It is publicly available, royalty-free, and without legal or other restrictions; therefore ODF files are not tied to a specific office suite and anybody can build a program that interprets these files. For this reason ODF is quickly becoming the preferred file format for government agencies, schools and other companies who prefer not to be too dependent on a particular software supplier. g with Version 2.0, OpenOffice.org by default saves documents<br>1 Document Format (ODF). OpenOffice.org 3 has adopted<br>1 1.2 of the OpenDocument standard.<br>6 ocument is an XML-based file format for office documents (text<br>ents,

Because OOo 3.2 currently requires a superset of the ODF 1.2 specification, it now warns users when ODF 1.2 Extended features have been used.

The document integrity check now proves whether an ODF document conforms to the ODF specification (this mainly affects ODF 1.2 documents). If an inconsistency is found, the document is treated as a broken one, and OpenOffice.org offers to repair the document.

# **File formats OOo can open**

OpenOffice.org can open a wide variety of file formats in addition to the OpenDocument formats.

#### **Opening text documents**

In addition to OpenDocument formats (.odt, .ott, .oth, and .odm), Writer 3 can open the formats used by OOo 1.x (.sxw, .stw, and .sxg) and the following text document formats:

Microsoft Word 6.0/95/97/2000/XP) (.doc and .dot) Microsoft Word 2003 XML (.xml) Microsoft Word 2007 XML (.docx, .docm, .dotx, .dotm) Microsoft WinWord 5 (.doc) WordPerfect Document (.wpd) WPS 2000/Office 1.0 (.wps) .rtf, .txt, and .csv StarWriter formats (.sdw, .sgl, .vor) DocBook (.xml) Unified Office Format text (.uot, .uof) Ichitaro 8/9/10/11 (.jtd and .jtt) Hangul WP 97 (.hwp) T602 Document (.602, .txt) AportisDoc (Palm) (.pdb) Pocket Word (.psw)

Most of these file types are automatically detected by OOo, so they can be opened without explicitly selecting the document type in the file picker.

When opening .htm or .html files (used for web pages), OOo customizes Writer for working with these files.

#### **Opening spreadsheets**

In addition to OpenDocument formats (.ods and .ots), Calc 3 can open the formats used by  $0001$ .x (.sxc and .stc) and the following spreadsheet formats:

```
Microsoft Excel 97/2000/XP (.xls, .xlw, and .xlt)
   Microsoft Excel 4.x–5.0/95 (.xls, .xlw, and .xlt)
   Microsoft Excel 2003 XML (.xml)
   Microsoft Excel 2007 XML (.xlsx, .xlsm, .xlts, .xltm)
   Microsoft Excel 2007 binary (.xlsb)
   Lotus 1-2-3 (.wk1, .wks, and .123)
   Data Interchange Format (.dif)
   Rich Text Format (.rtf)
   Text CSV (.csv and .txt)
   StarCalc formats (.sdc and .vor)
   dBASE (.dbf)
   SYLK (.slk)
   Unified Office Format spreadsheet (.uos, .uof)
   .htm and .html files, including Web page queries
   Pocket Excel (pxl)
   Quattro Pro 6.0 (.wb2)
Free eBook Edition
```
#### **Opening presentations**

In addition to OpenDocument formats (.odp, .odg, and .otp), Impress 3 can open the formats used by OOo 1.x (.sxi and .sti) and the following presentation formats:

Microsoft PowerPoint 97/2000/XP (.ppt, .pps, and .pot) Microsoft PowerPoint 2007 (.pptx, .pptm, .potx, .potm) StarDraw and StarImpress (.sda, .sdd, .sdp, and .vor) Unified Office Format presentation (.uop, .uof) CGM – Computer Graphics Metafile (.cgm) Portable Document Format (.pdf)

#### **Opening graphic files**

In addition to OpenDocument formats (.odg and .otg), Draw 3 can open the formats used by OOo 1.x (.sxd and .std) and the following graphic formats:

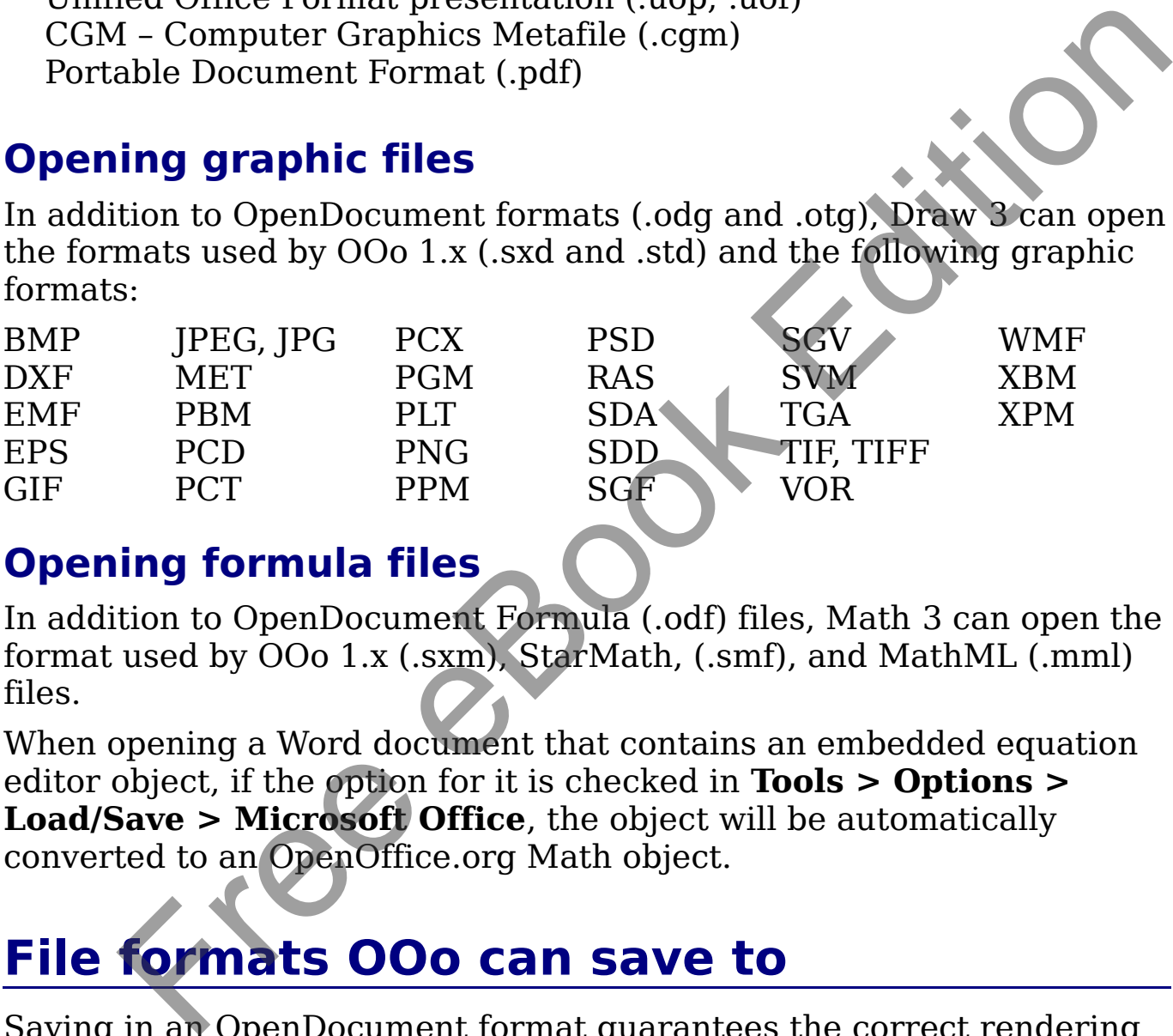

#### **Opening formula files**

In addition to OpenDocument Formula (.odf) files, Math 3 can open the format used by OOo 1.x (.sxm), StarMath, (.smf), and MathML (.mml) files.

When opening a Word document that contains an embedded equation editor object, if the option for it is checked in **Tools > Options > Load/Save > Microsoft Office**, the object will be automatically converted to an OpenOffice.org Math object.

# **File formats OOo can save to**

Saving in an OpenDocument format guarantees the correct rendering of the file when it is transferred to another person or when the file is re-opened with a later version of OpenOffice.org. It is strongly recommended that you use ODF as default file format. However, you can save files in other formats, if you wish.

**Tip** When sharing a document that you do not expect or want the recipient to modify, the safest option is to convert the document to PDF. OOo provides a very straightforward way to convert documents to PDF.

#### **Saving text documents**

In addition to OpenDocument formats (.odt and .ott), Writer 3 can save in these formats:

OpenOffice.org 1.x Text Document (.sxw) OpenOffice.org 1.x Text Document Template (.stw) Microsoft Word 6.0, 95, and 97/2000/XP (.doc) Microsoft Word 2003 XML (.xml) Rich Text Format (.rtf) StarWriter 3.0, 4.0, and 5.0 (.sdw) StarWriter 3.0, 4.0, and 5.0 Template (.vor) Text (.txt) Text Encoded (.txt) Unified Office Format text (.uot, .uof) HTML Document (OpenOffice.org Writer) (.html and .htm) DocBook (.xml) AportisDoc (Palm) (.pdb) Pocket Word (.psw) in these formats:<br>
OpenOffice.org 1.x Text Document (.sxw)<br>
OpenOffice.org 1.x Text Document Template (.stw)<br>
Microsoft Word 6.0, 95, and 97/2000/XP (.doc)<br>
Microsoft Word 2003 XML (.xml)<br>
Rich Text Format (.rtf)<br>
StarWrit

Encryption support within the Microsoft Word 97/2000/XP filter allows password protected Microsoft Word documents to be saved.

#### **Note**

The .rtf format is a common format for transferring text files between applications, but you are likely to experience loss of formatting and images. For this reason, other formats should be used.

#### **Saving spreadsheet files**

In addition to OpenDocument formats (.ods and .ots), Calc 3 can save in these formats:

OpenOffice.org 1.x Spreadsheet (.sxc) OpenOffice.org 1.x Spreadsheet Template (.stc) Microsoft Excel 97/2000/XP (.xls and .xlw) Microsoft Excel 97/2000/XP Template (.xlt) Microsoft Excel 5.0 and 95 (.xls and .xlw) Microsoft Excel 2003 XML (.xml) Data Interchange Format (.dif)

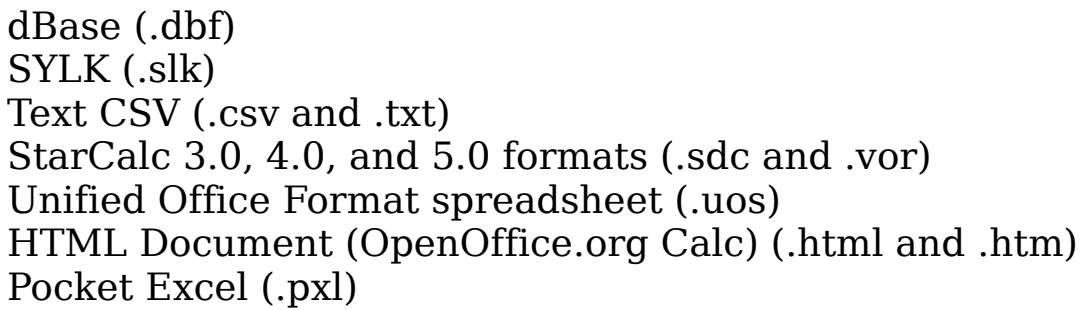

**Note** The Java Runtime Environment is required to use the mobile device filters for AportisDoc (Palm), Pocket Word, and Pocket Excel.

#### **Saving presentations**

In addition to OpenDocument formats (.odp, .otp, and .odg), Impress 3 can save in these formats:

OpenOffice.org 1.x Presentation (.sxi) OpenOffice.org 1.x Presentation Template (.sti) Microsoft PowerPoint 97/2000/XP (.ppt and .pps) Microsoft PowerPoint 97/2000/XP Template (.pot) StarDraw, StarImpress (.sda, .sdd, and .vor) Unified Office Format presentation (.uop) The Java Runtime Environment is required to use the mobile<br>
divide filters for AportisDoc (Palm), Pocket Word, and Pocket<br>
Excel.<br>
Excel.<br>
Excel.<br>
Excel.<br> **Excel.**<br> **Excel.**<br> **Excel.**<br> **Excel.**<br> **Excel.**<br> **Excel.**<br> **Excel.** 

Impress can also export to MacroMedia Flash (.swf) and any of the graphics formats listed for Draw.

#### **Saving drawings**

Draw 3 can only save in the OpenDocument Drawing formats (.odg and .otg), the OpenOffice.org 1.x formats (.sxd and .std) and StarDraw format (.sda, .sdd, and .vor).

However, Draw can also export to BMP, EMF, EPS, GIF, JPEG, MET, PBM, PCT, PGM, PNG, PPM, RAS, SVG, SVM, TIFF, WMF, and XPM.

#### **Writer/Web can save in these formats**

HTML document (.html and .htm), as HTML 4.0 Transitional OpenOffice.org 1.0 HTML Template (.stw) OpenOffice.org 2.x HTML Template (.oth) StarWriter/Web 4.0 and 5.0 (.vor) Text (OpenOffice.org Writer/Web) (.txt) Text Encoded (OpenOffice.org Writer/Web) (.txt)

# **Exporting to other formats**

OOo uses the term "export" for some file operations involving a change of file type. If you cannot find what you want under **Save As**, look under **Export** as well.

OpenOffice.org can export files to XHTML. In addition, Draw and Impress can export to Adobe Flash (.swf) and a range of image formats.

To export to one of these formats, choose **File > Export**. On the Export dialog, specify a file name for the exported document, then select the required format in the *File format* list and click the **Export** button.

### **Frequently asked questions**

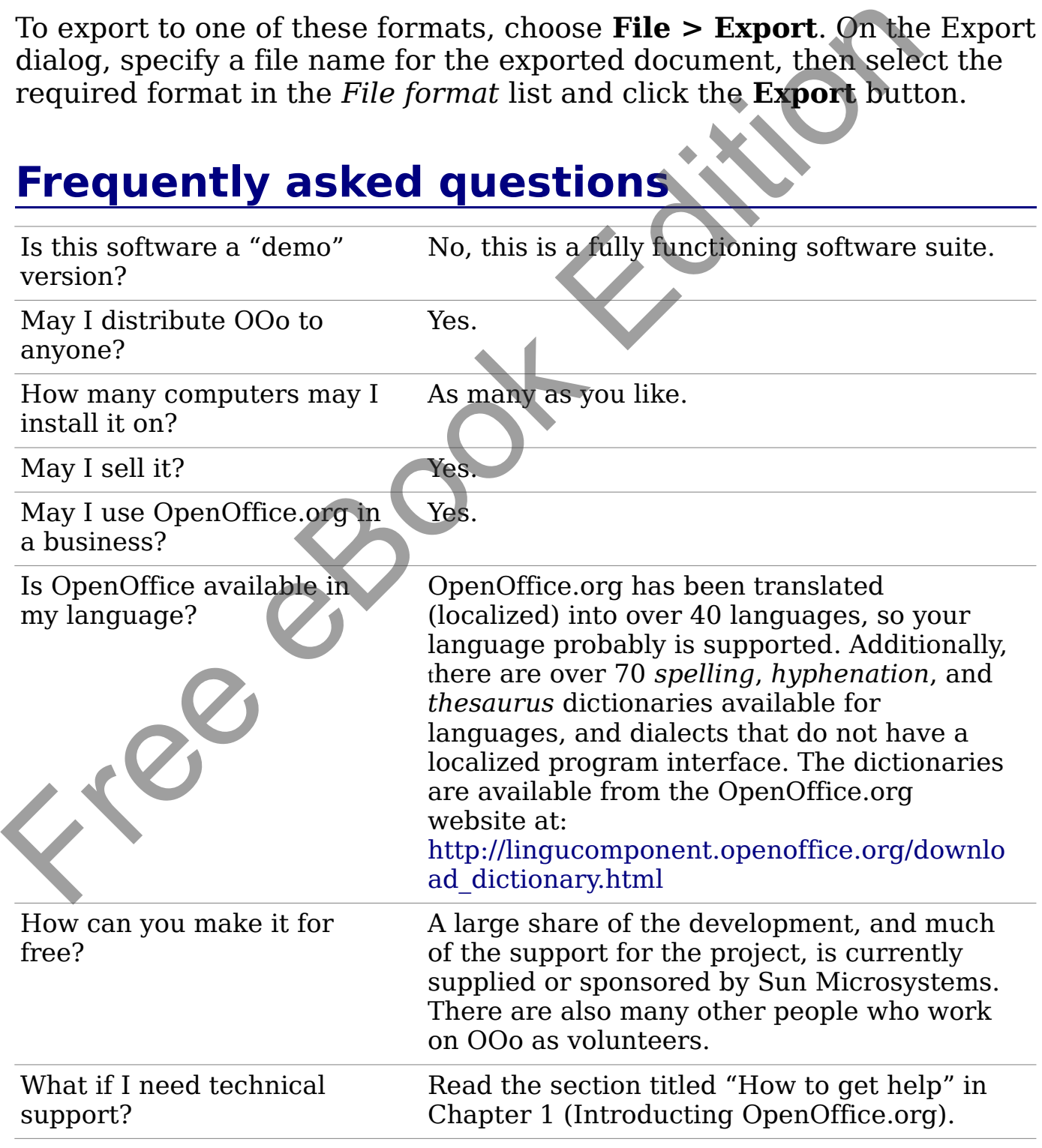
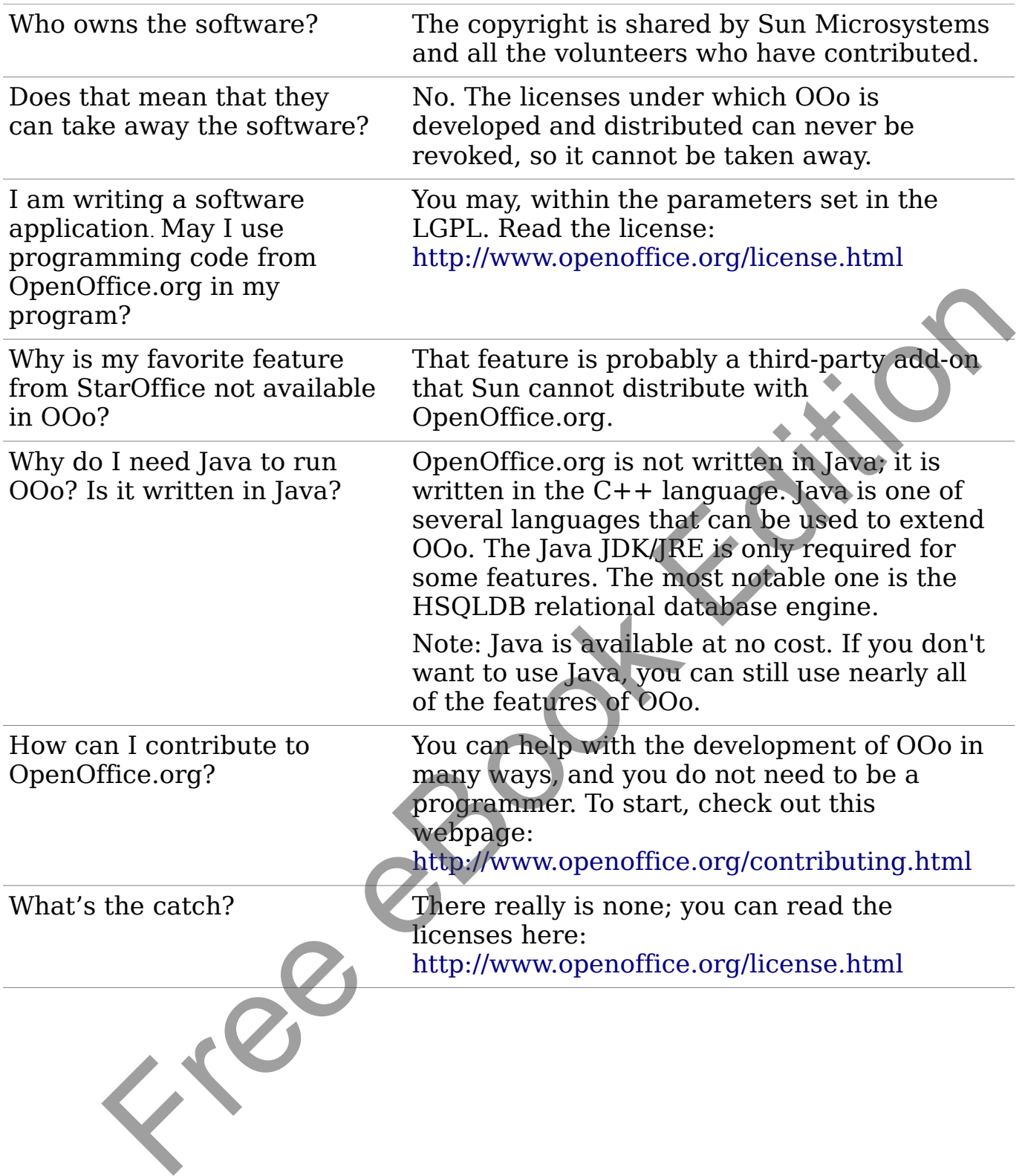

# **Index**

# **A**

accepting or rejecting changes 127 accessibility features 420 accessibility options 49 advantages of OpenOffice.org 13 antialiasing screen font 40 appearance options 48 Apply Style list 66 area fill, editing 242 arranging objects 237 arrow styles, customizing 241 arrows 241 Asian language support 58 Asian languages enabled 207 AutoCorrect 61, 102 AutoInput 156 AutoLayout 206 automatic changes 156 automatic saving 29 AutoRecovery 29, 53 AutoUpdate styles 68

#### **B**

background images from Gallery 347 Basic 379 bitmaps 247 BitTorrent 14 book preview 120 booklet printing 120 bookmarks 129 borders, editing 240 brackets (Math) 321 bring forward 237 brochure printing 120 bulleted list 209 Bullets and Numbering dialog 210

Calc macros 390 CD or DVD of OpenOffice.org 14 check for updates automatically 51 circle, drawing 229 clipboard 41 closing a document 34 closing OpenOffice.org 34 CMYK 222 Color Bar 221

color options 44 color palette 222 color scheme 49 combining objects 246 comma separated values (CSV) 138, 140 command line, starting from 19 Community Forum (user support) 16 complex text layout (CTL) 13, 58 components of OpenOffice.org 11 conditional formatting 168 connectors 232 consultants 16 context menu 240 context menus 25 conversion 247 copying object from Gallery 347 create document from template 73 creating a document 27 cross-fading 245 cross-references inserting references 129 overview 128 CSV files 138, 140 Ctrl-click required to follow hyperlinks 48 custom dictionary 59 Customize dialog 396 customizing keyboard shortcuts 412 menus 404 toolbars 408 Apply Style list 66<br>
Apply Style list 66<br>
area fill, editing 242<br>
arranging objects 237<br>
arranging objects 237<br>
arrows these, customizing 241<br>
arrows 211<br>
Asian language support 58<br>
AntioDorrect 61, 102<br>
Asian language sup

#### **D**

data source description 251 editing 286 linking 284 registering 284 using in OOo documents 286 viewing 285 data validity 160 database AutoValue 260 creating 253 creating tables 255 field types and formats 257 list table 263 planning 252

**C** 

primary key 255, 258, 260 registering 285 Report Wizard 303 Table Wizard 255 tables 255 database form activation order 282 background 280 creating in Design View 283 creating using a Wizard 267 entering data 290 modifying 270 subform 268 tab order 282 database reports creating 302 modifying 308 static 302 database table create using wizard 255 dynamic 306 joined fields 269 relationships 264 date conversion, automatic 156 default file format 53 default formatting 205, 208 default template 79 deleting files 30 derivative markup (Math) 323 Design View (Base) creating a new table 259 creating forms 283 creating queries 296 dictionaries, installing 57 dictionary 101 different first page 84 digital rights management (DRM) 334 digital signature 339 DIM 383 dispatch framework 388 dispatch helper 383 distorting an image 244 dockable window 23 document closing 34 create from template 73 creating 27 opening 28 starting new 27 document status option 38 mg data 290<br>
imserting pictures 217<br>
mg 268<br>
ter 282<br>
ereports<br>
Free 227<br>
ereports<br>
Free example of the compared of the comparison of the comparison of the same in a foreign format 248<br>
mag 302<br>
free example of the compar

Documentation Project 16 download updates automatically 51 downloading OpenOffice.org 14 drag and drop 342 Draw 217, 248 drawing circle or ellipse 229 duplication 244 Flash export 248 HTML export 248 inserting pictures 247 line 227 rectangle 229 save in a foreign format 248 Drawing Object Properties toolbar 354 drawing objects grouping 355 properties 354 Drawing toolbar 221, 353 drawing tools 352 duplication 244 dynamic gradients 244

#### **E**

e-mailing Mail Merge Wizard 337 several recipients 337 Writer document as attachment 336 edit document properties before saving 53 ellipse, drawing 229 en and em dashes 99 en-dash and em-dash 99 envelope formatting address blocks 122 mail merge from database 122 printing 121 envelope printing 121 EPS images in PDF 331 equation inserting 313 numbering 325 equation editor 313 brackets 321 derivative markup 323 equations over more than one line 322 floating window 319 font size 321 Formula Elements window 314 formula layout 321 limits to sum/integral 322

markup 317 matrix markup 323 right-click menu 316 event handling 398 export directly as PDF 329 export HTML 56 exporting to PDF 329 extended tips 37 extension Sun Report Builder 311 Extension Manager 78, 311 extensions 400, 415 extensions and addons sources of 15

#### **F**

fax icon, adding to toolbar 126, 411 fax sending 125 FDF 331 fields 205 fields bookmarks 129 cross-reference 128 Fields dialog box References tab 129 file locations 43 file sharing options 46, 47 Fill Format 66 fill, editing 242 Flash export 373 flip an object 243 floating toolbars  $22, 23$ floating window 23 font history 41 ignore settings when importing HTML gradients 244 56 options 45 preview 41 replacement table 45 replacements 45 sizes for HTML 55 Fontwork alignment 358 anchoring 360 area options 359 attributes 358 character spacing 358 creating an object 356 editing an object 357 Formatting toolbar 358 Extension Manager 78, 311 Formatting toolbar 22<br>
extensions and addons<br>
sources of 15 formula algott 32<br>
extensions and addons<br>
sources of 15 formula like, opening 122<br>
frax icon, adding to toolbar 126, 411 function keys

Gallery 356 grouping 360 line options 359 moving and resizing objects 361 positioning options 360 same letter heights 357 toolbar 355, 357 Form Wizard 267 formatting conditional 168 Formatting toolbar 22 formula editor See: equation editor 319 formula files, opening 429 formula layout 321 Free Software Foundation (FSF) 427 function key shortcuts 421

#### **G**

**Gallery** adding objects 348 copying object into document 347 creating a new theme 350 deleting images 349 deleting objects 349 hide/show 346 inserting object as background 347 location 350 open/close 346 themes 346 views (icon/detailed) 346 general options 37 glue points 232 GNU/Linux system requirements 14 grammar checker 101 graphic files opening 429 saving 431 graphic styles 202 graphics adding from file 342 linking 343 vector 217 graphics styles formatting text 208 grid options 225 grid points 224 guiding lines 226

# **H**

handouts (Impress) 192 header different on right and left pages 85 Help Agent 38 Help system 15 Help Tips 37 hidden objects 236 high contrast 38 history of OpenOffice.org 425 HTML compatibility 55 HTML export 56 HTML Export Wizard 374 hyperlinks editing 367 inserting 364 hyphenation manual 108

# **I**

icon size and style (user interface) 40 icons in menus 40 IDE 381 ignore font settings when importing HTML 56 image map 351 images adding from file *342* linking 343 scanned 345 importing files 427 importing numbers from an HTML page 56 inclination 239 Insert Bookmark dialog 130 Insert Picture dialog 343 installing and setting up 15 Internet options 60

# **J**

Java options 50 Java Runtime Environment (JRE) 251 JRE (Java Runtime Environment) 14, 51

#### **K**

KDocker 19 keyboard shortcuts assigning 412, 420 customizing 412 function keys 421 loading from a file 414

OpenOffice.org general 422 resetting to default values 415 saving to a file 414 keyboard shortcuts (macros) 396

#### **L**

label printing 124 labels printing 124 landscape pages 85 language settings 57 language support 13 Layout pane 206 LGPL 433 libraries of macros 390 library containers 390 licensing of OpenOffice.org 426 limits to sum/integral 322 Line and Filling toolbar 221 line properties 241 line, customizing 241 line, drawing 227 lines, editing 240 linking object from gallery 347 Linux Quickstarter 19 system requirements 14 list table (database) 263 load Basic code to edit 54 load/save options 52 loading styles 72 locale settings 58 Free Concernent of States of Marine States (New York 15)<br>
Appart Vizard 374 Layout pane 206<br>
As IGPL 433<br>
Xport Wizard 374 Layout pane 206<br>
As Intervent outners 390<br>
As Example States of Marine of OpenOffice-org 426<br>
In th

**M** 

Mac OS X support 16 system requirements 14 macro information 16 Macro Organizer dialog 393 macro security options 47 Macro Selector dialog 396 Macromedia Flash 373 macros 379 assigning to events 415 Calc 390 comments 382 creating 384 DIM 383 dispatch framework 388 dispatch helper 383 downloading 395

editing 381 event handling 398 example 384 functions 390 IDE 381, 388 library container 379 library containers 390 menu items 396 module 379 modules 390 organization 390 recording 379 REM 382 resources 401 running 380, 395 storage 392 subroutines 382, 390 variables 383 viewing 381 writing 400 Mail Merge Wizard e-mailing Writer document 337 Mantovani, Paolo 390 margins 218 margins (Writer) 113 Master Pages 202 master slides 200 Math formulas, inserting 213 mathematical equations 313 mathematical markup 317 mathematical symbols 314 matrix markup (Math) 323 measurement unit 100, 219 memory options 39 menu bar 21 menus adding commands 407 creating 405 customizing 404 modifying 406 modifying entries 407 Microsoft Office file conversion 55 Microsoft Windows file associations 17 Quickstarter 18 system requirements 14 Microsoft Word 93 middle mouse button function 41 mirror copies 243 mouse positioning 41 organization 390<br>
FREM 382<br>
Tecnology and the Mormal view (Impress) 148<br>
Tecnology and the More size of 119<br>
Tecnology and the more size of the state of the state of the state of the<br>
state of the state of the state of th

Mozilla plug-in 60 music objects, inserting 213 MySQL 251

#### **N**

Native Language Project 16 Navigation toolbar 32 Navigator 31, 187 new document 27 non-breaking hyphen 99 non-breaking spaces 99 Normal view (Impress) 188 Notes view (Impress) 189 numbered list 209 numbering equations 325

# **O**

OASIS 14 objects adjusting size 237 arranging 237 dynamic movement 238 dynamic size modification 238 framing 236 hidden 236 moving 237 rotating 238 selecting several 237 ODF format version, saving 53 ODF plugin (Sun) 93 Office Assistant (Microsoft) 38 OLE objects, inserting 213 online update options 51 OOo Macro Organizer dialog 380 Open and Save As dialogs 30 Open Source Initiative (OSI) 426, 427 Open/Save dialogs 38 OpenDocument Format 14, 53 opening a document 28 OpenOffice.org Basic Macros dialog 379 Options Bar (Draw) 223 orientation of page 85 outline level 210 Outline view (Impress) 188 OXT extension 78

#### **P**

page layout different first page 84 landscape page 85 orientation 85

page margins 113, 218 parts of the main window 21 password protection 29 password-protect PDF 334 pasting unformatted text 208 path options 43 PDF blank page export 331 digital rights management (DRM) 334 encrypt 334 EPS images 331 export documents to 329 form 331 image compression and resolution 330 initial view selection 332 pages to export 330 password-protect 334 security settings 334 tagged 331 user interface settings 332 PDF import 416 PDF Options dialog 330 PDF/A-1 331 pictures adding from file *342* linking 343 Pitonyak, Andrew 16 pixels 217 positioning objects 247 Powerpoint See: Impress 183 preloading OOo under Linux/KDE 19 presentation first slide 197 formatting 197 modifying 200 output medium 196 planning 193 running 215 slide design 195 title slide 197 transition effect 196 transitions 196 presentation styles 202 Presentation Wizard 194 presentations saving 431 primary key 258 primary key (database) 258 Print dialog 117, 328 mages 331<br>
choosing what to print 117, 328<br>  $\frac{331}{331}$ <br>  $\frac{331}{331}$ <br>  $\frac{331}{331}$ <br>  $\frac{332}{331}$ <br>  $\frac{332}{331}$ <br>  $\frac{332}{331}$ <br>  $\frac{332}{331}$ <br>  $\frac{332}{331}$ <br>  $\frac{332}{331}$ <br>  $\frac{333}{331}$ <br>  $\frac{331}{331}$ <br>  $\frac{331}{331}$ 

print file directly 117, 328 print options general 42 Printer Options dialog 118 printer settings 53 printing black and white on color printer 119 book preview 120 booklet 120 brochure 120 choosing what to print 117, 328 envelopes 121 grayscale on color printer 119 labels 124 previewing 119 print options 118 printer selection 117, 328 Professional Template Pack extension 418

# **Q**

queries (database) aliases 301 creating using a Wizard 293 creating using Design View 296 joined fields 269 search conditions 295 Query Wizard (database) 293 Quickstarter 18, 193 Quickstarter enabling 39 quotation marks 156

### **R**

raster graphics 247 rectangle, drawing 229 regular expressions 97 relationships (database) 264 REM 382 remove manual formatting 205 remove personal information on saving 48 renaming files 30 replacement table (font) 45 Report Builder extension 417 Report Wizard (database) 303 RGB 222 right to left (RTL) layout 13 right-click (context) menus 25 rotating an object 238 rulers (Draw) 218

#### **S**

save as web page 368 save AutoRecovery information 53 save original Basic code 54 save relative URLs 53 saving files 28 scaling factor (user interface) 40 scanner 345 screen font antialiasing 40 security 29 security options 46 selecting objects 236 selection clipboard 41 selection modes 235 send backward 237 send document as e-mail 336 setup options 36 shadows 242 shared extension 416 shortcut keys 420, 422 size optimization 54 slanting an object 239 Slide Design dialog 203 slide master 200 adding text 205 apply 203 author information 206 create 203 description 201 fields 205 loading additional 203 modifying 204 slide show organizing 214 See: presentation 183 Slide Sorter view (Impress) 190 slides adding text 200 hide 201 inserting 198 layouts 198 master 200, 201 modifying 200 Slides pane (Impress) 183 snap functions 224 Snap to grid 224 Solaris system requirements 14 sort order (database fields) 295 StarBasic 379<br>
security 29<br>
security 29<br>
security applieds 236<br>
security objects 236<br>
starting a peno<br>Office.org<br>
selection coloned 14<br>
selection and 4<br>
selection and 4<br>
selection and 53.35<br>
selection and 53.35<br>
selection

special characters 103 spelling checker 101 spelling options 59 spreadsheet using as data source 284 spreadsheets opening 428 saving 430 saving as CSV 140 Standard toolbar 22 StarBasic 379 starting a new document 27 starting OpenOffice.org 17 Status Bar (Draw) 186, 219 Style dialog 68, 69 styles  $242 \rightarrow \infty$ Apply Style list 66 assigning to shortcut keys 413 AutoUpdate 68 changing using Style dialog 68 creating by dragging and dropping 70 creating from selection 69 creating new 69 creating using Style dialog 69 custom 69 deleting 73 description 63, 201 Fill Format 66 formatting text 208 graphic styles 202 linking 69 loading from template or document 72 modifying 67 presentation styles 202 types supported 63 updating from a selection 68 Styles and Formatting window 65 SUB 382 subroutines 390 subroutines in macros 382 Sun Microsystems 425 Sun Report Builder 311 support 15 system font (user interface) 40 **T**  Table Wizard (database) 255 Tasks pane (Impress) 185 tear-off toolbars 22

create document from 73

template

create from document 75 create using wizard 76 deleting 83 description 63 editing 77 exporting 84 Extension Manager 78 folders 82 update document styles from 77 Template Changer extension 418 Template Management dialog 71 templates importing 83 text bulleted or numbered list 209 default formatting 208 formatting pasted text 208 outline level 210 pasting 207 text boundaries (show/hide) 49 text box AutoLayout 206, 209 creating 206 moving 215 vertical alignment of text 207 text box tool 206 text documents opening 427 Text Formatting toolbar 208 text in Draw 231 theme deleting 350 themes 346 themes (Gallery) 350 title slide 197 toolbar icons (macros) 396 toolbars 186 adding commands 409 choosing icons for commands 410 Color Bar 221 creating 409 customizing 24 displaying or hiding 22 Draw 219 Drawing 221 Fontwork 355 Line and Filling toolbar 221 moving 23 Options Bar (Draw) 223 overview 21 e Management dialog 71<br>
UBL Recognition 364<br>
ting 83<br>
ed or numbered list 209<br>
user data options 36<br>
ed or numbered list 209<br>
user since the continue of the summer<br>
ting pasted text 208<br>
elevel 210<br>
ting pasted text 208<br>
e

tooltips 37, 197 transparency 242, 244 two-digit years 38 typing errors, autocorrect 156

#### **U**

undoing groups 246 unformatted text, pasting 208 ungrouping 246 unit of measurement 219 unsaved changes flag 90 URL Recognition 364 user data options 36 user guides 16 user interface options 40 user-specific settings 52

#### **V**

validity 160 variables in macros 383 VBA properties load/save options 54 vector graphics 217 vertical alignment of text 207 video objects, inserting 213 view options 39

#### **W**

Web Layout 368 web page export Calc spreadsheets 373 Impress presentations 373 Web wizard (Writer) 369 Writer documents 368, 369 wildcards 97 windows, dockable/floating 23 wizard form (database) 267 presentation 194 query (database) 293 report (database) 303 table (database) 255 web 369 workspace Draw 217 workspace views (Impress) 188 **X** 

XML 54

#### **Y**

year (two digits) 38

Free epon